### **xPC Target™ 4** API Guide

# MATLAB<sup>®</sup><br>SIMULINK®

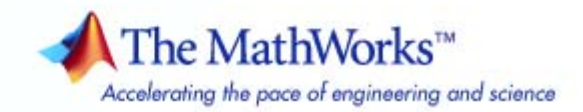

#### **How to Contact The MathWorks**

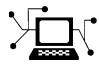

 $\omega$ 

www.mathworks.com Web comp.soft-sys.matlab Newsgroup www.mathworks.com/contact\_TS.html Technical Support

bugs@mathworks.com Bug reports

suggest@mathworks.com Product enhancement suggestions doc@mathworks.com Documentation error reports service@mathworks.com Order status, license renewals, passcodes info@mathworks.com Sales, pricing, and general information

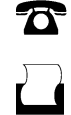

 $\mathbf{\times}$ 

508-647-7001 (Fax)

508-647-7000 (Phone)

The MathWorks, Inc. 3 Apple Hill Drive Natick, MA 01760-2098

For contact information about worldwide offices, see the MathWorks Web site.

*xPC Target™ API Guide*

© COPYRIGHT 2002–2009 by The MathWorks, Inc.

The software described in this document is furnished under a license agreement. The software may be used or copied only under the terms of the license agreement. No part of this manual may be photocopied or reproduced in any form without prior written consent from The MathWorks, Inc.

FEDERAL ACQUISITION: This provision applies to all acquisitions of the Program and Documentation by, for, or through the federal government of the United States. By accepting delivery of the Program or Documentation, the government hereby agrees that this software or documentation qualifies as commercial computer software or commercial computer software documentation as such terms are used or defined in FAR 12.212, DFARS Part 227.72, and DFARS 252.227-7014. Accordingly, the terms and conditions of this Agreement and only those rights specified in this Agreement, shall pertain to and govern the use, modification, reproduction, release, performance, display, and disclosure of the Program and Documentation by the federal government (or other entity acquiring for or through the federal government) and shall supersede any conflicting contractual terms or conditions. If this License fails to meet the government's needs or is inconsistent in any respect with federal procurement law, the government agrees to return the Program and Documentation, unused, to The MathWorks, Inc.

#### **Trademarks**

MATLAB and Simulink are registered trademarks of The MathWorks, Inc. See [www.mathworks.com/trademarks](http://www.mathworks.com/trademarks) for a list of additional trademarks. Other product or brand names may be trademarks or registered trademarks of their respective holders.

#### **Patents**

The MathWorks products are protected by one or more U.S. patents. Please see [www.mathworks.com/patents](http://www.mathworks.com/patents) for more information.

#### **Revision History**

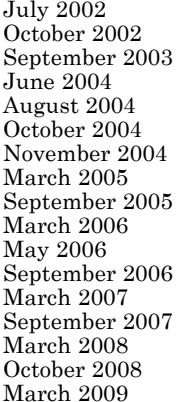

Online only New for Version 2 (Release 13)<br>Online only Updated for Version 2 (Release Online only Updated for Version 2 (Release 13)<br>Online only Revised for Version 2.0.1 (Release 1 Online only Revised for Version 2.0.1 (Release 13SP1)<br>Online only Revised for Version 2.5 (Release 14) Online only Revised for Version 2.5 (Release 14)<br>Online only Revised for Version 2.6 (Release 14+ Online only Revised for Version 2.6 (Release 14+)<br>Online only Revised for Version 2.6.1 (Release 149 Online only Revised for Version 2.6.1 (Release 14SP1)<br>Online only Revised for Version 2.7 (Release 14SP1+) Revised for Version 2.7 (Release 14SP1+) Online only Revised for Version 2.7.2 (Release 14SP2)<br>Online only Revised for Version 2.8 (Release 14SP3) Online only Revised for Version 2.8 (Release 14SP3)<br>Online only Revised for Version 2.9 (Release 2006a) Online only Revised for Version 2.9 (Release 2006a)<br>Online only Revised for Version 3.0 (Release 2006a+ Online only Revised for Version 3.0 (Release 2006a+)<br>Online only Revised for Version 3.1 (Release 2006b) Online only Revised for Version 3.1 (Release 2006b)<br>Online only Revised for Version 3.2 (Release 2007a) Online only Revised for Version 3.2 (Release 2007a)<br>
Online only Revised for Version 3.3 (Release 2007b) Online only Revised for Version 3.3 (Release 2007b)<br>Online only Revised for Version 3.4 (Release 2008a) Online only Revised for Version 3.4 (Release 2008a)<br>Online only Revised for Version 4.0 (Release 2008b) Online only Revised for Version 4.0 (Release 2008b)<br>Online only Revised for Version 4.1 (Release 2009a) Revised for Version 4.1 (Release 2009a)

### **Contents**

### **[Introduction](#page-8-0)**

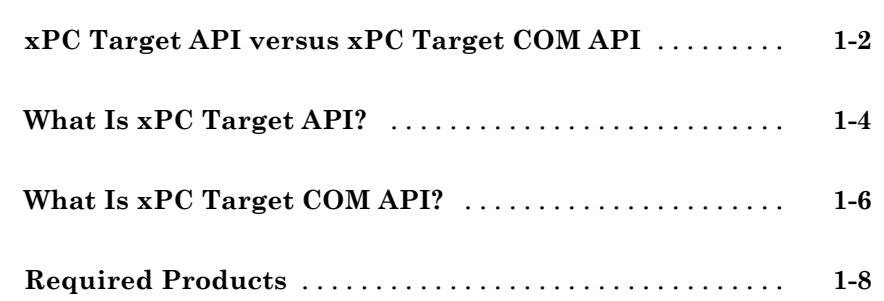

### **[xPC Target API](#page-16-0)**

### *[2](#page-16-0)*

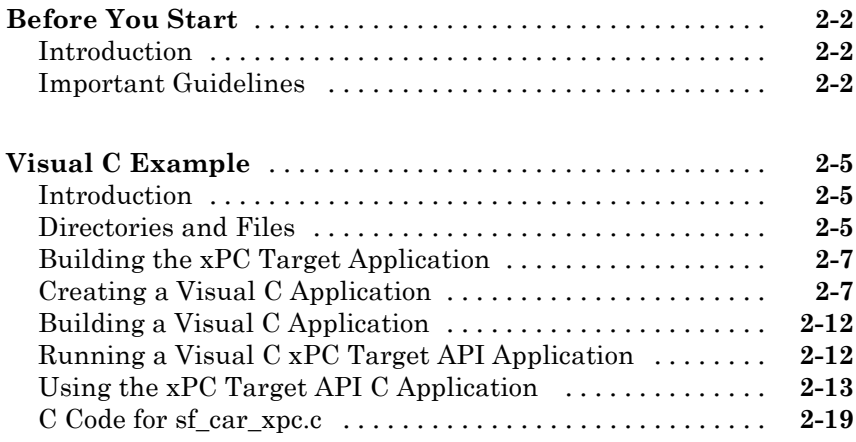

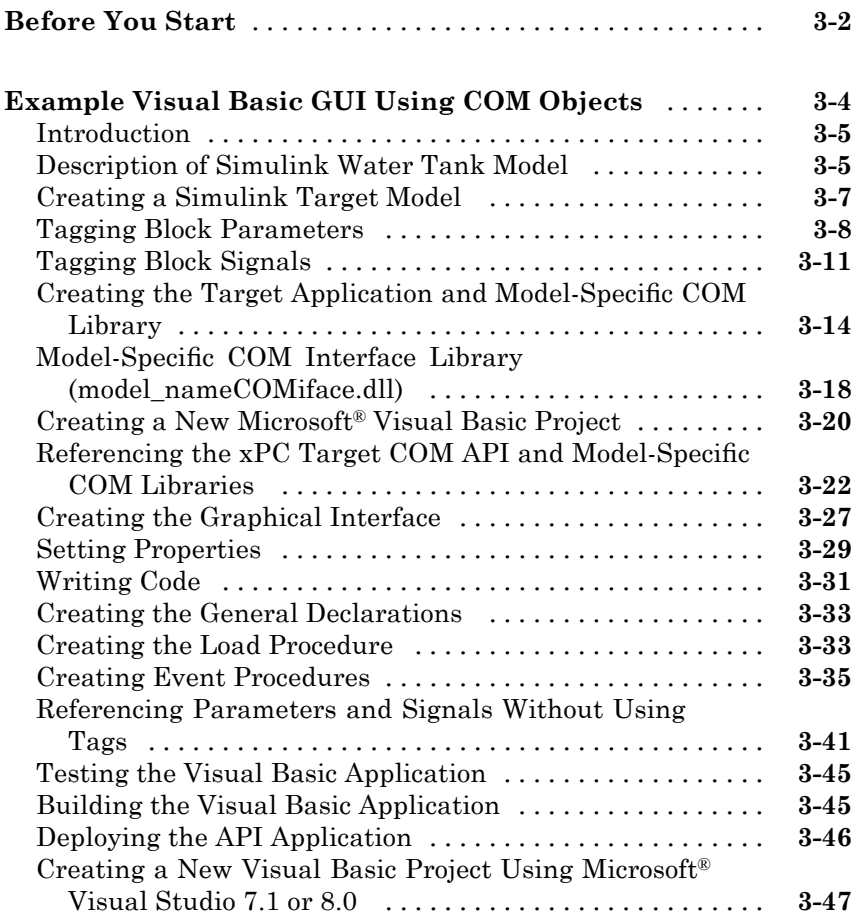

### **[xPC Target COM API Demos and Scripts](#page-92-0)**

### *[4](#page-92-0)*

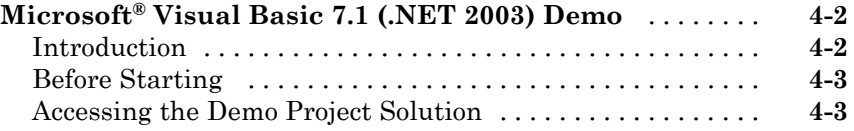

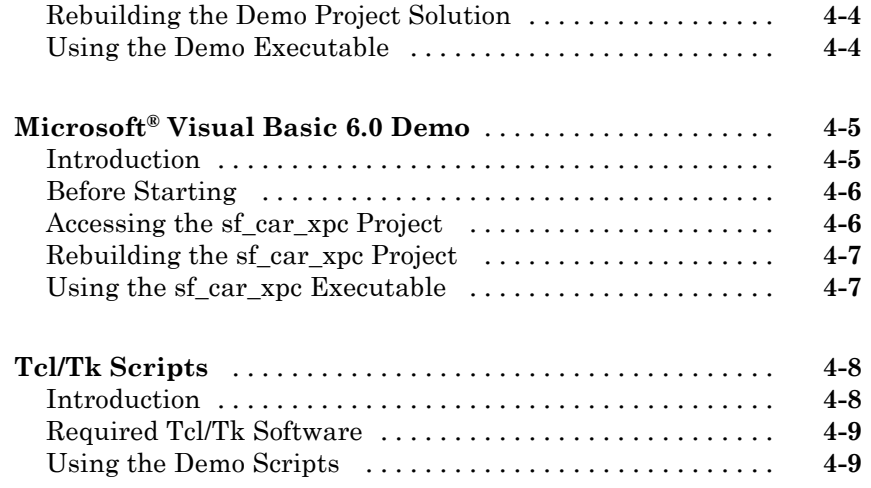

### **[API Function and Method Reference](#page-102-0)**

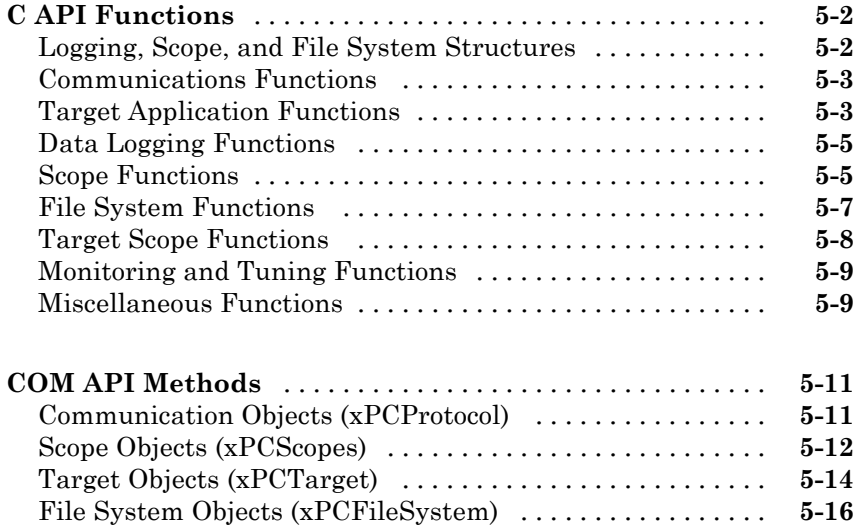

### **[xPC Target C API Error Messages](#page-404-0)**

**[Index](#page-408-0)**

*[6](#page-120-0)*

*[A](#page-404-0)*

### <span id="page-8-0"></span>Introduction

Using either the xPC Target™ API dynamic link library (DLL) or the xPC Target component object model (COM) API library, you can create custom applications to control a real-time application running on the target PC. You generate real-time applications from Simulink® models.

- **•** "xPC Target API versus xPC Target COM API" on page 1[-2](#page-9-0)
- **•** "What Is xPC Target API?" on page 1[-4](#page-11-0)
- **•** "What Is xPC Target COM API?" on page 1[-6](#page-13-0)
- **•** "Required Products" on page 1-[8](#page-15-0)

### <span id="page-9-0"></span>**xPC Target API versus xPC Target COM API**

The xPC Target API and xPC Target COM API interfaces provide the same functionality for you to write custom applications. There is no difference in performance or functionality between applications written against either library. Note that the C API is threadsafe. The COM API is not threadsafe.

The xPC Target API DLL consists of C functions that you can incorporate into any high-level language application. The xPC Target COM API consists of a suite of interfaces that you can reference while building a graphic user interface (GUI) application. You can incorporate these interfaces using programming environments that work with COM objects. A user can use an application written through either interface to load, run, and monitor an xPC Target application without interacting with MATLAB®. With the xPC Target API, you write the application in a high-level language (such as C, C++, or Java) that works with an xPC Target application; this option requires that you are an experienced programmer. With xPC Target COM API, you use a graphical development environment to create a GUI that works with an xPC Target application. Designed to work with Microsoft® COM, the xPC Target COM API conforms to the component object model standard established by Microsoft.

The xPC Target API is distributed with two dynamic link libraries (DLLs) that make it easier to integrate with various development tools, tailoring the development environment to your needs:

- **•** A function library (xpcapi.dll)
- A component library (xpcapicom.dll)

The following sections describe each library:

- **•** "What Is xPC Target API?" on page 1[-4](#page-11-0)
- **•** "What Is xPC Target COM API?" on page 1[-6](#page-13-0)

**Note** In this book, second-person references apply to those who write the xPC Target API and COM API applications. For example, "You can assign multiple labels to one tag." Third-person references apply to those who run the xPC Target API and COM API applications. For example, "You can later distribute this executable to users, who can then use the GUI application to work with target applications."

### <span id="page-11-0"></span>**What Is xPC Target API?**

The xPC Target API consists of a series of C functions that you can call from a C or C++ application. These functions enable you to

- **•** Establish communication between the host PC and the target PC via an Ethernet or serial connection
- Load the target application, a **dlm** file, to the target PC
- **•** Run that application on the target PC
- **•** Monitor the behavior of the target application on the target PC
- **•** Stop that application on the target PC
- **•** Unload the target application from the target PC
- **•** Close the connection to the target PC

The xpcapi.dll file contains the xPC Target API dynamic link library. It contains over 90 functions that enable run-time linking rather than static linking at compile time. The functions provide all the information and accessibility needed to access the target application. Accessing the xPC Target API DLL is beneficial when you are building applications using development environments such as Microsoft Foundation Class Library/Active Template Library (MFC/ATL), DLL, Win32 (non-MFS) program and DLL, and console programs integrating with third-party product APIs (for example, Altia).

All custom xPC Target API applications must link with the xpcapi.dll file (xPC API DLL). Also associated with the dynamic link library is the xpcinitfree.c file. This file contains functions that load and unload the xPC Target API. You must build this file along with the custom xPC Target API application.

The documentation reflects the fact that the API is written in the C programming language. However, the API functions are usable from other languages and applications, such as C++ and Java.

**Note** To write a non-C application that calls functions in the xPC Target API library, refer to the compiler documentation for a description of how to access functions from a library DLL. You must follow these directions to access the xPC Target API DLL.

The following chapters describe the xPC Target API in more detail:

- **•** [Chapter 2, "xPC Target API"](#page-15-0) describes how to create a C xPC Target API application.
- **•** [Chapter 5, "API Function and Method Reference"](#page-101-0) and [Chapter 6, "API](#page-118-0) [Functions and Methods"](#page-118-0) describe the xPC Target C and COM API functions.

### <span id="page-13-0"></span>**What Is xPC Target COM API?**

The xPC Target COM API is an open environment application program interface designed to work with Microsoft COM and the xPC Target API. The xPC Target COM API provides the same functionality as the xPC Target API. It is a programming layer that sits between you and the xPC Target API. The difference is that while the xPC Target API is a dynamic link library of C functions, the xPC Target COM API dynamic link library is an organized collection of objects, classes, and functions. You access this collection through a graphical development environment such as Microsoft Visual Basic. Using such a graphical development environment, you can create a custom GUI application that can work with one xPC Target application. While the xPC Target API requires you to be an accomplished C or C++ programmer, the xPC Target COM API makes no such demand.

The xPC Target COM API library depends on xpcapi.dll, the xPC Target dynamic link library. However, the xPC Target API is independent of the xPC Target COM API.

The xPC Target COM API has the following features:

- **•** A DLL component server library xpcapicom.dll is a component server DLL library COM interface consisting of component interfaces that access the target PC. The COM API library enhances the built-in functionality of a programming language by allowing you to easily access the xPC Target API for rapid development of xPC Target GUI.
- Built on top of the xPC Target API Via an application such as Visual Basic, xpcapicom.dll, using a structured object model hierarchy, provides full access to all the data and methods needed to interface with an xPC Target application. It also enables search functionality and bidirectional browsing capabilities. Generally, you view object models by selecting a type and viewing its members. Using the xPC Target COM API library, you can select a member and view the types to which it belongs.
- **•** Programming language independent This section describes how to create an xPC Target COM API application using Visual Basic. However, the xPC Target COM API interface is not limited to this third-party product. You can add the COM API library to any development environment that can access COM libraries, such as Visual C++ or Java, as well as scripting languages such as Perl, Python, and Basic.

**•** Ideal for use with Visual Basic — The xPC Target COM API works well with Visual Basic, and extends the event-driven programming environment of Visual Basic.

See [Chapter 3, "xPC Target COM API"](#page-41-0) for a description of how to use the xPC Target COM API library.

### <span id="page-15-0"></span>**Required Products**

Refer to "Required Products" in the *xPC Target Getting Started Guide* for a list of the required xPC Target products. In addition, you need the following products:

**•** Third-Party Compiler — Use a third-party compiler to build a custom application that calls functions from the xPC API library. Although the xPC API library is written in C, you can write the application that calls these functions in another high-level language, such as C++. You can use any compiler that can generate code for Win32 systems.

To write a non-C application that calls functions in the xPC Target API library, refer to the compiler documentation for a description of how to access functions from a library DLL. You must follow these directions to access the xPC Target API DLL.

**•** Third-Party Graphical Development Environment — Use a third-party graphical development environment to build a custom application that references interfaces in the xPC COM API library. Layered on top of the xPC API library, the xPC COM API library enables you to write custom applications using a component object model library. You can use any compiler that can work with component object model (COM) objects.

## **2**

### <span id="page-16-0"></span>xPC Target API

- **•** "Before You Start" on page 2[-2](#page-17-0)
- **•** "Visual C Example" on page 2-[5](#page-20-0)

### <span id="page-17-0"></span>**Before You Start**

### **In this section...**

"Introduction" on page 2-2

"Important Guidelines" on page 2-2

### **Introduction**

This chapter describes how to write a custom application using the xPC Target API. This API enables you to write high-level language applications to load an xPC Target application, and run and control it.

Before you start, read this section for important notes on writing custom applications based on the xPC Target API. It is assumed that you already know how to write C or C++ code.

This chapter provides tutorials on how to generate a C application for xPC Target. It also provides some guidelines on using the xPC Target API. Refer to "Visual C Example" on page 2[-5](#page-20-0) for tutorials that you can follow to create, build, and run a sample Visual C program.

For the xPC Target API function synopses and descriptions, refer to "API Function and Method Reference".

### **Important Guidelines**

This section describes some guidelines you should keep in mind before beginning to write xPC Target API applications with the xPC Target API DLL:

- **•** You must carefully match the data types of the functions documented in the API function reference. For C, the API includes a header file that matches the data types.
- **•** To write a non-C application that calls functions in the xPC Target API library, refer to the compiler documentation for a description of how to access functions from a library DLL. You must follow these directions to access the xPC Target API DLL

• If you want to rebuild the model  $sf\_car\_xpc$ .mdl, or otherwise use MATLAB, you must have xPC Target Version 2.0 or later. This is the version of xPC Target that comes with Release 13 (MATLAB 6.5) or later.

To determine the version of xPC Target you are currently using, at the MATLAB command line, type

xpclib

This opens the xPC Target Simulink blocks library. The version of xPC Target should be at the bottom of the window.

**•** You can work with xPC Target applications with either MATLAB or an xPC Target API application. If you are working with an xPC Target application simultaneously with a MATLAB session interacting with the target, keep in mind that only one application can access the target PC at a time. To move from the MATLAB session to your application, in the MATLAB Command Window, type

```
close(xpc)
```
This frees the connection to the target PC for use by your xPC Target API application. Conversely, you will need to quit your application, or do the equivalent of calling the function xPCClosePort, to access the target from a MATLAB session.

**•** All xPC Target API functions that communicate with the target PC check for time-outs during communication. If a time-out occurs, these functions will exit with the global variable xPCError set to either ECOMTIMEOUT (serial connections) or ETCPTIMEOUT (TCP/IP connections). Use the xPCGetLoadTimeOut and xPCSetLoadTimeOut functions to get and set the time-out values, respectively.

There are a few things that are not covered in [Chapter 5, "API Function and](#page-101-0) [Method Reference"](#page-101-0) and [Chapter 6, "API Functions and Methods"](#page-118-0) for the individual functions, because they are common to almost all the functions in the xPC Target API. These are

• Almost every function (except xPCOpenSerialPort, xPCOpenTcpIpPort, xPCGetLastError, and xPCErrorMsg) has as one of its parameters the integer variable *port*. This variable is returned by xPCOpenSerialPort and xPCOpenTcpIpPort, and is the placeholder for the communications link

with the target PC. The returned value from these two functions should be used in the other functions to ensure that the proper communications channel is used.

**•** Almost every function (except xPCGetLastError and xPCErrorMsg) sets a global error value in case of error. The application obtains this value by calling the function xPCGetLastError, and retrieves a descriptive string about the error by using the function xPCErrorMsg. Although the actual values of the error numbers are subject to change, a zero value always means that the operation completed without errors, while a nonzero value typically signifies an error condition. Note also that the library resets the error value every time an API function is called; therefore, your application should check the error status as soon as possible after a function call.

Some functions also use their return values (if applicable) to signify that an error has occurred. In these cases as well, you can obtain the exact error with xPCGetLastError.

### <span id="page-20-0"></span>**Visual C Example**

### **In this section...**

"Introduction" on page 2-5 "Directories and Files" on page 2-5 "Building the xPC Target Application" on page 2[-7](#page-22-0) "Creating a Visual C Application" on page 2-[7](#page-22-0) "Building a Visual C Application" on page 2[-12](#page-27-0) "Running a Visual C xPC Target API Application" on page 2[-12](#page-27-0) "Using the xPC Target API C Application" on page 2-[13](#page-28-0) "C Code for sf\_car\_xpc.c" on page 2-[19](#page-33-0)

### **Introduction**

This release includes an example using the xPC Target API to create a Win32 console application written in C. You can use this example as a template to write your own application.

Before you start, you should have an existing xPC Target application that you want to load and run on a target PC. The following tutorials use the target application sf car xpc.dlm, built from the Simulink model sf car xpc.mdl, which models an automatic transmission control system. The automatic transmission control system consists of modules that represent the engine, transmission, and vehicle, with an additional logic block to control the transmission ratio. User inputs to the model are in the form of throttle (%) and brake torque (pound-foot). You can control the target application through MATLAB with the Simulink External Model interface, or through a custom xPC Target API application, which you can create using the tutorials in this chapter.

### **Directories and Files**

This directory contains the C source of a Win32 console application that serves as an example for using the xPC Target API. The necessary sf car xpc files are in the directory

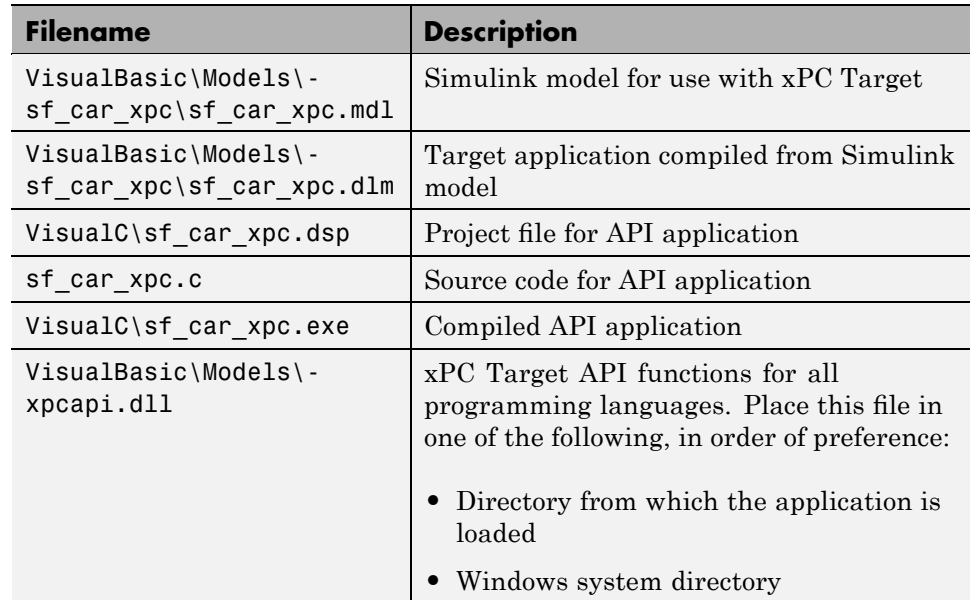

C:\*matlabroot*\toolbox\rtw\targets\xpc\api

The necessary xPC Target API files are in the directory

C:\*matlabroot*\toolbox\rtw\targets\xpc\api

You will need the files listed below for creating your own API application with Microsoft Visual C++.

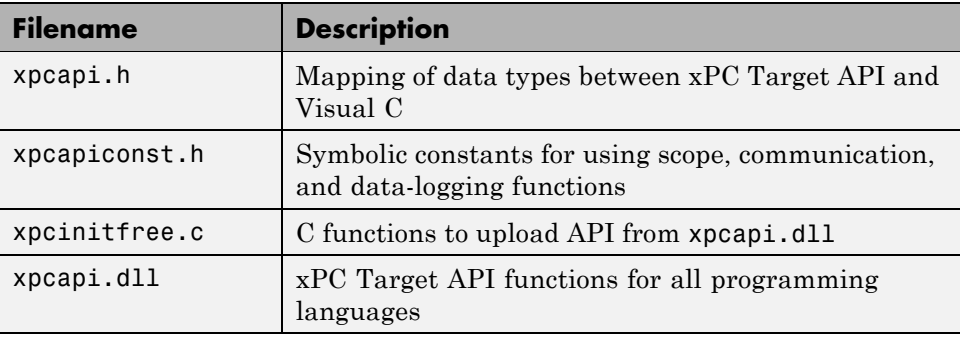

**2-6**

### <span id="page-22-0"></span>**Building the xPC Target Application**

The tutorials in this chapter use the prebuilt xPC Target application

```
C:\matlabroot\toolbox\rtw\targets\
xpc\api\VisualC\sf_car_xpc.dlm
```
You can rebuild this application for your example:

**1** Create a new directory under your MathWorks directory. For example,

D:\mwd\sf car xpc2

**2** Create a Simulink model and save to this directory. For example,

sf\_car\_xpc2.mdl

**3** Build the target application with Real-Time Workshop® and Microsoft Visual C++. The target application file sf\_car\_xpc2.dlm is created.

### **Using Another C/C++ Compiler**

The tutorials in this chapter describe how to create and build C applications using Microsoft Visual C++. However, to build an xPC Target API C application, you can use any  $C/C++$  compiler capable of generating a Win32 application. You will need to link and compile the xPC Target API application along with xpcinitfree.c to generate the executable. The file xpcinitfree.c contains the definitions for the files in the xPC Target API and is located at

C:\*matlabroot*\toolbox\rtw\targets\xpc\api

### **Creating a Visual C Application**

This tutorial describes how to create a Visual C application. It is assumed that you know how to write C applications. Of particular note when writing xPC Target API applications,

- **•** Call the function xPCInitAPI at the start of the application to load the functions.
- **•** Call the function xPCFreeAPI at the end of the application to free the memory allocated to the functions.

To create a C application with a program such as Microsoft Visual C++,

**1** From the previous tutorial, change directory to the new directory. This is your working directory. For example,

D:\mwd\sf\_car\_xpc2

**2** Copy the files xpcapi.h, xpcapi.dll, xpcapiconst.h, and xpcintfree.c to the working directory. For example,

D:\mwd\sf\_car\_xpc2

**3** Click the **Start** button, choose the **Programs** option, and choose the **Microsoft Visual C++** entry. Select the **Microsoft Visual C++** option.

The Microsoft Visual C++ application is displayed.

- **4** From the **File** menu, click **New**.
- **5** At the New dialog, click the **File** tab.

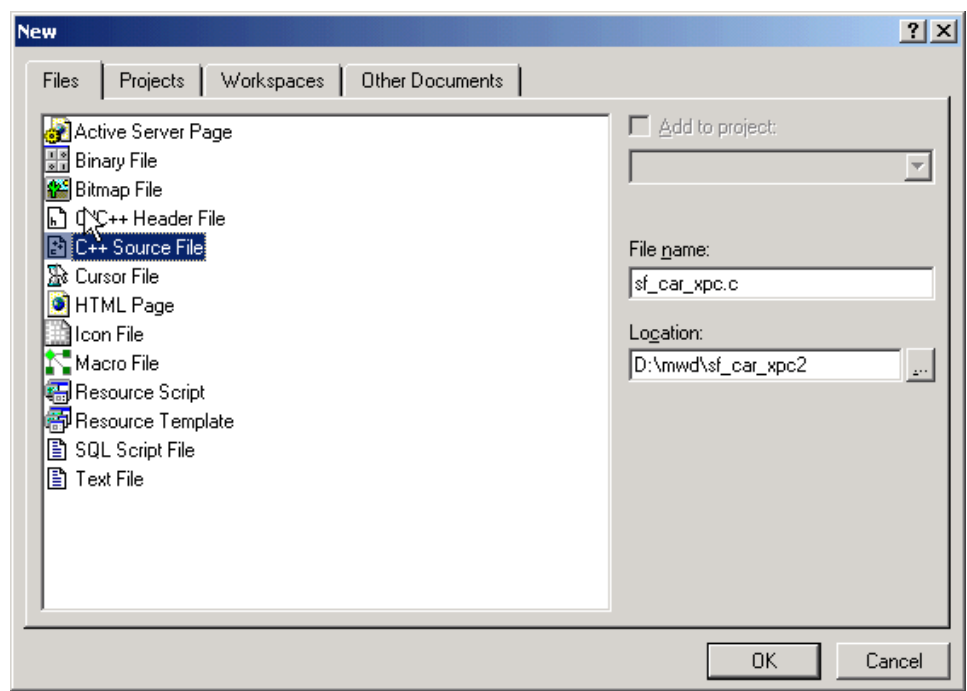

- **6** In the left pane, select **C++ Source File**. In the right, enter the name of the file. For example, sf\_car\_xpc.c. Select the directory. For example, C:\mwd\sf\_car\_xpc2.
- **7** Click **OK** to create this file.
- **8** Enter your code in this file. For example, you can enter the contents of sf\_xpc\_car.c into this file.
- **9** From the **File** menu, click **New**.
- **10** At the New dialog, click the **Projects** tab.

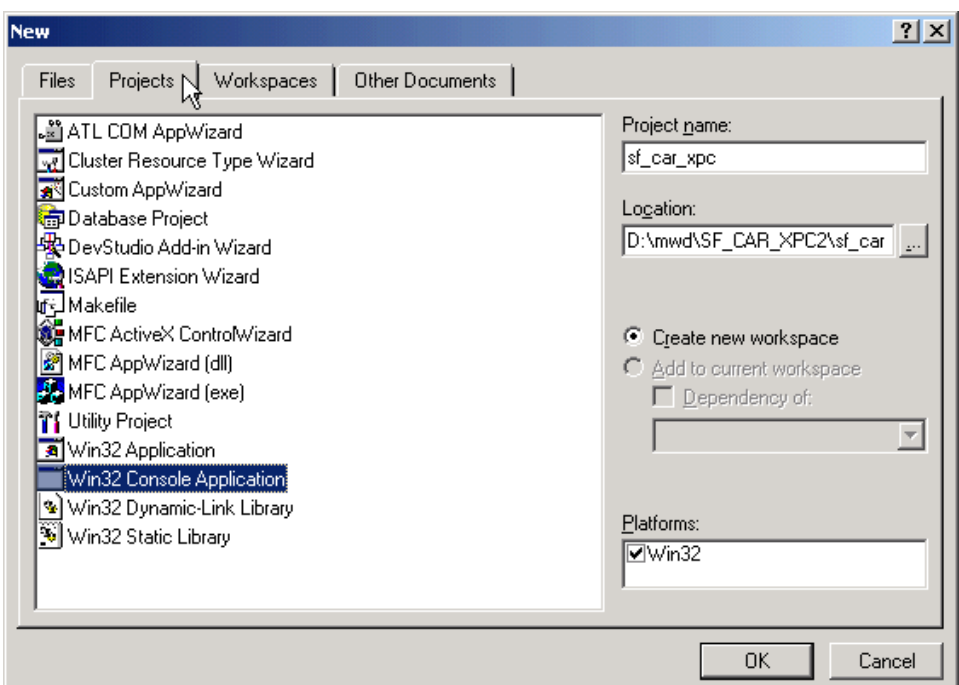

- In the left pane, select **Win32 Console Application**. On the right, enter the name of the project. For example, sf\_car\_xpc. Select the working directory from step 1. For example, C:\mwd\sf\_car\_xpc2.
- To create the project, click **OK**.

A Win32 Console Application dialog is displayed.

- To create an empty project, select **An empty project**.
- Click **Finish**.
- To confirm the creation of an empty project, click **OK** at the following dialog.
- To add the C file you created in step 7, from the **Project** menu, select the **Add to Project** option and select **Files**.
- Browse for the C file you created in step 7. For example,

D:\mwd\sf\_car\_xpc2\sf\_car\_xpc.c

Click **OK**.

**18** Browse for the xpcinitfree.c file. For example, D:\mwd\xpcinitfree.c. Click **OK**.

**Note** The code for linking in the functions in xpcapi.dll is in the file xpcinitfree.c. You must compile and link xpcinitfree.c along with your custom application for xpcapi.dll to be properly loaded.

- **19** If you did not copy the files xpcapi.h, xpcapi.dll, and xpcapiconst.h into the working or project directory, you should either copy them now, or also add these files to the project.
- **20** From the **File** menu, click **Save Workspace**.

When you are ready to build your C application, go to ["Building a Visual](#page-27-0) C Application" on page 2[-12](#page-27-0).

### **Placing the Target Application File in a Different Directory**

The sf car xpc.c file assumes that the xPC Target application file sf car xpc.dlm is in the same directory as sf car xpc.c. If you move that target application file (sf car xpc.dlm) to a new location, change the path to this file in the API application (sf\_car\_xpc.c) and recompile the API application. The relevant line in sf car xpc.c is in the function main(), and looks like this:

```
xPCLoadApp(port, ".", "sf_car_xpc"); checkError("LoadApp: ");
```
The second argument (".") in the call to xPCLoadApp is the path to sf car xpc.dlm. The "." indicates that the files sf car xpc.dlm and sf car xpc.c are in the same directory. If you move the target application, enter its new path and rebuild the xPC Target API application.

### <span id="page-27-0"></span>**Building a Visual C Application**

This tutorial describes how to build the Visual C application from the previous tutorial, or to rebuild the example executable sf\_car\_xpc.exe, with Microsoft Visual C++:

- **1** To build your own application using the xPC Target API, ensure that the files xpcapi.h, xpcapi.dll, xpcapiconst.h, and xpcinitfree.c are in the working or project directory.
- **2** If Microsoft Visual C++ is not already running, click the **Start** button, choose the **Programs** option, and choose the **Microsoft Visual C++** entry. Select the **Microsoft Visual C++** option.
- **3** From the **File** menu, click **Open**.

The Open dialog is displayed.

- **4** Use the browser to select the project file for the application you want to build. For example, sf car xpc.dsp.
- **5** If a corresponding workspace file (for example, sf car xpc.dsw) exists for that project, a dialog prompts you to open that workspace instead. Click **OK**.
- **6** Build the application for the project. From the **Build** menu, select either the **Build** project\_name.exe or **Rebuild All** option.

Microsoft Visual C++ creates a file named project\_name.exe, where project\_name is the name of the project.

When you are ready to run your Visual C Application, go to "Running a Visual C xPC Target API Application" on page 2-12.

### **Running a Visual C xPC Target API Application**

Before starting the API application sf\_car\_xpc.exe, ensure the following:

**•** The file xpcapi.dll must either be in the same directory as the xPC Target API application executable, or it must be in the Windows system directory (typically C:\windows\system or C:\winnt\system32) for global access. The xPC Target API application depends on this file, and will not run if the <span id="page-28-0"></span>file is not found. The same is true for other applications you write using xPC Target API functions.

**•** The compiled target application sf\_car\_xpc.dlm must be in the same directory as the xPC Target API executable. Do not move this file out of this directory. Moving the file requires you to change the path to the target application in the API application and recompile, as described in ["Building](#page-27-0) a Visual C Application" on page 2-[12.](#page-27-0)

### **Using the xPC Target API C Application**

Any xPC Target API application requires you to have a working target PC running at least xPC Target Version 2.0 (Release 13).

This tutorial assumes that you are using the xPC Target API application sf\_car\_xpc.exe that comes with xPC Target. In turn, sf\_car\_xpc.exe expects that the xPC Target application is sf car xpc.dlm.

If you are going to run a version of sf\_car\_xpc.exe that you compiled yourself using the sf\_car\_xpc.c code that comes with xPC Target, you can run that application instead. Ensure that the following files are in the same directory:

- sf car xpc.exe, the xPC Target API executable
- **•** sf\_car\_xpc.dlm, the xPC Target application to be loaded to the target PC
- **•** xpcapi.dll, the xPC Target API dynamic link library

If you copy this file to the Windows system directory, you do not need to provide this file in the same directory.

### **How to Run the sf\_car\_xpc Executable**

- **1** Create an xPC Target boot disk with a serial or network communication. If you use serial communications, set the baud rate to 115200. Otherwise, create the boot disk as directed in xPC Target Getting Started.
- **2** Start the target PC with the xPC Target boot disk.

The target PC displays messages like the following in the top rightmost message area.

```
System: Host-Target Interface is RS232 (COM1/2)
or
System: Host-Target Interface is TCP/IP (Ethernet)
```
**3** If you have downloaded target applications to the target PC through MATLAB, in the MATLAB window, type

```
close(xpc)
```
This command disconnects MATLAB from the target PC and leaves the target PC ready to connect to another client.

**4** On the host PC, open a DOS window. Change directory to

C:\*matlabroot*\toolbox\rtw\targets\xpc\api\VisualC

If you are running your own version of sf\_car\_xpc.exe, change to the directory that contains the executable and xPC Target application. For example,

D:\mwd\sf\_car\_xpc2

**5** From that DOS window, enter the command to start the demo application on the host PC and download the target application to the target PC.

The syntax for the demo command is

sf car xpc {-t IpAddress:IpPort|-c COMport}

If you set up the xPC Target boot disk to use TCP/IP, then give the target PC's IP address and IP port as arguments to sf\_car\_xpc, along with the option -t. For example, at the DOS prompt, type

sf\_car\_xpc -t 192.168.0.1:22222

If you set up the xPC Target boot disk to use RS-232, give the serial port number as a command-line option. Note that indexing of serial ports starts from 0 instead of 1. For example, if you are using serial communication from COM port 1 on the host PC, type

sf car xpc -c 0

On the host PC, the demo application displays the following message:

```
*-------------------------------------------------------------*
* xPC Target API Demo: sf car xpc.
\star \star* Copyright (c) 2000 The MathWorks, Inc. All Rights Reserved. *
*-------------------------------------------------------------*
Application sf_car_xpc loaded. SampleTime 0.001 StopTime: -1
R Br Th G VehSpeed VehRPM
- ---- -- - ---------- ---------
N 0 0 0 0.000 1000.000
```
The relevant line here is the last one, which displays the status of the application. The headings are as follows:

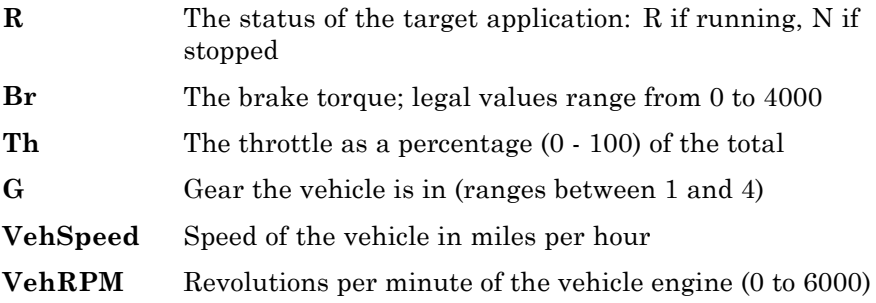

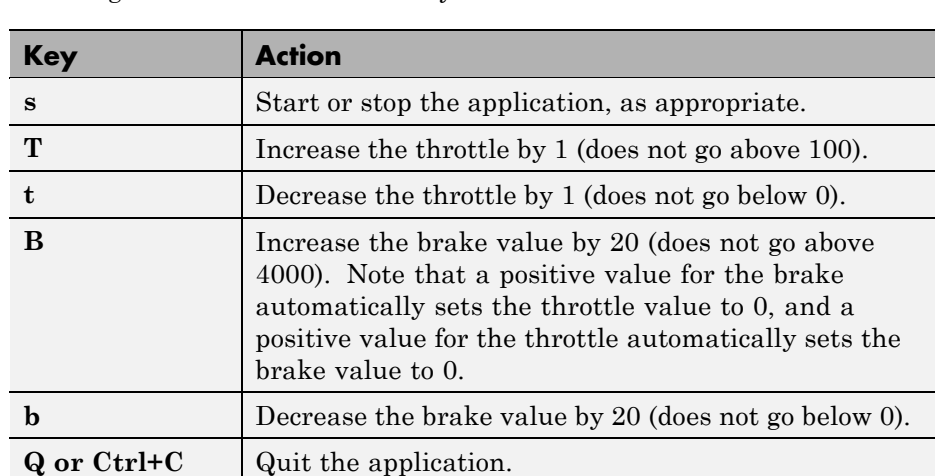

From this screen, various keystrokes control the target application. The following list summarizes these keys:

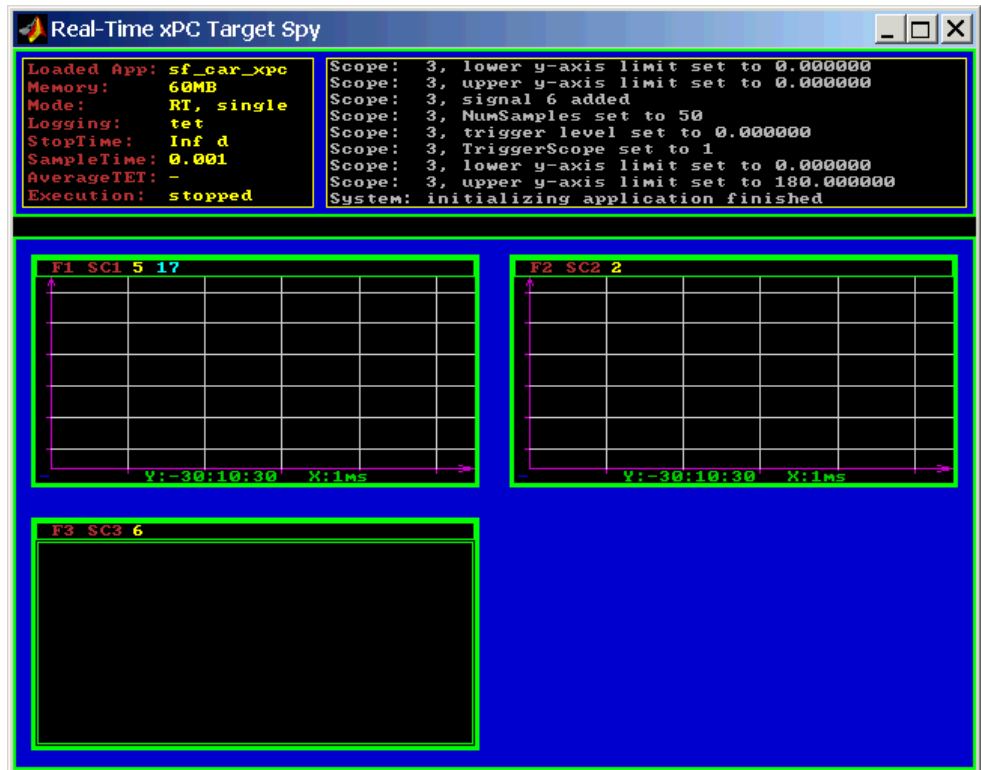

The target PC displays the following messages and three scopes.

**6** Hold down the **Shift** key and hold down **T** until the value of Th reaches 100.

<span id="page-33-0"></span>**7** Press **s** to start the application.

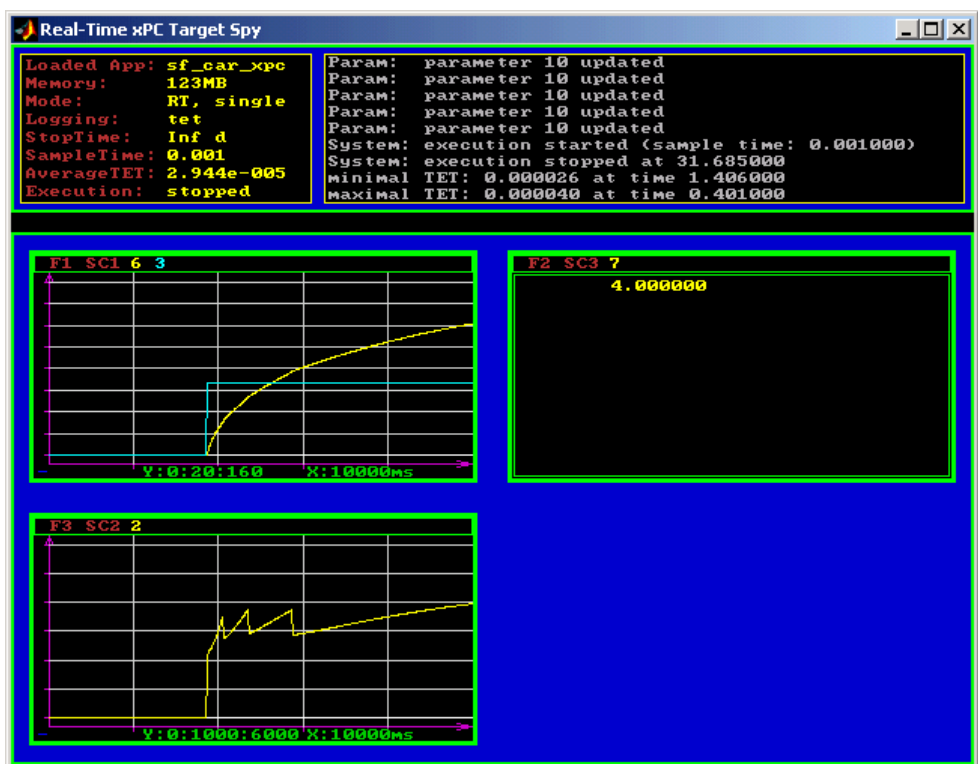

The first scope (SC1) shows the throttle rising to a maximum value of 100 and the vehicle speed gradually increasing. The third scope (SC3) shows the vehicle RPM. Notice the changes in the vehicle RPM as the gears shift from first to fourth gear as displayed in the third numerical scope (SC2).

**8** When you are done testing the demo application, type **Q** or **Ctrl+C**.

The demo application is disconnected from the target PC, so you can reconnect to MATLAB.

### <span id="page-34-0"></span>**C Code for sf\_car\_xpc.c**

This section contains the C code for the sf car xpc.c application:

```
/* File: sf_car_xpc.c
 * Abstract: Demonstrates the use of the xPC Target C-API in Human-Machine
 * interaction. This file generates a Win32 Console application,
 * which when invoked loads the sf_car_xpc.dlm compiled application
 * on to the xPC Target PC.
 *
 * To build the executable, use the Visual C/C++ project
            sf_car_xpc.dsp.
 *
 * Copyright 2000-2004 The MathWorks, Inc.
 */
/* Standard include files */
#include <stdio.h>
#include <stdlib.h>
#include <limits.h>
#include <ctype.h>
#include <conio.h>
#include <windows.h>
/* xPC Target C-API specific includes */
#include "xpcapi.h"
#include "xpcapiconst.h"
#define SERIAL 0
#define TCPIP 1
/* max and min are defined by some compilers, so we wrap them in #ifndef's */#ifndef max
#define max(a, b) (((a) > (b)) ? (a) : (b))
#endif
#ifndef min
#define min(a, b) (((a) < (b)) ? (a) : (b))
#endif
/* Global Variables */
int mode = TCPIP, comPort = 0;
```

```
int port;
int thrPID, brakePID, rpmSID, speedSID, gearSID;
char *ipAddress, *ipPort, *pathToApp = NULL;
/* Function prototypes */
double getParam(int parIdx);
void setParam(int parIdx, double parValue);
void findParam(char *block, char *param, int *id);
void findSignal(char *sig, int *id);
void Usage(void);
void cleanUp(void);
void checkError(char *str);
void processKeys(void);
void parseArgs(int argc, char *argv[]);
int str2Int(char *str);
/* Function: main ============================================================
 * Abstract: Main function for the sf car xpc demo */ */
int main(int argc, char *argv[]) {
    printf("\n"
            "*-------------------------------------------------------------*\n"
            "* xPC Target API Demo: sf_car_xpc. *\n"
            \mathbb{R}^* * \mathbb{R} * \mathbb{R} * \mathbb{R} * \mathbb{R} * \mathbb{R} * \mathbb{R} * \mathbb{R} * \mathbb{R} * \mathbb{R} * \mathbb{R} * \mathbb{R} * \mathbb{R} * \mathbb{R} * \mathbb{R} * \mathbb{R} * \mathbb{R} * \mathbb{R} * \mathbb{R} * \mathbb{R} *
            "* Copyright (c) 2000 The MathWorks, Inc. All Rights Reserved. *\n"
            "*-------------------------------------------------------------*\n"
            "\n");
    parseArgs(argc, argv);
    atexit(cleanUp);
    /* Initialize the API */
    if (xPCInitAPI()) {
         fprintf(stderr, "Could not load api\n");
         return -1;
    }
    if (mode == SERIAL)
         port = xPCOpenSerialPort(comPort, 0);
```
else if (mode == TCPIP)
```
port = xPCOpenTcpIpPort(ipAddress, ipPort);
   else {
       fprintf(stderr, "Invalid communication mode\n");
       exit(EXIT_FAILURE);
   }
   checkError("PortOpen: ");
   xPCLoadApp(port, ".", "sf_car_xpc"); checkError("LoadApp: ");
   printf("Application sf car xpc loaded, SampleTime: %g StopTime: %g\n\n",
          xPCGetSampleTime(port), xPCGetStopTime(port));
   checkError(NULL);
   findParam("Throttle", "Value", &thrPID);
   findParam("Brake", "Value", &brakePID);
   findSignal("Engine/rpm", &rpmSID);
   findSignal("Vehicle/mph", &speedSID);
   findSignal("shift_logic/p1", &gearSID);
   processKeys(); \sqrt{\frac{1}{\pi}} Heart of the application \sqrt[*]{}if (xPCIsAppRunning(port)) {
       xPCStopApp(port);
   }
   return 0;
} /* end main() */
/* Function: processKeys =====================================================
 * Abstract: This function reads and processes the keystrokes typed by the
 * user and takes action based on them. This function runs for most
            of the program life. */
void processKeys(void) {
   int c = 0;double throttle, brake;
   throttle = getParam(thrPID);
   brake = getParam(brakePID);
   fputs("\nR Br Th G VehSpeed VehRPM \n", stdout);
   fputs( "- ---- -- - - ---------- --------- \n", stdout);
   while (1) {
       if (_kbhit()) {
```
**2** xPC Target API

```
c = \text{getch}();
    switch (c) {
      case 't':
        if (throttle)
            setParam(thrPID, --throttle);
       break;
      case 'T':
        if (brake)
            setParam(brakePID, (brake = 0));
        if (throttle < 100)
            setParam(thrPID, ++throttle);
       break;
      case 'b':
        setParam(brakePID, (brake = max(brake - 200, 0)));
        if (brake)
            setParam(thrPID, (throttle = 0));break;
      case 'B':
        if (throttle)
            setParam(thrPID, (throttle = 0));setParam(brakePID, (brake = min(brake + 200, 4000)));
        break;
      case 's':
      case 'S':
        if (xPCIsAppRunning(port)) {
            xPCStopApp(port); checkError(NULL);
        } else {
            xPCStartApp(port); checkError(NULL);
        }
       break;
      case 'q':
      case 'Q':
       return;
       break;
      default:
       fputc(7, stderr);
        break;
   }
} else {
   Sleep(50);
```

```
}
       printf( "\r%c %4d %3d %1d %10.3f %10.3f",
               (xPCIsAppRunning(port) ? 'Y' : 'N'),
               (int)brake, (int)throttle,
               (int)xPCGetSignal(port, gearSID),
               xPCGetSignal(port, speedSID),
               xPCGetSignal(port, rpmSID));
   }
} /* end processKeys() */
/* Function: Usage ===========================================================
 * Abstract: Prints a simple usage message. */
void Usage(void) {
   fprintf(stdout,
           "Usage: sf_car_xpc {-t IPAddress:IpPort|-c num}\n\n"
           "E.g.: sf car xpc -t 192.168.0.1:22222\n"
           "E.g.: sf_car_xpc -c 1\n\n");
   return;
} /* end Usage() */
/* Function: str2Int =========================================================
 * Abstract: Converts the supplied string str to an integer. Returns INT MIN
            if the string is invalid as an integer (e.g. "123string" is
            invalid) or if the string is empty. */int str2Int(char *str) {
   char *tmp;
   int tmpInt;
   tmpInt = (int)strtol(str, &tmp, 10);
   if (*str == ' \ 0' || (*tmp != ' \ 0')) {
       return INT_MIN;
   }
   return tmpInt;
} /* end str2Int */
/* Function: parseArgs =======================================================
 * Abstract: Parses the command line arguments and sets the state of variables
            based on the arguments. */void parseArgs(int argc, char *argv[]) {
   if (argc != 3) {
       fprintf(stderr, "Insufficient command line arguments.\n\n");
```

```
Usage();
       exit(EXIT_FAILURE);
   }
   if (strlen(argv[1]) != 2 ||
       strchr(" - /", argv[1][0]) == NULLstrchr("tTcC", argv[1][1]) == NULL {
       fprintf(stderr, "Unrecognized Argument %s\n\n", argv[1]);
       Usage();
       exit(EXIT_FAILURE);
   }
   mode = tolower(argv[1][1]) == 'c' ? SERIAL : TCPIP;
   if (mode == SERIAL) {
       int tmpInt;
       if ((tmpInt = str2Int(argv[2])) > INT_MIN) {
           comPort = tmpInt;} else {
           fprintf(stderr, "Unrecognized argument %s\n", argv[2]);
           Usage();
       }
   } else {
       char *tmp;
       ipAddress = argv[2];if ((tmp = strchr(argv[2], '::')) == NULL) {
           /* memory need not be freed as it is allocated only once, will *
            * hang around till app ends. */
           if ((ipPort = malloc(6 * sizeof(char))) == NULL) {
               fprintf(stderr, "Unable to allocate memory");
               exit(EXIT_FAILURE);
           }
           strcpy(ipPort, "22222");
       } else {
           *tmp = ' \setminus 0';
           ipPort = ++tmp;}
   }
   return;
} /* end parseArgs() */
/* Function: cleanUp =========================================================
 * Abstract: Called at program termination to exit in a clean way. */
```

```
void cleanUp(void) {
   xPCClosePort(port);
   xPCFreeAPI();
   return;
} /* end cleanUp() */
/* Function: checkError ======================================================
 * Abstract: Checks for error by calling xPCGetLastError(); if an error is
           found, prints the appropriate error message and exits. */void checkError(char *str) {
   char errMsg[80];
   if (xPCGetLastError()) {
       if (str != NULL)fputs(str, stderr);
       xPCErrorMsg(xPCGetLastError(), errMsg);
       fputs(errMsg, stderr);
       exit(EXIT_FAILURE);
   }
   return;
} /* end checkError() */
/* Function: findParam =======================================================
 * Abstract: Wrapper function around the xPCGetParamIdx() API call. Also
 * checks to see if the parameter is not found, and exits in that
 \star case. \star /
void findParam(char *block, char *param, int *id) {
   int tmp;
   tmp = xPCGetParamIdx(port, block, param);
   if (XPCGetLastError() || tmp == -1)fprintf(stderr, "Param %s/%s not found\n", block, param);
       exit(EXIT_FAILURE);
   }
   *id = tmp;return;
} /* end findParam() */
/* Function: findSignal ======================================================
 * Abstract: Wrapper function around the xPCGetSignalIdx() API call. Also
           checks to see if the signal is not found, and exits in that
 \star case. \star /
```

```
void findSignal(char *sig, int *id) {
   int tmp;
   tmp = xPCGetSignalIdx(port, sig);
   if (XPCGetLastError() | | time == -1) {
       fprintf(stderr, "Signal %s not found\n", sig);
       exit(EXIT_FAILURE);
   }
   *id = tmp;return;
} /* end findSignal() */
/* Function: getParam ========================================================
 * Abstract: Wrapper function around the xPCGetParam() API call. Also checks
 * for error, and exits if an error is found. */
double getParam(int parIdx) {
   double p;
   xPCGetParam(port, parIdx, &p);
   checkError("GetParam: ");
   return p;
} /* end getParam() */
/* Function: setParam ========================================================
* Abstract: Wrapper function around the xPCSetParam() API call. Also checks
* for error, and exits if an error is found. */
void setParam(int parIdx, double parValue) {
   xPCSetParam(port, parIdx, &parValue);
   checkError("SetParam: ");
   return;
} /* end setParam() */
/** EOF sf car xpc.c **/
```
# xPC Target COM API

- **•** "Before You Start" on page 3[-2](#page-43-0)
- **•** "Example Visual Basic GUI Using COM Objects" on page 3[-4](#page-45-0)

# <span id="page-43-0"></span>**Before You Start**

This chapter describes how to write a custom application using the xPC Target COM API. This COM API enables you to write COM applications to load, run, and control an xPC Target application.

Before you start, read this section for guidelines on writing custom applications based on the xPC Target COM API. You do not need to be a seasoned C or C++ programmer to follow the procedures in this chapter, or to write custom applications with the xPC Target COM API. You should, however, have some rudimentary programming knowledge.

This chapter provides procedures on how to create xPC Target COM API applications using Microsoft Visual Basic®:

**•** The procedures in this example use the model xpctank.mdl. If you want to rebuild this model, or otherwise use the MATLAB software, you must have xPC Target software version 2.0 or higher.

To determine which version of the software you are currently using, at the MATLAB command line, type

xpclib

This opens the xPC Target Simulink blocks library. The xPC Target software version of should be at the bottom of the window.

**•** You can work with xPC Target applications with either the MATLAB software or an xPC Target COM API application. If you are working with an xPC Target application using an xPC Target COM API application simultaneously with a MATLAB session interacting with the target, keep in mind that only one application can access the target PC at a time. To move from the MATLAB session to your application, in the MATLAB Command Window, type

```
close(xpc)
```
This frees the connection to the target PC for use by your xPC Target COM API application. Conversely, you will need to have your COM API application call the Close method to enable access to the target from a MATLAB session.

- **•** Although you are building an xPC Target COM API application, you still need to access the xpcapi.dll. When distributing the xPC Target COM API application, place this file in one of the following, in order of preference:
	- **-** Directory from which application is loaded
	- **-** Windows® system directory

# <span id="page-45-0"></span>**Example Visual Basic GUI Using COM Objects**

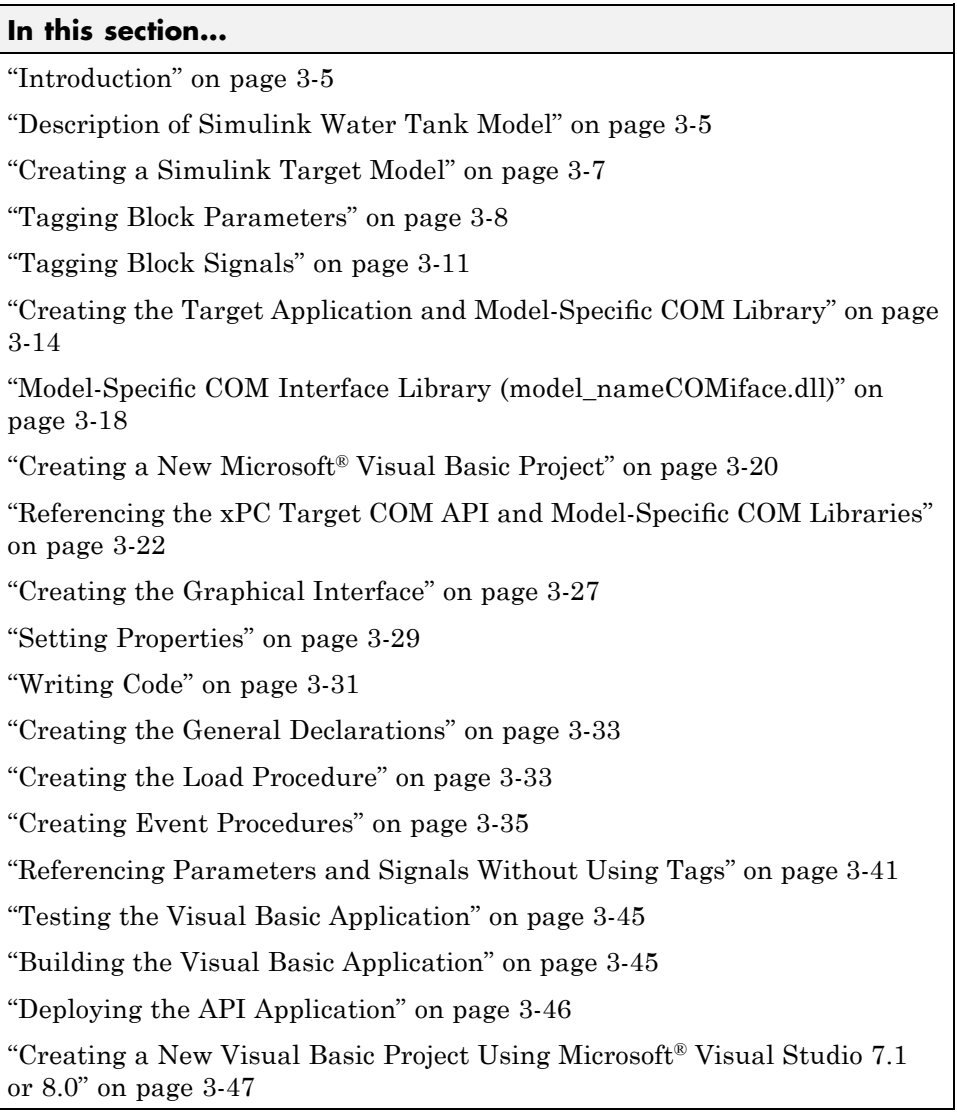

# <span id="page-46-0"></span>**Introduction**

For demonstration purposes this chapter uses the Simulink model xpctank.mdl and requests that you enter tags for signals and parameters to create the Simulink model xpc\_tank1.mdl. You will then build the real-time target application xpc\_tank1.dlm and the GUI xpc\_tank1\_COM.exe application using the xPC Target COM API library and Microsoft® Visual Basic®.

**Note** These topics assume that you know how to create projects and forms in Microsoft Visual Basic, and that you are familiar with the concept of automatic code completion. For further details on Microsoft Visual Basic, refer to your Microsoft product documentation.

# **Description of Simulink Water Tank Model**

The xPC Target software includes the Simulink model xpctank.mdl. This is a model of a water tank with a pump, drain, and valve controller.

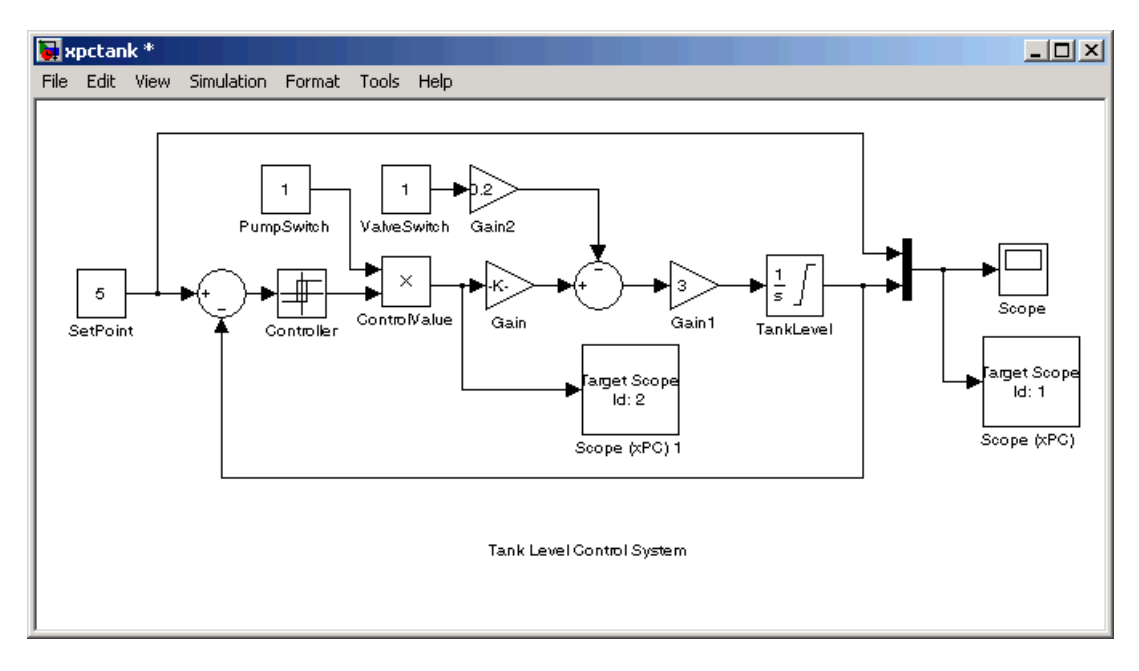

**TankLevel** — The water level in the tank is modeled using a limited integrator named TankLevel.

**PumpSwitch** — The pump can be turned off manually to override the action of the controller. This is done by setting PumpSwitch to 0. When PumpSwitch is 1, the controller can use the control valve to pump water into the tank.

**ValveSwitch (drain valve)** — The tank has a drain valve that allows water to flow out of the tank. Think of this as water usage or consumption that reduces the water level. This behavior is modeled with the constant block named ValveSwitch, the gain block Gain2, and a summing junction. The minus sign on the summing junction has the effect of producing a negative flow rate (drain), which reduces the water level in the tank.

When ValveSwitch is 0 (closed), the valve is closed and water cannot flow out of the tank. When ValveSwitch is 1 (open), the valve is open and the water level is reduced by draining the tank.

**Controller** — The controller is very simple. It is a bang-bang controller and can only maintain the selected water level by turning the control valve (pump valve) on or off. A water level set point defines the desired median water level. Hysteresis enables the pump to avoid high-frequency on and off cycling. This is done using symmetric upper and lower bounds that are offsets from the median set point. As a result, the controller turns the control valve (pump valve) on whenever the water level is below the set point minus the offset. The summing junction compares this lower bound against the tank water level to determine whether or not to open the control valve. If the pump is turned on (PumpSwitch is 1) water is pumped into the tank. When the water level reaches or exceeds the set point plus the upper bound, the controller turns off the control valve. When the water level reaches this boundary, water stops pumping into the tank.

**Scope blocks** — A standard Simulink Scope block is added to the model for you to view signals during a simulation. xPC Target Scope blocks are added to the model for you to view signals while running the target application. Scope id:1displays the actual water level and the selected water level in the tank. Scope id:2 displays the control signals. Both scopes are displayed on the target PC using a scope of type target.

<span id="page-48-0"></span>The xpctank.mdl model is built entirely from standard Simulink blocks and scope blocks from the xPC Target software. It does not differ in any way from a model you would normally use with the software.

# **Creating a Simulink Target Model**

A target application model is a Simulink model that describes your physical system and its behavior. You use this model to create a real-time target application, and you use this model to select the parameters and signals you want to connect to a custom graphical interface.

You do not have to modify this model when you use it with  $Simulin \& 3D$ Animation™ or other third-party graphical elements.

Create a target application model before you tag block parameters and block signals to create a custom graphical interface:

**1** In the MATLAB Command Window, type

xpctank

A Simulink model for a water tank opens. This model contains a set of equations that describe the behavior of a water tank and a simple controller.

The controller regulates the water level in the tank. This model contains only standard Simulink blocks and you use it to create the xPC Target application.

**2** From the **File** menu, click **Save as** and enter a new filename. For example, enter xpc\_tank1 and then click **OK**.

**Note** If you save your own copy of xpctank, be sure to be in the directory that contains that model before calling it from the MATLAB window.

Your next task is to mark the block properties and block signals. See "Tagging Block Parameters" on page 3-[8](#page-49-0) and ["Tagging Block Signals" on page](#page-52-0) 3-[11.](#page-52-0) Building an xPC Target application that has been tagged generates a model-specific COM library, model\_nameifaceCOM.dll, which you can later reference when writing your xPC Target COM API application.

# <span id="page-49-0"></span>**Tagging Block Parameters**

Tagging parameters in your Simulink model enables you to generate a model-specific COM library to provide access to model parameter IDs via the xPC Target COM API library. These interface blocks contain the parameters you connect to control devices (such as sliders) in your model. Tagging parameters makes it easier for you to refer to these parameters later, when you write your xPC Target COM API application.

**Note** If you do not tag parameters before you generate your Simulink model, you must specify model parameters manually. See ["Referencing Parameters](#page-82-0) and Signals Without Using Tags" on page 3-[41](#page-82-0) for this procedure.

This procedure uses the modelxpc\_tank1.mdl (or xpctank.mdl) as an example. See "Creating a Simulink Target Model" on page 3-[7](#page-48-0).

**Note** The xpctank model contains tags from the example for creating custom user interfaces in the xPC Target User's Guide . As you follow the procedures in this section and the section "Tagging Block Signals" on page 3-[11,](#page-52-0) you should remove any existing tags before adding the new tags.

- **1** Open a Simulink model. For example, in the MATLAB window type xpc\_tank1 or xpctank.
- **2** Point to a Simulink block, and then right-click. For example, right-click the SetPoint block.
- **3** From the menu, click **Block Properties**.

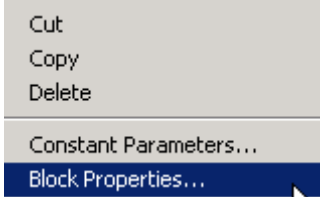

A block properties dialog box opens.

**4** In the **Description** box, delete the existing tag and enter a tag to the parameters for this block.

For example, the SetPoint block is a constant with a single parameter that selects the level of water in the tank. Enter the tag shown below.

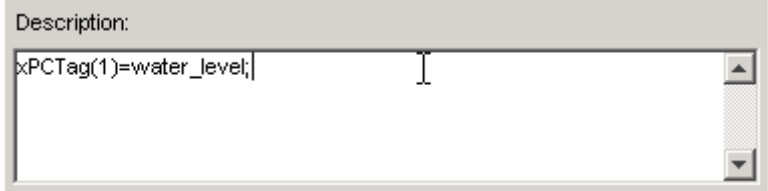

The tag has the following format:

```
xPCTag(1, \ldots index_n)= label_1 . . . label_n;
```
- index  $n$  Index of a block parameter. Begin numbering parameters with an index of 1.
- label  $n -$  Name for a block parameter to connect to a property for the parameter you tag in the model. Separate the labels with a space, not a comma.

label 1...label n must consist of the same identifiers as those used by  $C/C++$  to name functions, variables, and so forth. Do not use names like -foo.

You can assign multiple labels to one tag, such as

```
xPCTag(1)=label;xPCTag(1)=label2;
```
You might want to assign multiple labels if you want to tag a parameter for different purposes. For example, you can tag a parameter to create a model-specific COM library. You might also want to tag a parameter to enable the function xpcsliface to generate a user interface template model.

You can also issue one tag definition per line, such as

xPCTag(1)=label; xPCTag(2)=label2; **5** Repeat step 4 for the remaining parameters you want to tag.

For example, for the Controller block, enter the tag

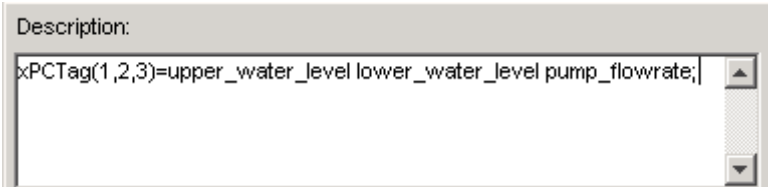

For the PumpSwitch and ValveSwitch blocks, enter the tags

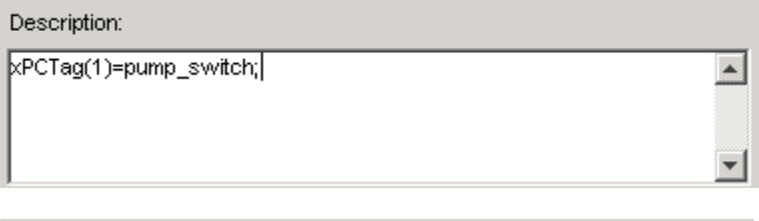

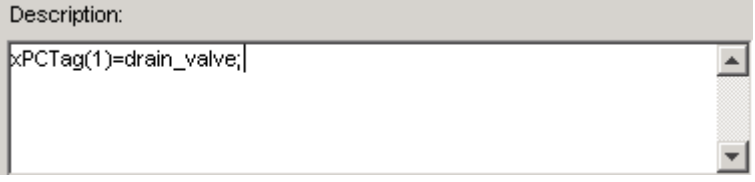

To tag a block with four properties, use the following syntax:

```
xPCTag(1,2,3,4) = label 1 label 2 label 3 label 4;
```
To tag a block with at least four properties for the second and fourth properties, use the following syntax:

 $xPCTag(2, 4) = label 1$  label 2;

<span id="page-52-0"></span>**6** From the **File** menu, click **Save as**. Enter a filename for your model. For example, enter

xpc\_tank1

You next task is to tag block signals, if you have not already done so; then, create the model. See "Tagging Block Signals" on page 3-11.

# **Tagging Block Signals**

Tagging signals in your Simulink model enables you to generate a model-specific COM library to provide access to model signal IDs via the COM API library. These interface blocks contain the signals you connect to display devices (such as labels) in your model. Tagging signals makes it easier for you to refer to these signals later, when you write your xPC Target COM API application. After you tag signals, you will be ready to build your xPC Target application.

**Note** If you do not tag signals before you generate your Simulink model, you must specify model signals manually. See ["Referencing Parameters and](#page-82-0) Signals Without Using Tags" on page 3-[41](#page-82-0) for this procedure.

This procedure uses the model xpc tank1.mdl (or xpctank.mdl) as an example. See "Creating a Simulink Target Model" on page 3-[7](#page-48-0).

**Note** The xpctank model contains tags from the example for creating custom user interfaces in the xPC Target User's Guide. As you follow the procedures in this section and the section "Tagging Block Parameters" on page 3-[8](#page-49-0), you should remove any existing tags before adding the new tags.

Notice that you cannot select signals on the output ports of any virtual blocks such as Subsystem and Mux blocks. Also, you cannot select signals on any function call signal output ports.

**1** Open a Simulink model. For example, in the MATLAB window type xpc\_tank1 or xpctank.

- **2** Point to a Simulink signal line, and then right-click.
- **3** From the menu, click **Signal Properties**. For example, right-click the signal line from the TankLevel block.

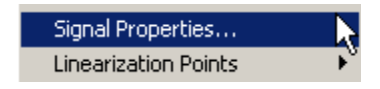

A Signal Properties dialog box opens.

**4** Select the **Documentation** tab.

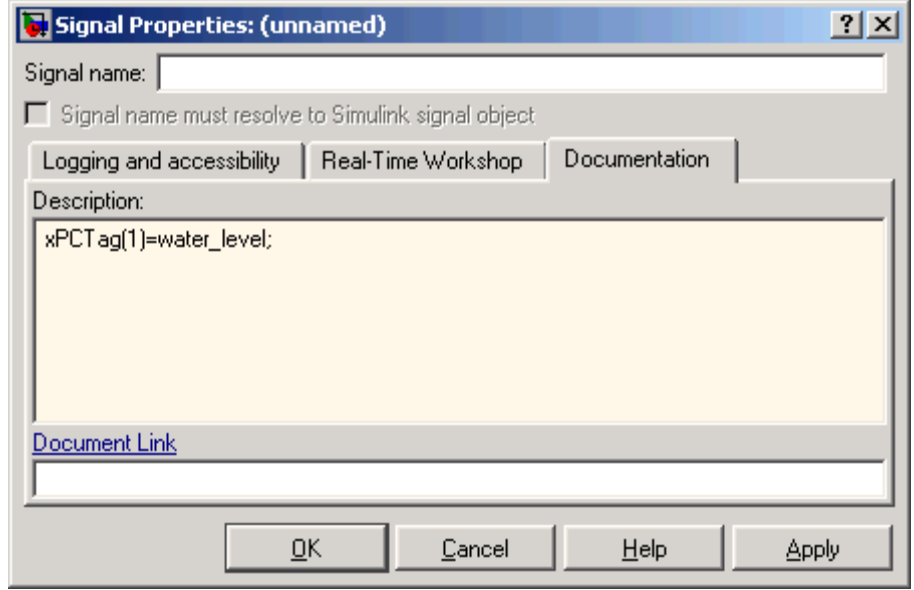

**5** In the **Description** box, enter a tag to the signals for this line.

For example, the TankLevel block is an integrator with a single signal that indicates the level of water in the tank. Enter the tag shown.

**6** Repeat step 5 for the remaining signals you want to tag.

For example, for the signal from the ControlValve block, enter the tag pump\_valve.

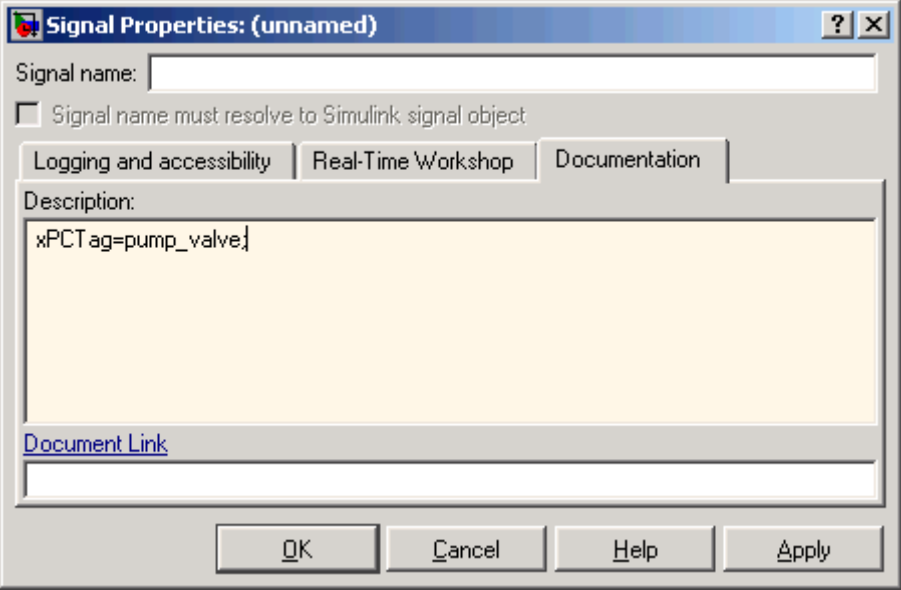

Signal tags have the following syntax:

 $xPCTag(1, \ldots$  index n)=label 1 . . . label n;

- index  $n$  Index of a signal within a vector signal line. Begin numbering signals with an index of 1.
- label  $n$  Name for a signal to connect to a property for the signal you tag in the model. Separate the labels with a space, not a comma.

label 1...label n must consist of the same identifiers as those used by C/C++ to name functions, variables, and so forth. Do not use names like  $-$ foo.

For single-dimension ports, the following syntax is also valid:

XPCTag=label;

<span id="page-55-0"></span>You can assign multiple labels to one tag, such as

```
xPCTag(1)=label;xPCTag(1)=label2;
```
You might want to assign multiple labels if you want to tag a signal for different purposes. For example, you can tag a signal to create a model-specific COM library. You might also want to tag a signal to enable the function xpcsliface to generate a user interface template model.

You can also issue one tag definition per line, such as

```
xPCTag(1)=label;
xPCTag(2)=label2;
```
To tag a signal line with four signals (port dimension of 4) use the following syntax:

```
xPCTag(1,2,3,4) = label 1 label 2 label 3 label 4;
```
To tag the second and fourth signals in a signal line with at least four signals, use the following syntax:

 $xPCTag(2, 4) = label 1$  label 2;

**7** From the **File** menu, click **Save as**. Enter a filename for your model. For example, enter

xpc\_tank1

Create the target application. See "Creating the Target Application and Model-Specific COM Library" on page 3-14.

### **Creating the Target Application and Model-Specific COM Library**

Use this procedure to create a target application that you want to connect to a GUI application and the model-specific COM interface library (model\_nameCOMiface.dll).

After you copy a Simulink model and tag the block parameters and block signals, you can create a target application and download it to the target PC. This procedure uses the Simulink model xpc\_tank1.mdl (or xpctank.mdl) as an example (see "Creating a Simulink Target Model" on page 3-[7](#page-48-0)).

- **1** Start or reset the target PC with an xPC Target boot disk in the floppy drive. Ensure that there is no other application currently loaded on the target PC.
- **2** If this is a new release of the product, ensure that you have configured the host PC with the appropriate settings, including the compiler.
- **3** In the MATLAB window, type xpc\_tank1 or xpctank.

A Simulink window opens with the model.mdl file.

**4** From the **Simulation** menu, click **Configuration Parameters**.

The Configuration Parameters dialog is displayed for the model.

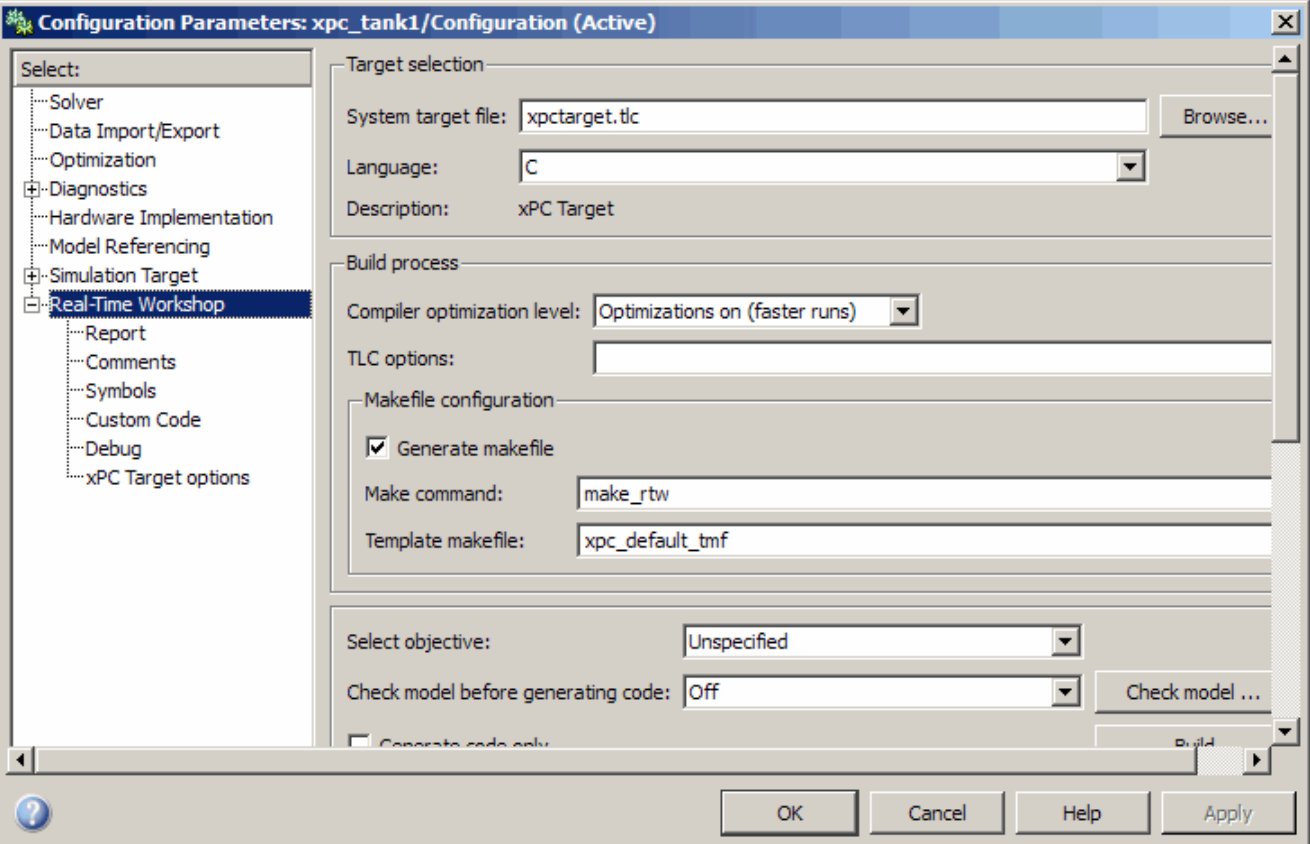

- **5** In the left pane, click the **Real-Time Workshop** node.
- **6** In the **Target selection** section, click the **Browse** button at the **RTW system target file** list. Click xpctarget.tlc if it is not already selected, then click **OK**.
- **7** In the left pane, click the **xPC Target options** node.

The **xPC Target options** pane is displayed.

**8** Select the **Build COM objects from tagged signals/parameters** check box.

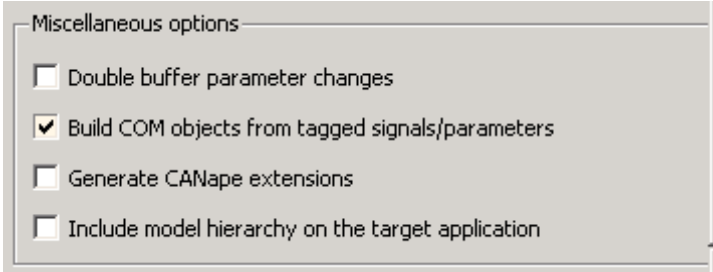

**9** Click the **Solver** node.

The **Solver** pane is displayed.

- **10** Check that the **Stop time** is long enough for you to interact with the target application.
- **11** Click **OK** to save and exit.
- **12** From the **Tools** menu, point to **Real-Time Workshop**, and then click **Build model**.

Th e Real-Time Workshop, xPC Target, and a third-party C compiler create the target application xpc\_tank1.dlm and the COM object library xpc\_tank1COMiface.dll. The target application is also downloaded to the target PC.

**13** If you want, you can close the MATLAB Command Window.

**Note** To create the target application and build associated COM objects from the tagged signals and parameters, you must use the Visual C compiler. You cannot use the Watcom compiler to build these COM objects.

Your next task is to create a Microsoft Visual Basic API application using COM objects. This API application connects and controls the target application. See "Creating a New Microsoft® [Visual Basic Project" on page](#page-61-0) <span id="page-59-0"></span>3-[20.](#page-61-0) For more information about model-specific COM interface library, refer to "Model-Specific COM Interface Library (model\_nameCOMiface.dll)" on page 3-18.

## **Model-Specific COM Interface Library (model\_nameCOMiface.dll)**

The generated model-specific COM interface library is a DLL component server library that enhances programming using the xPC Target COM API library. A model-specific COM interface library is specific to the model from which it is generated; do not reference a model-specific library for another model. If you choose not to generate a model-specific COM interface library, refer to ["Referencing Parameters and Signals Without Using Tags" on page](#page-82-0) 3-[41](#page-82-0) for a description of how to otherwise reference parameters and signals in the xPC Target COM API application.

The mode-specific COM interface library allows users easy access to preselected tagged signals and desired tagged parameters for use in conjunction with the xPC Target COM API xPC Target and xPCScope object signal monitoring and parameter member functions such as xPCTarget.GetParam, xPCTarget.SetParam, and xPCTarget.GetSignal.

The xPC Target COM generated objects are of two types:

- **•** model\_namebio
- **•** model\_namept

where model\_name is the name of the Simulink model. The model\_namebio type is for tagged block I/O signals and the model\_namept type is for tagged parameters.

#### **Model-Specific COM Signal Object Classes**

Model-specific COM signal classes have two types of members in which you are interested, the Init function and class properties. You will find these members in the model\_namebio class, where model\_name is the name of your model.

The Init function invokes the Init method once, passing it the Ref property from the xPCProtocol class. This method initializes the object to communicate with the appropriate target PC to access the signal identifiers when accessing the object's properties. Refer to the call in the Microsoft Visual Basic code example in "Creating the Load Procedure" on page 3-[33.](#page-74-0)

Each class has a list of properties (specified in the Tag syntax in the **Description** field of the signal property). These properties return the xPC Target signal identifiers or signal numbers of the tagged signals. The generated property name is the name specified in the tagged signal description using the following syntax:

xPCTag=Property name;

For example, in the model xpc\_tank1.mdl, there are two signal tags in the **Description** field:

- The output from the integrator block labeled TankLevel is tagged xPCTag=water\_level.
- **•** The output from the multiply block labeled ControlValve is tagged xPCTag=pump\_valve.

#### **Model-Specific COM Parameter Object Classes**

Model-specific COM signal classes have two types of members in which you are interested, the Init function and class properties. You will find these members in the model namept class, where model name is the name of your model.

The Init function invokes the Init method once, passing it as input the Ref property from the xPCProtocol class. This method initializes the object to communicate with the appropriate target PC to access the parameter identifiers when accessing the object's properties. Refer to the call in the Microsoft Visual Basic code example in ["Creating the Load Procedure" on](#page-74-0) page 3-[33.](#page-74-0)

Each class has a list of properties (specified in the Tag syntax in the **Description** field of the block property). These properties return the xPC Target parameter identifiers of the tagged parameters. The generated

<span id="page-61-0"></span>property name is the name specified in the tagged signal description using the following syntax:

xPCTag(1)=Property name;

For example, in the model xpc\_tank1.mdl, there are two parameter tags in the **Description** field:

- **•** The parameter for SetPoint blocks is tagged xPCTag=set\_water\_level;
- **•** The parameters for the Controller block are tagged  $xPCTag(1,2,3)$ =upper water level lower water level pump\_flowrate;

## **Creating a New Microsoft Visual Basic Project**

The following procedures describe how you can create a Microsoft Visual Basic project to take advantage of the xPC Target COM API to create a custom GUI for the xPC Target application. The procedures build on the xpctank (xpc\_tank1) model you saved earlier (see ["Creating the Target Application](#page-55-0) and Model-Specific COM Library" on page 3-[14\)](#page-55-0). The Microsoft Visual Basic environment allows you to interact with your target application using a GUI while the target application is running in real time on the target PC.

The procedures for the following topics apply to Microsoft<sup>®</sup> Visual Studio<sup>®</sup> 6.0. To use Microsoft Visual Studio 7.1 or 8.0 instead, see ["Creating a New Visual](#page-88-0) Basic Project Using Microsoft® Visual Studio 7.1 or 8.0" on page 3-[47.](#page-88-0)

**1** Create a new project directory.

From the directory *matlabroot*\toolbox\rtw\targets\xpc\api, copy the file xpcapi.dll (API library) to this new project directory. Alternatively, you can copy the file xpcapi.dll into the Windows system directory.

You do not need to copy xpcapiCOM.dll (the COM API library) into the current directory, but ensure that it is registered in your system (see "Registering Dependent Dynamic Link Libraries" on page 3-[47.](#page-88-0))

**2** From your MATLAB working directory, copy the files model\_name.dlm (target application) and model\_nameCOMiface.dll (model-specific COM library) to the new project directory.

**3** While in this project directory, open Microsoft Visual Basic. From the **File** menu, click **New Project**.

The New Project dialog box opens.

**Note** Be sure to open the Microsoft Visual Basic project from the project directory itself, not from Microsoft Visual Basic.

**4** Select **Standard EXE**, and then click **OK**.

The Microsoft Visual Basic Integrated Development Environment opens with a blank form.

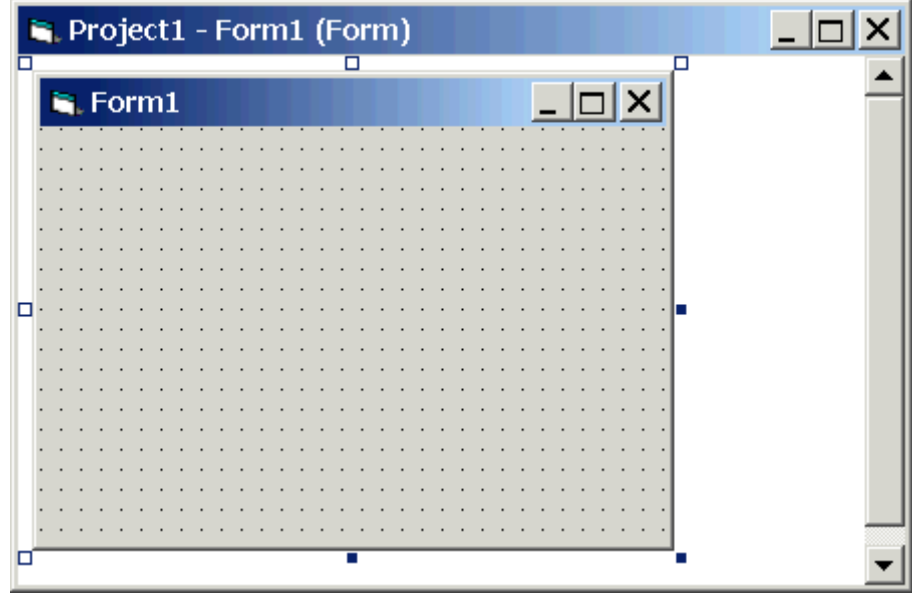

**5** From the **File** menu, click **Save Project As** and enter a filename for the form and the project. For example, for the form, enter

xpc\_tank1\_COM.frm

At the project prompt, enter

xpc\_tank1\_COM.vbp

# <span id="page-63-0"></span>**Referencing the xPC Target COM API and Model-Specific COM Libraries**

You need to reference the xPC Target COM API and model-specific COM libraries so that Microsoft Visual Basic will use them in the current project. Assuming that you created the Visual Basic project as described in the preceding procedure, reference the library as described in this procedure:

**1** From the **Project** menu, click **References**.

The References dialog box opens.

- **2** Select the **COM** tab.
- **3** Scroll down the **Component Name** list to the bottom. Select the **xPC Target API COM Type Library** check box.
- **4** Click **Select**.

#### **5** Click **OK**.

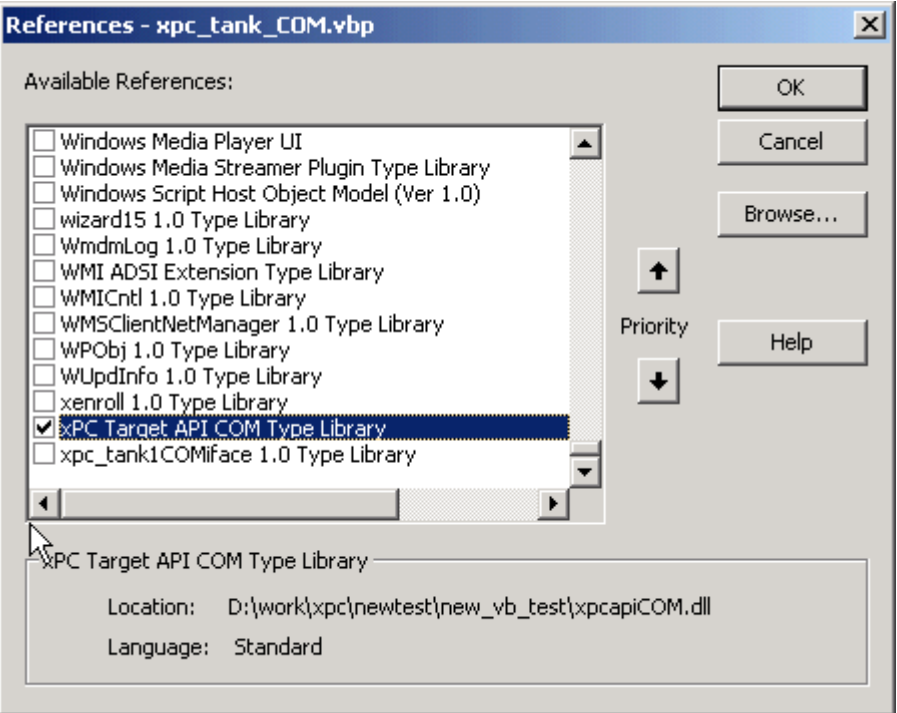

The xPC Target COM API Type library (xpcapiCOM.dll) is now available for use in your project.

**6** To add the model-specific COM library, click **References** again from the **Project** menu.

The References dialog box opens.

- **7** Scroll to find your model name. Select the check box **xpc\_tank1COMiface 1.0 Type Library**.
- **8** Click **Select**.

#### **9** Click **OK**.

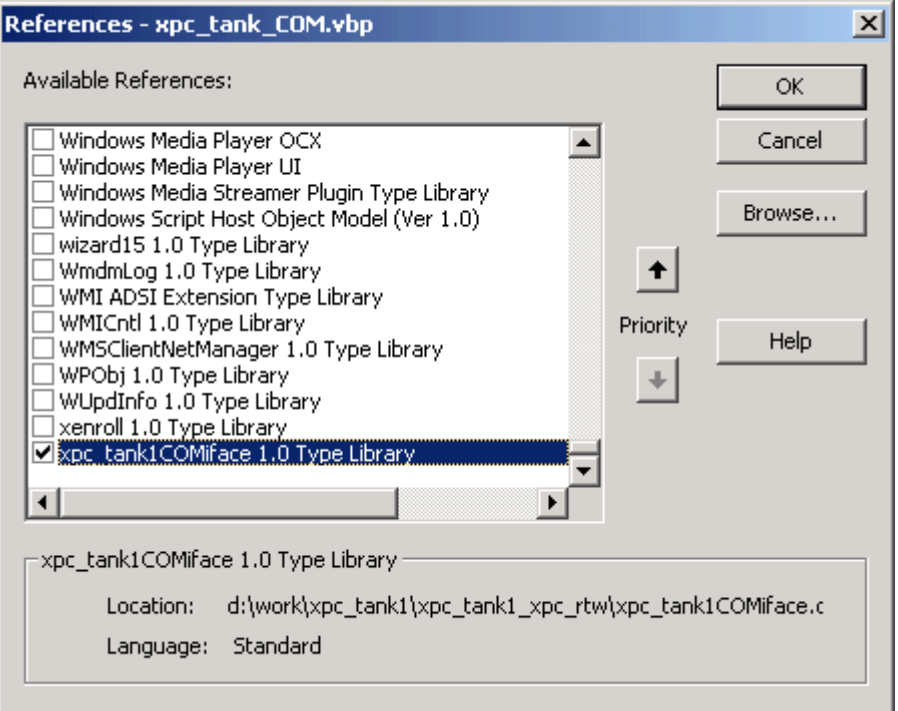

The model-specific COM API Type Library (xpc\_tank1COMiface.dll) is now available for use in your project. Sections ["Viewing Model-Specific](#page-66-0) COM Signal Object Classes" on page 3[-25](#page-66-0) and ["Viewing Model-Specific](#page-67-0) COM Parameter Object Classes" on page 3-[26](#page-67-0) describe how to look at class objects.

Because the xPC Target COM API is an add-on to Visual Basic, it might help to know a bit about Visual Basic before going much farther with using the COM API. The section "Creating the Graphical Interface" on page 3-[27](#page-68-0) guides you through using Visual Basic to create a project for the xpctank or (xpc\_tank1) model.

#### <span id="page-66-0"></span>**Viewing Model-Specific COM Signal Object Classes**

After you create a Visual Basic project and reference the xPC Target COM API and model-specific COM libraries, you can use the Visual Basic Object browser (click the **View** menu and select **Object Browser**) to look at the objects for the xpctankbio or xpc\_tank1bio class:

**1** From the **View** menu, select **Object Browser**.

A dialog box pops up with a drop-down list containing all the type library information for a project.

**2** Select the drop-down list for the project/library.

A list of the project libraries appears.

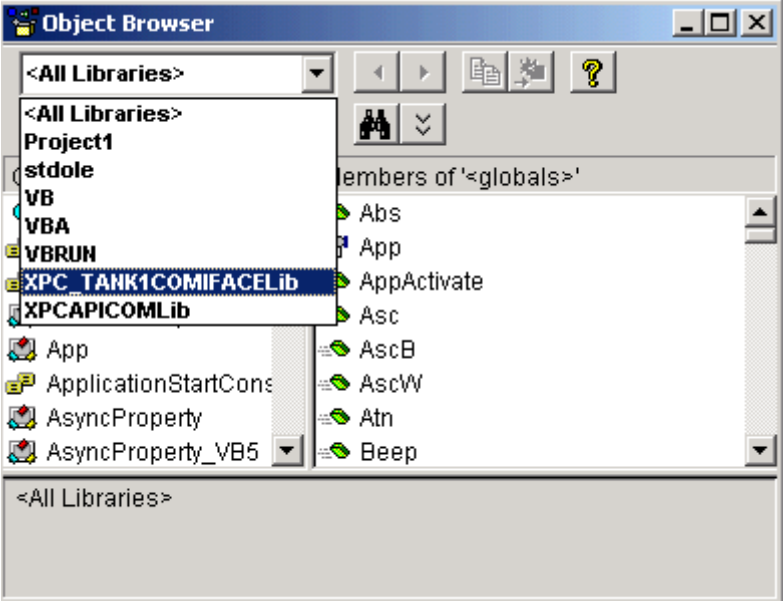

**3** Select model\_nameCOMIFACELib.

The classes in your model appear.

**4** To view the objects of a class, select that class.

<span id="page-67-0"></span>The objects in your class appear.

The xpctankbio (or xpc\_tank1bio) class contains the function Init and the two properties

- **•** water\_level
- **•** pump\_valve

#### **Viewing Model-Specific COM Parameter Object Classes**

After you create a Visual Basic project and reference the xPC Target COM API and model-specific COM libraries, you can use the Visual Basic Object browser (click the **View** menu and select **Object Browser**) to look at the objects for the xpctankpt or xpc\_tank1pt class:

**1** From the **View** menu, select **Object Browser**.

A dialog box pops up with a drop-down list containing all the type library information for a project.

**2** Select the drop-down list for the project/library.

A list of the project libraries appears.

**3** Select model\_nameCOMIFACELib.

The classes in your model appear.

**4** To view the objects of a class, select that class.

The objects in your class appear.

The xpctankpt (or xpc tank1pt) class contains the method Init and the member properties

- **•** pump\_switch
- **•** upper\_water\_level
- **•** lower\_water\_level
- **•** pump\_flowrate
- <span id="page-68-0"></span>**•** water\_level
- **•** drain\_valve

# **Creating the Graphical Interface**

Forms are the foundation for creating the interface of a Visual Basic application. You can use forms to add windows and dialog boxes to your Visual Basic application. You can also use them as containers for items that are not a visible part of the application's interface. For example, you might have a form in your application that holds a timer object.

The first step in building a Visual Basic application is to create the forms that are the basis for your application's interface. Then you create the objects that make up the interface on the forms. This section assumes that you have a Visual Basic project (see ["Creating a New Microsoft®](#page-61-0) Visual Basic Project" on page 3[-20\)](#page-61-0). For this first application, you will use four types of controls from the toolbox:

- **•** Button
- **•** Timer
- **•** Label
- **•** Scrollbar
- 1 Open xpc tank1 COM.vbp.
- **2** On the left, from the **General** tool panel, click and drag the **Button** icon  $\Box$  to the form to create a button.
- **3** Repeat for a second button.
- **4** If you want to view signal data on the host, return to the **General** tool panel and click and drag the **Timer** icon  $\ddot{\ddot{\bm{v}}}$  to the form to create a timer.
- **5** If you want to view signal data on the host, add a **Label** control to the form. Return to the **General** tool panel and click and drag the **Label** icon **A** to the form to create a label.
- **6** If you want to be able to vary the parameter input to the target, return to the **General** tool panel and click and drag the **HScrollBar** icon to the form.
- **7** Next, name your new form objects. Right-click the first button and select **Properties**. This brings up the Properties dialog box. In the **Caption** box, enter Load. Repeat for the second button, but enter Start. Repeat for the third button, but enter Stop. (If you are unsure about how to work with properties, refer to the procedure "Setting Properties" on page 3-[29.](#page-70-0)) After you name your new form objects and set whatever other parameters you want (for example, if you use a timer you must increase the Interval parameter), you can write the code behind these objects using the Visual Basic code editor window (refer to "Writing Code" on page 3[-31](#page-72-0)).

If you added a scroll bar to your project, it should look similar to the figure below.

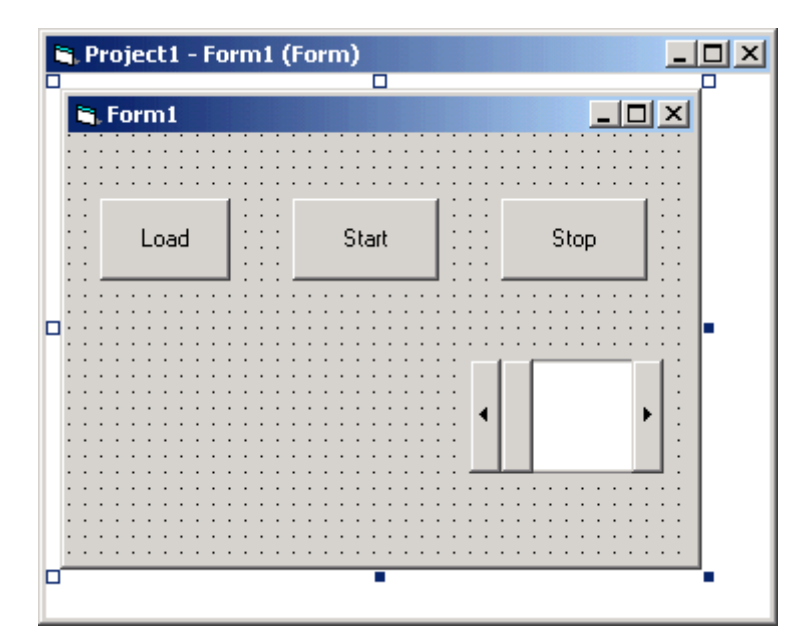

If you added a timer and label to your project, it should look similar to the figure below.

<span id="page-70-0"></span>**Note** If you add a timer, remember to increase the interval of the timer to a value greater than the default value of 0. Right-click the timer and select **Properties**. This brings up the Properties dialog box. In the **Interval** box, enter a value greater than 0, for example, 100.

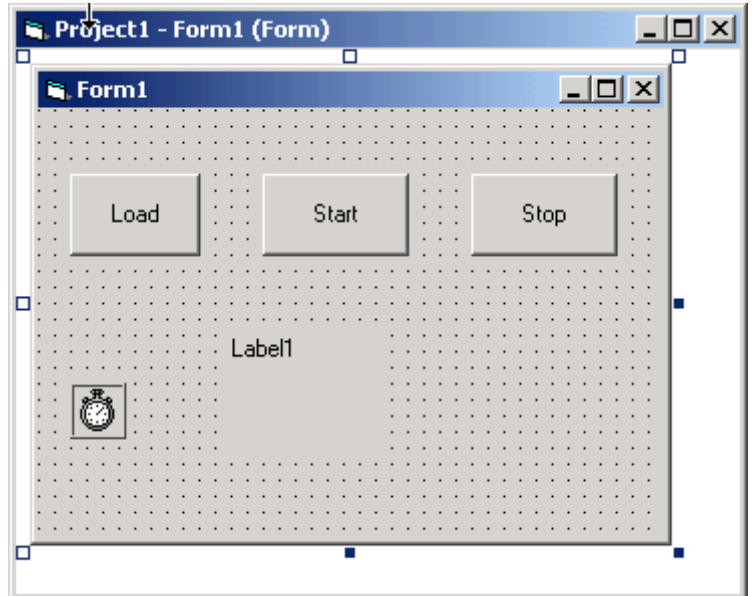

# **Setting Properties**

This procedure describes how to set properties for the Visual Basic objects you created on your form. If you already know how to set properties for Visual Basic objects, proceed to "Writing Code" on page 3[-31](#page-72-0).

The **Properties** window in the following figure provides an easy way to set properties for all objects on a form. To open the **Properties** window, choose the **Properties Window** command from the **View** menu, click the **Properties Window** button on the toolbar, or use the context menu for the control.

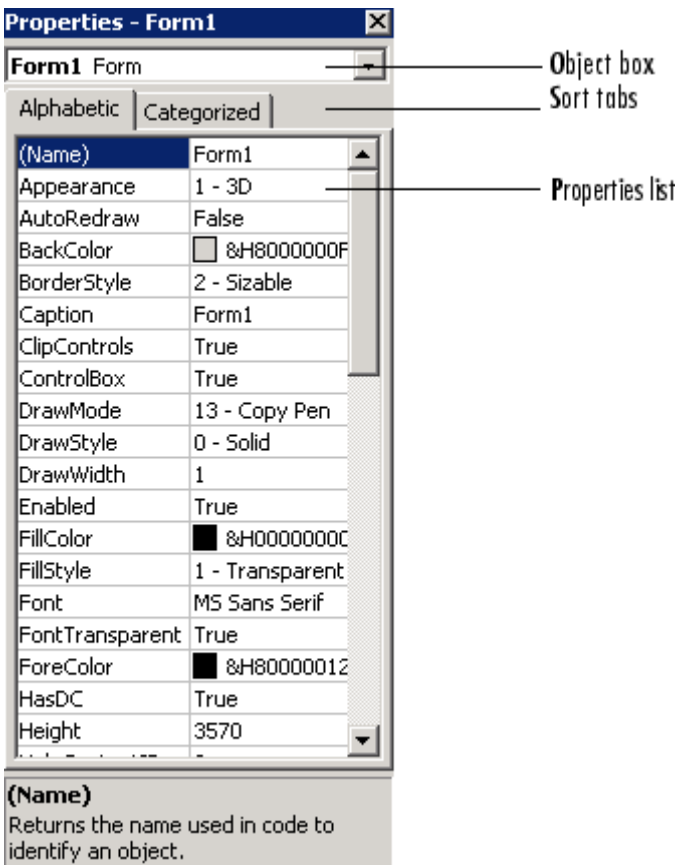

The **Properties** window consists of the following elements:

• Object box — Displays the name of the object for which you can set properties. Click the arrow to the right of the object box to display the list of objects for the current form.
- Sort tabs Choose an alphabetic listing of properties or a hierarchical view divided by logical categories, such as those dealing with appearance, fonts, or position.
- Properties list The left column displays all the properties for the selected object. You can edit and view settings in the right column.

To set properties from the **Properties** window,

**1** From the **View** menu, choose **Properties**, or click the **Properties** button on the toolbar.

The **Properties** window displays the settings for the selected form or control.

- **2** From the properties list, select the name of a property.
- **3** In the right column, type or select the new property setting.

Enumerated properties have a predefined list of settings. You can display the list by clicking the down arrow at the right of the settings box, or you can cycle through the list by double-clicking a list item.

You can also set object properties directly in the code by using the following dot notation: Object.propertyname=value.

## **Writing Code**

The code editor window is where you write Visual Basic code for your application. Code consists of language statements, constants, and declarations. Using the code editor window, you can quickly view and edit any of the code in your application.

The code editor window has three panes. The top leftmost pane is the object list box. It is a dropdown list that contains all the form controls in your project, plus a general section for generic declarations. The top rightmost pane contains a procedure list box. For the selected or active control in the object list box, the procedure list box displays the available procedures, or events. Visual Basic predefines the possible procedures. The third pane contains the code for the Visual Basic application. See the following figure for a sample code editor window.

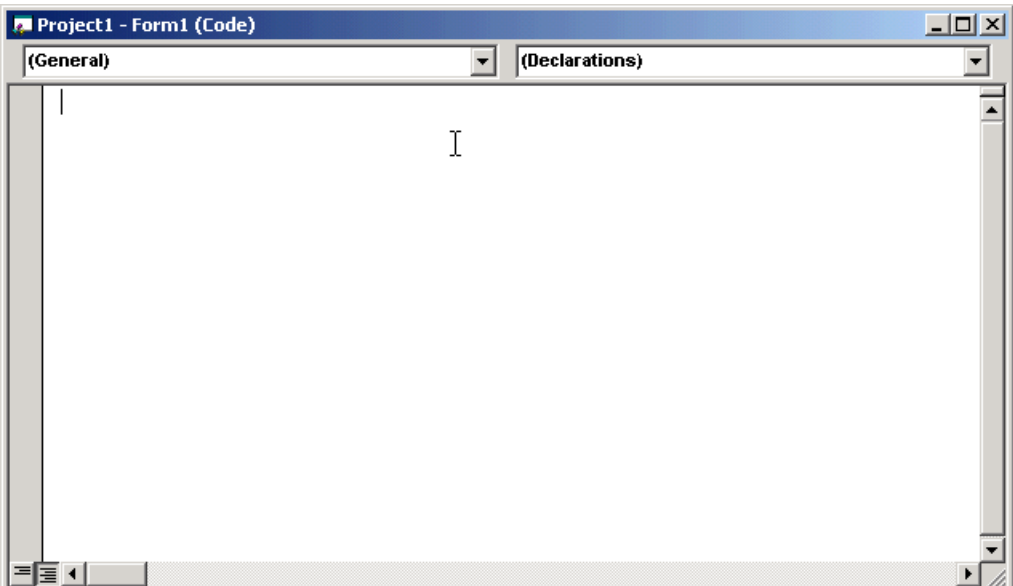

In the general declarations section, declare a reference to the xPC Target COM objects that you are using to interface with the xPC Target objects. The following are the objects you need to declare:

- **•** xPCProtocol Reference the classes corresponding to the target PC running the target application and initialize the xPC Target API dynamic link library. At a minimum, you must declare this object.
- **•** xPCTarget Reference the classes for interfacing with the target application. At a minimum, you must declare this object.
- xPCScope If the API application requires signal data, reference the class for interfacing with xPC Target scopes. You need to declare a scope if you want to acquire data from scopes or display data on scopes.
- model namept This is the COM object for tunable model/application parameters.
- model namebio This is the COM object for model/target application signals.

## <span id="page-74-0"></span>**Creating the General Declarations**

This procedure describes how to create the general object declarations for the xpctank (or xpc\_tank1) model:

**1** Double-click the form or, from the **View** menu, select **Code**.

The code editor window box opens for the control.

- **2** Select the General object.
- **3** Select **Declarations** in the procedure list box.

A *template* for the declarations procedure is now displayed in the code editor window.

**4** Enter declarations for the xPC Target COM objects you are using.

Public protocol\_obj As xPCProtocol Public target\_obj As xPCTarget Public scope\_obj As xPCScopes

**5** Enter declarations for the model-specific COM objects you are using.

Public parameters\_obj As xpc\_tank1pt Public signals\_obj As xpc\_tank1bio

## **Creating the Load Procedure**

This procedure describes how to program a load target application procedure for the form. You might or might not want to allow users to download target applications to the target PC. However, if you do want to allow this action, you need to provide a control on the GUI for the user to do so. ["Creating](#page-77-0) Event Procedures to Load Applications" on page 3-[36](#page-77-0) describes how to provide such a control.

**1** In the project window, double-click the Form object.

The code editor window opens.

**2** In the procedure list box, select **Load**.

**3** Create and initialize the objects for the Load method in the form. Note that the following code also checks that the initialization of the protocol\_obj succeeds. If it does not succeed, an error message is returned and the application will exit.

```
Private Sub Form_Load()
    Set protocol obj = New xPCProtocol
   Set target_obj = New xPCTarget
   Set scope_obj = New xPCScopes
   Set parameters_obj = New xpc_tank1pt
   Set signals_obj = New xpc_tank1bio
   stat = protocol obj.Init
        If stat < 0 Then
            MsgBox("Could not load api") 'We can no longer continue.
            End
       End If
   stat = protocol_obj.RS232Connect(0, 0)
    stat = target_obj.Init(protocol_obj)
   stat = scope_obj.Init(protocol_obj)
    stat = parameters_obj.Init(protocol_obj.Ref)
    stat = signals_obj.Init(protocol_obj.Ref)
End Sub
```
You can add more code to the Load method. This is the minimum code you should enter for this method.

Your code editor window should look similar to the following.

```
D Project1 - Form1 (Code)
|Form
                                                         Load
                                                     \blacksquareDim protocol obj As xPCProtocol
   Dim target obj As xPCTarget
   Dim scope obj As xPCScopes
   Dim parameters obj As xpc tank1pt
   Dim signals obj As xpc tankibio
   Private Sub Form Load()
       Set protocol obj = New xPCProtocol
        Set target obj = New xPCTarget
        Set scope obj = New xPCScopes
        Set parameters obj = New xpc tankipt
        Set signals obj = New xpc tankibio
        stat = protocol obj. Init
        stat = protocol obj.RS232Connect(0, 0)
        stat = target_obj.Init(protocol_obj)
        stat = scope obj. Init (protocol obj)
        stat = parameters obj. Init (protocol obj. Ref)
        stat = signals_obj.Init(protocol_obj.Ref)
   End Sub
```
#### **Creating Event Procedures**

Code in a Visual Basic application is divided into smaller blocks called *procedures*. Event procedures, such as those you create here, contain code that mainly calls the xPC Target API component methods. For example, when a user clicks a button, that action starts the xPC Target application.

This code is also responsible for the feedback action (such as enabling a timer control, disabling/enabling controls) when an event occurs. An event procedure for a control combines the control's name (specified in the Name property), an underscore (\_), and the event name. For example, if you want a command button named **Command1** to invoke an event procedure when it is clicked, call the procedure Command1\_Click. The following procedures illustrate how to create event procedures, using the xpctank (or xpc\_tank1) model as an example.

#### <span id="page-77-0"></span>**Creating Event Procedures to Load Applications**

This procedure describes how to program the command button **Command1** to load an application to the target PC through a serial connection. Provide a procedure like this to allow users to download target applications to the target PC.

- **1** Double-click the form or, from the **View** menu, select **Code**.
- **2** From the object list box, select the name of an object in the active form. (The *active* form is the form that currently has the focus.) For this example, choose the command button **Command1**.
- **3** In the procedure list box, select the name of an event for the selected object.

Here, the Click procedure is already selected because it is the default procedure for a command button.

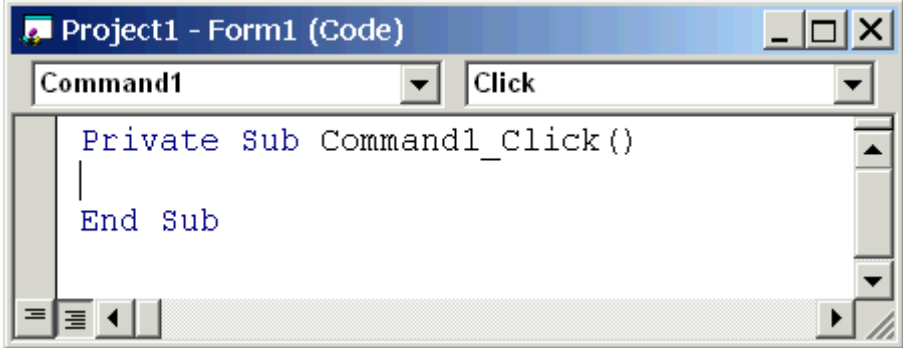

**4** To load the target application, enter the path to the target application. If the target application is in the same folder as the API application, enter ".". Enter the name of the target application without the extension.

stat = target\_obj.LoadApp(".", "xpc\_tank1")

When you are done, the contents of your code editor window should look similar to the code below:

```
Private Sub Command1_Click()
    stat = target obj.LoadApp(".", "xpc tank1")
End Sub
```
#### <span id="page-78-0"></span>**Creating Event Procedures to Start and Stop Applications**

This procedure describes how to program the command buttons **Command2** and **Command3** to start and stop an application on a target PC:

- **1** If you are not already in the code editor window, double-click the form or, from the **View** menu, select **Code**.
- **2** From the object list box, select the name of an object in the active form. (The *active* form is the form that currently has the focus.) For this example, choose the command button **Command2**.
- **3** In the procedure list box, select the name of an event for the selected object. Here, select the Click procedure.
- **4** To start the target application, select the StartApp method for the command button **Command2** (this is the button you named Start).

stat = target\_obj.StartApp

**5** To stop the target application, select the StopApp method for the command button **Command3** (this is the button you named Stop). Be sure to select the Click procedure in the procedure list box.

stat = target\_obj.StopApp

When you are done, the contents of your code editor window should look similar to the code below:

```
Private Sub Command2_Click()
    stat = target_obj.StartApp
End Sub
Private Sub Command3_Click()
    stat = target_obj.StopApp
End Sub
```
#### **Creating Event Procedures to Vary Input Values**

You can provide controls to allow users to vary the parameters of their applications. The Scroll procedure is one way of varying input. The following code uses the Visual Basic HScrollBar object to vary the water\_level

parameter. It takes the value from the HScrollBar object and sends that value to the target as a parameter change.

**Note** This section assumes that you have tagged block parameters and created your own model-specific COM library. Refer to ["Getting Parameter](#page-82-0) IDs with the GetParamIdx Method" on page 3[-41](#page-82-0) for a description of how to manually perform the equivalent of using tagged parameters.

- **1** If you are not already in the code editor window, double-click the form or, from the **View** menu, select **Code**.
- **2** From the object list box, select the name of an object in the active form. (The *active* form is the form that currently has the focus.) For this example, select the HScroll1 object.

The cursor jumps to the HScroll1 object template of the code editor window.

- **3** In the procedure list box, select the name of an event for the selected object. Here, select the Scroll procedure.
- **4** Declare the slideVal variable as a double. The slideVal variable will contain the value of the scrollbar.

Dim slideVal(0) As Double

**5** Assign to the slideVal variable the result of CDbl. The CDbl function reads the value of an object property. In this example, the object HScroll1 has the property slideVal(0). CDbl reads the value of HScroll1.Value and returns that value to slideVal.

slideVal(0) = CDbl(HScroll1.Value)

**6** Set the value of water level to the scroll bar value slideVal, which is from HScrollBar. The COM object target\_obj has the method SetParam, which has the syntax SetParam(parIdx, newparVal). The SetParam method references parIdx from the model-specific COM object (type xpc\_tank1pt). To set the value of water level to the scroll bar value slideVal, select SetParam and continue typing. A list of the parameters you tagged in

<span id="page-80-0"></span>the Simulink model then pops up, and you can select the parameter water level and continue typing.

The call to SetParam should look like the following:

```
stat = target obj.SetParam(parameters obj.water level,
slideVal)
```
When you are done, the contents of your code editor window should look similar to the code below:

```
Private Sub HScroll1 Scroll()
    Dim slideVal(0) As Double
    slideVal(0) = CDbl(HScroll1.Value)
    stat = target obj.SetParam(parameters obj.water level,
slideVal)
End Sub
```
#### **Creating Event Procedures to Display Signal Values at the Host**

You can provide controls to view signal values at the host. To do this, use a combination of the timer and label controls. The following code uses the Visual Basic timer control to display the water\_level signal on the label control.

**Note** This section assumes that you have tagged signals and created your own model-specific COM library. Refer to ["Getting Signal IDs with the](#page-84-0) GetSignalIdx Method" on page 3[-43](#page-84-0) for a description of how to manually perform the equivalent of using tagged signals.

Before you start, check that the Timer1 Interval property is greater than 0.

- **1** From the object list box, select the Timer1 object.
- **2** Assign to the Label1. Caption object the value of the water level signal. The COM object target obj has the method GetSignal(sigNum). Reference the sigNum parameter by passing it signals\_obj.water\_level. The CStr function converts the returned value to a string so that it can be displayed on the Label1 object.

<span id="page-81-0"></span>When you are done, the contents of your code editor window should look similar to the code below:

```
Private Sub Timer1_Timer()
    Label1.Caption =
CStr(target obj.GetSignal(signals obj.water level))
End Sub
```
**Note** Although you add both a timer and label object to the Visual Basic application, only the label appears on the GUI itself when the Visual Basic application is run. The timer is not visible.

#### **Creating Unload and Termination Procedures**

You should write Form Unload and Termination procedures to ensure that users are able to stop and unload the application appropriately, and to close the communication between the host PC and target PC.

**Note** Provide Form Unload and Termination procedures to ensure that the communication channel between the host PC and target PC properly closes between each run of the GUI application.

The Terminate procedure controls the behavior of the Visual Basic **Run** menu **End** option. The Unload procedure controls the behavior of the Visual Basic **Close** button.

- **1** From the object list box, select the Form object.
- **2** From the procedure list box, select Terminate.
- **3** You are going to close the connection with the target PC, so type protocol\_obj and select the Close method for that object.

protocol\_obj.Close

**4** From the procedure list box, select Unload.

<span id="page-82-0"></span>**5** Repeat step

When you are done, the contents of your code editor window should look similar to the code below:

```
Private Sub Form_Terminate()
   protocol_obj.Close
End Sub
Private Sub Form_Unload(Cancel As Integer)
   protocol_obj.Close
End Sub
```
## **Referencing Parameters and Signals Without Using Tags**

The sample code in ["Creating Event Procedures to Vary Input Values" on](#page-78-0) page 3[-37](#page-78-0) and ["Creating Event Procedures to Display Signal Values at the](#page-80-0) Host" on page 3-[39](#page-80-0) illustrates how to reference parameters that you tagged before building the Simulink model. This section describes how to reference these same parameters and signals from the COM API application code if you did not opt to tag signals and parameters.

#### **Getting Parameter IDs with the GetParamIdx Method**

When working with parameters in the context of varying input values, you use the SetParam and GetParamIdx methods. The SetParam method has the syntax

SetParam(ByVal **parIdx** As Integer, ByRef newparVal As System.Array) As Long

where **parIdx** is the identifier that corresponds to the parameter you want to set. To obtain the parameter ID, **parIdx**, for SetParam, you need to call the GetParamIdx method. This method has the syntax

GetParamIdx(ByVal blockName As String, ByVal paramName As String) As Long

The following procedure describes how to obtain the appropriate GetParamIdx block name and parameter name for the Visual Basic HScrollBar object. You need to reference the block name and parameter from the model namept.m file.

- **1** Open a DOS window.
- **2** Change the directory to the directory that contains your prebuilt model.
- **3** Open the file model namept.m. For example, you can use the notepad text editor.

notepad xpc\_tank1pt.m

The editor opens for that file. If you are not in the directory in which the xpc\_tank1pt.m file resides, be sure to type the full path for xpc\_tank1pt.m.

**4** Search for and copy the string for the block of the parameter you want to reference. For the xpc\_tank1 example, search for the SetPoint block if you want to reference the water level. For example,

SetPoint

- **5** Return to the code editor window for your project.
- **6** In the line that contains the call to GetParamIdx, enter the path for the blockName variable.
- **7** Return to the editor window for model namept.m.
- **8** Search for and copy the string for the name of the parameter you are interested in. For example,

Value

If you do not know the name of the block parameter you are interested in, refer to "Model and Block Parameters" of the Simulink Reference documentation.

- **9** Return to the code editor window for your project.
- **10** In the line that contains the call to GetParamIdx, enter the path for the paramName variable. For example,

```
stat = target_obj.SetParam(target_obj.GetParamIdx
("SetPoint", "Value"), slideVal)
```
<span id="page-84-0"></span>When you are done, the contents of your code editor window should look similar to the code below:

```
Private Sub HScroll1 Scroll()
    Dim slideVal(0) As Double
    slideVal(0) = CDbl(HScroll1.Value)
    stat =
target obj.SetParam(target obj.GetParamIdx
("SetPoint", "Value"), slideVal)
```
End Sub

Note, if you want to retrieve the full block path and parameter name of a block, use the GetParamName method. The GetParamName method returns a variant data type object with two elements. The first element contains the full block path, the second element contains the parameter name. The following example illustrates how to use the GetParamName method to get the block path and parameter name:

```
Dim Pname As Variant
Pname=xpc_tank1.GetParamName(GetParamIdx(Idx)
BlockPathString=CStr(Pname(0))
ParameterNameString=CStr(Pname(1))
```
In this example,

- **•** Idx is the index to a parameter.
- **•** BlockPathString contains the full block path string.
- **•** ParameterNameString contains the parameter name string.

#### **Getting Signal IDs with the GetSignalIdx Method**

When working with signals in the context of displaying signal values, you use the GetSignal and GetSignalIdx methods. The GetSignal method has the syntax

```
GetSignal(sigNum As Long) As Double
```
where sigNum is the identifier that corresponds to the signal you want to set.

To obtain the signal ID sigNum for GetSignal, you call the GetSignalIdx method. This method has the syntax

GetSignalIdx(sigName As String) As Long

The following procedure describes how to obtain the appropriate GetSignalIdx block name for the Visual Basic timer object. You need to reference the block name and signal from the model\_namebio.m file.

- **1** Open a DOS window.
- **2** Change the directory to the directory that contains your prebuilt model.
- **3** Open the file model namebio.m. For example,

notepad xpc\_tank1bio.m

The editor opens for that file. If you are not in the directory in which the xpc\_tank1bio.m file resides, be sure to type the full path for xpc\_tank1bio.m.

**4** Search for and copy the string for the block of the signal you want to reference. For the xpc\_tank1 example, search for the TankLevel block to reference the tank level. For example,

TankLevel

- **5** Return to the code editor window for your project.
- **6** In the line that contains the call to GetSignalIdx, enter the path for the SigName variable.

When you are done, the contents of your code editor window should look similar to the code below:

```
Private Sub Timer1 Timer()
   Label1.Caption =
CStr(target obj.GetSignal(target obj.GetSignalIdx("TankLevel"
)))
End Sub
```
## <span id="page-86-0"></span>**Testing the Visual Basic Application**

While creating your Visual Basic application, you might want to see how the application is progressing. Visual Basic allows you to run your application while still in the Visual Basic project. From the Visual Basic task bar, you can click the **Run** button  $\cdot$ . Alternatively, you can follow the procedure:

**1** If you have the MATLAB interface and a target object connected, close the port. For example, at the MATLAB command line, type

tg.close

- **2** From within the project, go to the **Run** menu.
- **3** Select **Start** or **Start with Full Compile**. The **Start** option starts your application immediately. The **Start with Full Compile** option starts the application after compilation.

The form you are working on pops up. Test your application. Ensure that only one version of the application is running at any given time. To stop the

application from within Visual Basic, you can click the **End** button **following** from the task bar. Alternatively, you can go to the **Run** menu and select **End**.

**Note** If your Visual Basic application opens a communication channel between the host PC and the target PC for the target application, be sure to close that open channel between test runs of the Visual Basic application. Not doing so can cause subsequent runs of the Visual Basic application to fail. "Creating Unload and Termination Procedures" on page 3[-40](#page-81-0) describes how to write a procedure to disconnect from the target PC. If you want to return control to the MATLAB interface, be sure to close the Visual Basic project first.

## **Building the Visual Basic Application**

After you finish designing, programming, and testing your Visual Basic GUI application, build your application. You can later distribute the GUI application to users, who can then use it to work with target applications.

**1** From within the project, go to the **File** menu.

- <span id="page-87-0"></span>**2** Select **Make** project\_name\_COM.exe, where project\_name is the name of the Visual Basic project you have been working on.
- **3** At the pop-up box, select the directory in which you want to save the executable. Optionally, you can also rename the executable.

The compiler generates the project name COM.exe file in the specified directory.

## **Deploying the API Application**

This section assumes that you have built your xPC Target application and your Visual Basic xPC Target COM GUI application. If you have not yet done so, refer to ["Creating the Target Application and Model-Specific COM](#page-55-0) Library" on page 3[-14](#page-55-0) and ["Building the Visual Basic Application" on page](#page-86-0) 3-[45,](#page-86-0) respectively.

When distributing the Visual Basic model application to users, provide the following files:

- project name COM.exe, the executable for the Visual Basic application
- **•** model\_name.dlm

Provide model name.dlm if you expect the user to download the target application to the target PC. Ensure that you have enabled an application load event on the Visual Basic interface (refer to ["Creating the Load](#page-74-0) Procedure" on page 3-[33\)](#page-74-0).

If you expect that the target application is already loaded on the target PC when the user runs the Visual Basic GUI application, you might not want him or her to be able to load the target application to the target PC.

- model nameCOMiface.dll, if you tag the signals and parameters in the model
- **•** xpcapiCOM.dll, the xPC Target COM API dynamic link library
- **•** xpcapi.dll, the xPC Target API dynamic link library

Have the user ensure that all the files are located in the same directory before he or she executes the Visual Basic application.

You must also ensure that the user knows how to register the application-dependent dynamic link libraries (refer to "Registering Dependent Dynamic Link Libraries" on page 3-47).

To run the application and download an xPC Target application, users need to have project\_name\_COM.exe and model\_name.dlm, if provided, in the same directory.

#### **Registering Dependent Dynamic Link Libraries**

This procedure uses xpc tank1 as an example.

- **1** Open a DOS window.
- **2** Change the directory to the directory containing the API application files.
- **3** From the directory in which xpcapiCOM.dll resides, register the xPC Target COM API DLL by typing

regsvr32 xpcapiCOM.dll

DOS displays the message

DllRegisterServer in xpcapiCOM.dll succeeded

## **Creating a New Visual Basic Project Using Microsoft Visual Studio 7.1 or 8.0**

The procedures for the preceding topics apply to Microsoft Visual Studio 6.0 ("Creating a New Microsoft® Visual Basic Project" on page 3-[20](#page-61-0)). The procedures to use Microsoft Visual Studio 7.1 (.NET 2003) and 8.0 are similar, with the following exceptions. Note that references toMicrosoft Visual Studio 7.1 or .NET 2003 also apply to Microsoft Visual Studio 8.0.

- **•** You can open a Microsoft Visual Studio 6.0 project under Microsoft Visual Studio .NET 2003. Microsoft Visual Studio .NET 2003 automatically converts the project.
- **•** If you first create a new Visual Basic project, select **Windows Application** as the template.
- **•** When referencing the xPC Target COM API and model-specific COM libraries, do the following

**1** From the **Project** menu, click **Add Reference**.

The Add Reference dialog box opens.

- **2** Select the **COM** tab.
- **3** Scroll down the **Component Name** list to the bottom and select the **xPC Target API COM Type Library** item.
- **4** Click **Select**.

**xPC Target API COM Type Library** appears in the **Selected Components** pane.

- **5** Click **OK**.
- **•** When creating a reference to the xPC Target interface objects, include the COM library. The following illustrates example code on how to reference these objects in Microsoft Visual Studio .NET 2003 and Microsoft Visual Studio6.0:

Microsoft Visual Studio .NET 2003

Public protocol\_obj As XPCAPICOMLib.xPCProtocol Public target\_obj As XPCAPICOMLib.xPCTarget Public scope\_obj As XPCAPICOMLib.xPCScopes

Microsoft Visual Studio 6.0

Public protocol\_obj As xPCProtocol Public target\_obj As xPCTarget Public scope\_obj As xPCScopes

• When creating an instance of the xPC Target interface objects, include the COM library. The following illustrates example code on how to create an instance of these objects in Microsoft Visual Studio .NET 2003 and Microsoft Visual Studio 6.0:

Microsoft Visual Studio .NET 2003

protocol\_obj = New XPCAPICOMLib.xPCProtocol target\_obj = New XPCAPICOMLib.xPCTarget scope\_obj = New XPCAPICOMLib.xPCScopes

Microsoft Visual Studio 6.0:

```
Set protocol obj = New xPCProtocol
Set target obj = New xPCTarget
Set scope obj = New xPCScopes
```
- **•** Microsoft Visual Studio .NET 2003 builds applications into the **bin** directory of your project area. You cannot choose another location to place your executable.
- **•** When distributing the Visual Basic model application to users, provide the following files in addition to those listed in ["Deploying the API Application"](#page-87-0) on page 3-[46](#page-87-0):
	- **-** Interop.model\_nameACOMIFACELib.dll
	- **-** Interop.XPCAPICOMLib.dll

# xPC Target COM API Demos and Scripts

- **•** "Microsoft® Visual Basic 7.1 (.NET 2003) Demo" on page 4-[2](#page-93-0)
- **•** "Microsoft® Visual Basic 6.0 Demo" on page 4-[5](#page-96-0)
- **•** "Tcl/Tk Scripts" on page 4[-8](#page-99-0)

# <span id="page-93-0"></span>**Microsoft Visual Basic 7.1 (.NET 2003) Demo**

#### **In this section...**

"Introduction" on page 4-2

"Before Starting" on page 4[-3](#page-94-0)

"Accessing the Demo Project Solution" on page 4-[3](#page-94-0)

"Rebuilding the Demo Project Solution" on page 4[-4](#page-95-0)

"Using the Demo Executable" on page 4-[4](#page-95-0)

## **Introduction**

To help you better understand and quickly begin to use COM API functions to create custom GUI applications, the xPC Target environment provides a number of API demos and scripts in the C:\*matlabroot*\toolbox\rtw\targets\xpc\api directory. This topic briefly describes those demos and scripts.

The Microsoft Visual Basic .NET 2003 demo illustrates how to create a custom GUI that connects to a target PC with a downloaded target application. The solution file for this demo is located in

C:\*matlabroot*\toolbox\rtw\targets\xpc\api\VBNET\SigsAndParamsDemo

- bin Contains the executable for the demo project and the xpcapi.dll file
- **•** Demo.sln Contains a solution file for the Demo project

The Demo.sln file contains all the Visual Basic .NET 2003 files to run the windows form application. This demo is a functional application that you can use as a template to create your own custom GUIs.

The COM API example from ["Example Visual Basic GUI Using COM Objects"](#page-45-0) on page 3-[4](#page-45-0) is a simple GUI that illustrates some basic concepts for creating a GUI with the COM API. The Demo solution is a more advanced example that illustrates how to create a GUI similar to the xPC Target Explorer. The Demo solution is fully commented.

<span id="page-94-0"></span>This demo illustrates how you can use the COM API to create a GUI that

- **•** Connects to the target PC via an RS-232 or TCP/IP connection
- **•** Starts and stops the target application loaded on the target PC
- **•** Retrieves and lists all the signals in the target application
- **•** Displays the value of a selected signal
- **•** Retrieves and lists all the parameters in the target application
- **•** Change the values of the parameters

## **Before Starting**

To use the Demo solution, you need

- **•** A target PC running a current xPC Target kernel
- **•** A host PC running the MATLAB software interface, connected to the target PC via RS-232 or TCP/IP
- **•** A target application loaded on the target PC

The xPC Target product ships with an executable version of the demo. If you want to rebuild the Demo solution, of if you want to write your own custom GUIs like this one, you need Microsoft Visual Basic .NET 2003 installed on the host PC.

**Note** The xPC Target software allows you to create applications, such as GUIs, to interact with a target PC with COM API functions. [Chapter 3, "xPC](#page-41-0) [Target COM API"](#page-41-0) describes this in detail. To deploy a GUI application to other host PC systems that do not have your licensed copy of the xPC Target product, you need the xPC Target Embedded Option™. If you do not have the xPC Target Embedded Option and would like to deploy your GUI application, contact your MathWorks™ representative.

## **Accessing the Demo Project Solution**

To access the Demo solution,

- <span id="page-95-0"></span>**1** Copy the contents of the VBNET directory to a writable directory of your choice.
- **2** Change directory to the one that contains your copy of the Demo solution.
- **3** Double-click demo.sln.

The Microsoft Development Environment for Visual Basic application starts.

**4** In the **Solution Explorer** pane, double-click Form1.vb to display the Demo solution form.

The form is displayed. You can inspect the layout of the demo.

**5** To inspect the form code, select the **View** menu Code option.

The Visual Basic code for the form is displayed.

#### **Rebuilding the Demo Project Solution**

To rebuild the Demo solution,

**1** Double-click demo.sln.

The Microsoft Development Environment for Visual Basic application starts.

**2** Select the **Build** menu Build Solution option.

#### **Using the Demo Executable**

To use the Demo solution executable,

- **1** Change directory to the one that contains your copy of the Demo solution.
- **2** Change directory to the bin directory.
- **3** Double-click Demo1.exe.

The GUI is displayed.

## <span id="page-96-0"></span>**Microsoft Visual Basic 6.0 Demo**

#### **In this section...**

"Introduction" on page 4-5

"Before Starting" on page 4[-6](#page-97-0)

"Accessing the sf\_car\_xpc Project" on page 4-[6](#page-97-0)

"Rebuilding the sf\_car\_xpc Project" on page 4[-7](#page-98-0)

```
"Using the sf_car_xpc Executable" on page 4-7
```
## **Introduction**

The Microsoft Visual Basic 6.0 sf car xpc demo illustrates how to create a custom GUI that connects to a target PC. The files for this demo are located in

```
C:\matlabroot\toolbox\rtw\targets\xpc\api\VisualBasic\Models\sf car xpc
```
This application interfaces with the xPC Target application sf car xpc.dlm, built from the Simulink model sf car xpc.mdl. This model simulates an automatic transmission control system composed of modules that represent the engine, transmission, and vehicle, with an additional logic block to control the transmission ratio. User inputs to the model are in the form of throttle (%) and brake torque (ft-lb).

This demo illustrates how you can use the COM API to create a GUI that

- **•** Connects to the target PC via an RS-232 or TCP/IP connection
- **•** Loads the sf\_car\_xpc.dlm target application to the target PC
- **•** Starts and starts the target application engine
- **•** Edits the stop time of the target application
- **•** Edits the sample time of the target application
- **•** Displays the speed, RPM, and gear of the target application engine

<span id="page-97-0"></span>**Note** For detailed information on the project, see the readme.txt file located in C:\*matlabroot*\toolbox\rtw\targets\xpc\api\VisualBasic\Models\ sf\_car\_xpc.

## **Before Starting**

To use the sf\_car\_xpc project, you need

- **•** A target PC running a current xPC Target kernel
- **•** A host PC running the MATLABinterface, connected to the target PC via RS-232 or TCP/IP

The xPC Target product ships with an executable version of the sf\_car\_xpc project. If you want to rebuild the sf\_car\_xpc project, you need Microsoft Visual Basic 6.0 Professional installed on the host PC. If you want to view or edit the model, you need to have the Stateflow® product installed on the host PC.

**Note** The xPC Target environment allows you to create applications, such as GUIs, to interact with a target PC with COM API functions. [Chapter 3, "xPC](#page-41-0) [Target COM API"](#page-41-0) describes this in detail. To deploy a GUI application to other host PC systems that do not have your licensed copy of the xPC Target product, you need the xPC Target Embedded Option license. If you do not have the xPC Target Embedded Option license and would like to deploy your GUI application, contact your MATLAB representative.

## **Accessing the sf\_car\_xpc Project**

To access the sf\_car\_xpc project,

- **1** Copy the contents of the VisualBasic directory to a writable directory of your choice.
- **2** Change directory to the one that contains your copy of the sf car xpc project.

<span id="page-98-0"></span>**3** Double-click the Visual Basic project. For example, double-click sf\_car\_xpc\_COM.vbp.

The Microsoft Visual Basic application starts.

- **4** In the right **Project** pane, expand the Forms folder.
- **5** Double-click the form you want to look at.

The form is displayed. You can inspect the layout of it.

**6** To inspect the form code, select the **View** menu Code option.

The Visual Basic code for the form is displayed.

## **Rebuilding the sf\_car\_xpc Project**

To rebuild the sf\_car\_xpc project,

**1** Double-click the Visual Basic project. For example, double-click sf\_car\_xpc\_COM.vbp.

The Microsoft Visual Basic application starts.

**2** Select the **File** menu Make sf\_car\_xpc.exe.

## **Using the sf\_car\_xpc Executable**

To use the sf car xpc project executable,

- **1** Change directory to the one that contains your copy of the sf car xpc project.
- **2** Change directory to the bin directory.
- **3** Double-click sf car xpc.exe.

The GUI is displayed.

# <span id="page-99-0"></span>**Tcl/Tk Scripts**

#### **In this section...**

"Introduction" on page 4-8

"Required Tcl/Tk Software" on page 4-[9](#page-100-0)

"Using the Demo Scripts" on page 4[-9](#page-100-0)

## **Introduction**

The Tcl/Tk demos are scripts that illustrate how to directly access xPC Target COM API functions through a command-line interpreter like Tcl/Tk. With Tcl/Tk

- **•** You can write simple command-line scripts that communicate with a target PC and the target application downloaded on that target PC.
- **•** You can write simple GUIs that you can use to interact with a target application downloaded on a target PC.

The files for this scripts are located in

- C:\*matlabroot*\toolbox\rtw\targets\xpc\api\tcltk
- **•** xpcapi.dll The xPC Target API DLL file. This file must be in the current (pwd) directory. Alternatively, you can copy the file xpcapi.dll into the Windows system directory.
- **•** xpcbase.tcl Contains utility procedures used by the other scripts in the series
- **•** xpclists.tcl Generates a list of signals or parameters for the target application currently loaded on the target PC
- **•** xpcload.tcl Loads the specified target application to the connected target PC
- **•** xpcoutputlog.tcl Reads log data from the target PC and plots the data on the host PC
- **•** xpcstart.tcl Starts the target application loaded on the target PC
- <span id="page-100-0"></span>**•** xpcstop.tcl — Stops the target application loaded on the target PC
- **•** xpctargetping.tcl Tests the communication between the host and target PCs
- **•** xpctargetscope.tcl Creates a simple GUI that enables you to add and control a scope of type target
- **•** xpctune.tcl Creates a simple GUI slider that enables you to manipulate a parameter value for the target PC application

## **Required Tcl/Tk Software**

To use these Tcl/Tk scripts, or to write your own Tcl/Tk scripts, you need

- **•** An installation of a Tcl/Tk distribution on the host PC.
- **•** An add-on package to the Tcl/Tk interpreter so that the scripts can access the COM API objects. The tcom package is recommended. This package was used to create the demo scripts in the C:\*matlabroot*\toolbox\rtw\targets\tcltk directory.
- **•** The math::statistics package. This package is required for the xpcoutputlog.tcl file.

**Note** There are Tcl/Tk distributions that include required and useful packages for use with the xPC Target software. For example, the Tcl/Tk distribution at <http://www.activestate.com> contains these packages.

## **Using the Demo Scripts**

The top of each Tcl/Tk script file contains directions on how to use each Tcl/Tk scripts. In general:

- **1** Copy the contents of the tcltk directory to a writable directory of your choice.
- **2** Change directory to the one that contains your copy of the Tcl/Tk script files.
- **3** Start your Tcl/Tk interpreter.
- **4** Load the Tcl/Tk script with the source command. For example,

source xpctargetping.tcl

**5** Run the loaded script. For example,

xpctargetping 192.168.0.10 22222

The selected script executes. In this example, xpctargetping.tcl tests the communication between the host and target PC and returns a success or failure message.

# API Function and Method Reference

[C API Functions](#page-103-0) (p. 5-[2](#page-103-0)) Program with C API functions [COM API Methods](#page-112-0) (p. 5[-11](#page-112-0)) Program with COM API methods

## <span id="page-103-0"></span>**C API Functions**

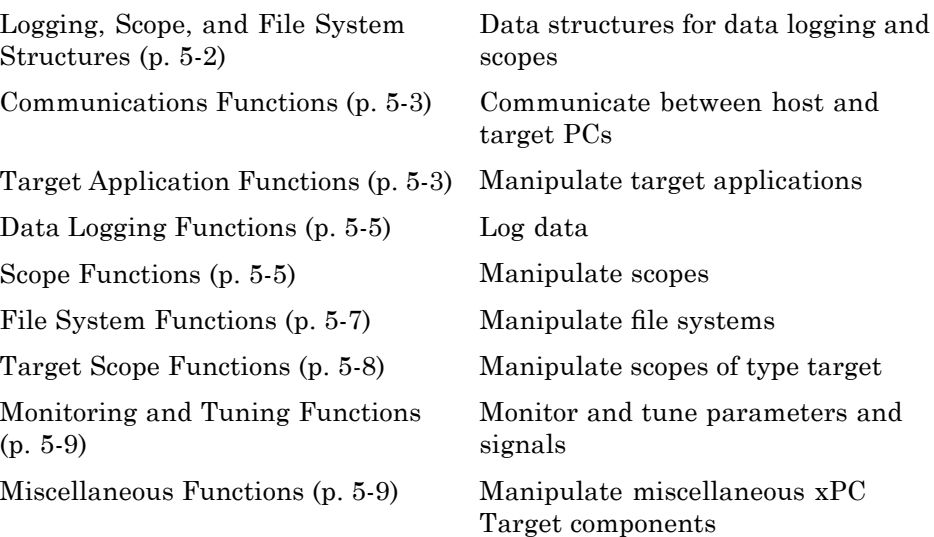

## **Logging, Scope, and File System Structures**

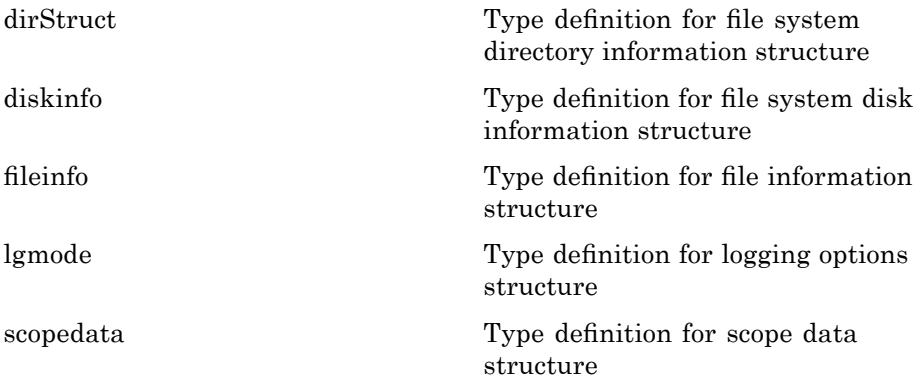

## <span id="page-104-0"></span>**Communications Functions**

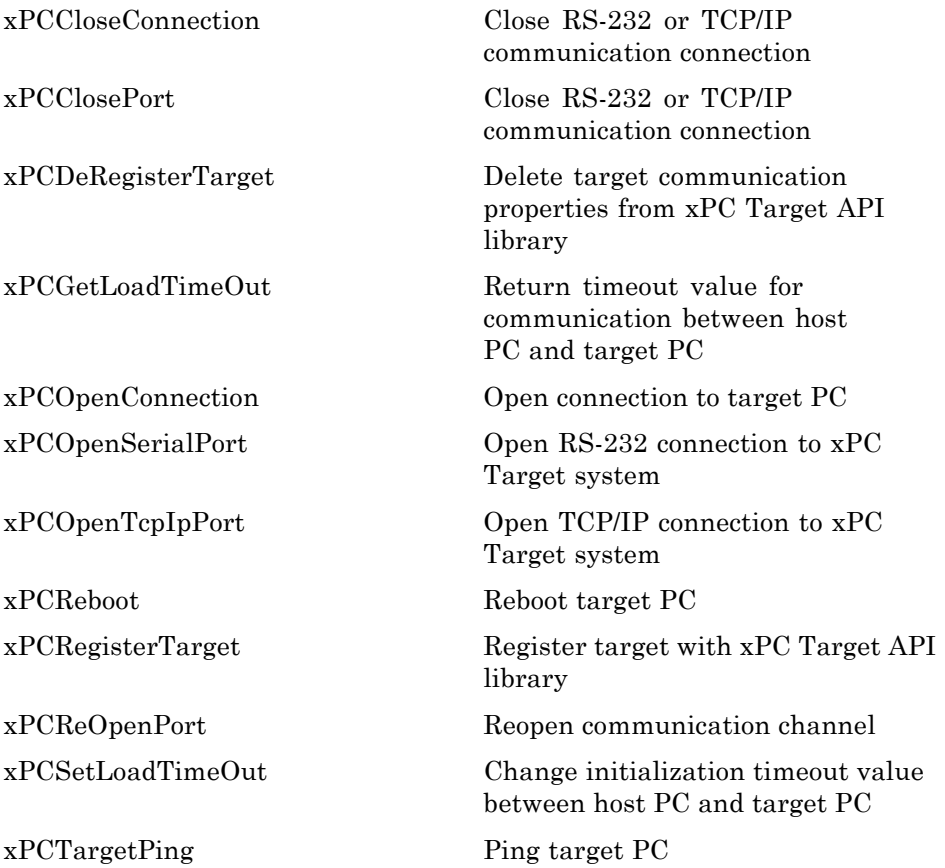

# **Target Application Functions**

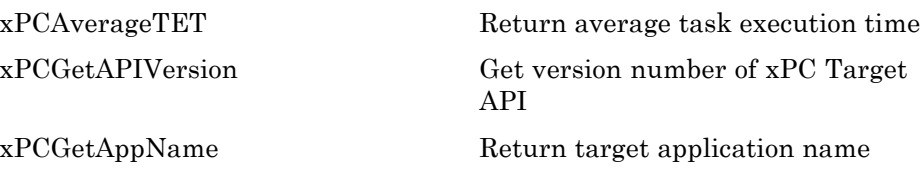

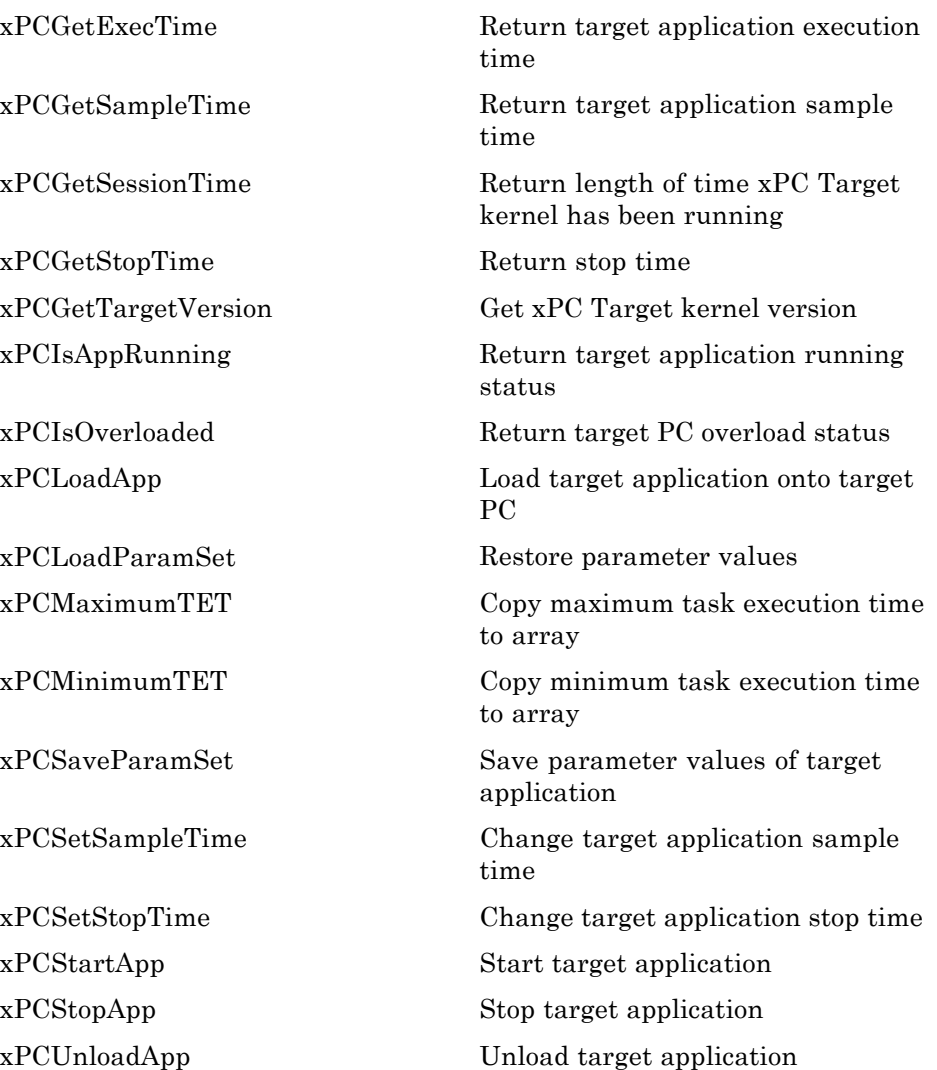

## <span id="page-106-0"></span>**Data Logging Functions**

[xPCGetLogMode](#page-191-0) Return logging mode and increment value for target application

[xPCGetNumOutputs](#page-192-0) Return number of outputs

[xPCGetNumStates](#page-197-0) Return number of states

[xPCGetOutputLog](#page-198-0) Copy output log data to array

[xPCGetStateLog](#page-218-0) Copy state log values to array

[xPCGetTETLog](#page-222-0) Copy TET log to array

[xPCGetTimeLog](#page-223-0) Copy time log to array

[xPCMaxLogSamples](#page-231-0) Return maximum number of samples that can be in log buffer

[xPCNumLogSamples](#page-234-0) Return number of samples in log buffer

[xPCNumLogWraps](#page-235-0) Return number of times log buffer wraps

[xPCSetLogMode](#page-345-0) Set logging mode and increment value of scope

## **Scope Functions**

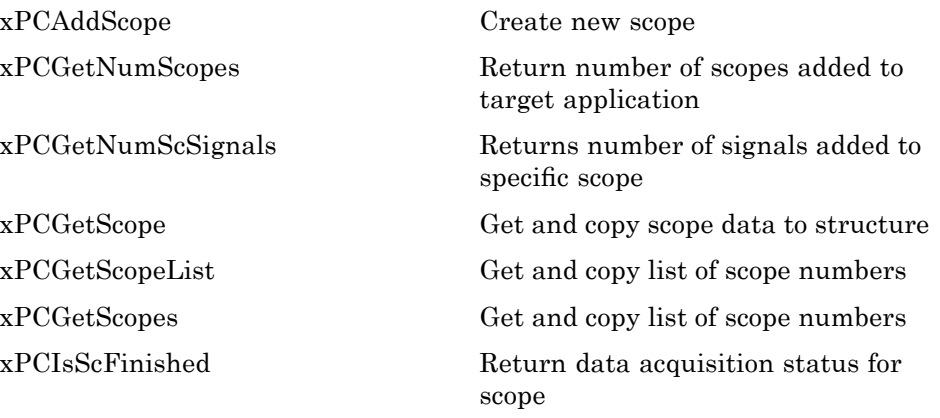

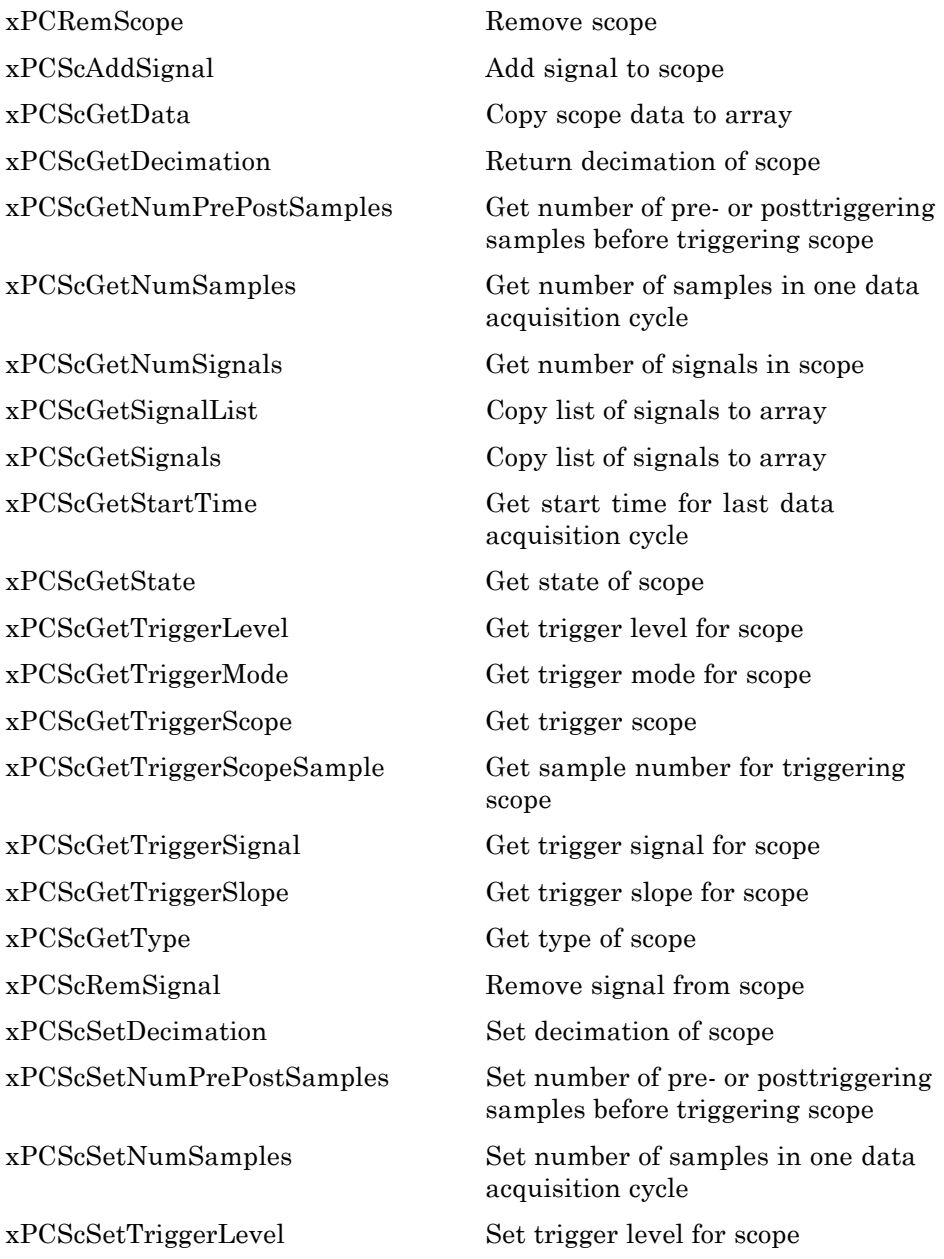
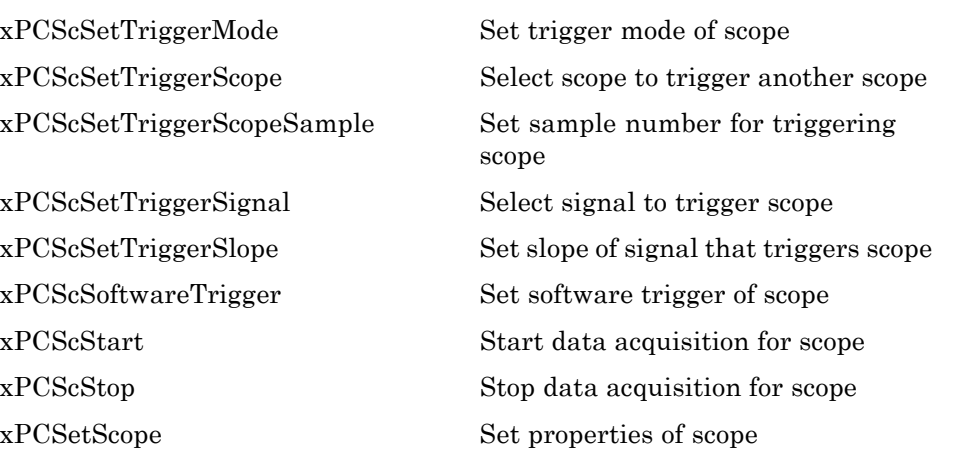

## **File System Functions**

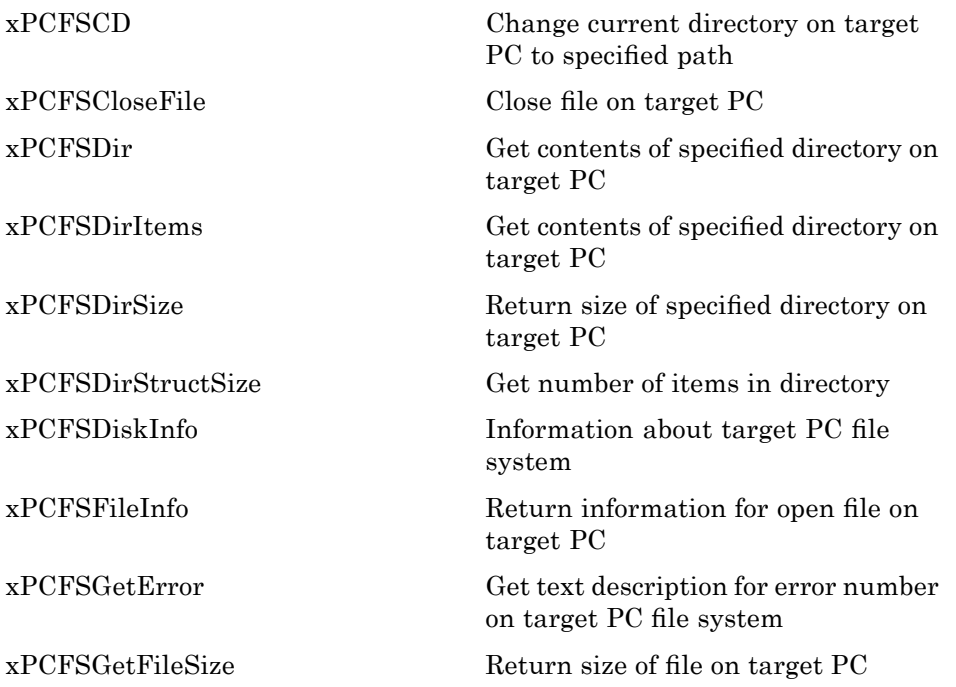

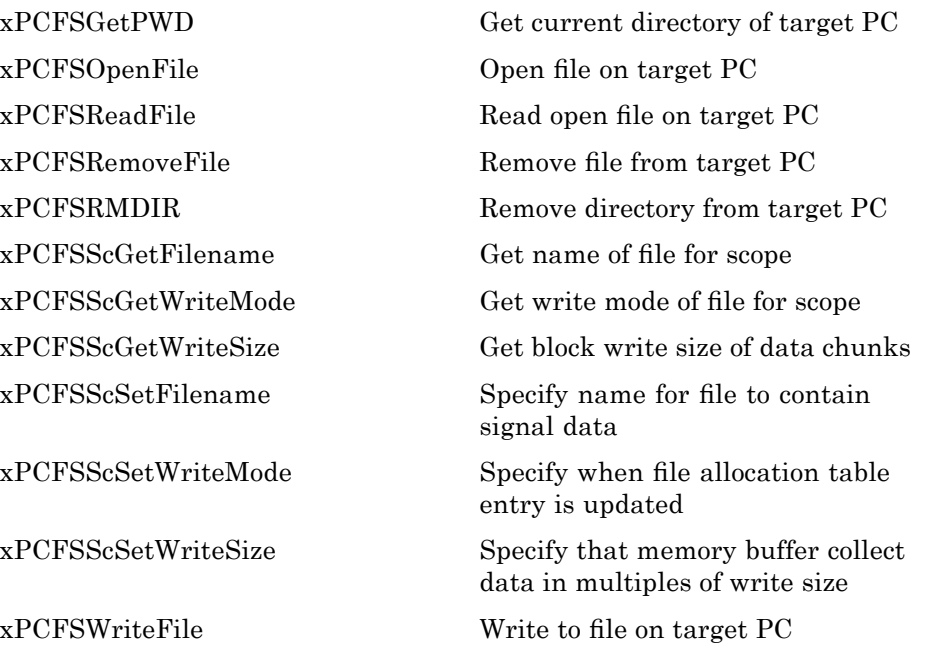

## **Target Scope Functions**

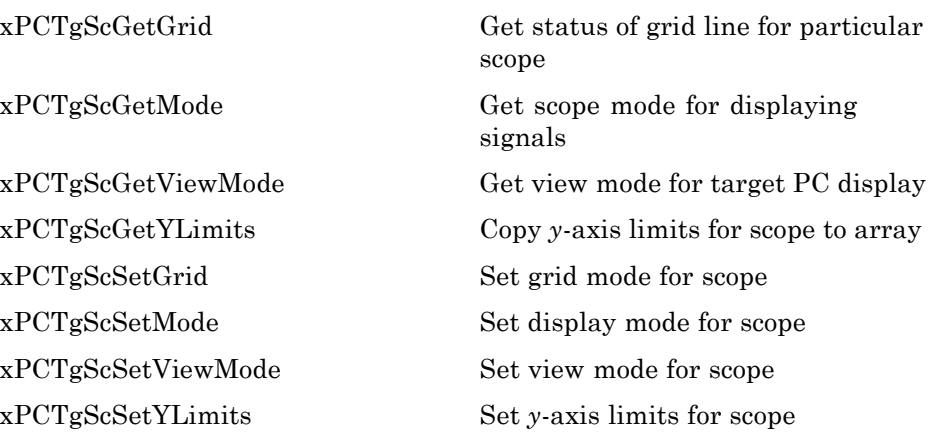

## **Monitoring and Tuning Functions**

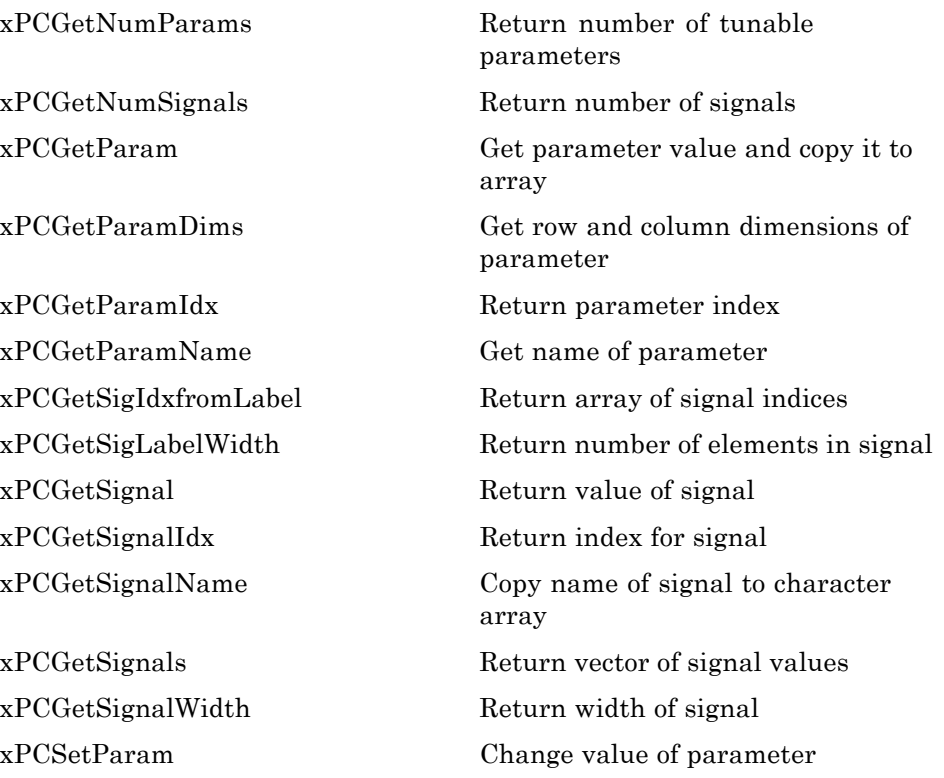

#### **Miscellaneous Functions**

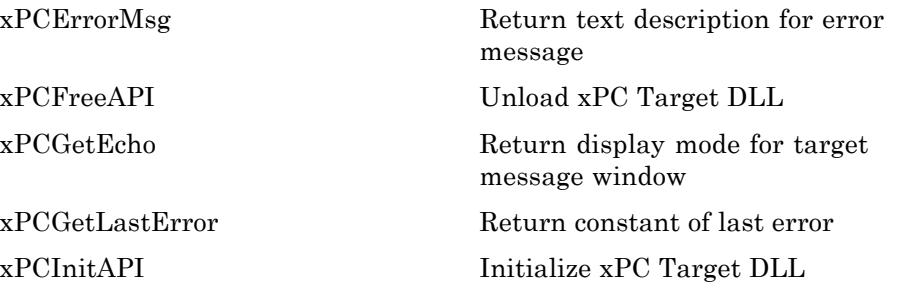

[xPCSetEcho](#page-342-0) Turn message display on or off [xPCSetLastError](#page-343-0) Set last error to specific string constant

## **COM API Methods**

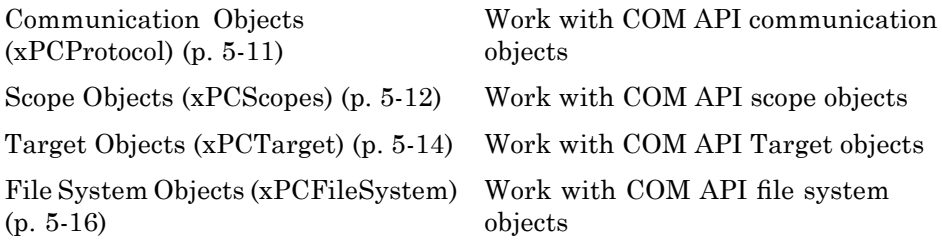

## **Communication Objects (xPCProtocol)**

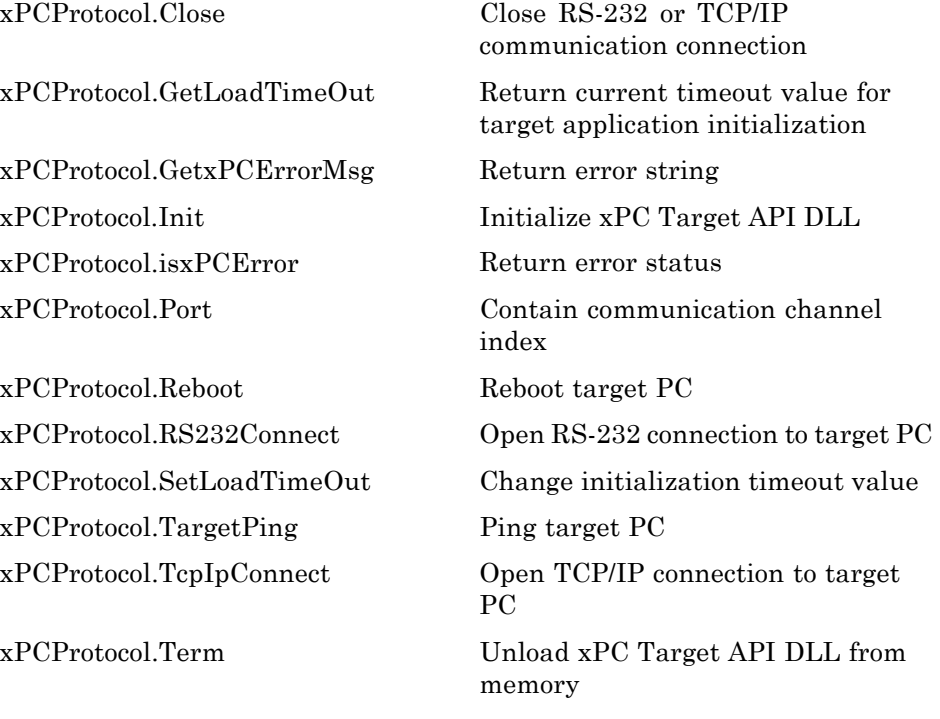

## <span id="page-113-0"></span>**Scope Objects (xPCScopes)**

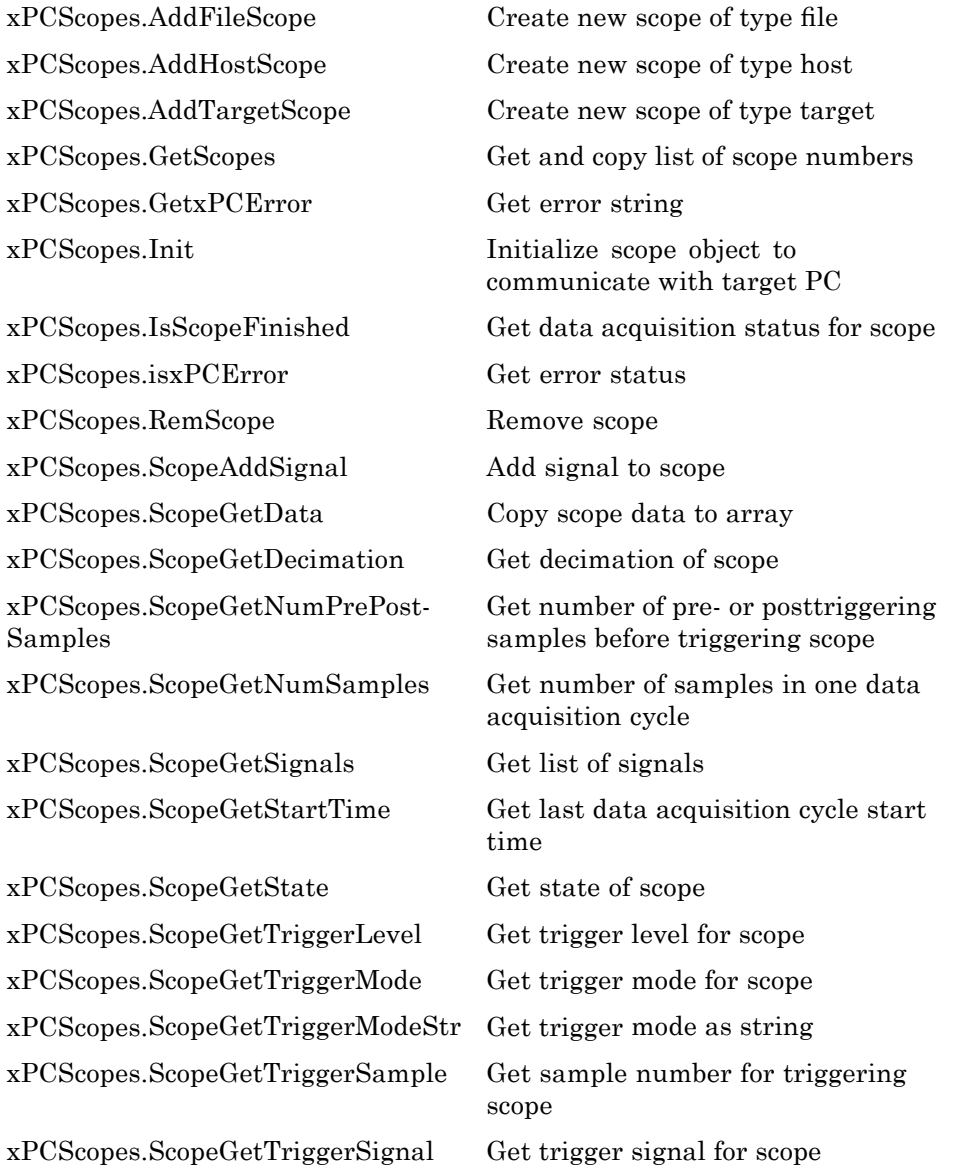

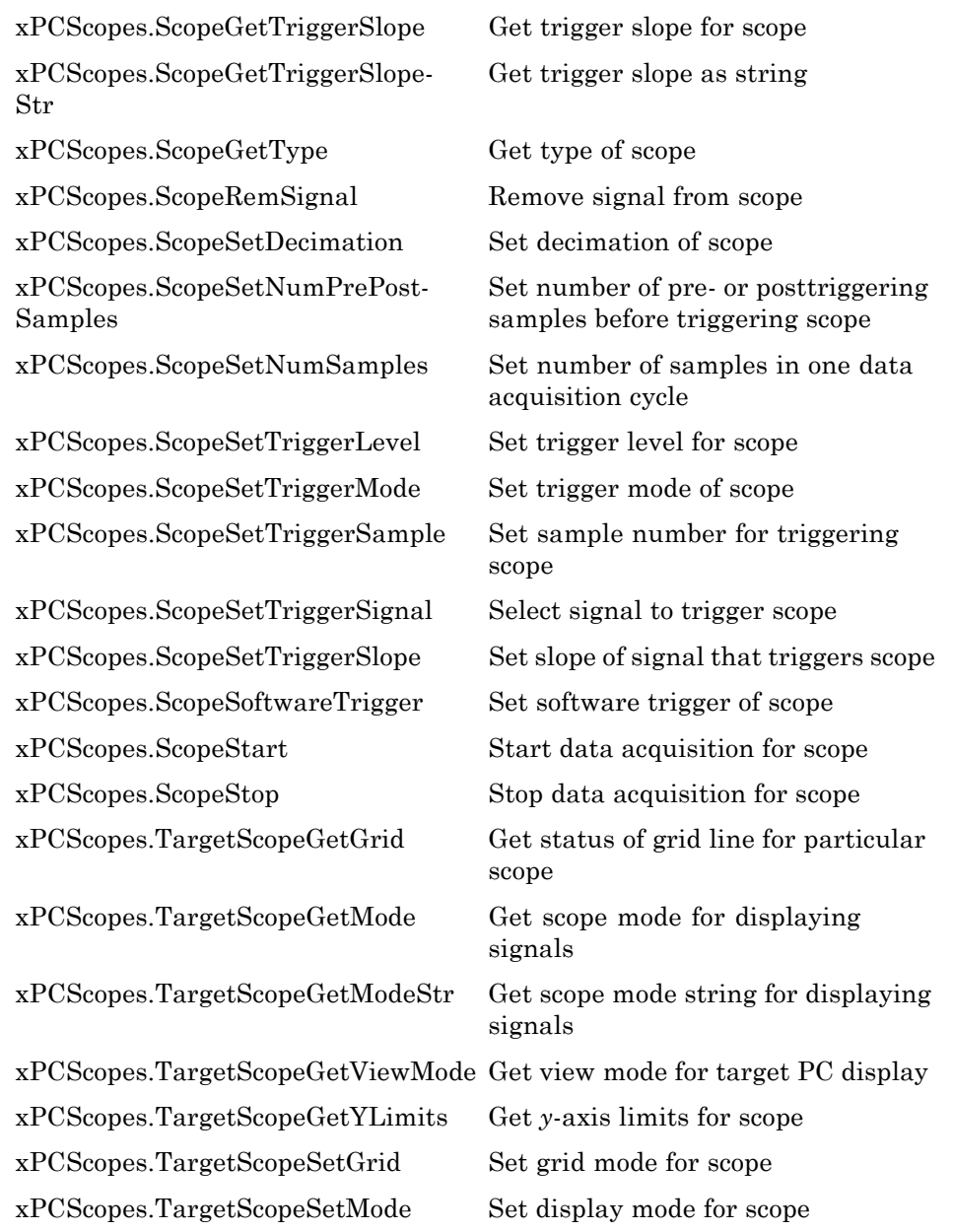

<span id="page-115-0"></span>[xPCScopes.TargetScopeSetViewMode](#page-325-0) Set view mode for scope [xPCScopes.TargetScopeSetYLimits](#page-326-0) Set *y*-axis limits for scope

#### **Target Objects (xPCTarget)**

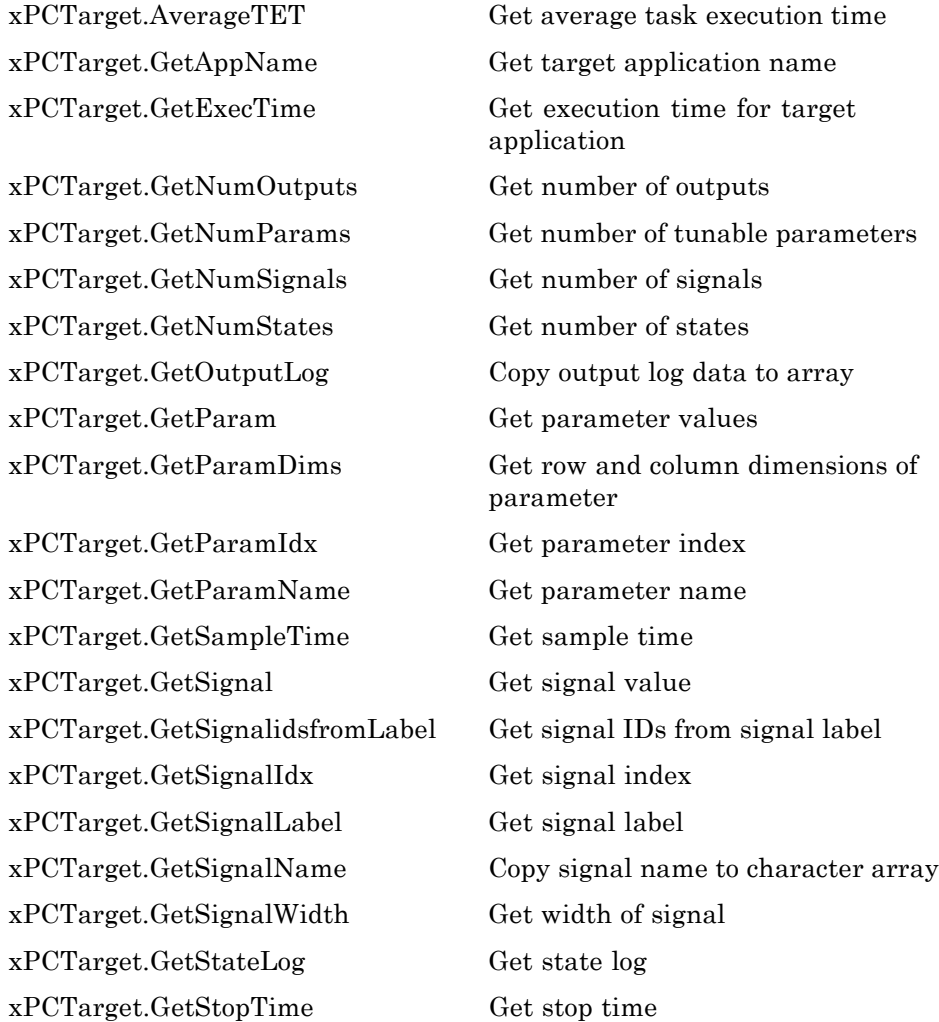

**5-14**

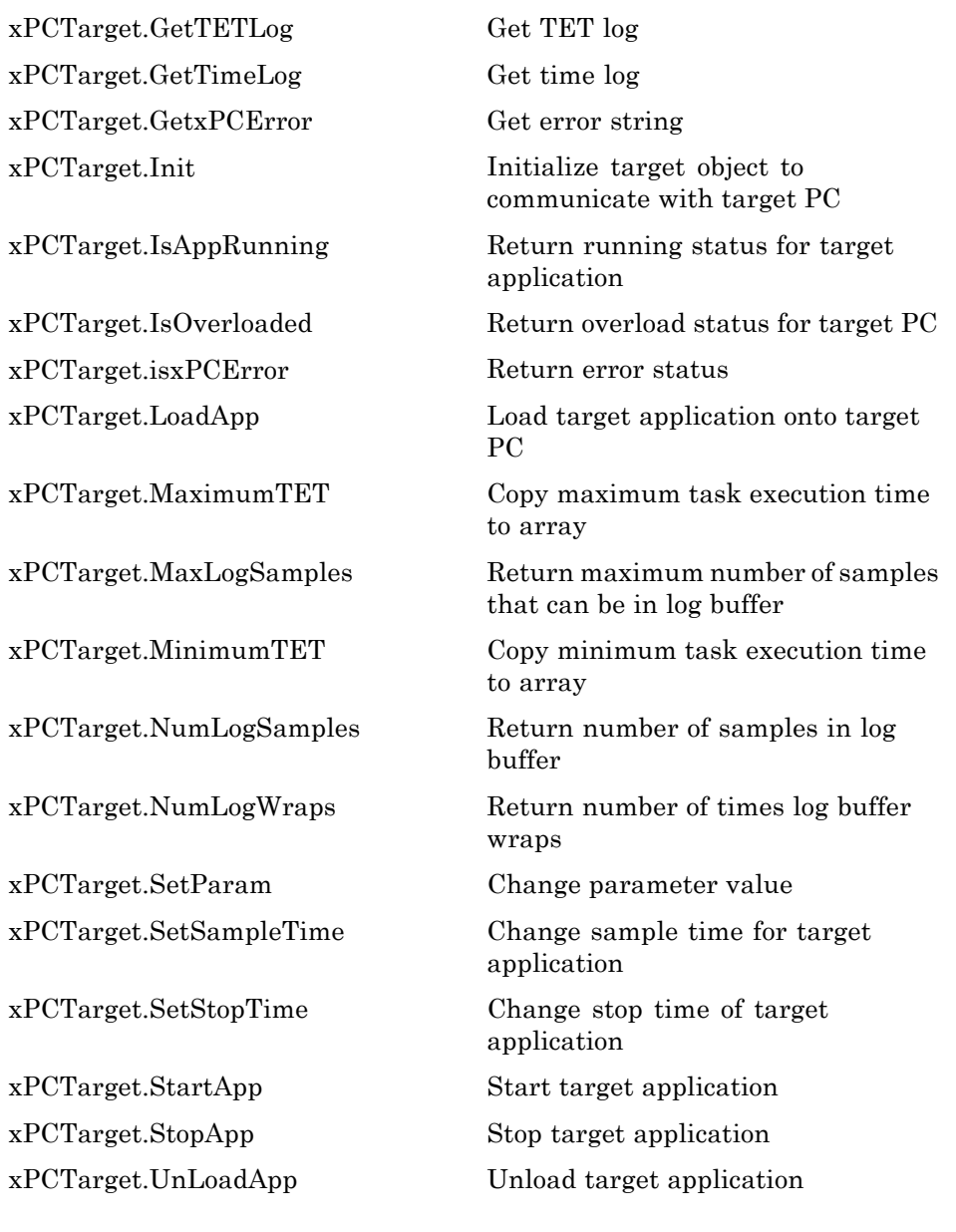

#### <span id="page-117-0"></span>**File System Objects (xPCFileSystem)**

[FSDir](#page-127-0) Type definition for file system directory information structure [FSDiskInfo](#page-128-0) Type definition for file system disk information structure [xPCFileSystem.CD](#page-141-0) Change current directory on target PC to specified path [xPCFileSystem.CloseFile](#page-142-0) Close file on target PC [xPCFileSystem.DirList](#page-143-0) Return contents of target PC directory [xPCFileSystem.GetDiskInfo](#page-144-0) Return disk information [xPCFileSystem.GetFileSize](#page-145-0) Return size of file on target PC [xPCFileSystem.Init](#page-146-0) Initialize file system object to communicate with target PC [xPCFileSystem.MKDIR](#page-147-0) Create directory on target PC [xPCFileSystem.OpenFile](#page-148-0) Open file on target PC [xPCFileSystem.PWD](#page-149-0) Get current directory of target PC [xPCFileSystem.ReadFile](#page-150-0) Read open file on target PC [xPCFileSystem.RemoveFile](#page-151-0) Remove file from target PC [xPCFileSystem.RMDIR](#page-152-0) Remove directory from target PC [xPCFileSystem.ScGetFileName](#page-153-0) Get name of file for scope [xPCFileSystem.ScGetWriteMode](#page-154-0) Get write mode of file for scope [xPCFileSystem.ScGetWriteSize](#page-155-0) Get block write size of data chunks [xPCFileSystem.ScSetFileName](#page-156-0) Specify file name to contain signal data [xPCFileSystem.ScSetWriteMode](#page-157-0) Specify when file allocation table entry is updated

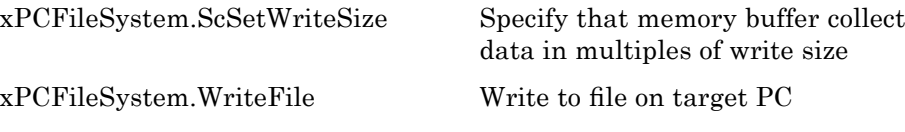

# API Functions and Methods

## **dirStruct**

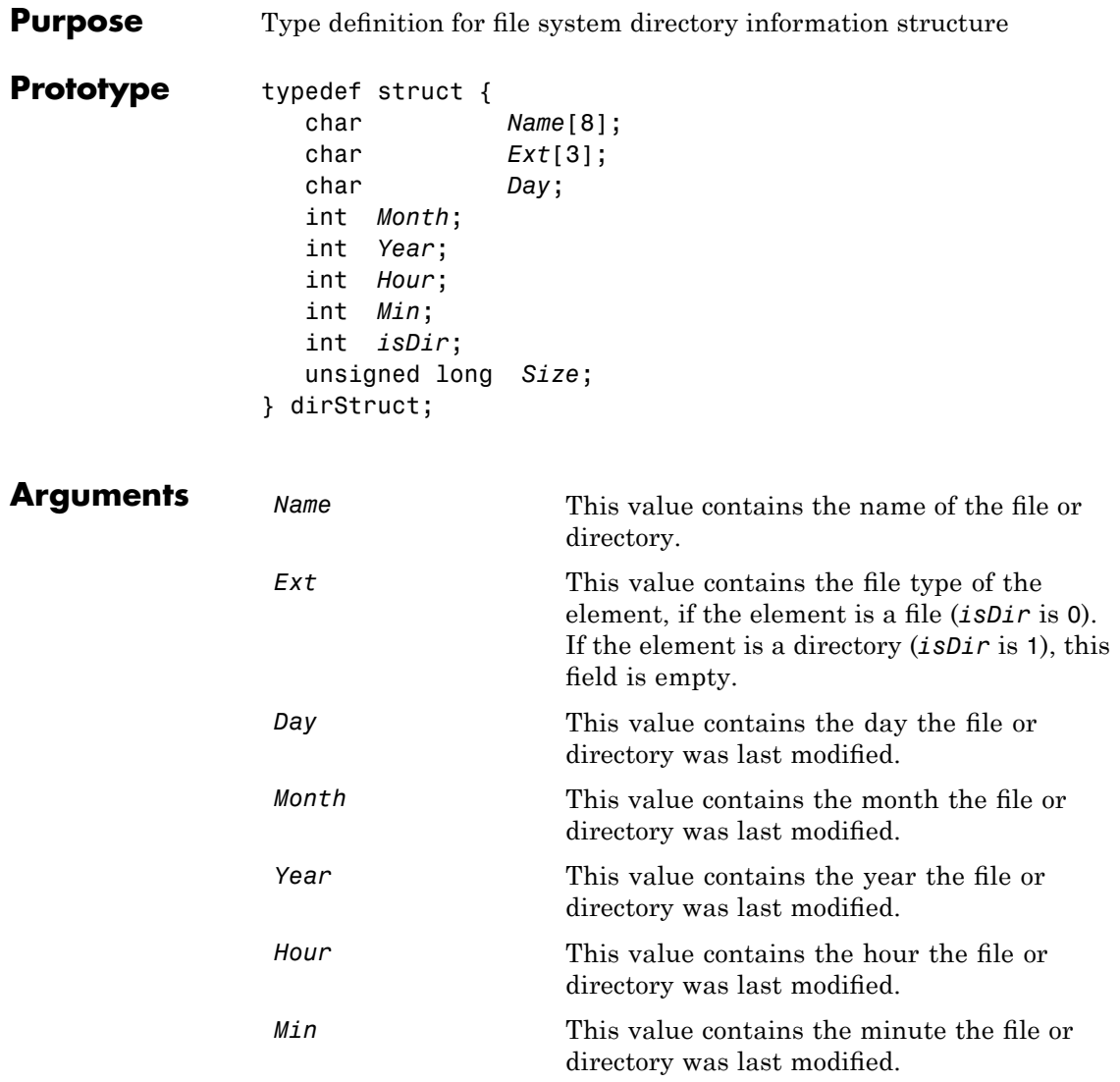

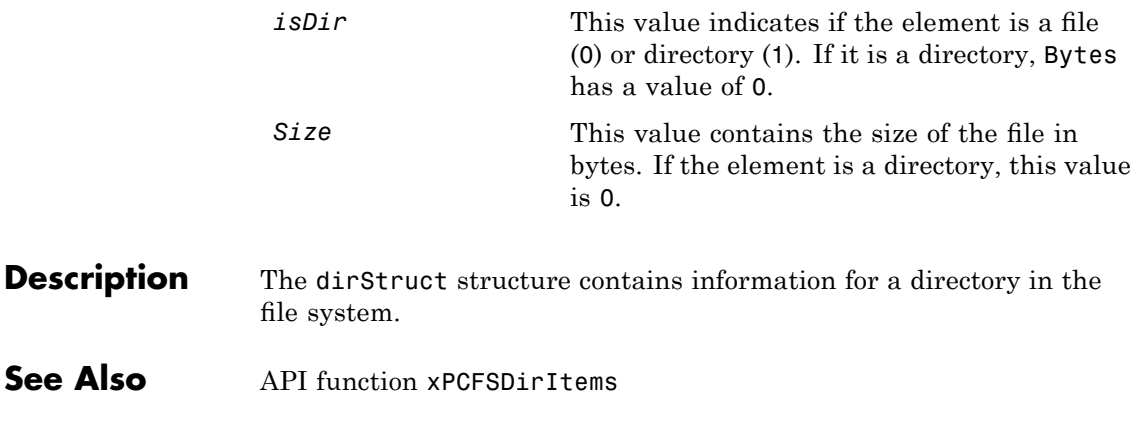

# **diskinfo**

Π

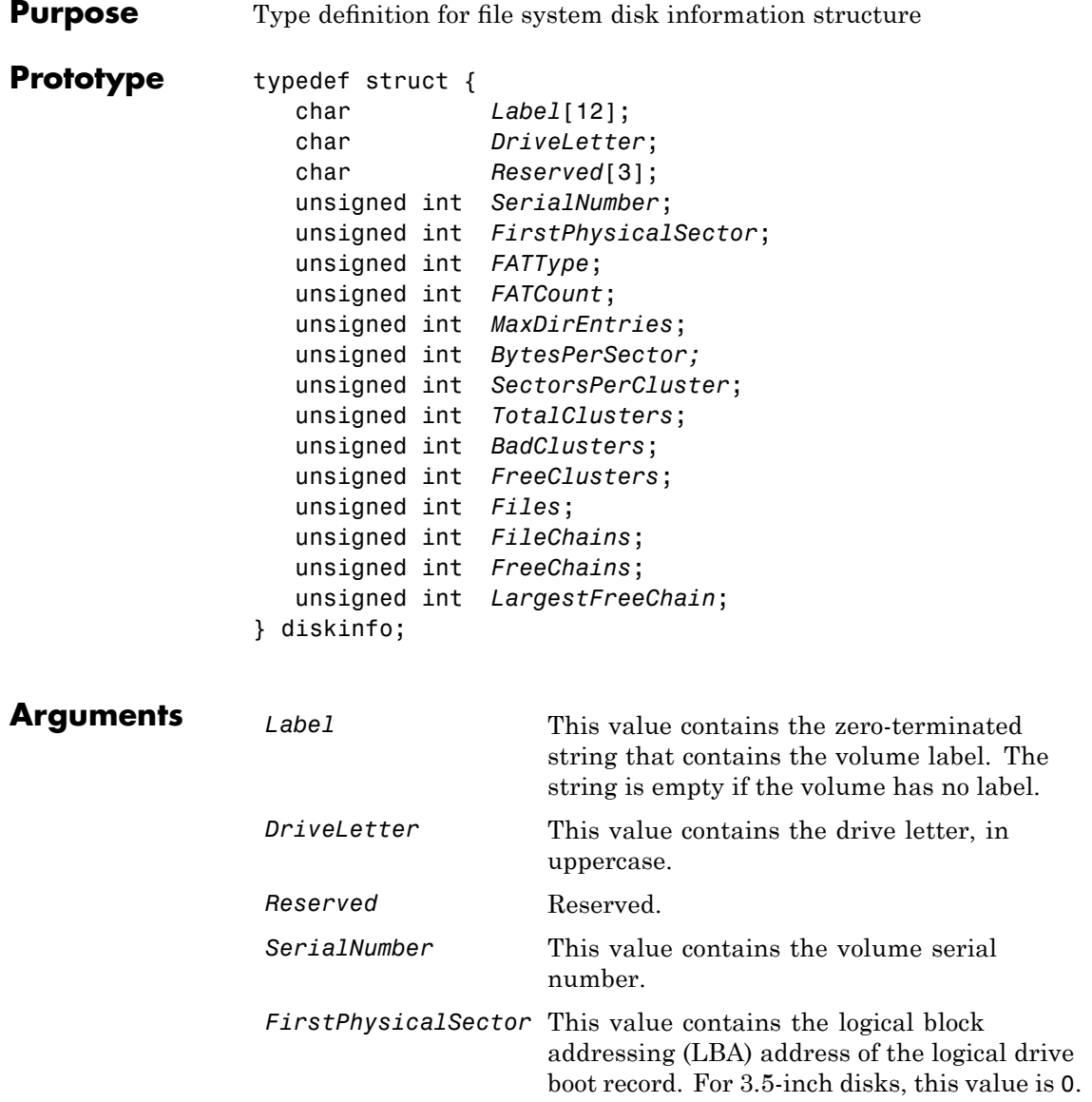

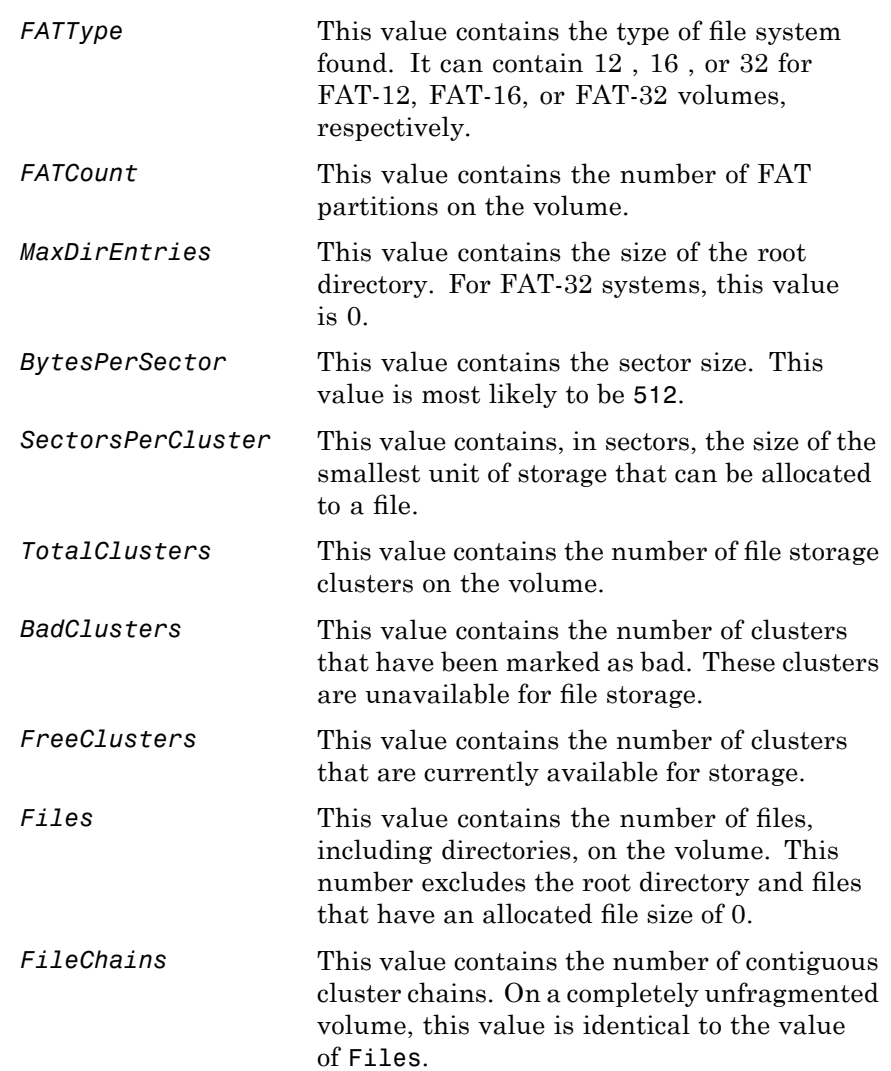

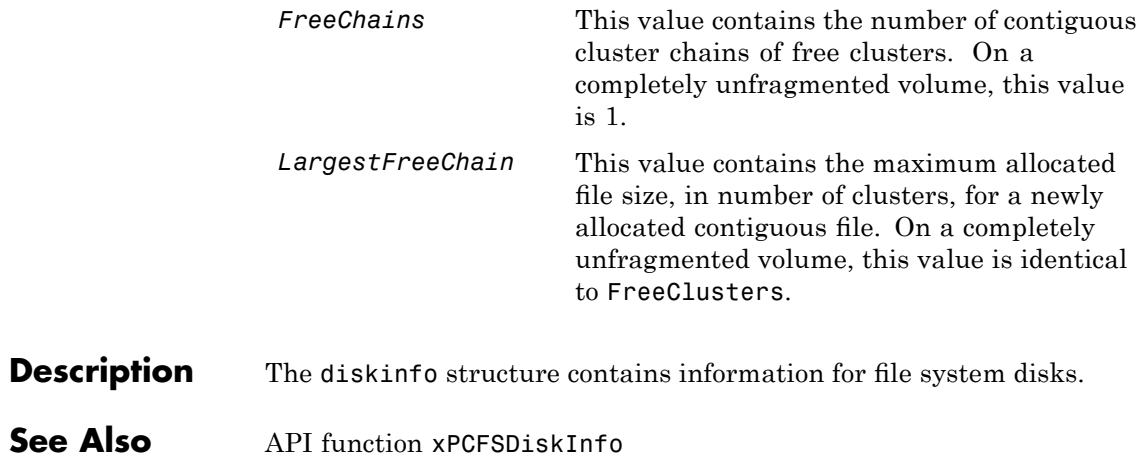

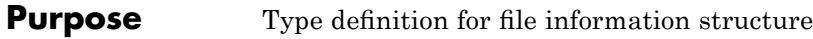

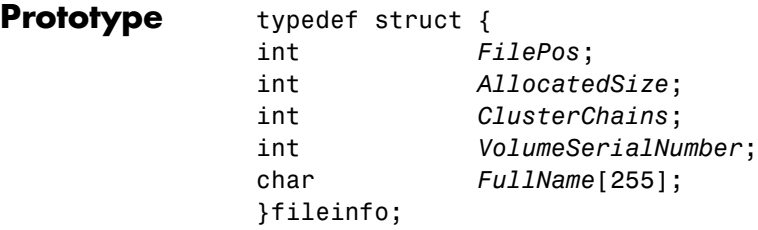

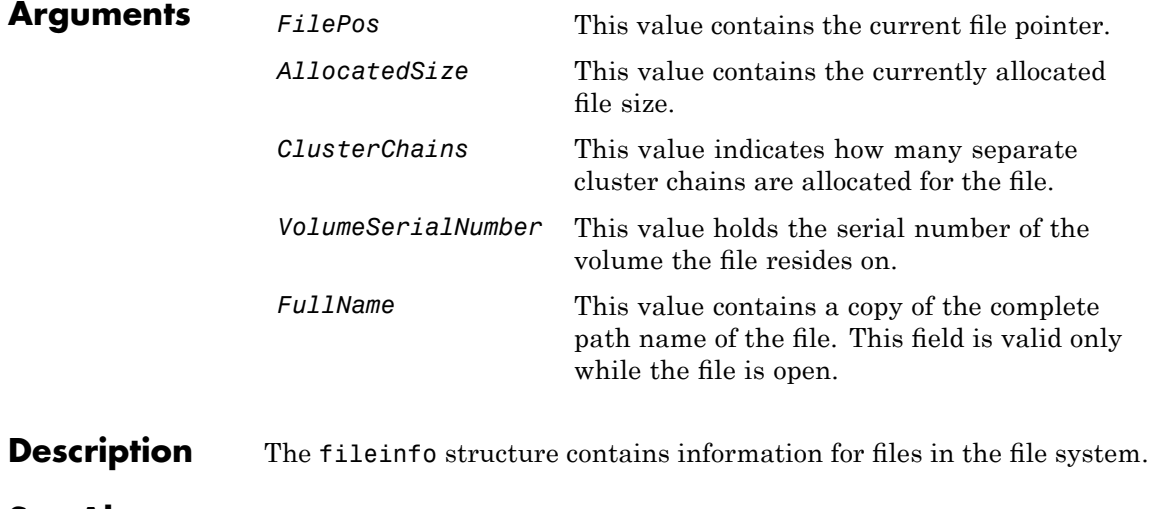

See Also xPCFSFileInfo

## <span id="page-127-0"></span>**FSDir**

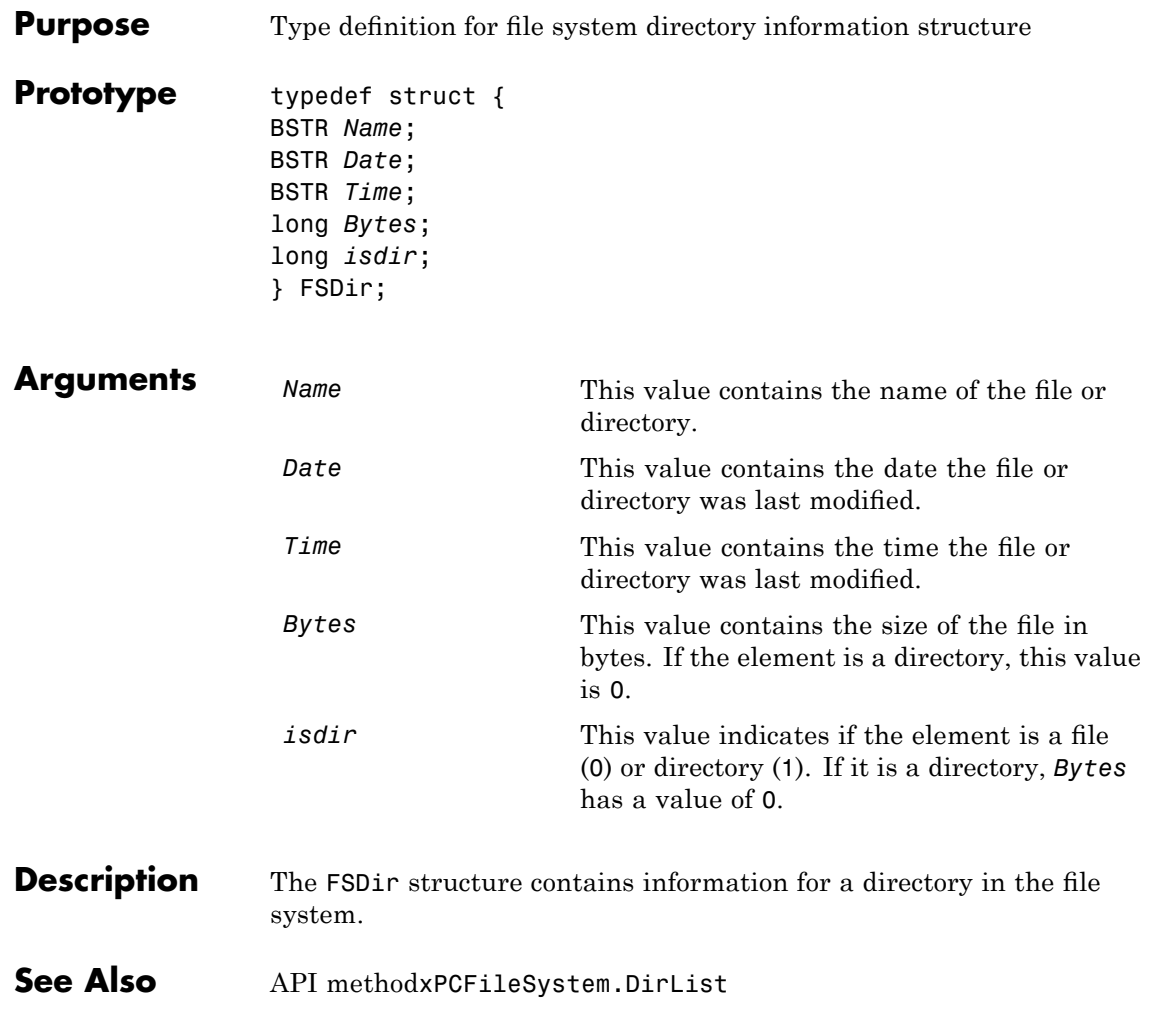

<span id="page-128-0"></span>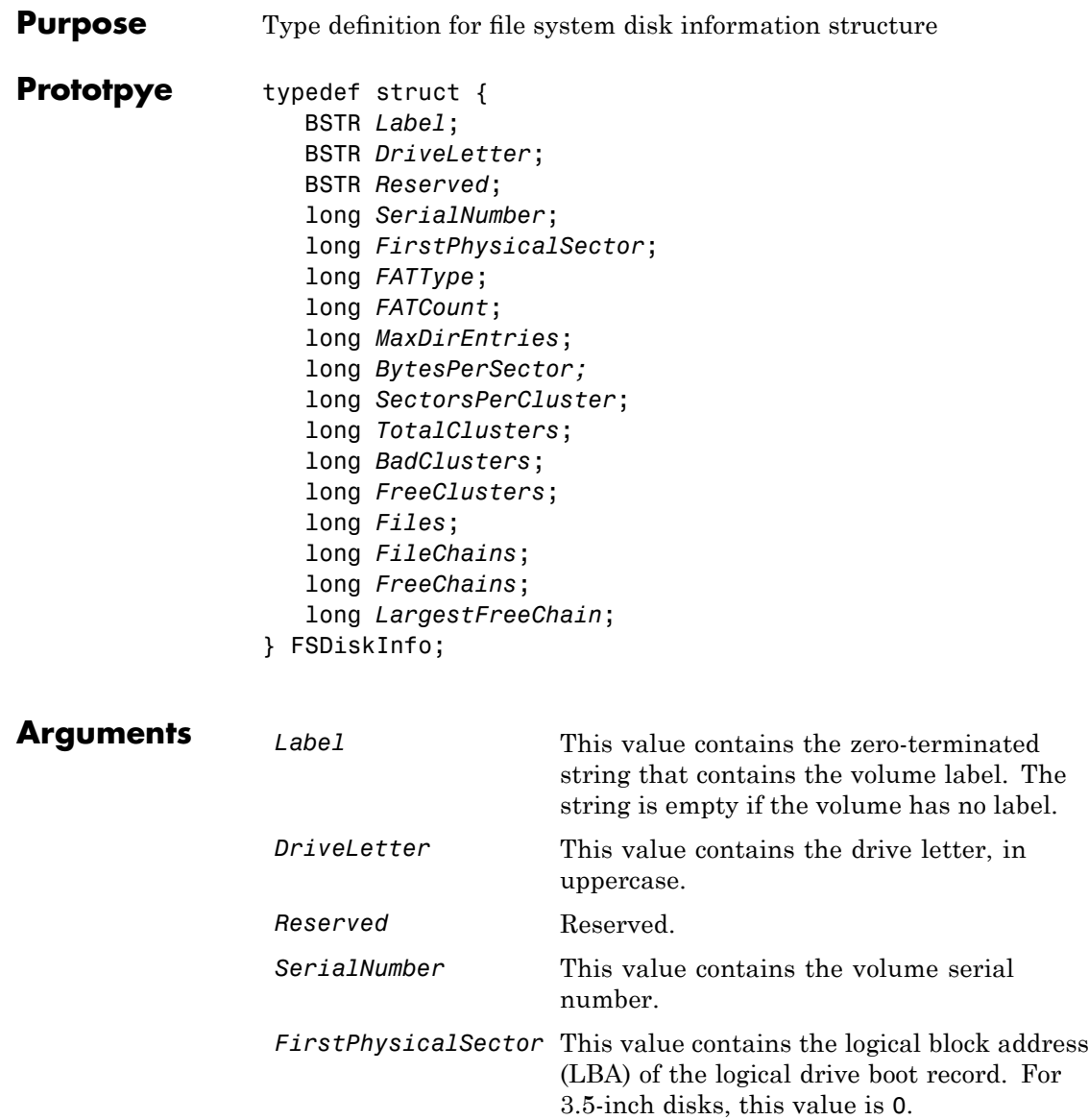

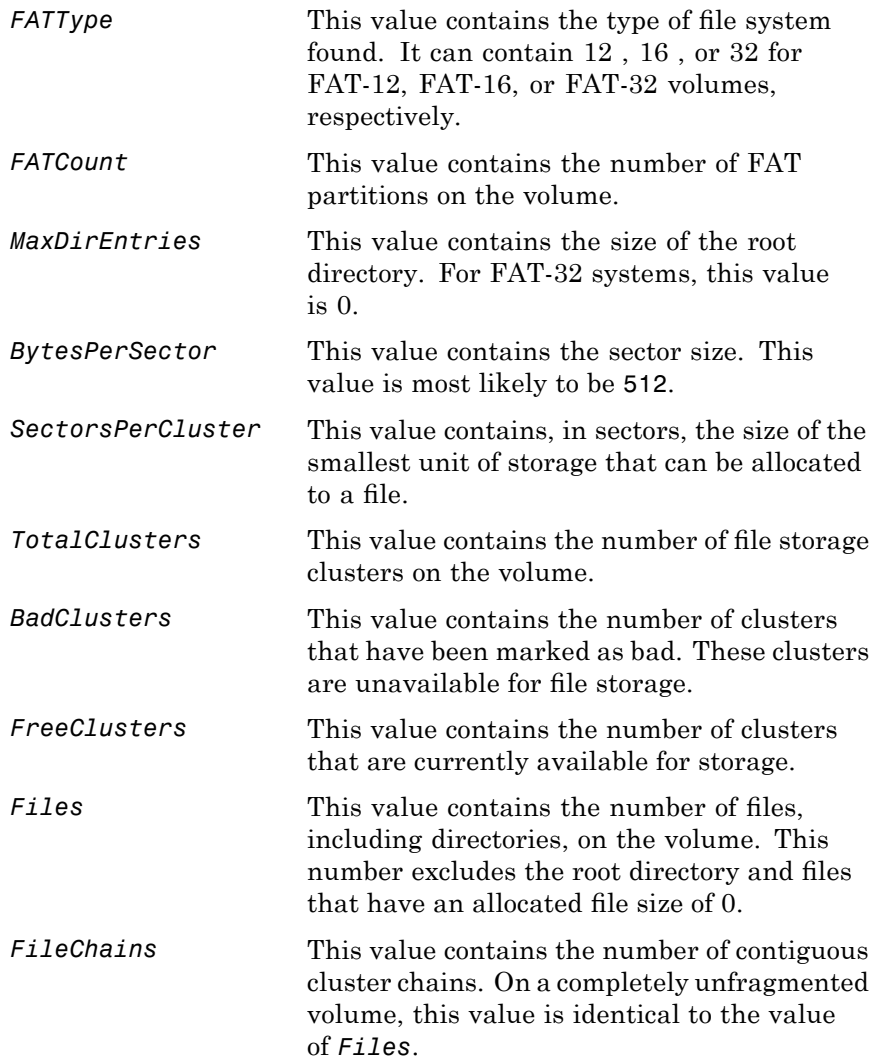

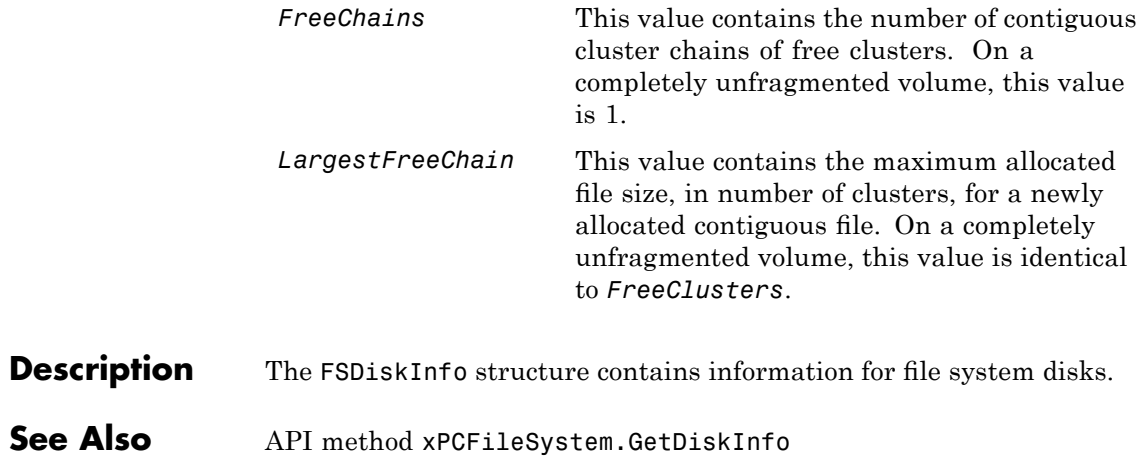

# **lgmode**

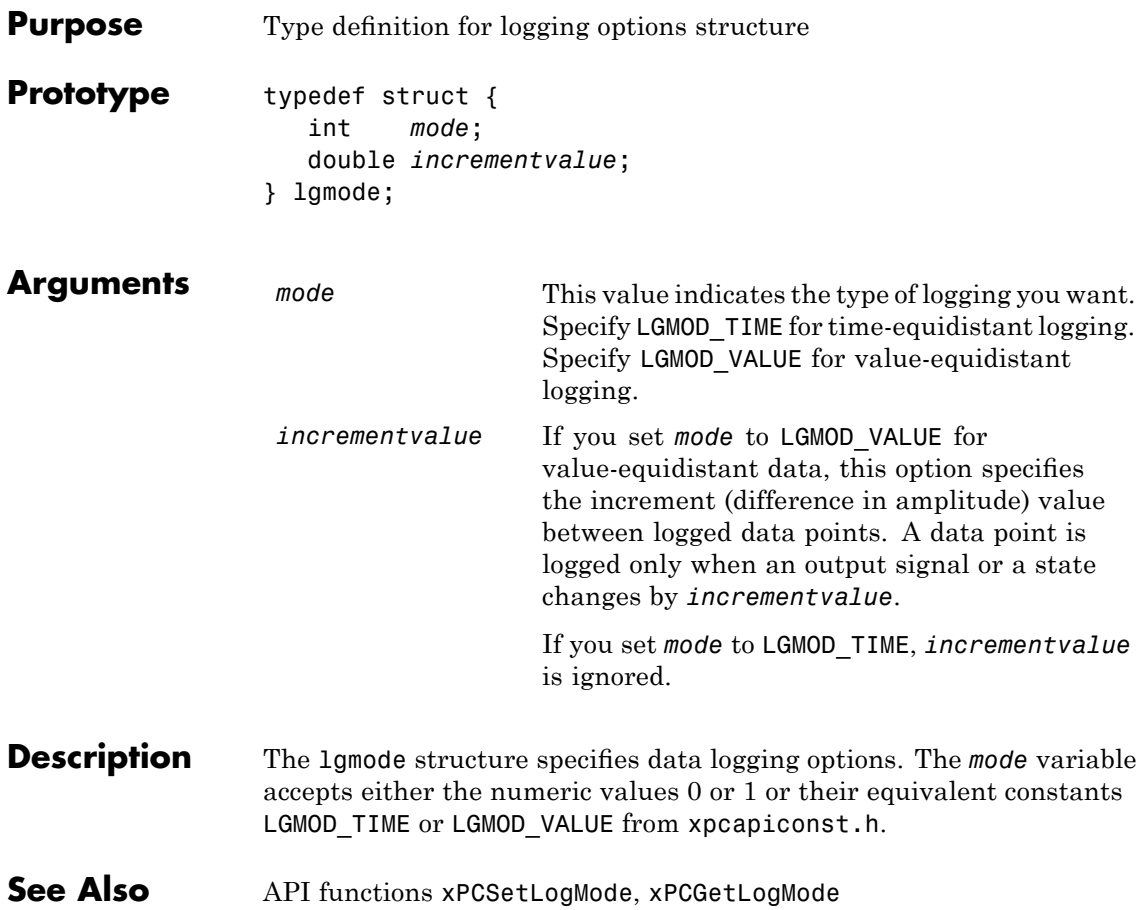

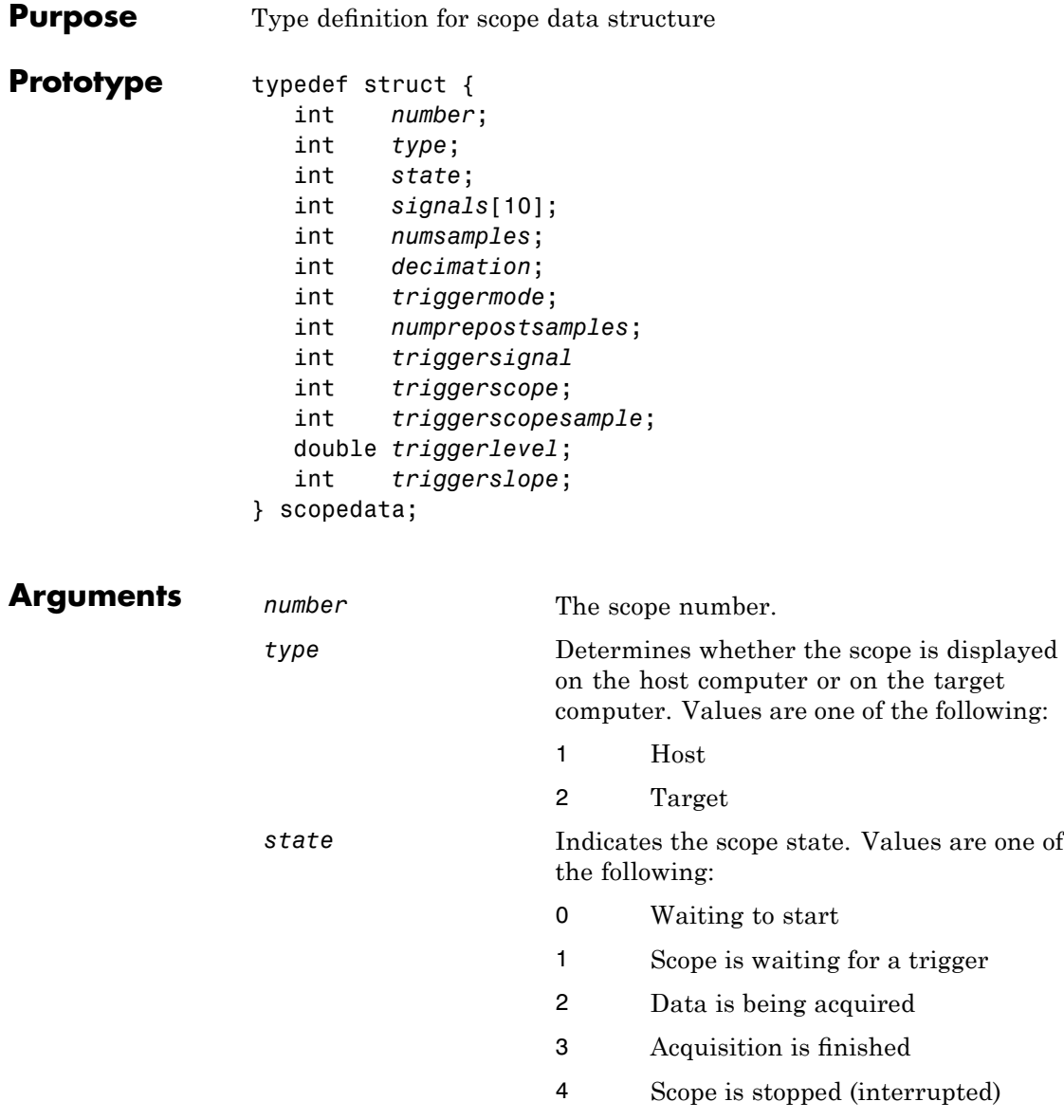

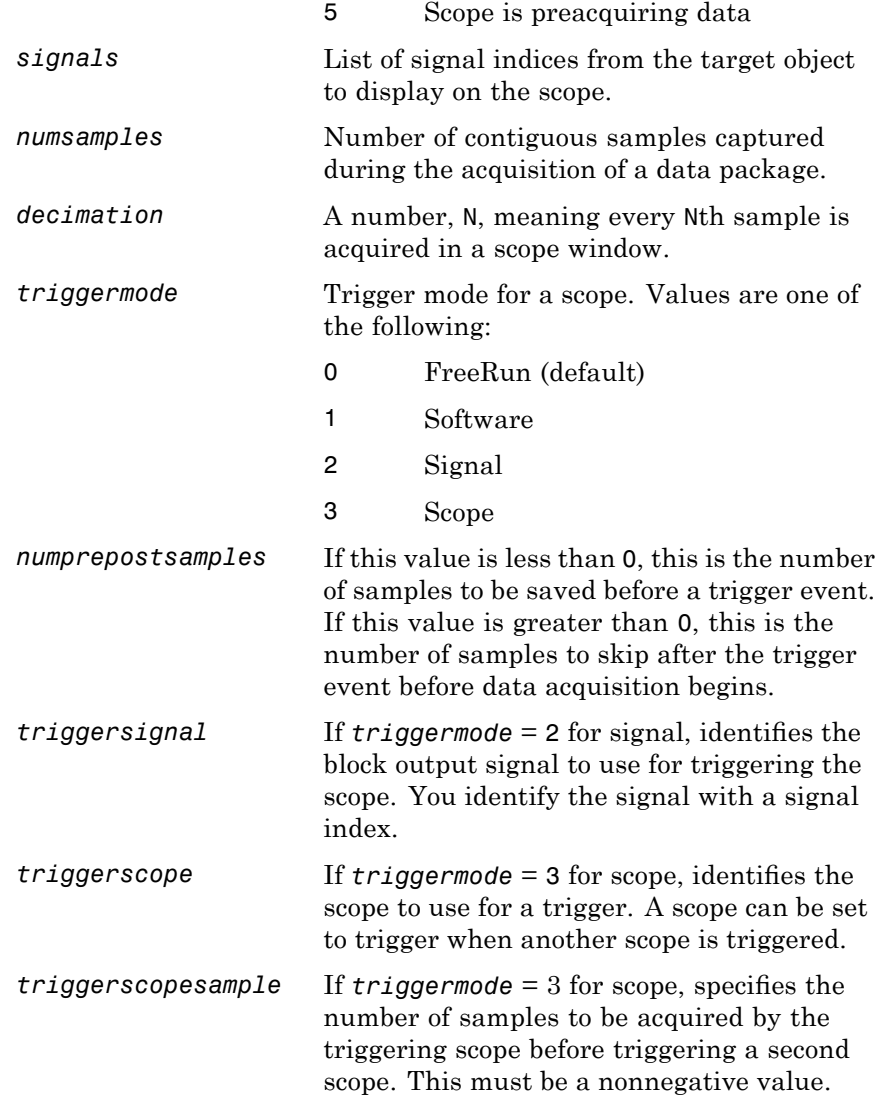

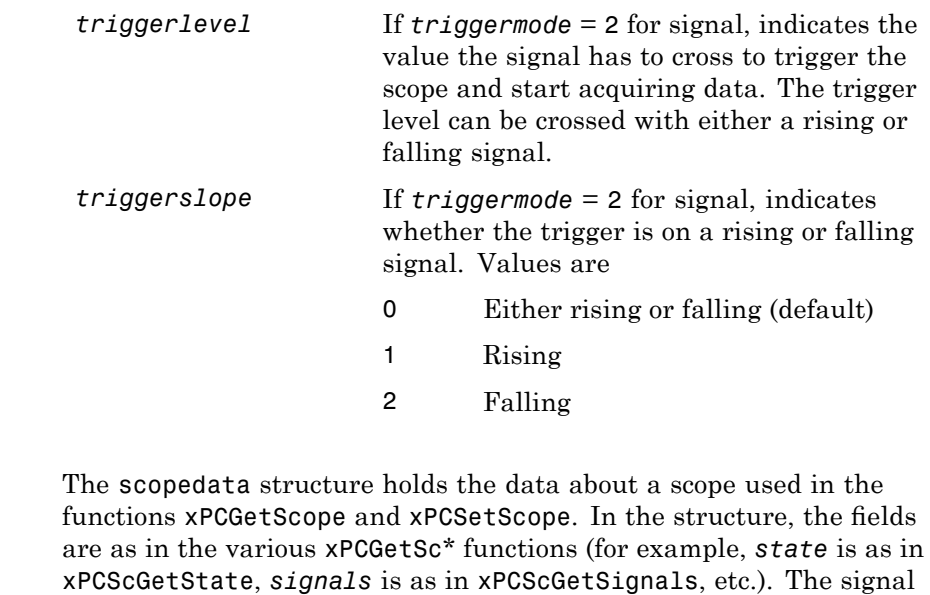

vector is an array of the signal identifiers, terminated by -1.

**See Also** API functions [xPCSetScope](#page-348-0), [xPCGetScope](#page-205-0), [xPCScGetType](#page-277-0), [xPCScGetState](#page-267-0), [xPCScGetSignals](#page-265-0), [xPCScGetNumSamples](#page-262-0), [xPCScGetDecimation](#page-260-0), [xPCScGetTriggerMode](#page-270-0), [xPCScGetNumPrePostSamples](#page-261-0), [xPCScGetTriggerSignal](#page-274-0), [xPCScGetTriggerScope](#page-272-0), [xPCScGetTriggerLevel](#page-269-0), [xPCScGetTriggerSlope](#page-275-0)

**Description** 

# **xPCAddScope**

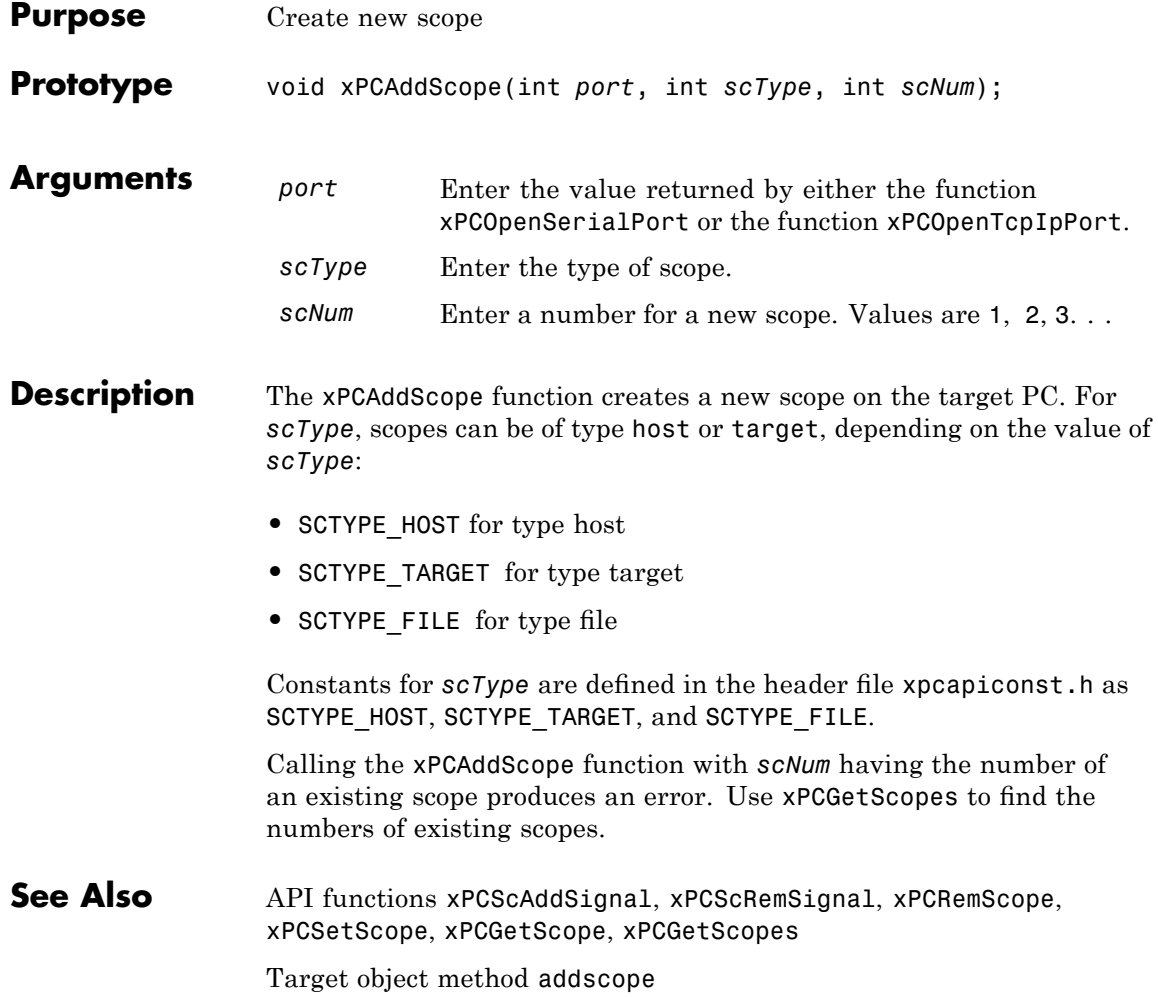

# **xPCAverageTET**

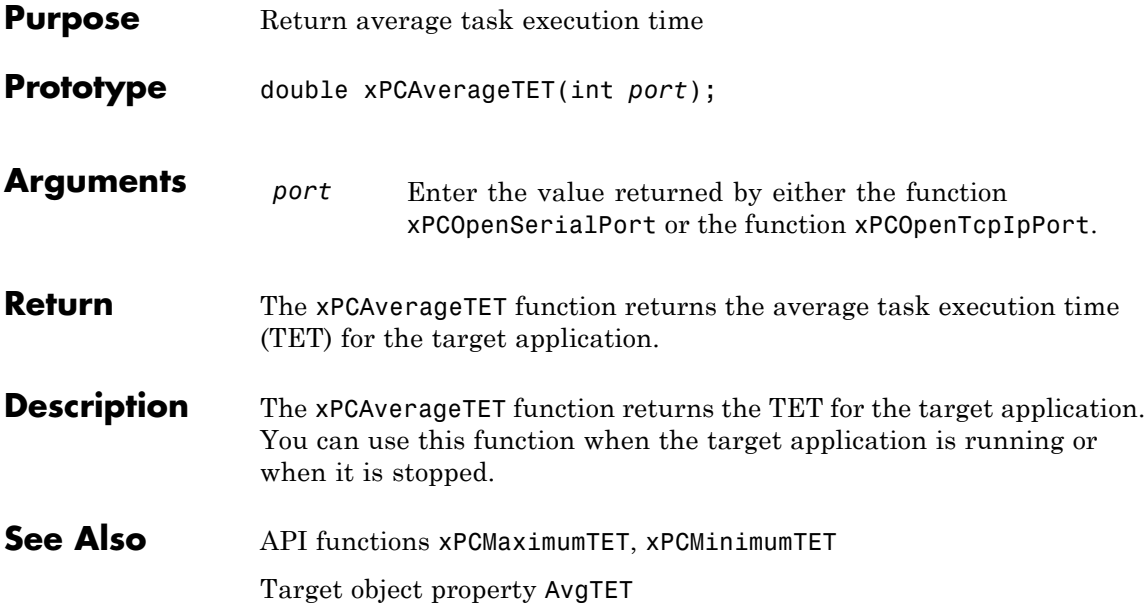

# <span id="page-137-0"></span>**xPCCloseConnection**

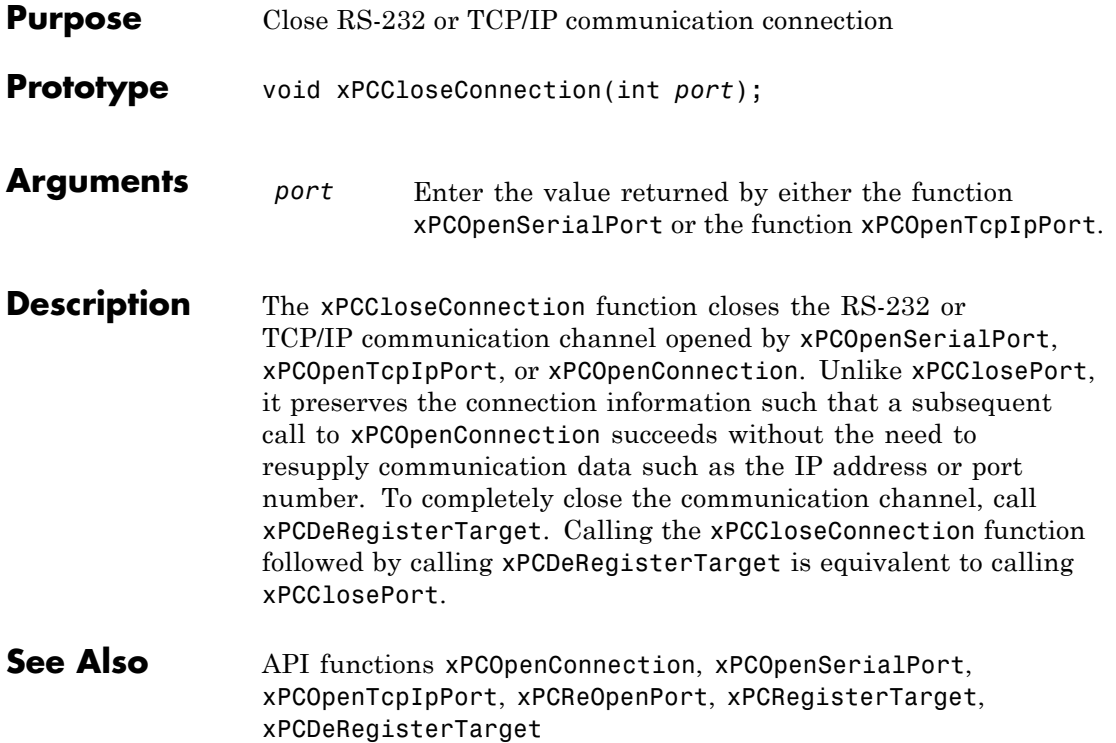

## **xPCClosePort**

<span id="page-138-0"></span>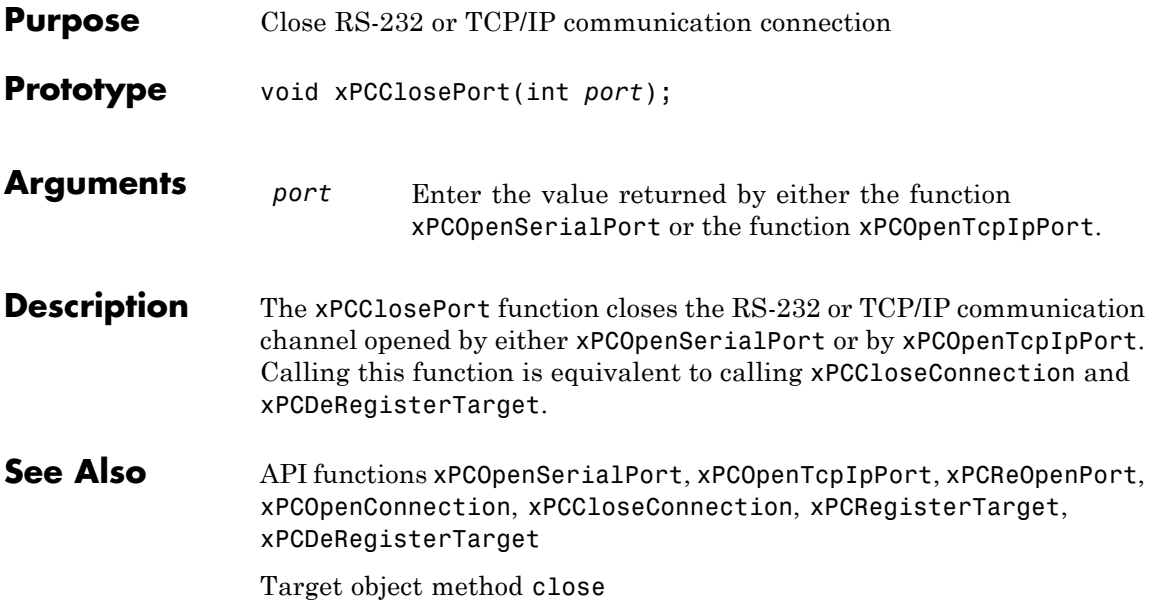

# <span id="page-139-0"></span>**xPCDeRegisterTarget**

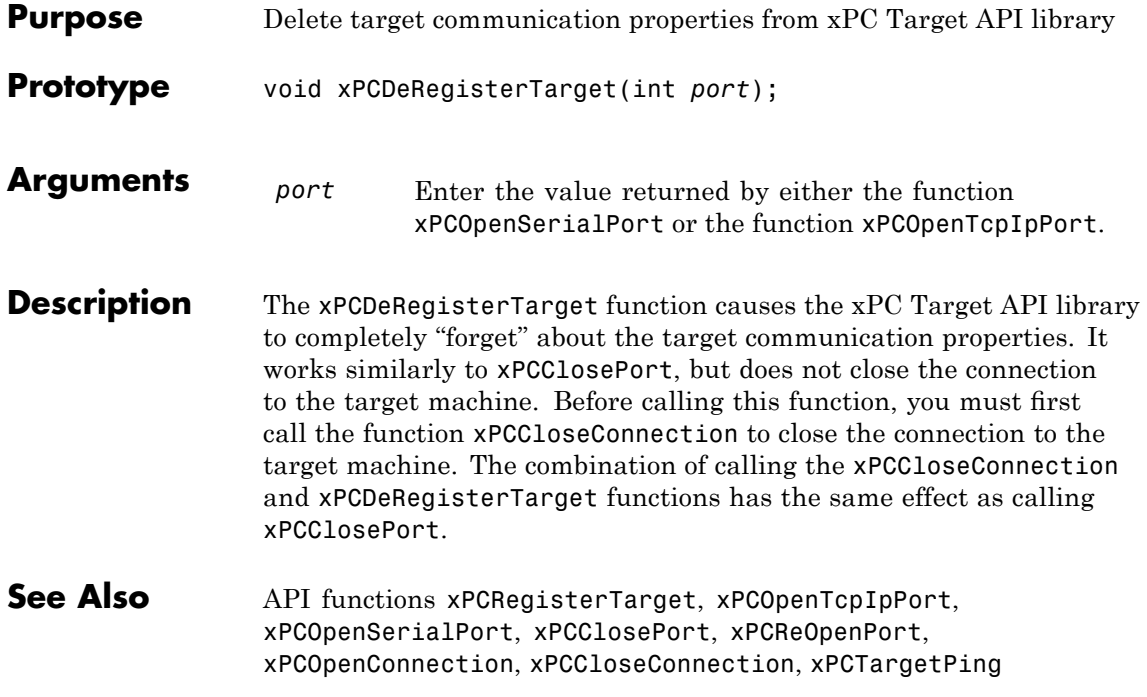

## **xPCErrorMsg**

<span id="page-140-0"></span>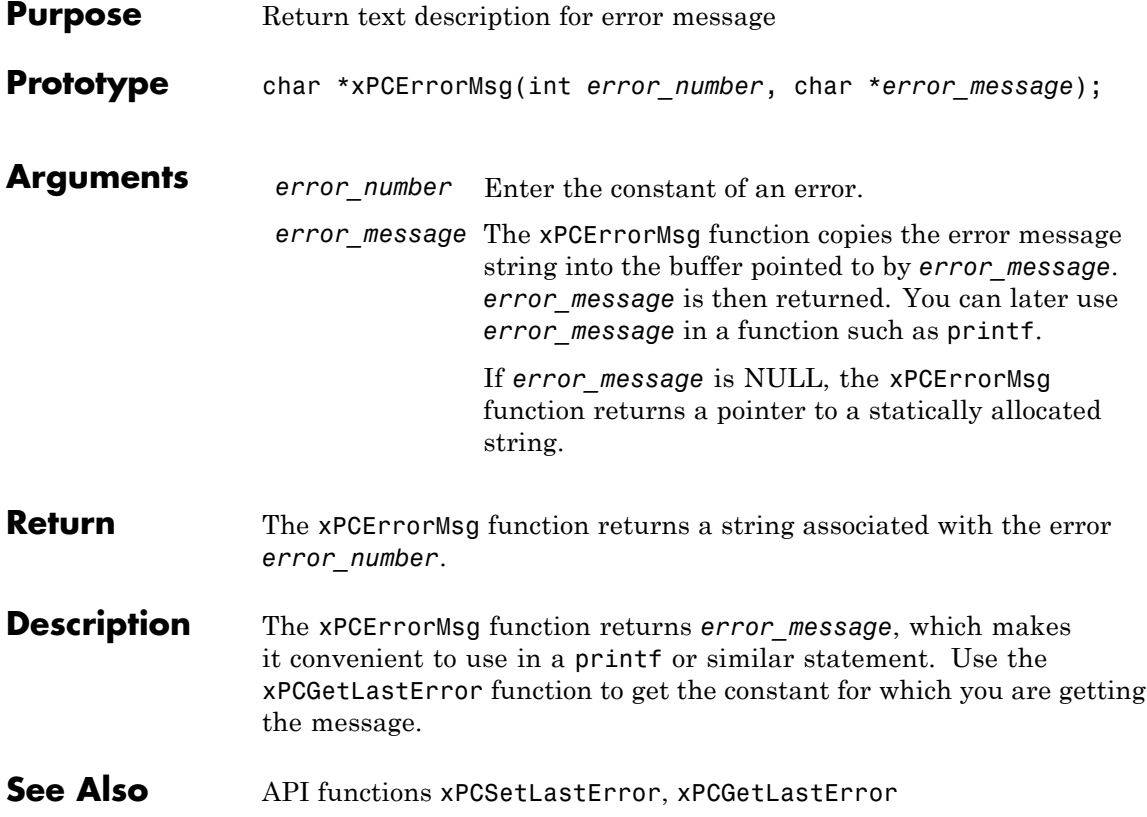

# <span id="page-141-0"></span>**xPCFileSystem.CD**

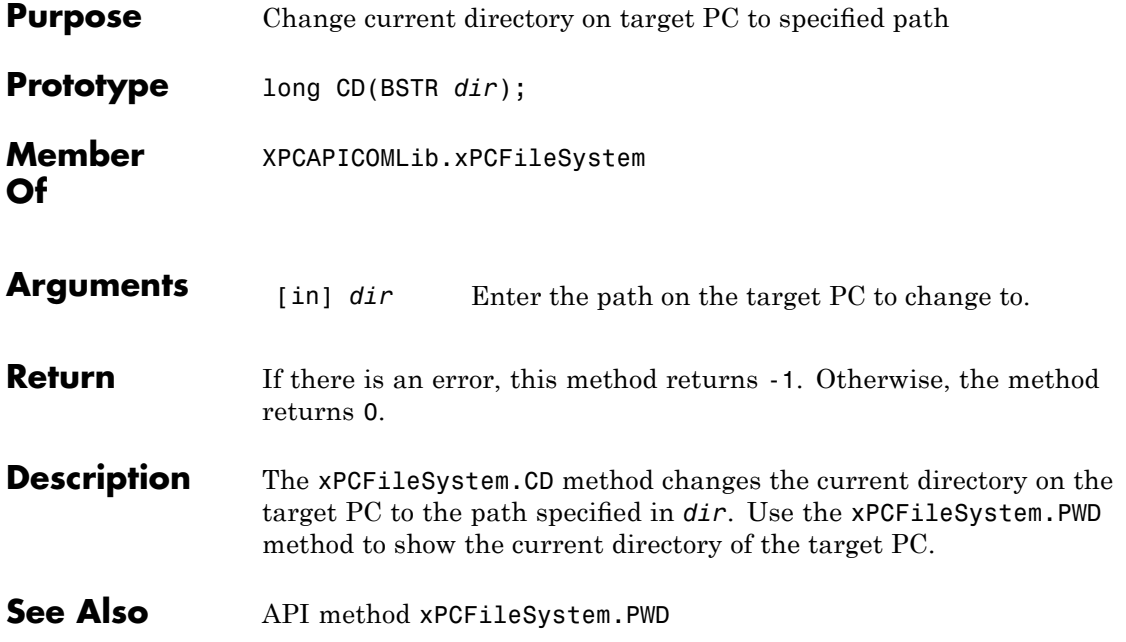

<span id="page-142-0"></span>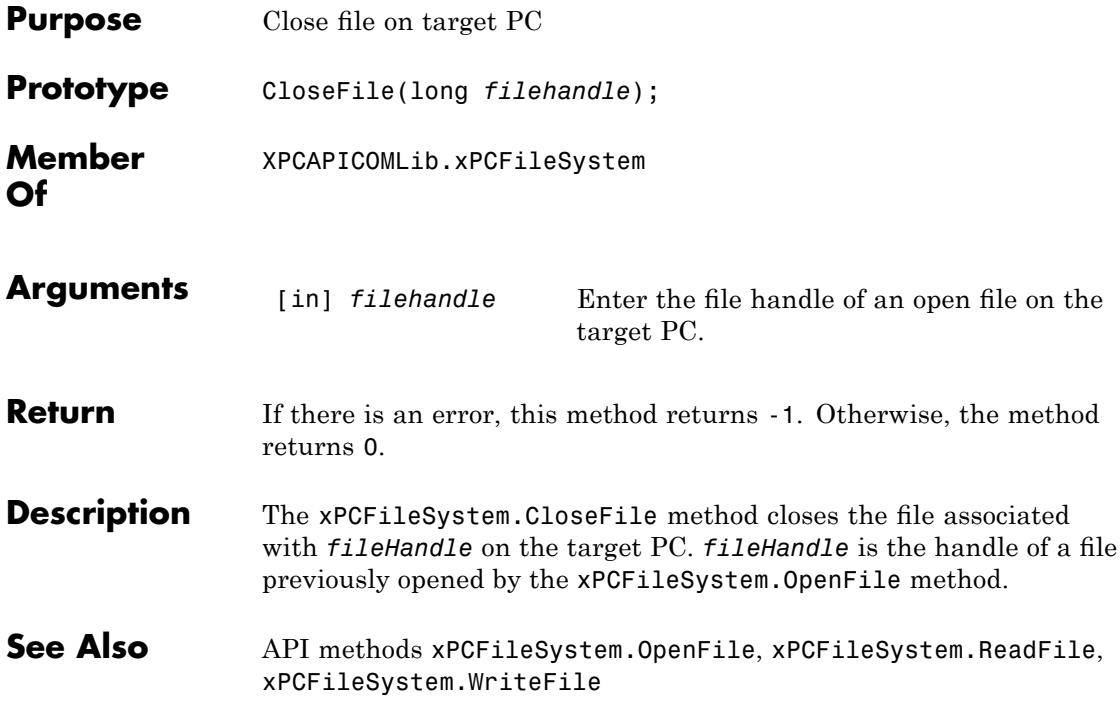

# <span id="page-143-0"></span>**xPCFileSystem.DirList**

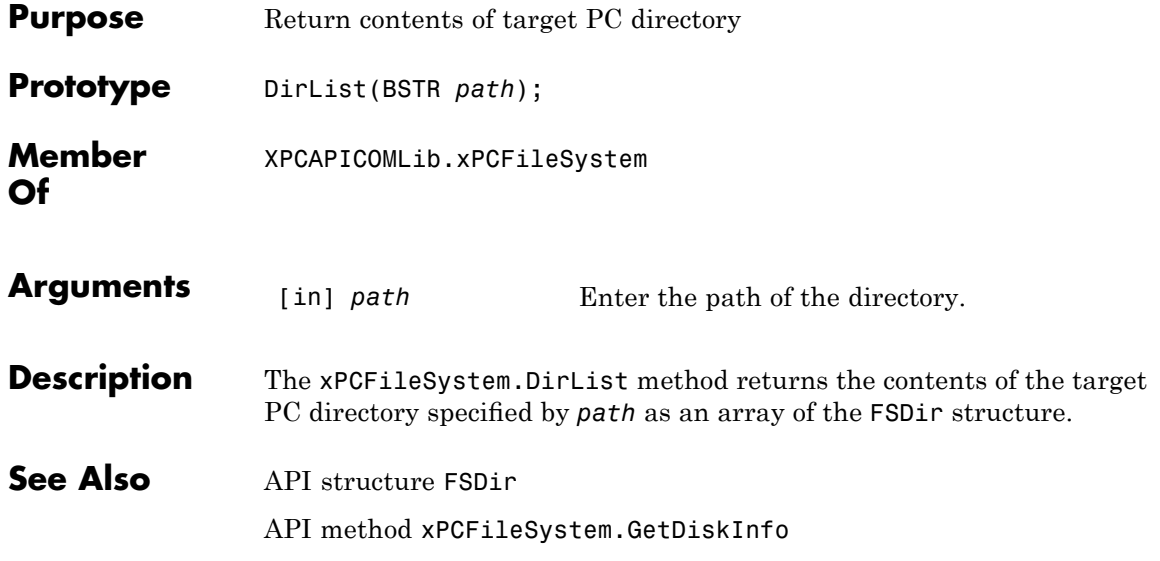
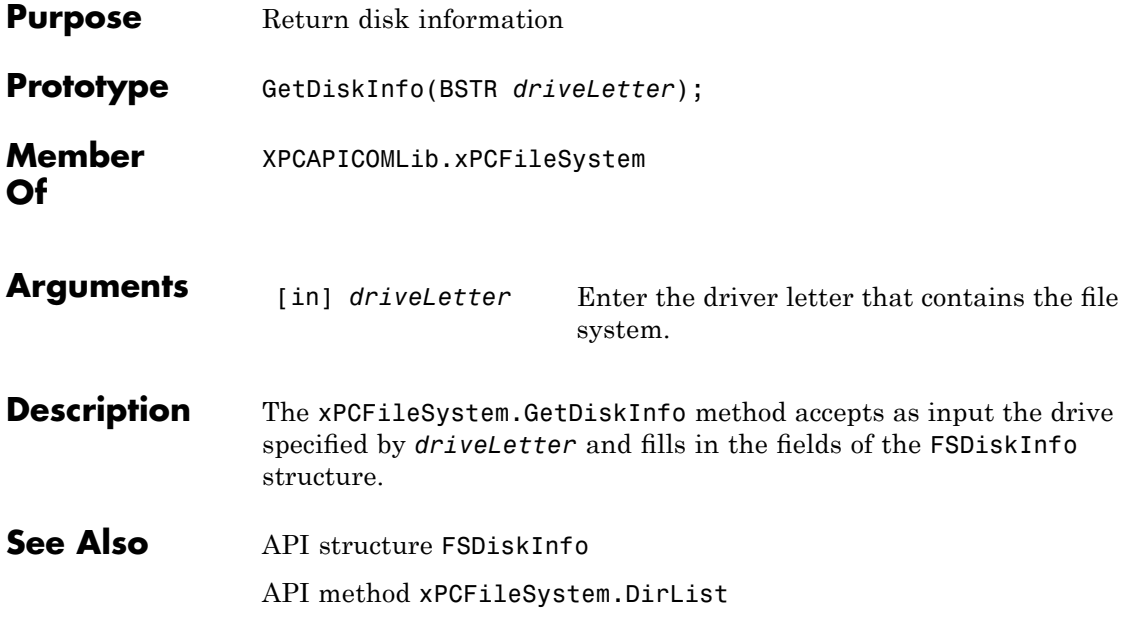

# <span id="page-145-0"></span>**xPCFileSystem.GetFileSize**

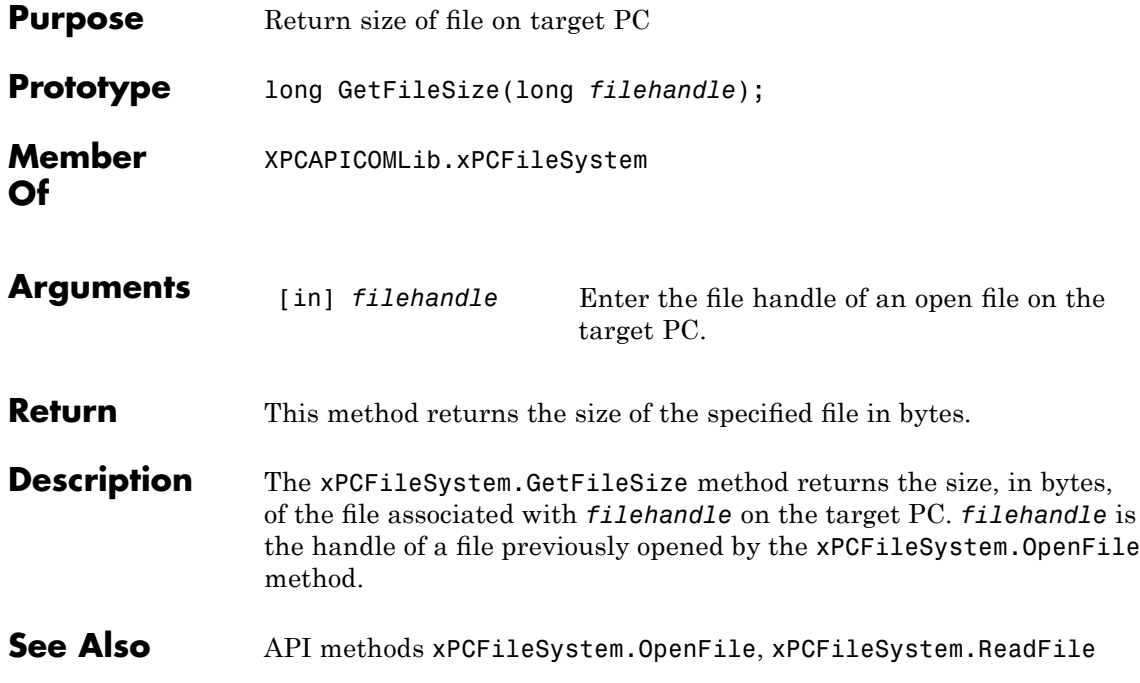

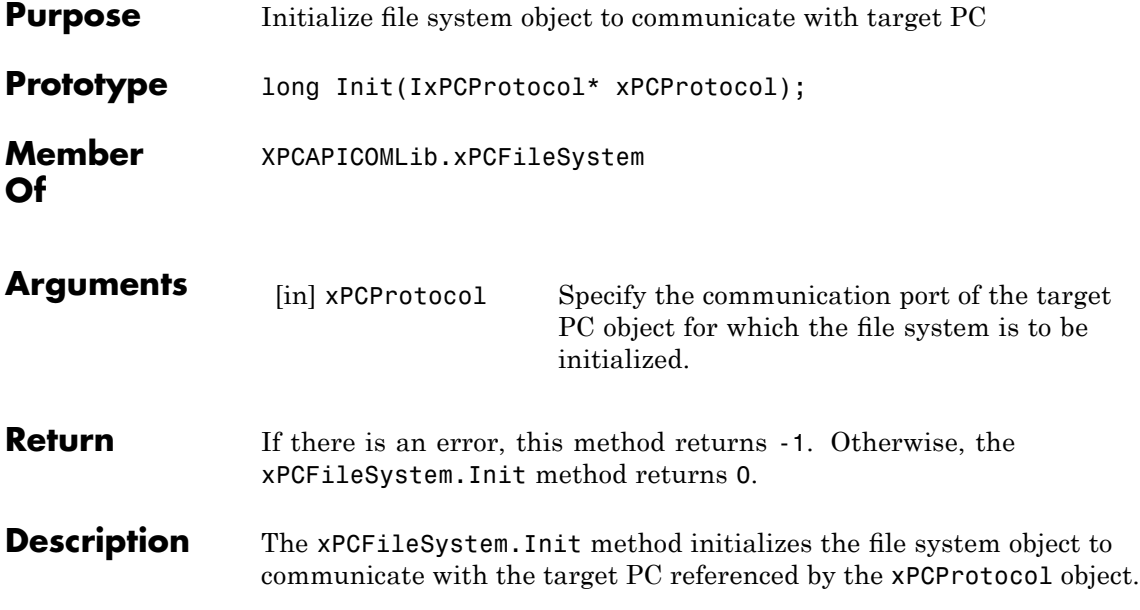

### **xPCFileSystem.MKDIR**

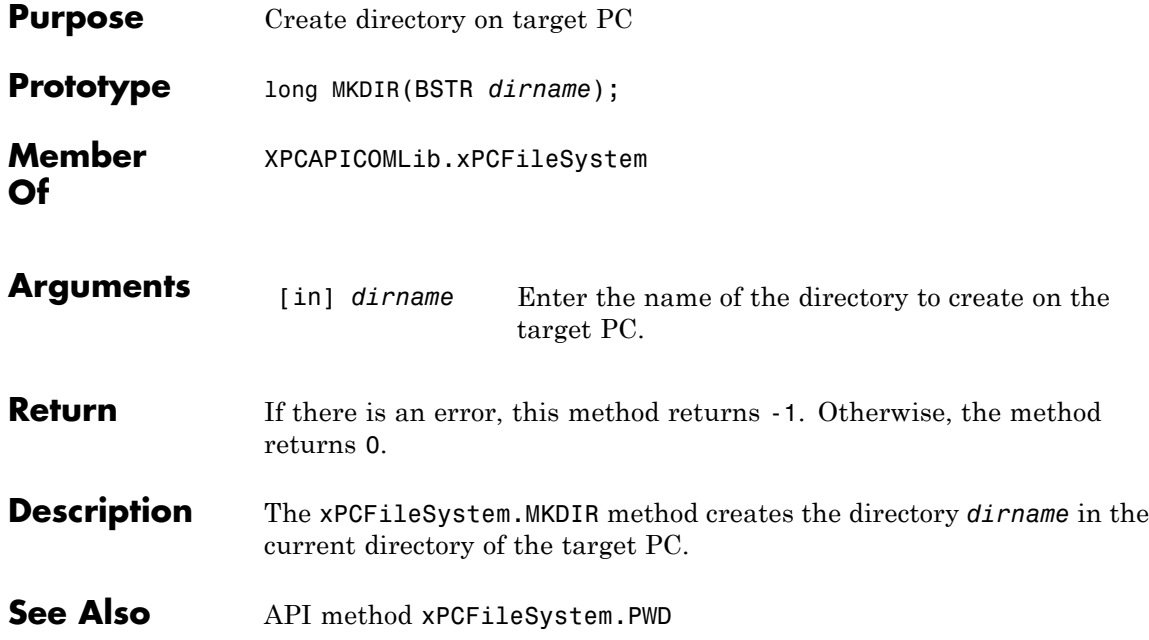

<span id="page-148-0"></span>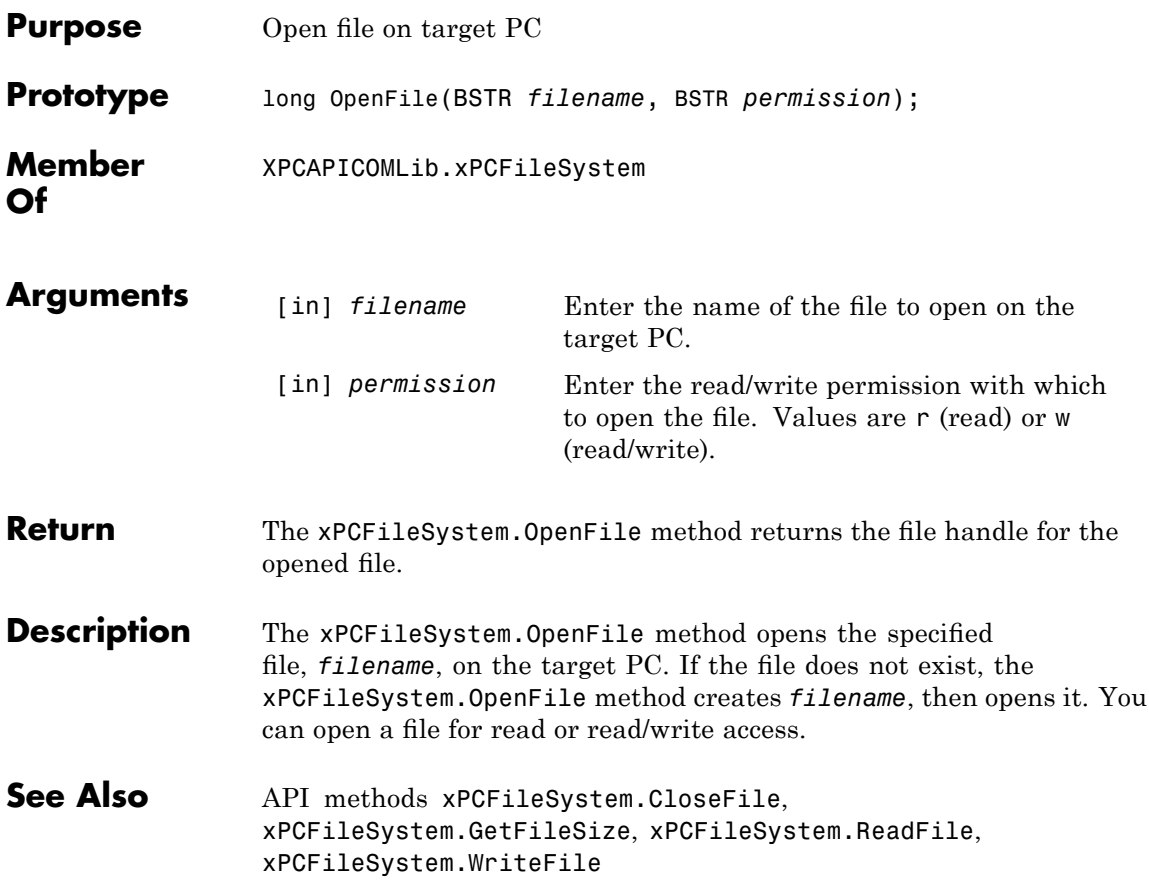

### <span id="page-149-0"></span>**xPCFileSystem.PWD**

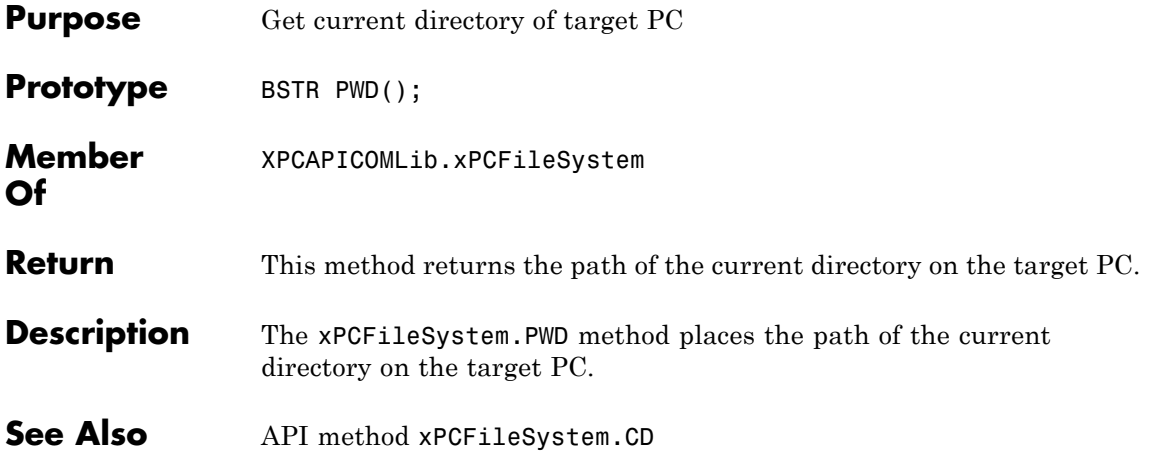

<span id="page-150-0"></span>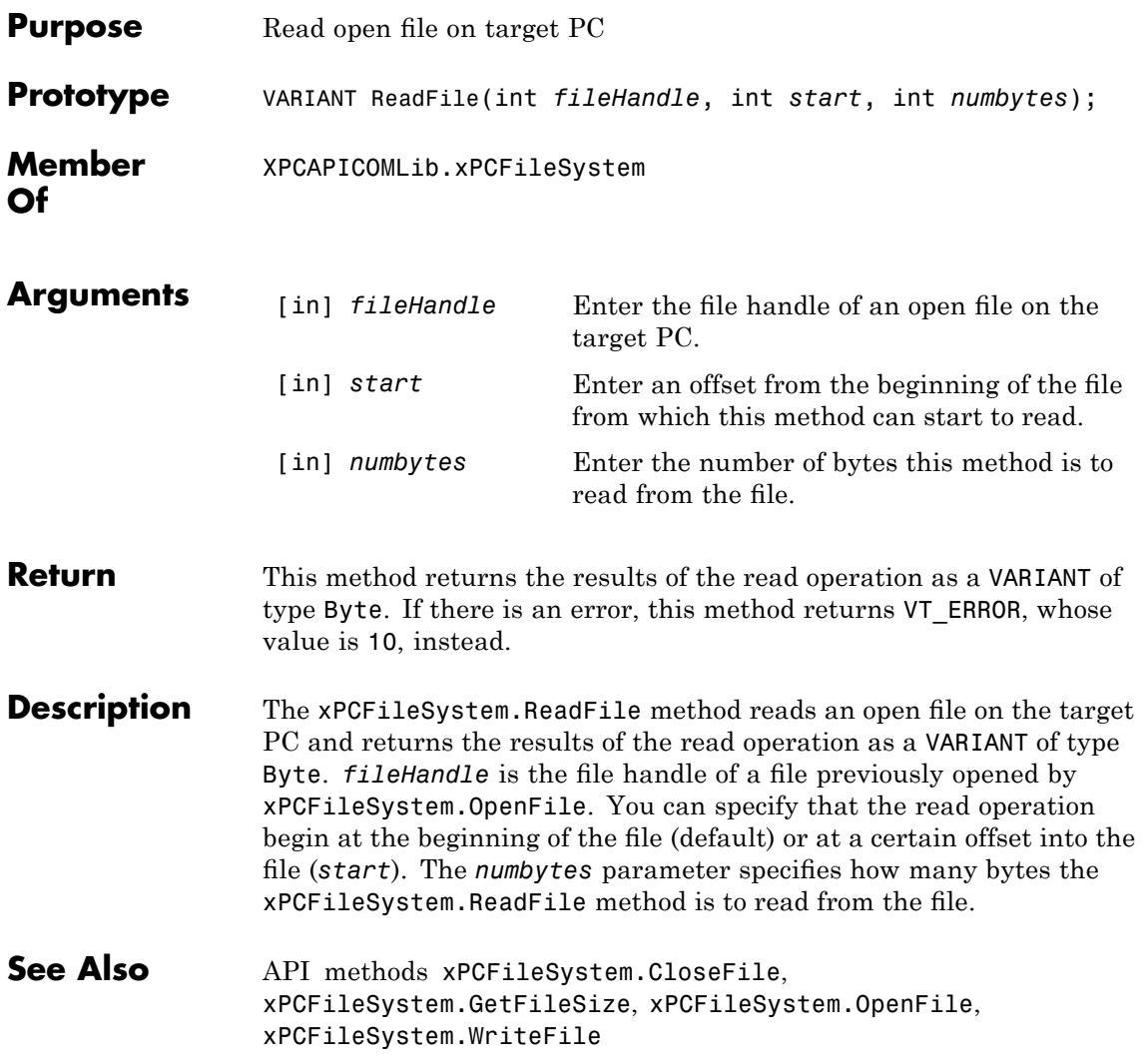

## **xPCFileSystem.RemoveFile**

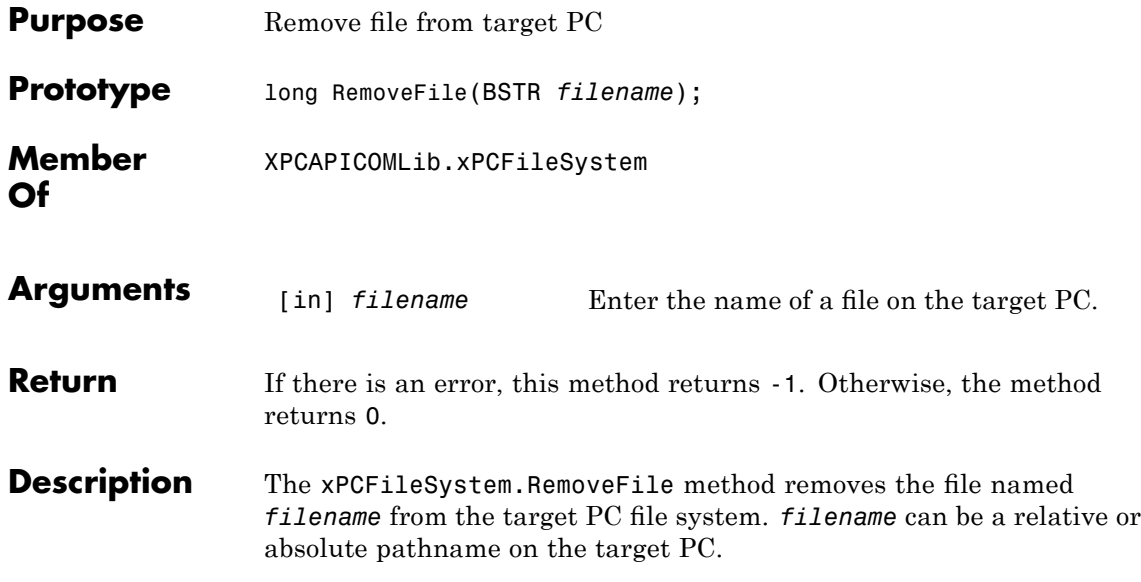

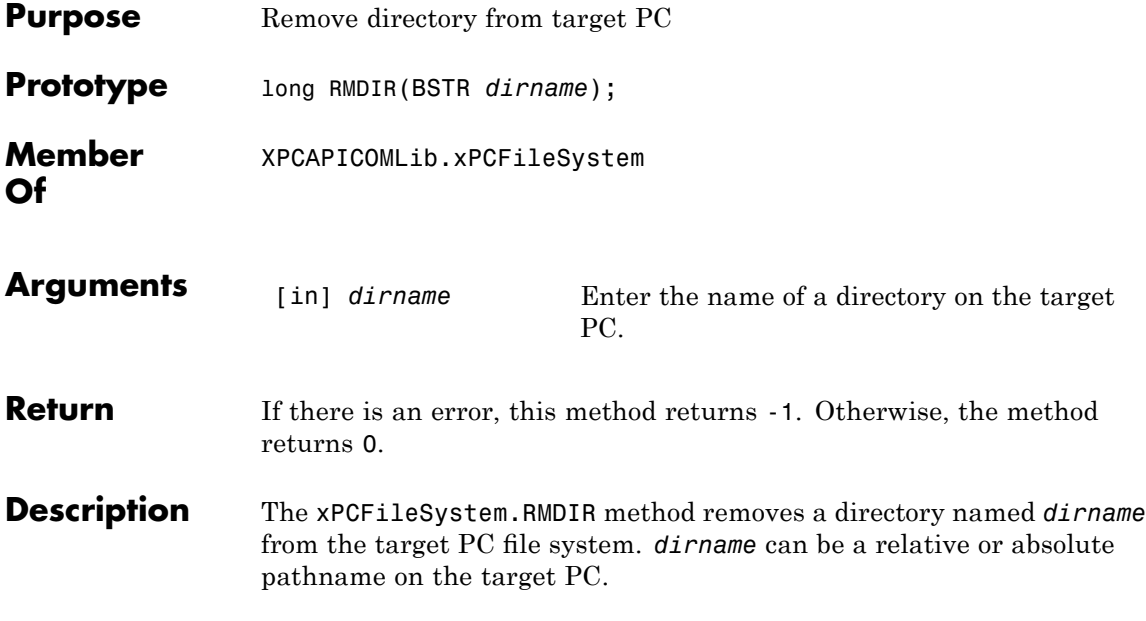

# <span id="page-153-0"></span>**xPCFileSystem.ScGetFileName**

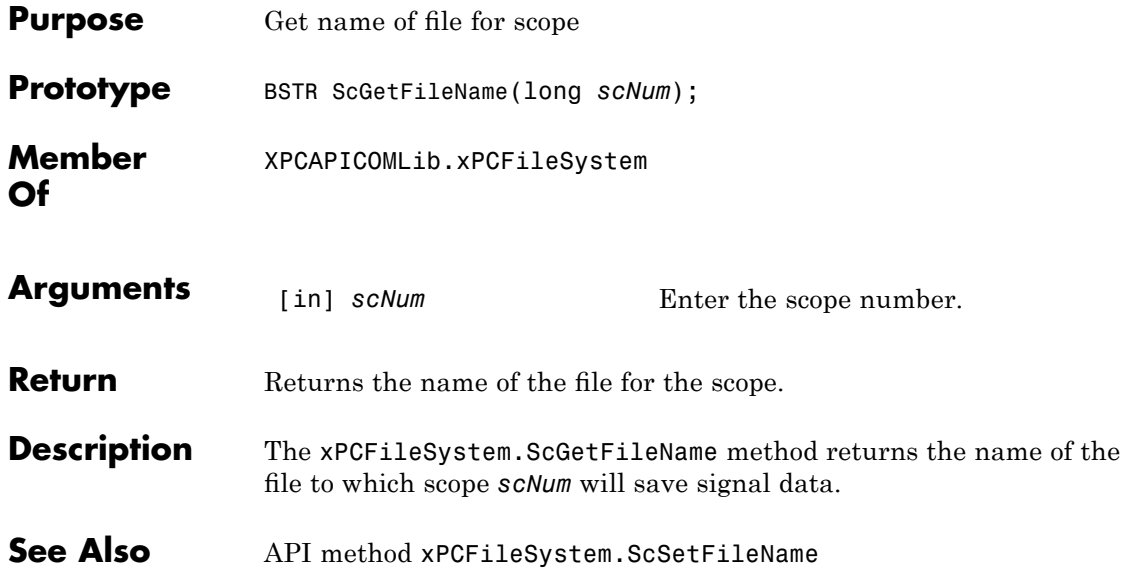

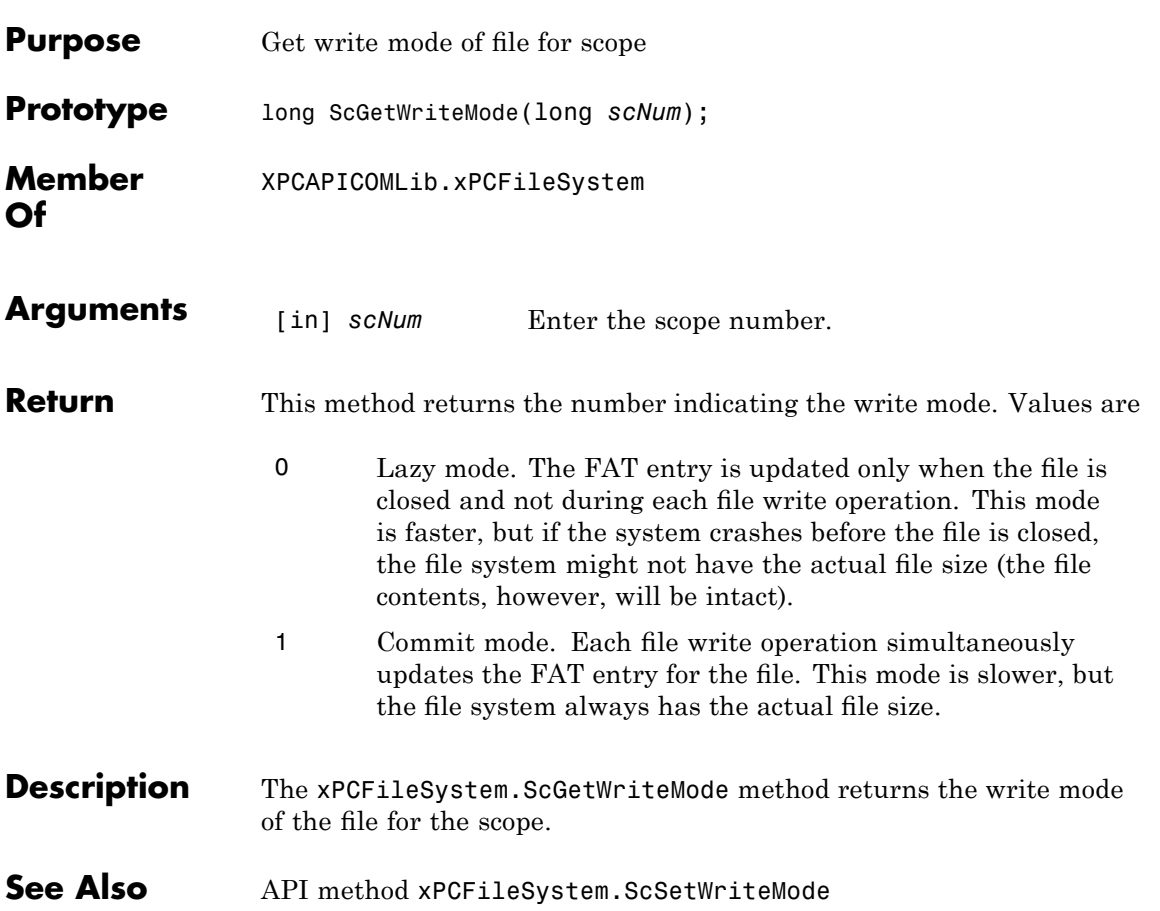

## <span id="page-155-0"></span>**xPCFileSystem.ScGetWriteSize**

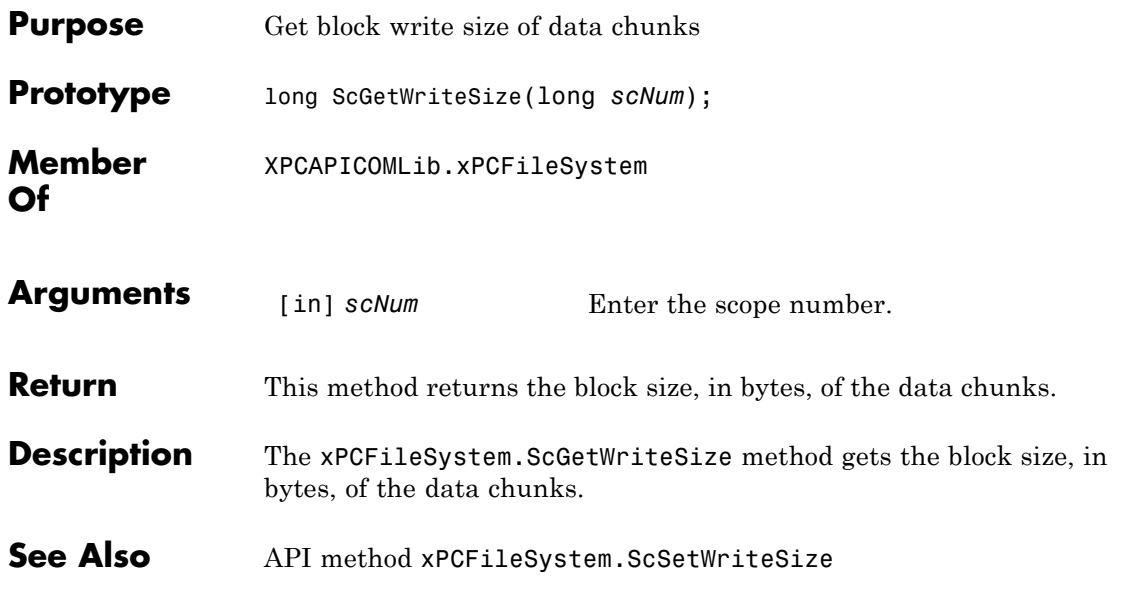

<span id="page-156-0"></span>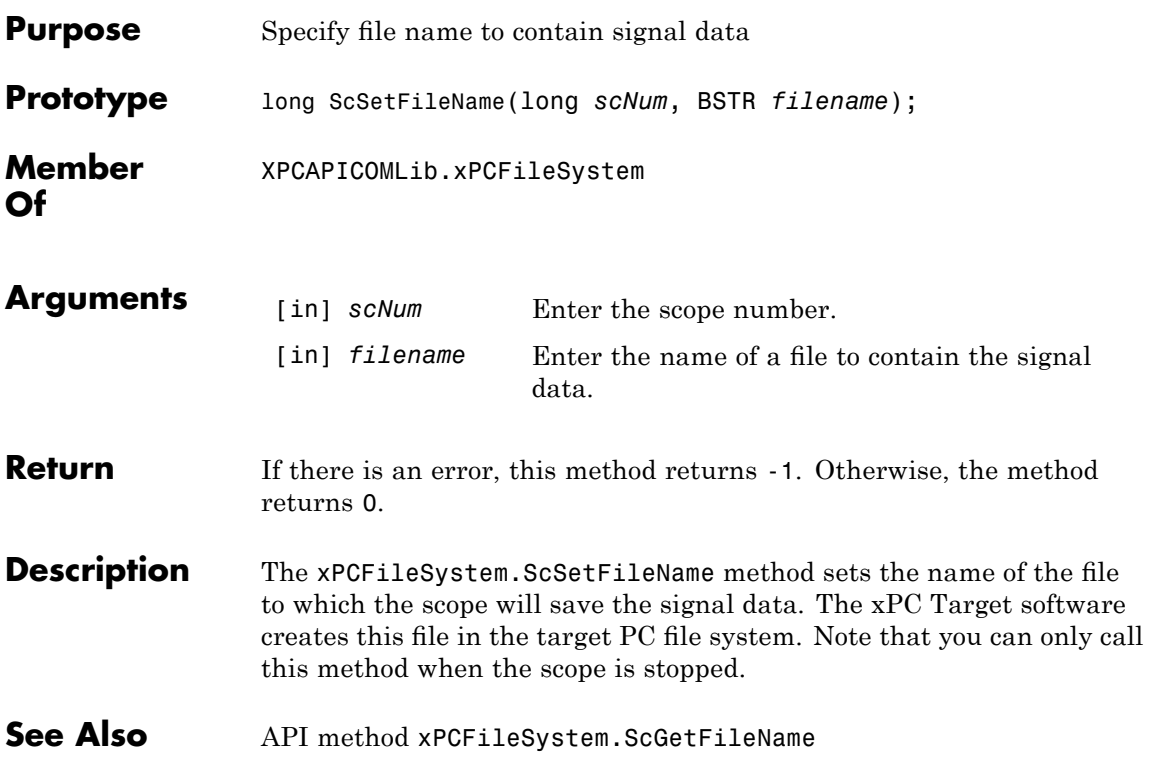

## <span id="page-157-0"></span>**xPCFileSystem.ScSetWriteMode**

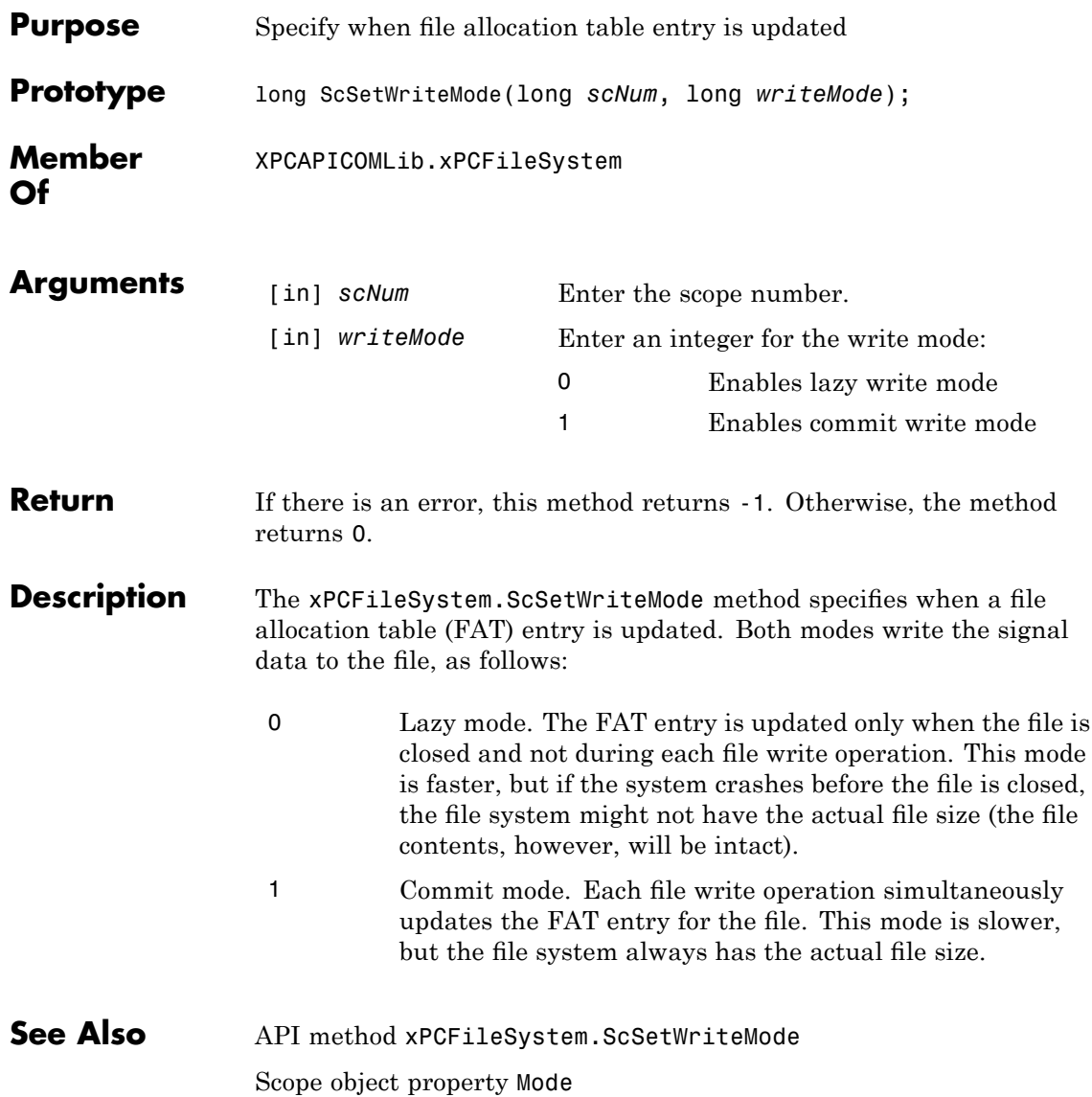

<span id="page-158-0"></span>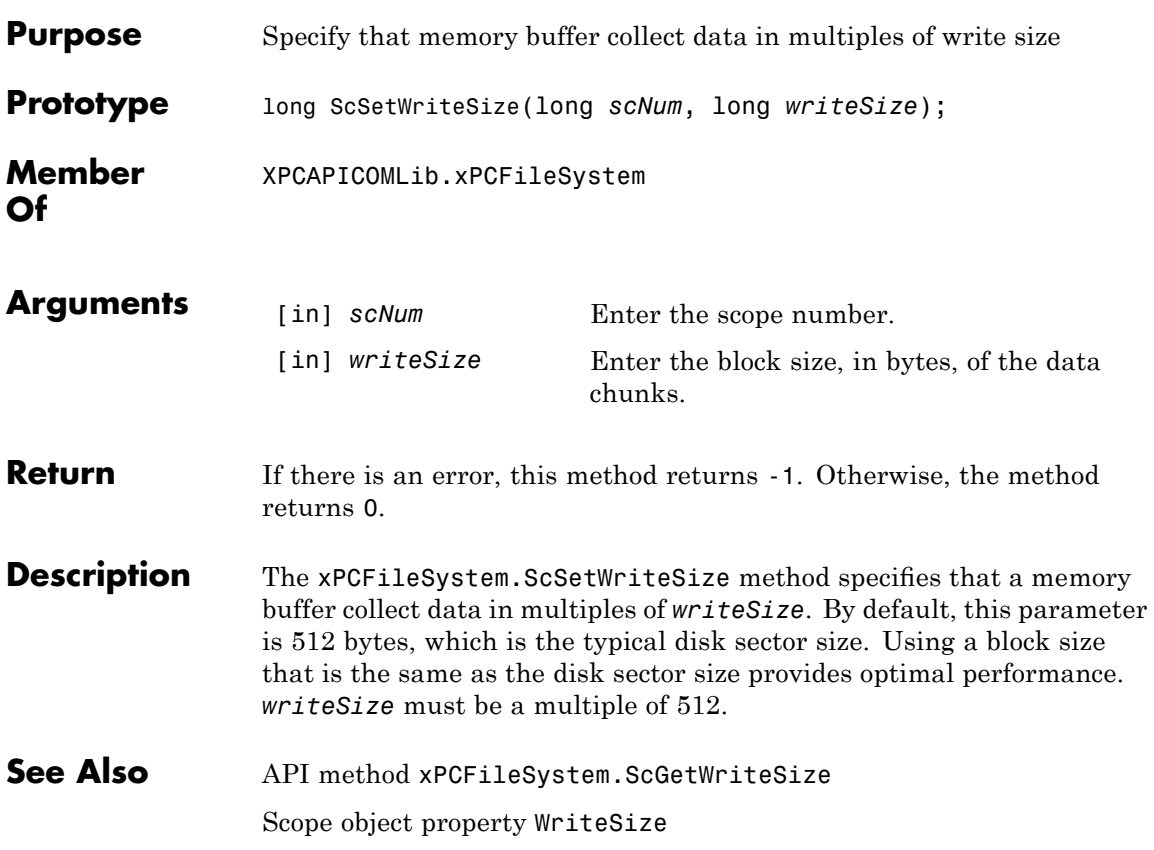

# <span id="page-159-0"></span>**xPCFileSystem.WriteFile**

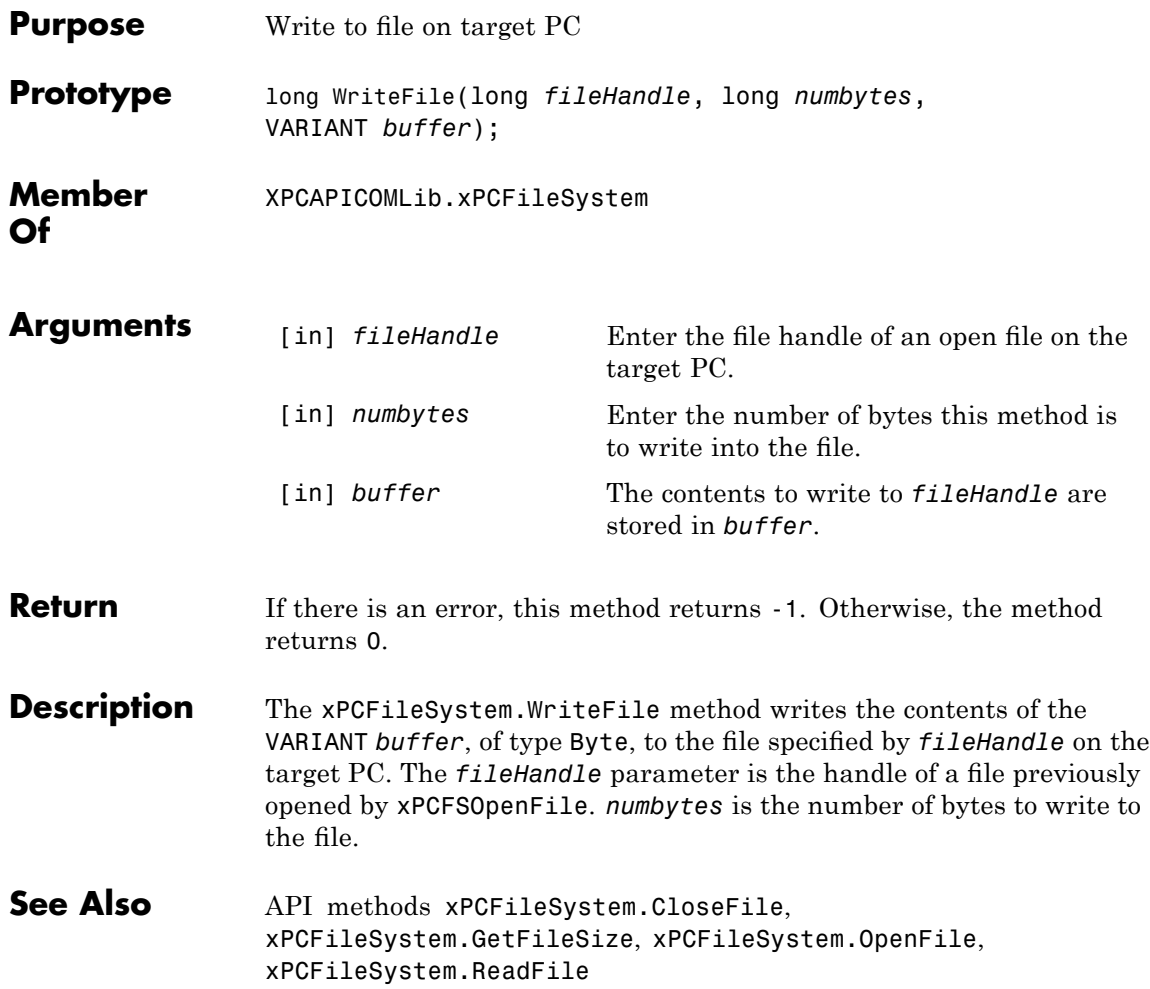

**Purpose** Unload xPC Target DLL **Prototype** int xPCFreeAPI(void); **Arguments** none **Description** The xPCFreeAPI function unloads the xPC Target dynamic link library. You must execute this function once at the end of the application to unload the xPC Target API DLL. This frees the memory allocated to the functions. This function is defined in the file xpcinitfree.c. Link this file with your application. **See Also** API functions [xPCInitAPI](#page-224-0), [xPCNumLogWraps](#page-235-0), [xPCNumLogSamples](#page-234-0), [xPCMaxLogSamples](#page-231-0), [xPCGetStateLog](#page-218-0), [xPCGetTETLog](#page-222-0), [xPCSetLogMode](#page-345-0), [xPCGetLogMode](#page-191-0)

#### **xPCFSCD**

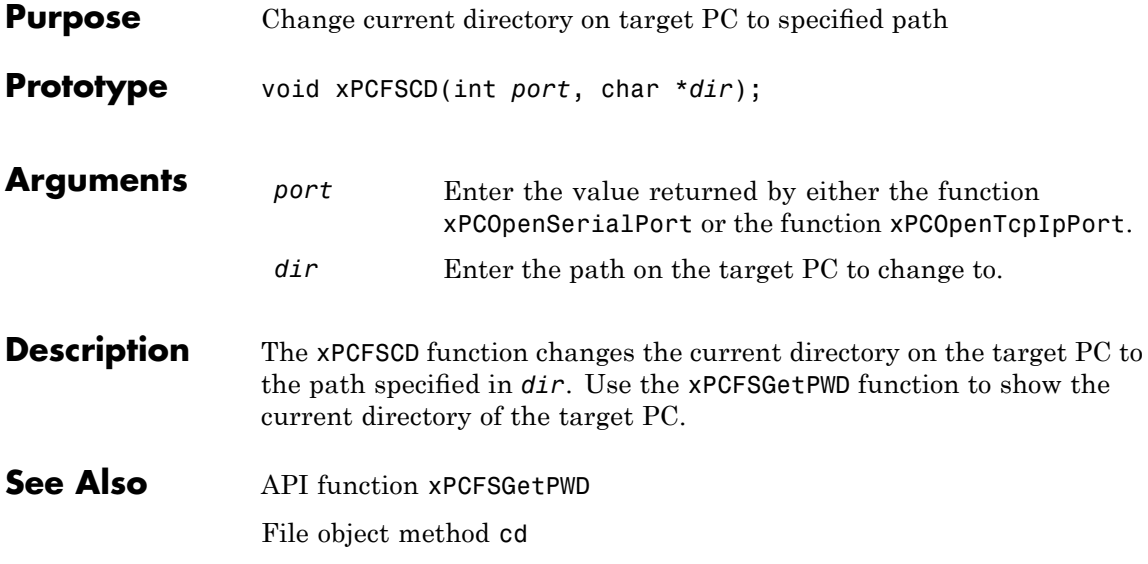

### **xPCFSCloseFile**

<span id="page-162-0"></span>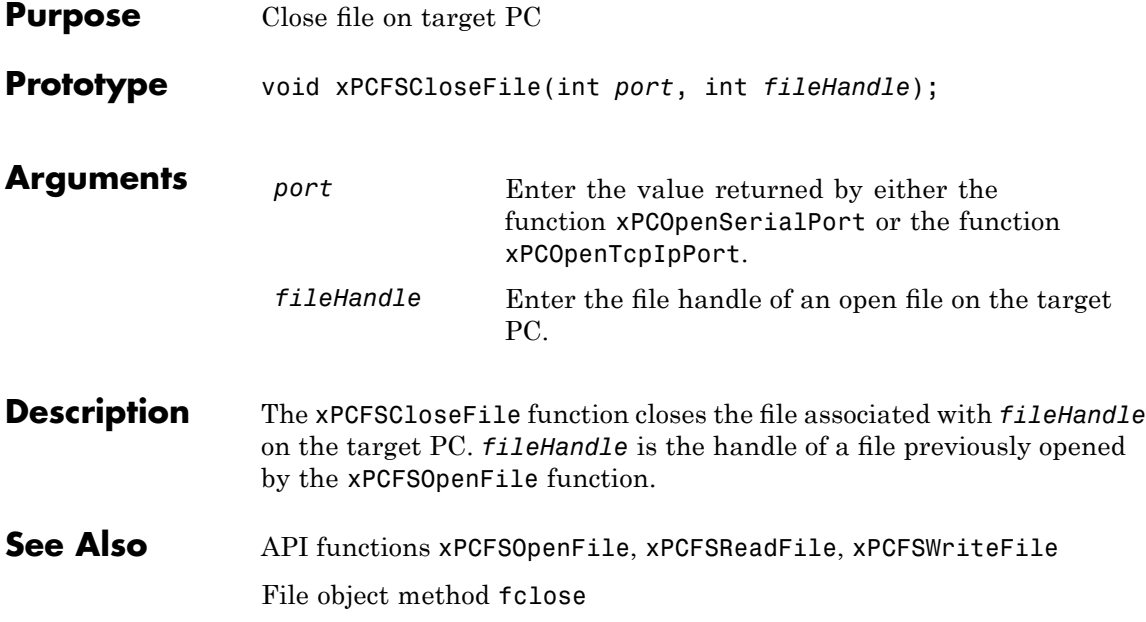

### <span id="page-163-0"></span>**xPCFSDir**

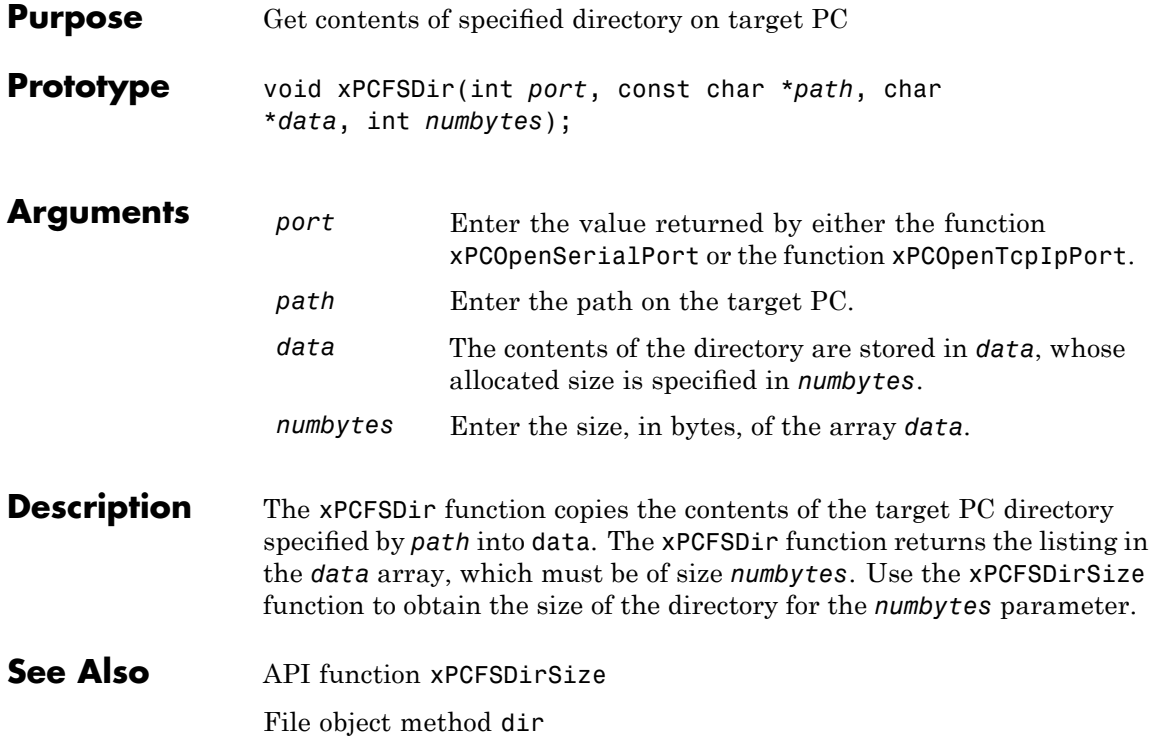

### **xPCFSDirItems**

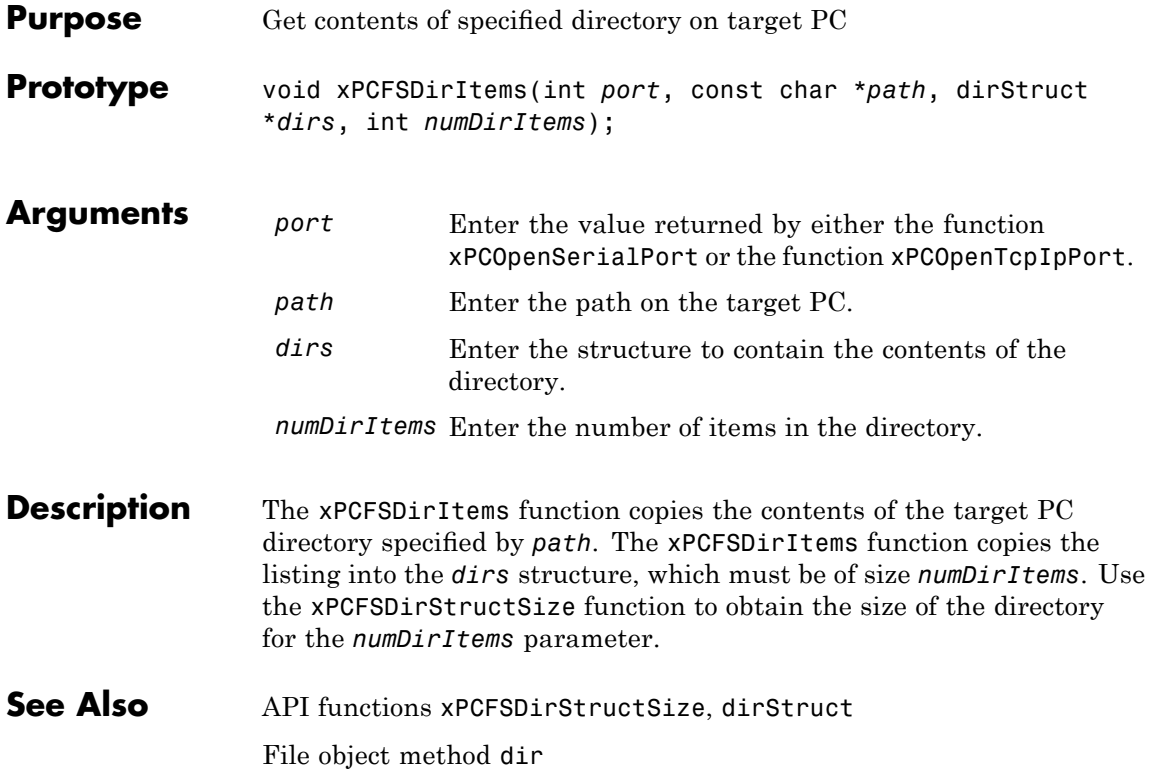

#### <span id="page-165-0"></span>**xPCFSDirSize**

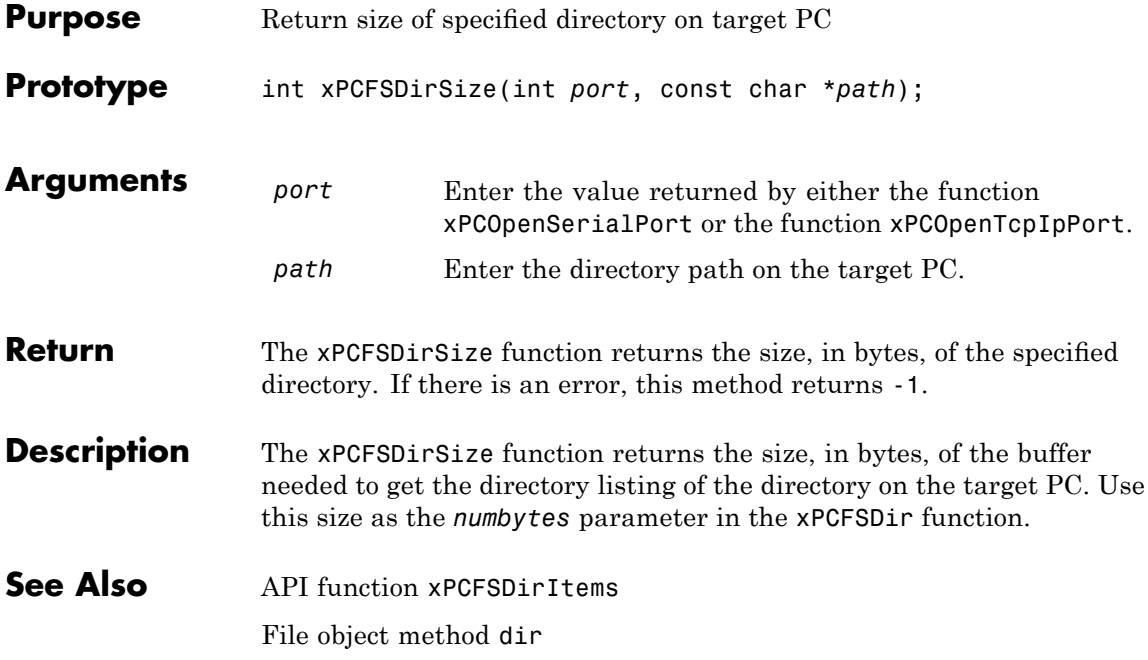

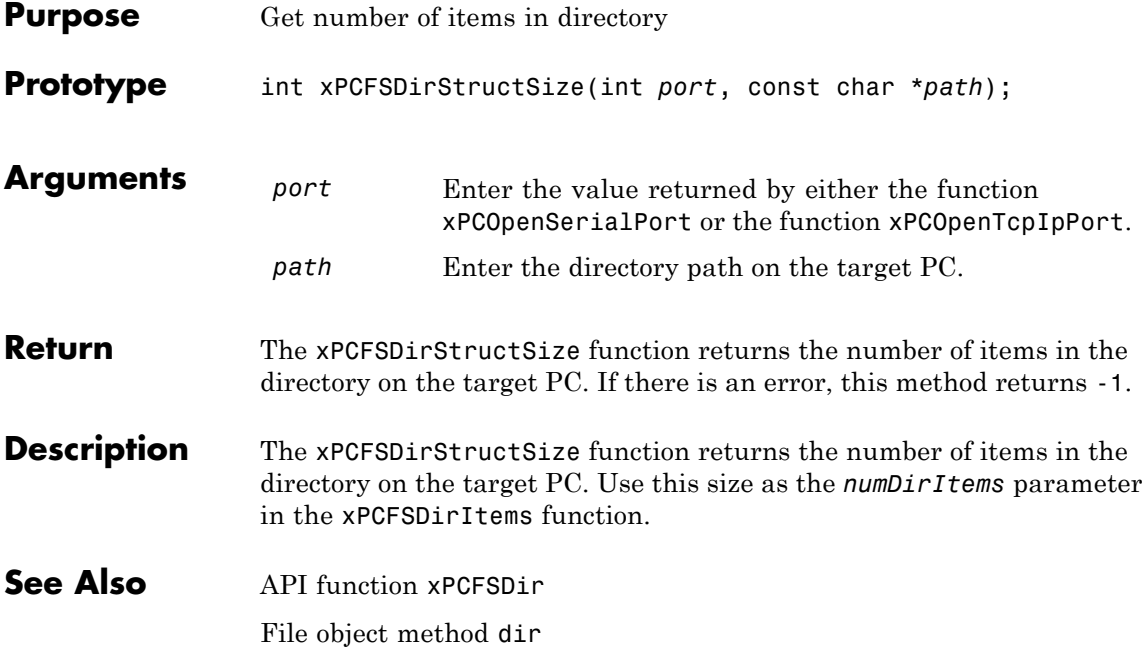

### **xPCFSDiskInfo**

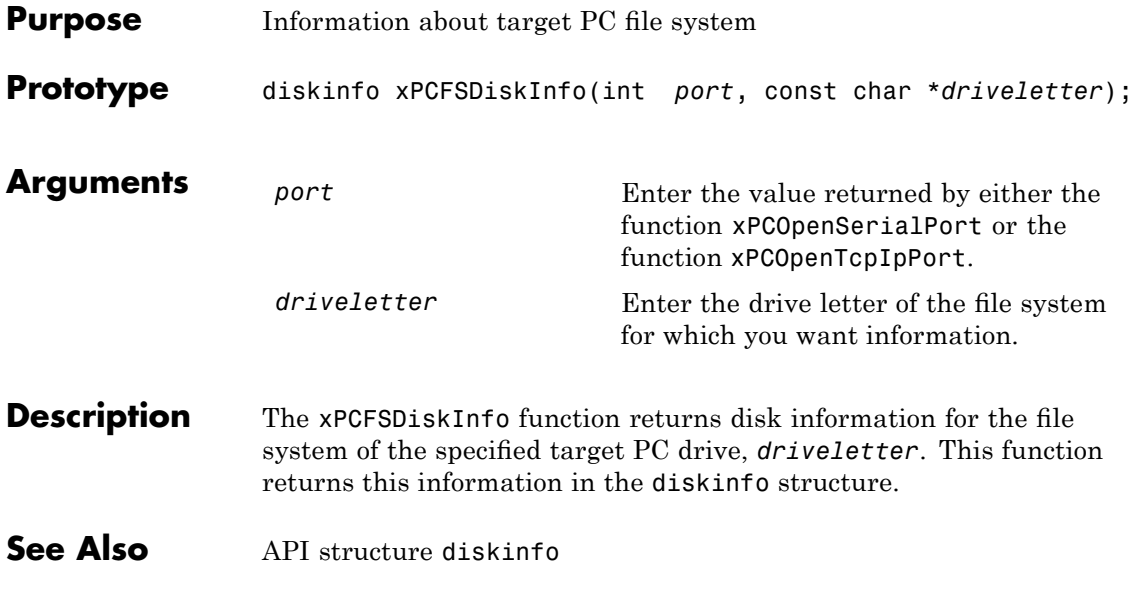

## **xPCFSFileInfo**

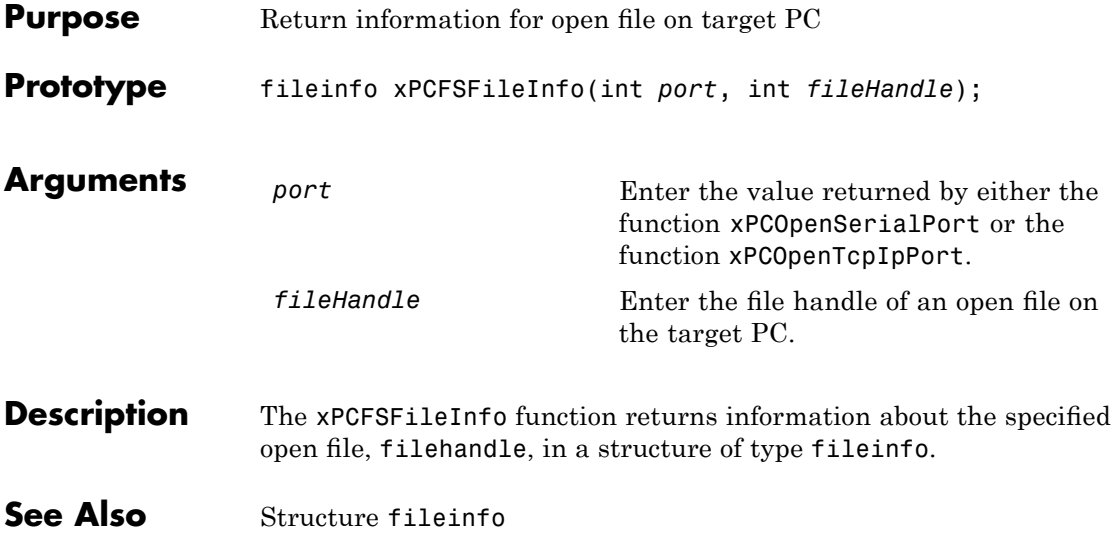

#### **xPCFSGetError**

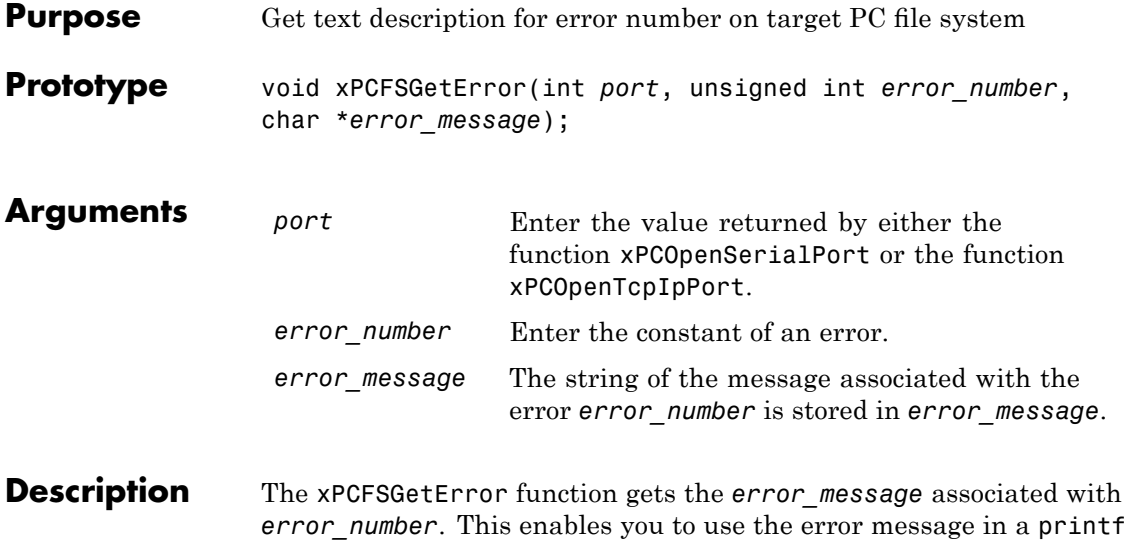

or similar statement.

<span id="page-170-0"></span>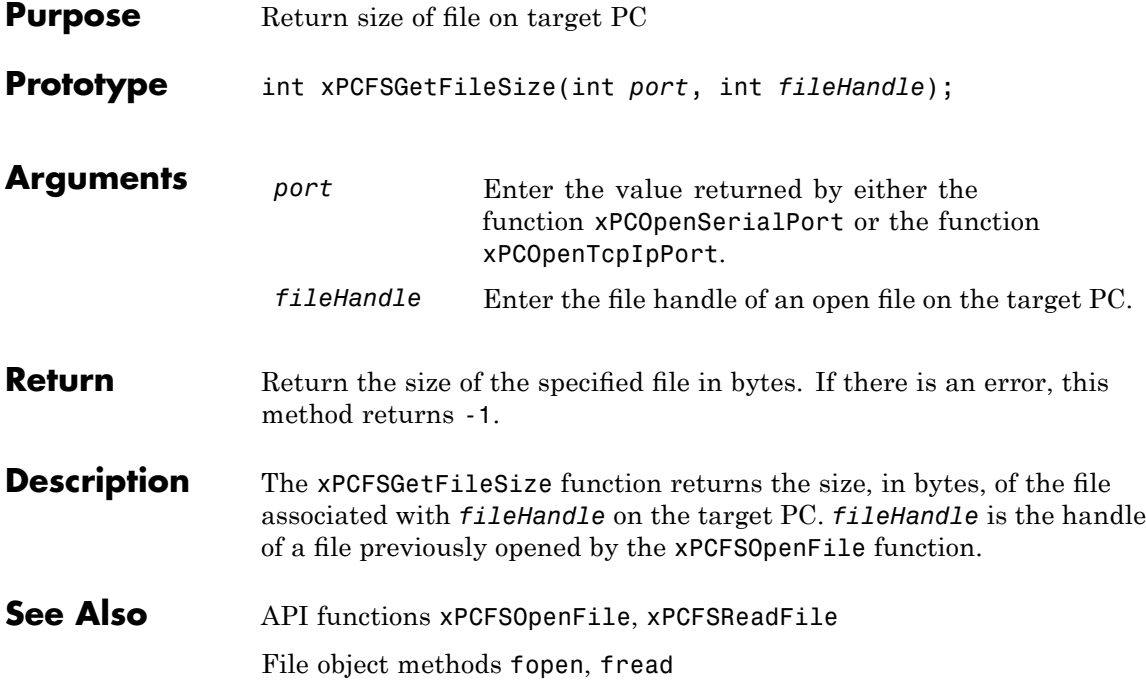

#### <span id="page-171-0"></span>**xPCFSGetPWD**

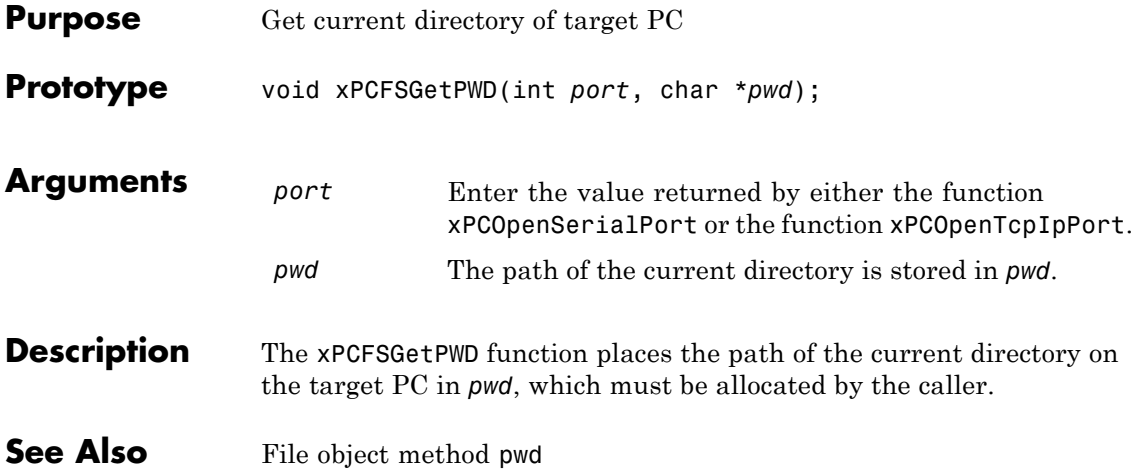

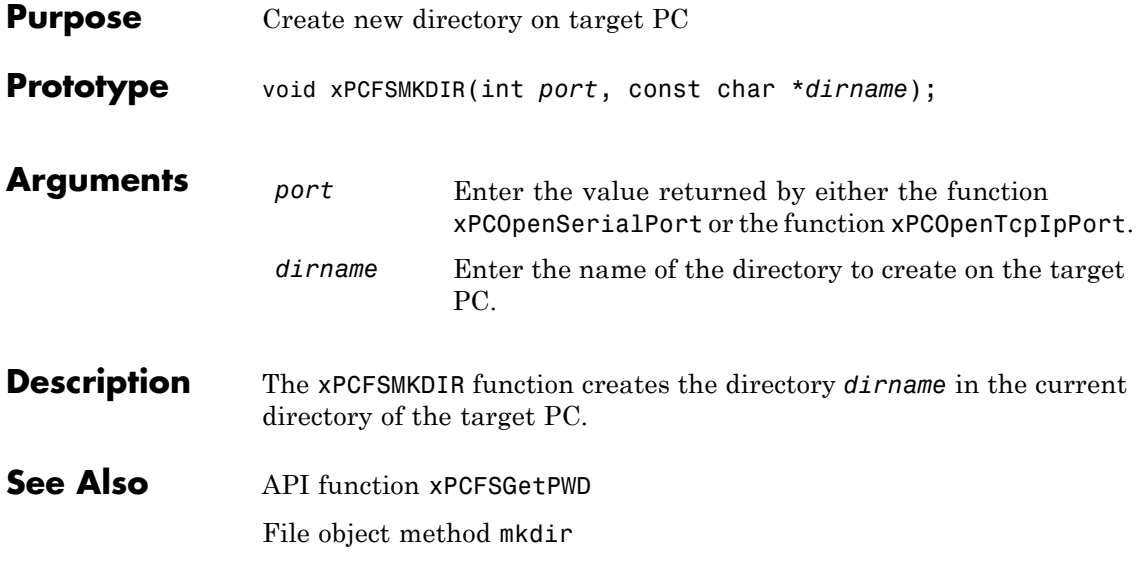

# <span id="page-173-0"></span>**xPCFSOpenFile**

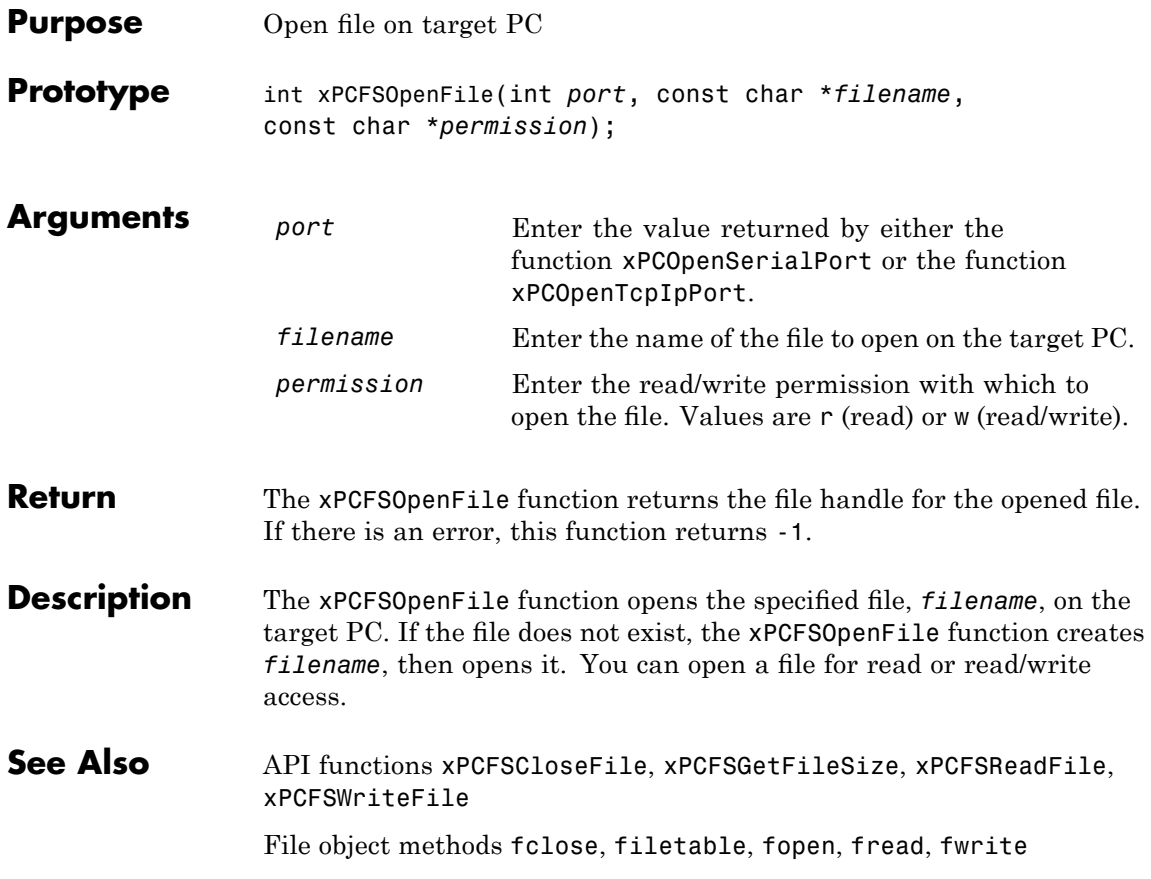

<span id="page-174-0"></span>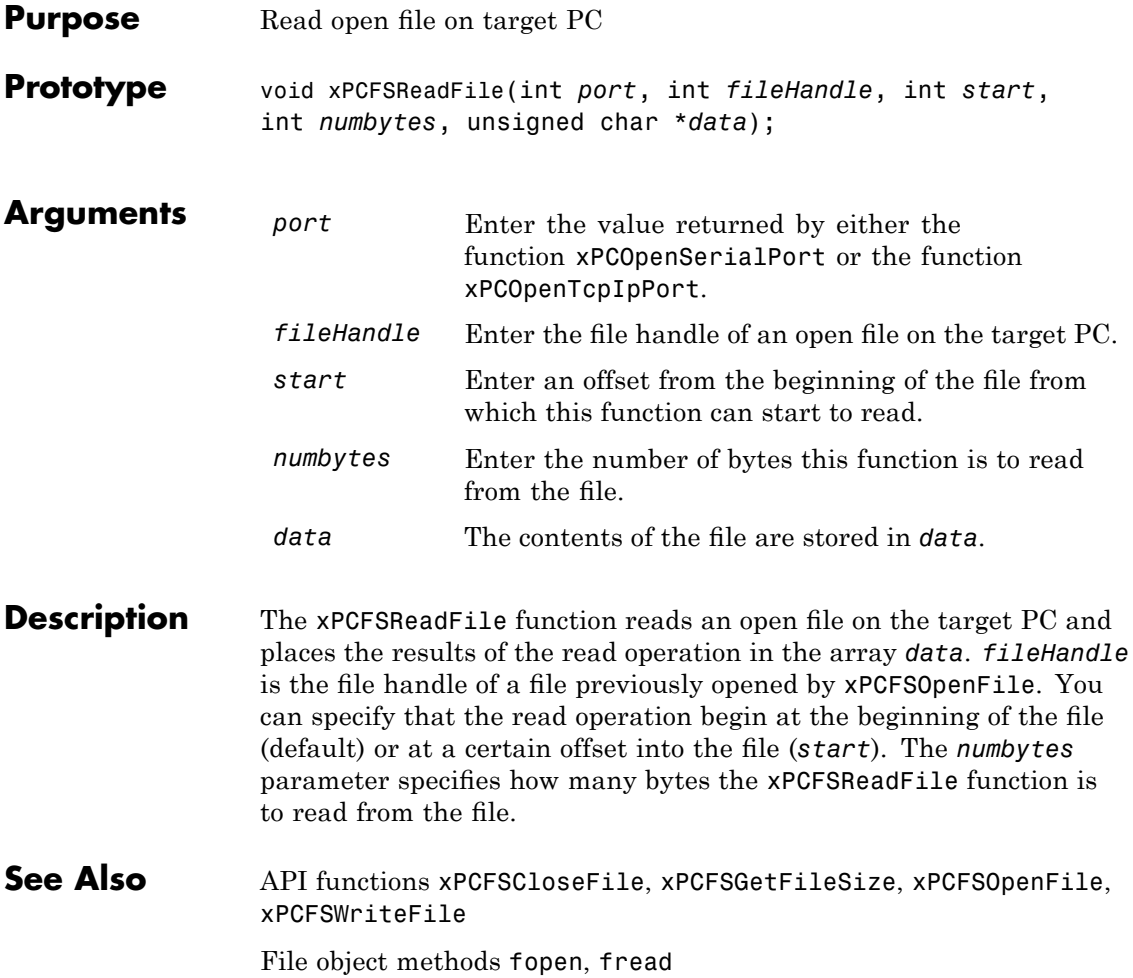

### **xPCFSRemoveFile**

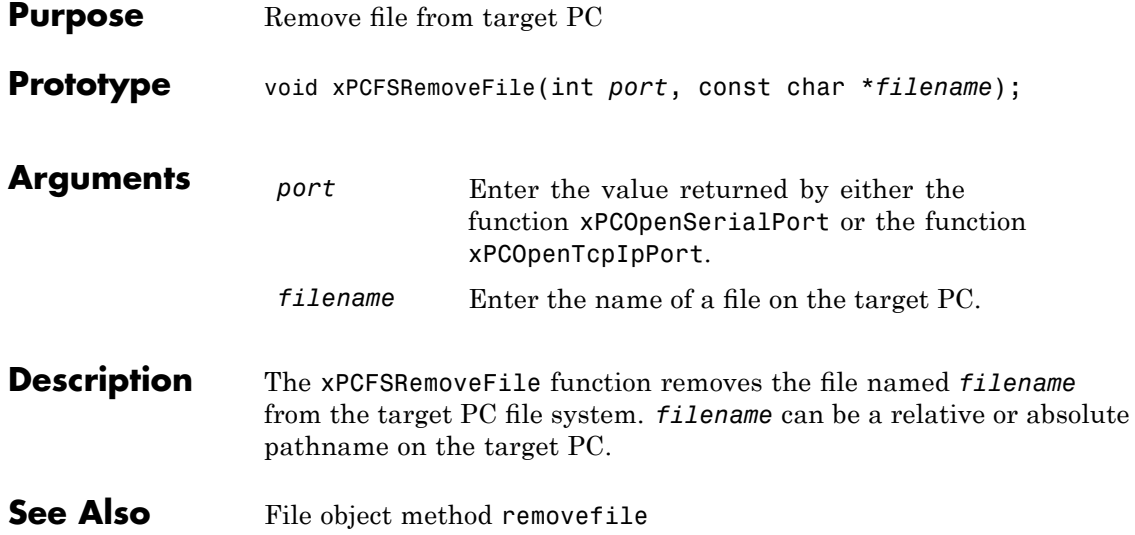

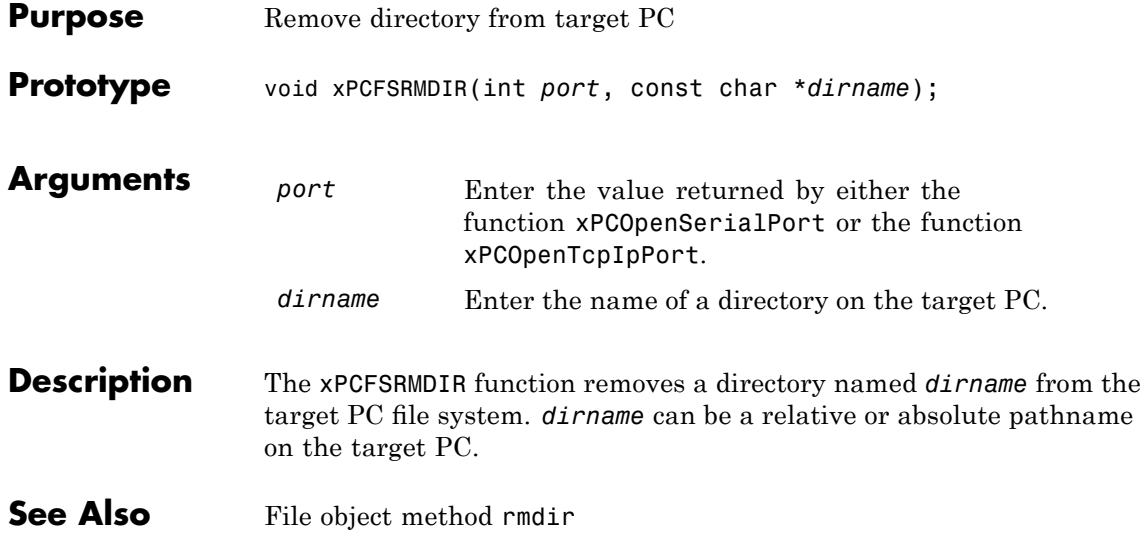

### **xPCFSScGetFilename**

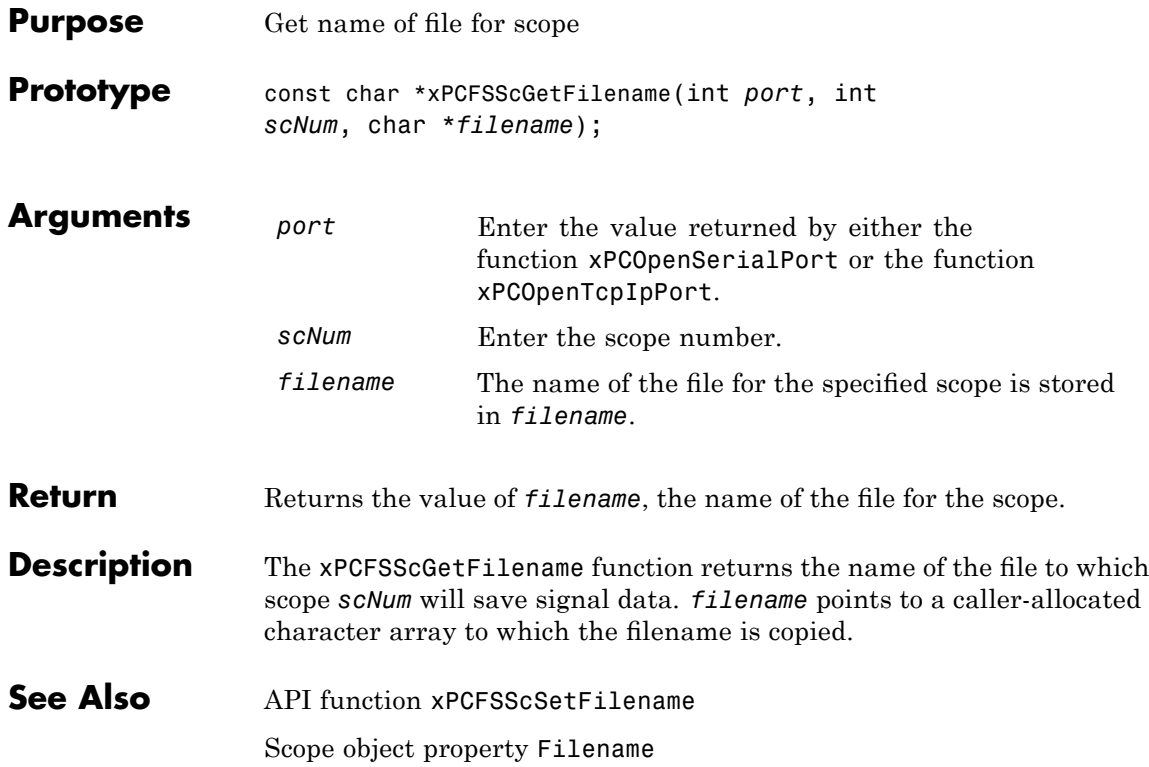

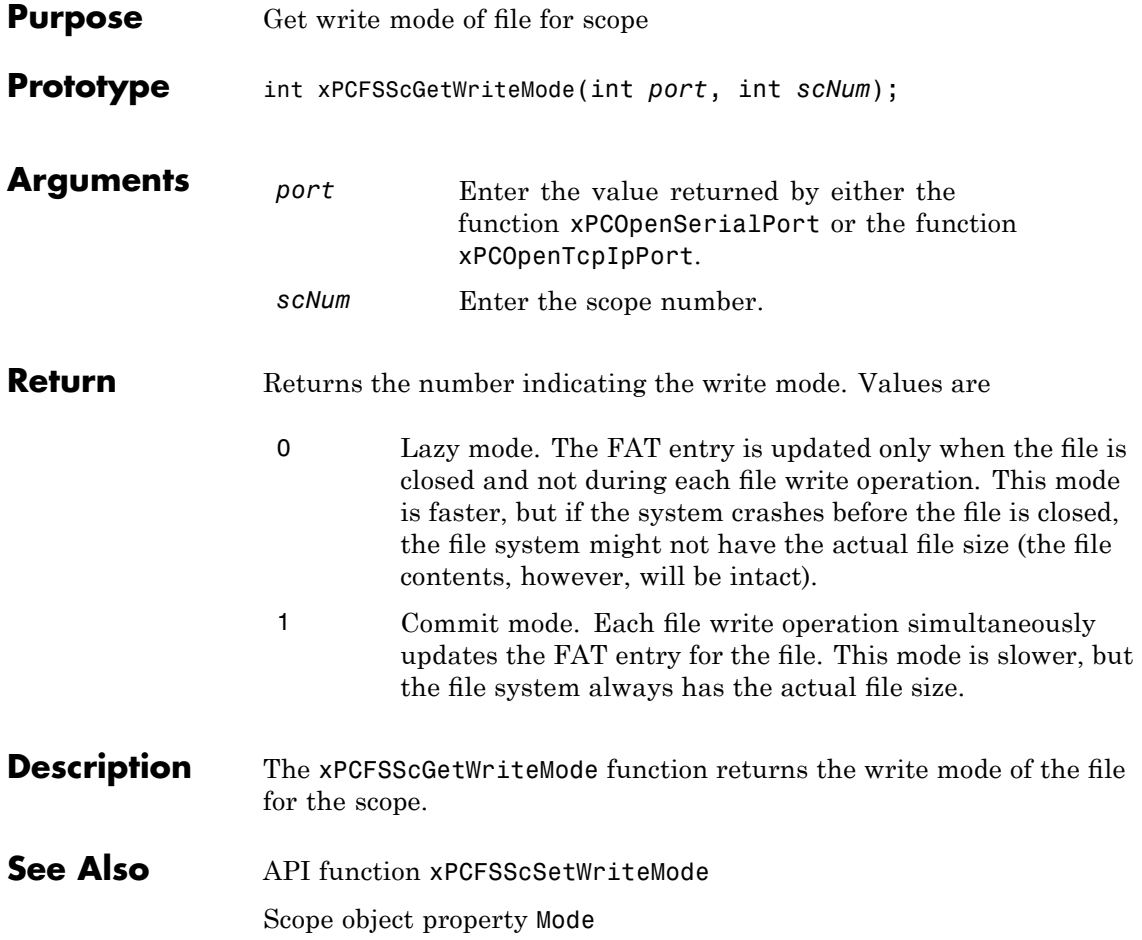

### **xPCFSScGetWriteSize**

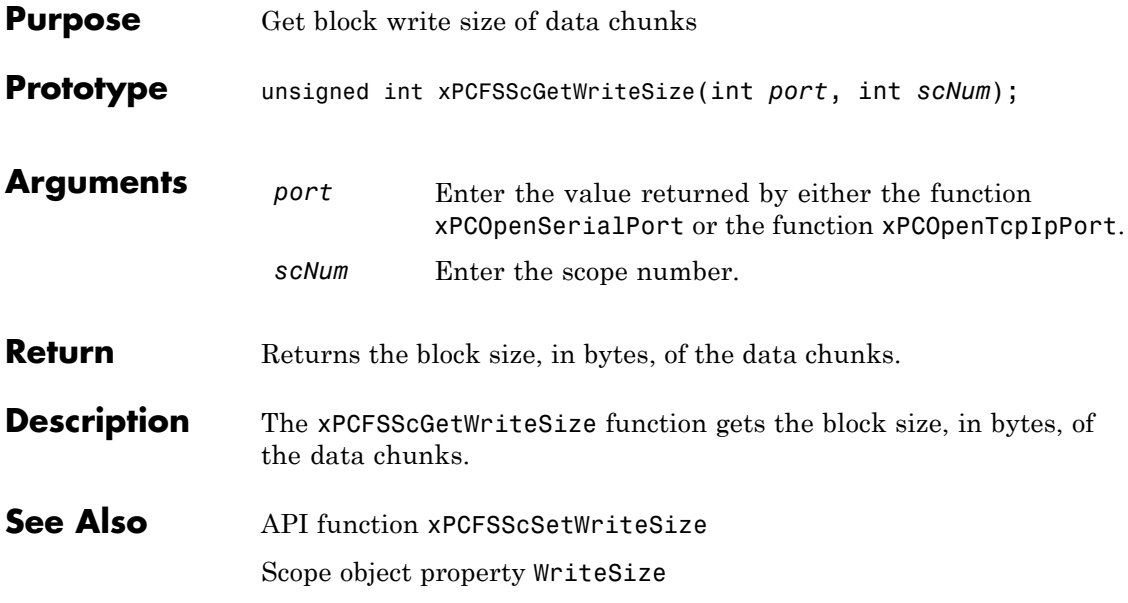
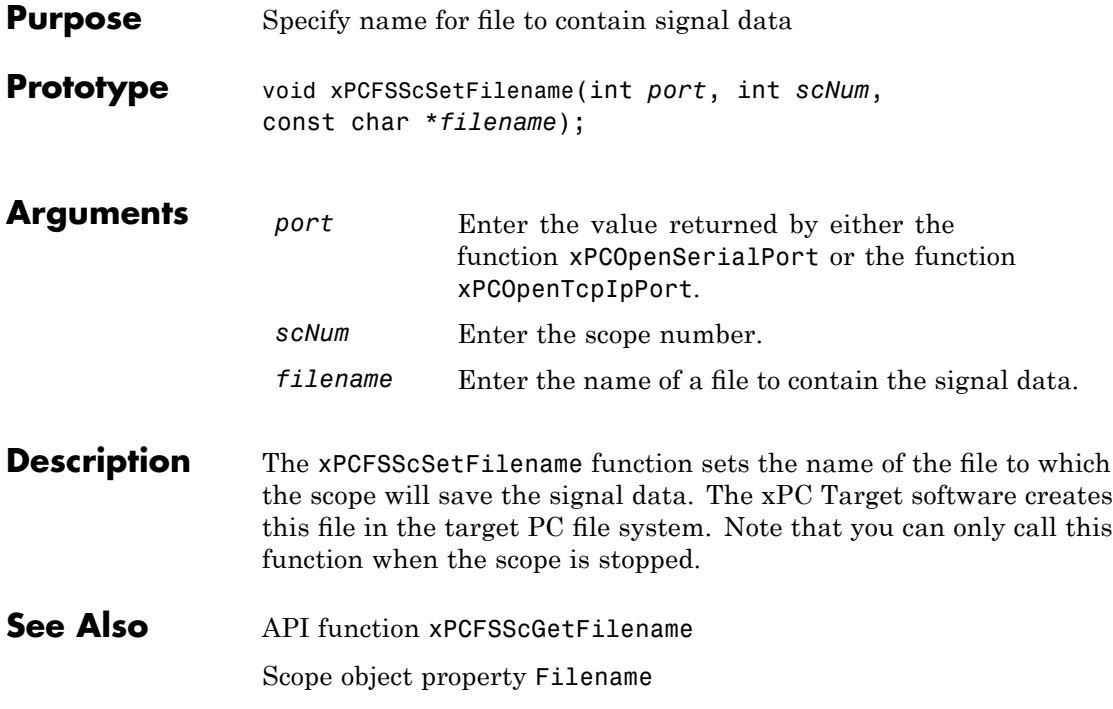

### **xPCFSScSetWriteMode**

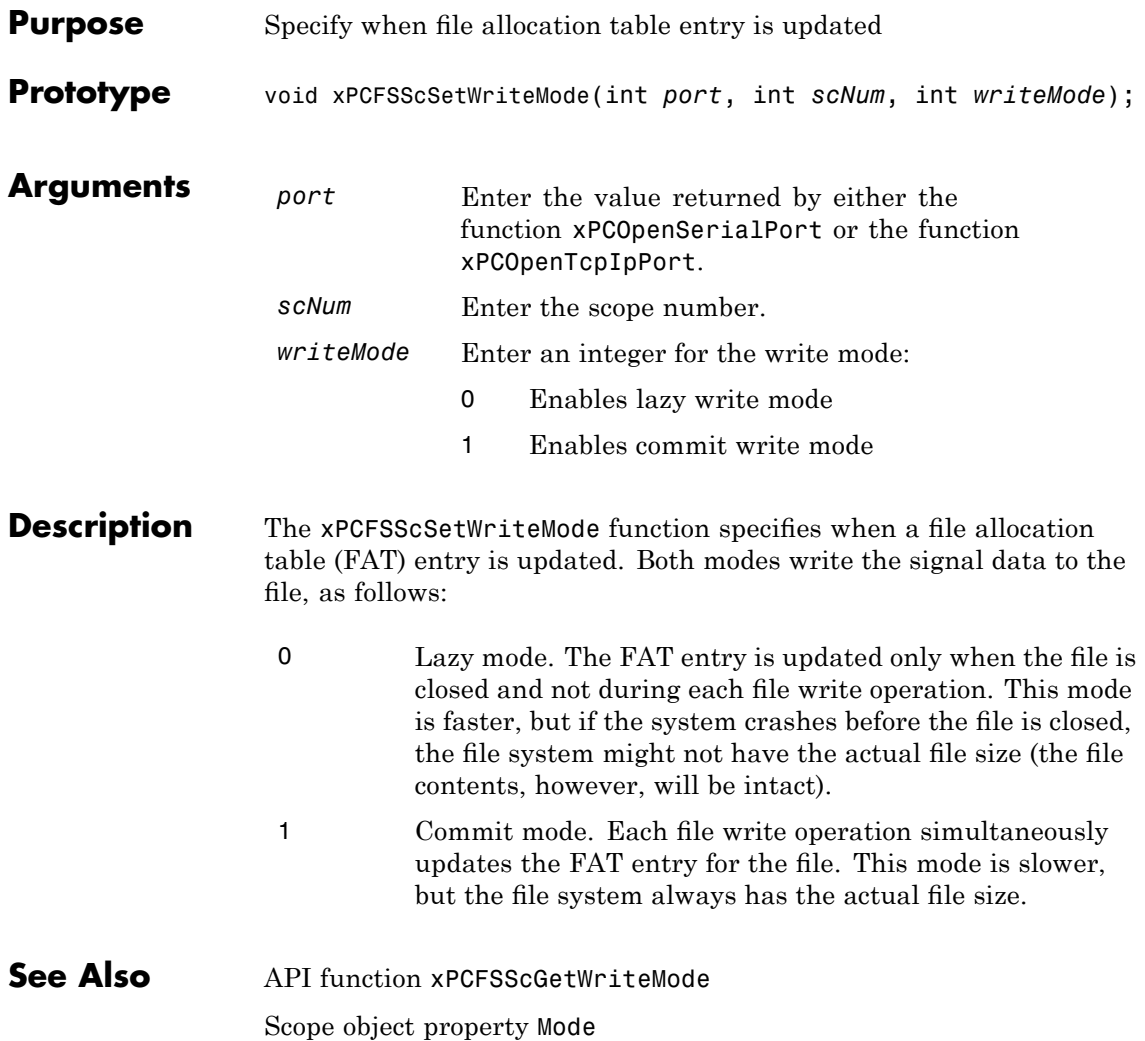

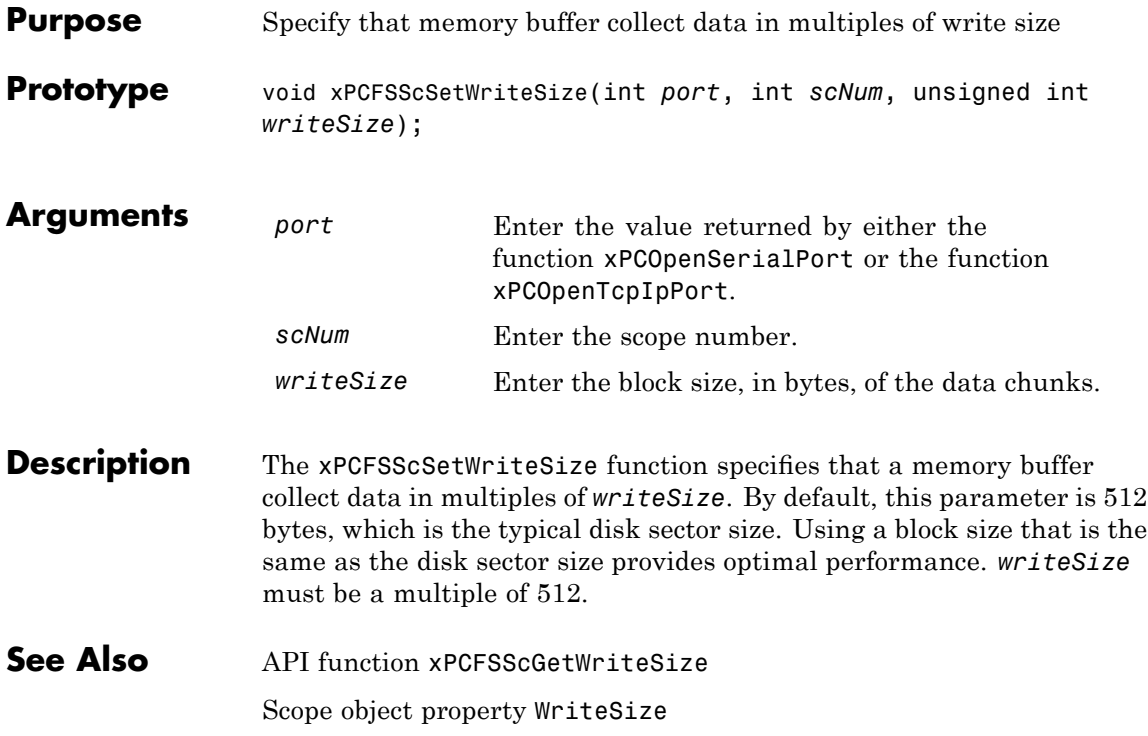

### **xPCFSWriteFile**

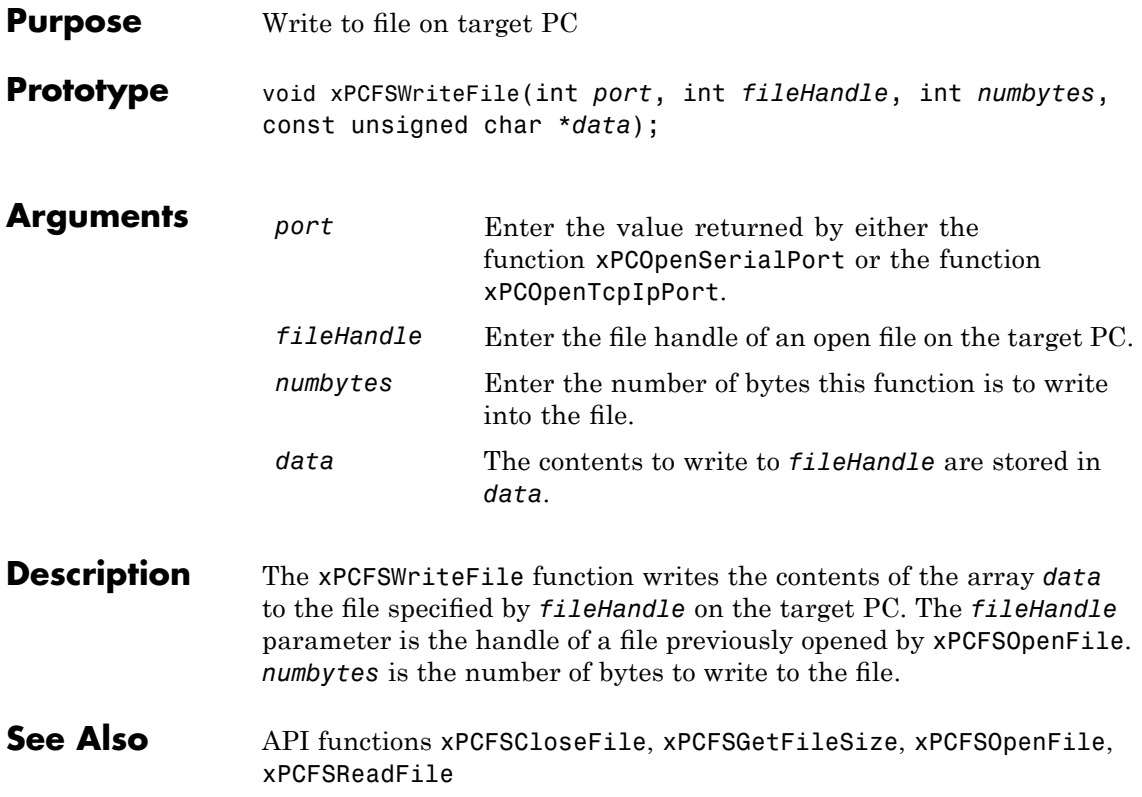

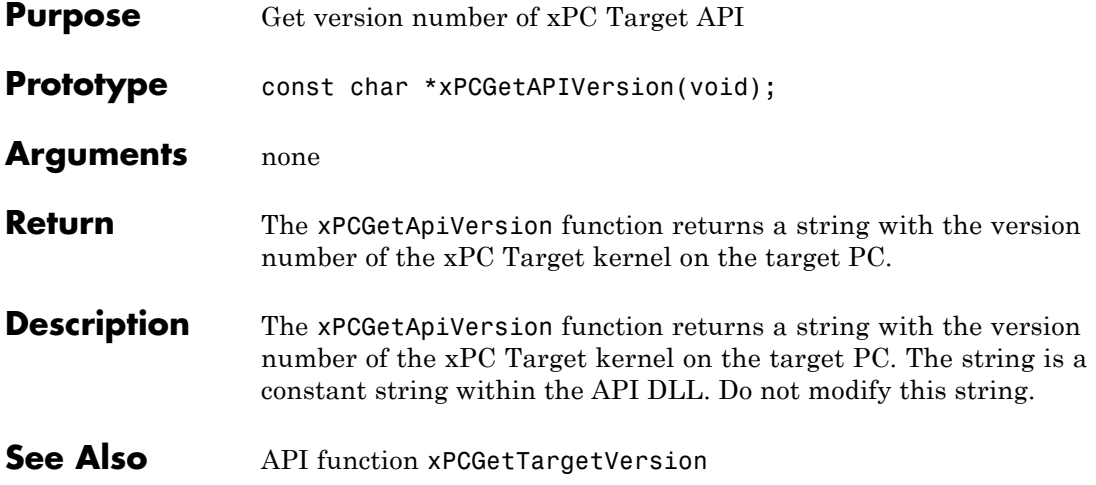

## **xPCGetAppName**

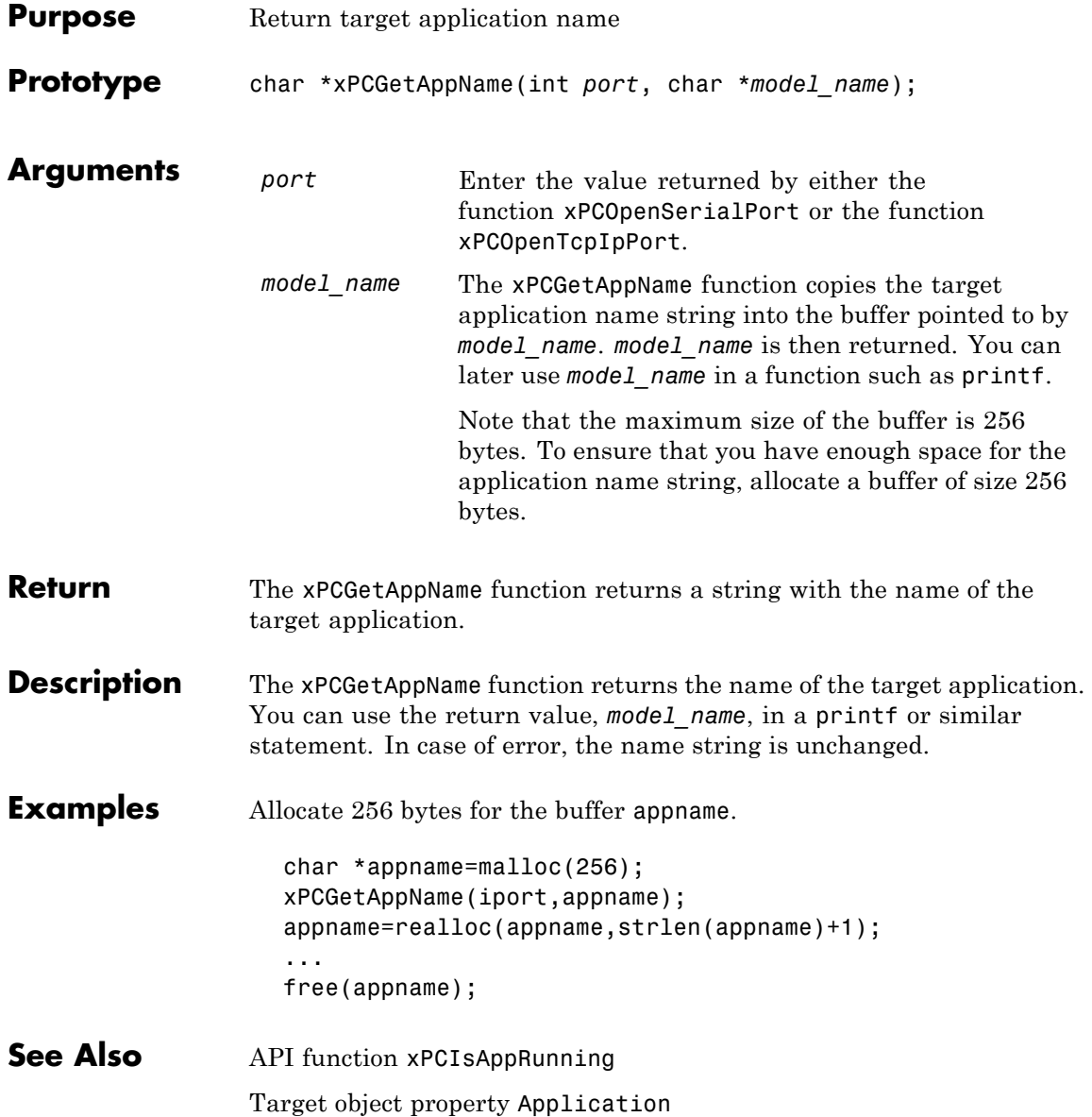

### **xPCGetEcho**

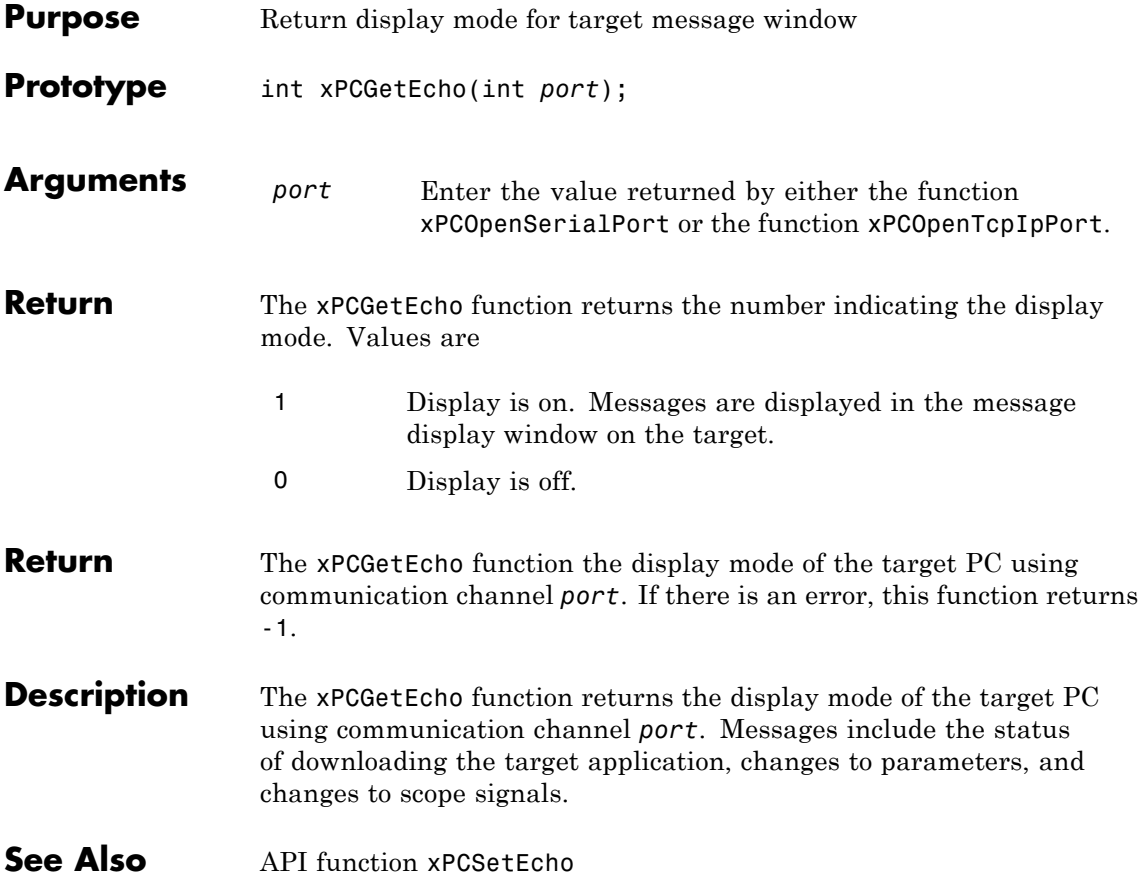

### **xPCGetExecTime**

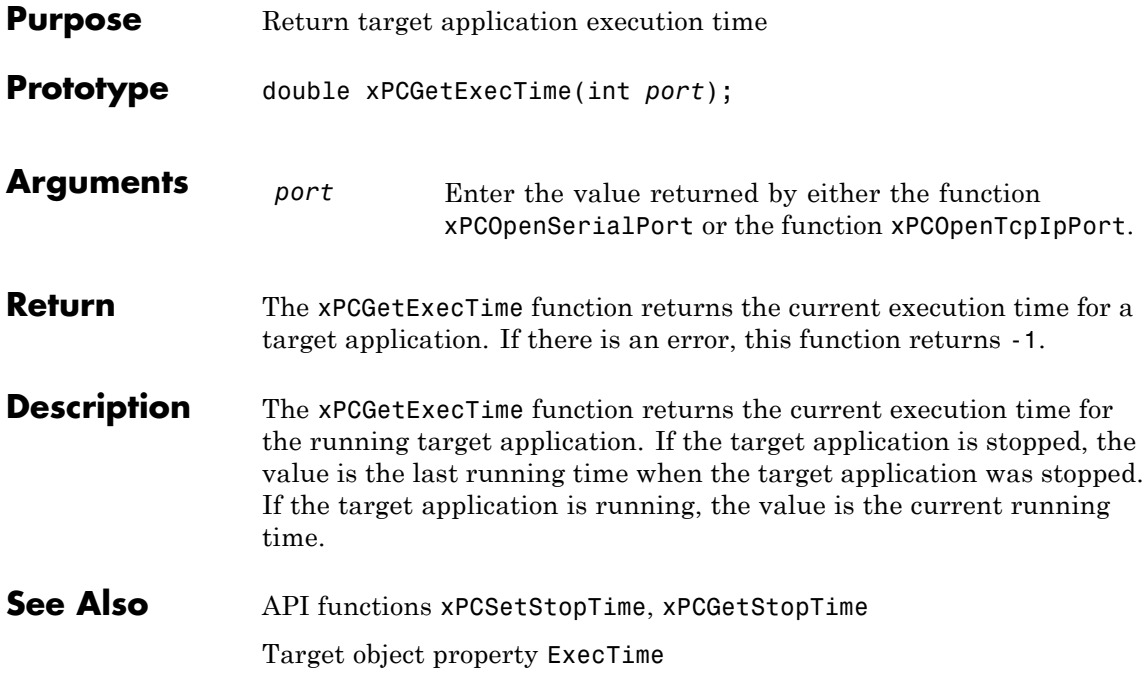

### **xPCGetLastError**

<span id="page-188-0"></span>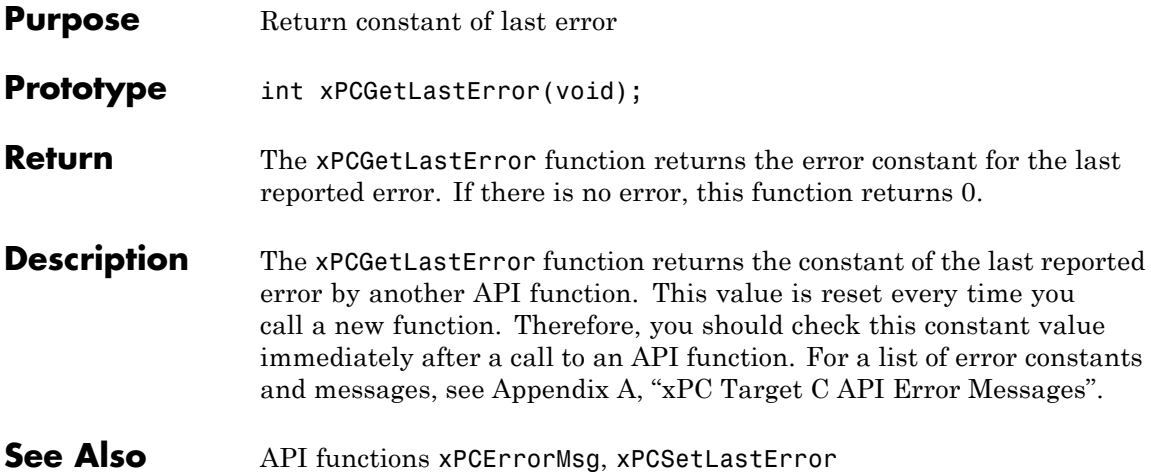

### **xPCGetLoadTimeOut**

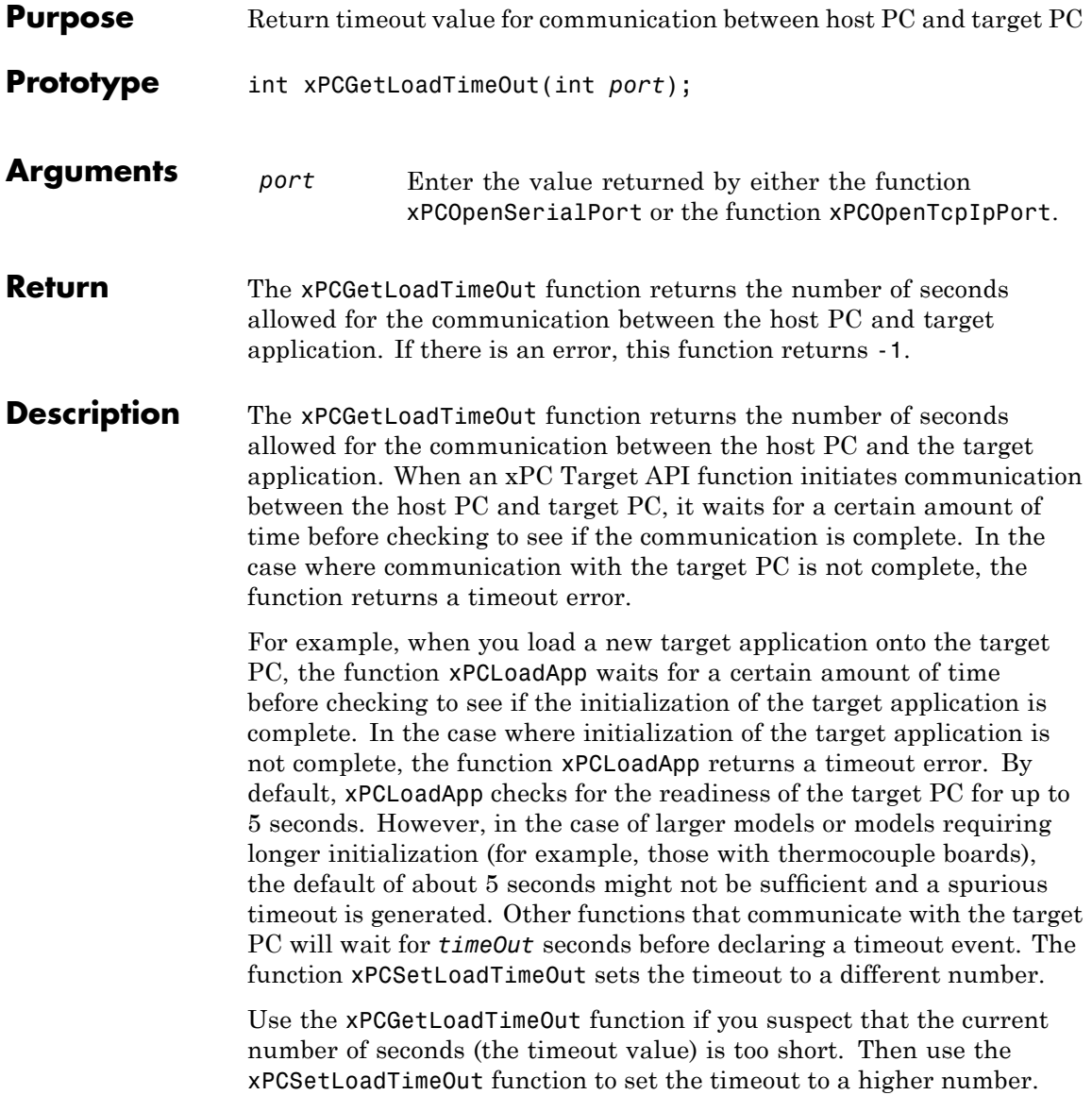

#### See Also API functions [xPCLoadApp](#page-228-0), [xPCSetLoadTimeOut](#page-344-0),

[xPCUnloadApp](#page-402-0)

"Increasing the Time-Out Value" in the Getting Started withxPC Target documentation.

## **xPCGetLogMode**

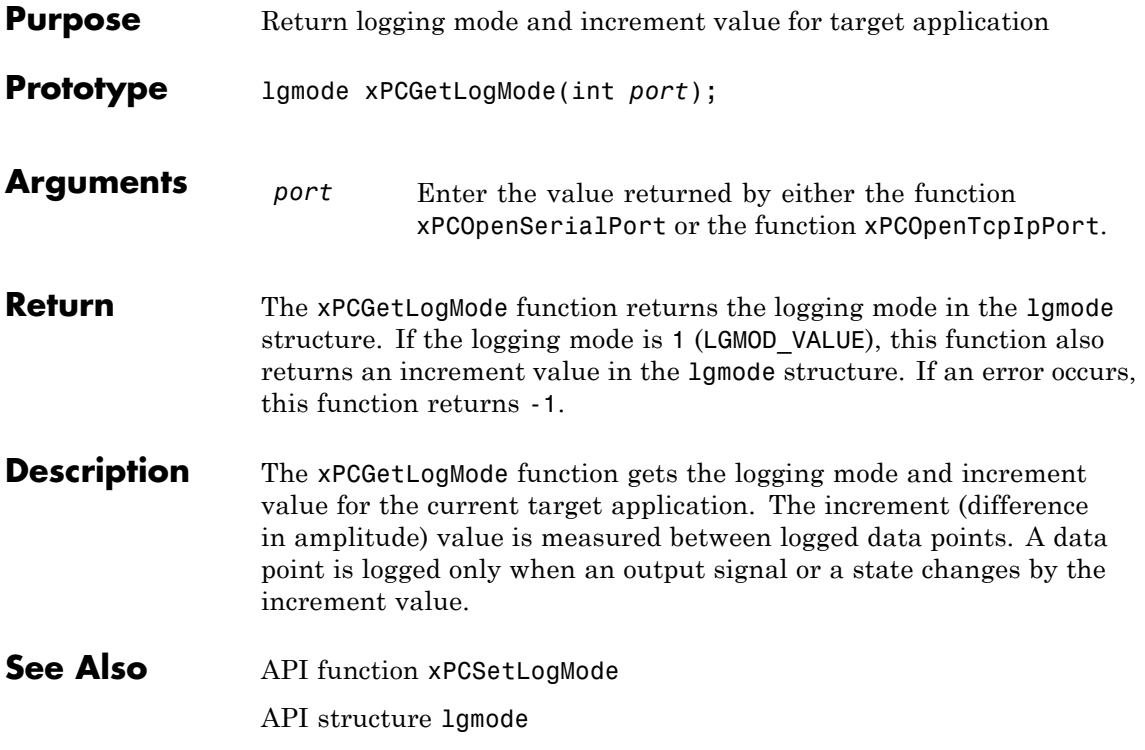

## **xPCGetNumOutputs**

<span id="page-192-0"></span>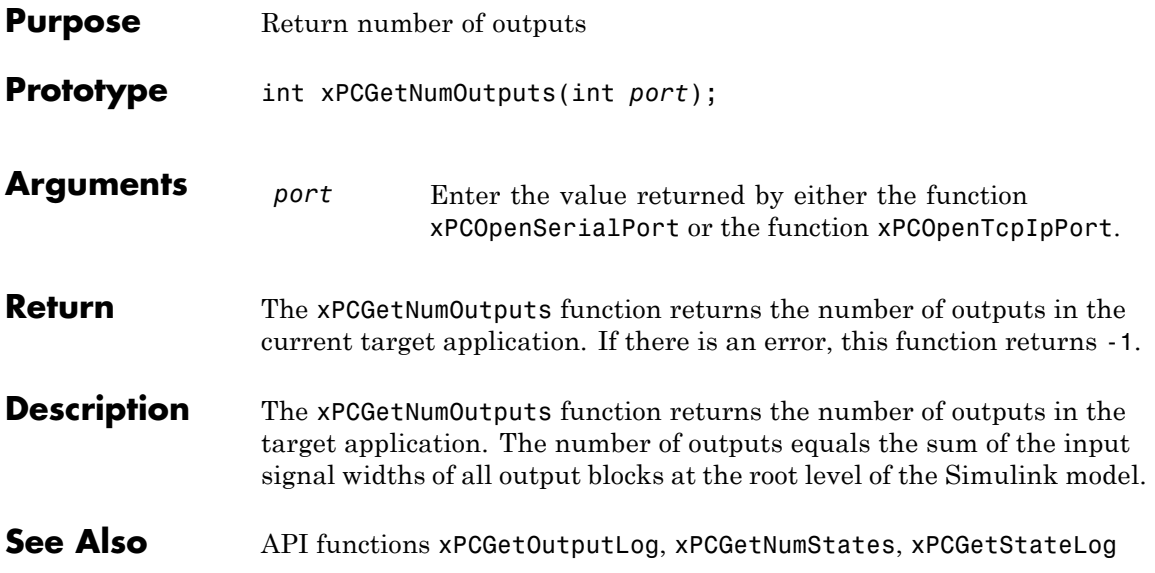

#### <span id="page-193-0"></span>**xPCGetNumParams**

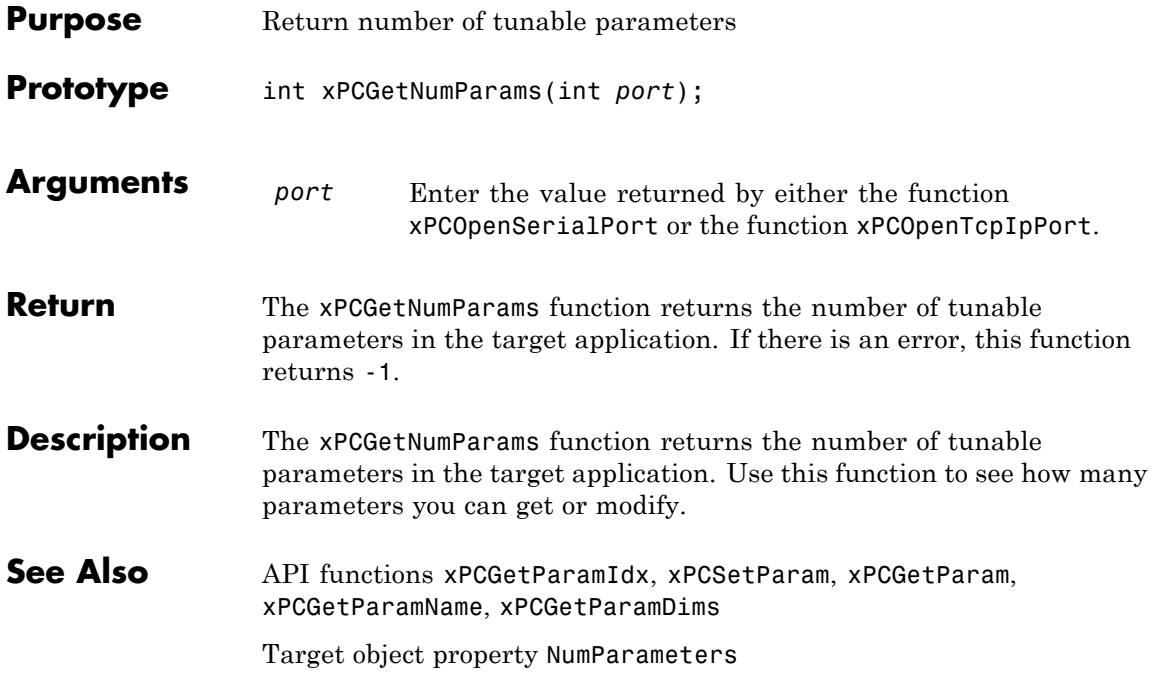

# **xPCGetNumScopes**

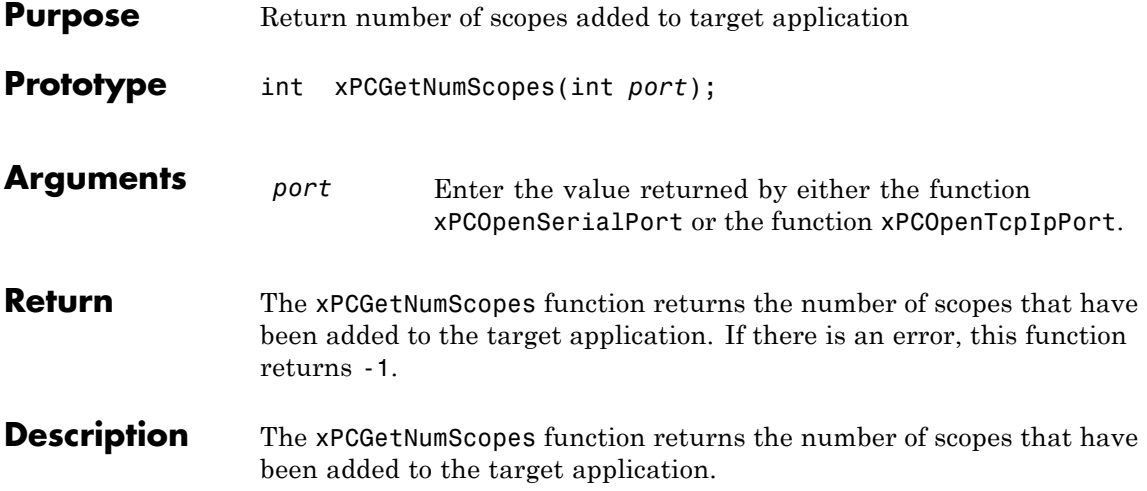

# **xPCGetNumScSignals**

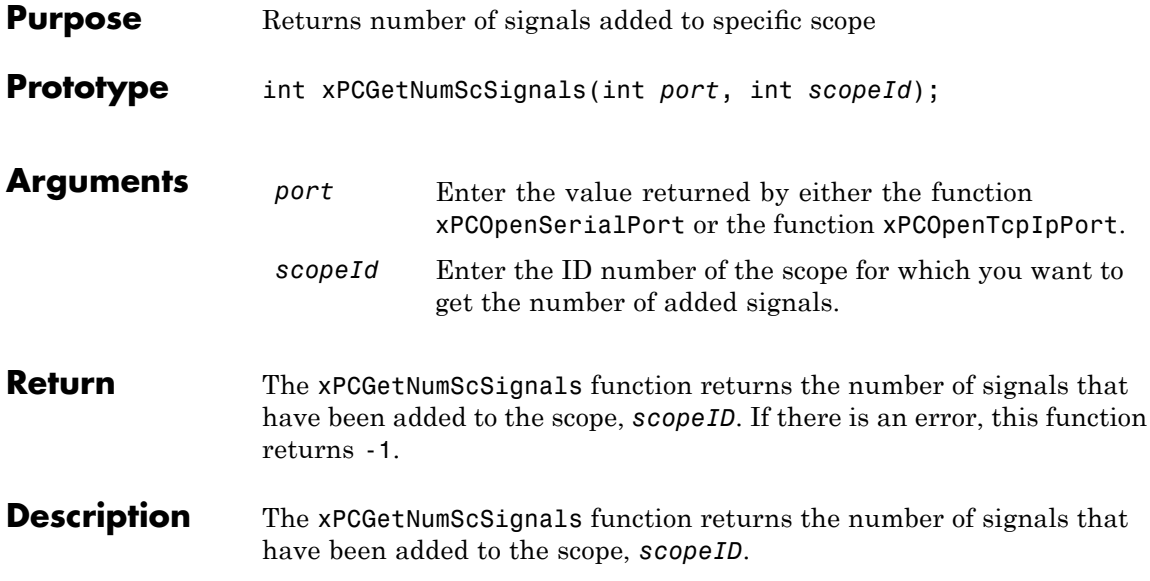

## **xPCGetNumSignals**

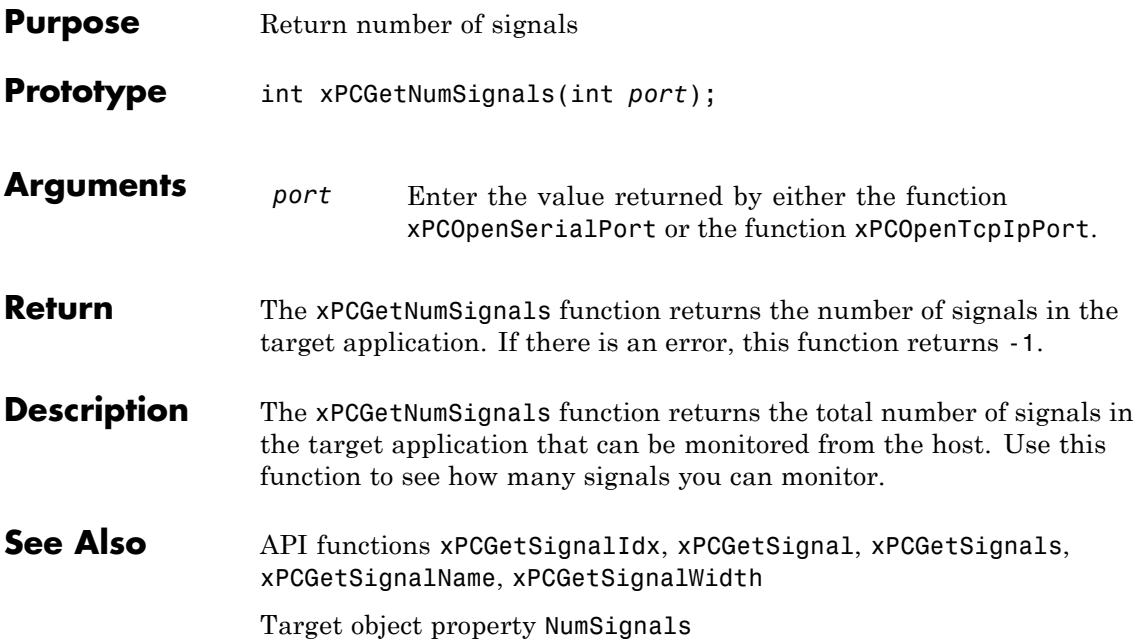

#### <span id="page-197-0"></span>**xPCGetNumStates**

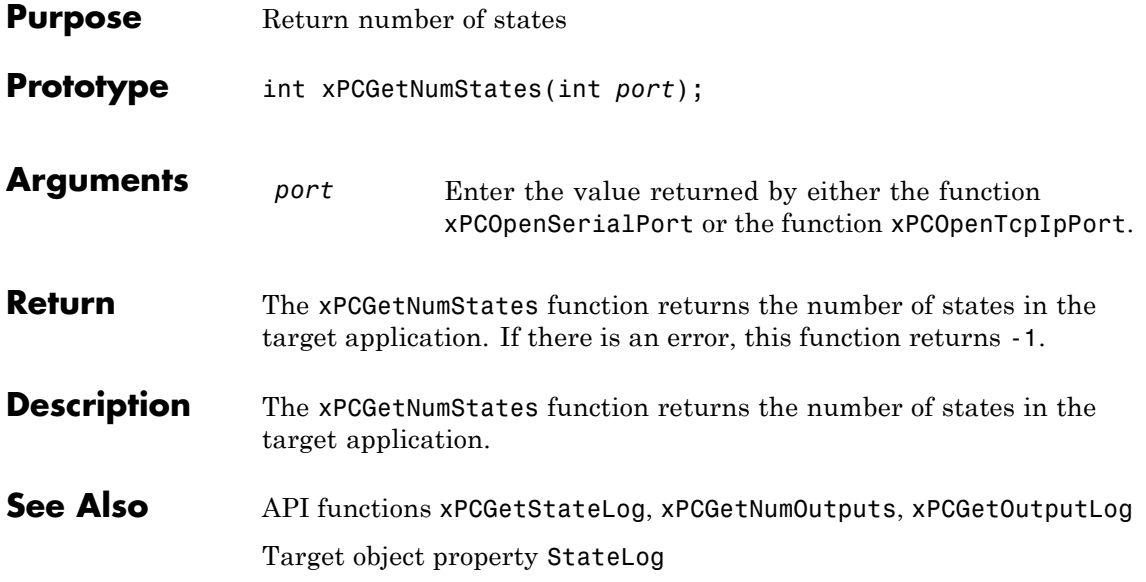

<span id="page-198-0"></span>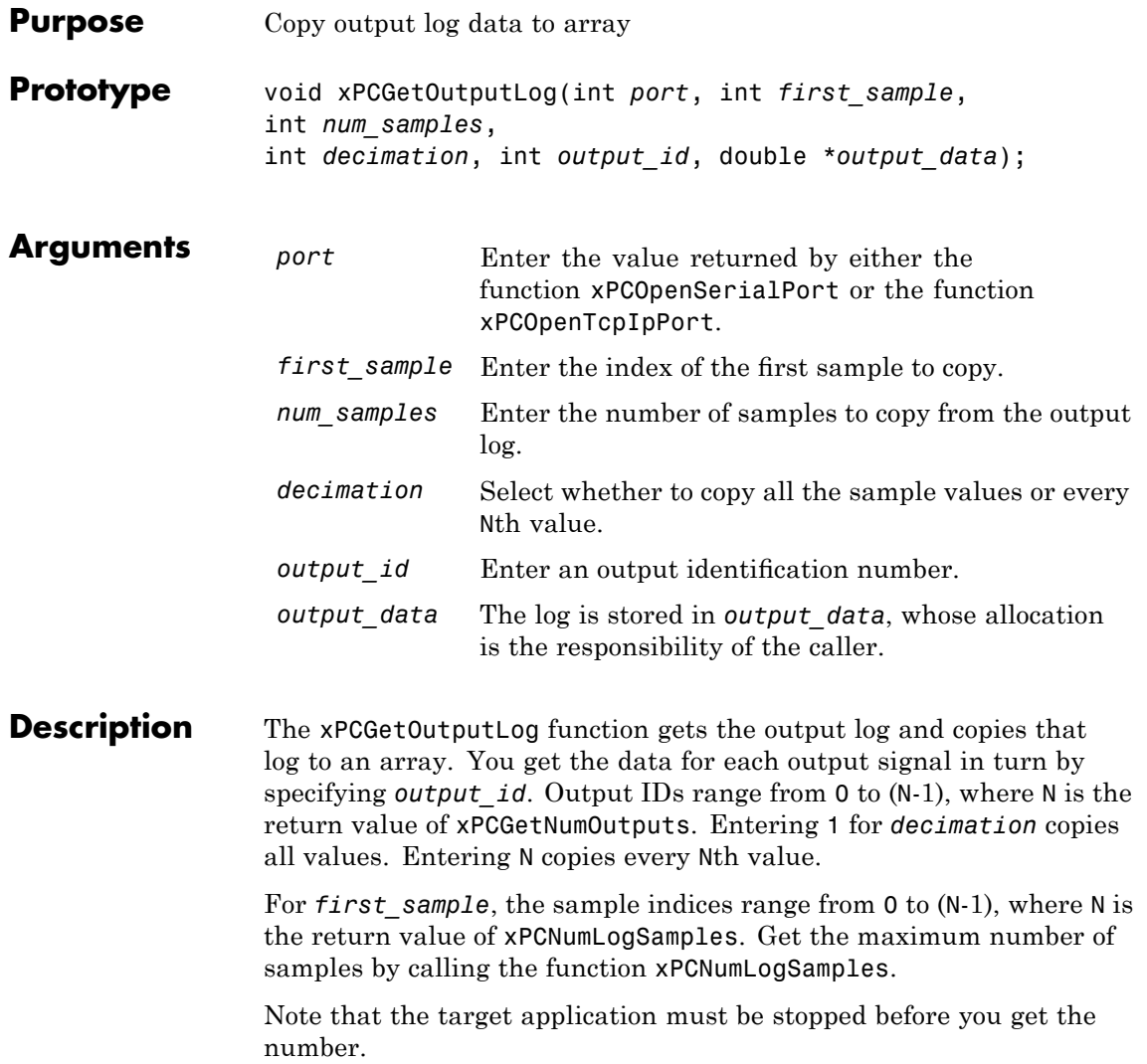

#### **xPCGetOutputLog**

See Also API functions [xPCNumLogWraps](#page-235-0), [xPCNumLogSamples](#page-234-0), [xPCMaxLogSamples](#page-231-0), [xPCGetNumOutputs](#page-192-0), [xPCGetStateLog](#page-218-0), [xPCGetTETLog](#page-222-0), [xPCGetTimeLog](#page-223-0)

Target object method getlog

Target object property OutputLog

<span id="page-200-0"></span>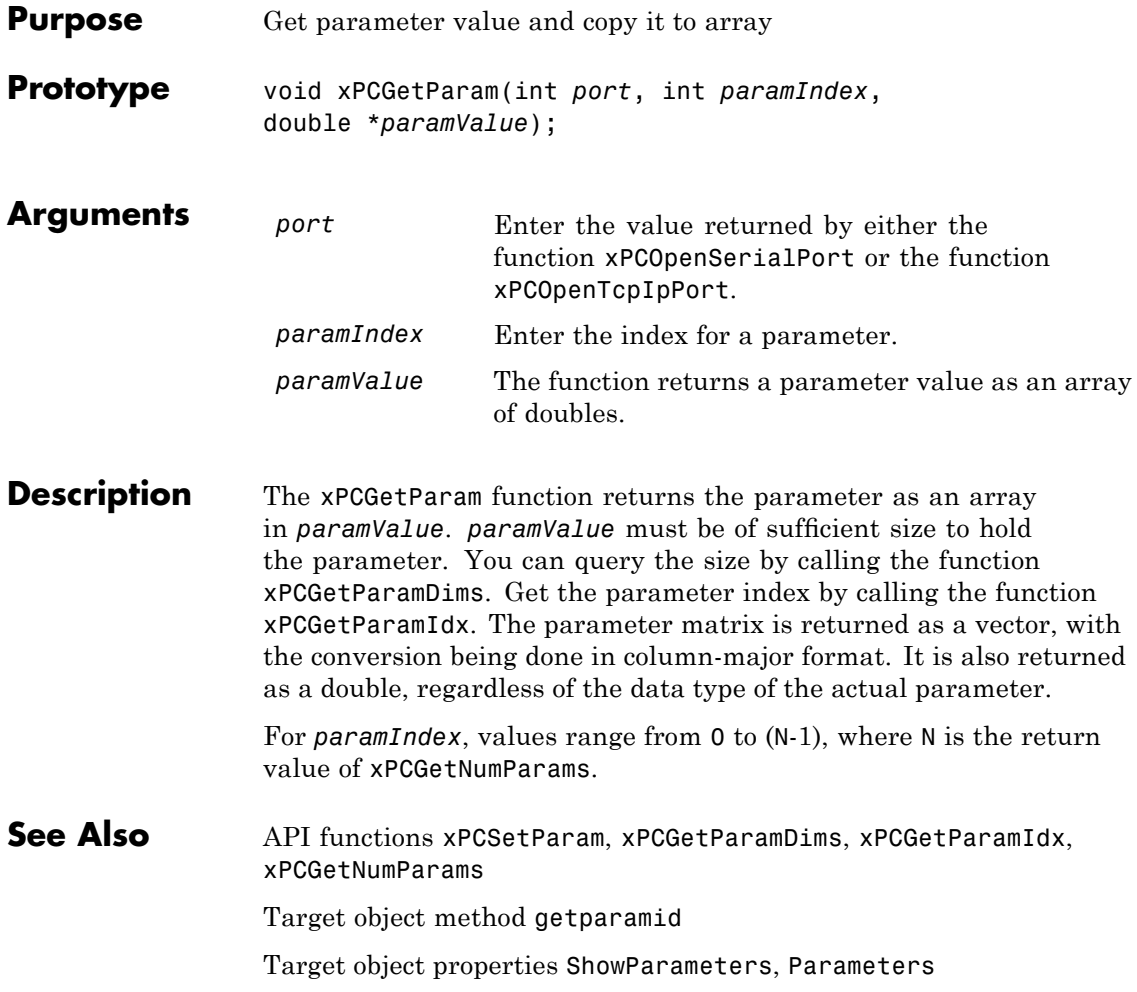

## <span id="page-201-0"></span>**xPCGetParamDims**

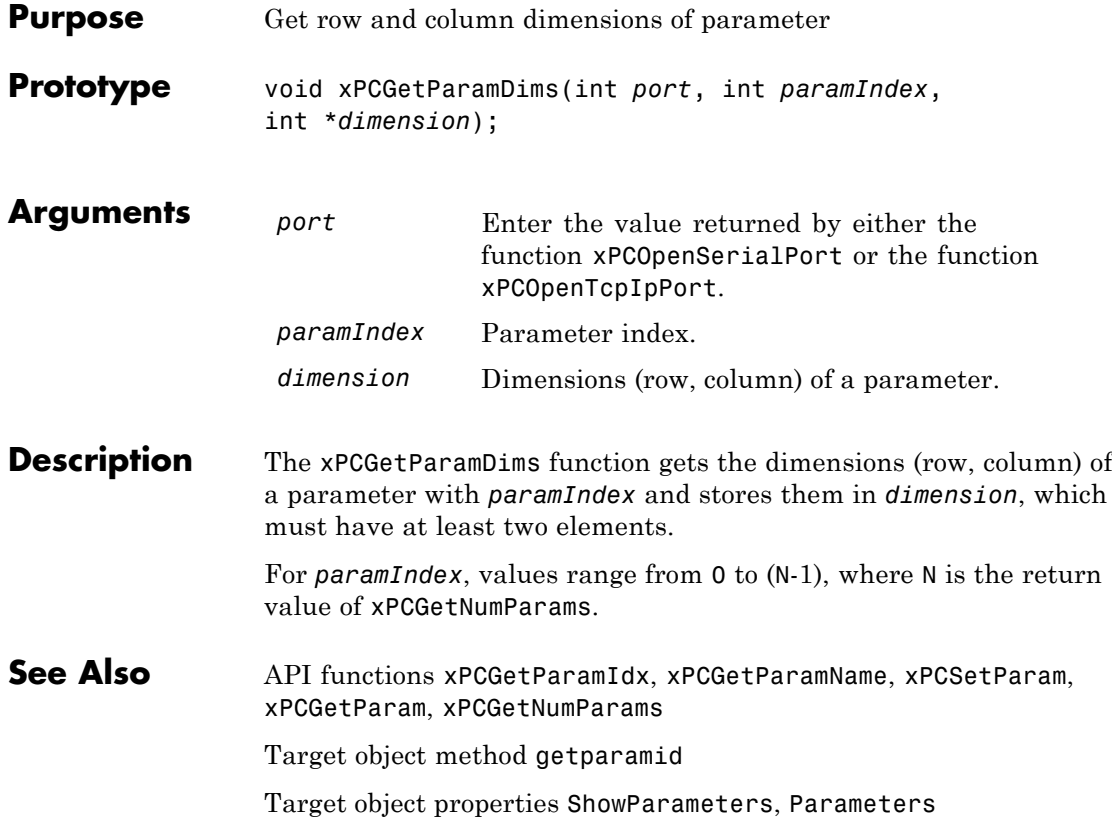

<span id="page-202-0"></span>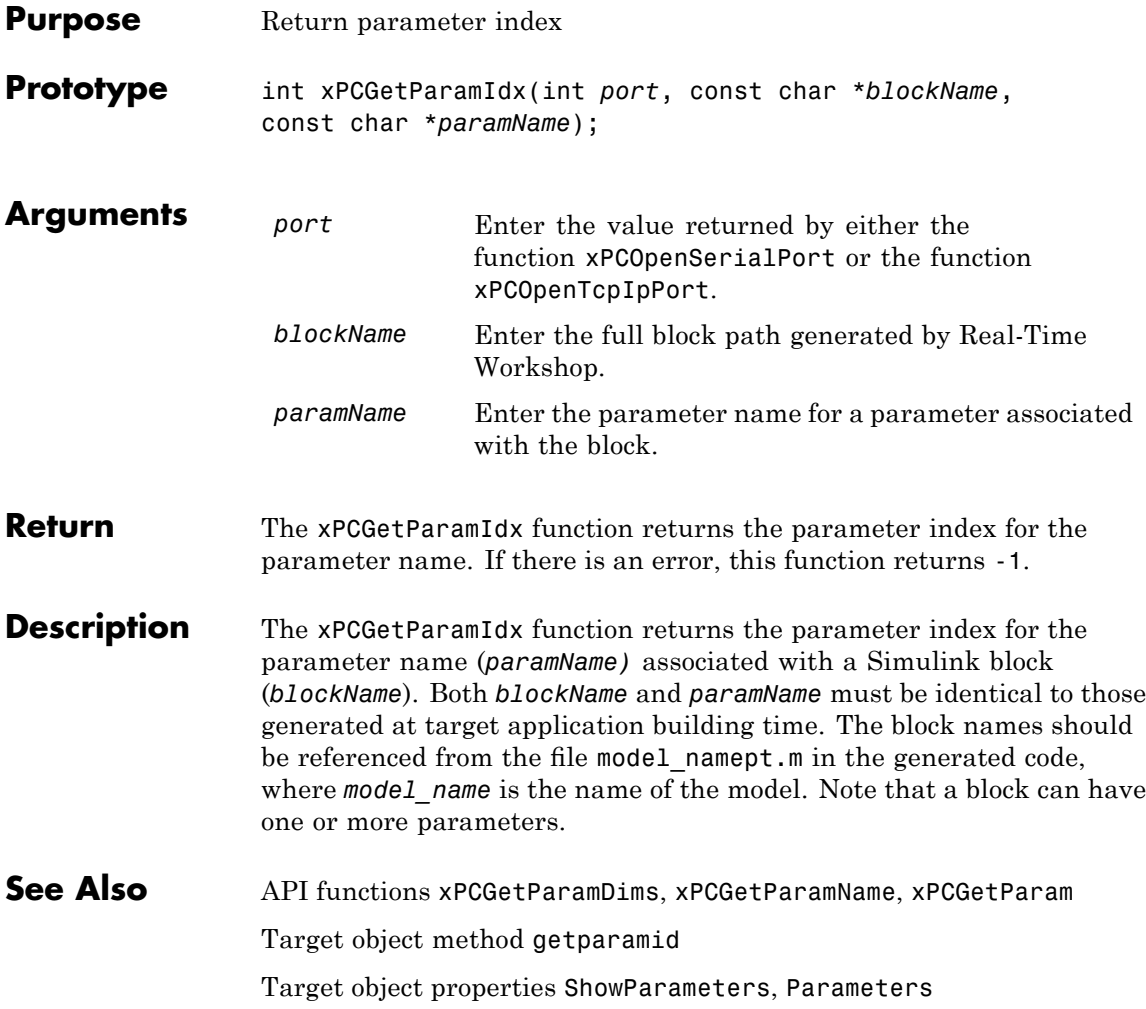

### <span id="page-203-0"></span>**xPCGetParamName**

Ш

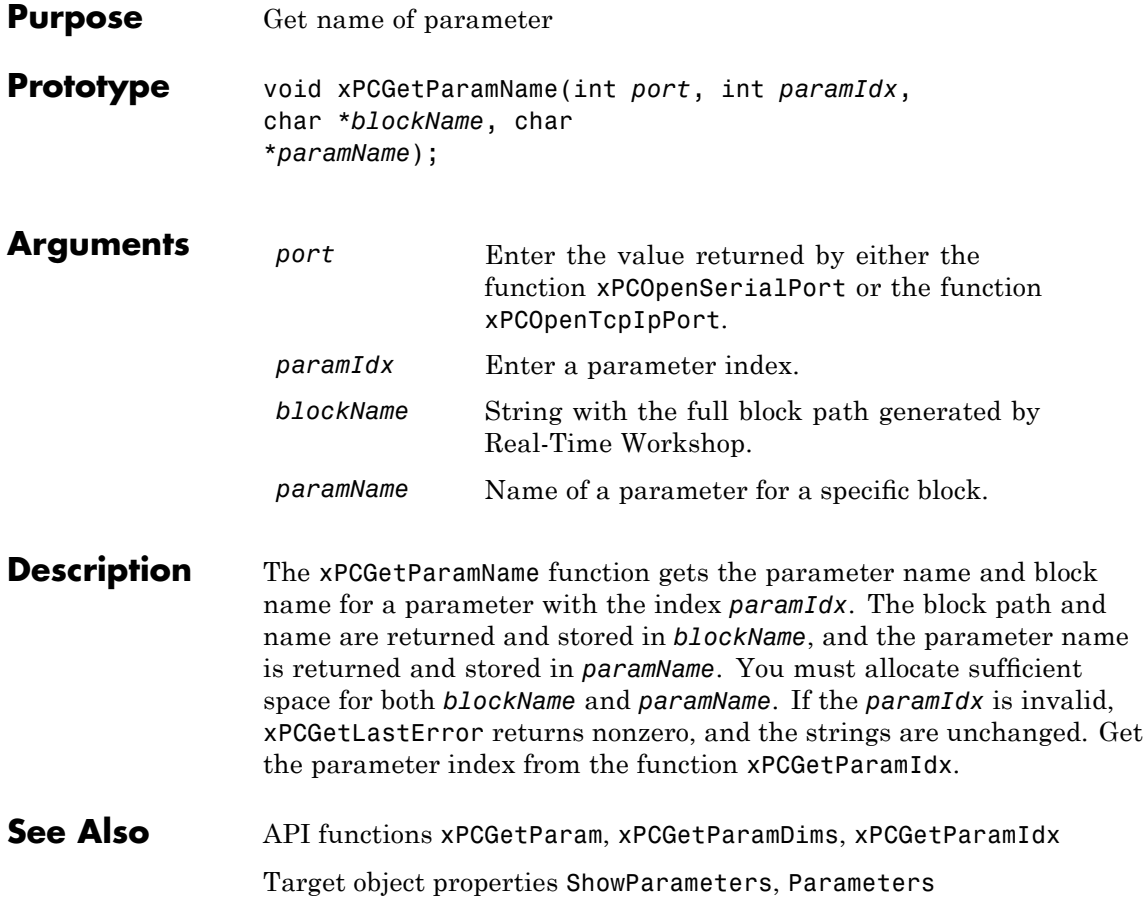

## **xPCGetSampleTime**

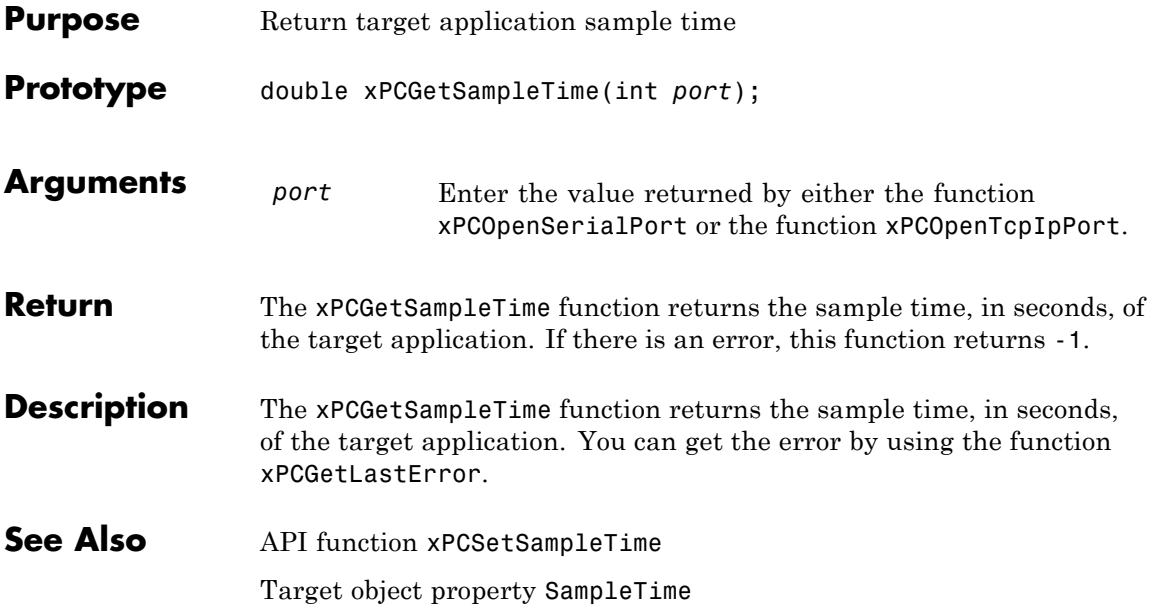

#### <span id="page-205-0"></span>**xPCGetScope**

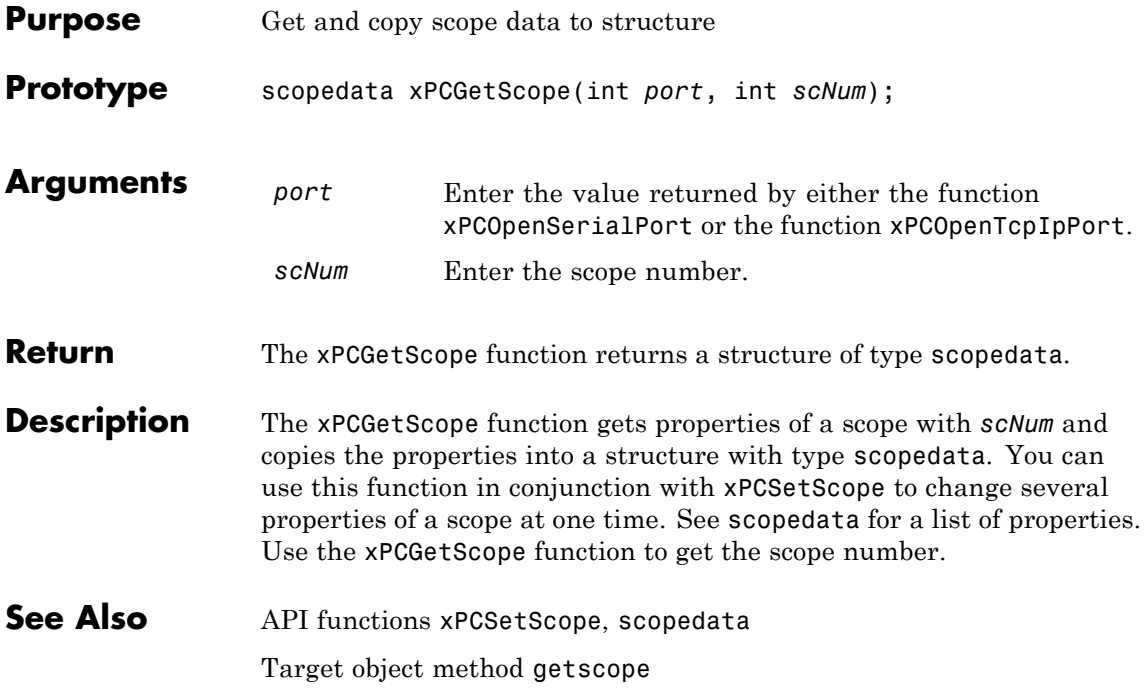

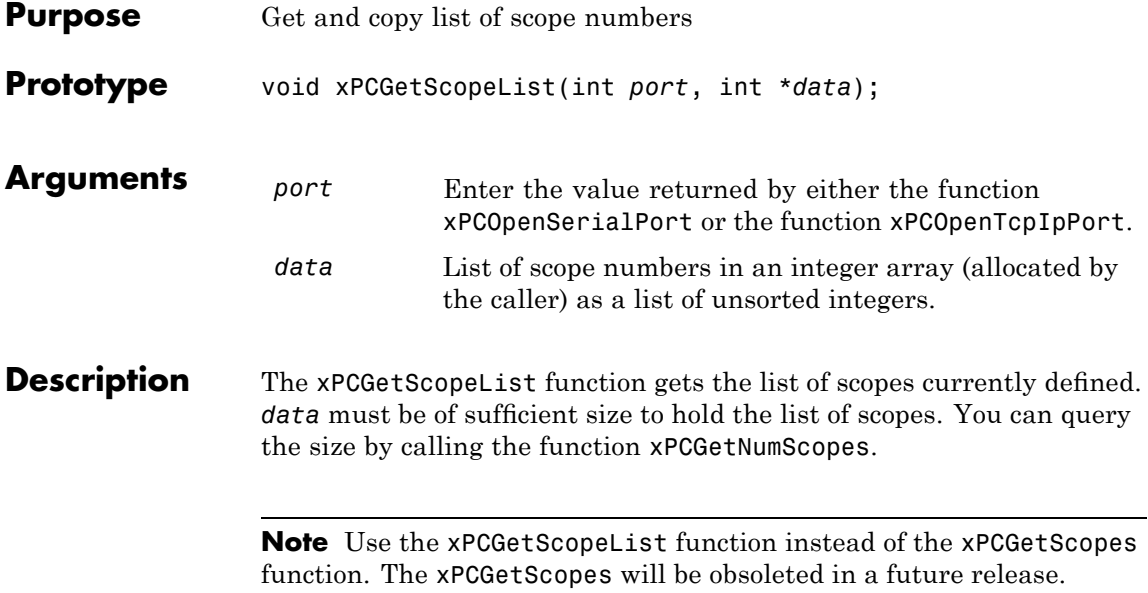

## **xPCGetScopes**

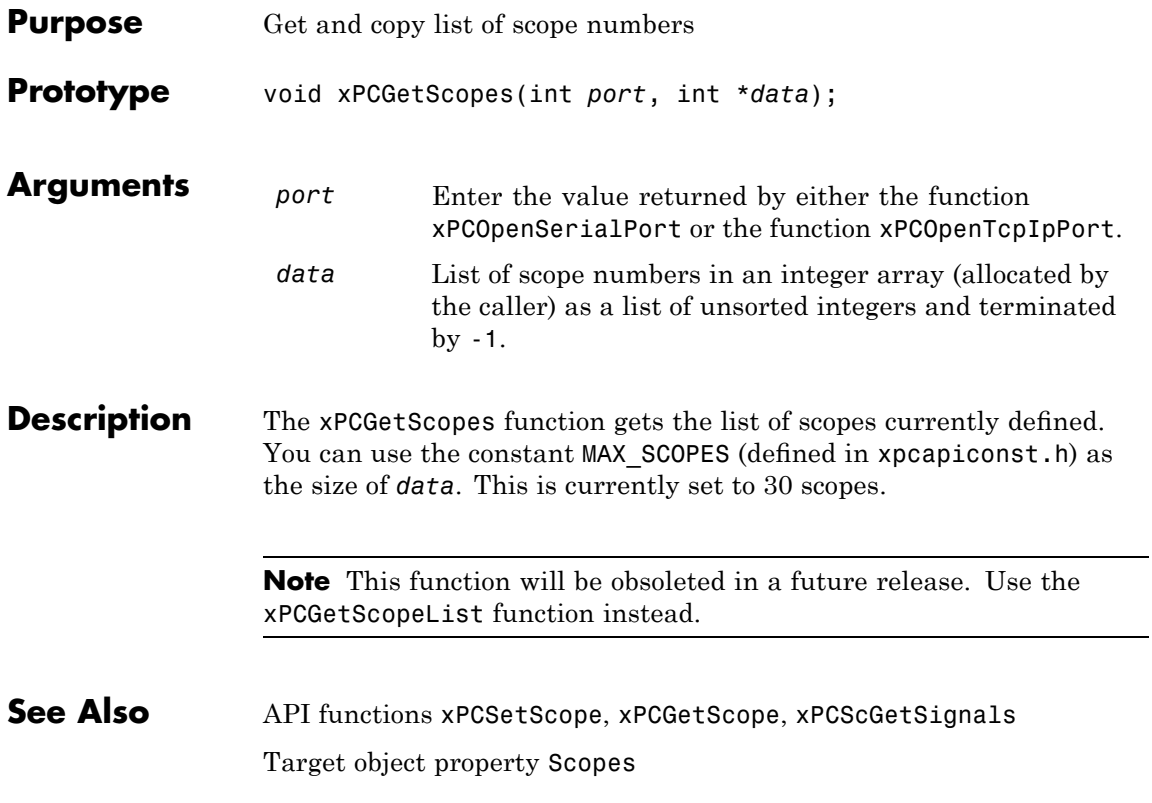

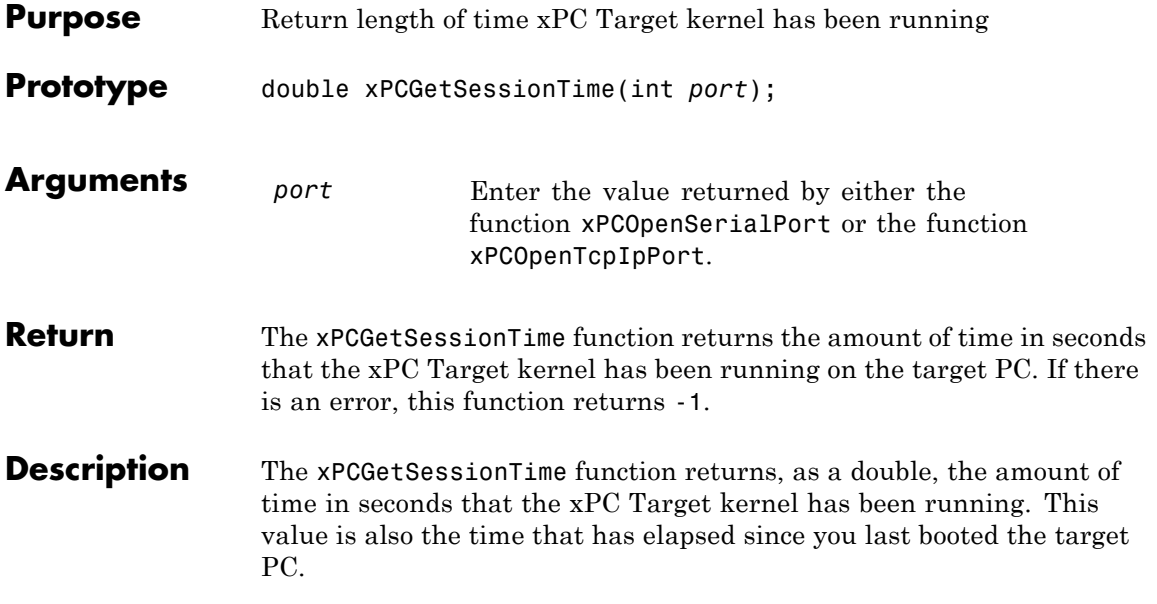

## <span id="page-209-0"></span>**xPCGetSignal**

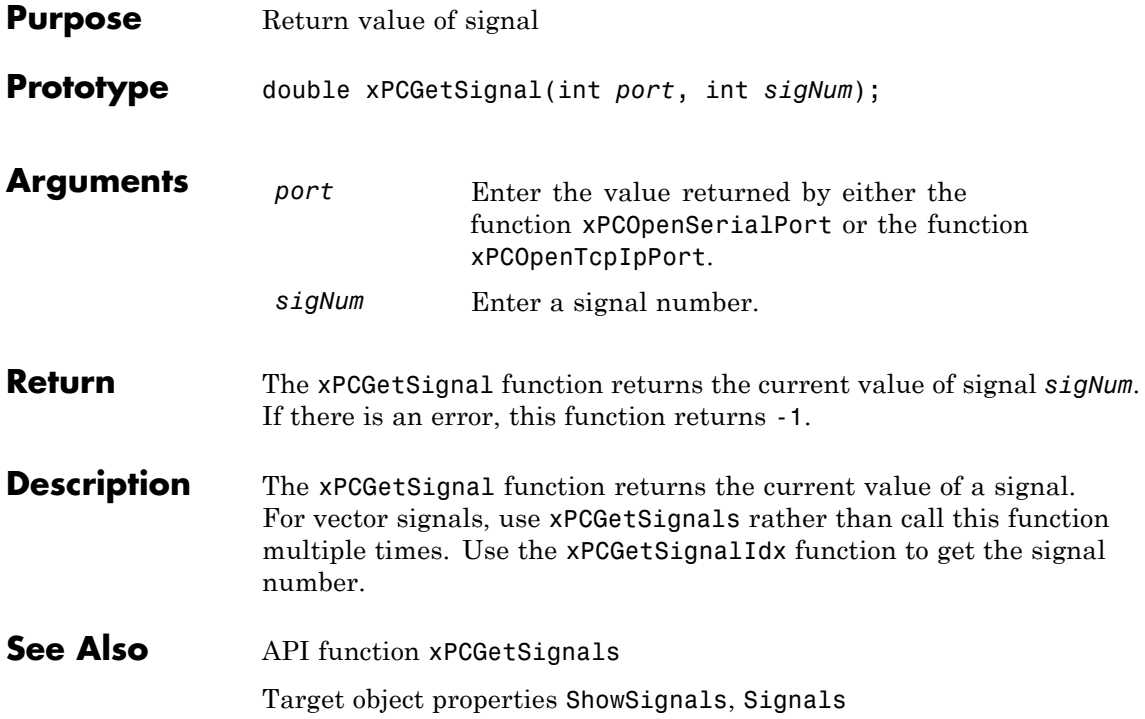

## **xPCGetSignalIdx**

<span id="page-210-0"></span>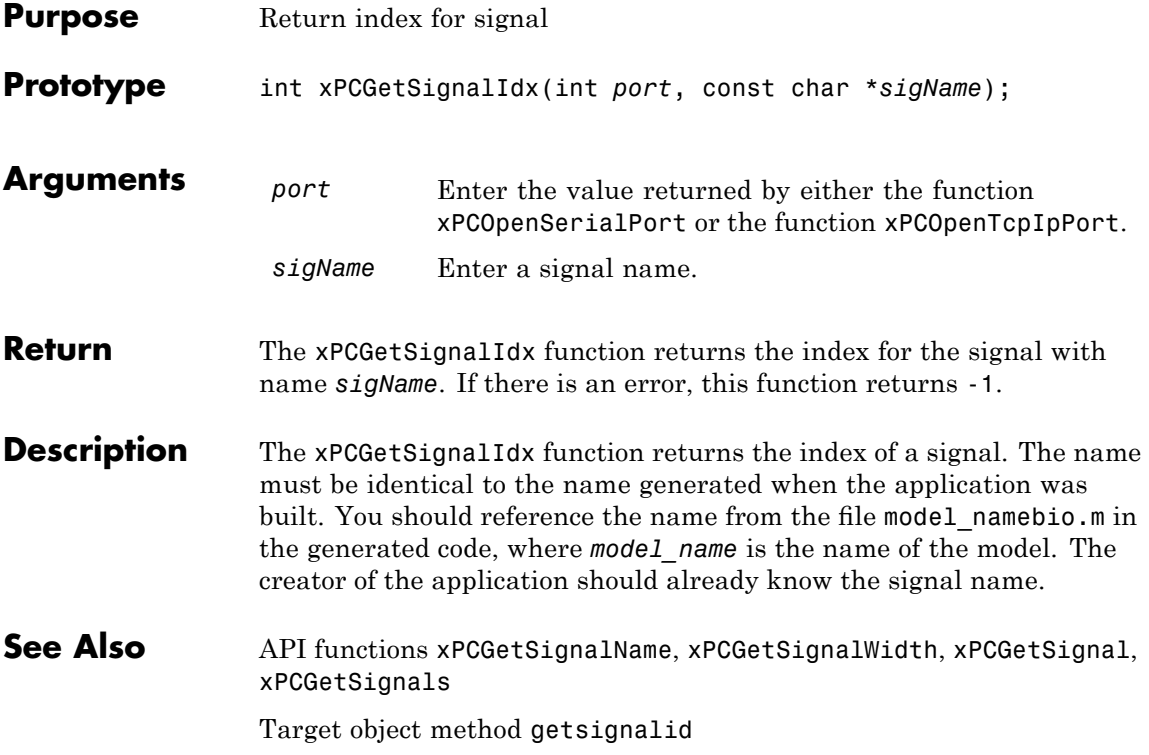

# **xPCGetSigIdxfromLabel**

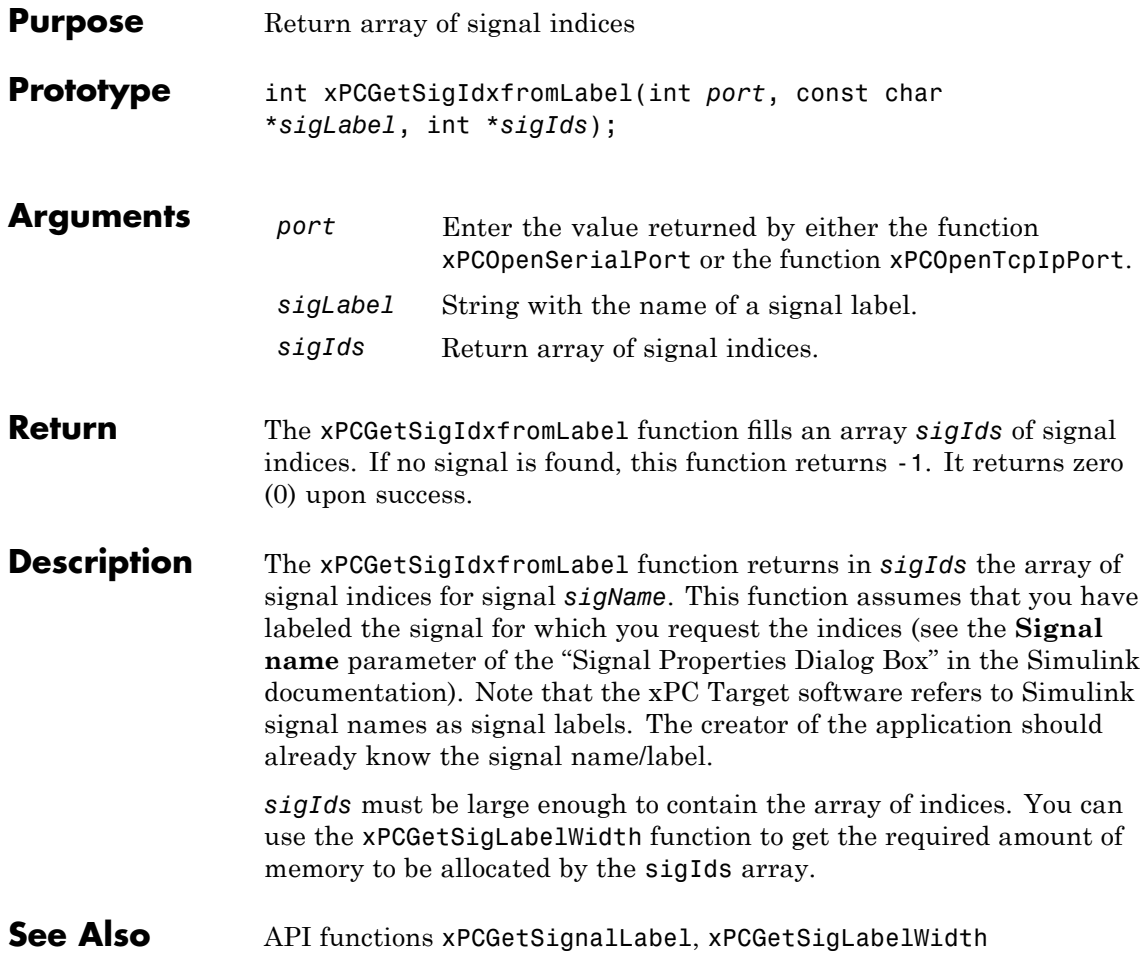

# **xPCGetSignalLabel**

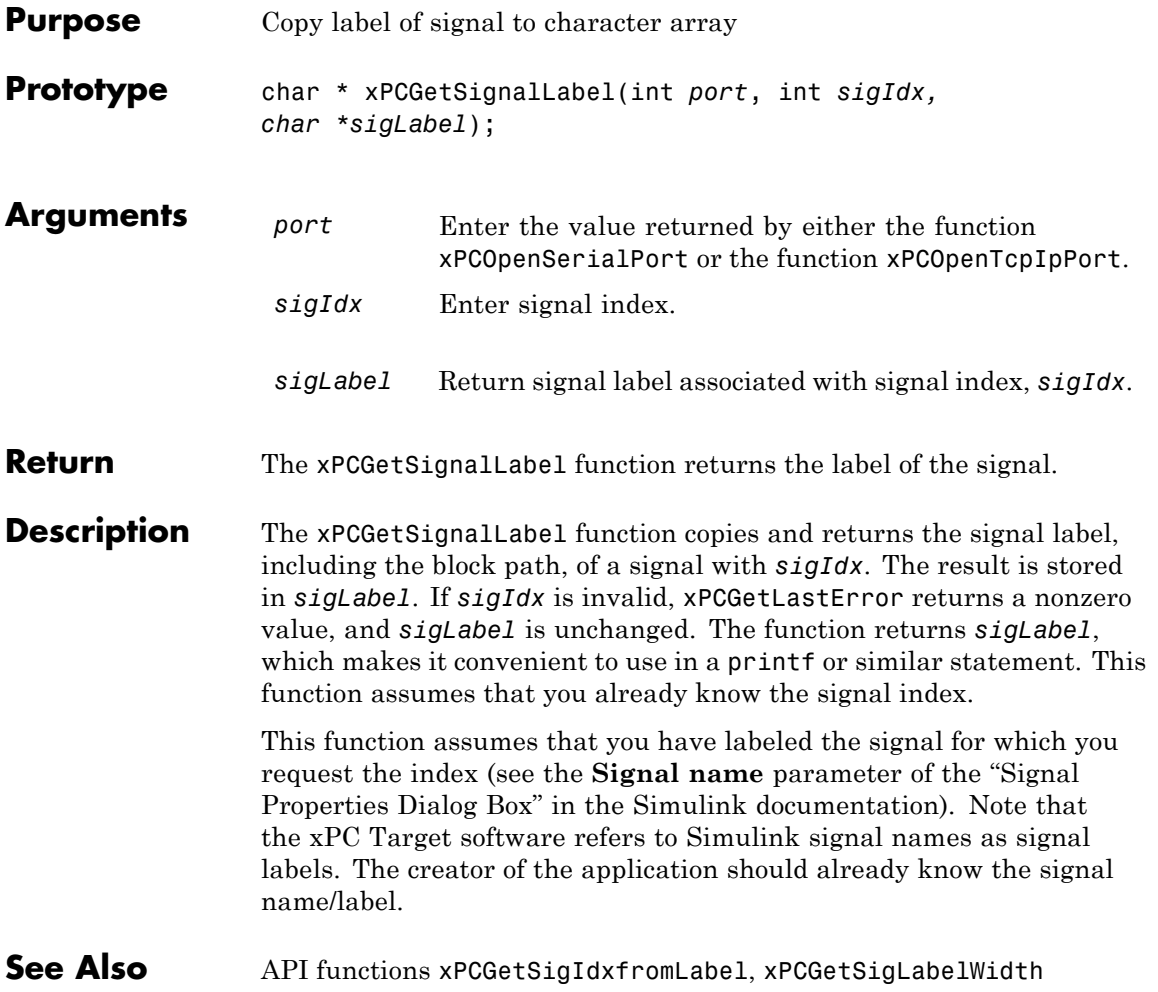

# **xPCGetSigLabelWidth**

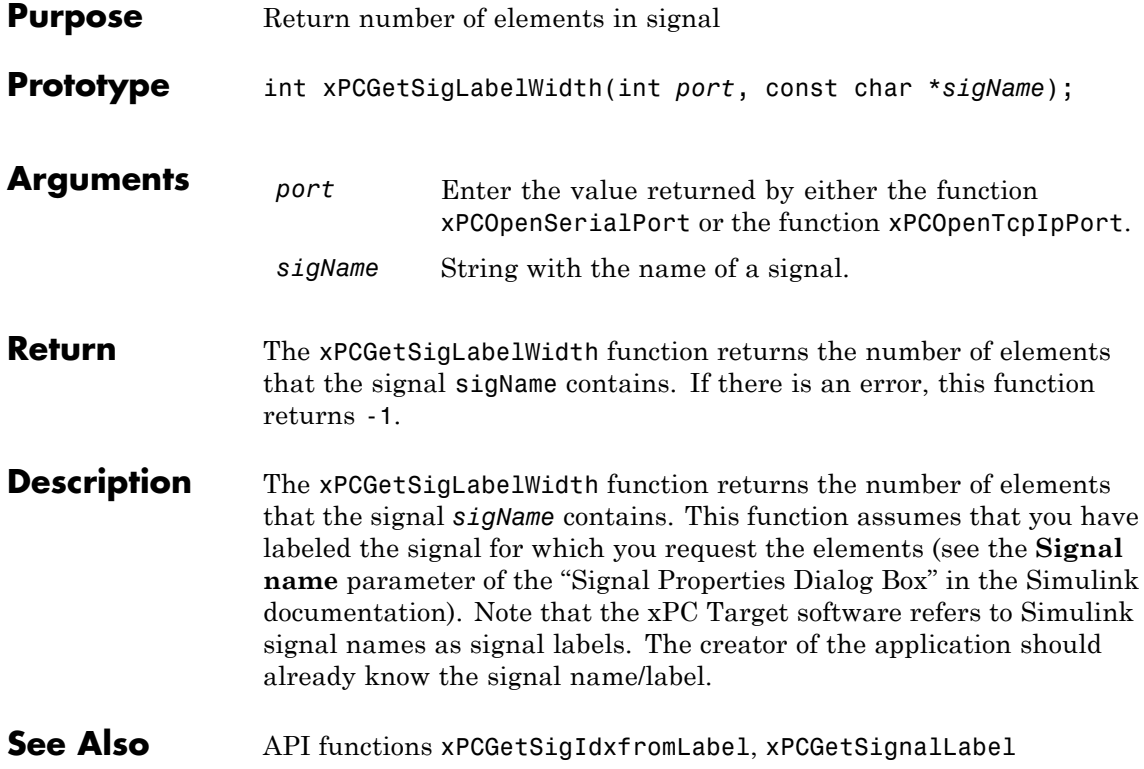

# **xPCGetSignalName**

<span id="page-214-0"></span>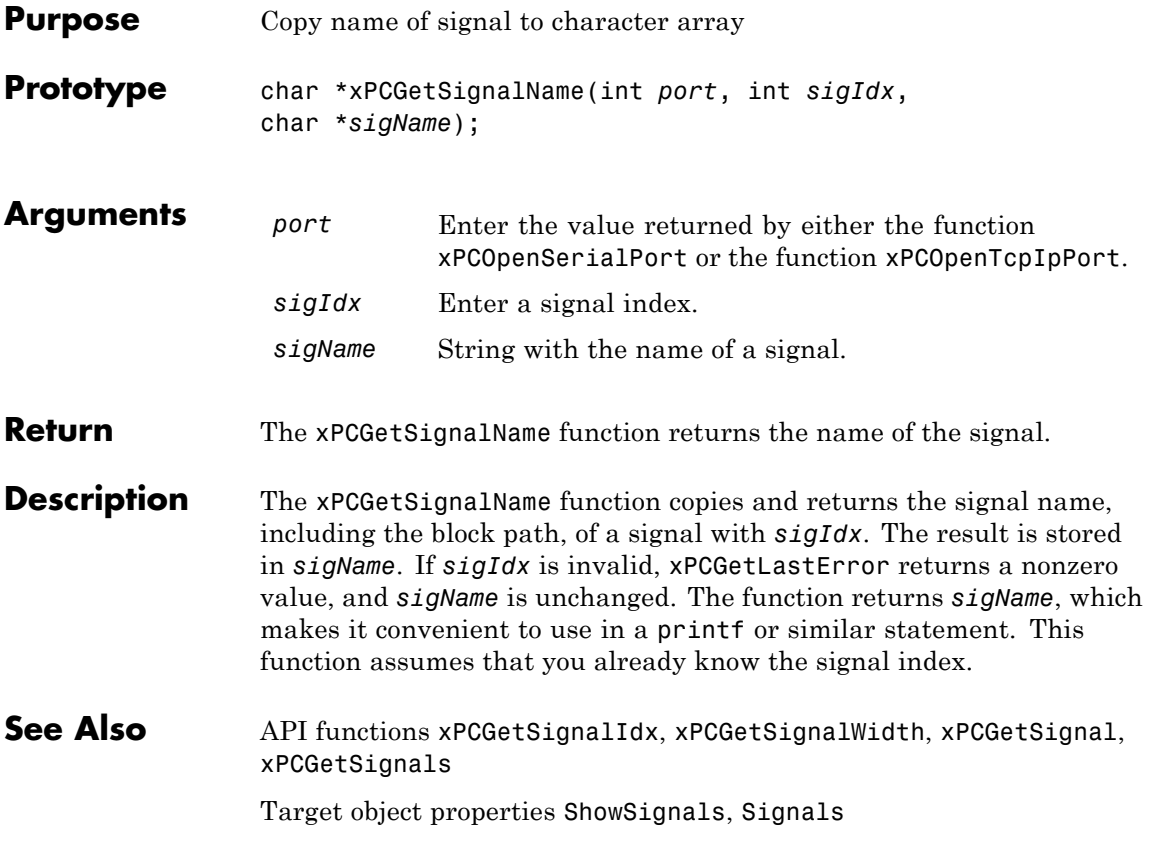

## <span id="page-215-0"></span>**xPCGetSignals**

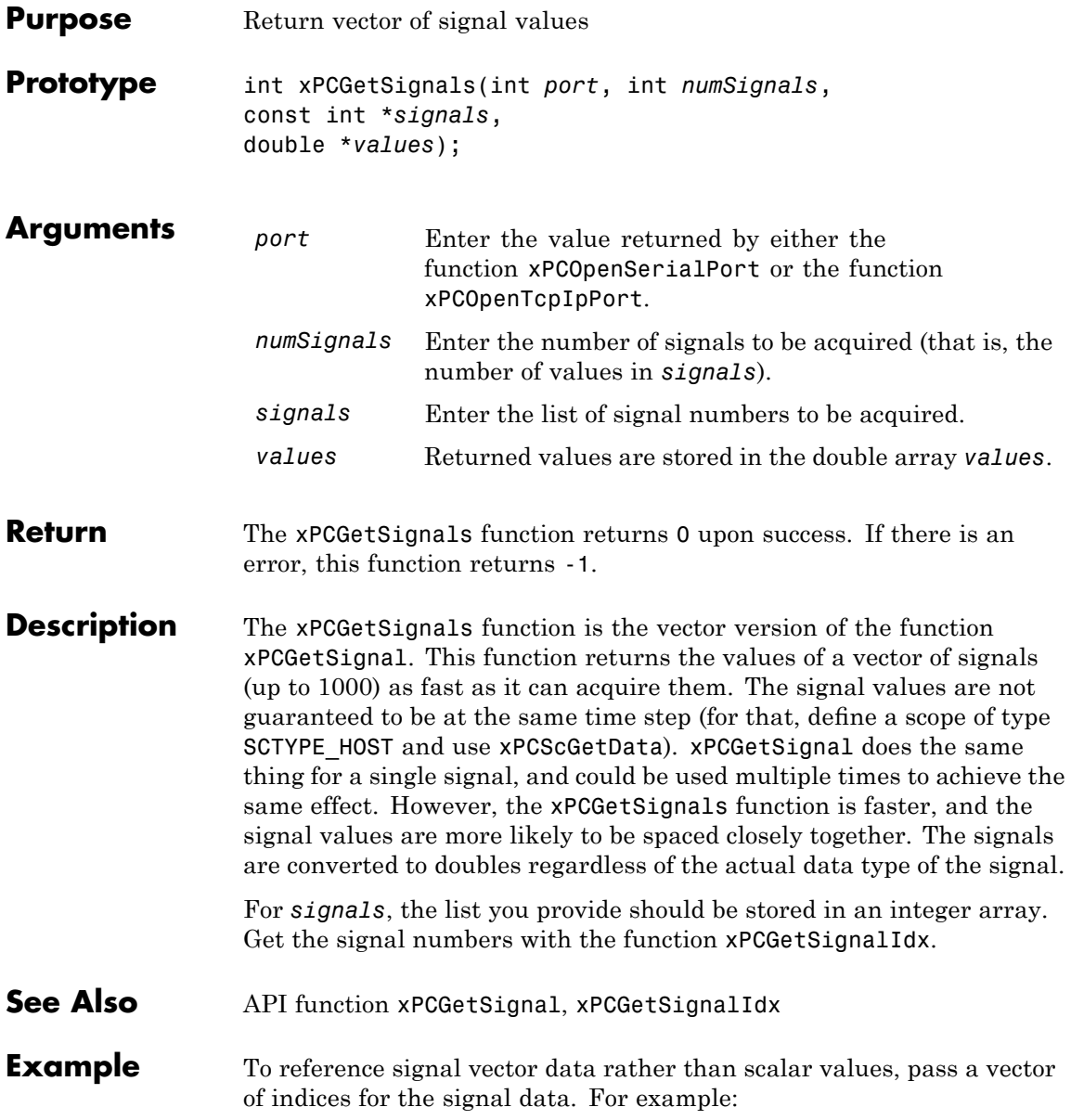
#### **xPCGetSignals**

```
/**********************************************************/
/* Assume a signal of width 10, with the blockpath
* mySubsys/mySignal and the signal index s1.
*/
int i;
int sigId[10];
double sigVal[10]; /* Signal values are stored here */
/* Get the ID of the first signal */
sigId[0] = xPCGetSignalIdx(port, "mySubsys/mySignal/s1");
if (sigId[0] == -1) {
/* Handle error appropriately */
}
for (i = 1; i < 10; i++) {
    sigId[i] = sigId[0] + i;}
xPCGetSignals(port, 10, sigId, sigVal);
/* If no error, sigVal should have the signal values */
/***********************************************************/
```
To repeatedly get the signals, repeat the call to xPCGetSignals. If you do not change sigID, you only need to call [xPCGetSignalIdx](#page-210-0) once.

## **xPCGetSignalWidth**

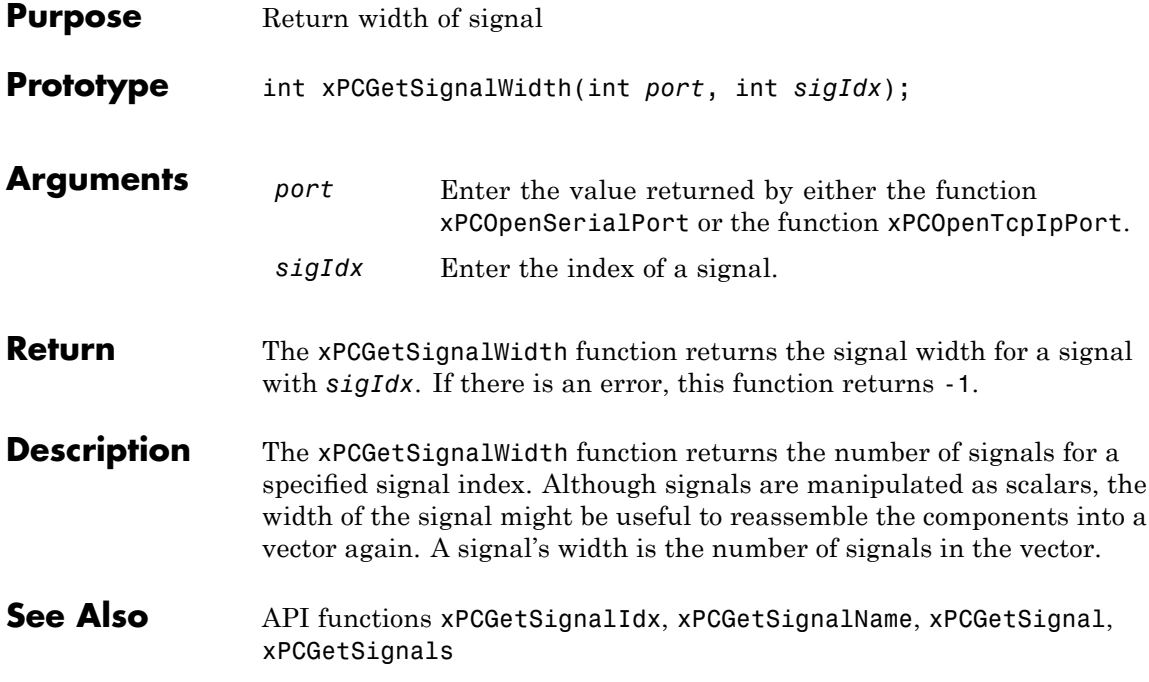

<span id="page-218-0"></span>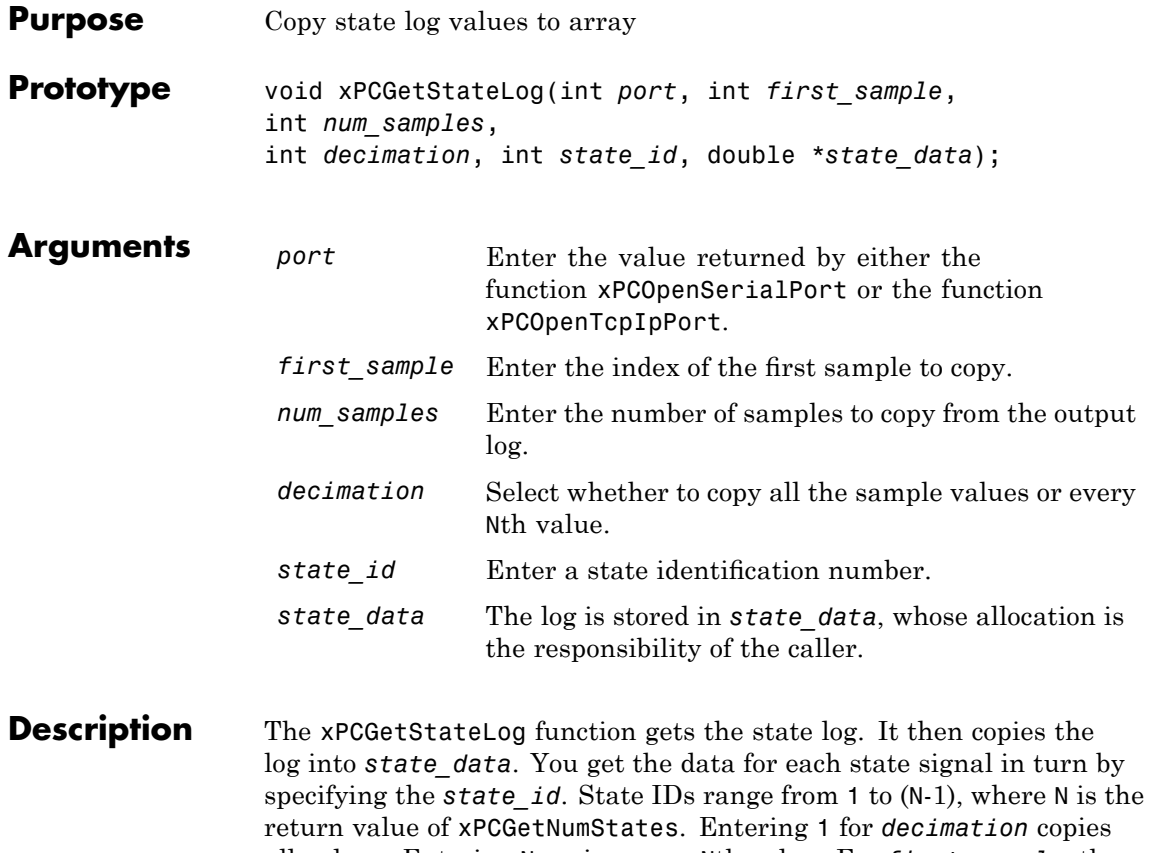

all values. Entering N copies every Nth value. For *first\_sample*, the sample indices range from 0 to (N-1), where N is the return value of [xPCNumLogSamples](#page-234-0). Use the [xPCNumLogSamples](#page-234-0) function to get the maximum number of samples.

Note that the target application must be stopped before you get the number.

See Also API functions [xPCNumLogWraps](#page-235-0), [xPCNumLogSamples](#page-234-0), [xPCMaxLogSamples](#page-231-0), [xPCGetNumStates](#page-197-0), [xPCGetOutputLog](#page-198-0), [xPCGetTETLog](#page-222-0), [xPCGetTimeLog](#page-223-0)

Target object method getlog

Target object property StateLog

## **xPCGetStopTime**

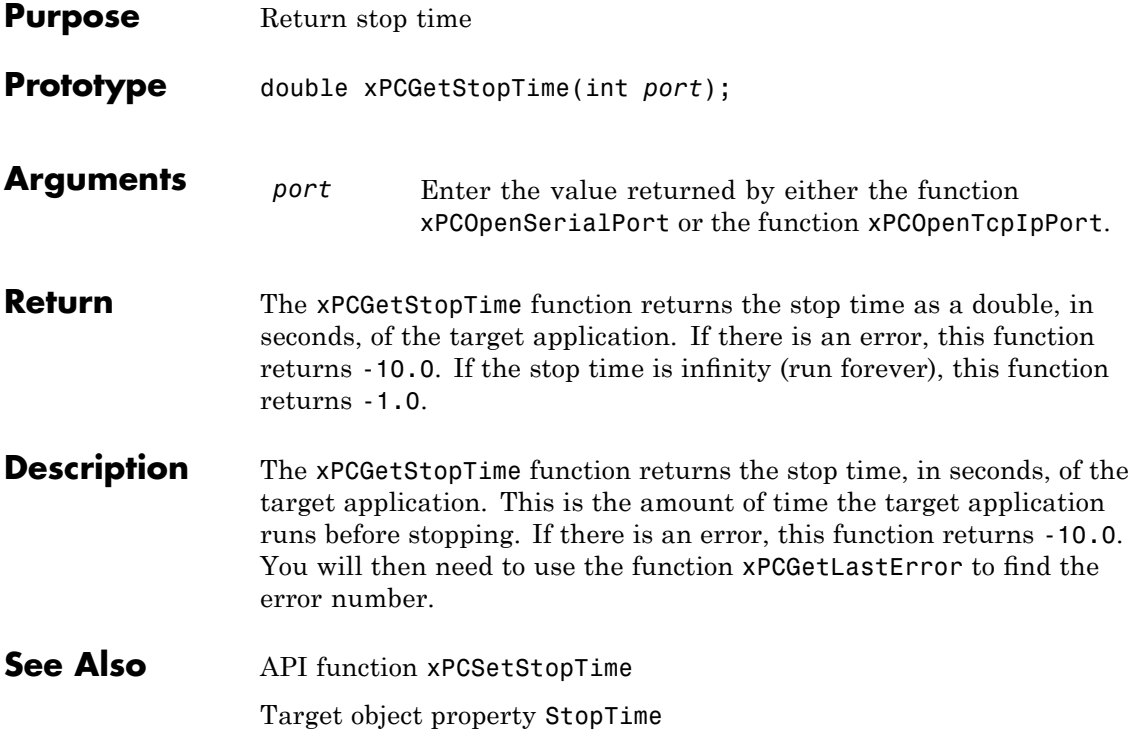

# **xPCGetTargetVersion**

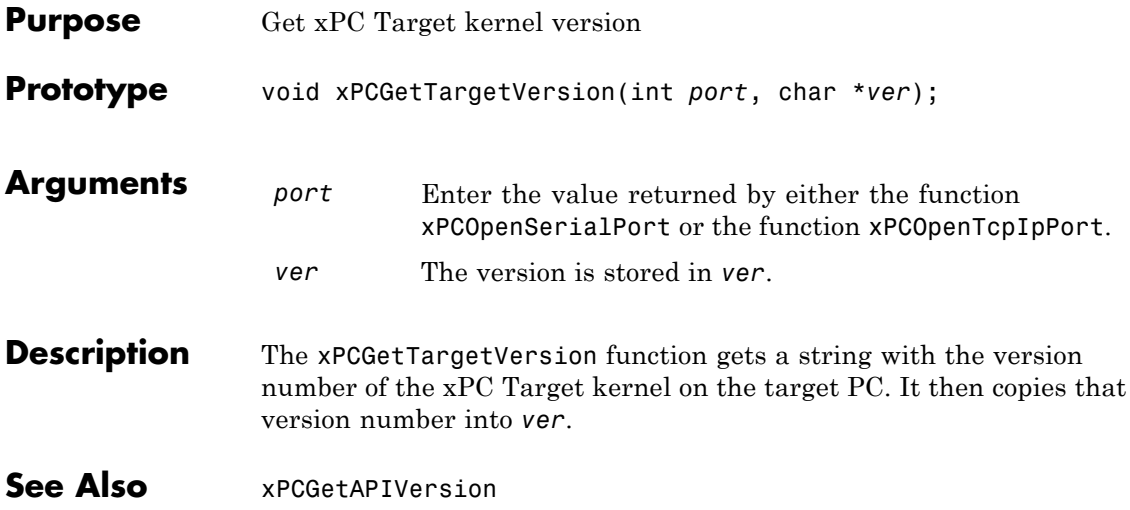

<span id="page-222-0"></span>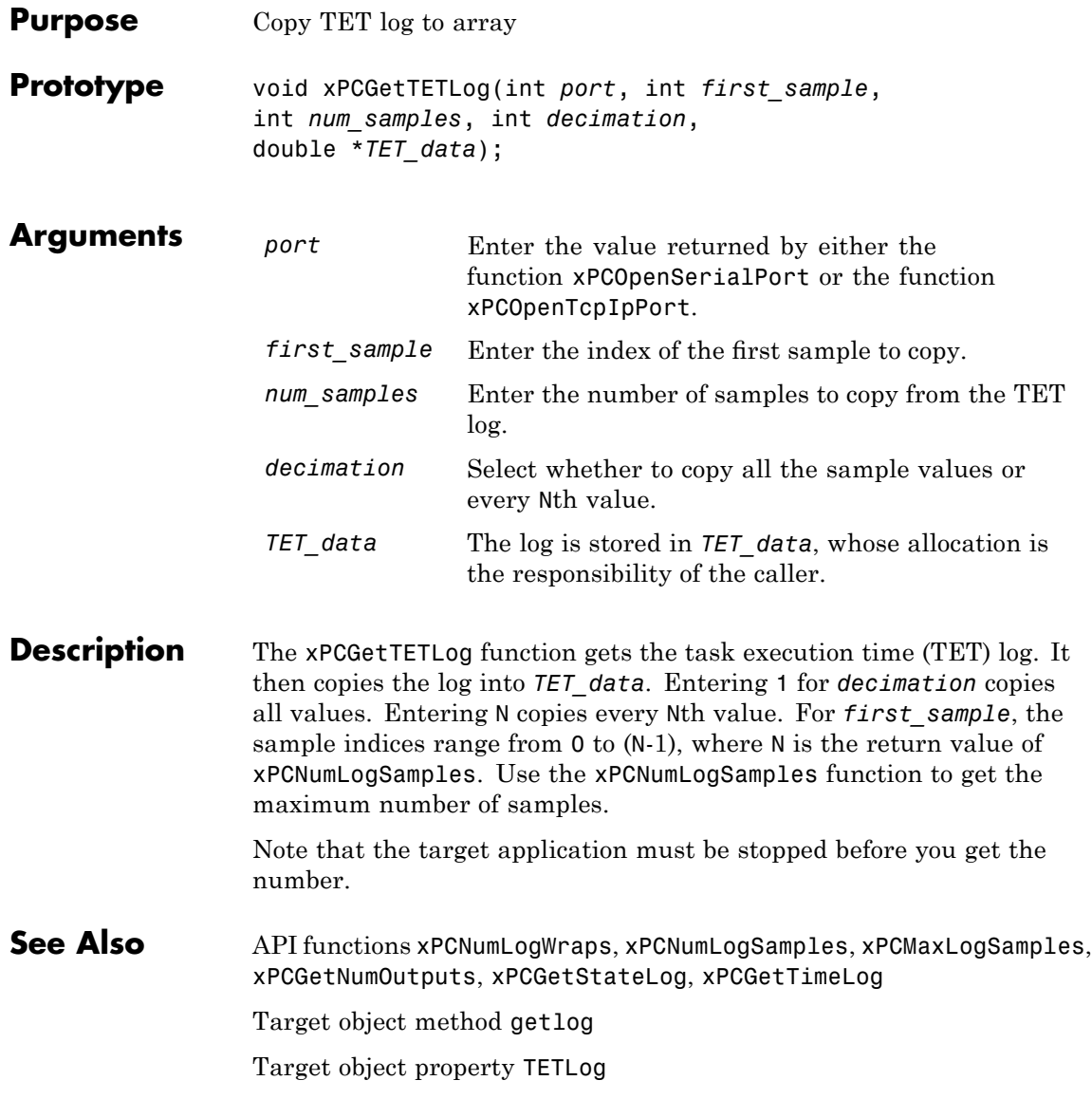

## <span id="page-223-0"></span>**xPCGetTimeLog**

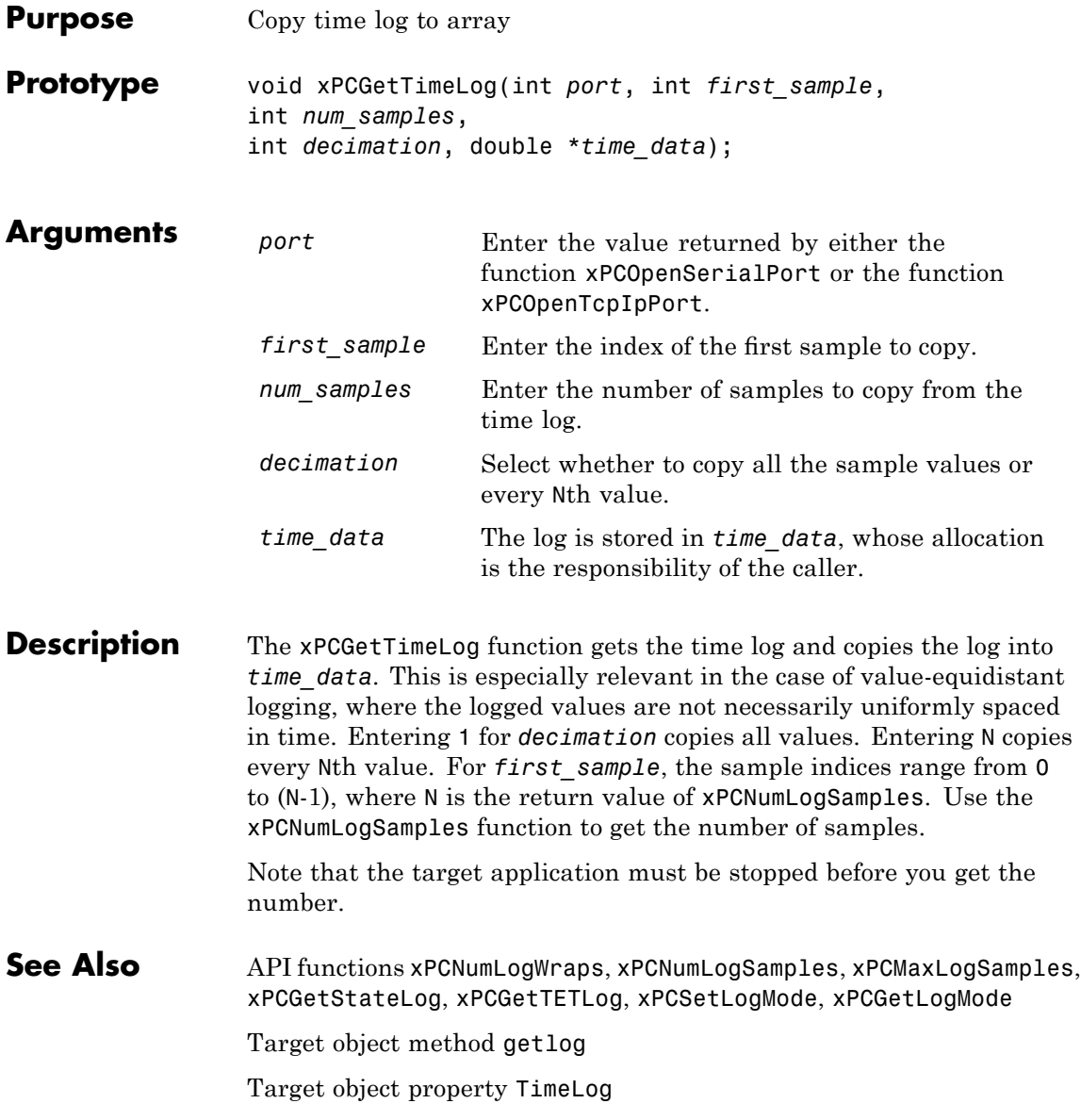

#### **xPCInitAPI**

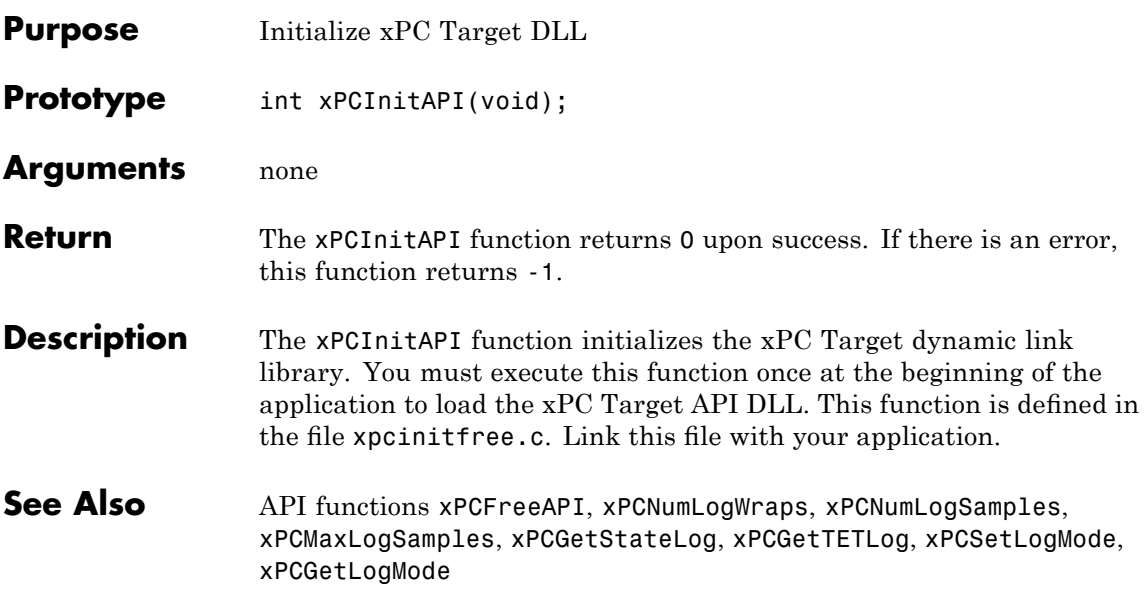

## <span id="page-225-0"></span>**xPCIsAppRunning**

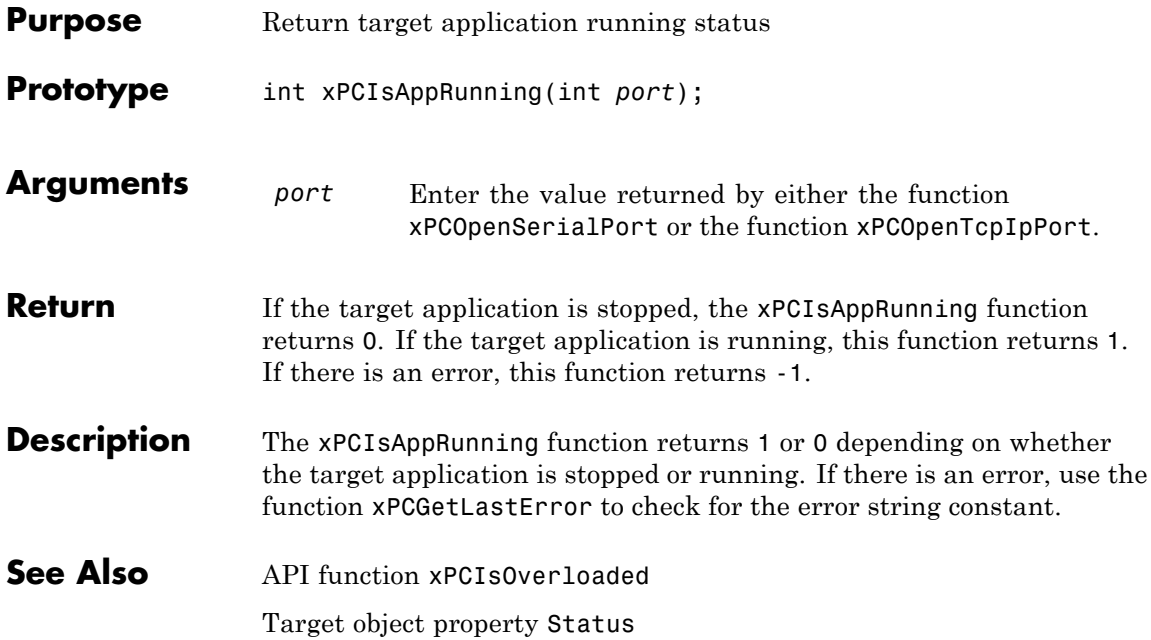

## **xPCIsOverloaded**

<span id="page-226-0"></span>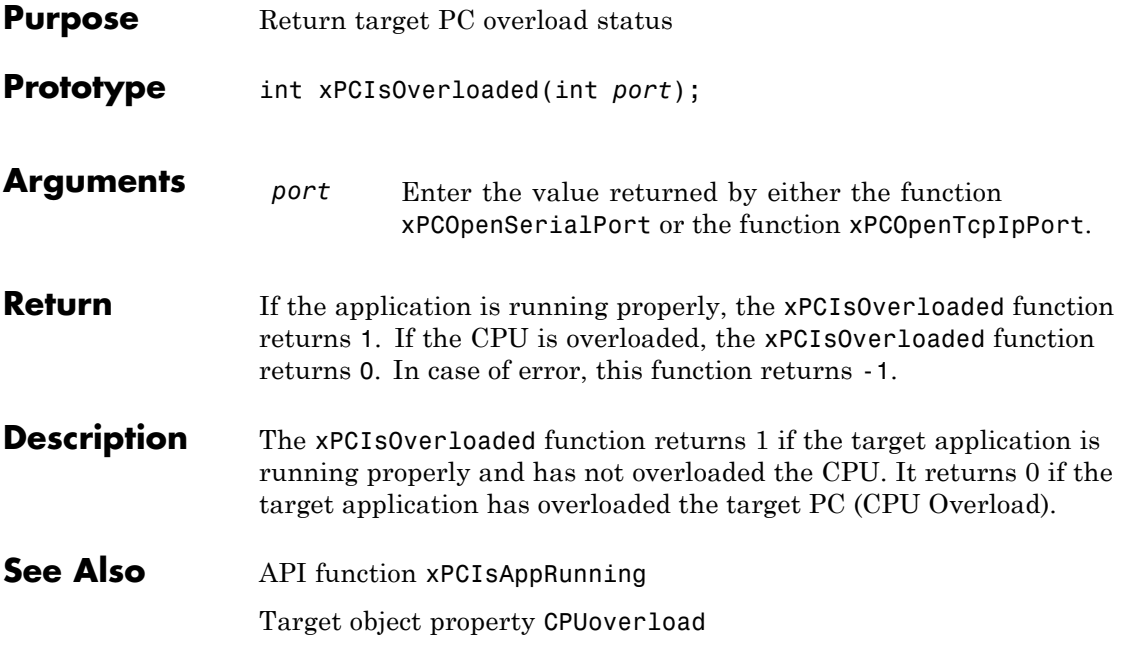

### **xPCIsScFinished**

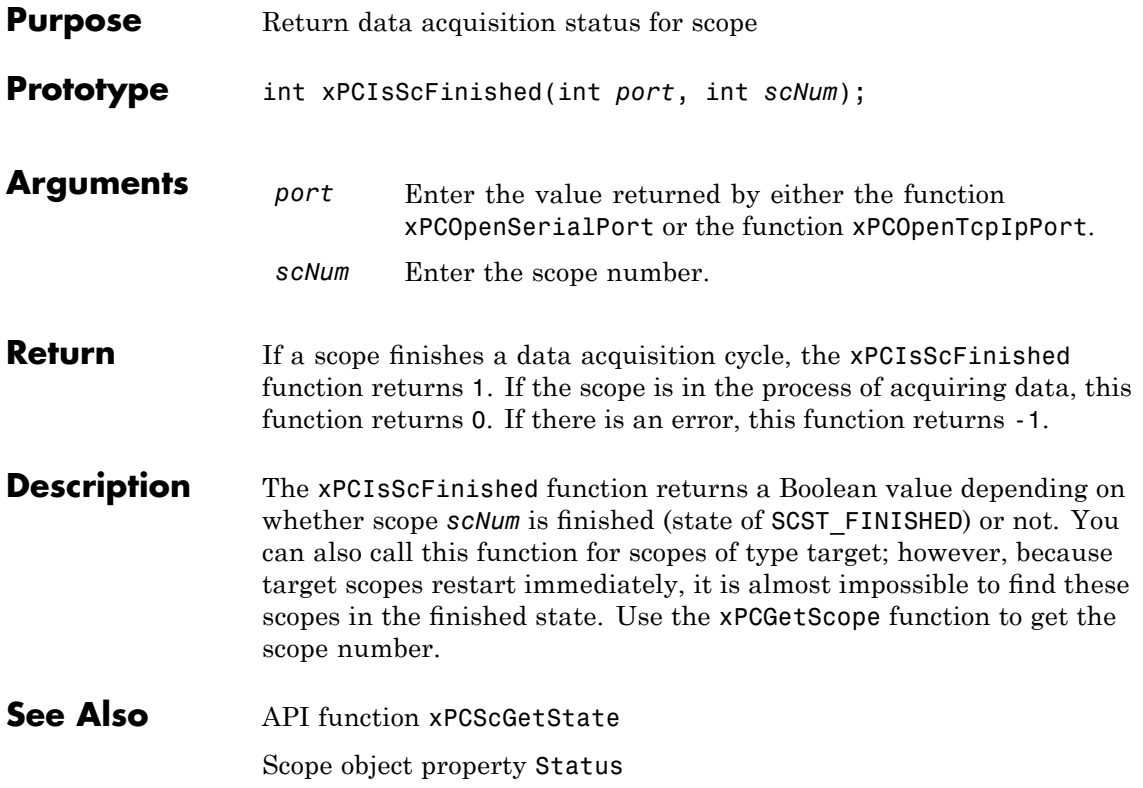

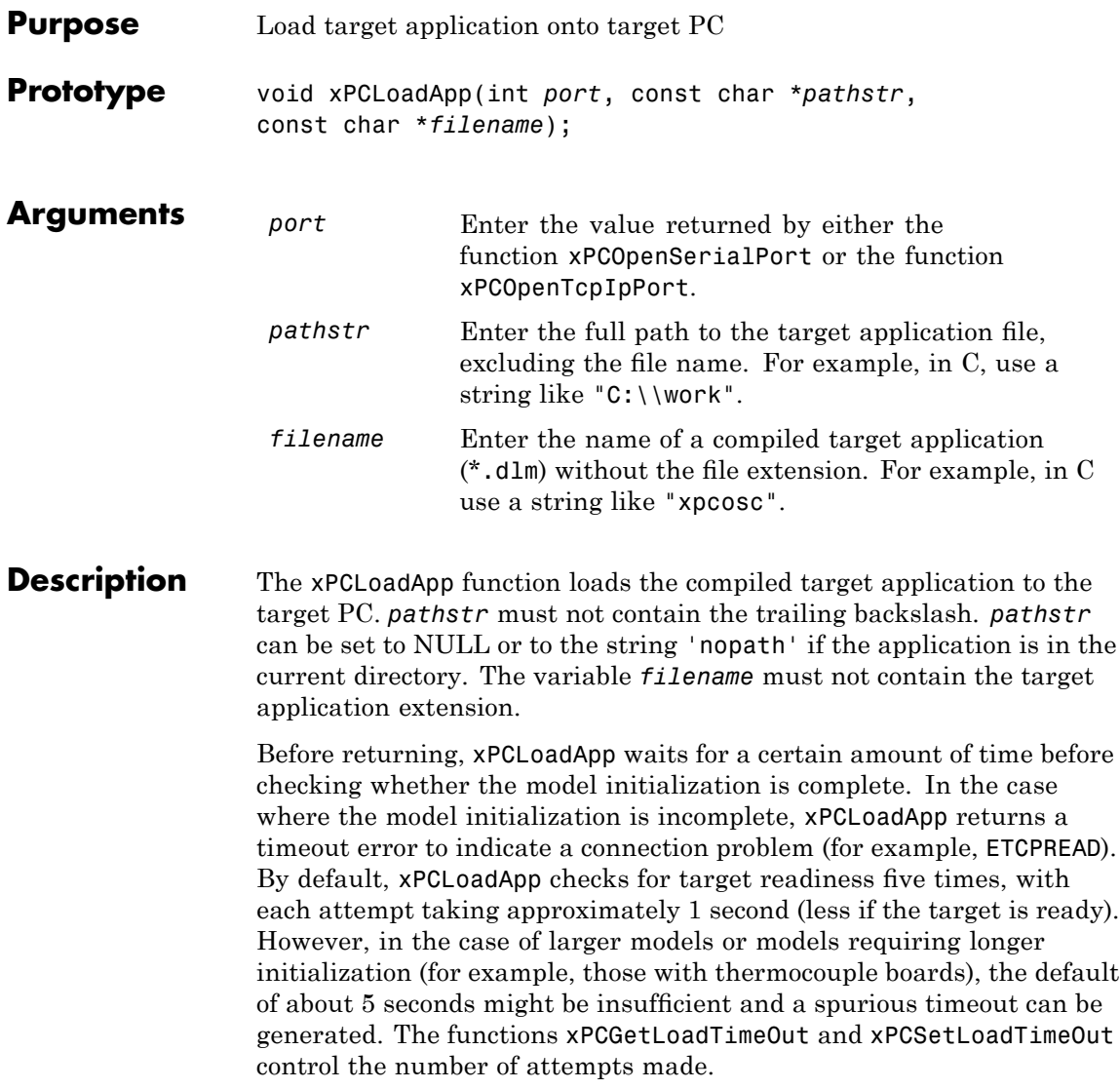

See Also API functions [xPCStartApp](#page-350-0), [xPCStopApp](#page-351-0), [xPCUnloadApp](#page-402-0), [xPCSetLoadTimeOut](#page-344-0), [xPCGetLoadTimeOut](#page-189-0)

Target object method load

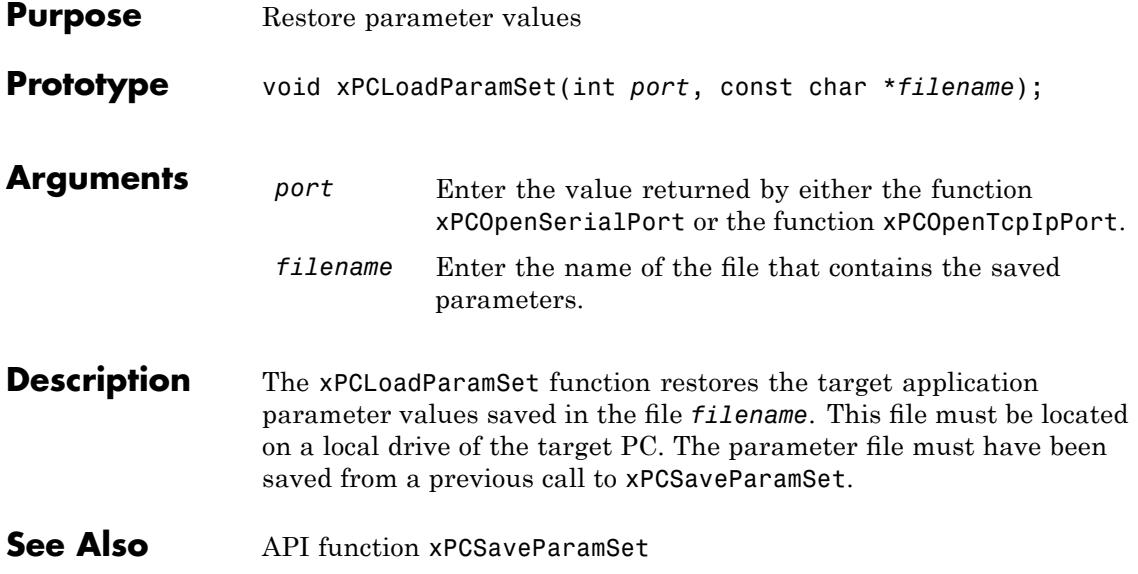

## <span id="page-231-0"></span>**xPCMaxLogSamples**

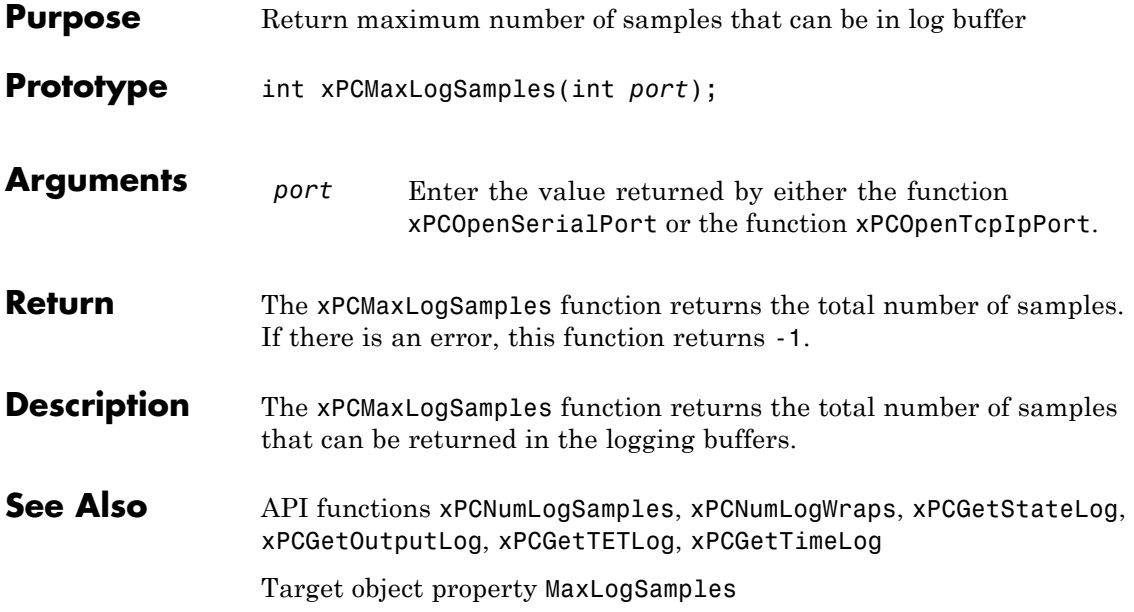

### **xPCMaximumTET**

<span id="page-232-0"></span>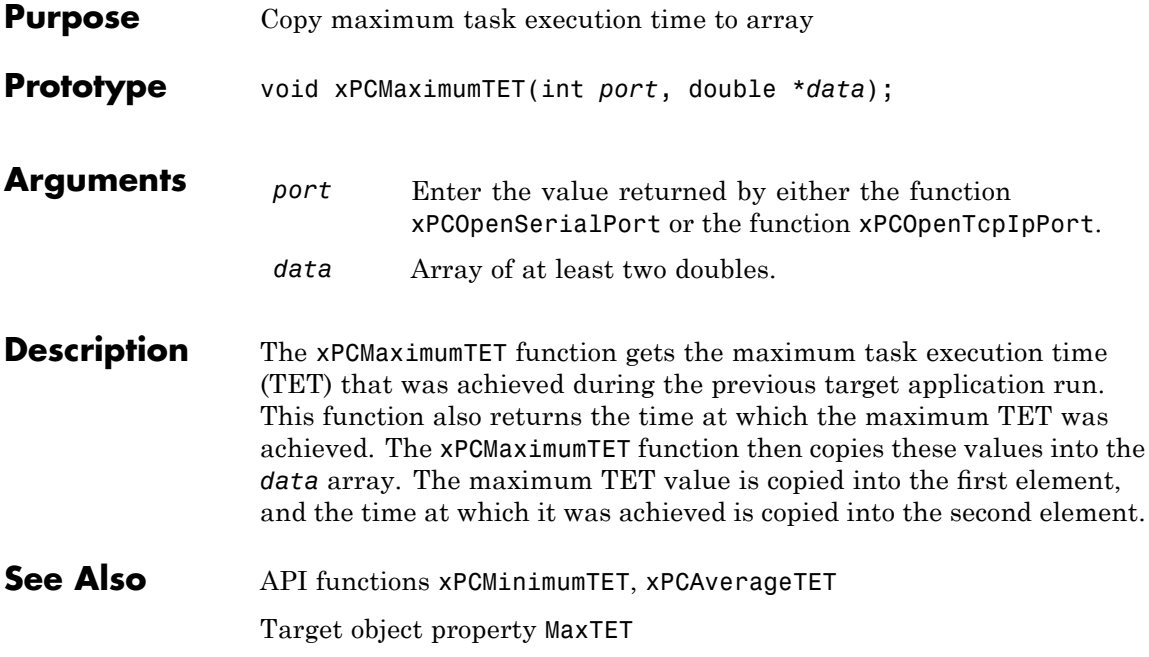

## <span id="page-233-0"></span>**xPCMinimumTET**

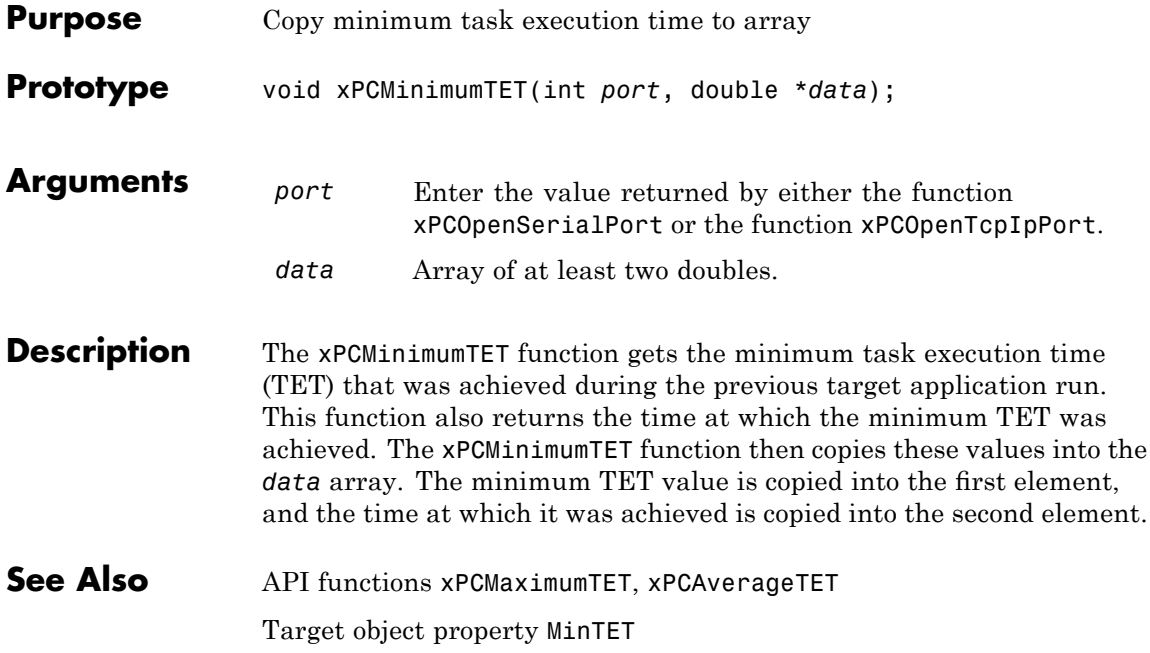

## **xPCNumLogSamples**

<span id="page-234-0"></span>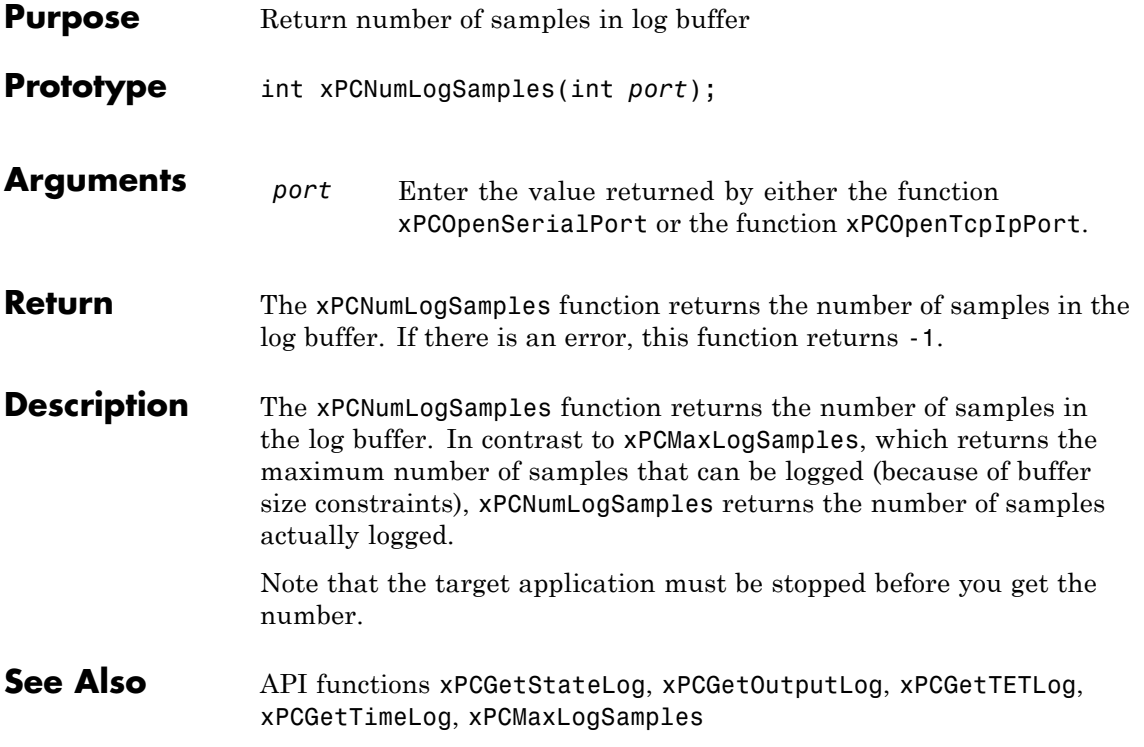

# <span id="page-235-0"></span>**xPCNumLogWraps**

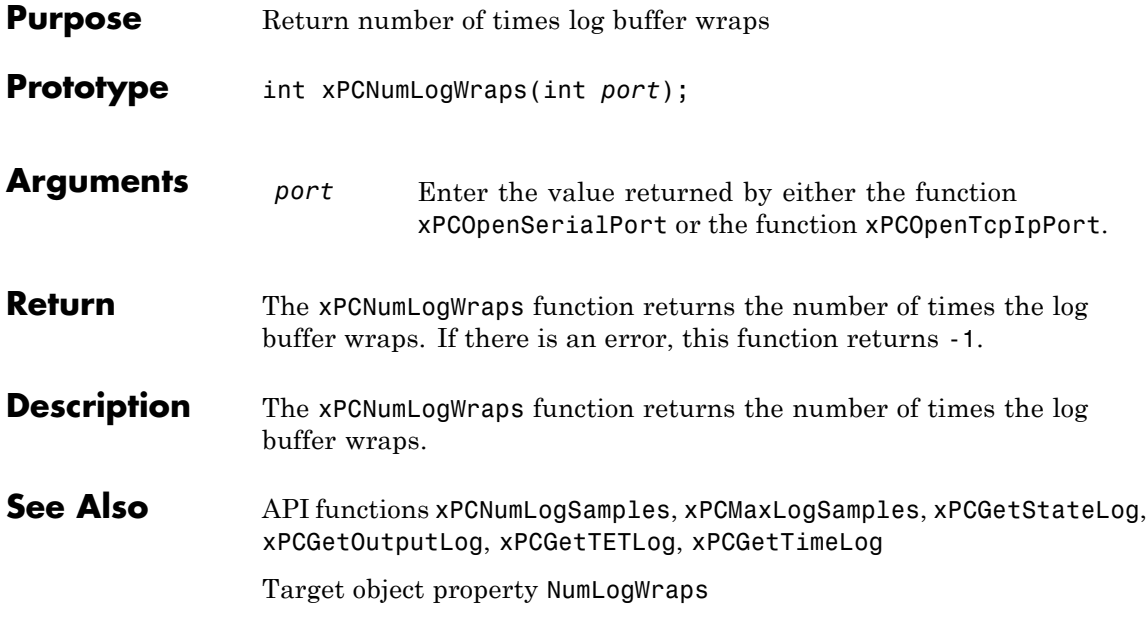

## **xPCOpenConnection**

<span id="page-236-0"></span>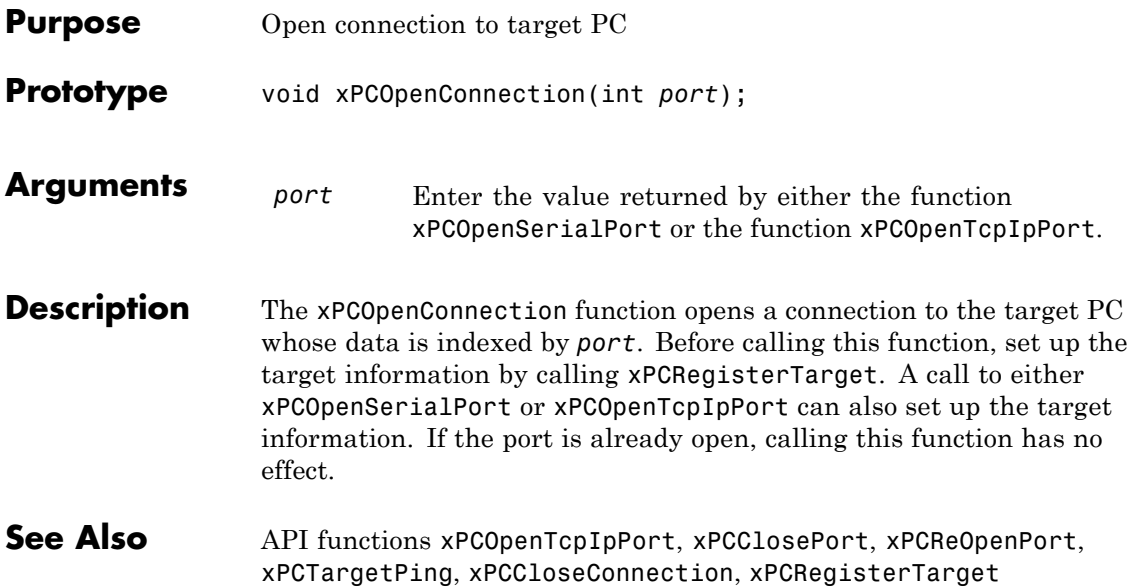

# <span id="page-237-0"></span>**xPCOpenSerialPort**

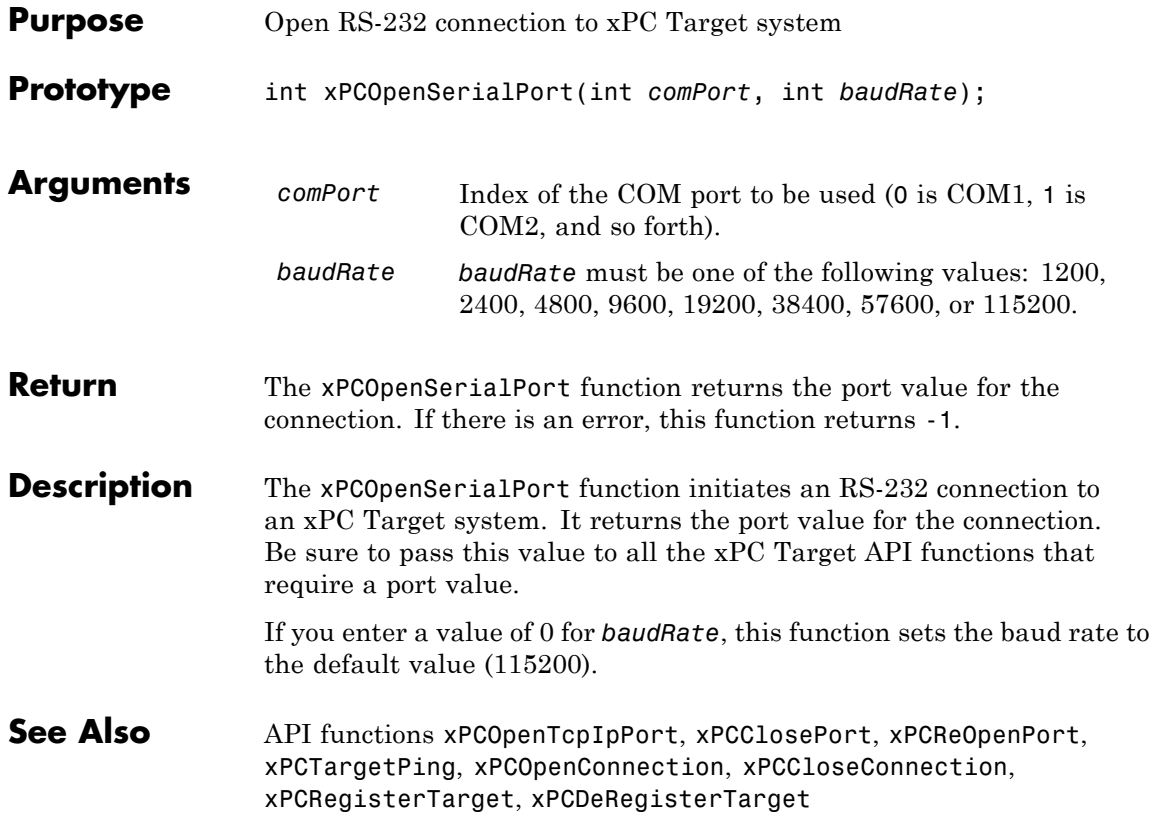

<span id="page-238-0"></span>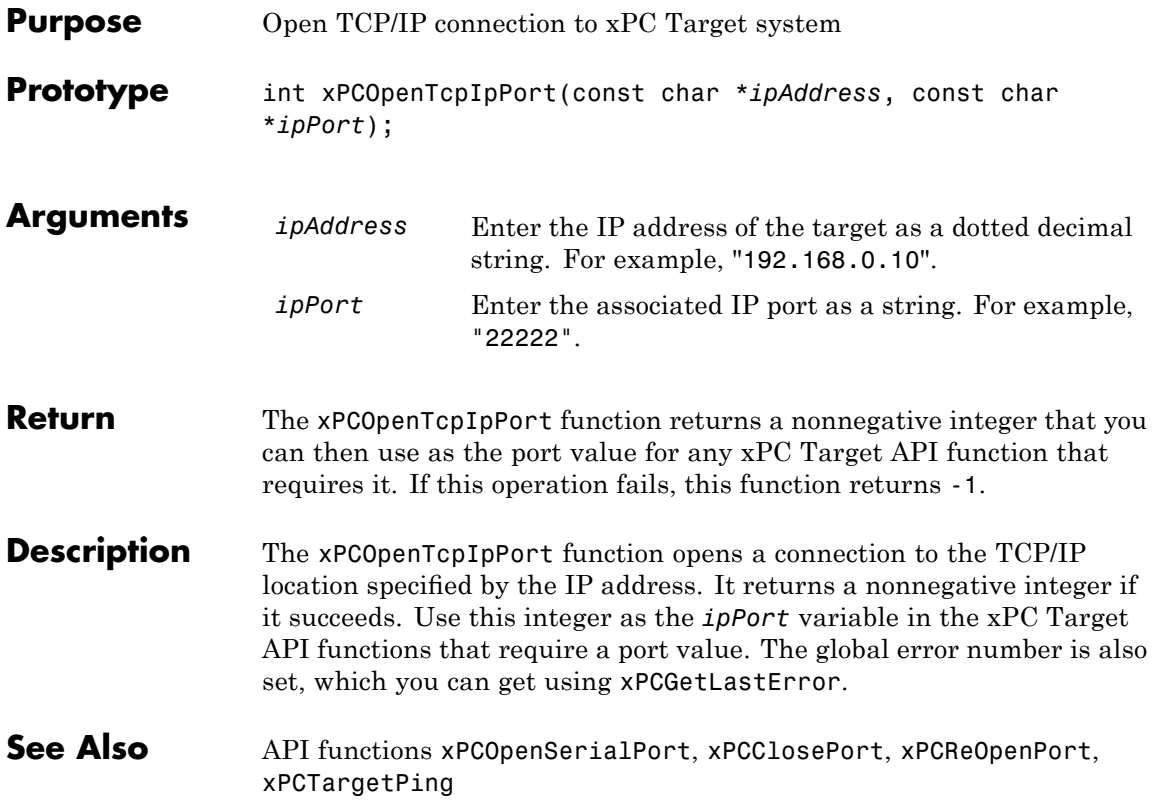

### **xPCProtocol.Close**

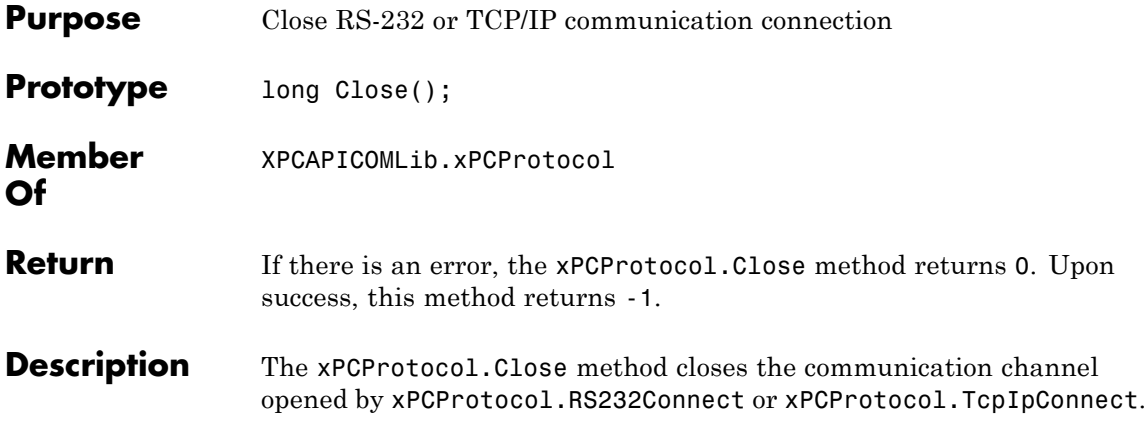

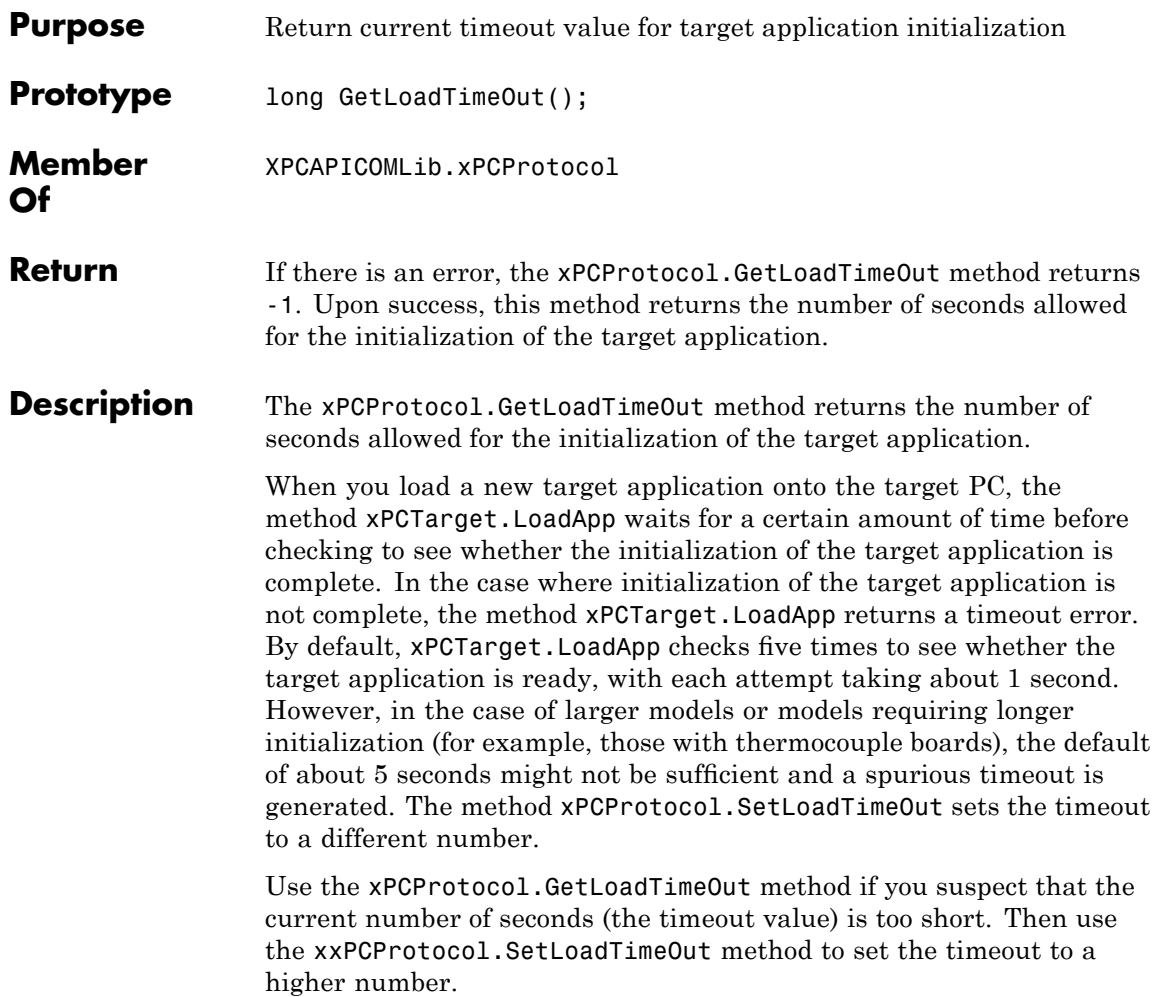

<span id="page-241-0"></span>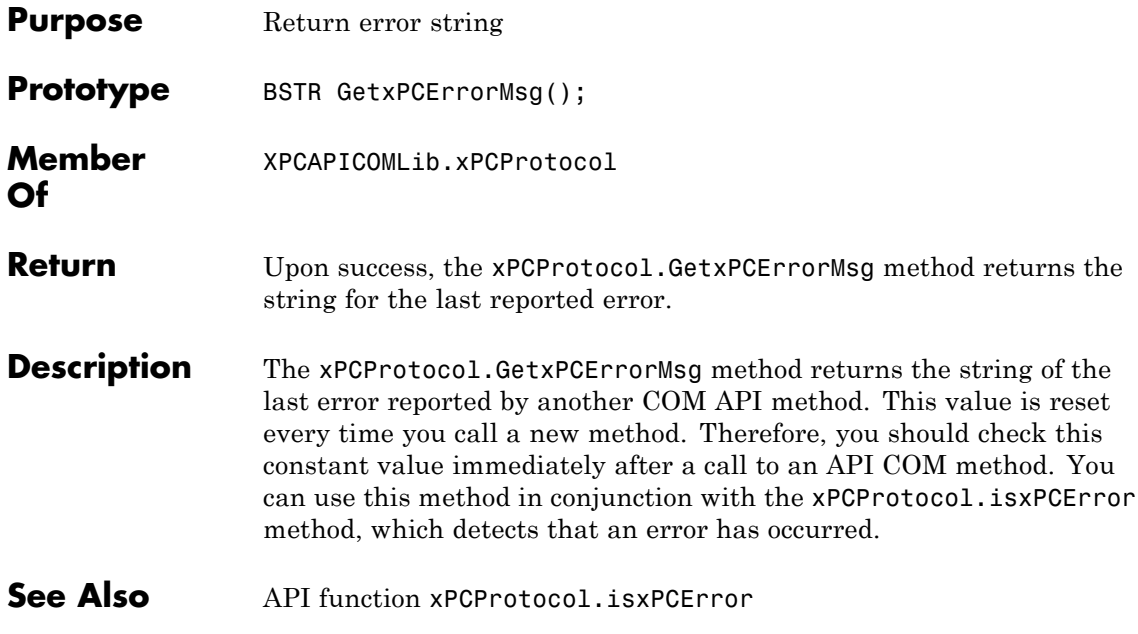

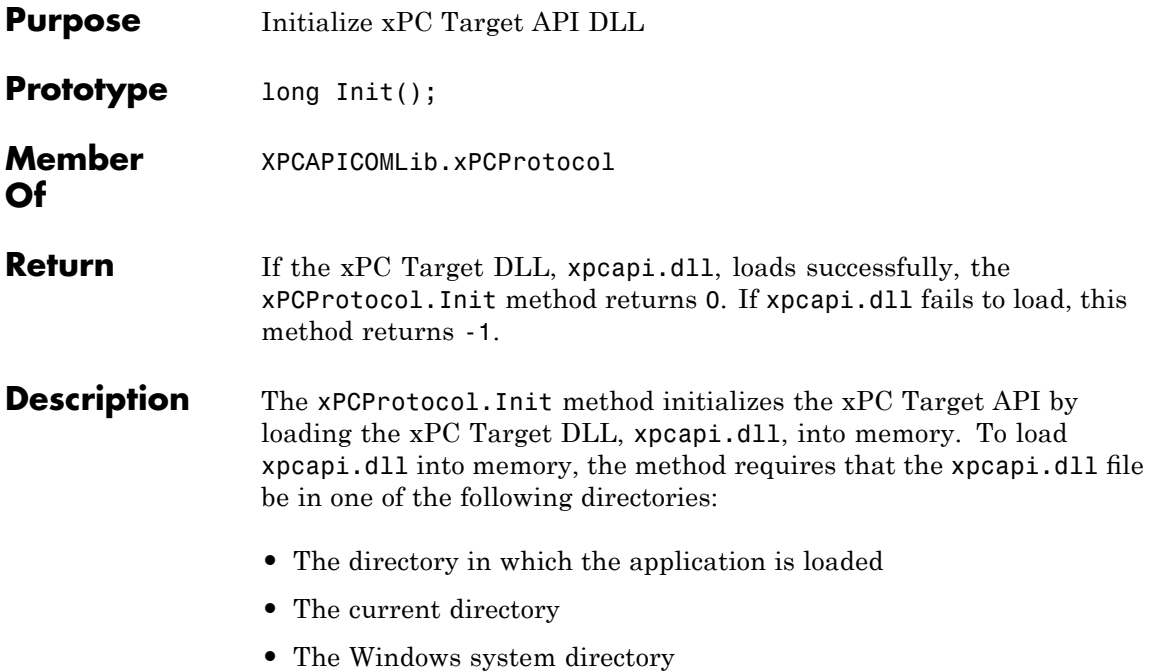

### <span id="page-243-0"></span>**xPCProtocol.isxPCError**

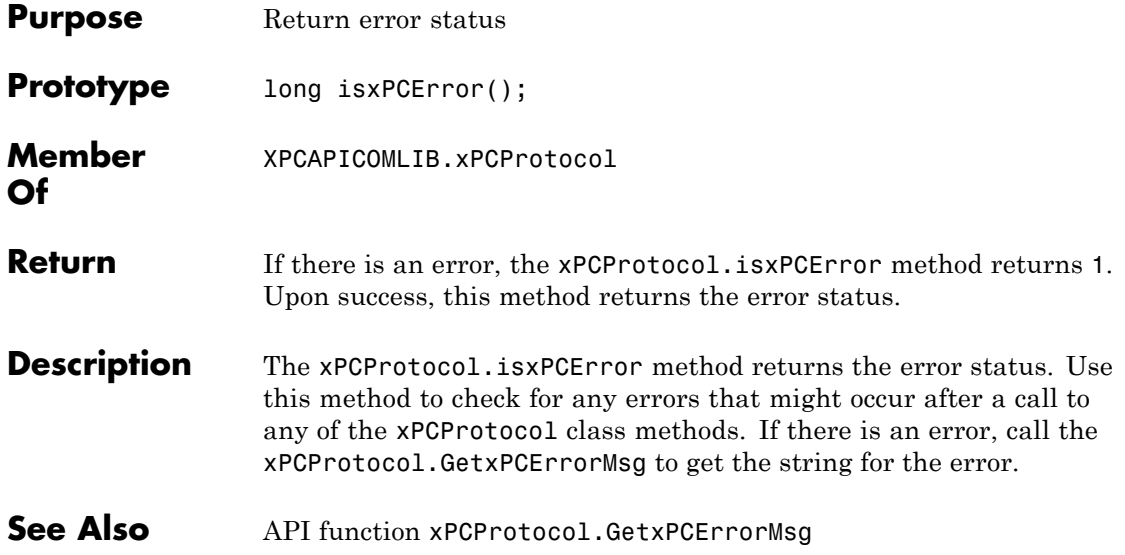

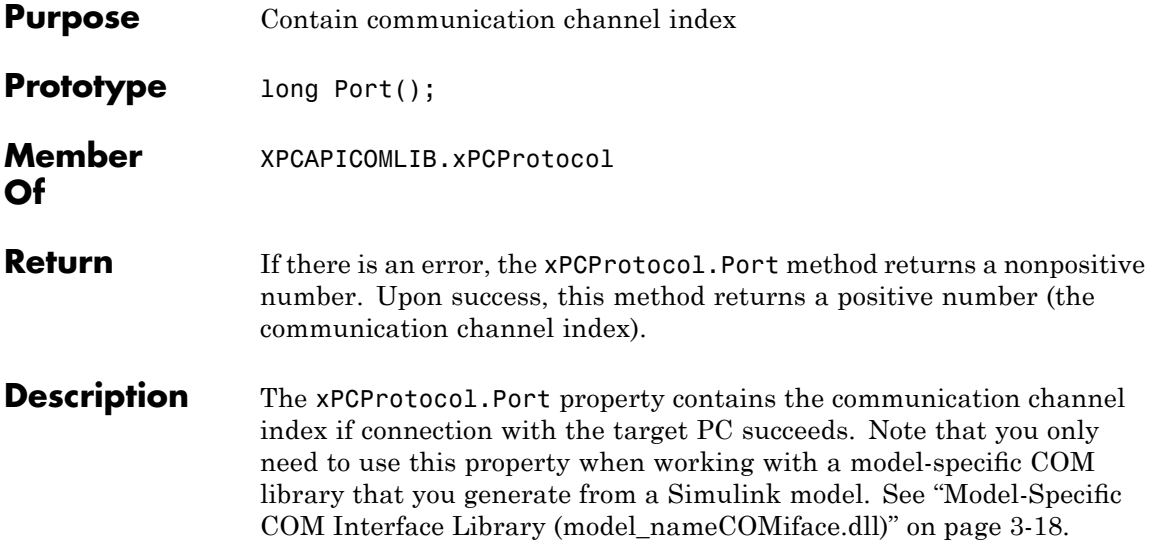

### **xPCProtocol.Reboot**

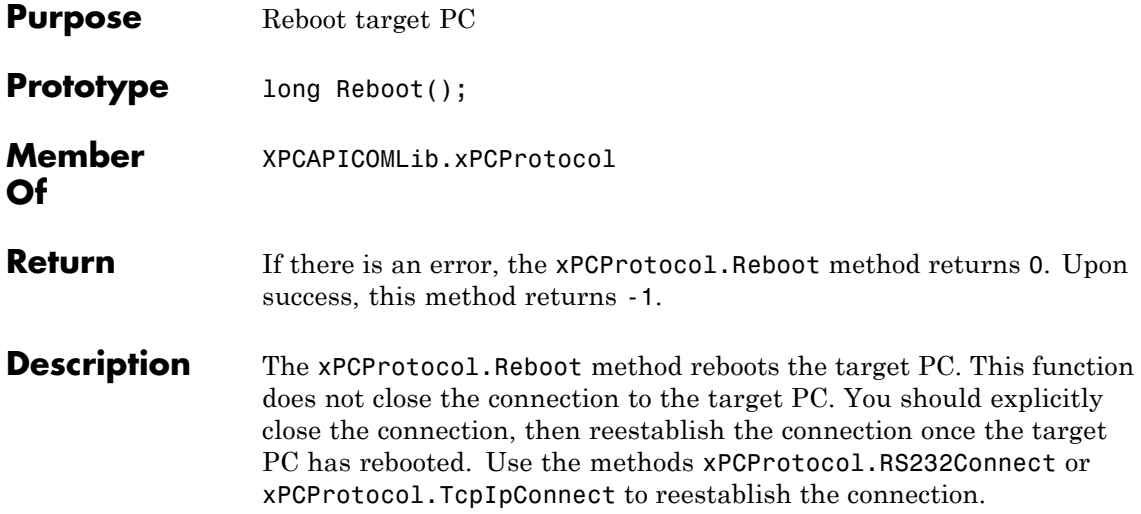

<span id="page-246-0"></span>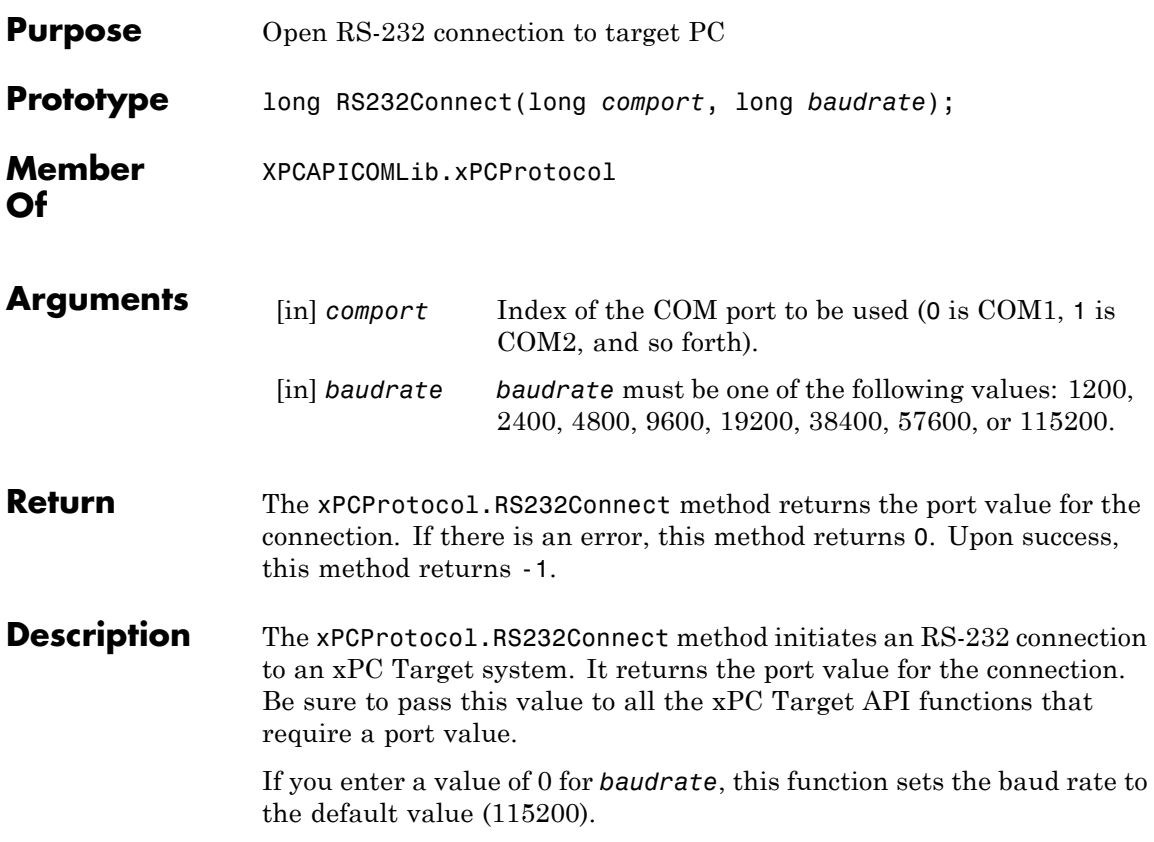

### <span id="page-247-0"></span>**xPCProtocol.SetLoadTimeOut**

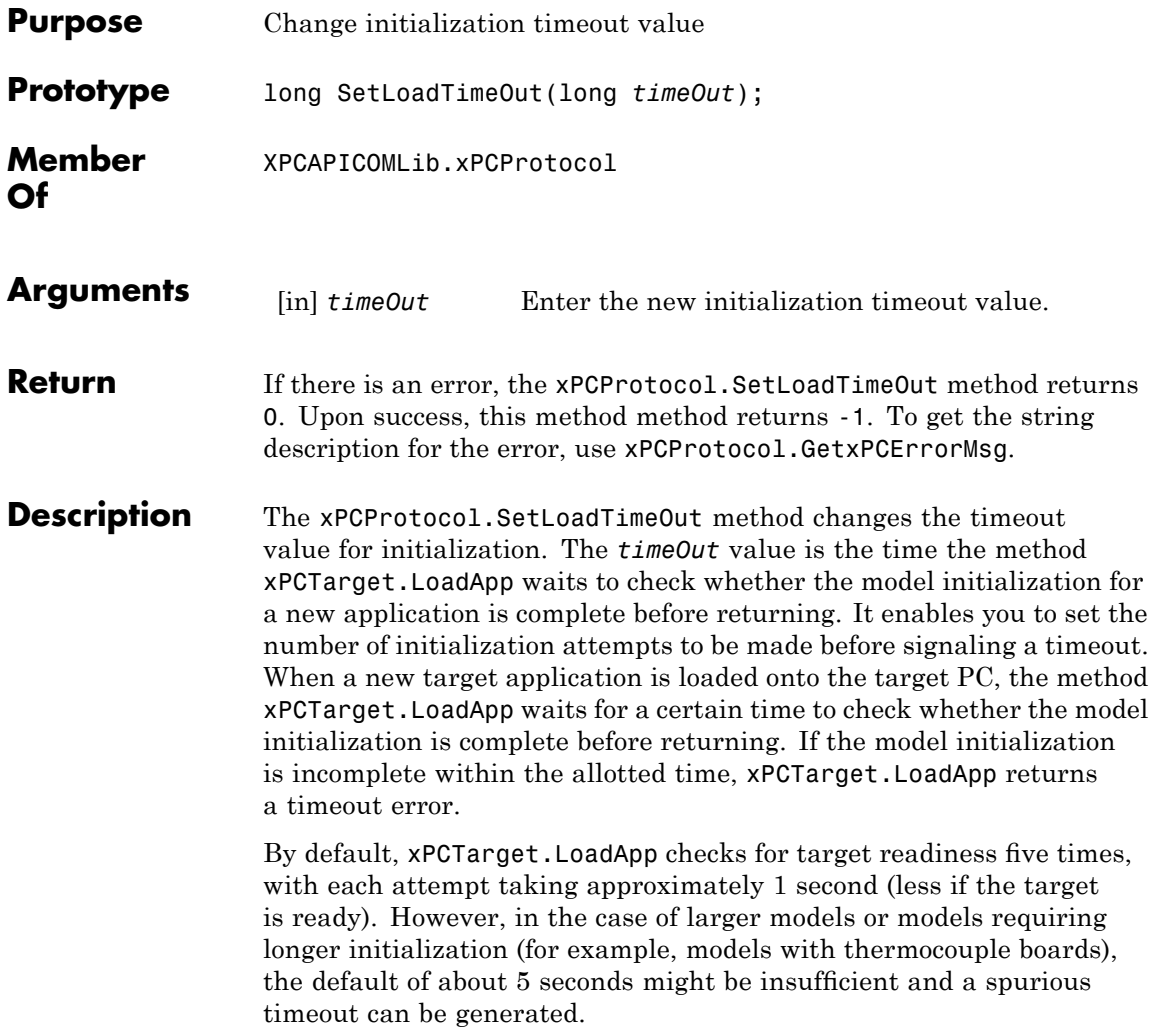

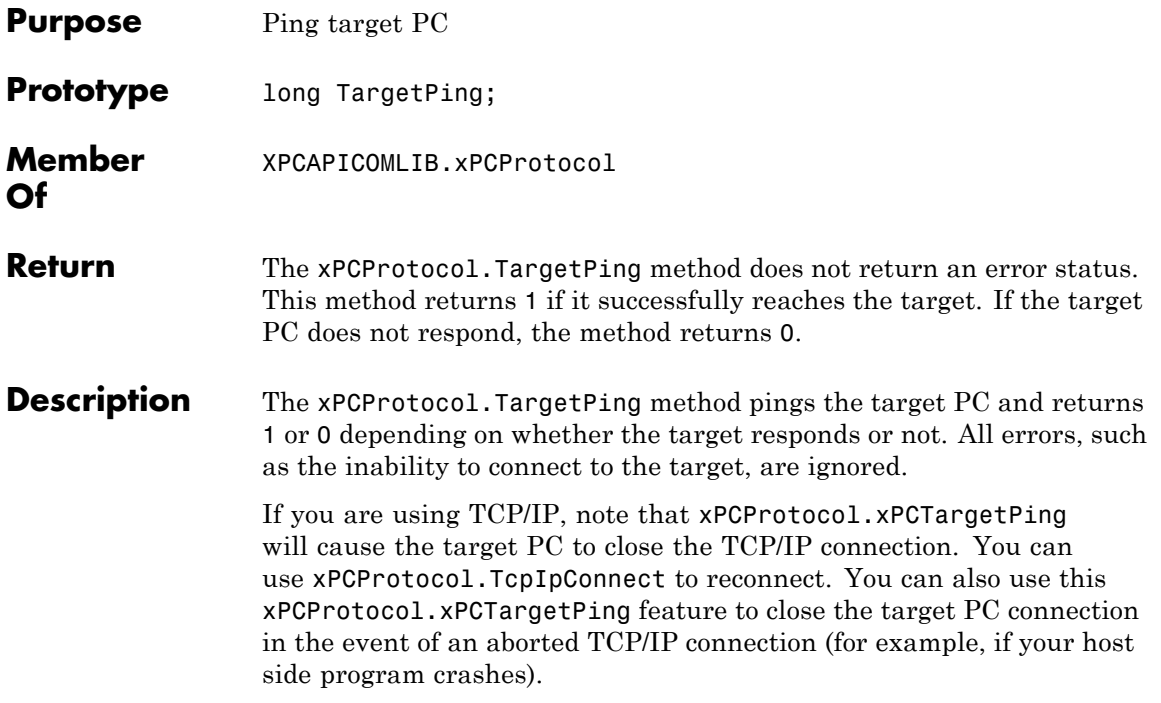

# <span id="page-249-0"></span>**xPCProtocol.TcpIpConnect**

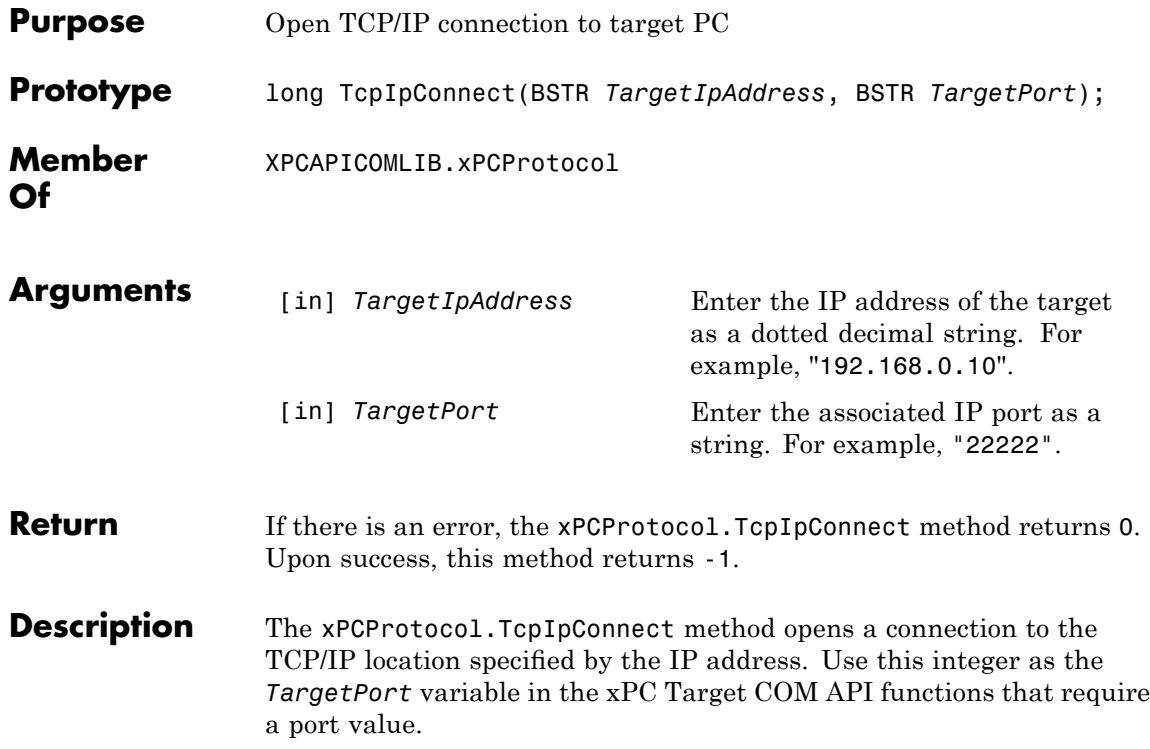

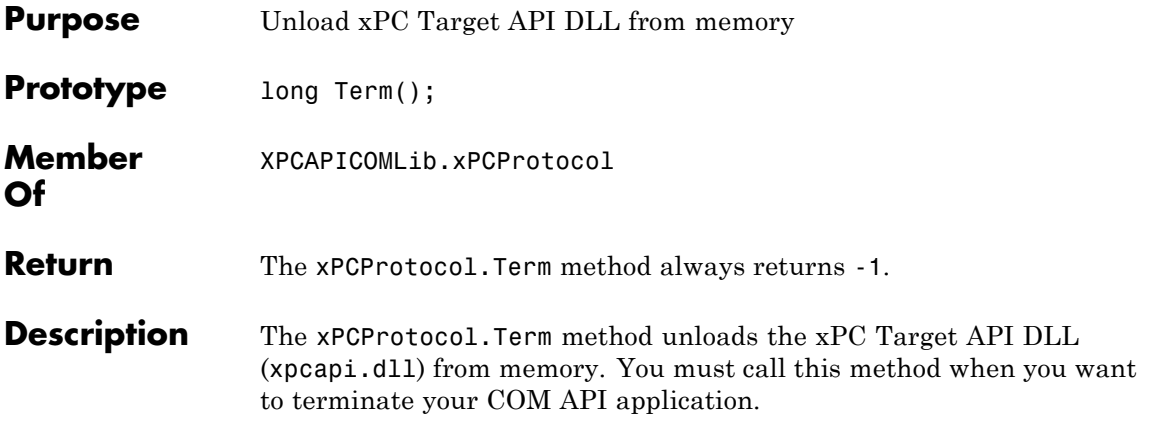

#### **xPCReboot**

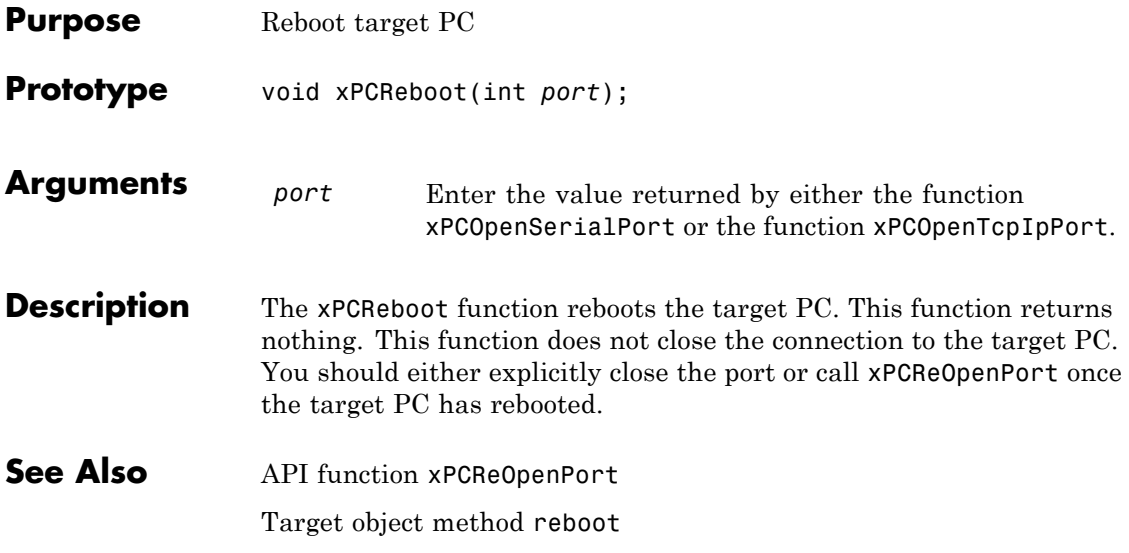
## **xPCReOpenPort**

<span id="page-252-0"></span>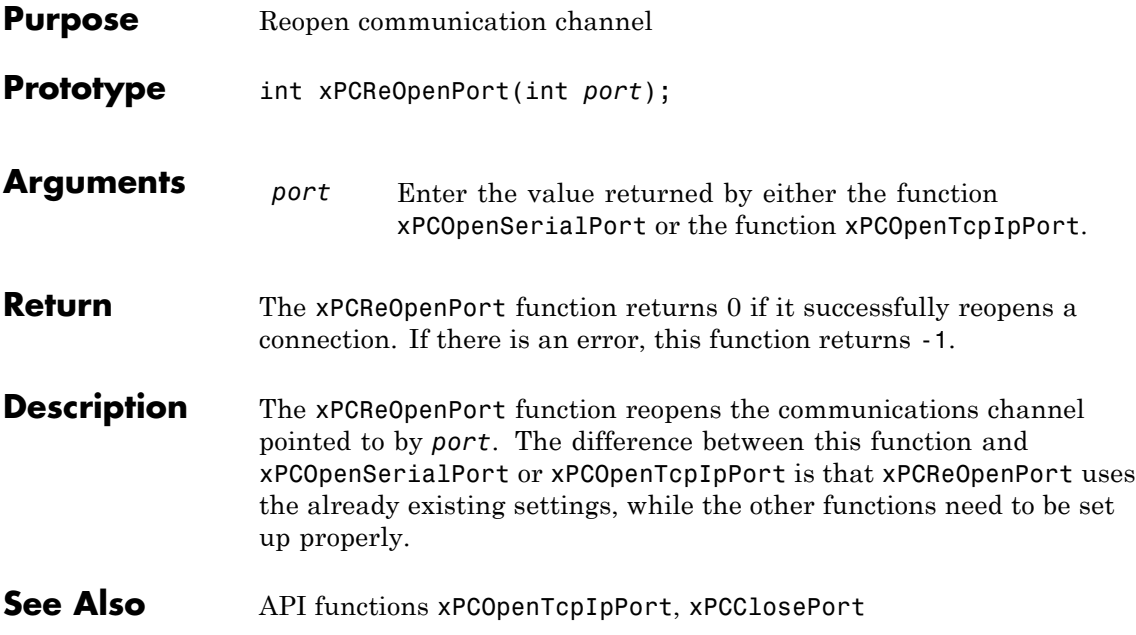

# **xPCRegisterTarget**

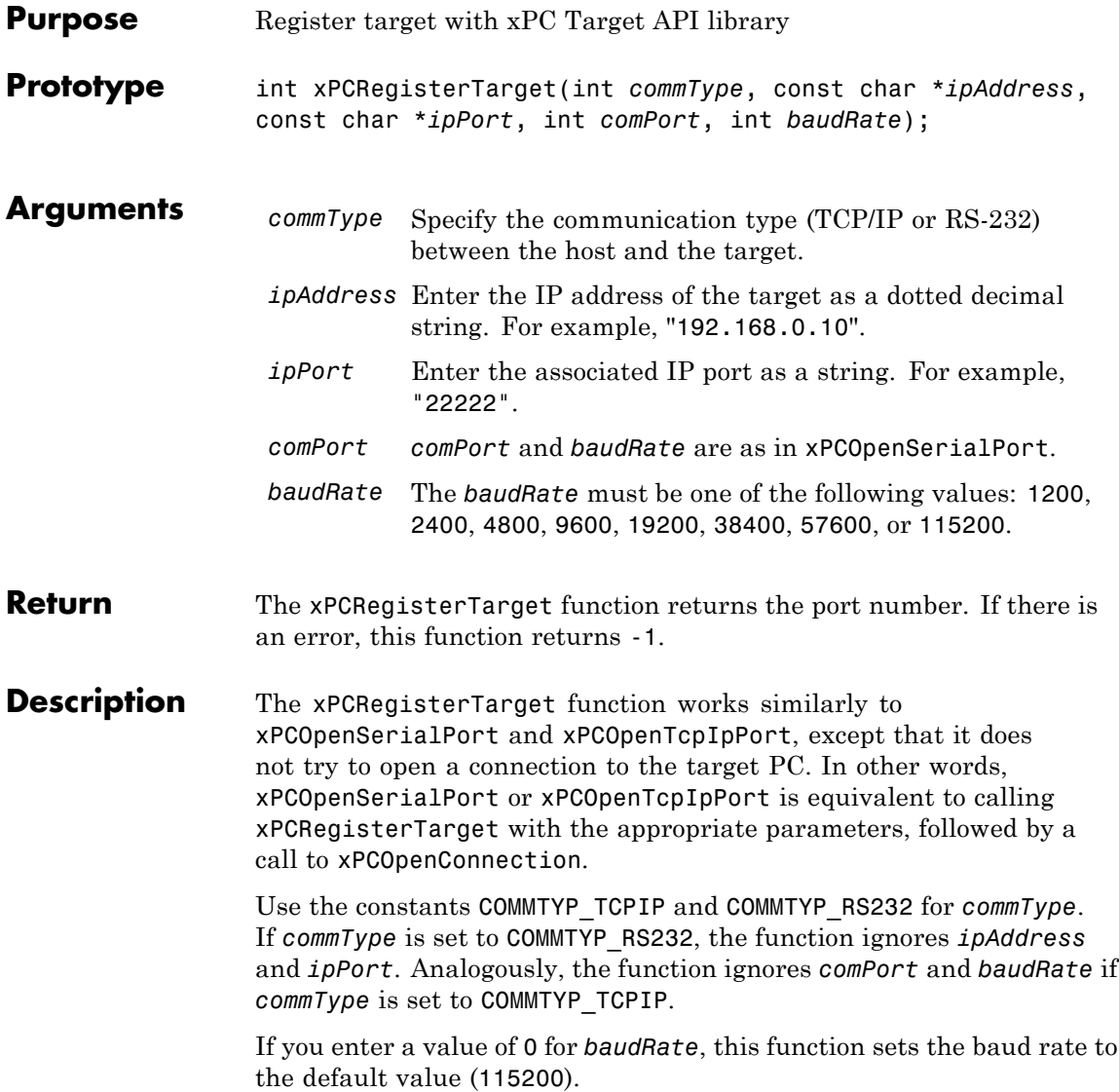

See Also API functions [xPCDeRegisterTarget](#page-139-0), [xPCOpenTcpIpPort](#page-238-0), [xPCOpenSerialPort](#page-237-0), [xPCClosePort](#page-138-0), [xPCReOpenPort](#page-252-0), [xPCOpenConnection](#page-236-0), [xPCCloseConnection](#page-137-0), [xPCTargetPing](#page-393-0)

#### <span id="page-255-0"></span>**xPCRemScope**

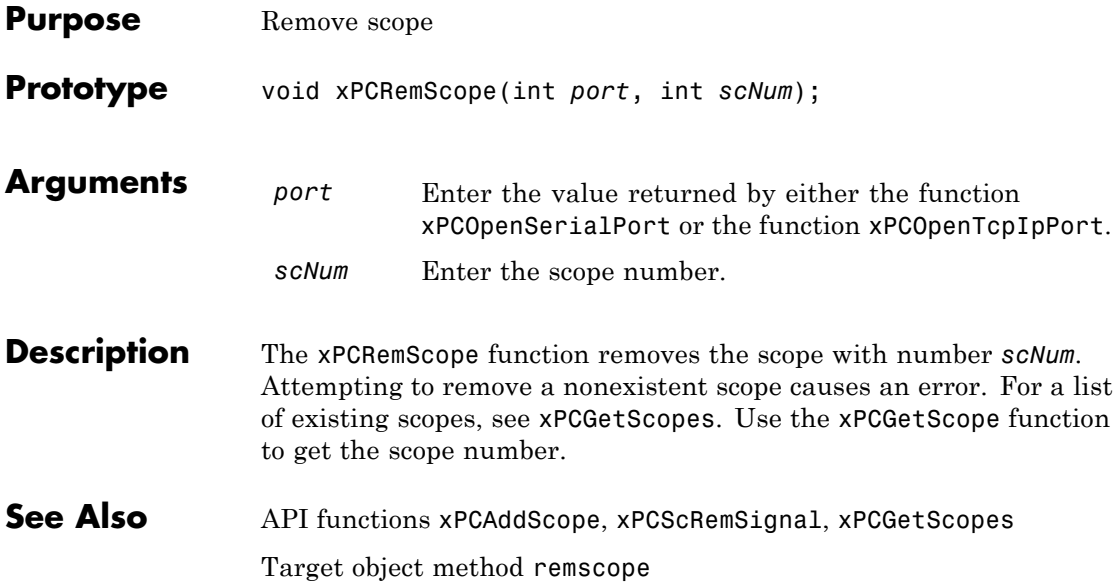

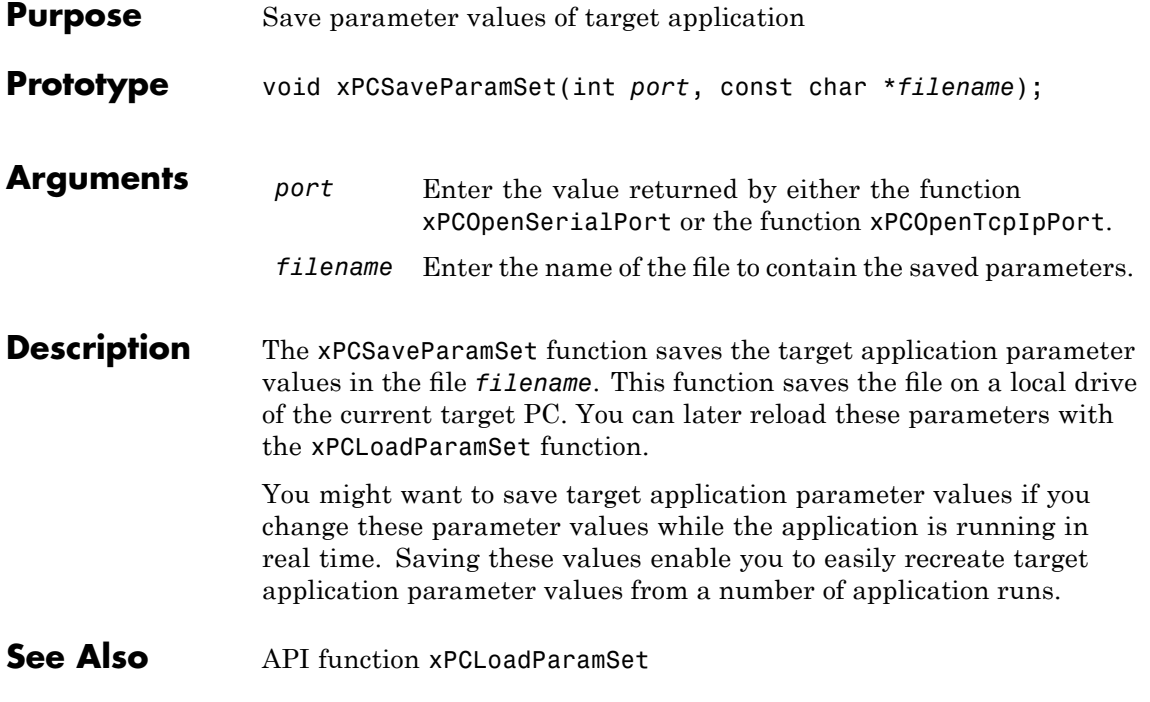

# **xPCScAddSignal**

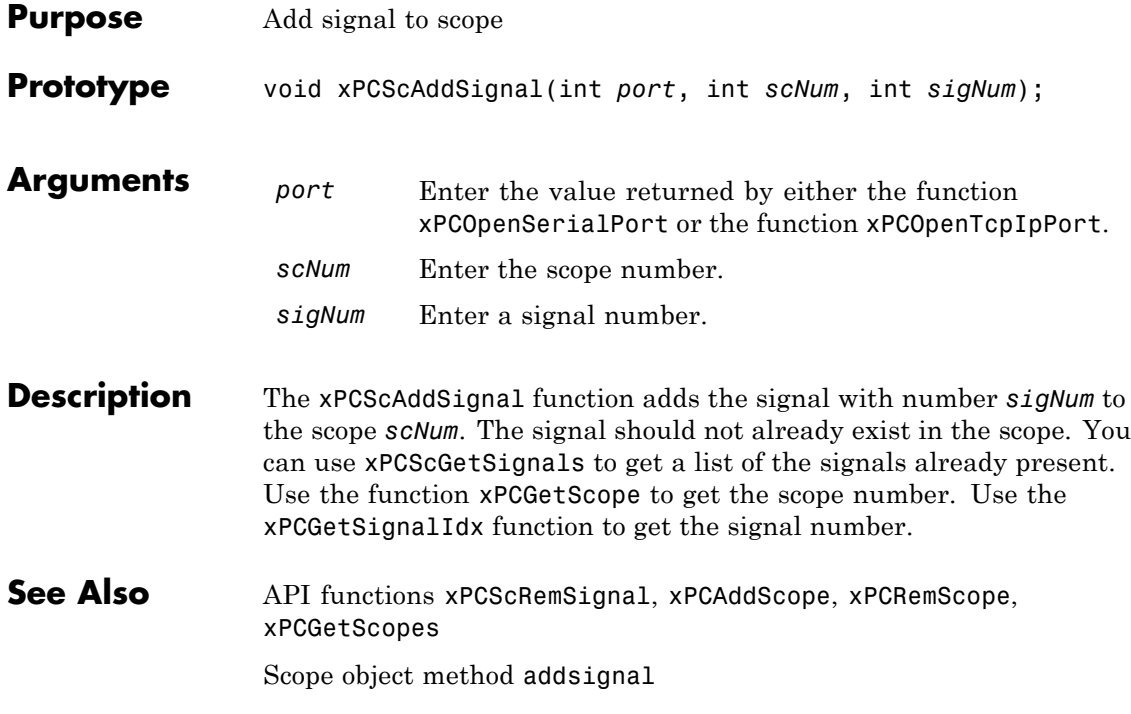

<span id="page-258-0"></span>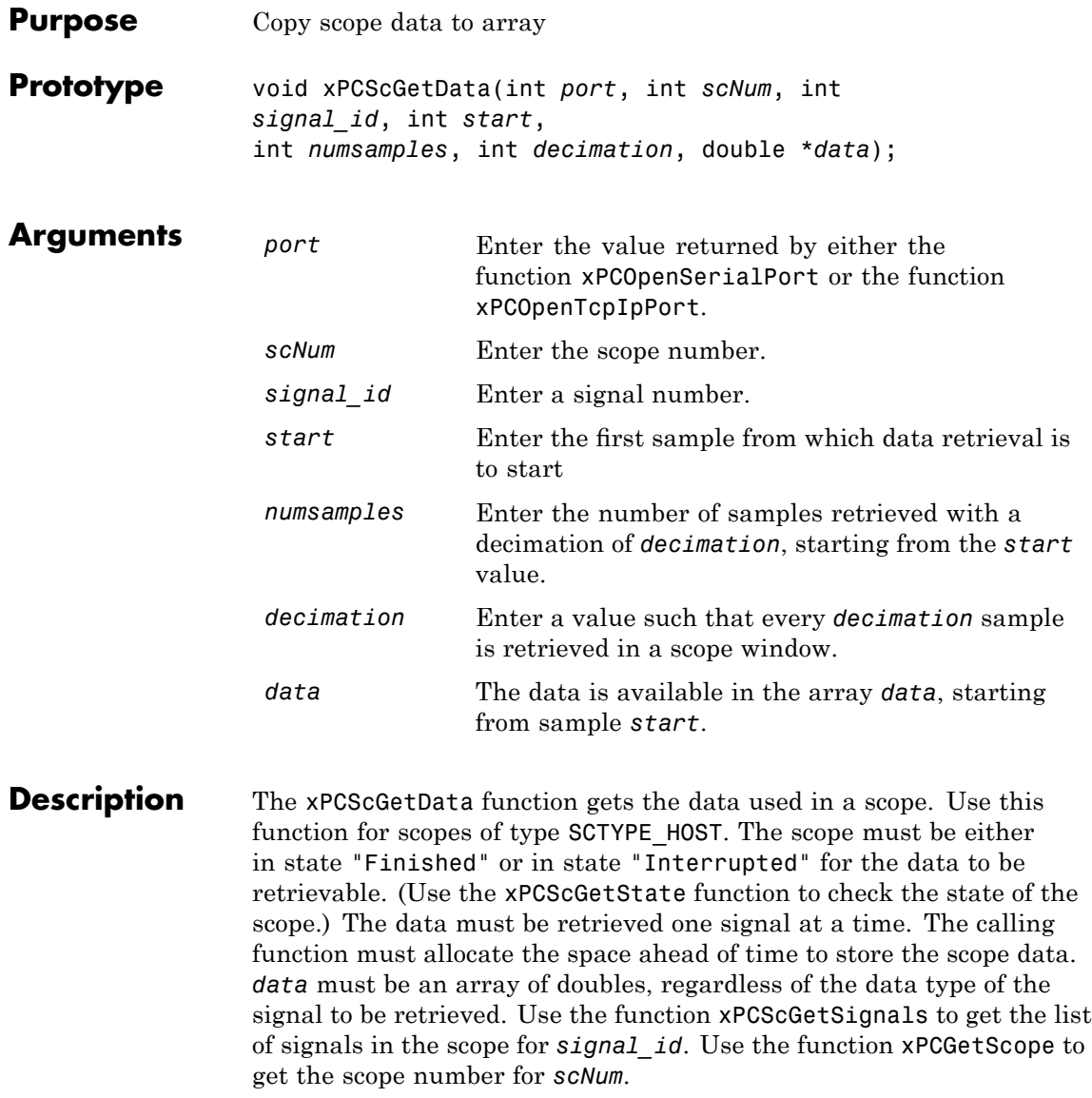

See Also API functions [xPCGetScope](#page-205-0), [xPCScGetState](#page-267-0), [xPCScGetSignals](#page-265-0) Scope object property Data

<span id="page-260-0"></span>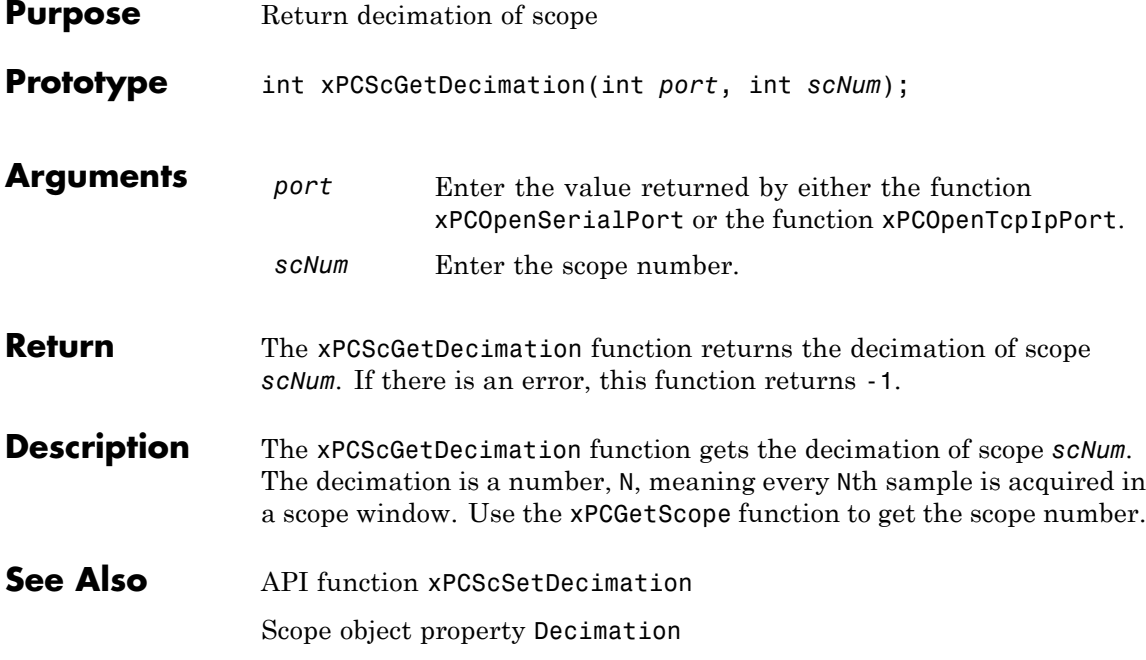

# **xPCScGetNumPrePostSamples**

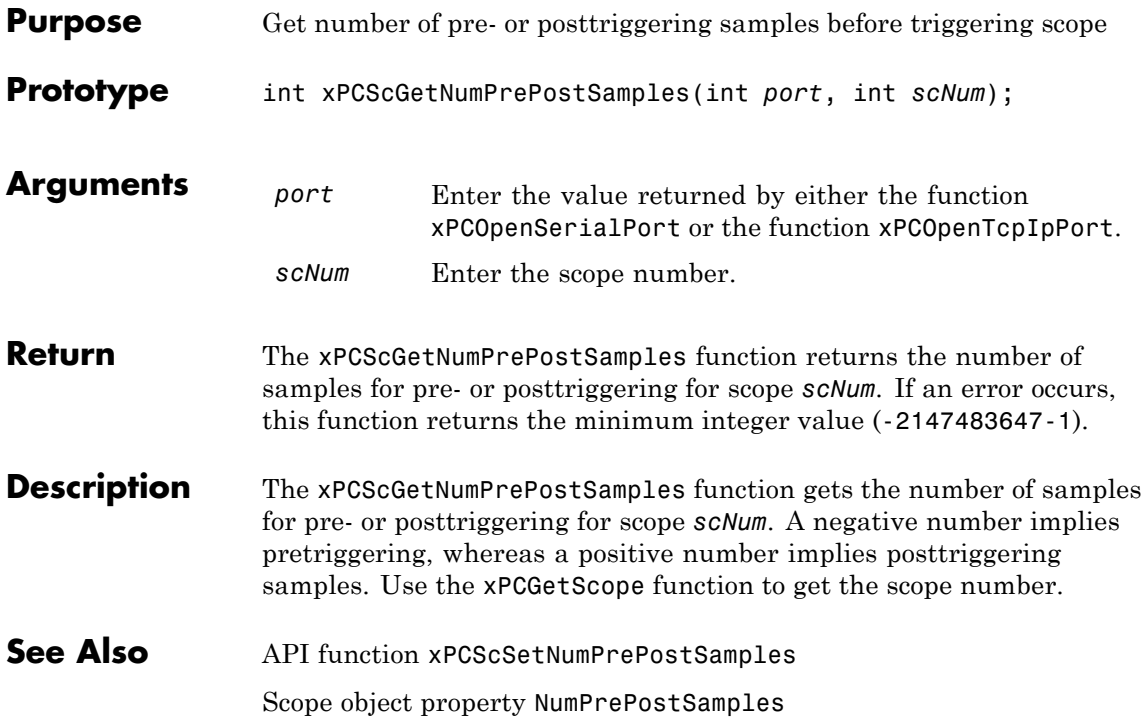

<span id="page-262-0"></span>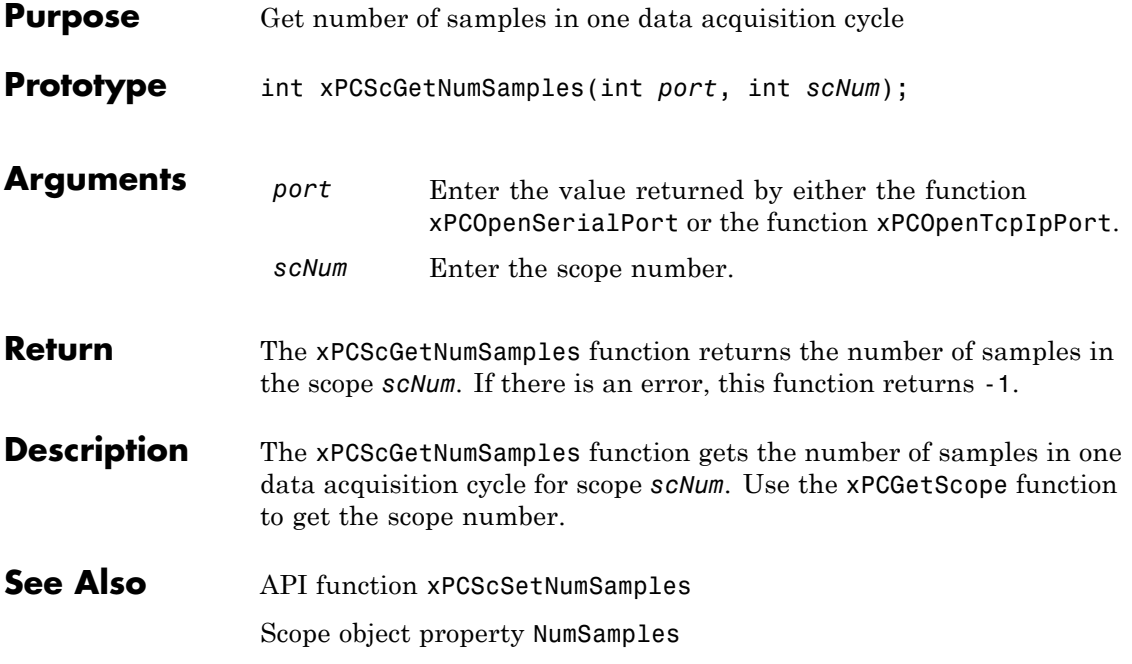

# **xPCScGetNumSignals**

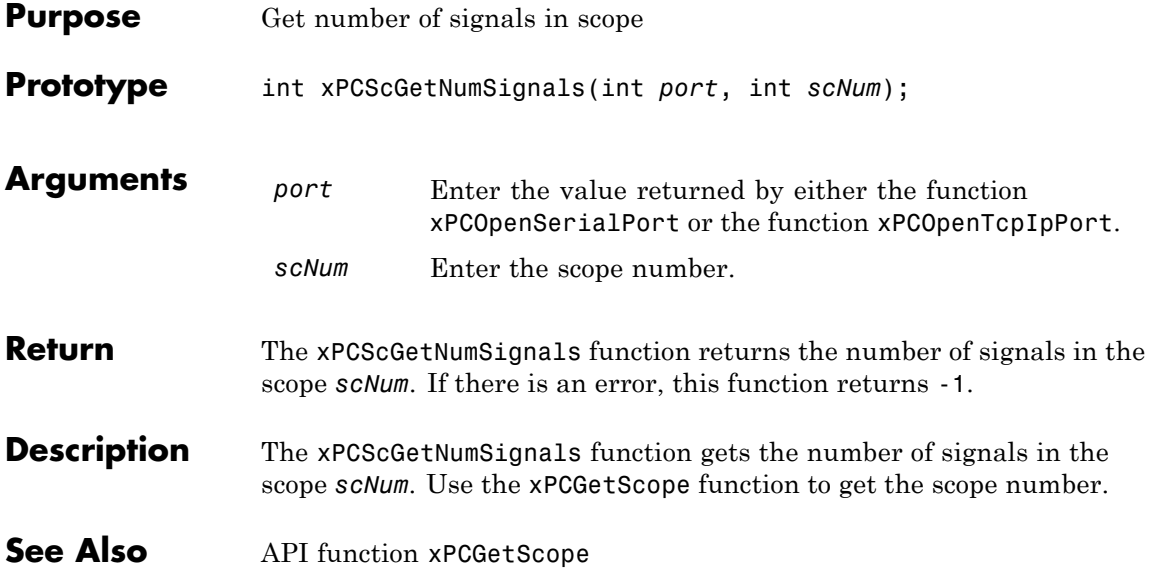

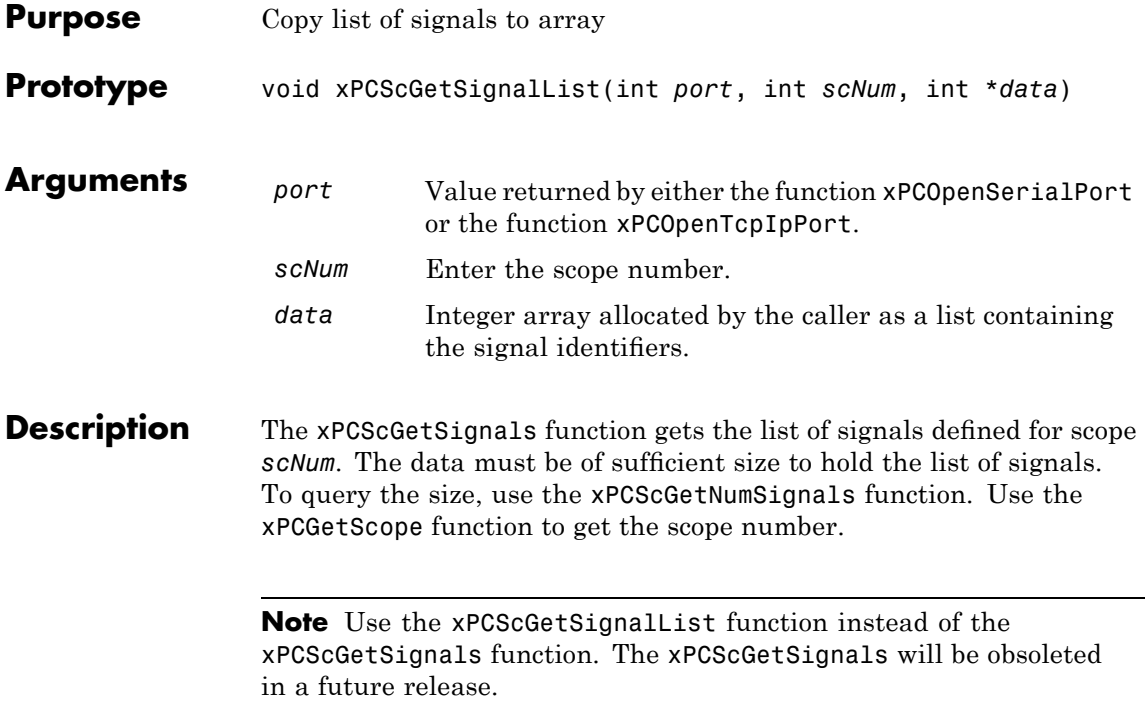

# <span id="page-265-0"></span>**xPCScGetSignals**

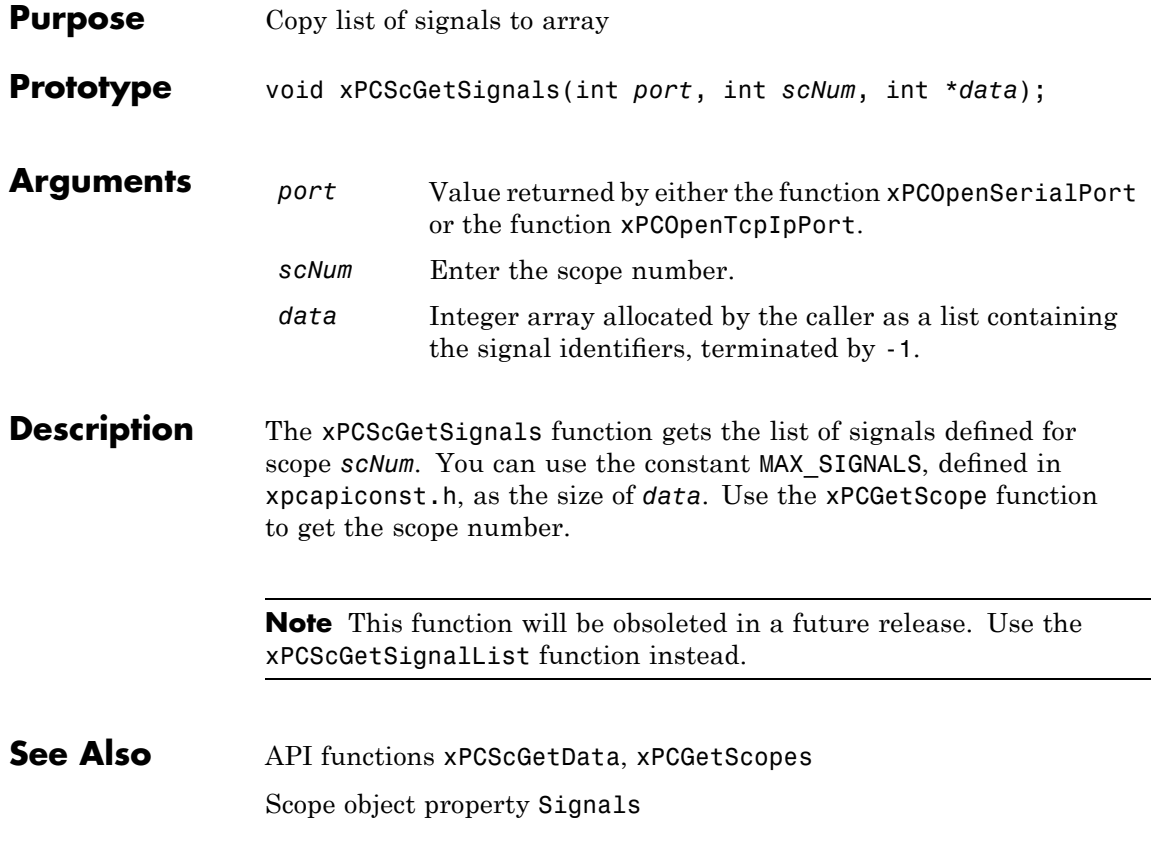

#### **xPCScGetStartTime**

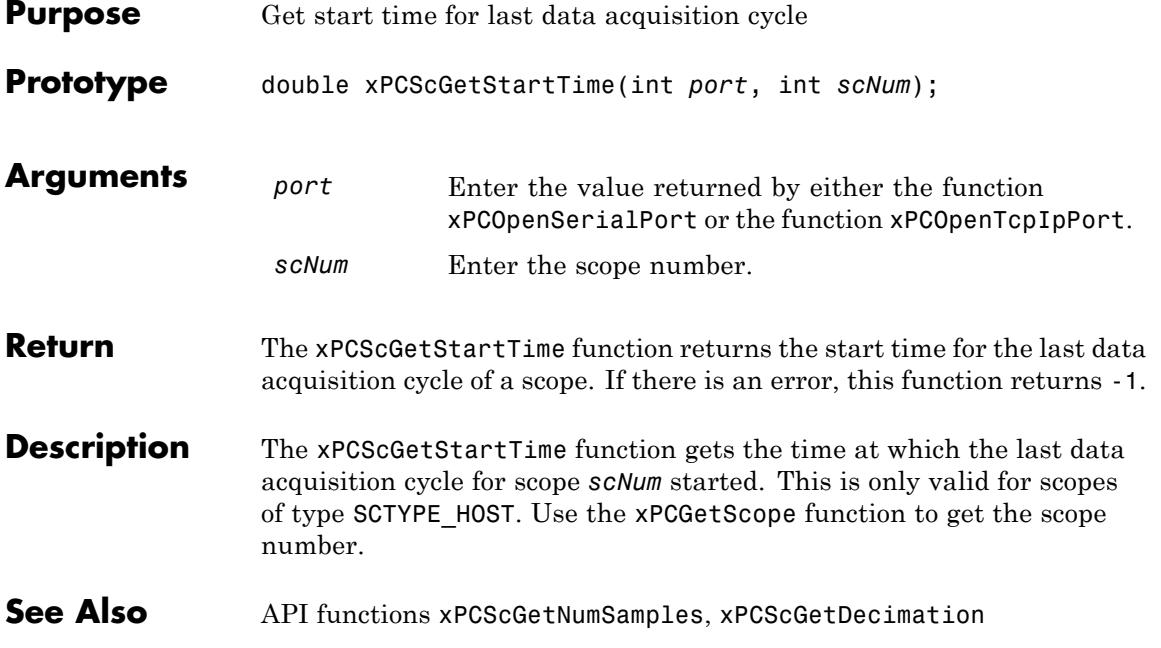

#### <span id="page-267-0"></span>**xPCScGetState**

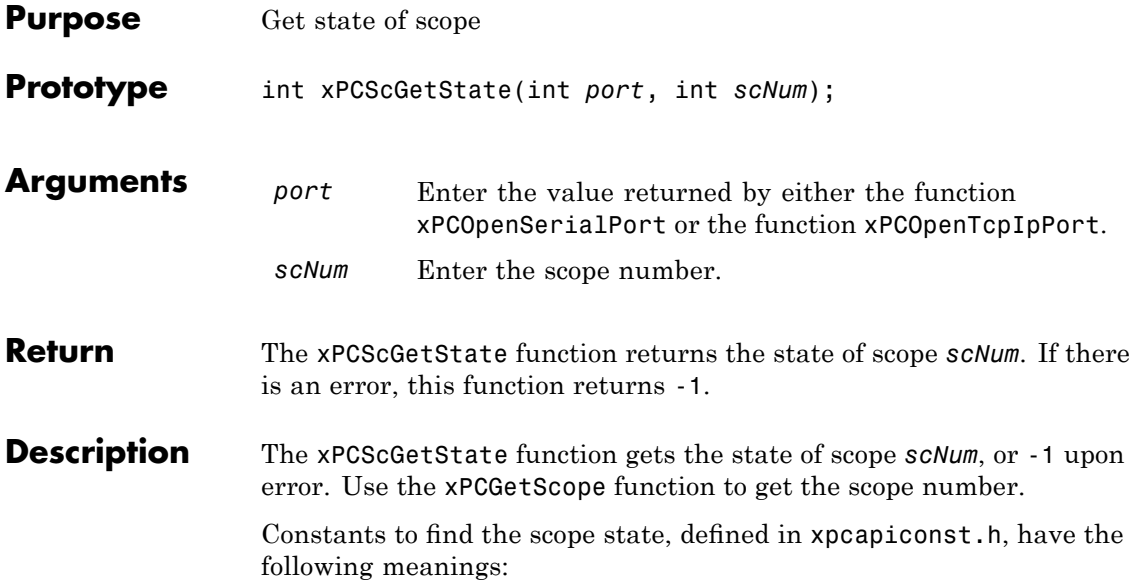

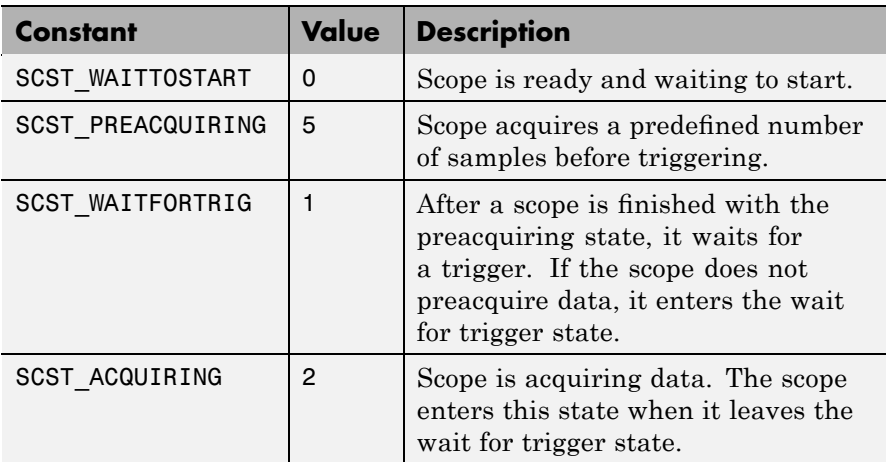

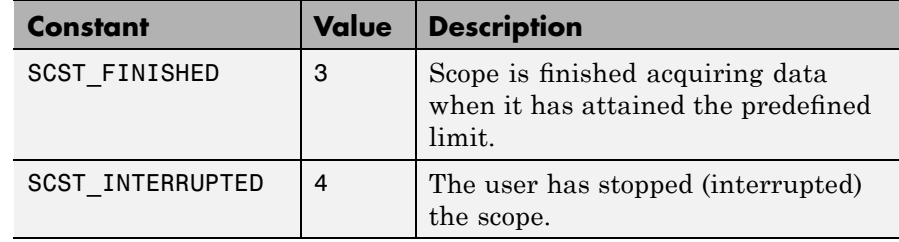

**See Also** API functions [xPCScStart](#page-340-0), [xPCScStop](#page-341-0)

Scope object property Status

# <span id="page-269-0"></span>**xPCScGetTriggerLevel**

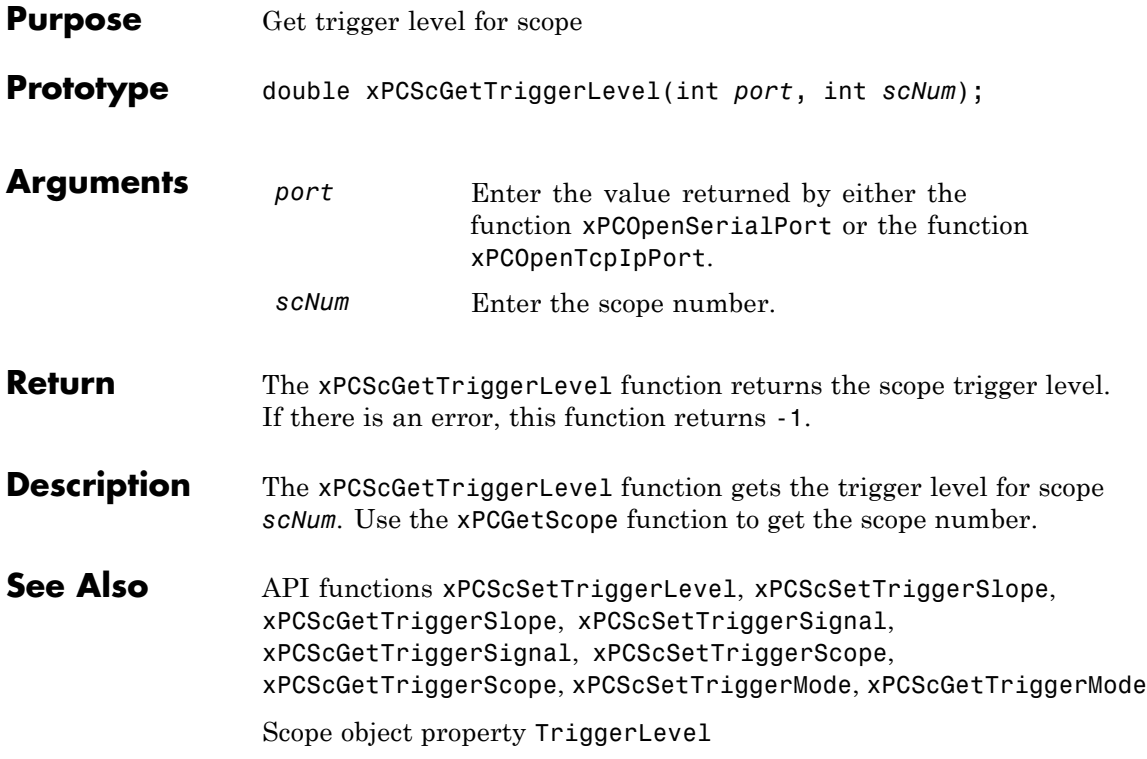

<span id="page-270-0"></span>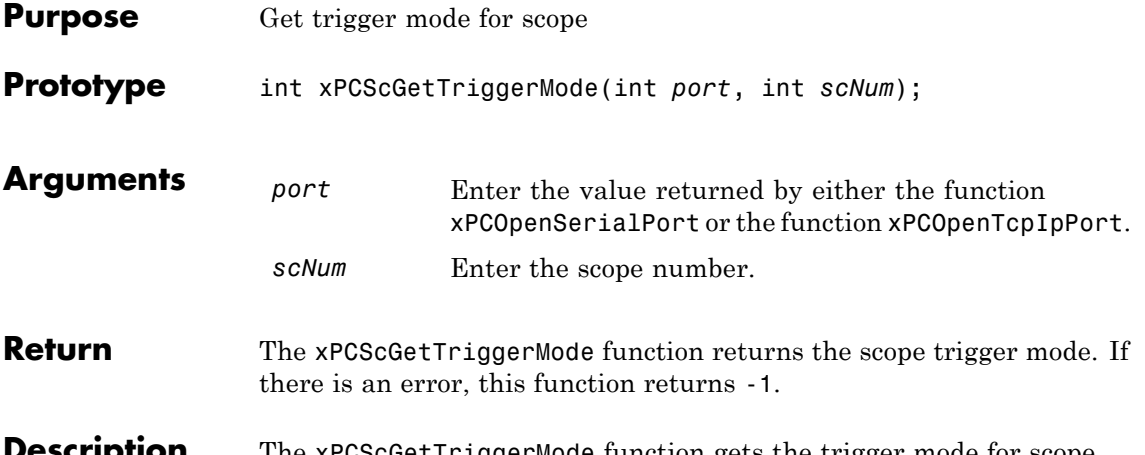

**IPTION** The xPCScGetTriggerMode function gets the trigger mode for scope *scNum*. Use the [xPCGetScope](#page-205-0) function to get the scope number. Use the constants defined in xpcapiconst.h to interpret the trigger mode. These constants include the following:

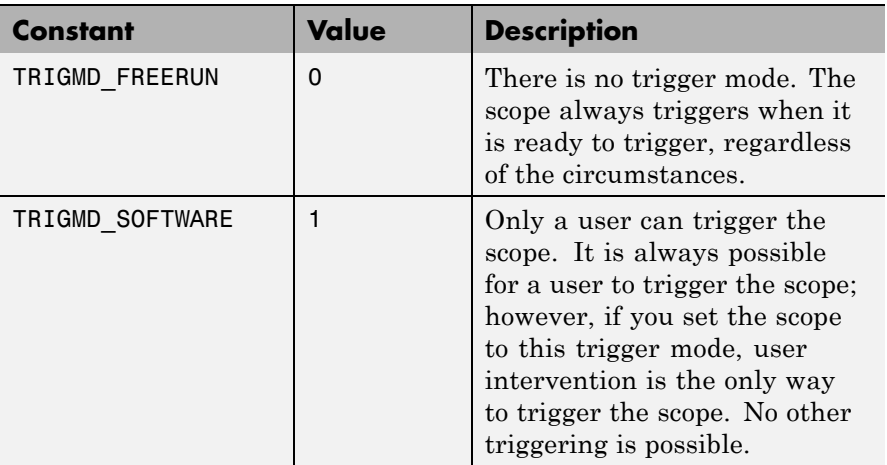

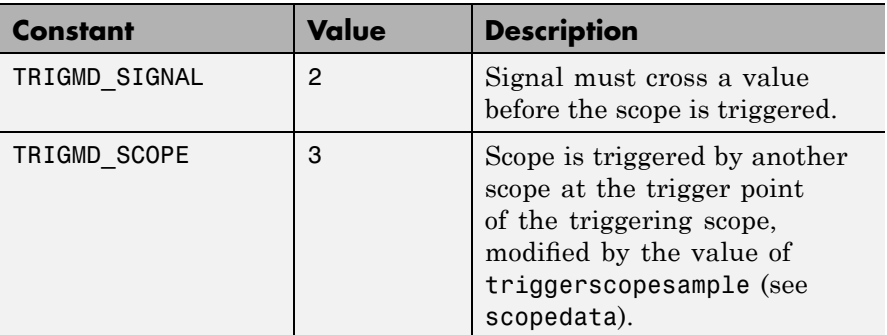

**See Also** API functions [xPCScSetTriggerLevel](#page-331-0), [xPCScGetTriggerLevel](#page-269-0), [xPCScSetTriggerSlope](#page-337-0), [xPCScGetTriggerSlope](#page-275-0), [xPCScSetTriggerSignal](#page-336-0), [xPCScGetTriggerSignal](#page-274-0), [xPCScSetTriggerScope](#page-334-0), [xPCScGetTriggerScope](#page-272-0), [xPCScSetTriggerMode](#page-332-0)

Scope object method trigger

Scope object property TriggerMode

<span id="page-272-0"></span>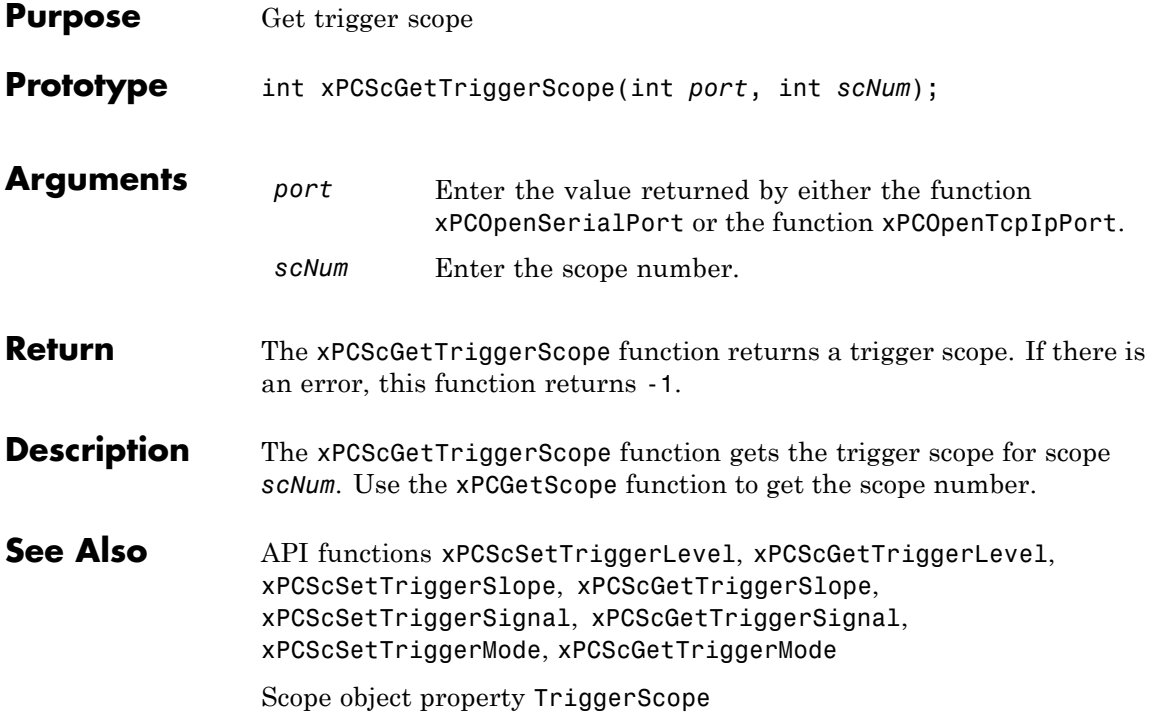

# **xPCScGetTriggerScopeSample**

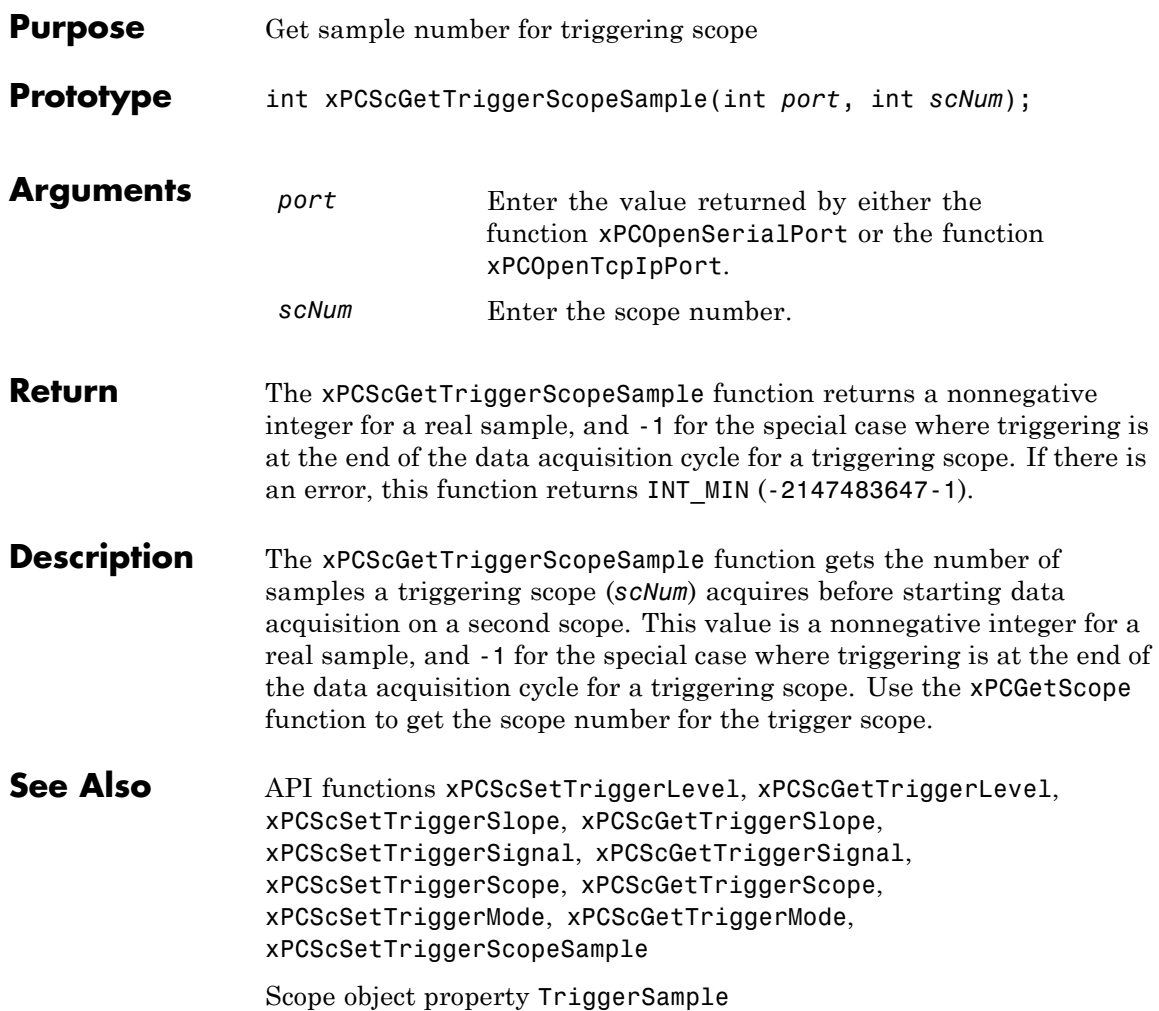

<span id="page-274-0"></span>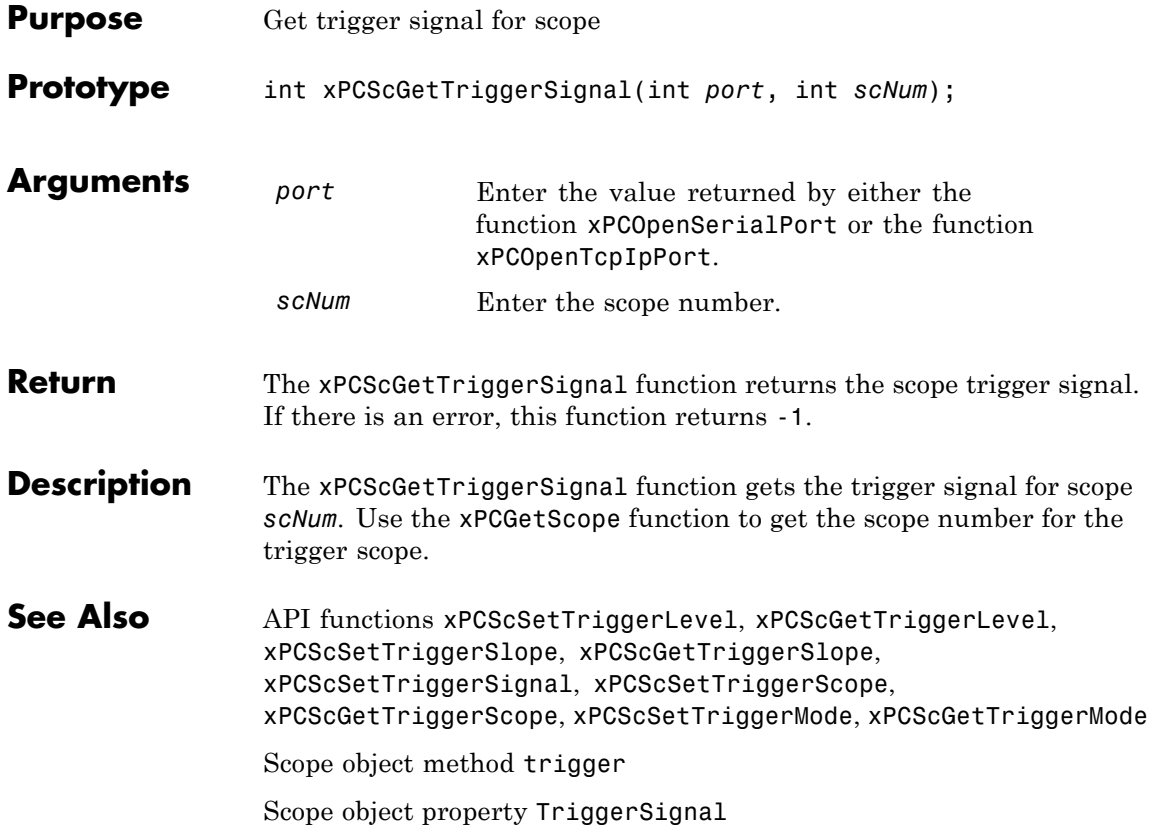

# <span id="page-275-0"></span>**xPCScGetTriggerSlope**

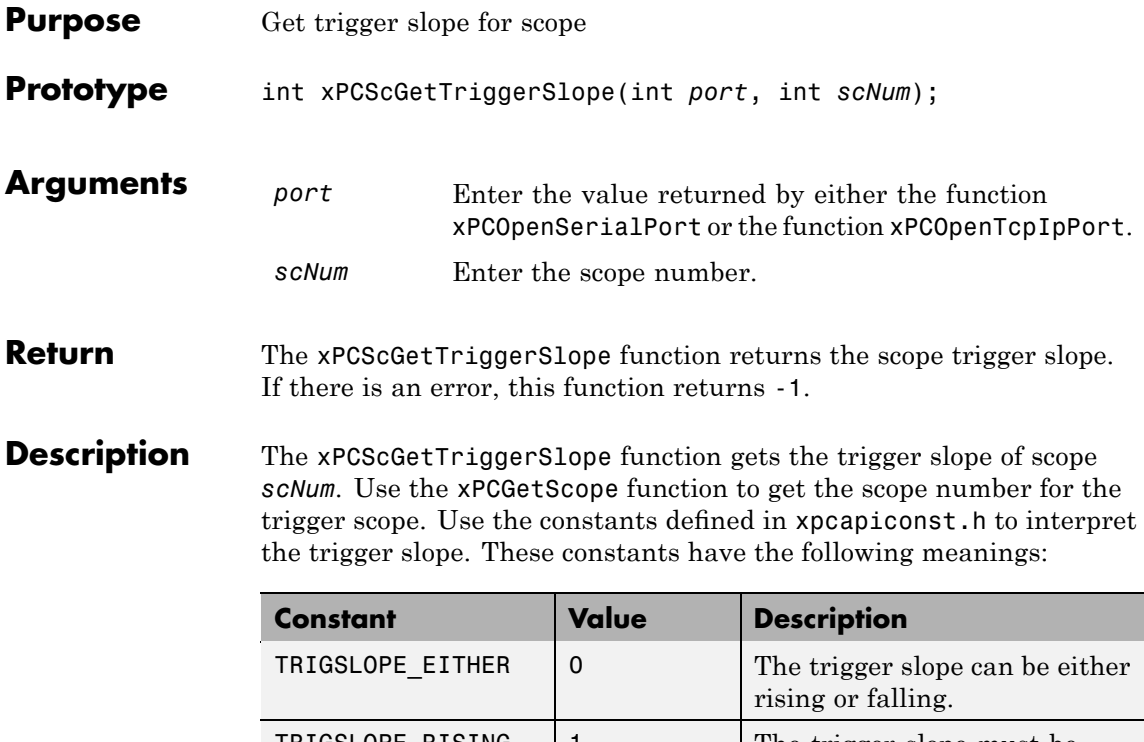

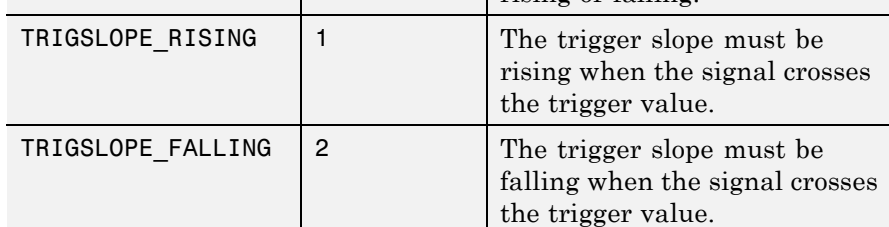

#### **See Also** API functions [xPCScSetTriggerLevel](#page-331-0), [xPCScGetTriggerLevel](#page-269-0), [xPCScSetTriggerSlope](#page-337-0), [xPCScSetTriggerSignal](#page-336-0), [xPCScGetTriggerSignal](#page-274-0), [xPCScSetTriggerScope](#page-334-0), [xPCScGetTriggerScope](#page-272-0), [xPCScSetTriggerMode](#page-332-0), [xPCScGetTriggerMode](#page-270-0)

Scope object method trigger

Scope object properties TriggerMode, TriggerSlope

# **xPCScGetType**

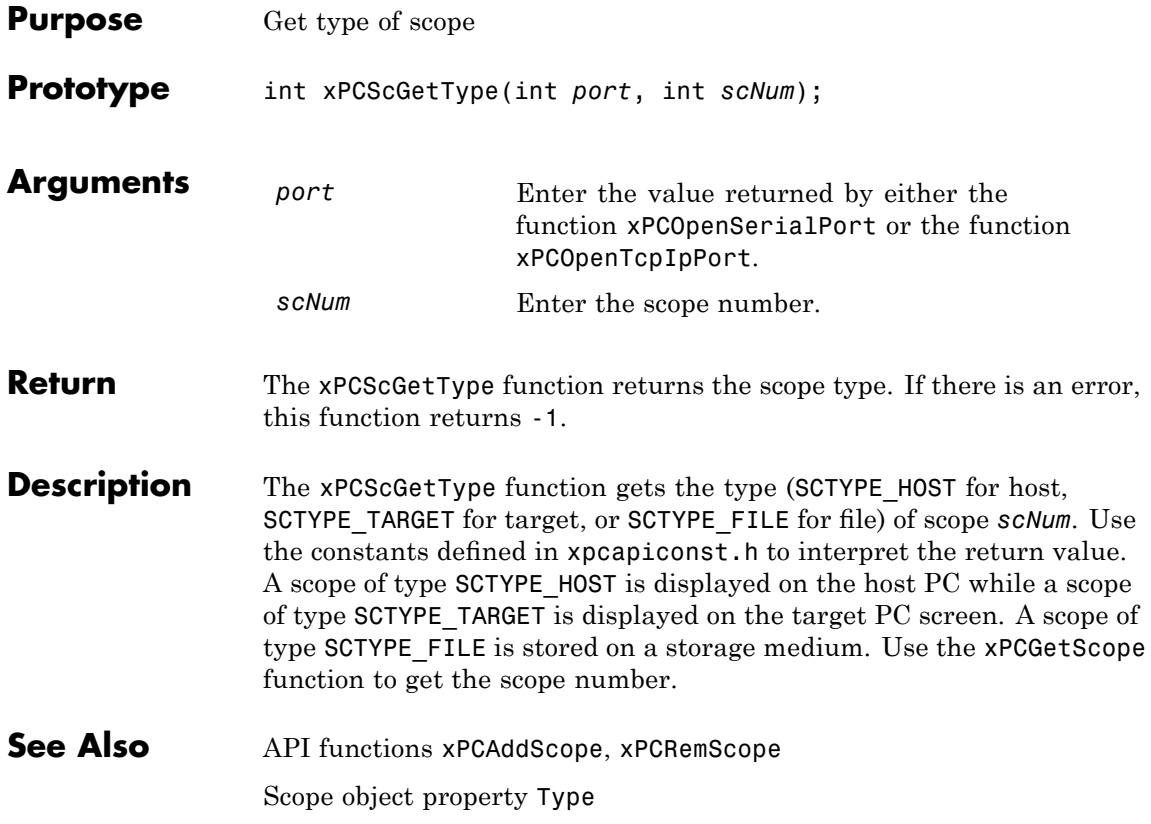

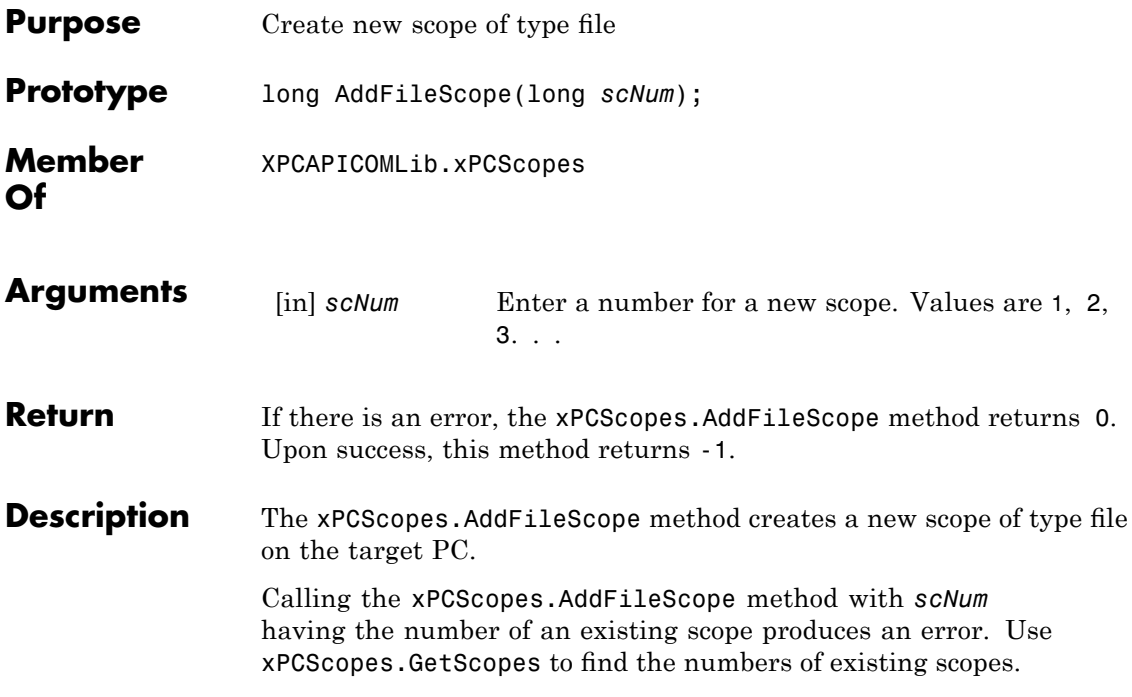

# **xPCScopes.AddHostScope**

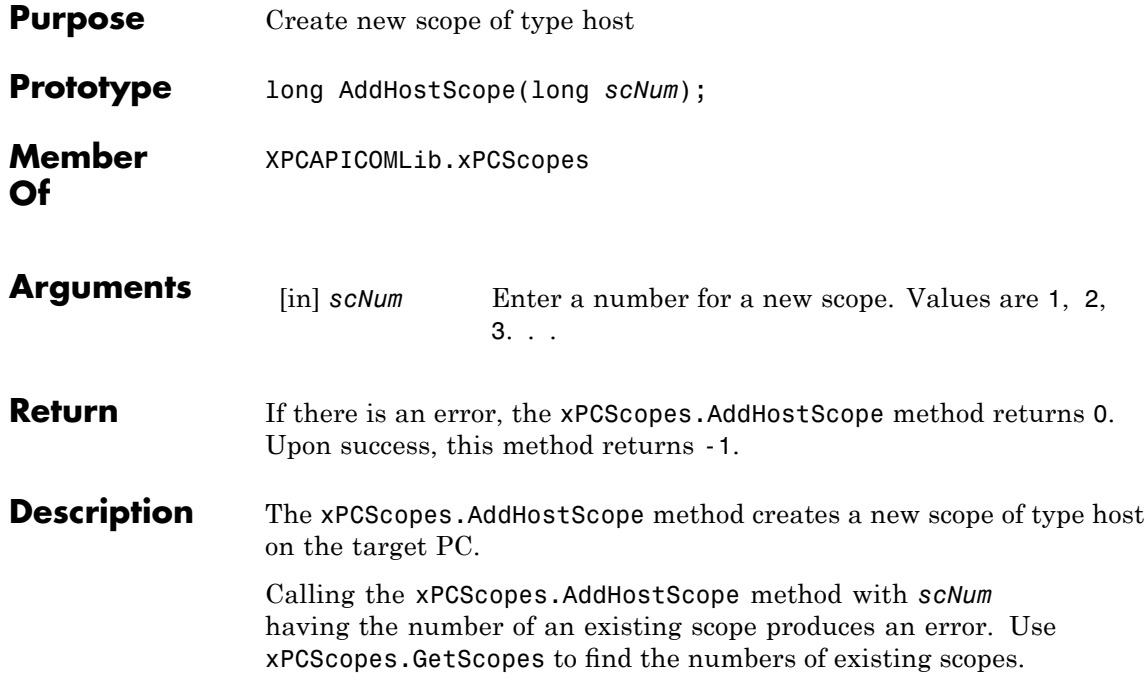

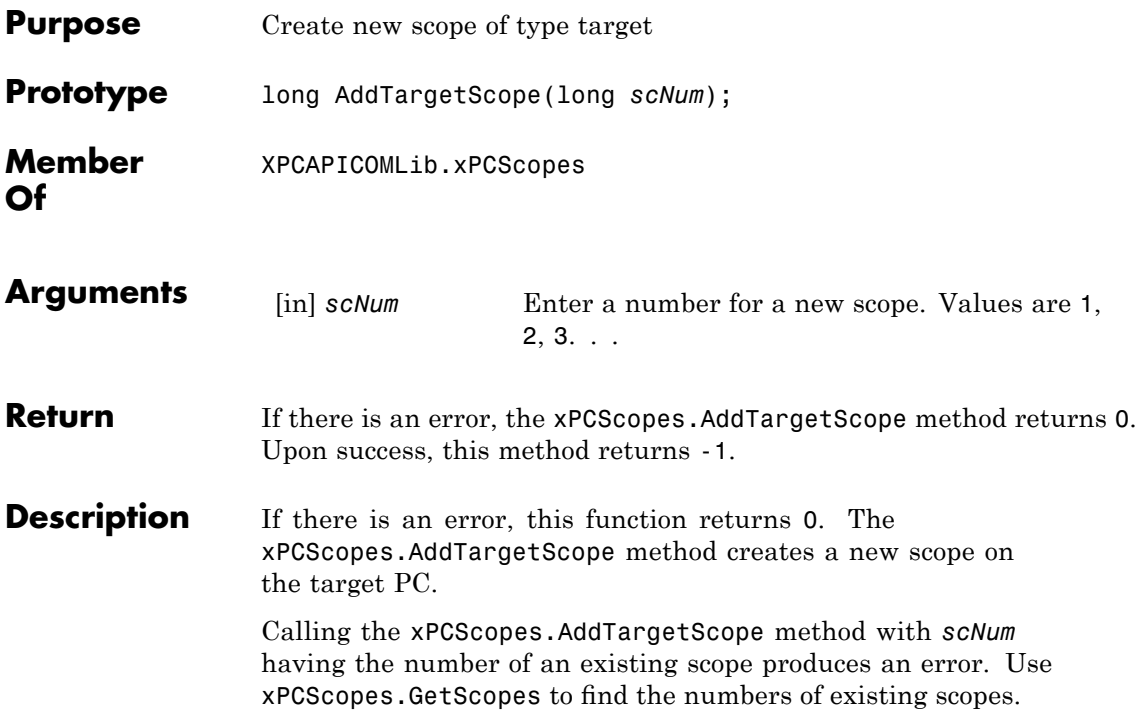

## <span id="page-281-0"></span>**xPCScopes.GetScopes**

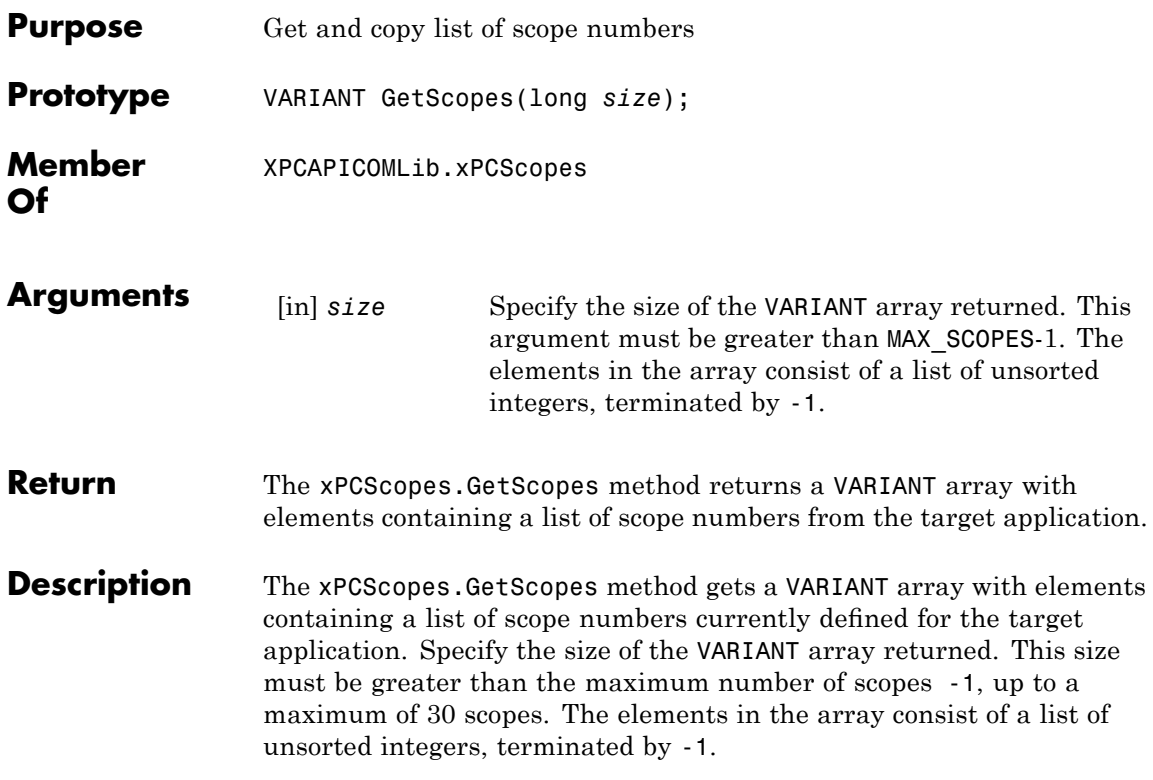

<span id="page-282-0"></span>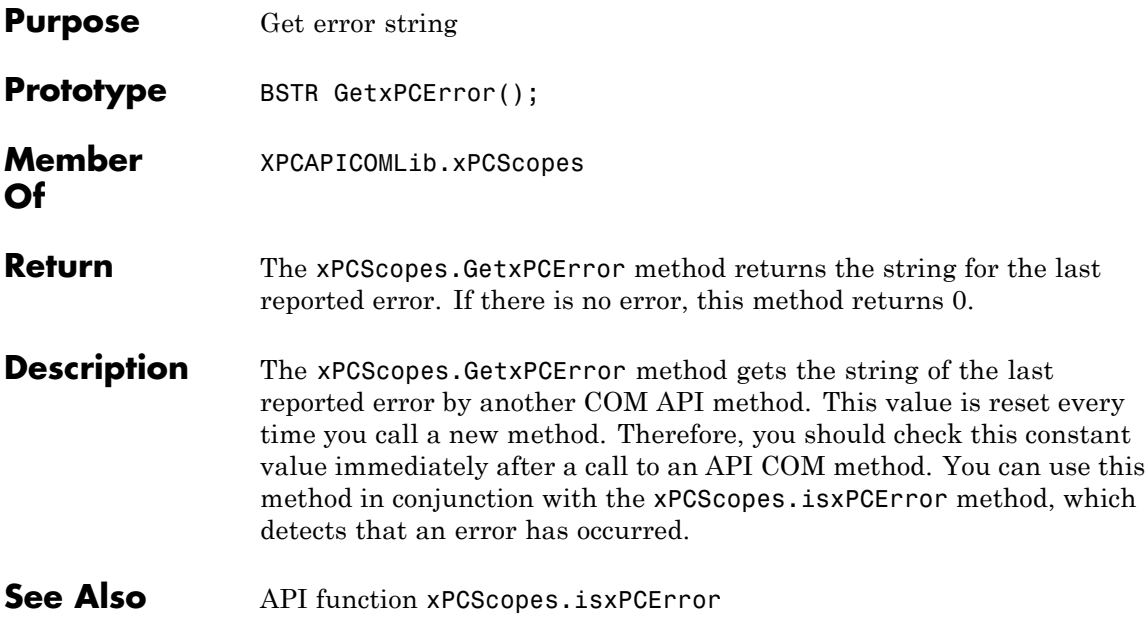

# **xPCScopes.Init**

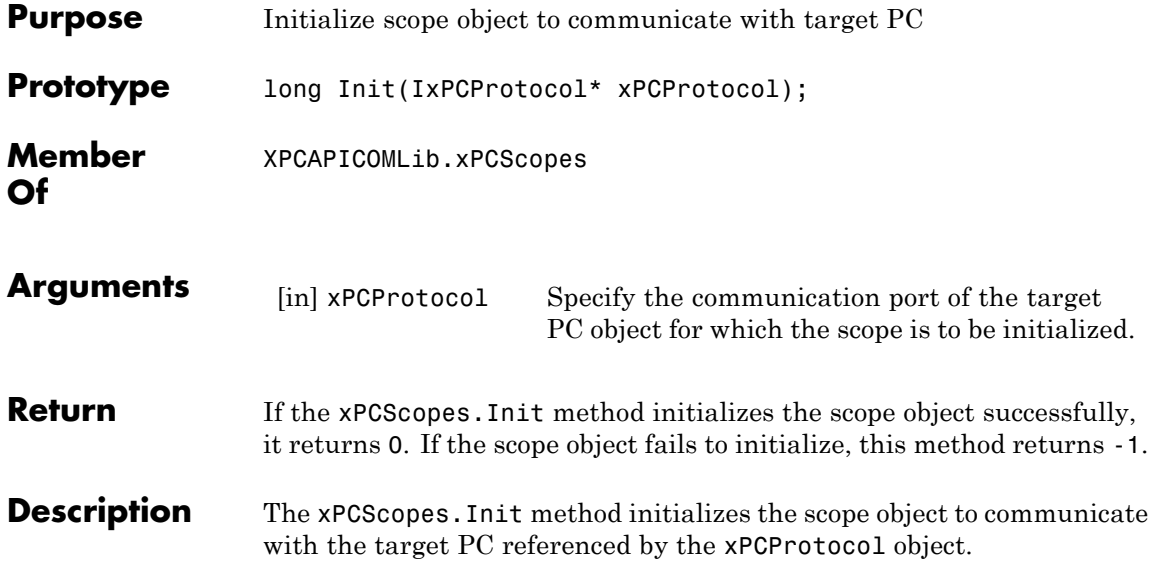

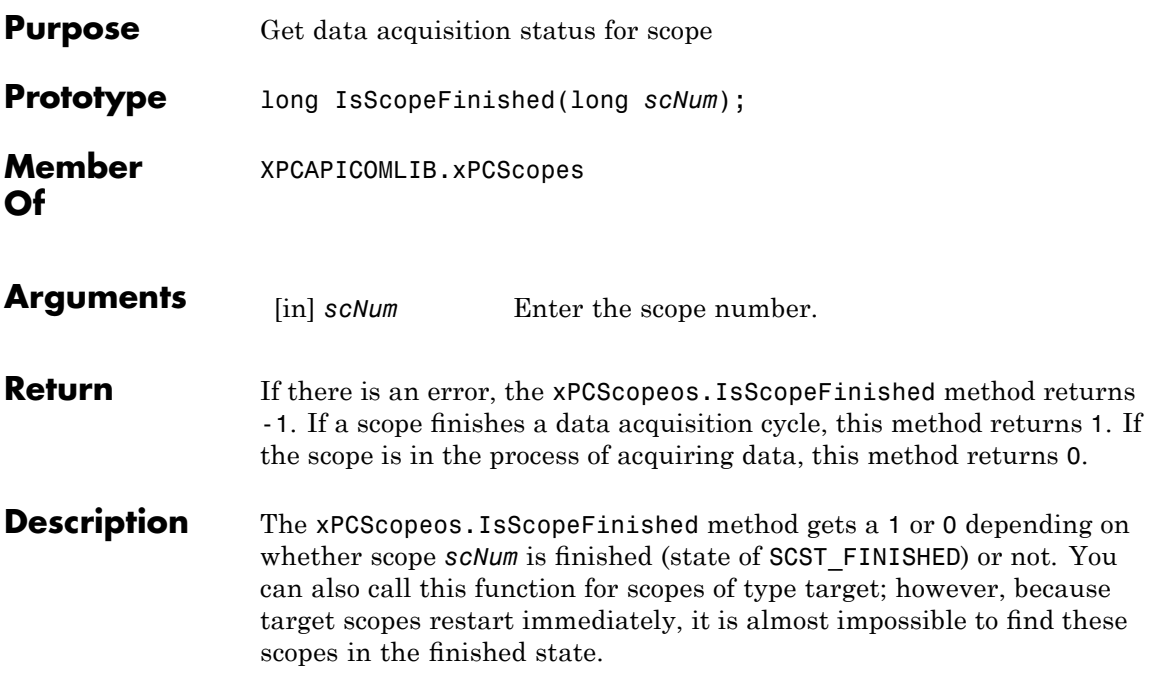

# <span id="page-285-0"></span>**xPCScopes.isxPCError**

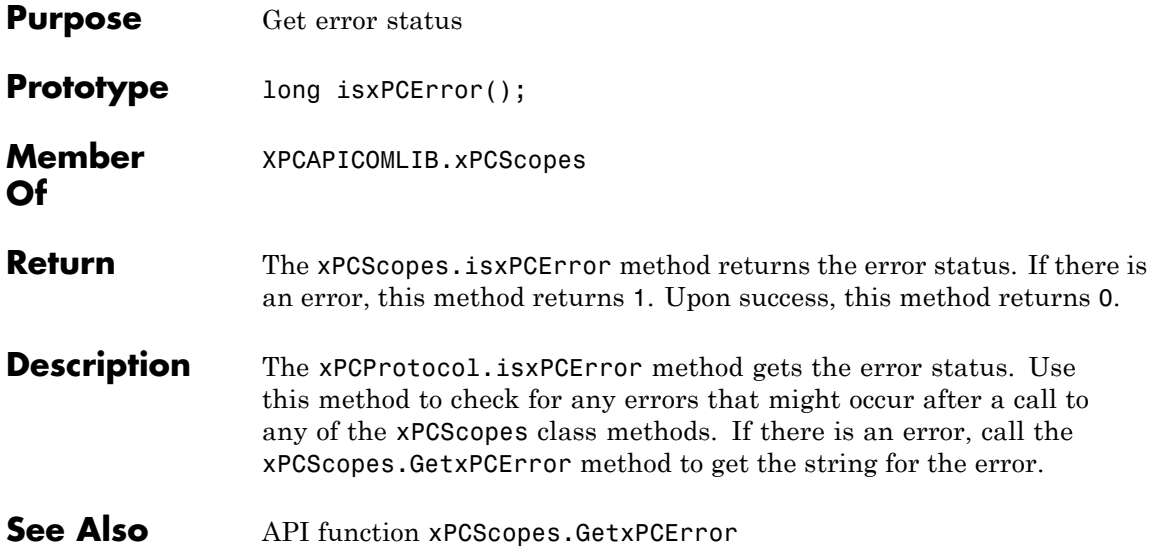

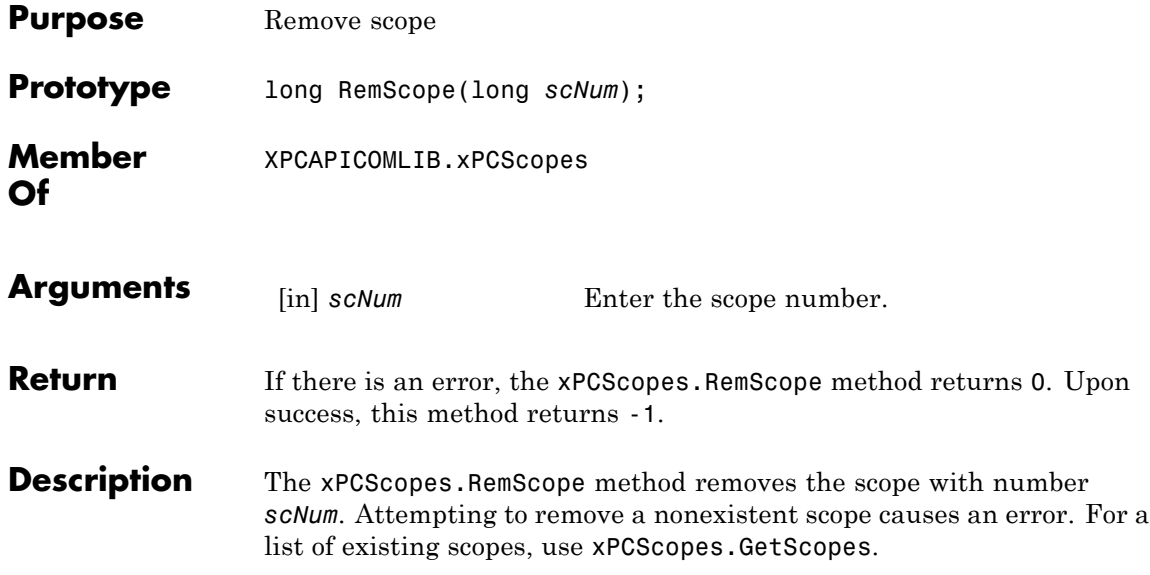

# **xPCScopes.ScopeAddSignal**

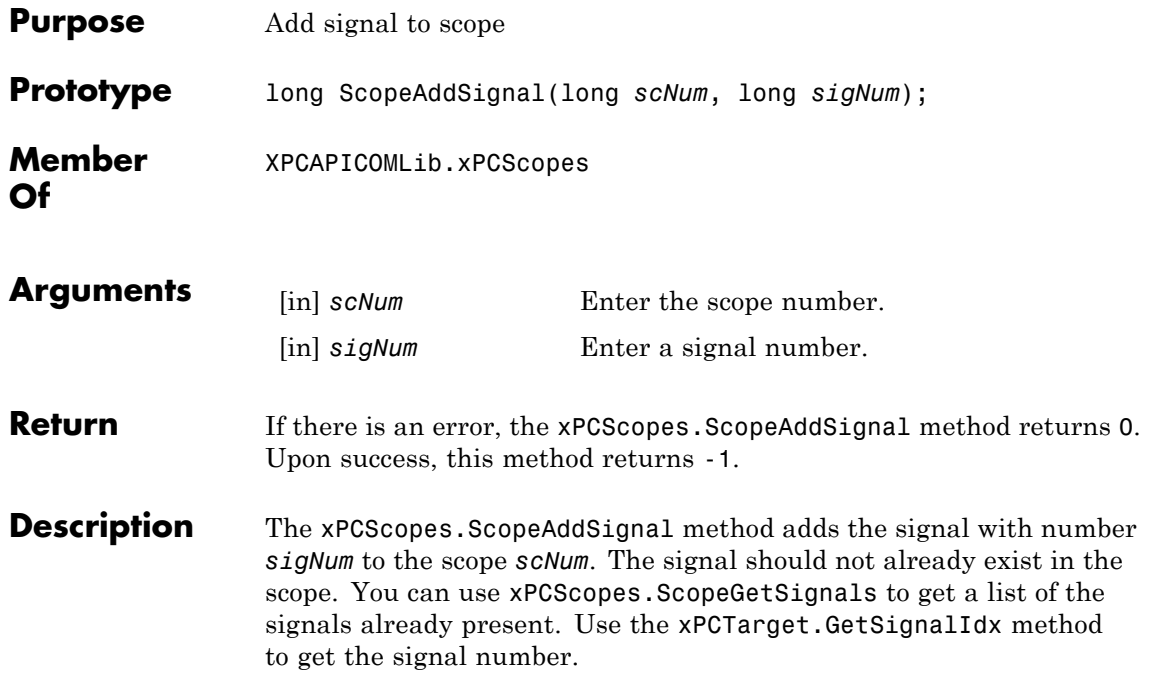
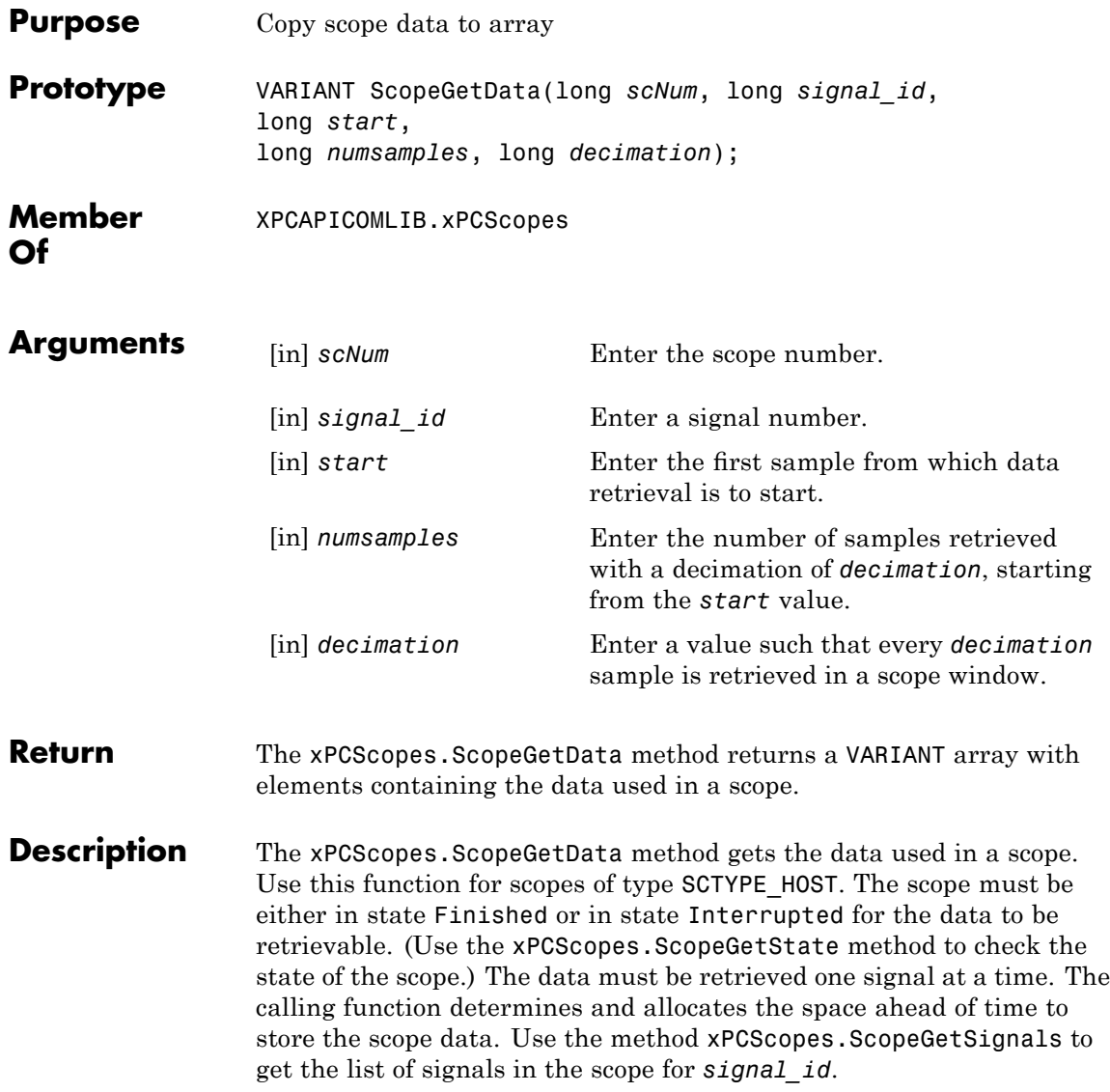

# **xPCScopes.ScopeGetDecimation**

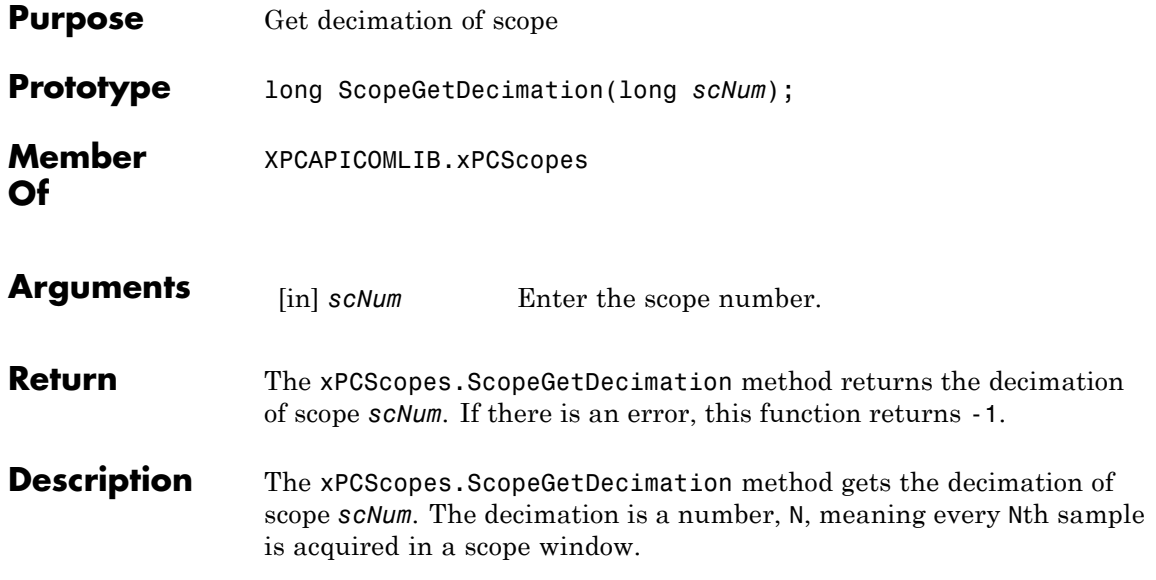

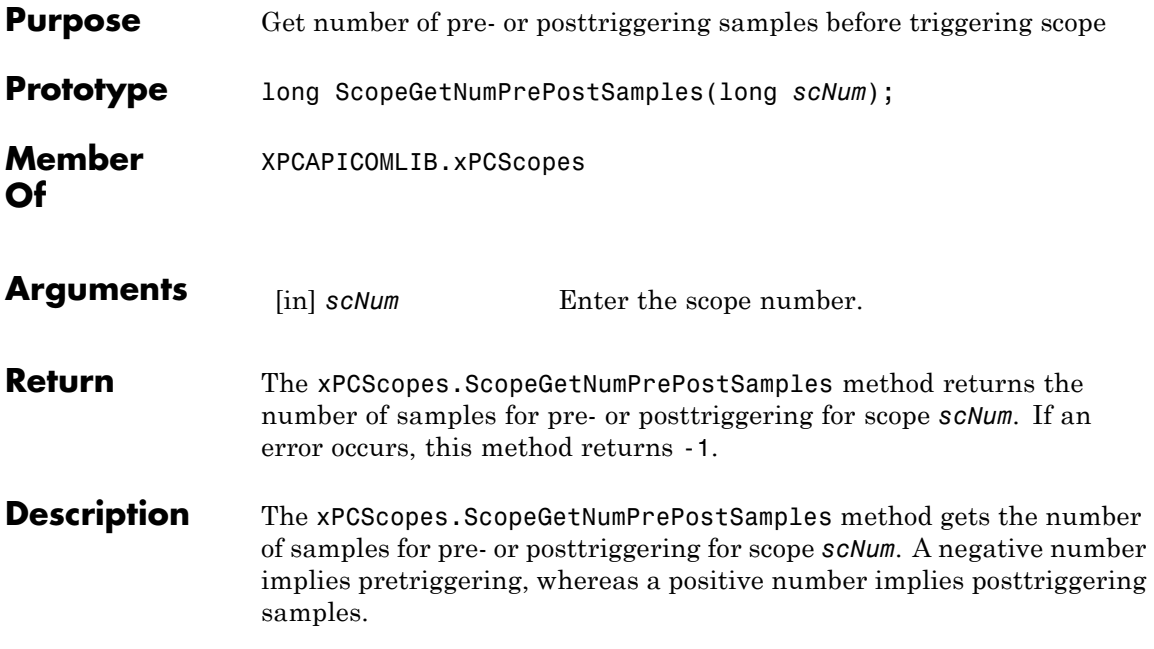

### **xPCScopes.ScopeGetNumSamples**

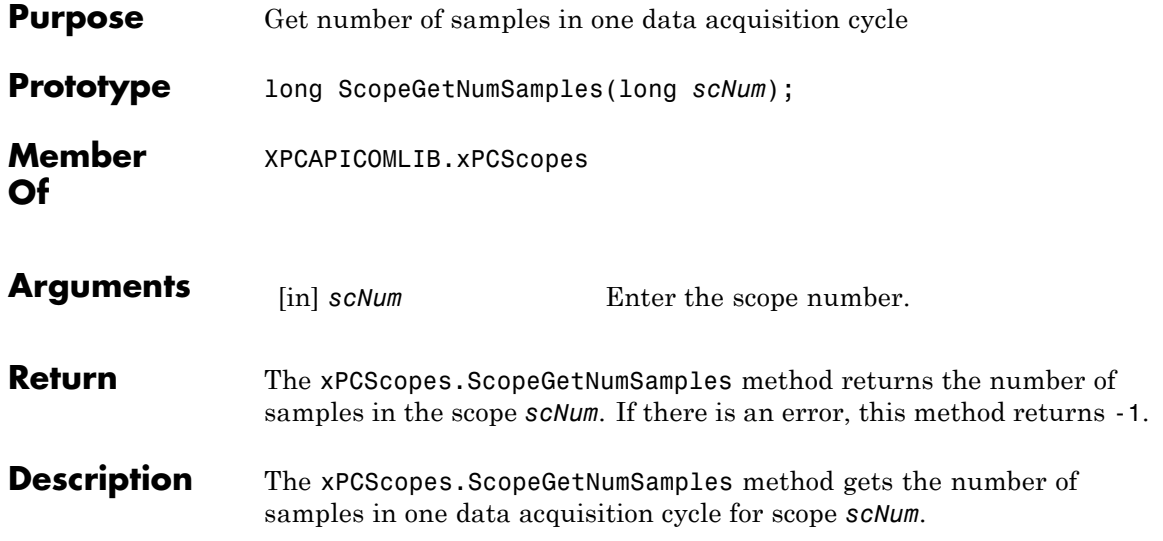

<span id="page-292-0"></span>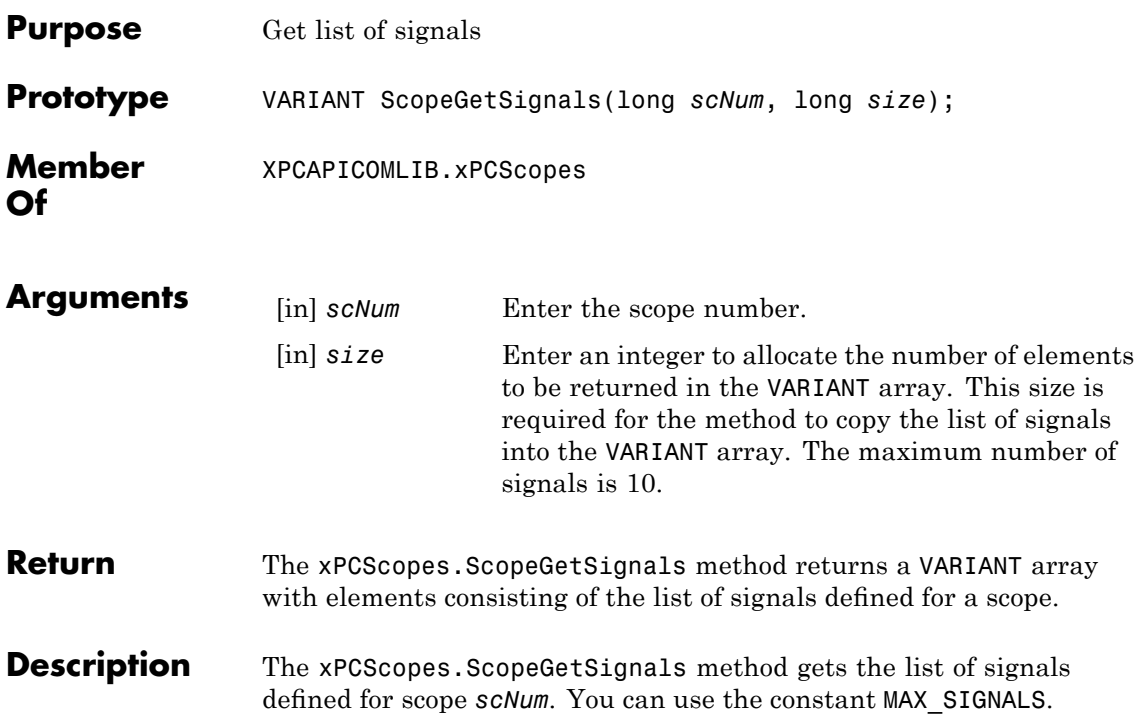

### **xPCScopes.ScopeGetStartTime**

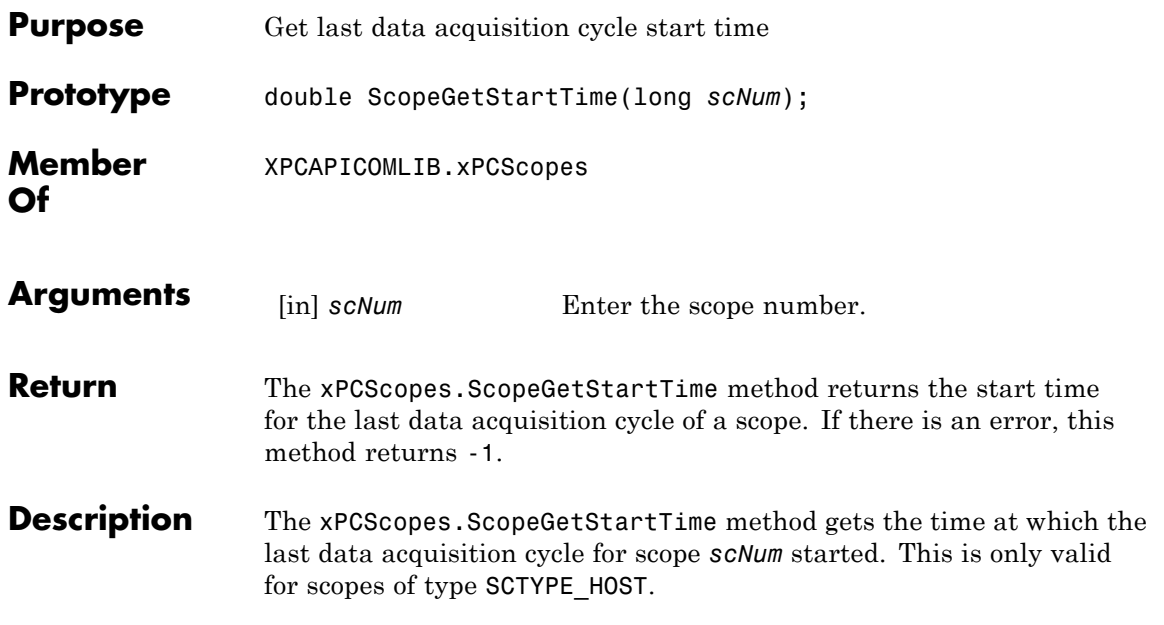

<span id="page-294-0"></span>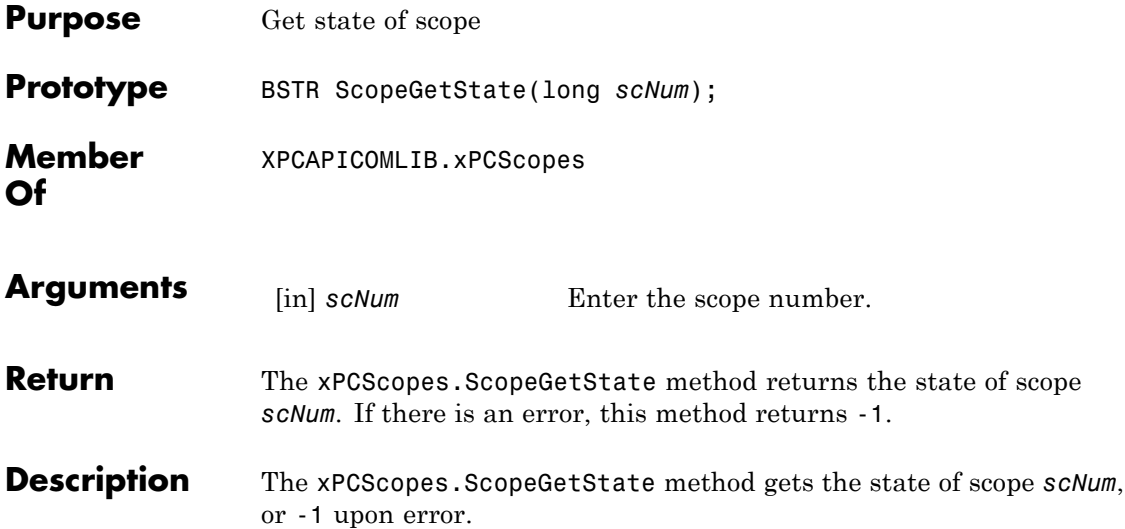

Constants to find the scope state have the following meanings:

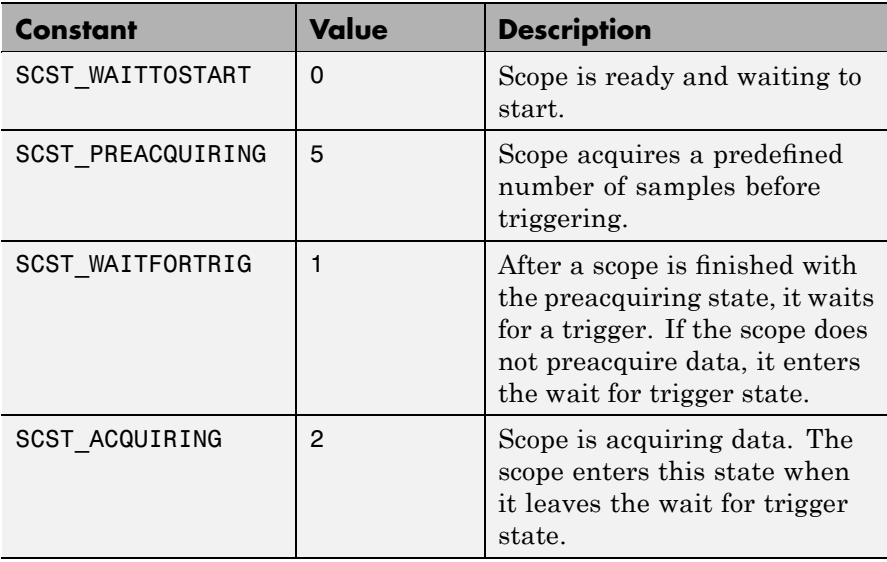

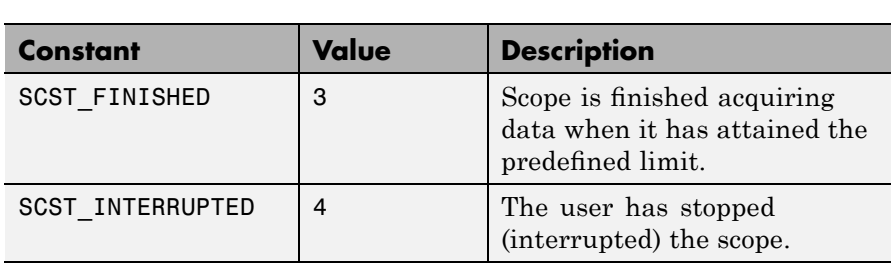

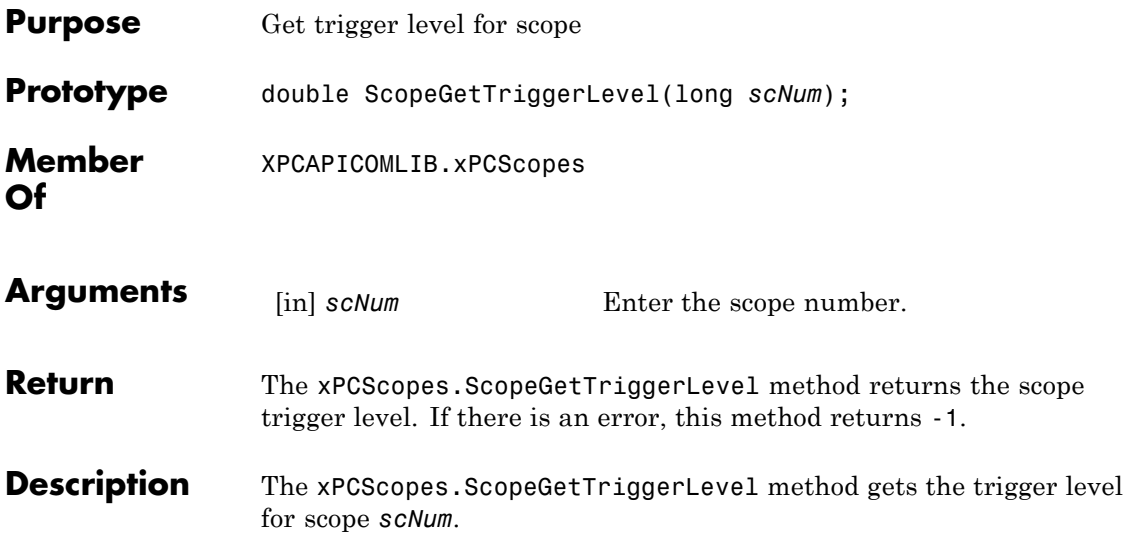

### <span id="page-297-0"></span>**xPCScopes.ScopeGetTriggerMode**

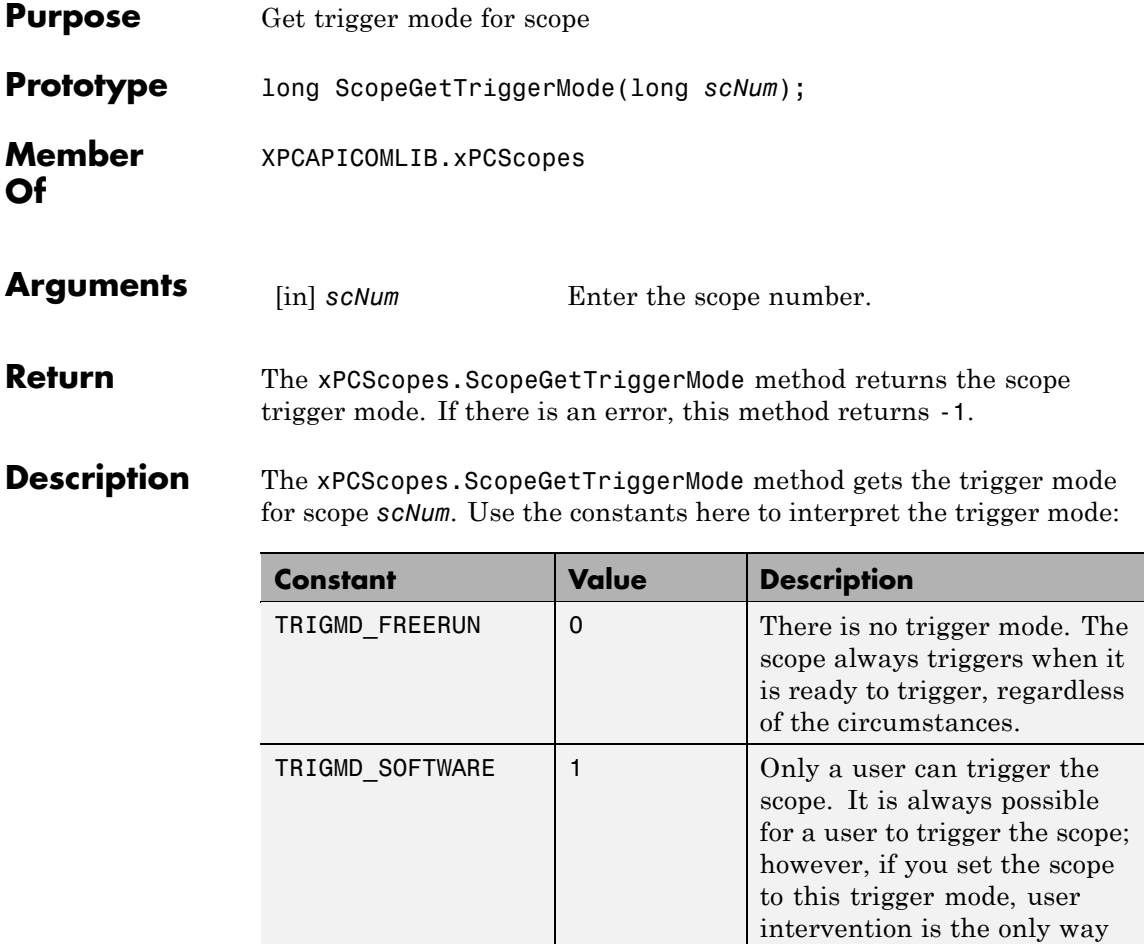

to trigger the scope. No other

triggering is possible.

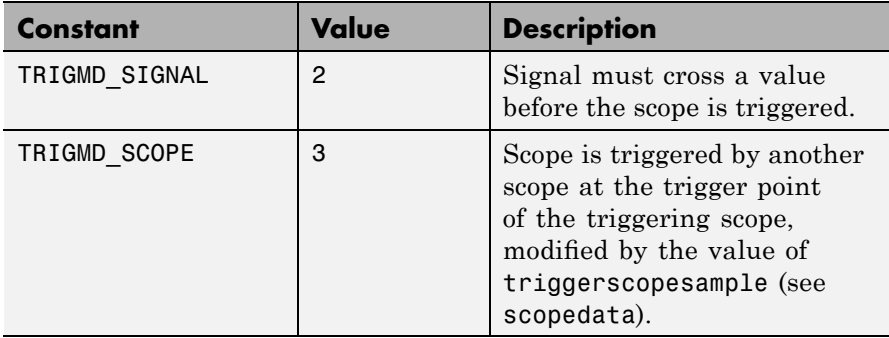

See Also API function [xPCScopes.ScopeGetTriggerModeStr](#page-299-0)

### <span id="page-299-0"></span>**xPCScopes.ScopeGetTriggerModeStr**

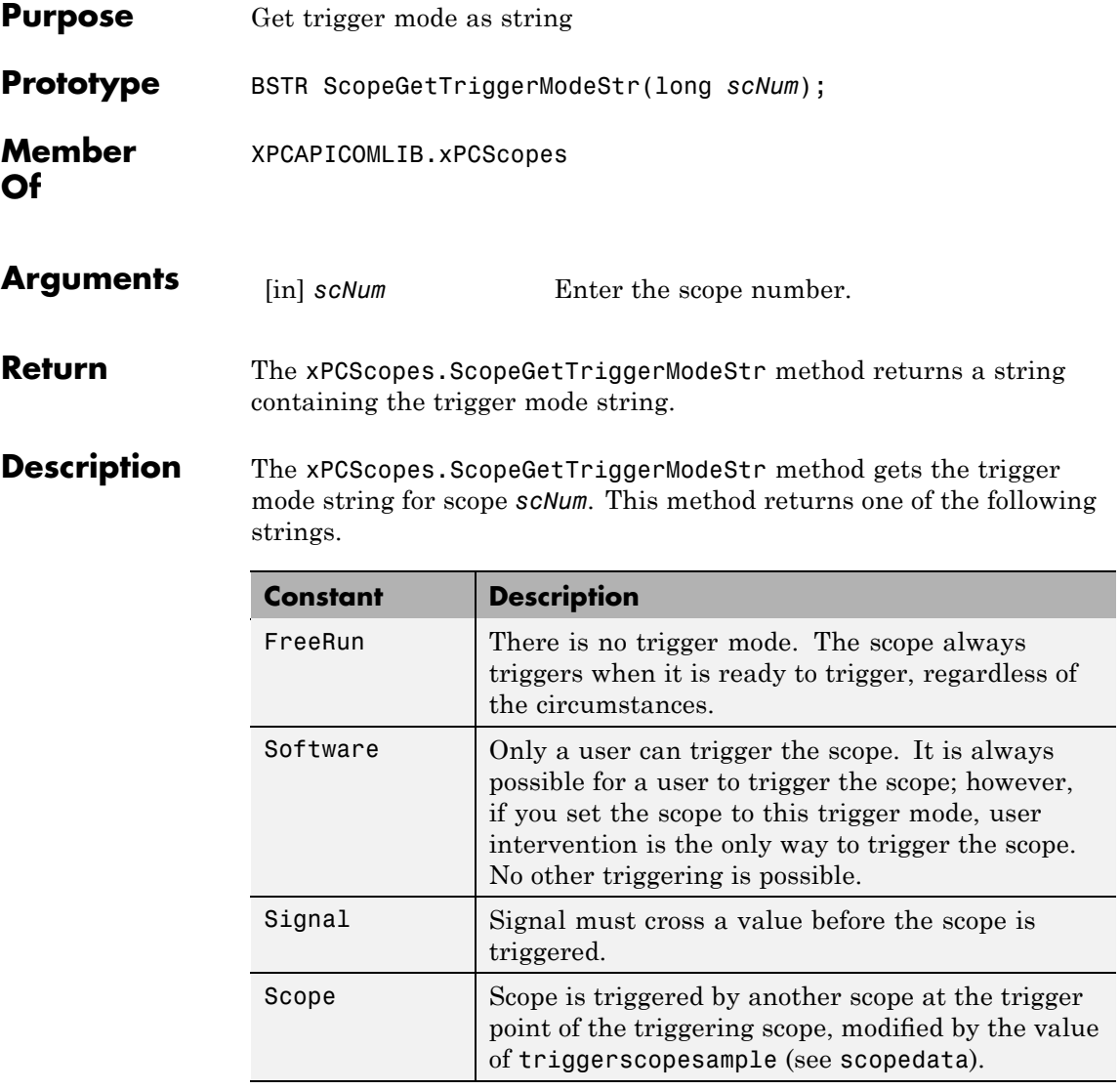

#### See Also API function [xPCScopes.ScopeGetTriggerMode](#page-297-0)

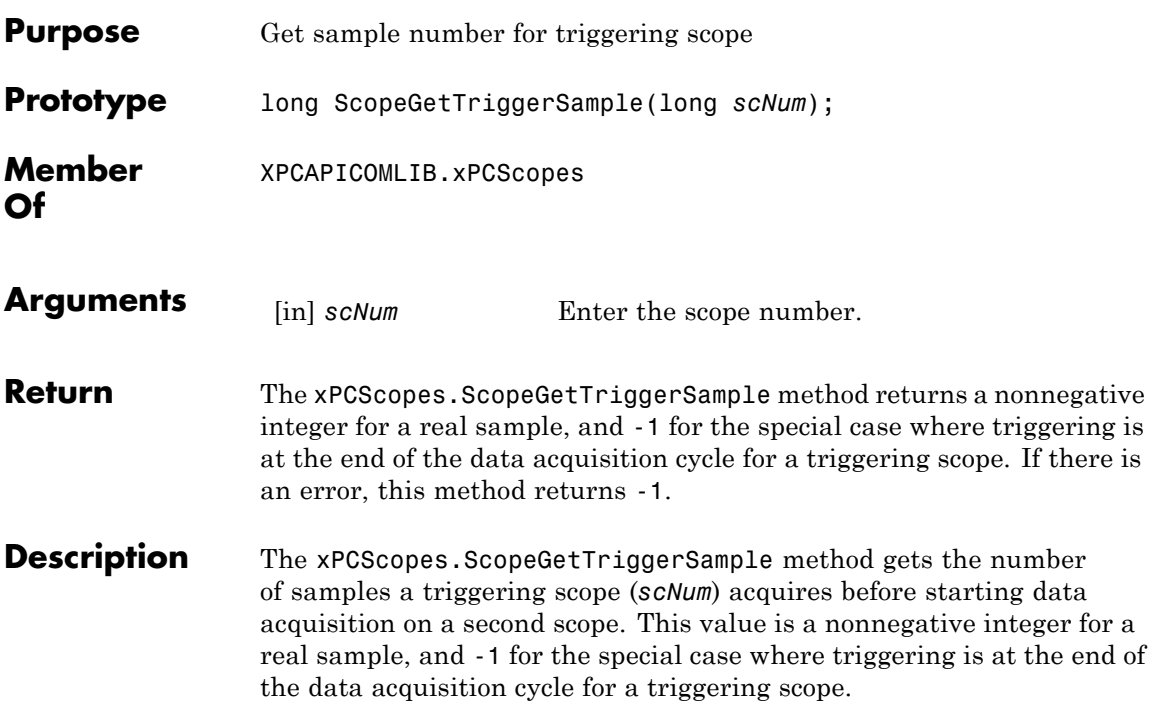

# **xPCScopes.ScopeGetTriggerSignal**

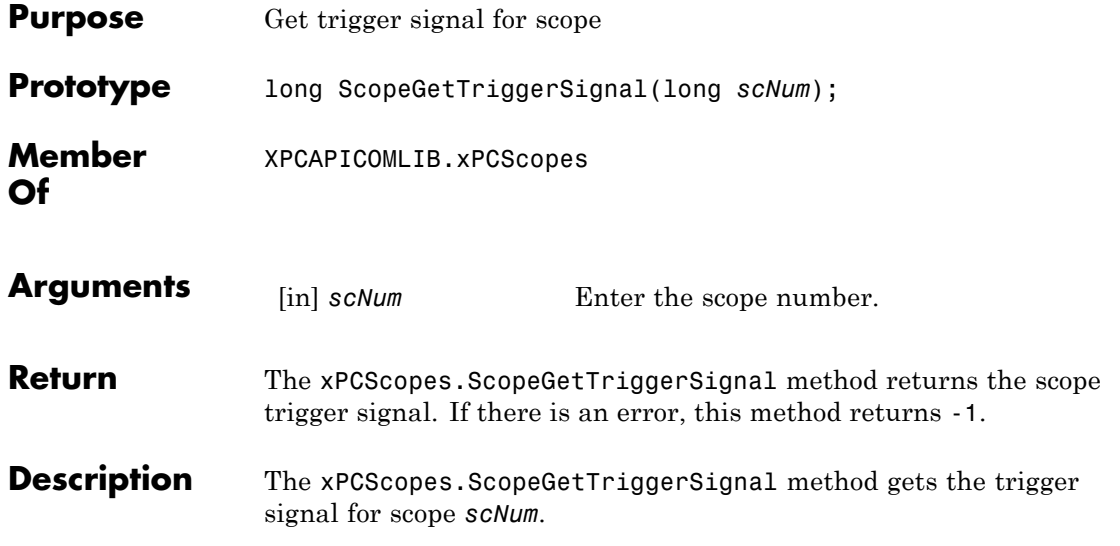

<span id="page-302-0"></span>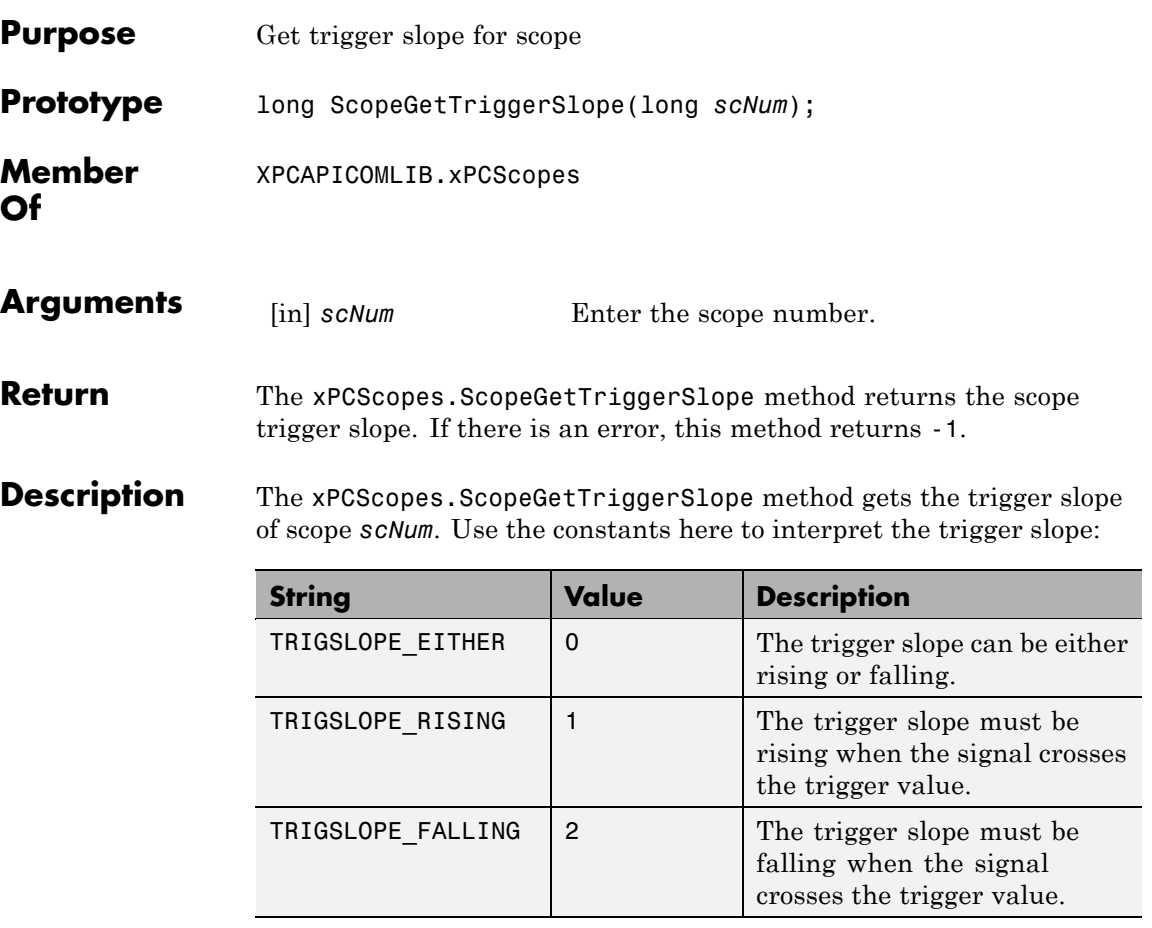

**See Also** API function [xPCScopes.ScopeGetTriggerSlopeStr](#page-303-0)

### <span id="page-303-0"></span>**xPCScopes.ScopeGetTriggerSlopeStr**

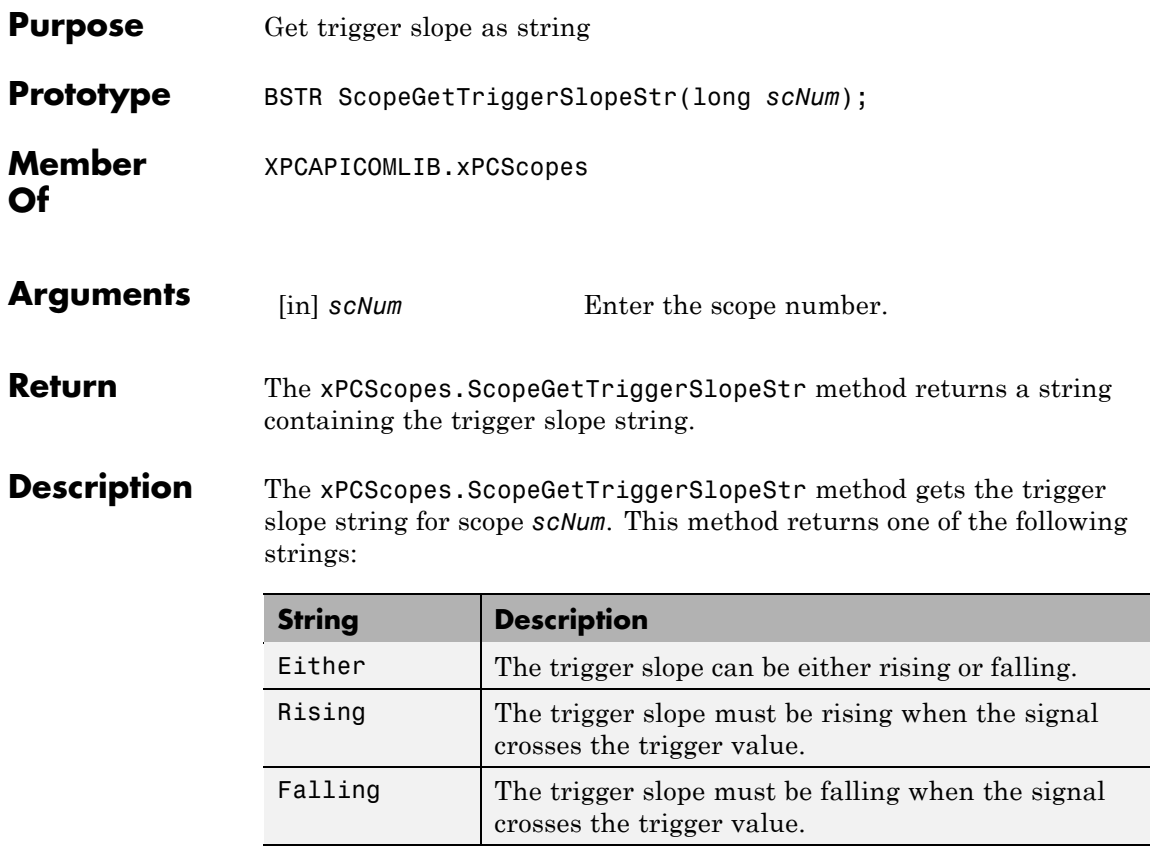

**See Also** API function [xPCScopes.ScopeGetTriggerSlope](#page-302-0)

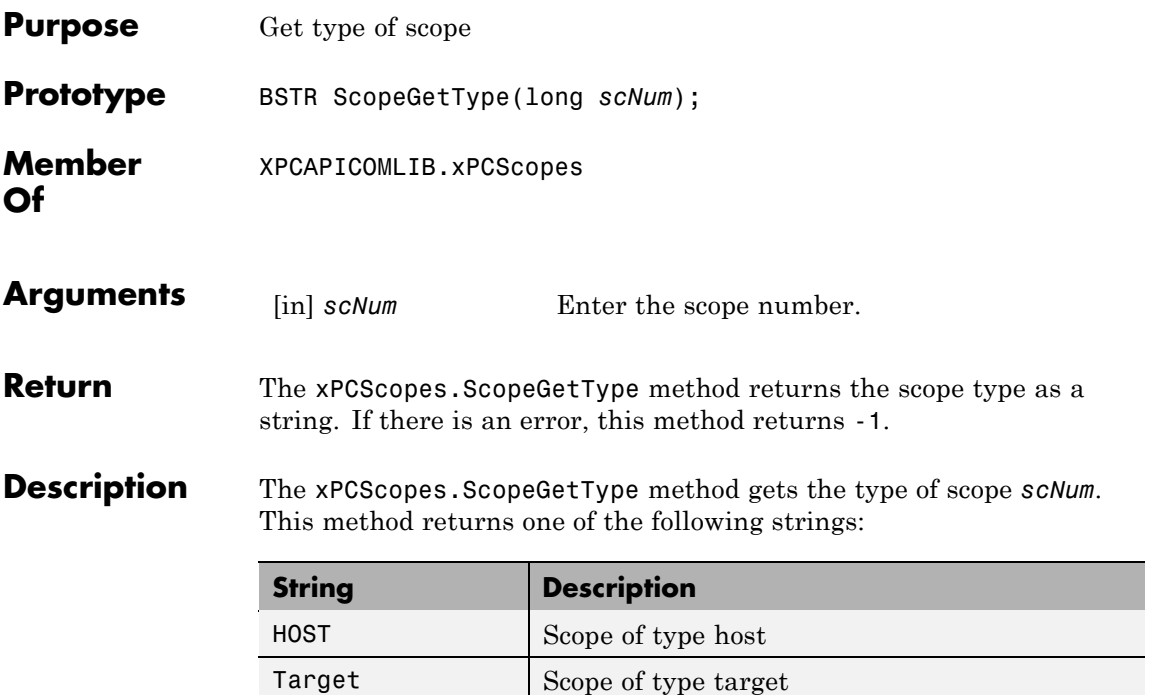

### **xPCScopes.ScopeRemSignal**

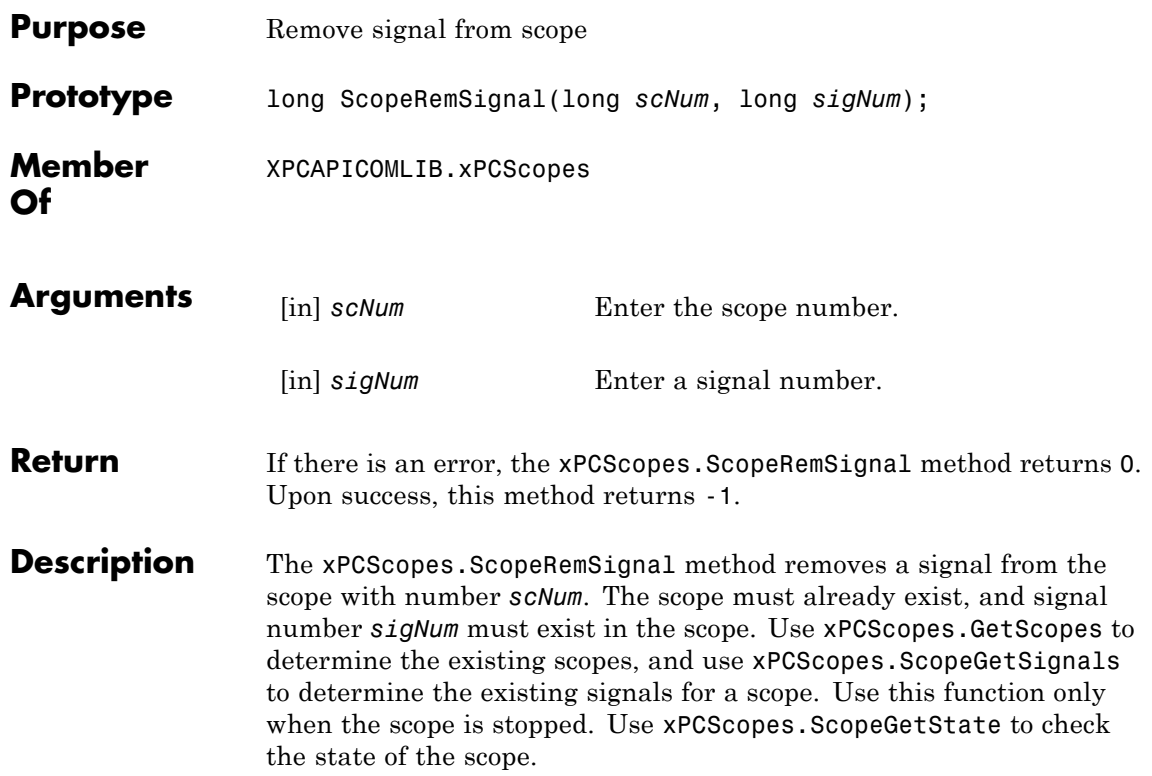

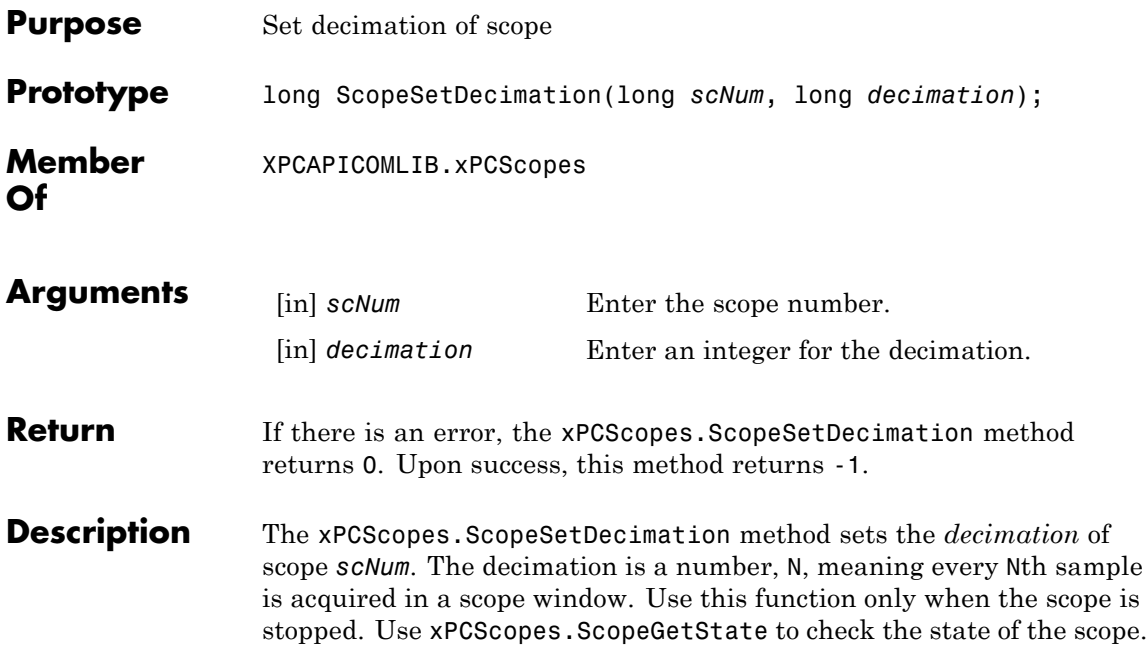

### **xPCScopes.ScopeSetNumPrePostSamples**

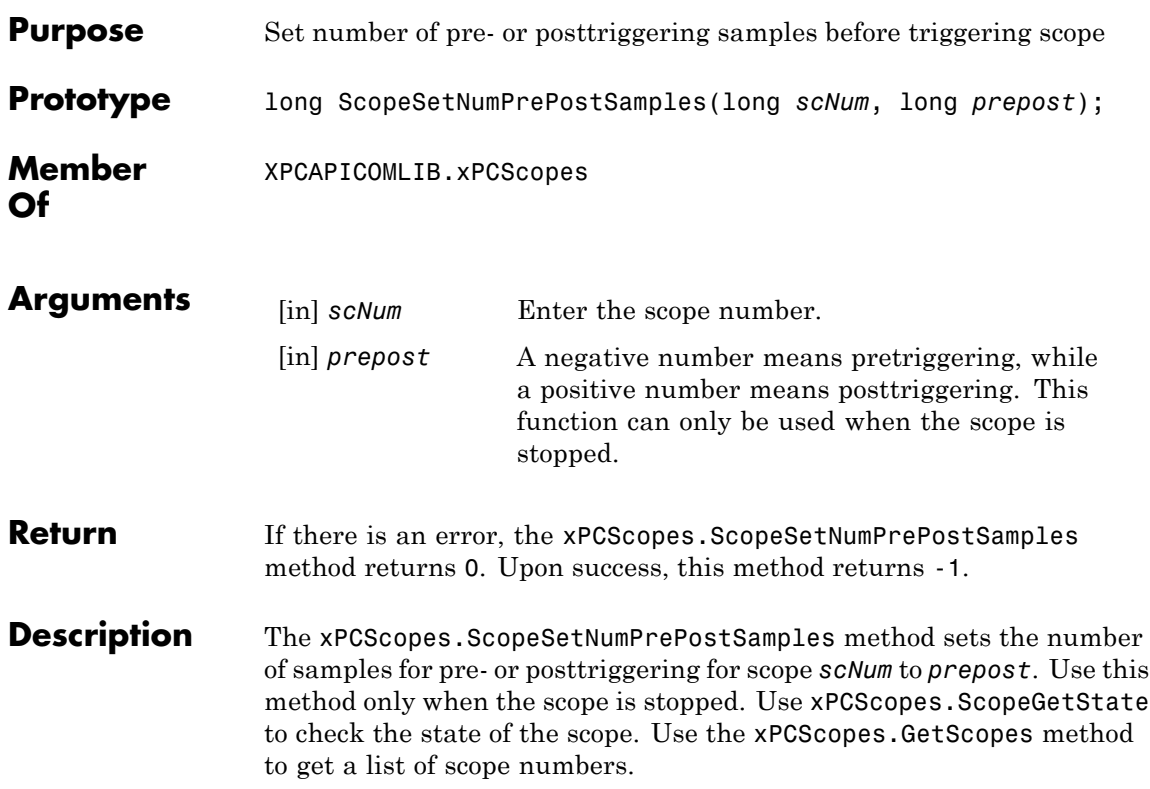

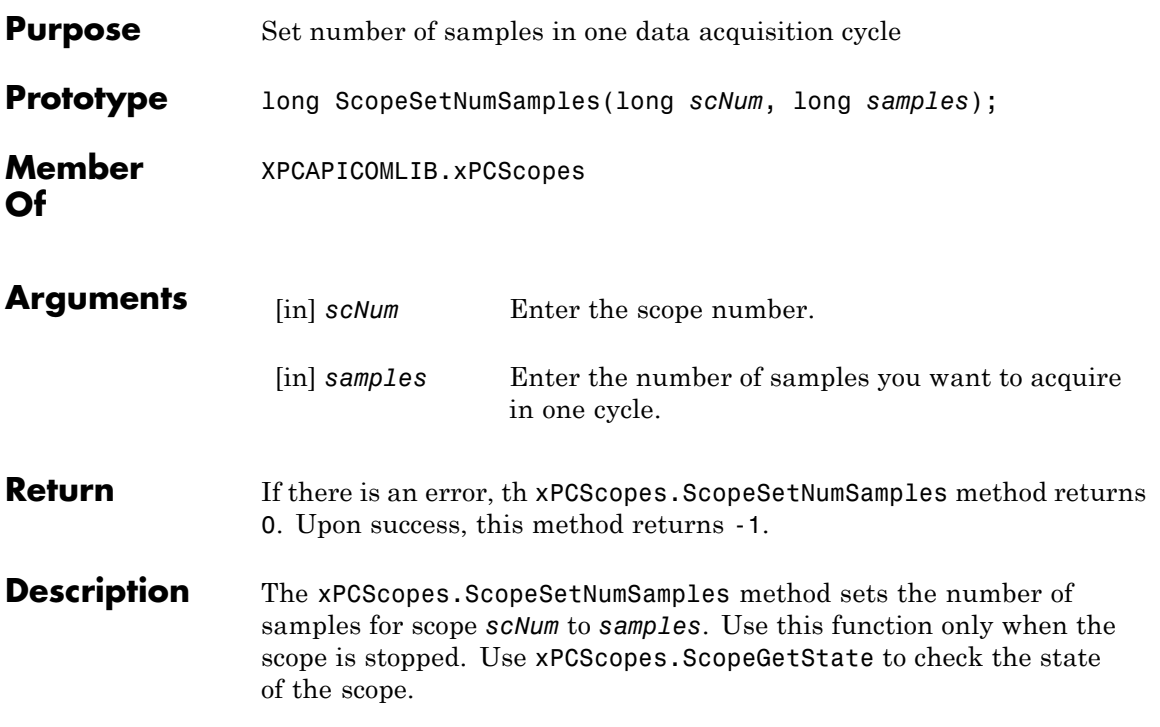

# **xPCScopes.ScopeSetTriggerLevel**

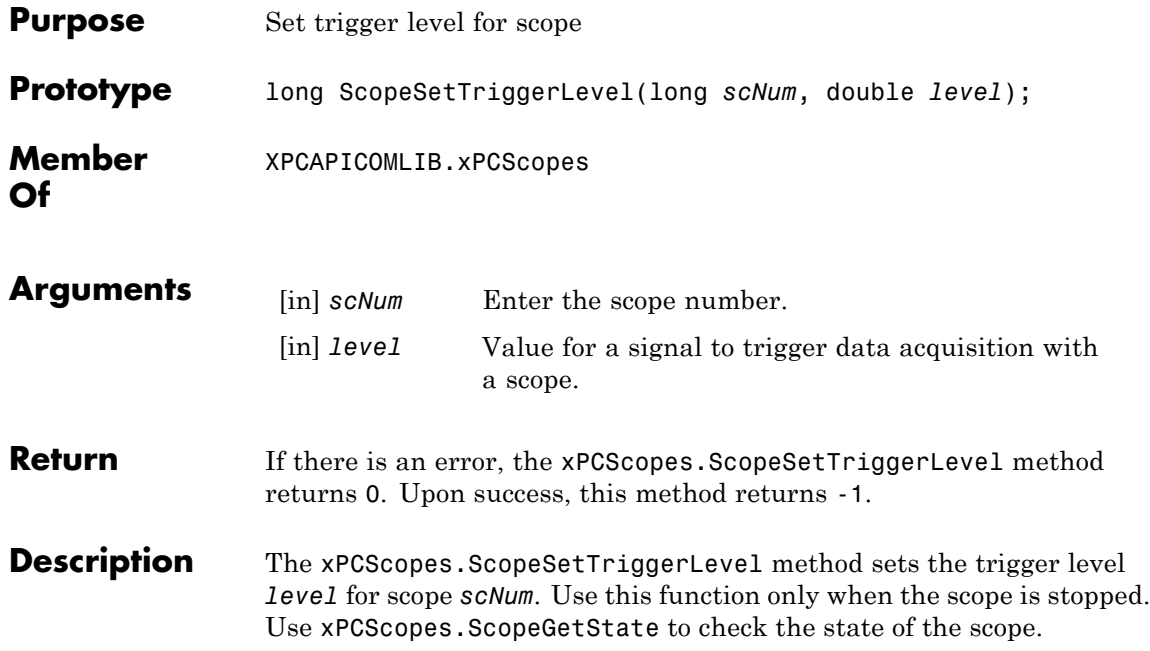

circumstances. This is the

default.

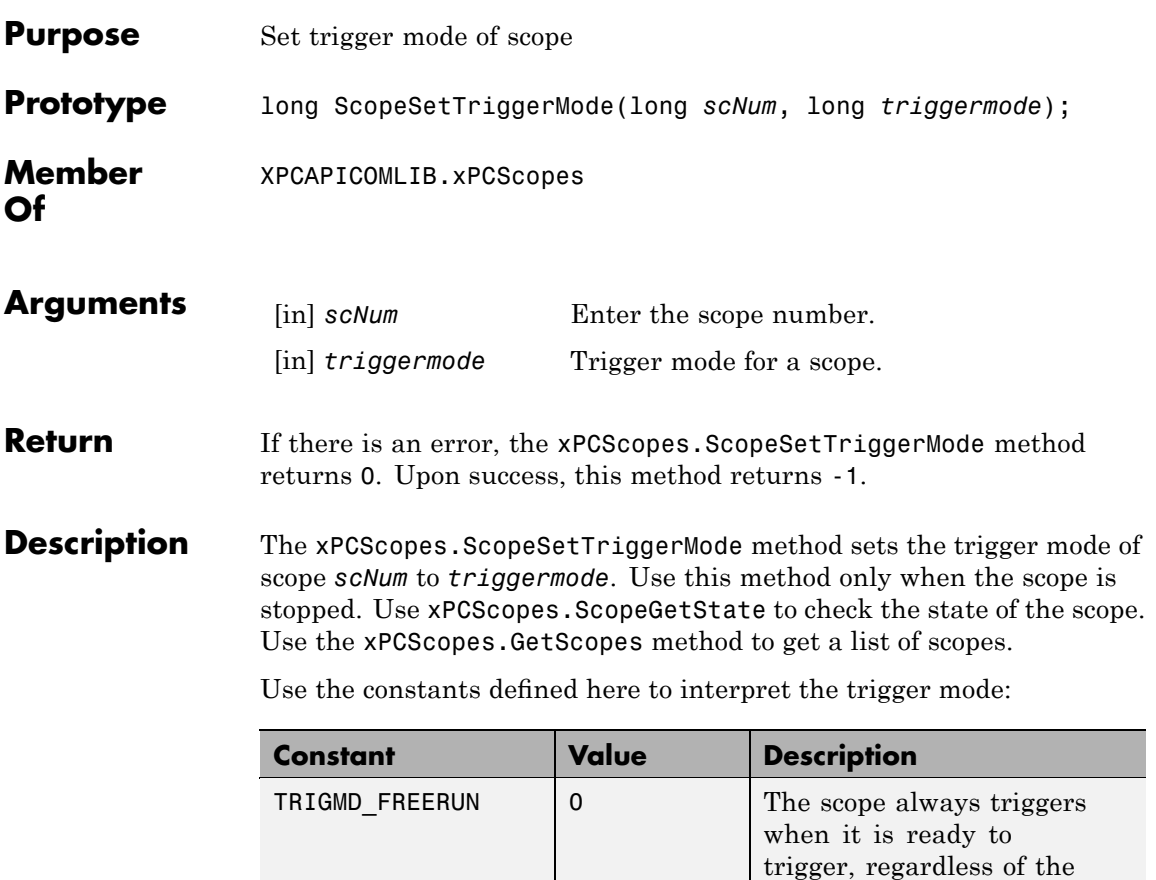

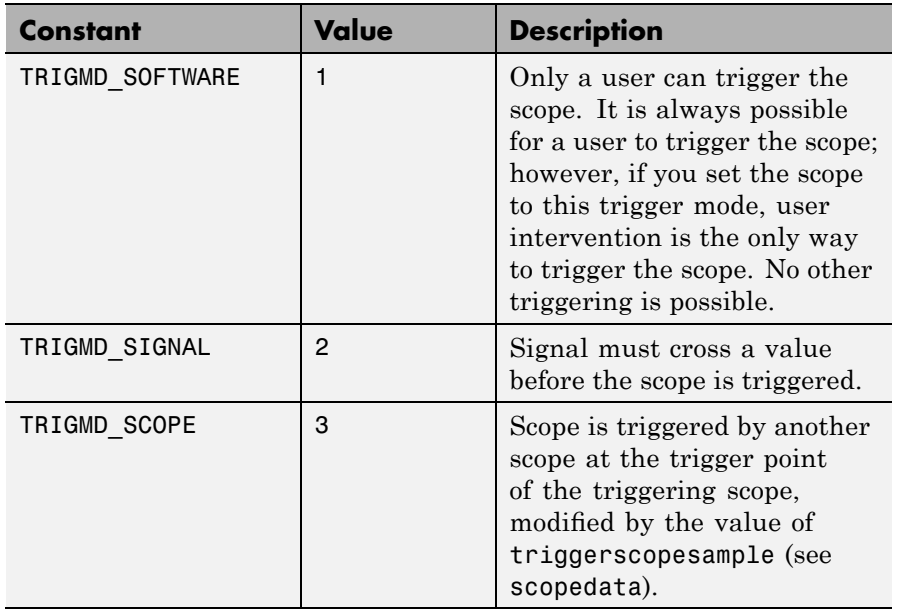

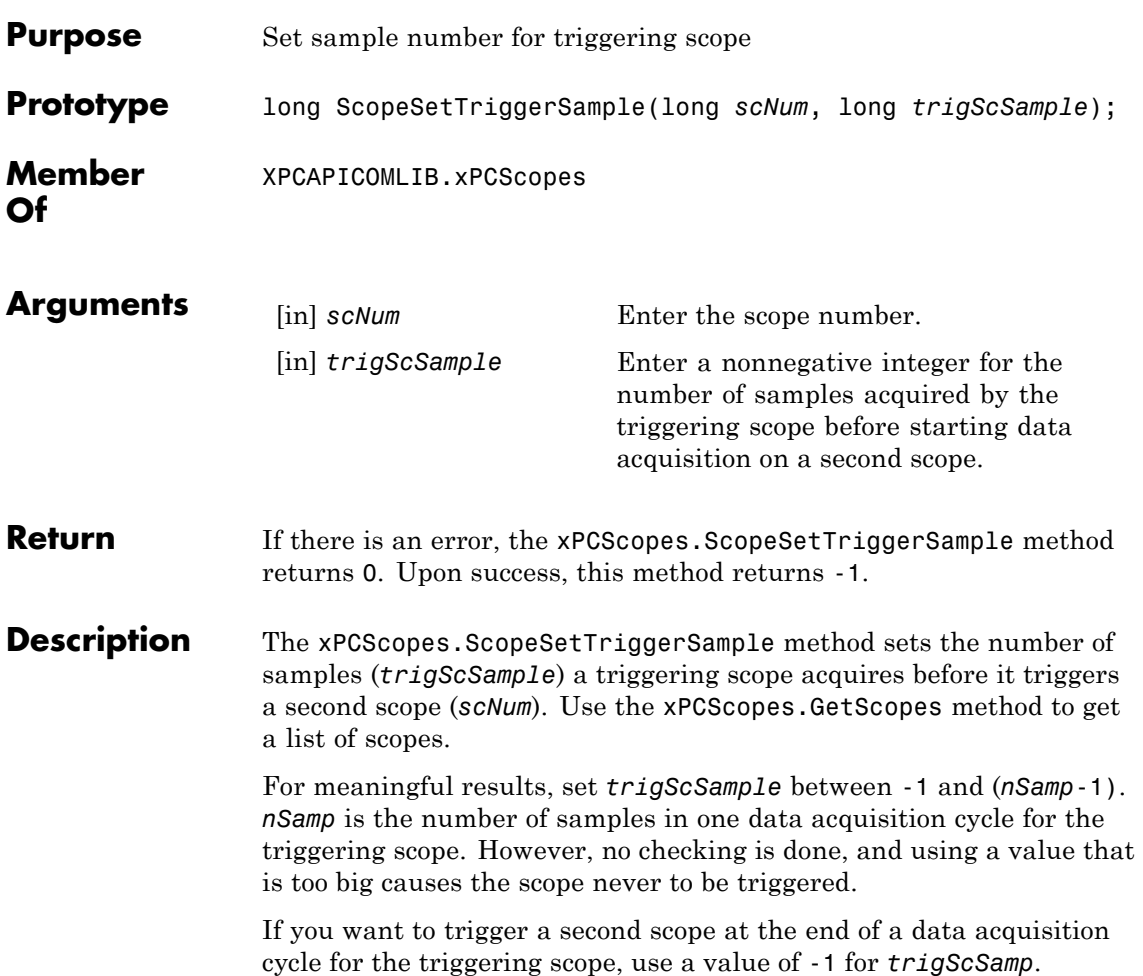

# **xPCScopes.ScopeSetTriggerSignal**

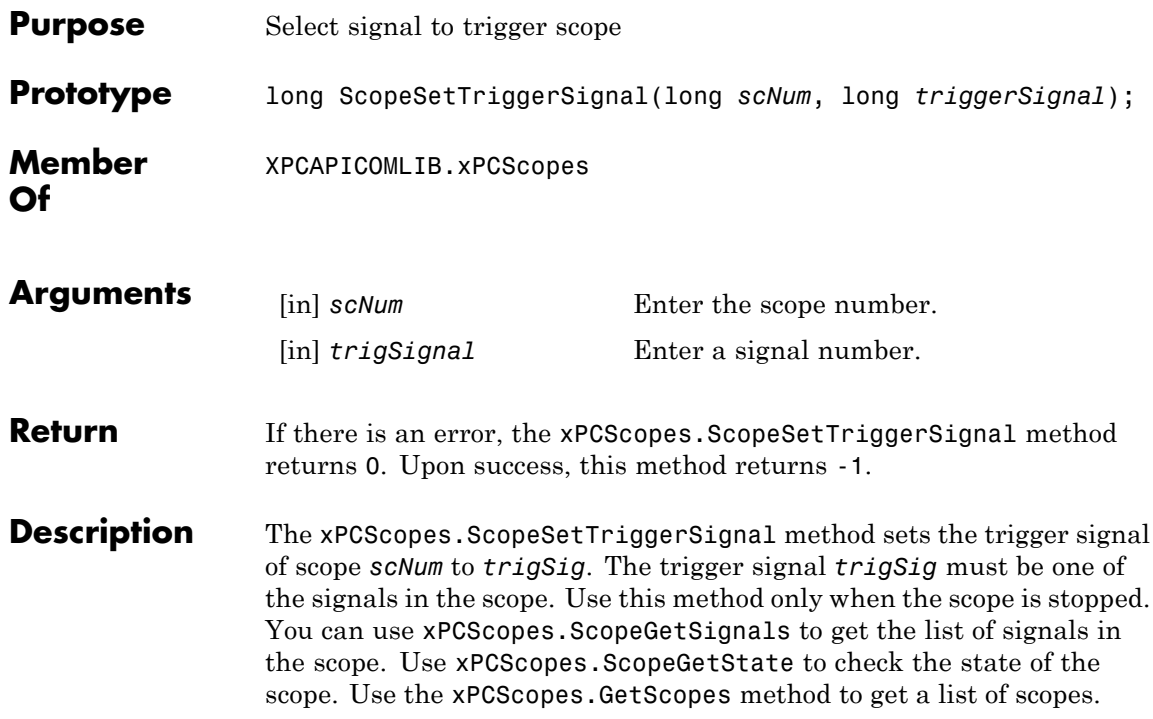

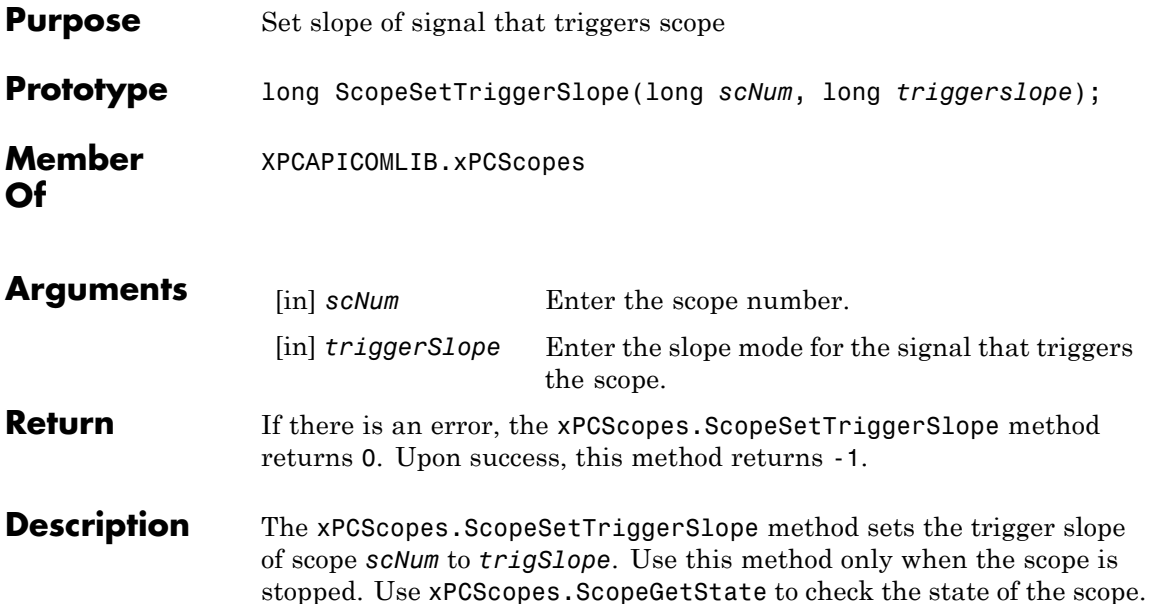

**Constant Value Description** TRIGSLOPE\_EITHER 0 The trigger slope can be either rising or falling. TRIGSLOPE RISING 1 The trigger signal value must be rising when it crosses the trigger value. TRIGSLOPE\_FALLING | 2 | The trigger signal value must be falling when it crosses the trigger value.

Use the constants defined here to set the trigger slope:

Use the [xPCScopes.GetScopes](#page-281-0) method to get a list of scopes.

### **xPCScopes.ScopeSoftwareTrigger**

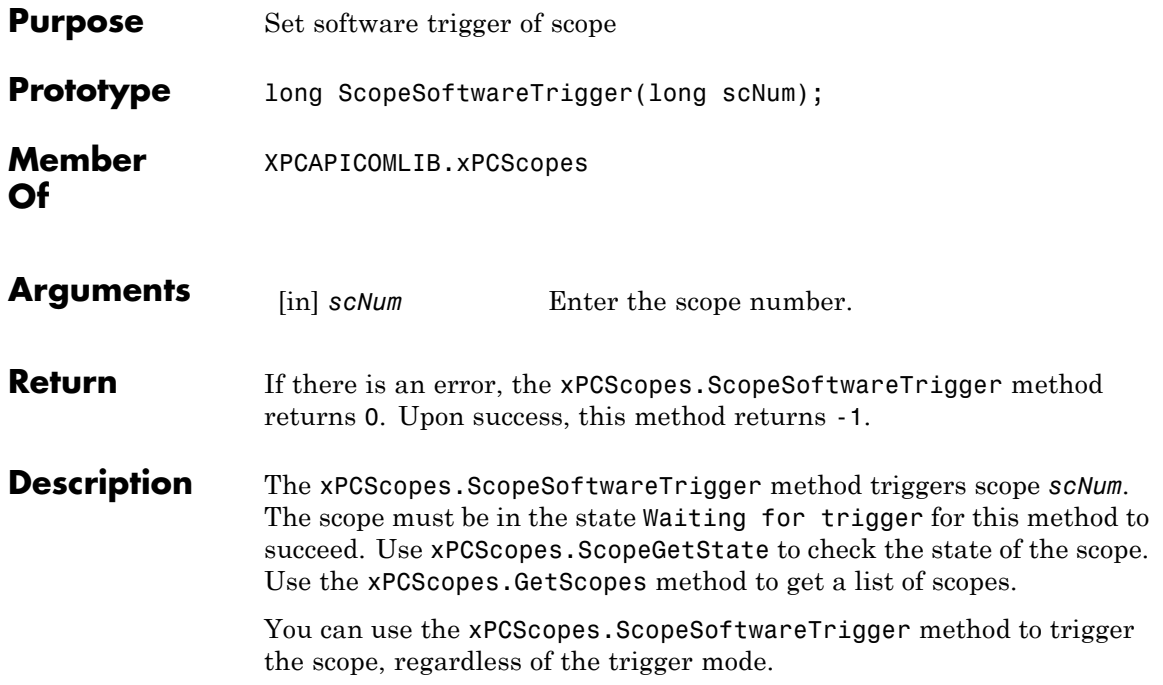

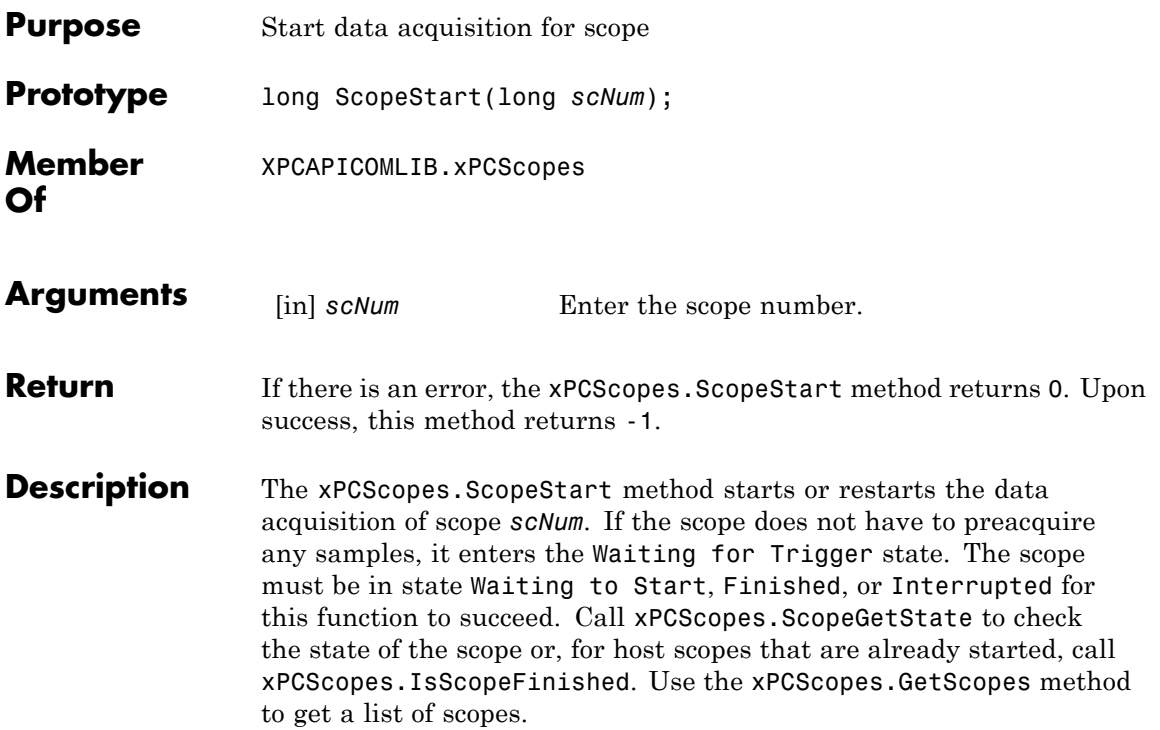

### **xPCScopes.ScopeStop**

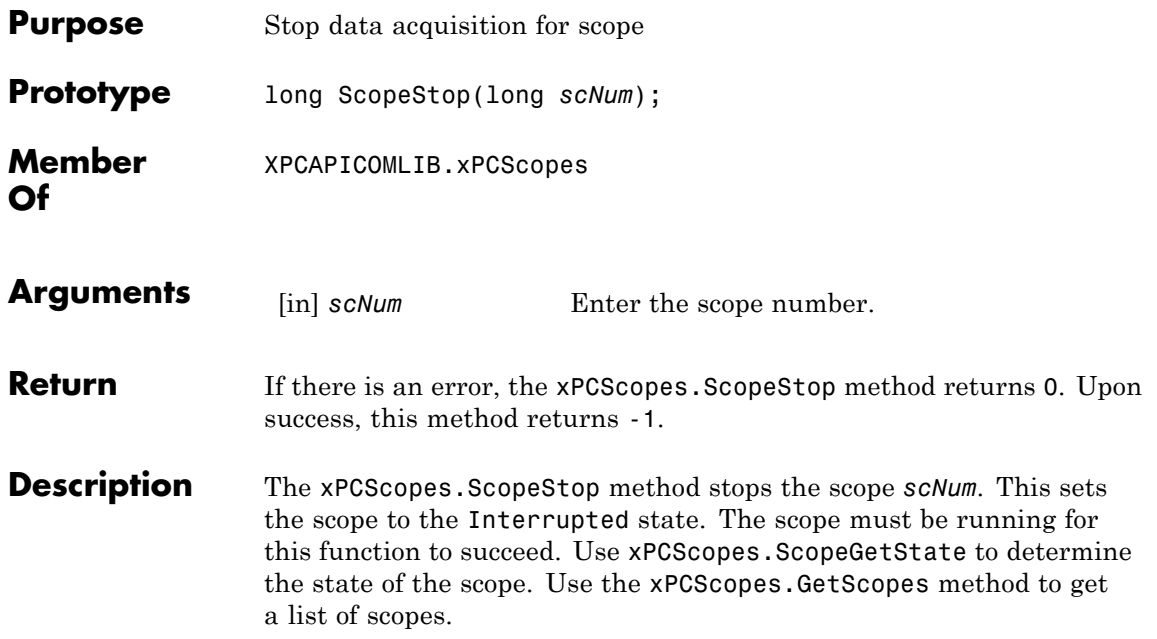

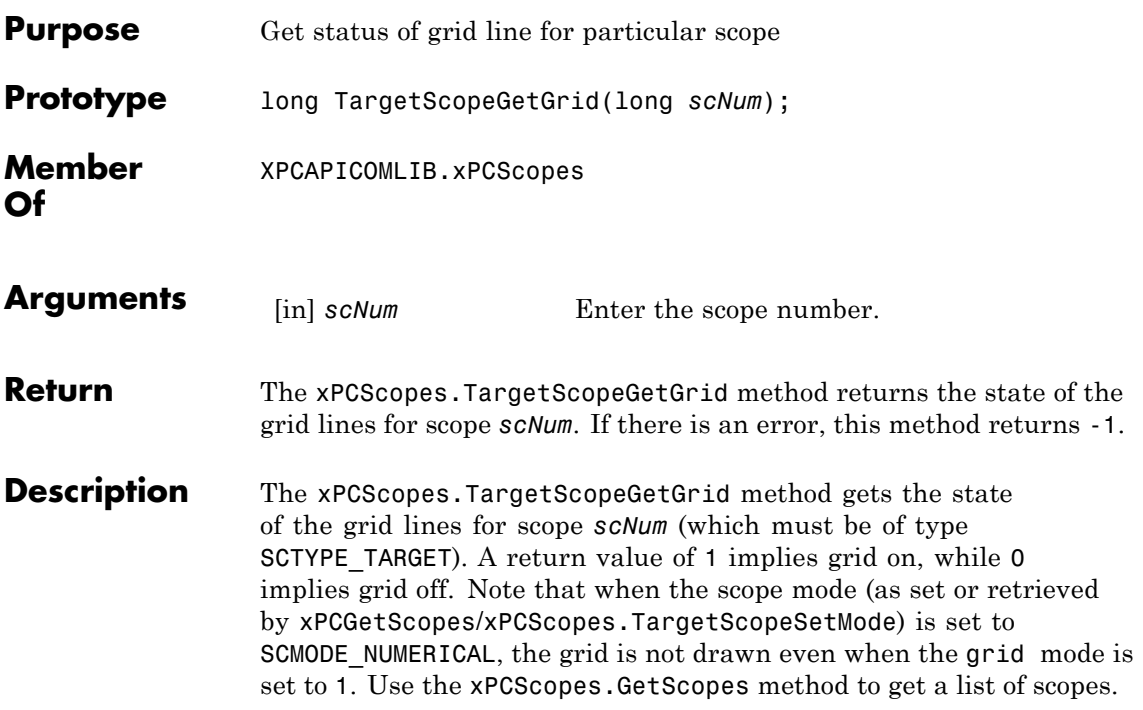

### **xPCScopes.TargetScopeGetMode**

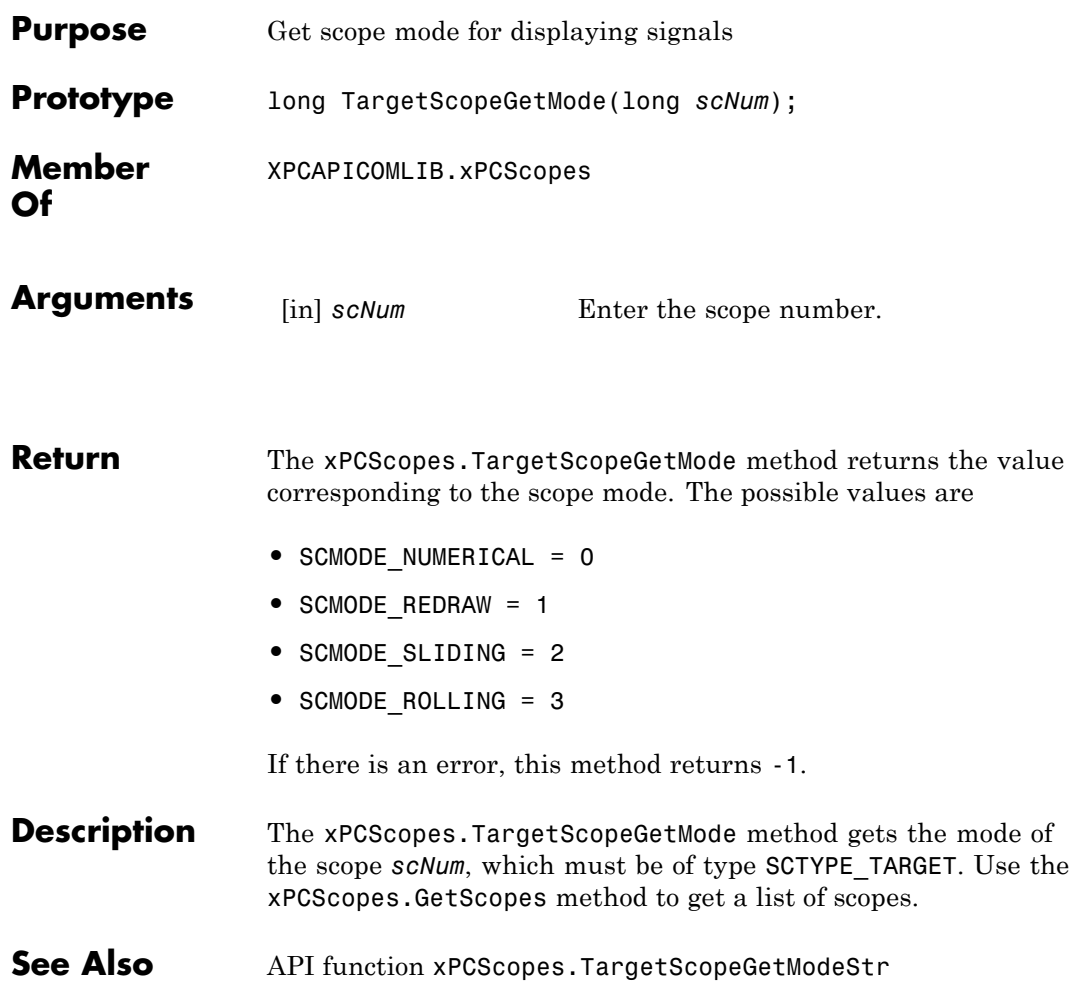

<span id="page-320-0"></span>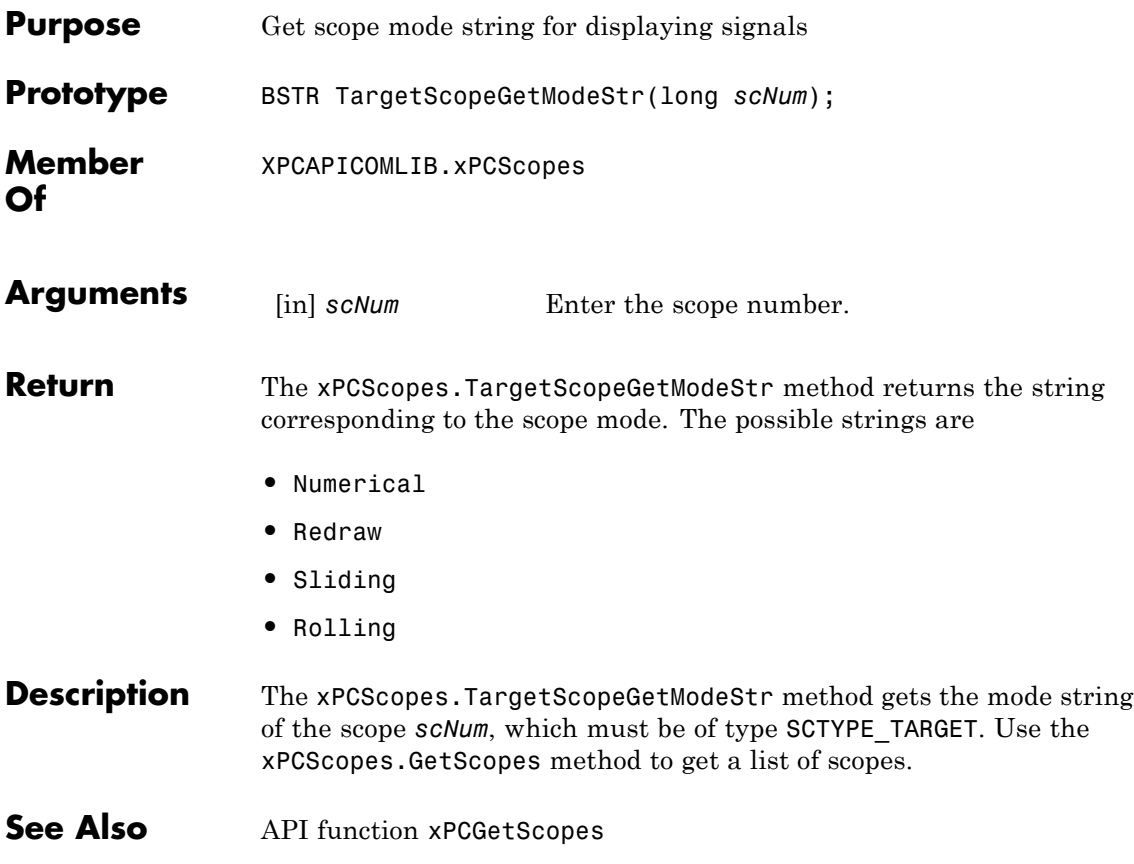

### **xPCScopes.TargetScopeGetViewMode**

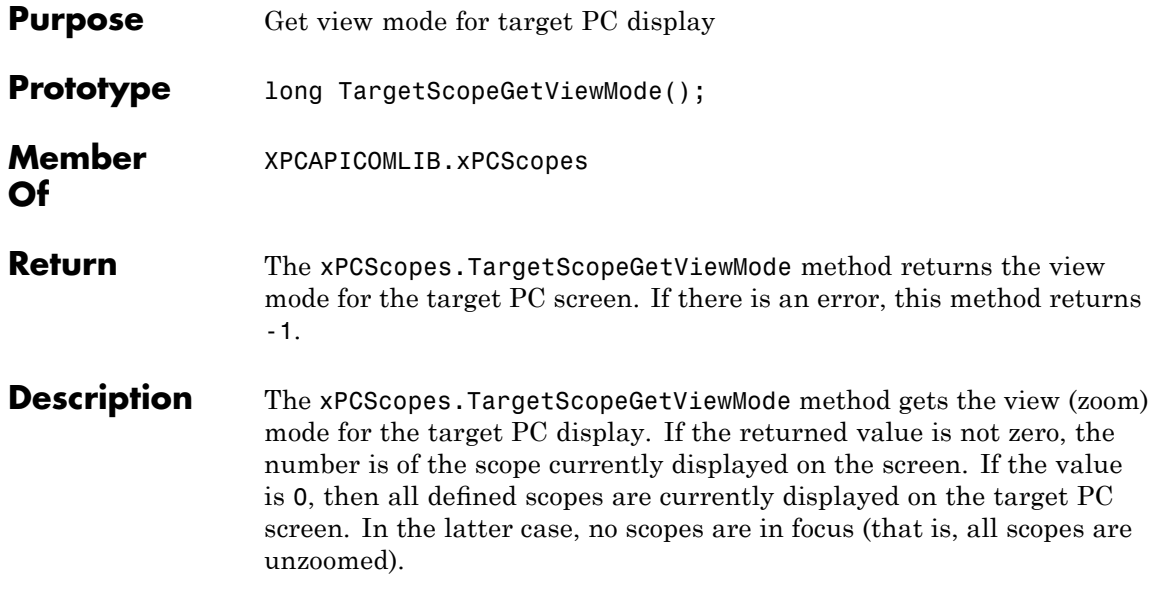

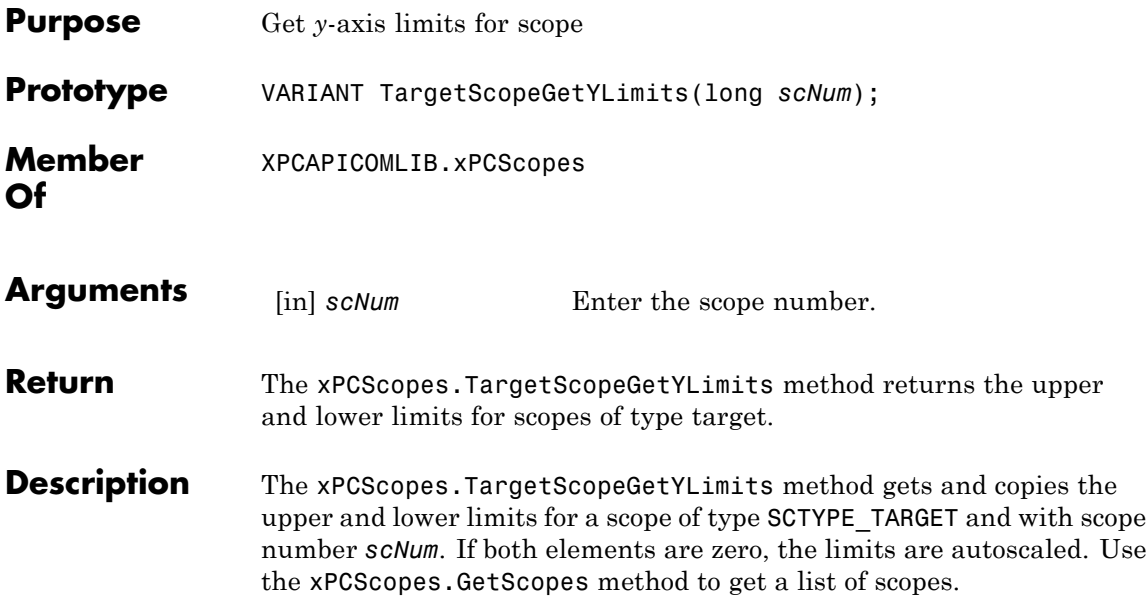

### **xPCScopes.TargetScopeSetGrid**

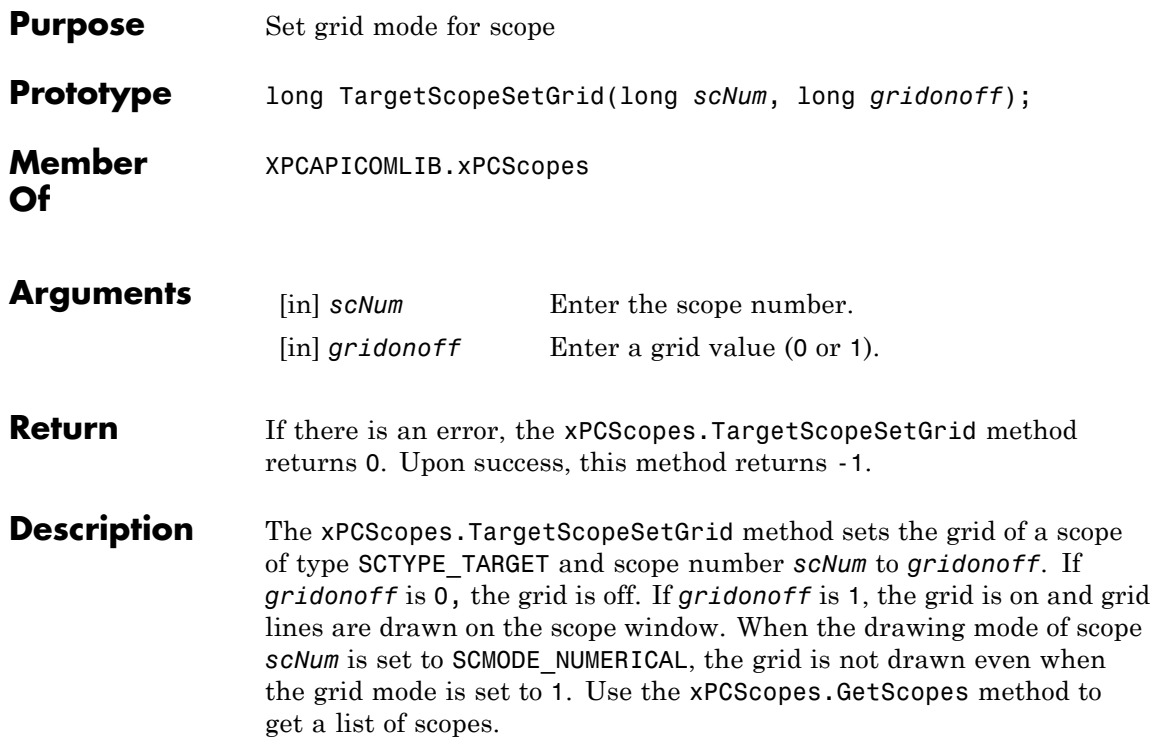
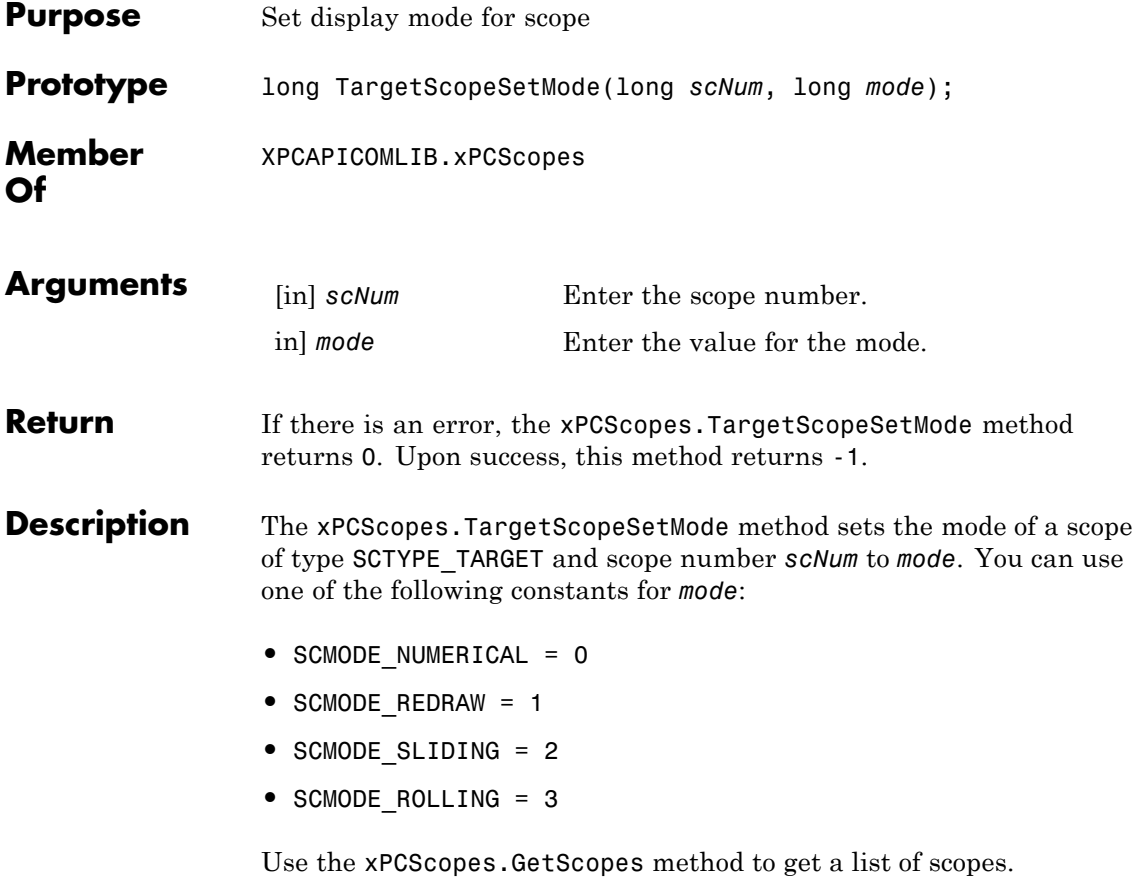

#### **xPCScopes.TargetScopeSetViewMode**

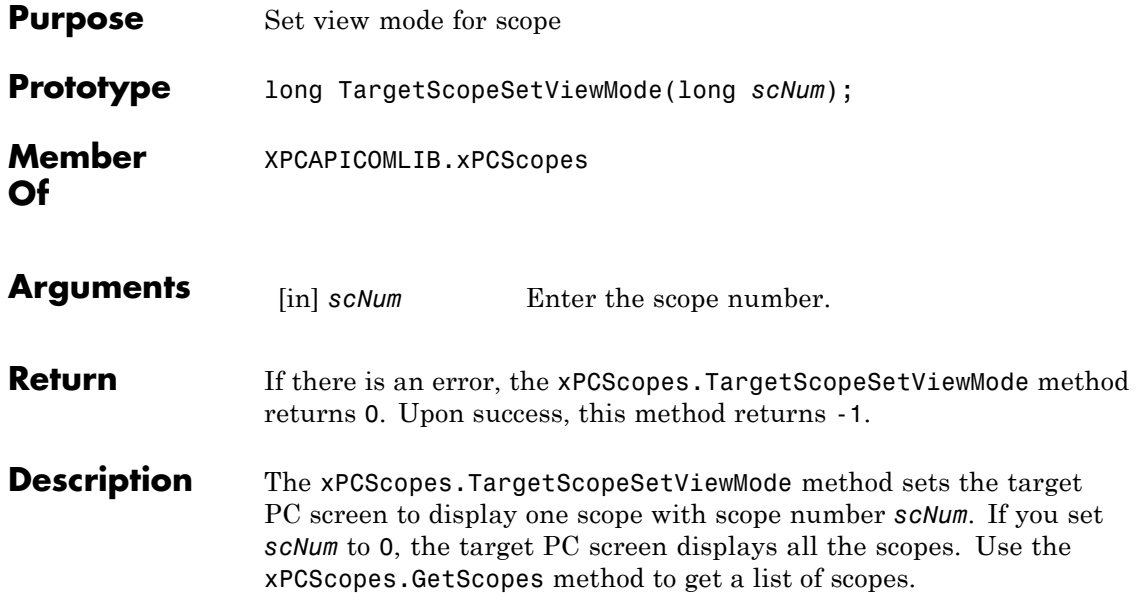

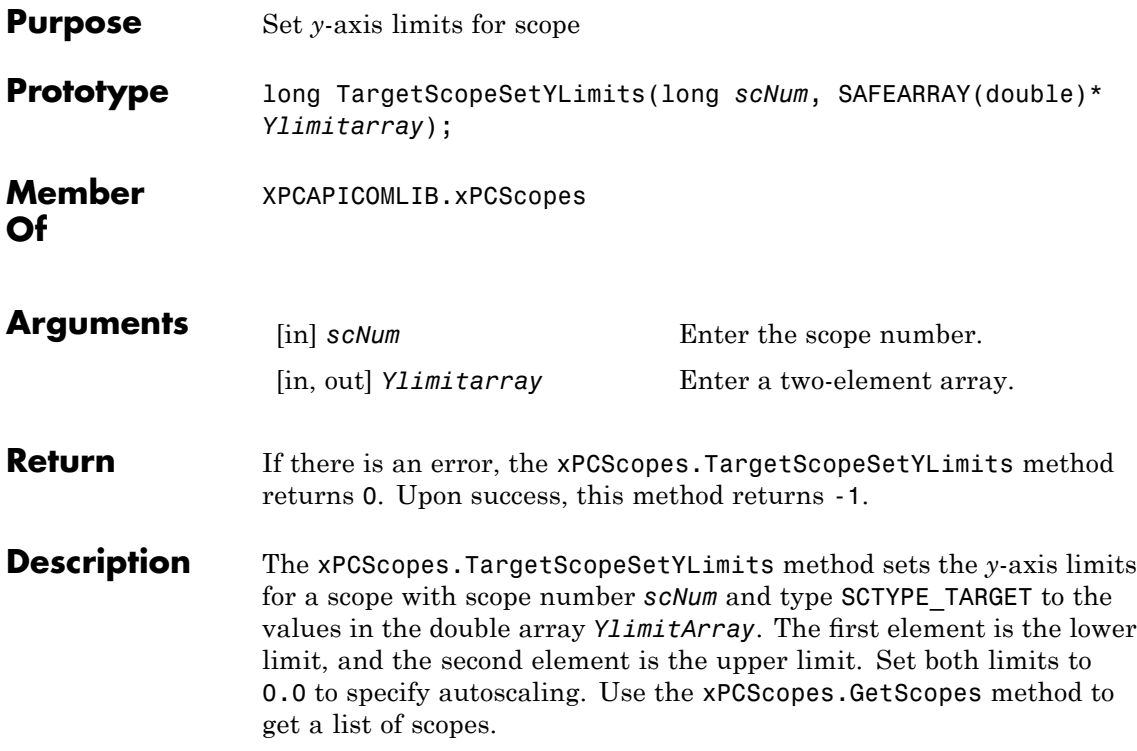

## **xPCScRemSignal**

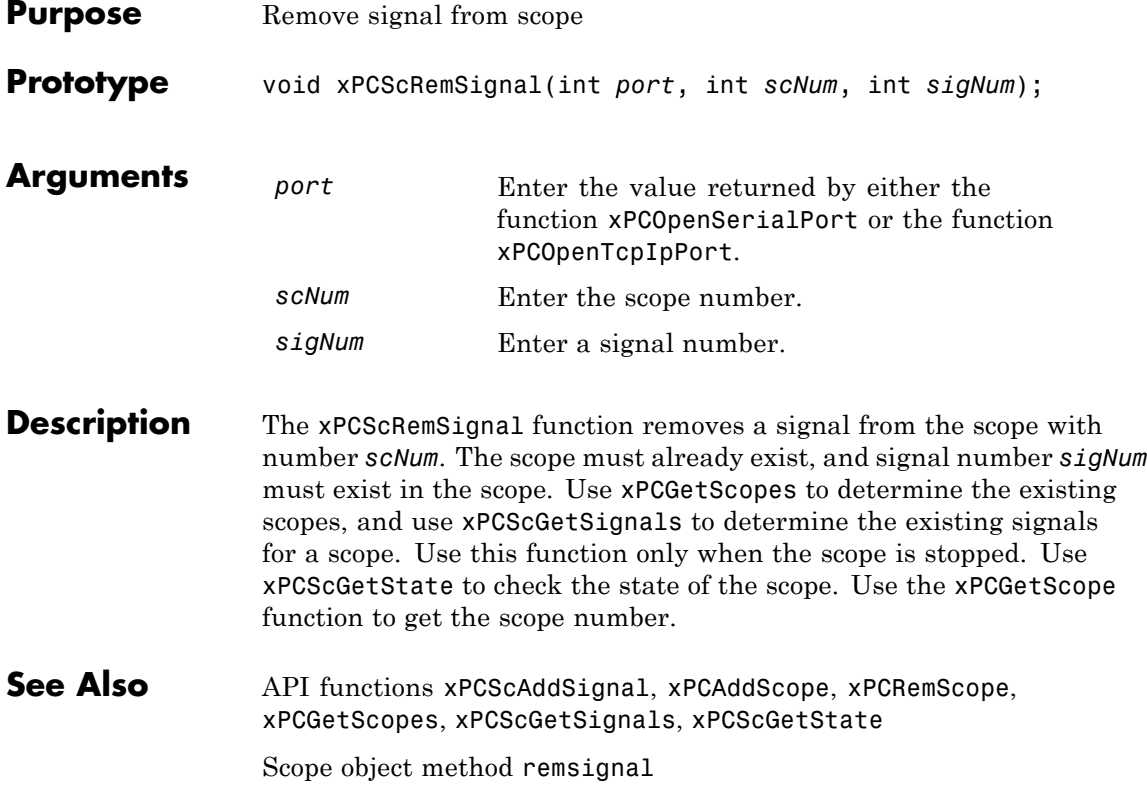

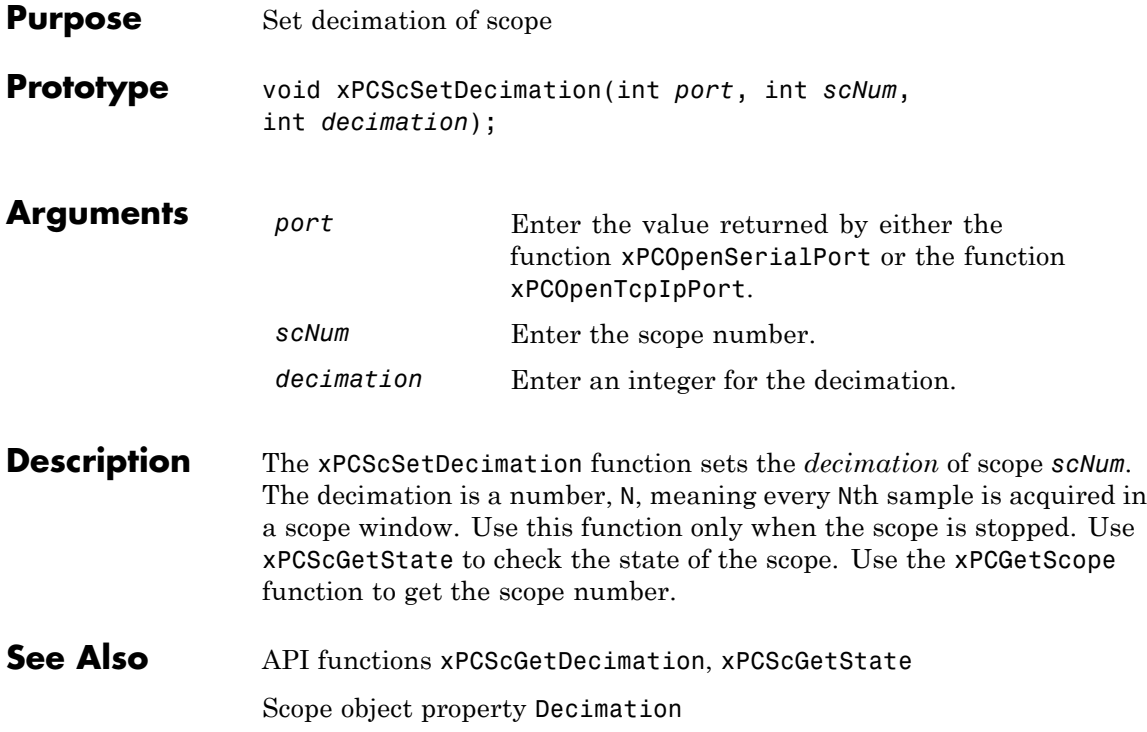

#### **xPCScSetNumPrePostSamples**

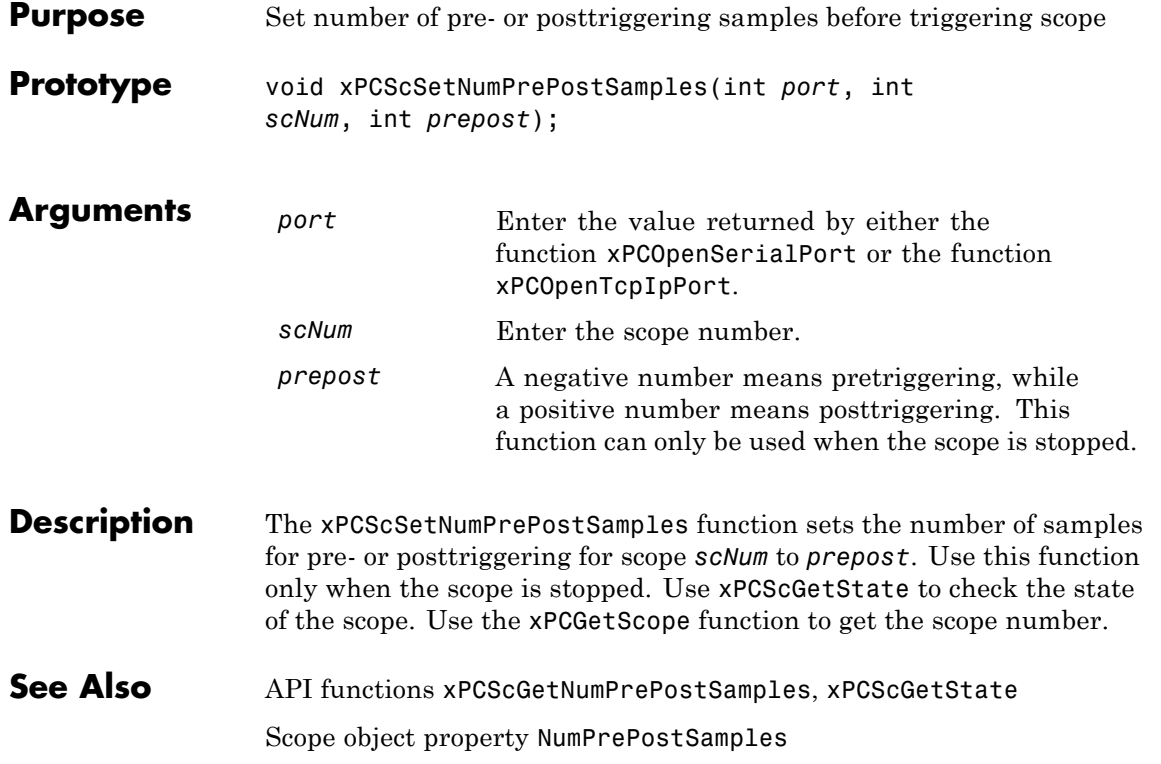

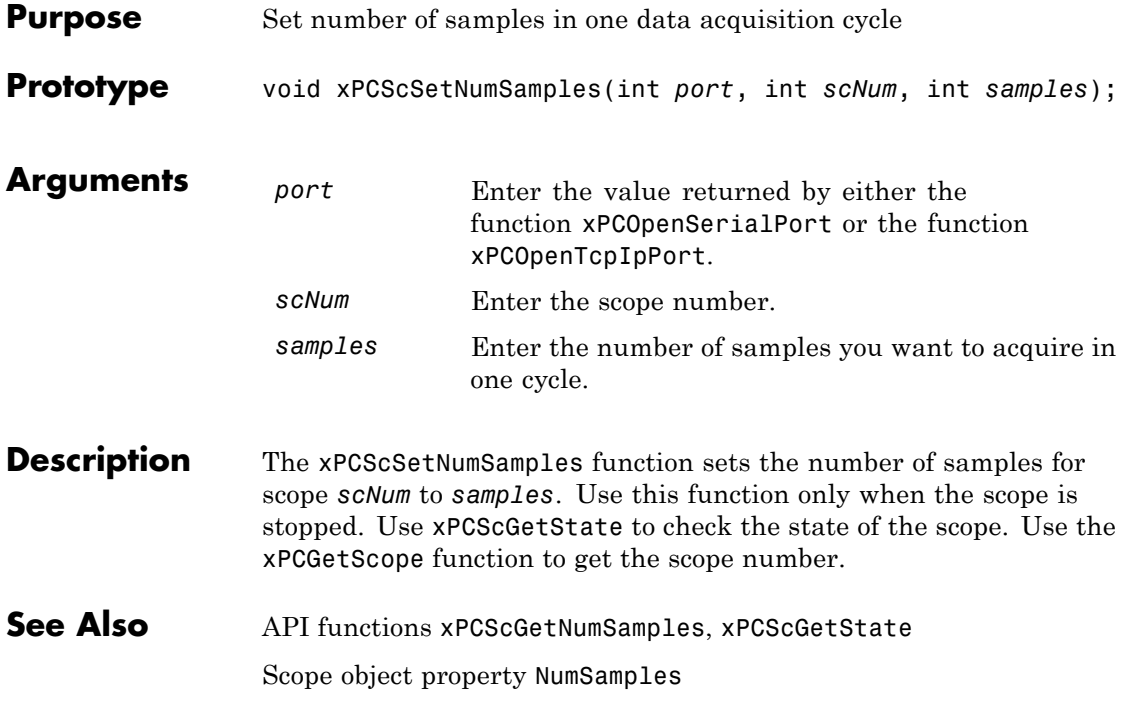

## <span id="page-331-0"></span>**xPCScSetTriggerLevel**

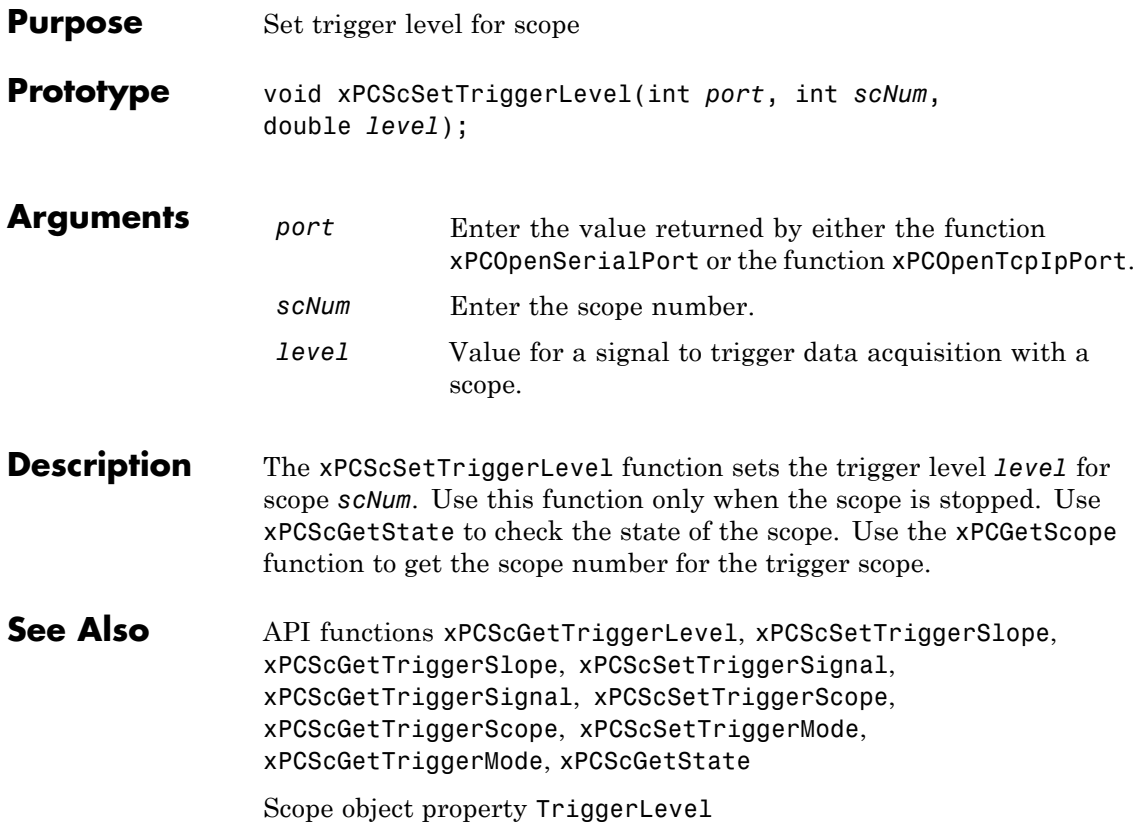

<span id="page-332-0"></span>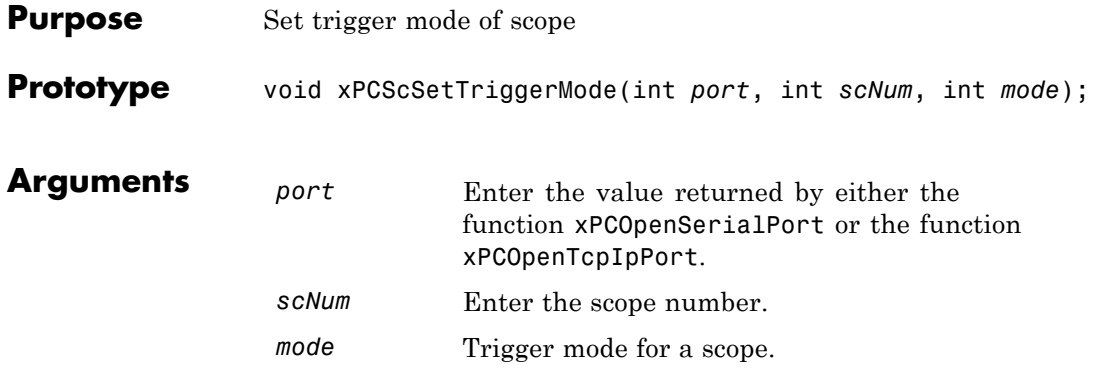

#### **Description** The xPCScSetTriggerMode function sets the trigger mode of scope *scNum* to *mode*. Use this function only when the scope is stopped. Use [xPCScGetState](#page-267-0) to check the state of the scope. Use the [xPCGetScopes](#page-207-0) function to get a list of scopes.

Use the constants defined in xpcapiconst.h to interpret the trigger mode:

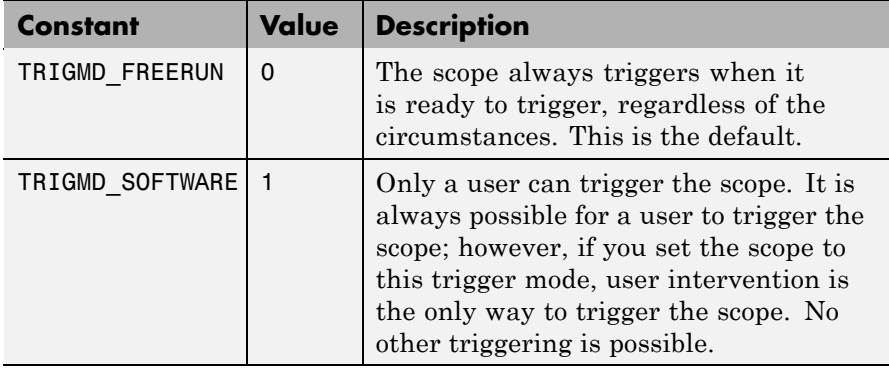

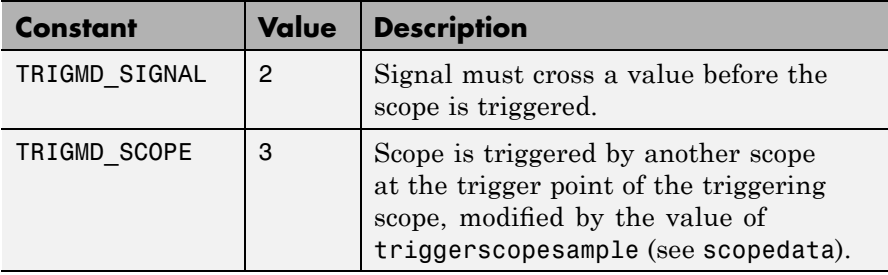

See Also API functions [xPCGetScopes](#page-207-0), [xPCScSetTriggerLevel](#page-331-0), [xPCScGetTriggerLevel](#page-269-0), [xPCScSetTriggerSlope](#page-337-0), [xPCScGetTriggerSlope](#page-275-0), [xPCScSetTriggerSignal](#page-336-0), [xPCScGetTriggerSignal](#page-274-0), [xPCScSetTriggerScope](#page-334-0), [xPCScGetTriggerScope](#page-272-0), [xPCScGetTriggerMode](#page-270-0), [xPCScGetState](#page-267-0)

Scope object method trigger

Scope object property TriggerMode

<span id="page-334-0"></span>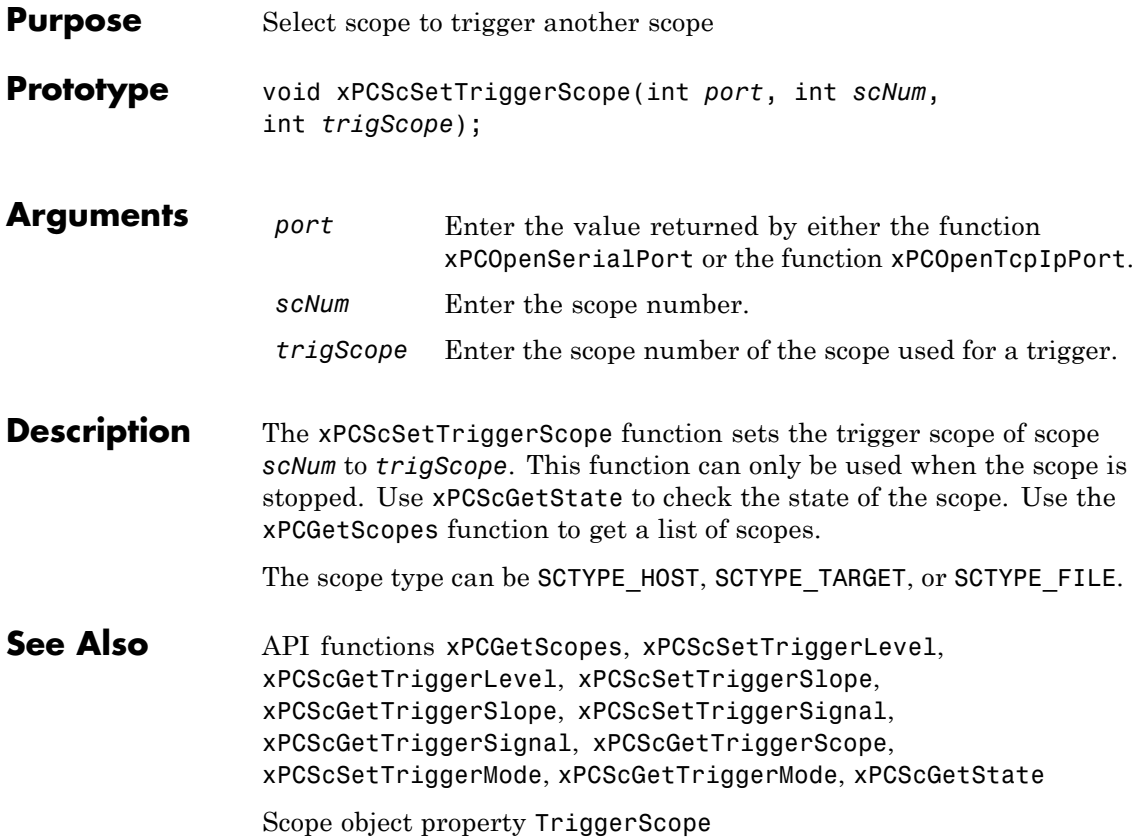

## **xPCScSetTriggerScopeSample**

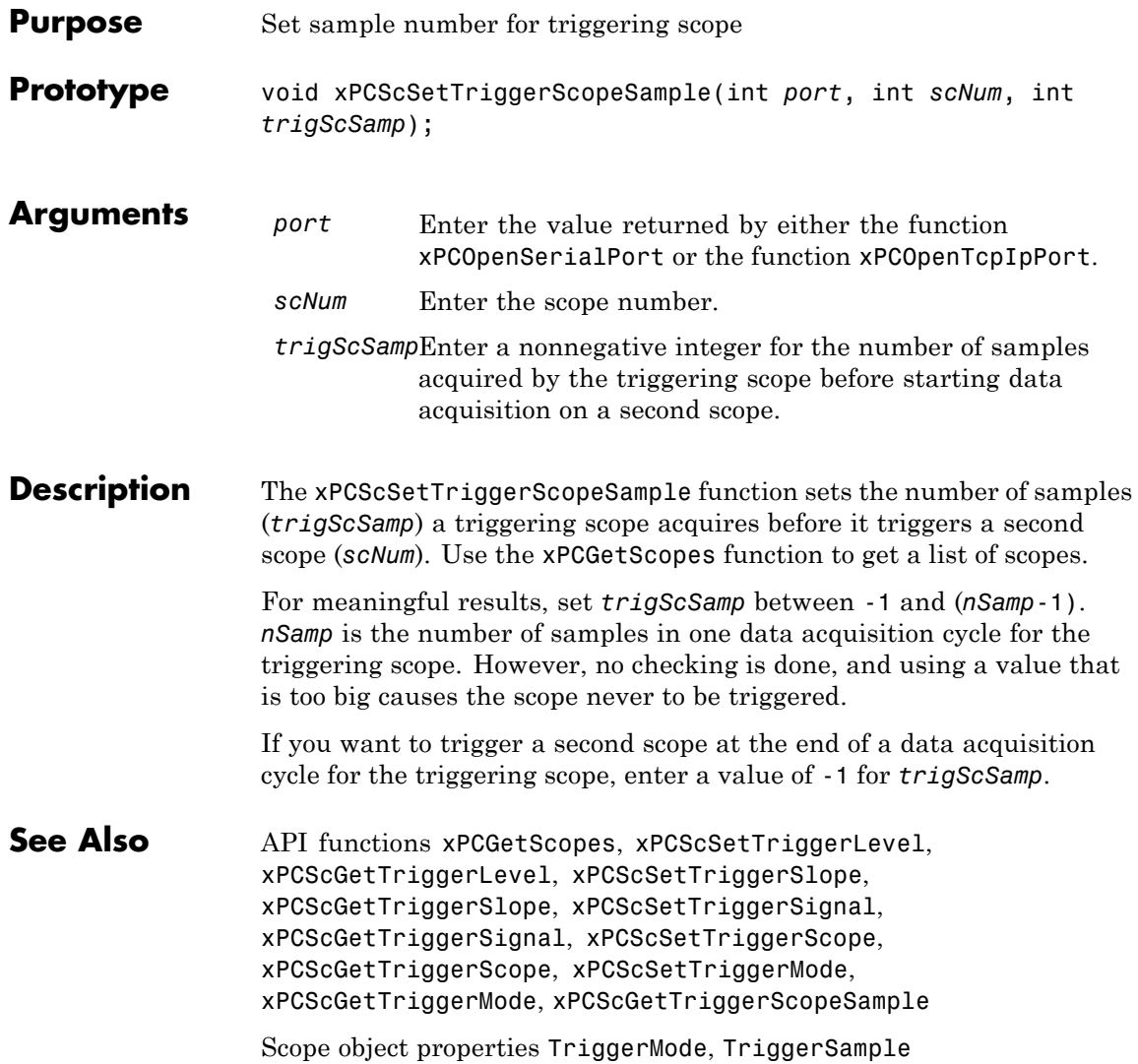

<span id="page-336-0"></span>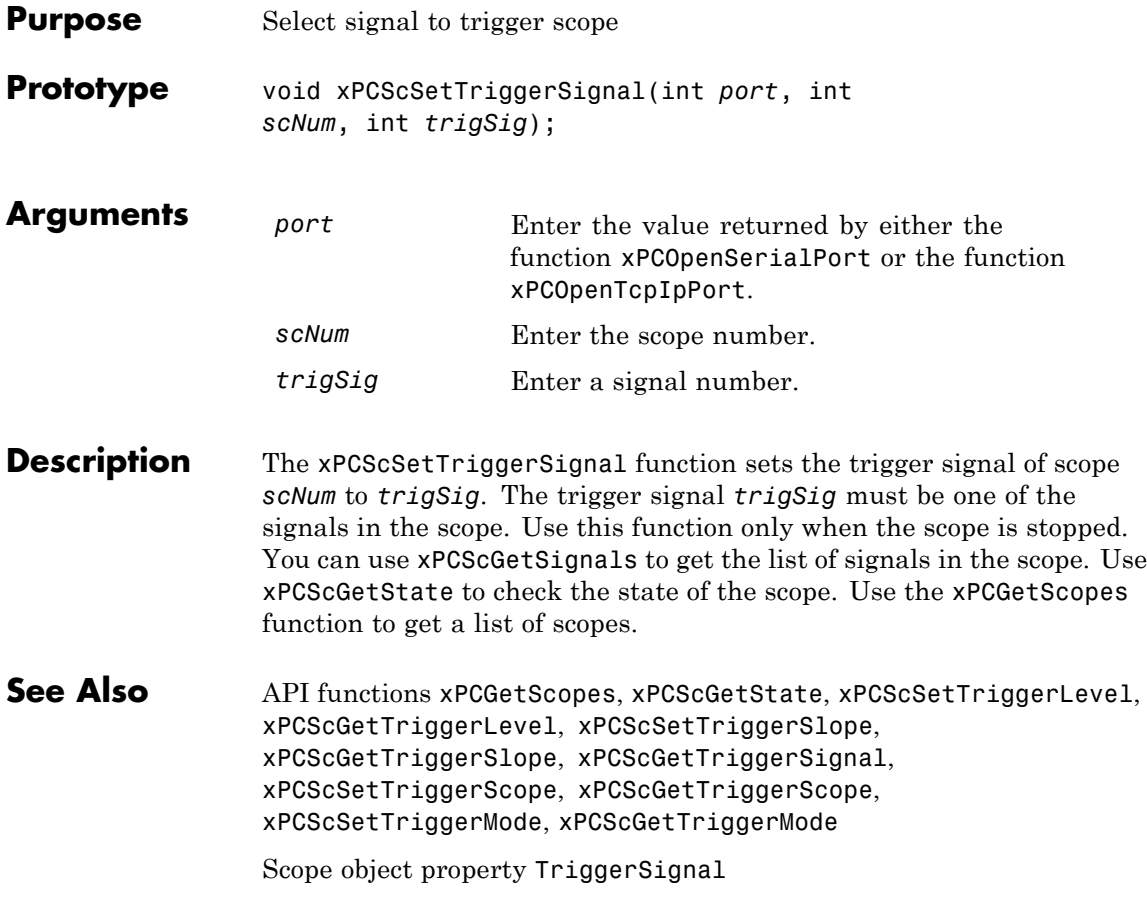

#### <span id="page-337-0"></span>**xPCScSetTriggerSlope**

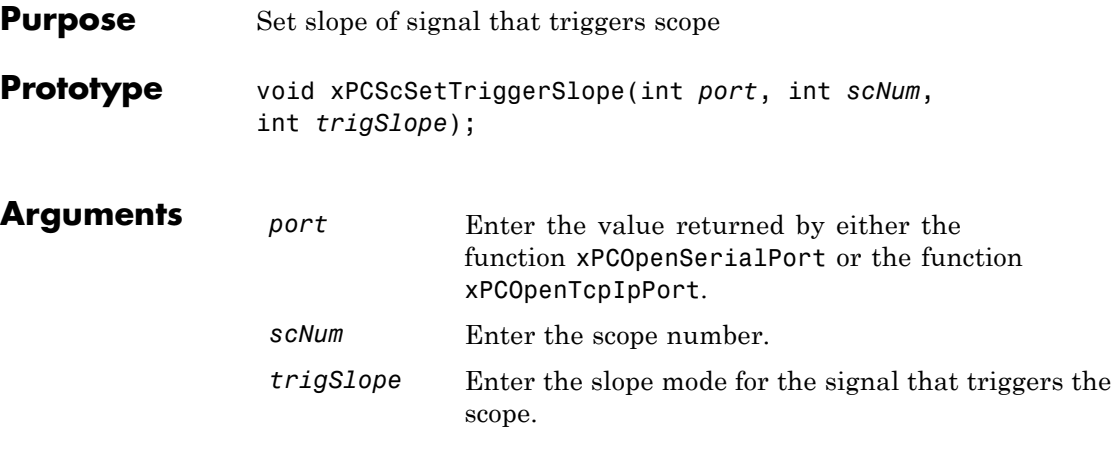

**Description** The xPCScSetTriggerSlope function sets the trigger slope of scope *scNum* to *trigSlope*. Use this function only when the scope is stopped. Use [xPCScGetState](#page-267-0) to check the state of the scope. Use the [xPCGetScopes](#page-207-0) function to get a list of scopes.

Use the constants defined in xpcapiconst.h to set the trigger slope:

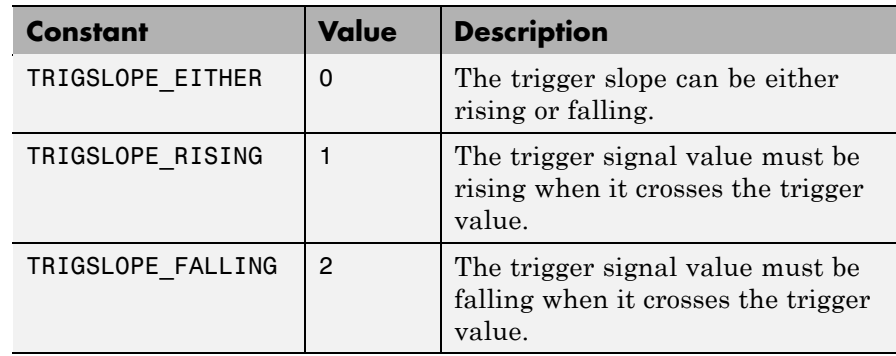

See Also API functions [xPCGetScopes](#page-207-0), [xPCScSetTriggerLevel](#page-331-0), [xPCScGetTriggerLevel](#page-269-0), [xPCScGetTriggerSlope](#page-275-0), [xPCScSetTriggerSignal](#page-336-0), [xPCScGetTriggerSignal](#page-274-0), [xPCScSetTriggerScope](#page-334-0), [xPCScGetTriggerScope](#page-272-0), [xPCScSetTriggerMode](#page-332-0), [xPCScGetTriggerMode](#page-270-0), [xPCScGetState](#page-267-0)

Scope object property TriggerSlope

# **xPCScSoftwareTrigger**

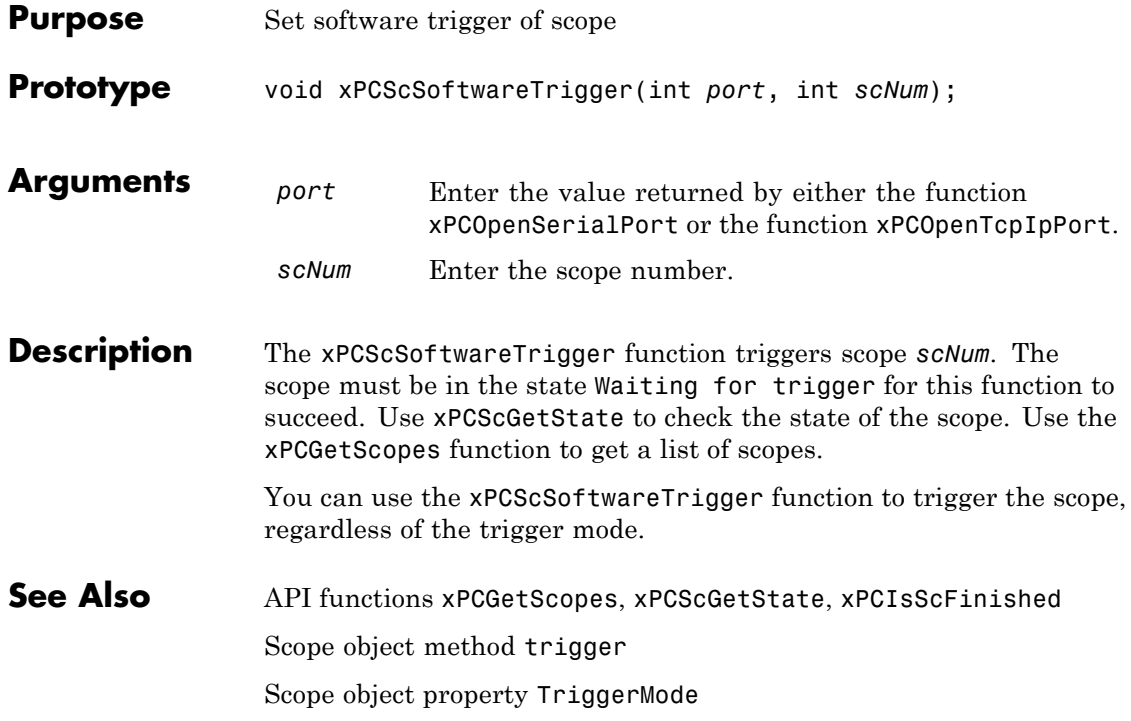

<span id="page-340-0"></span>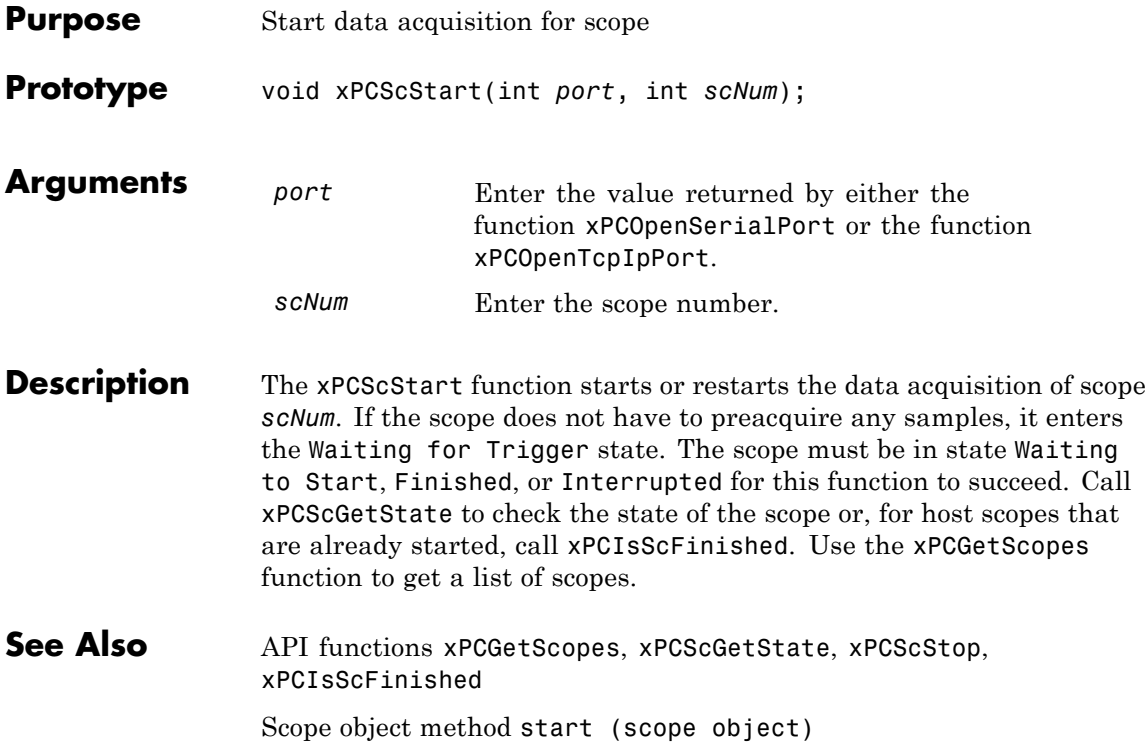

#### <span id="page-341-0"></span>**xPCScStop**

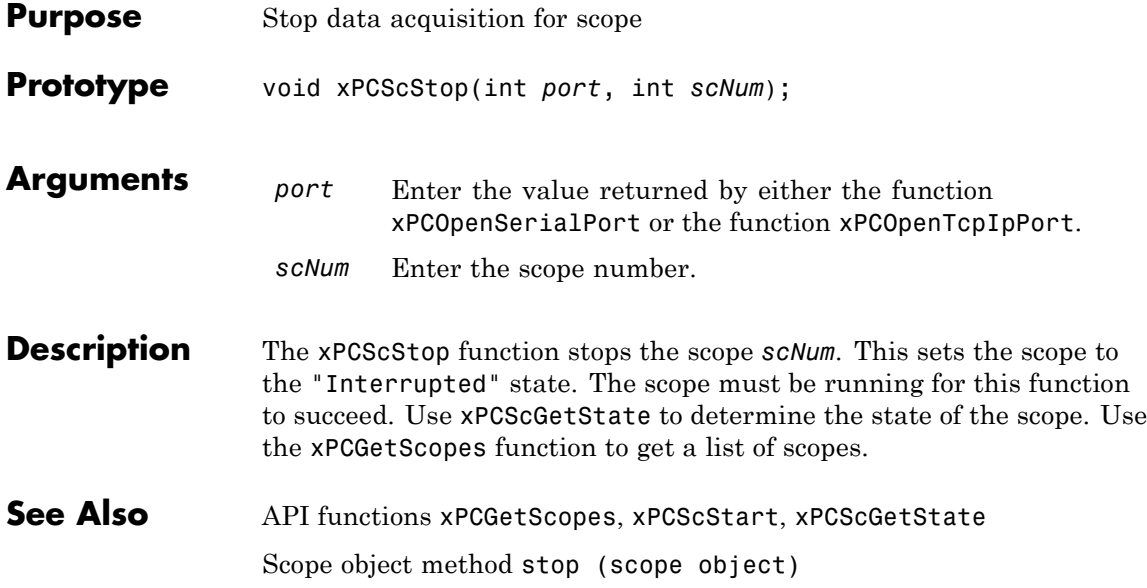

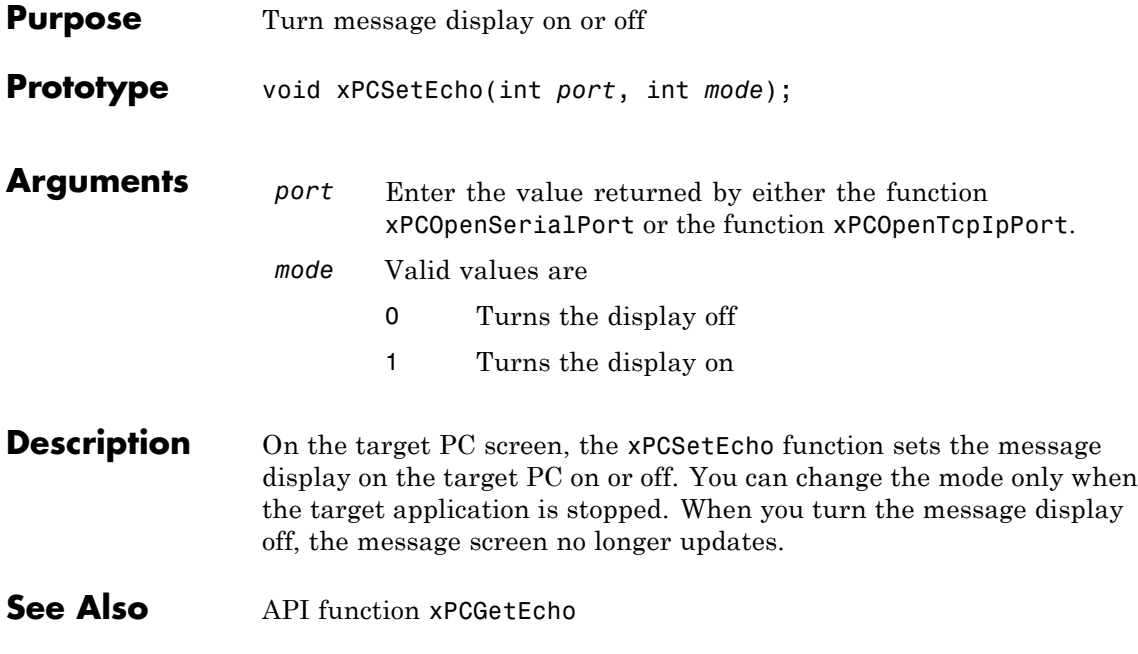

#### **xPCSetLastError**

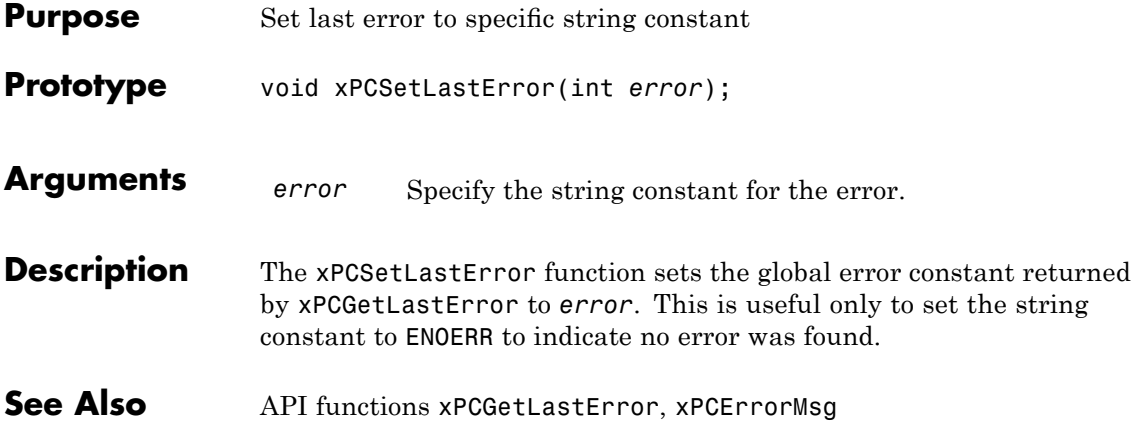

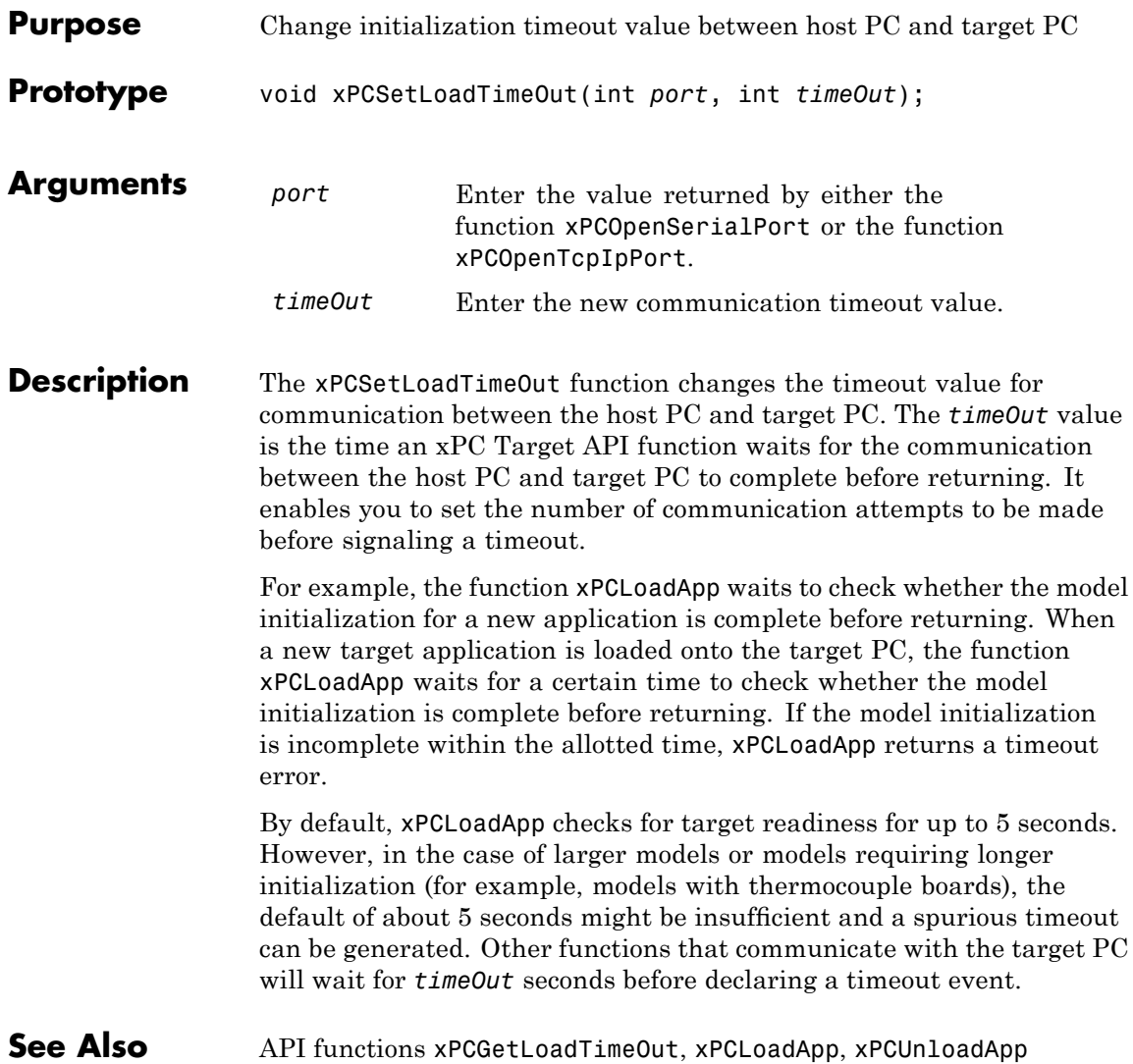

#### **xPCSetLogMode**

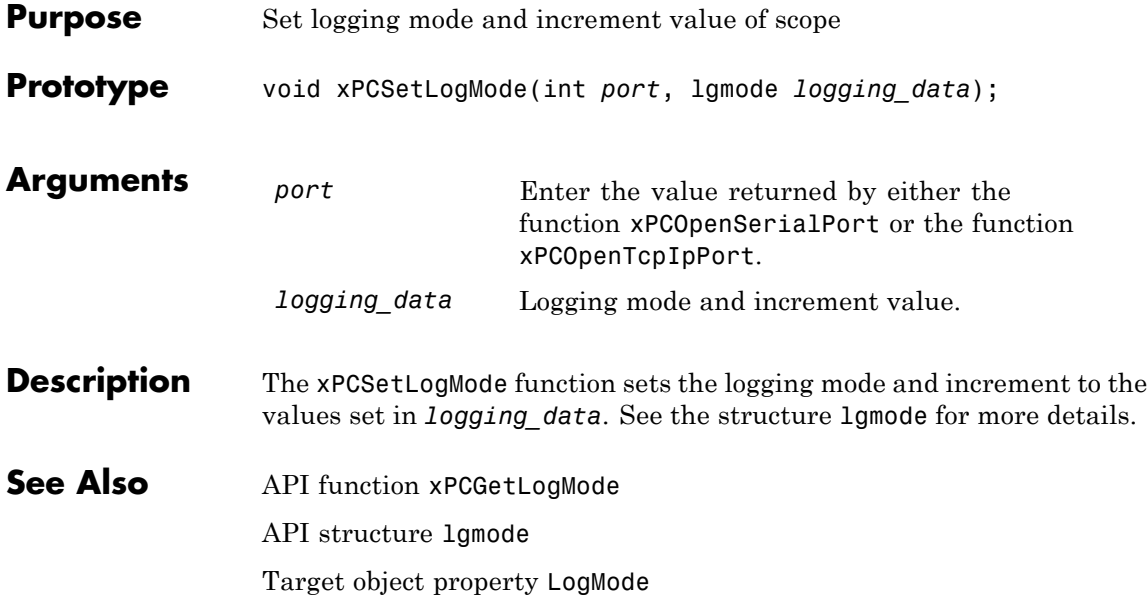

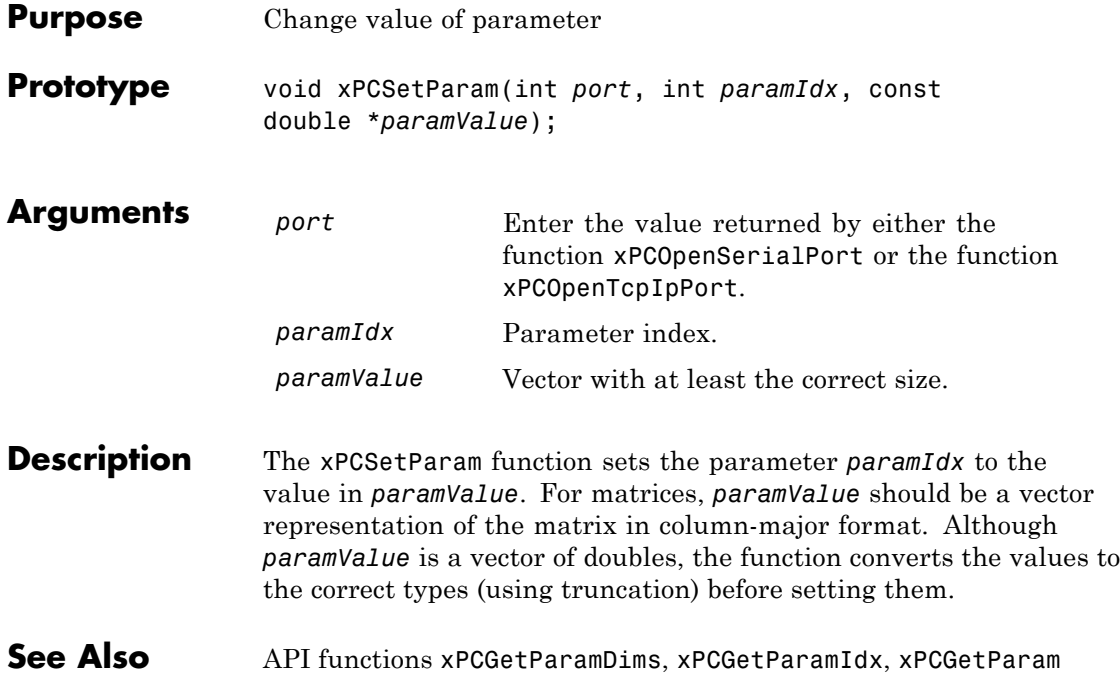

# **xPCSetSampleTime**

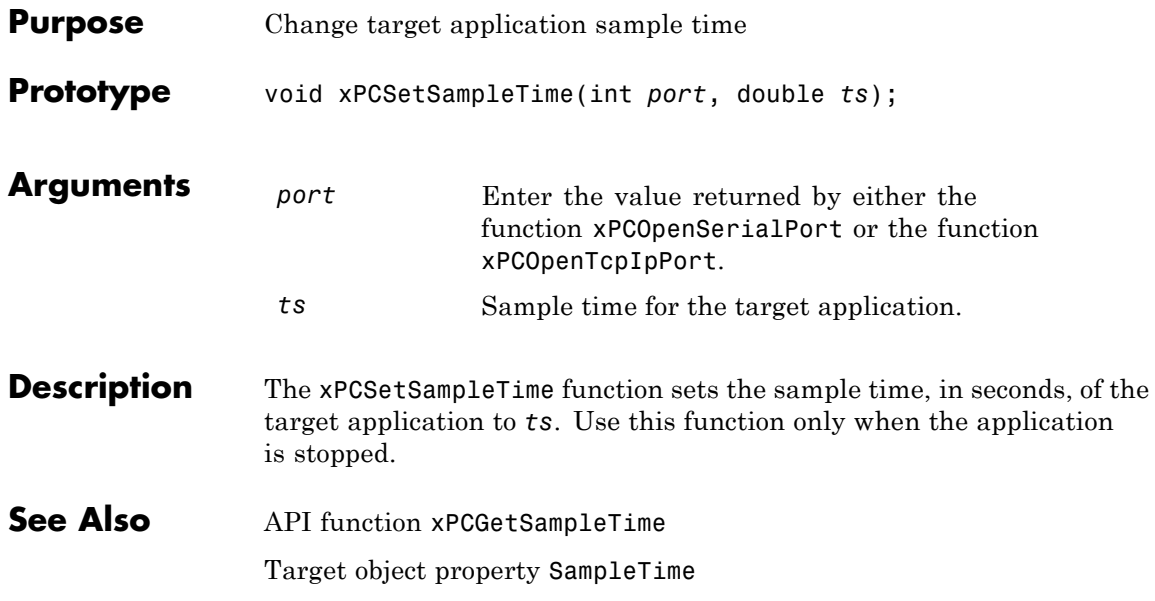

#### **xPCSetScope**

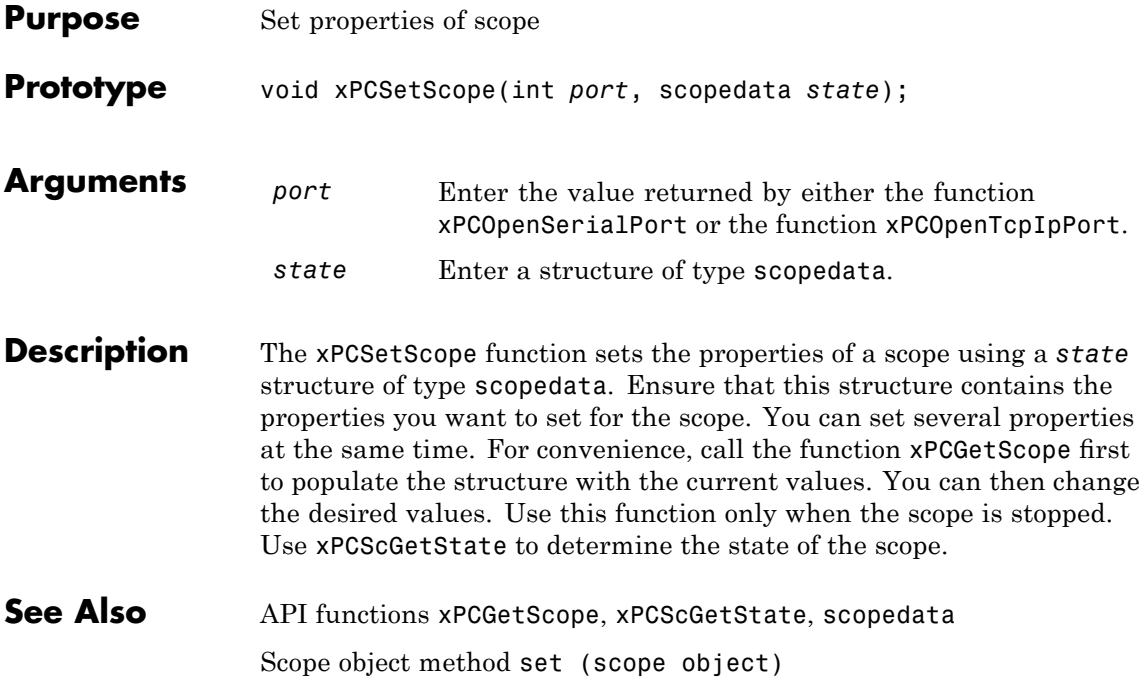

# **xPCSetStopTime**

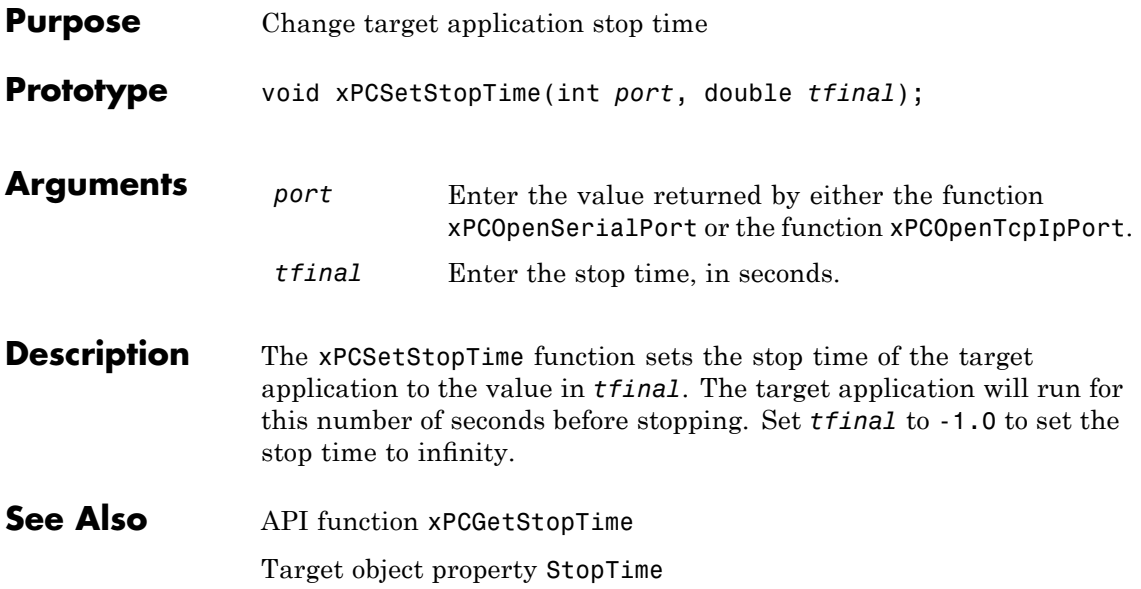

<span id="page-350-0"></span>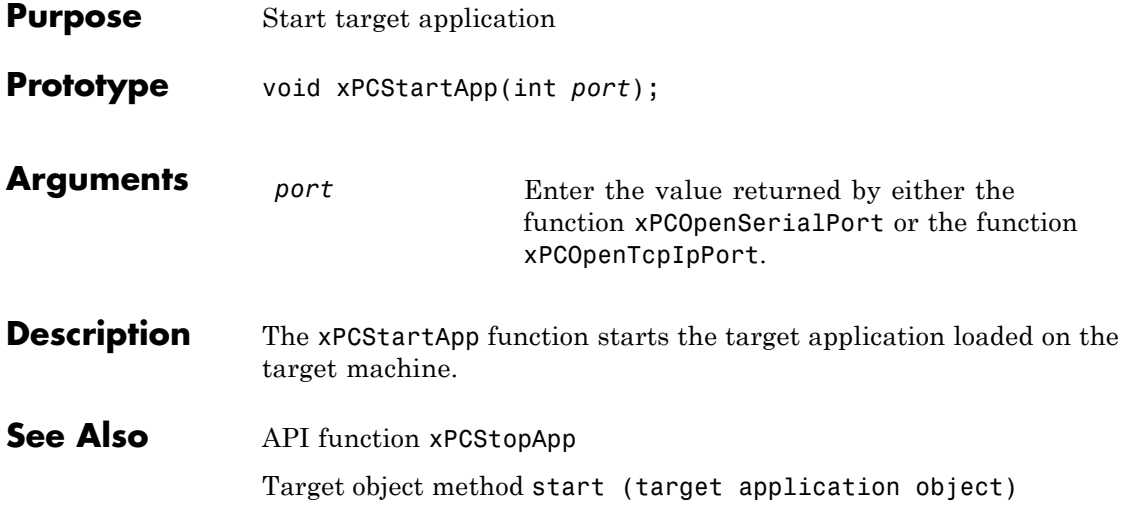

## <span id="page-351-0"></span>**xPCStopApp**

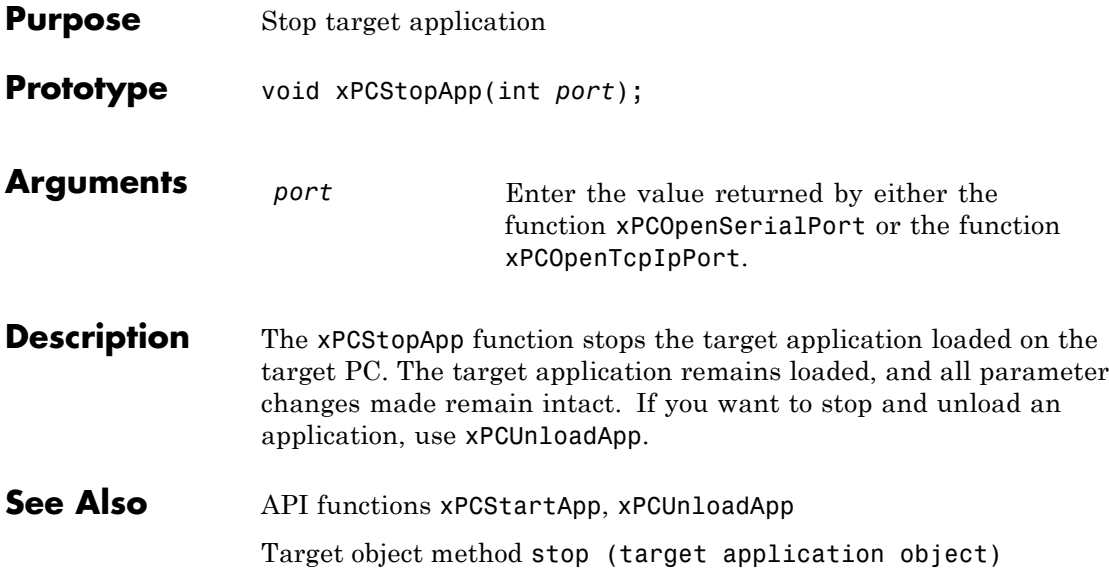

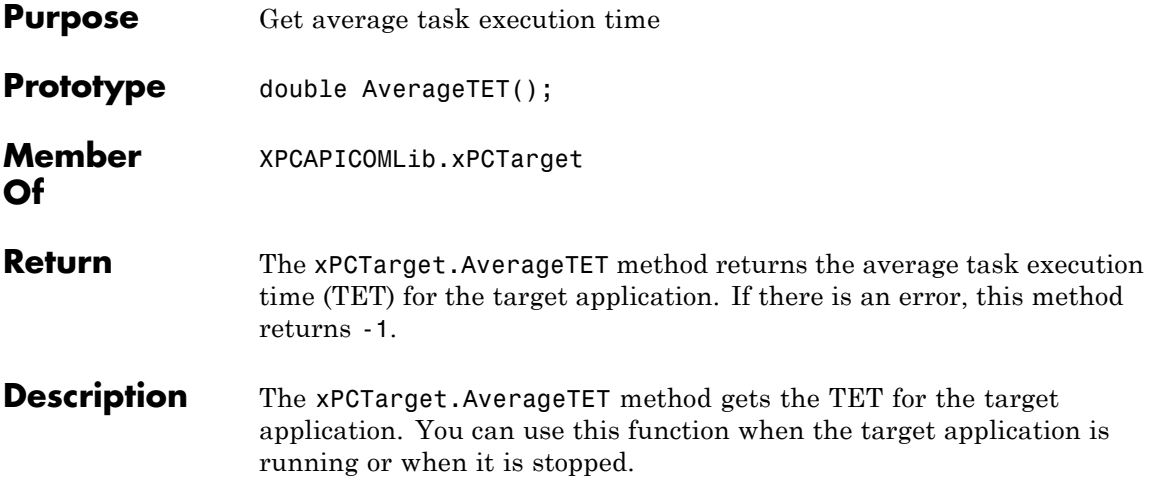

#### **xPCTarget.GetAppName**

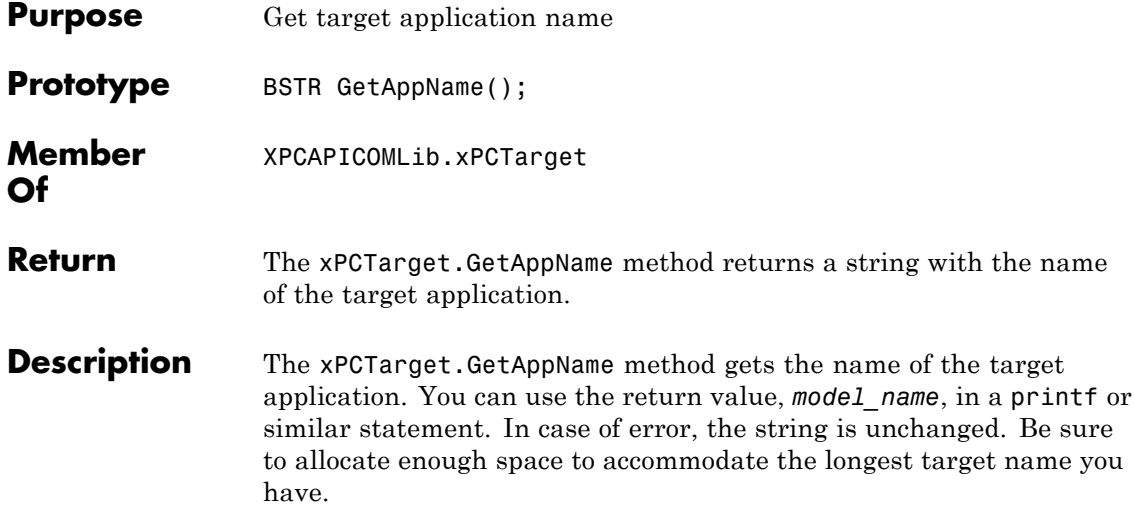

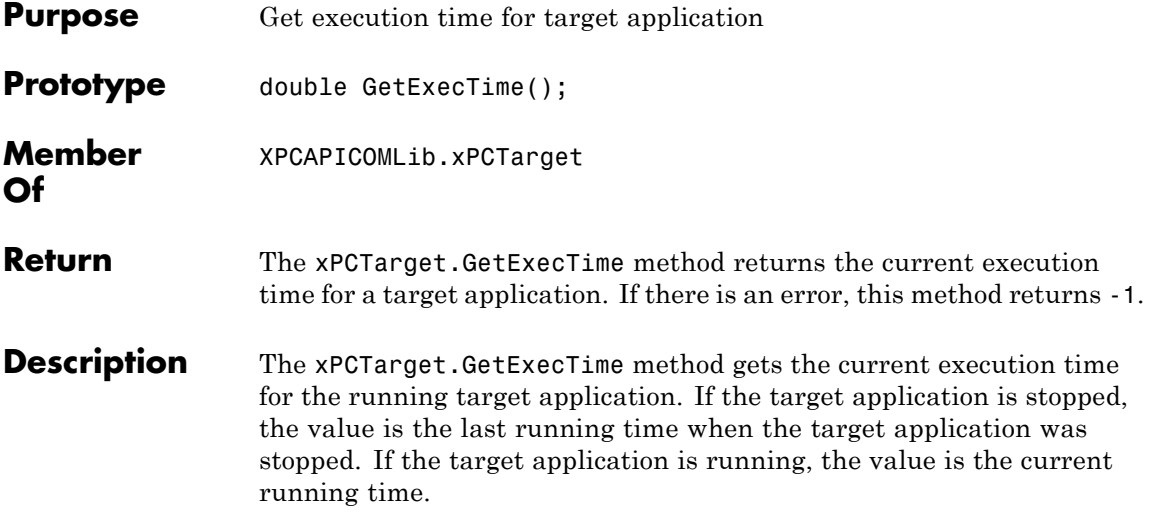

#### <span id="page-355-0"></span>**xPCTarget.GetNumOutputs**

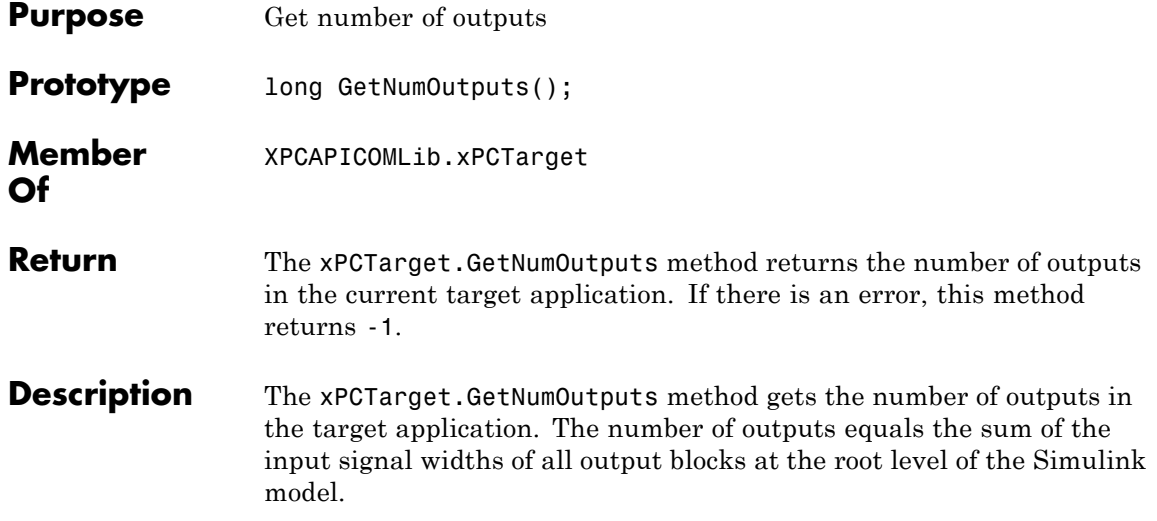

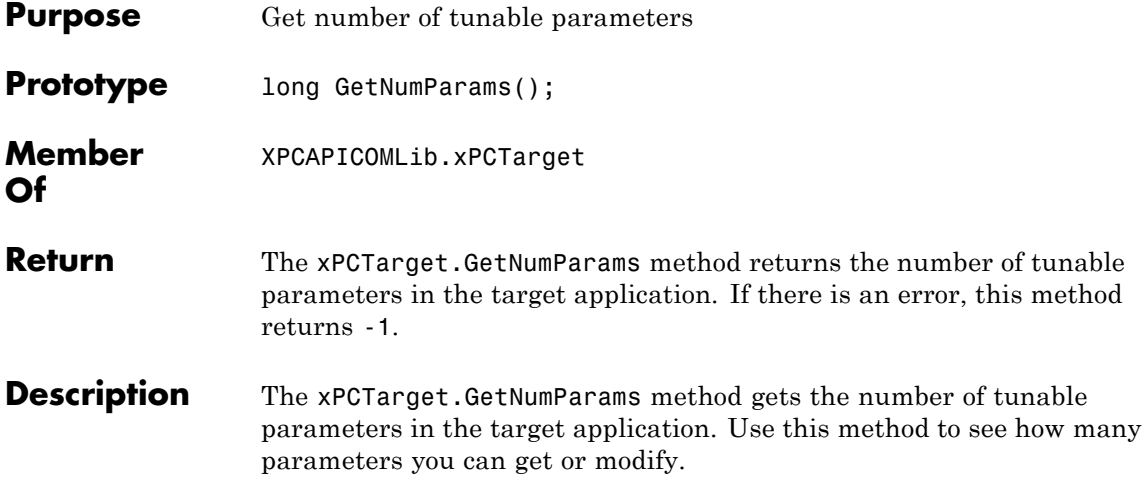

# **xPCTarget.GetNumSignals**

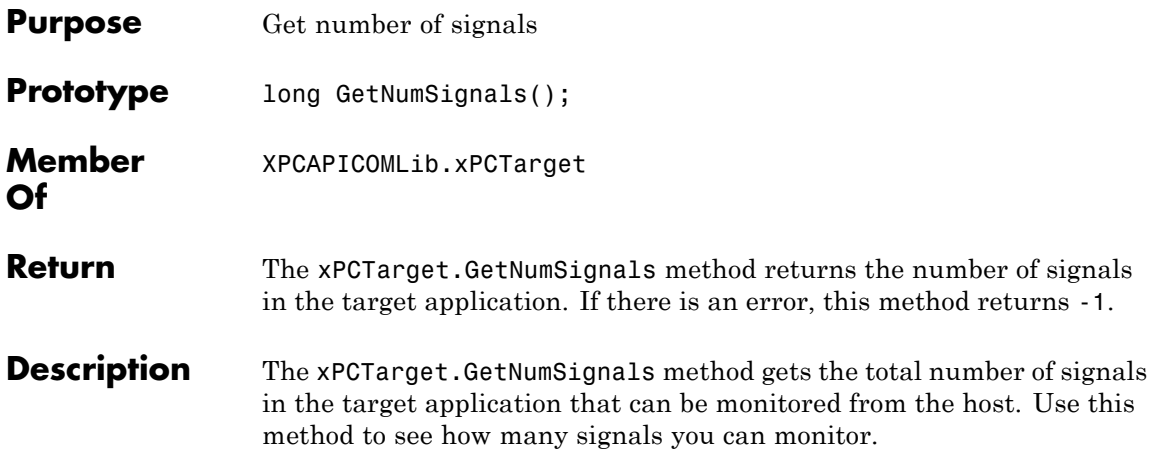

# **xPCTarget.GetNumStates**

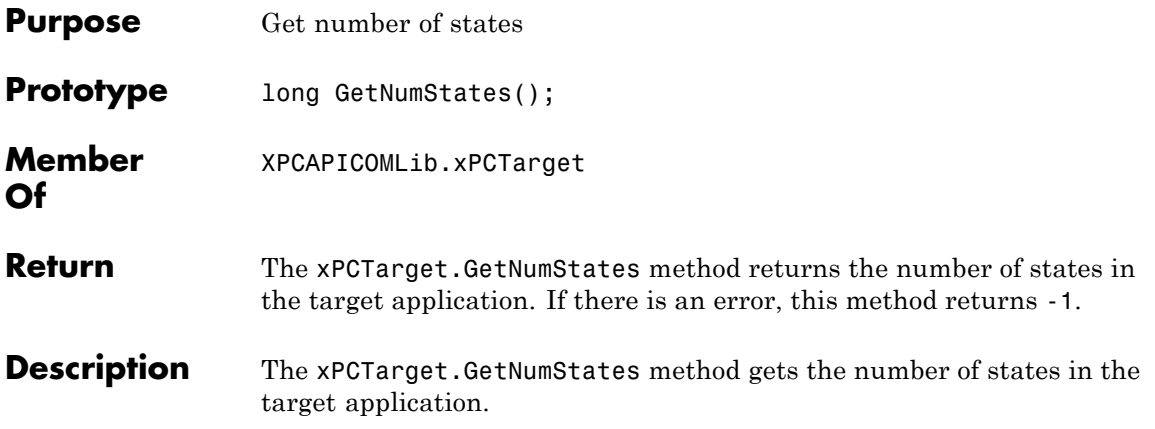

#### **xPCTarget.GetOutputLog**

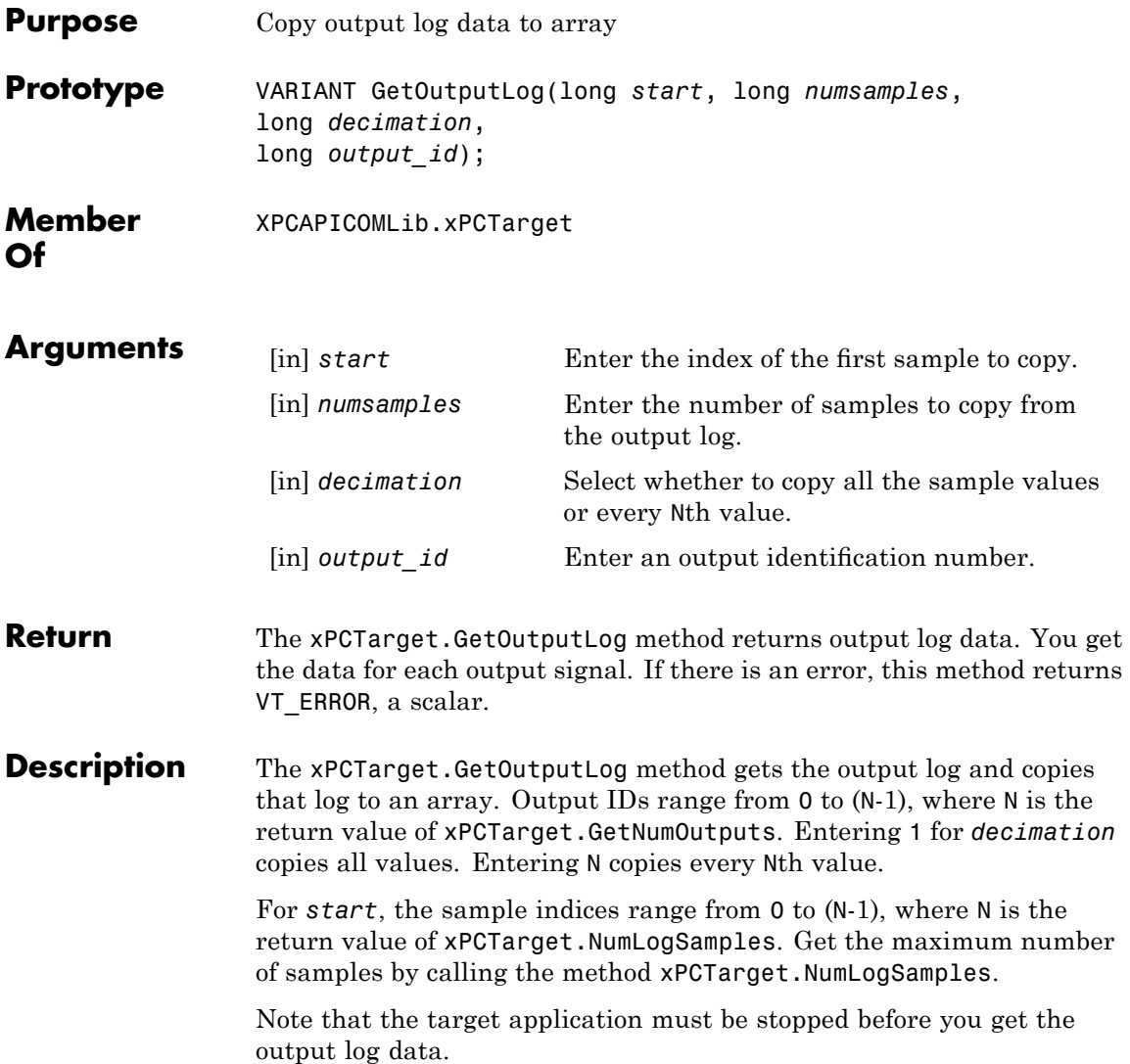
<span id="page-360-0"></span>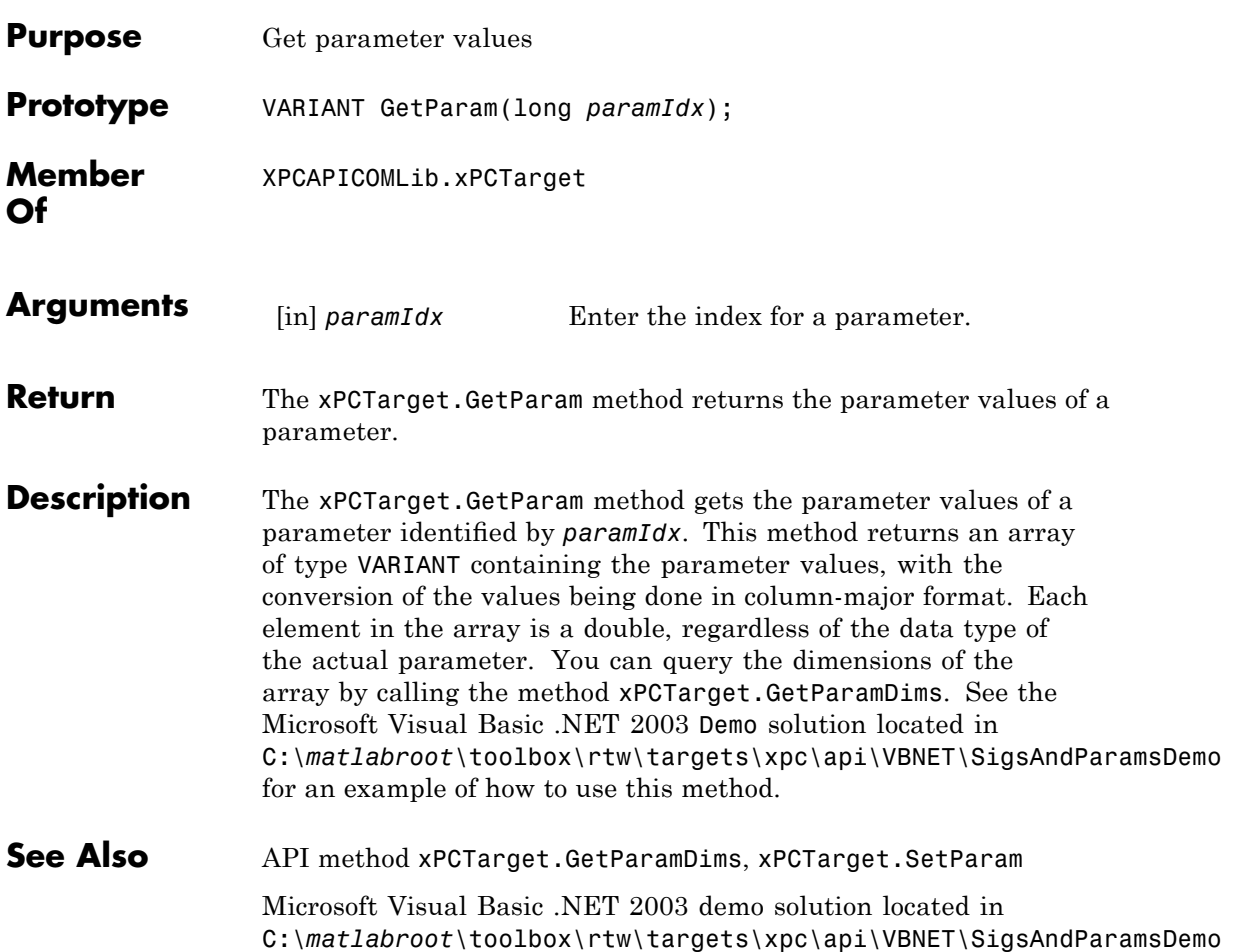

## <span id="page-361-0"></span>**xPCTarget.GetParamDims**

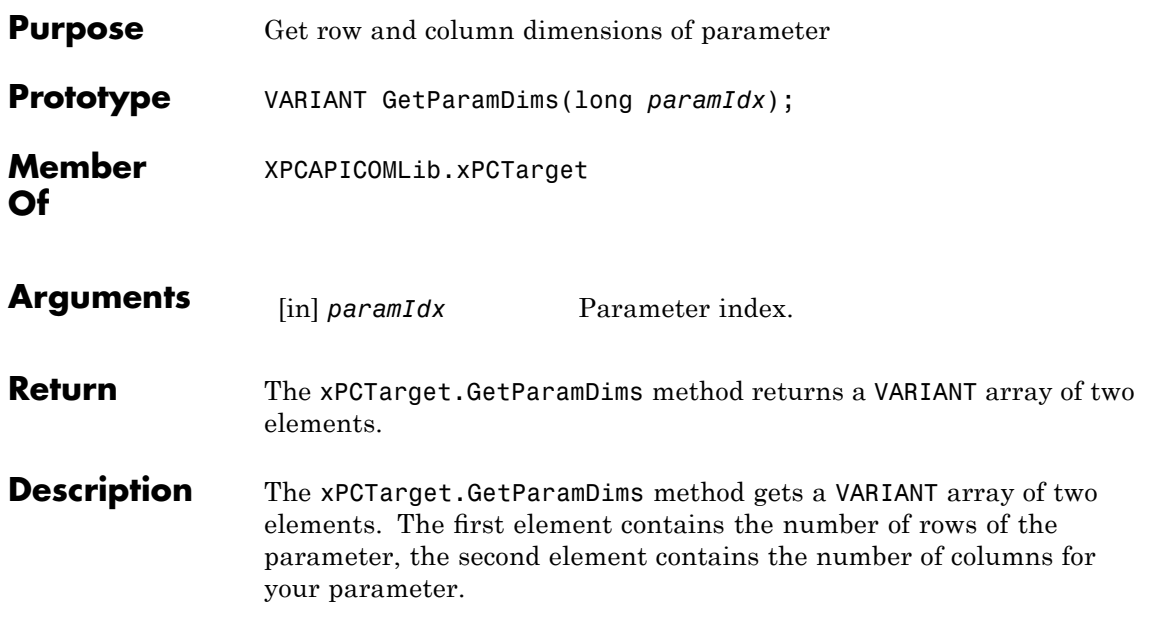

<span id="page-362-0"></span>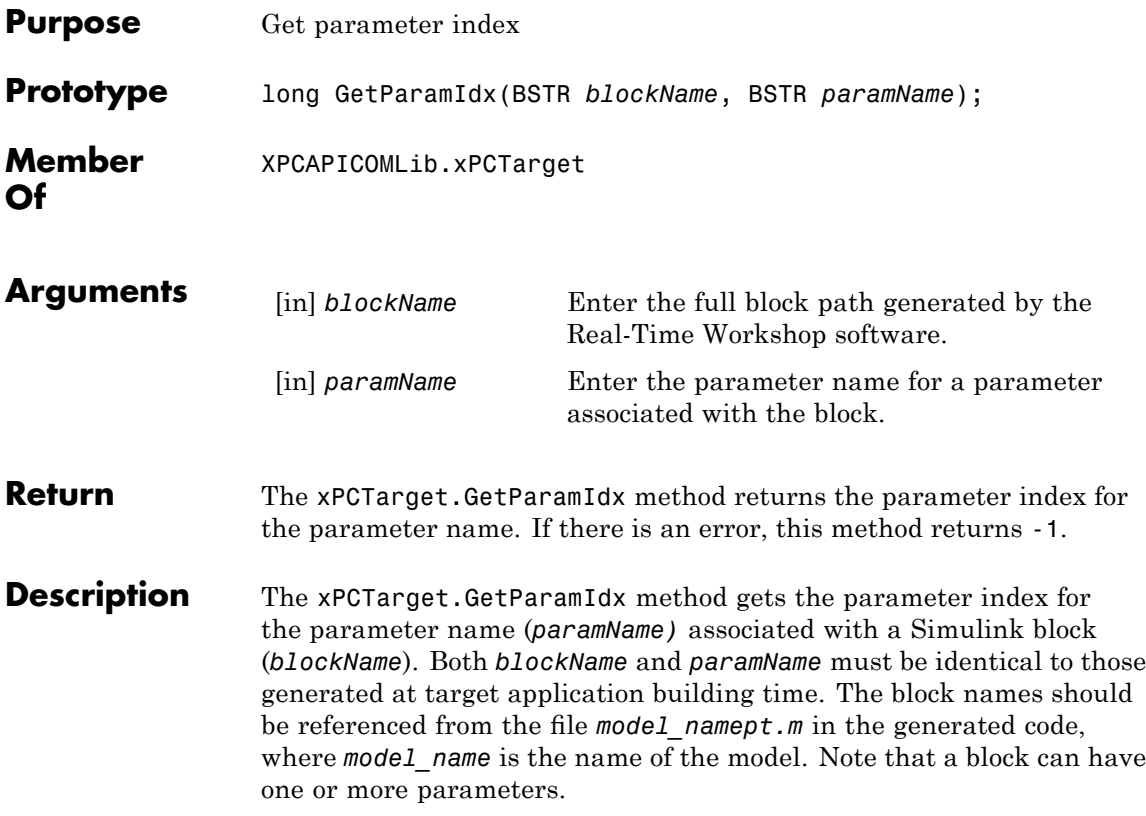

## **xPCTarget.GetParamName**

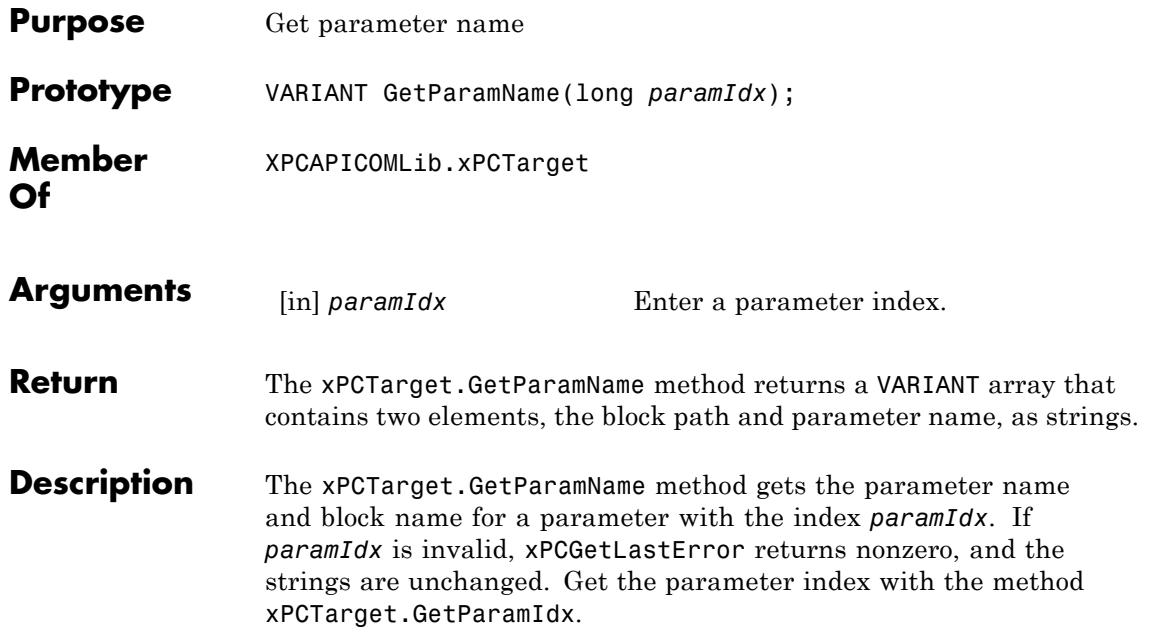

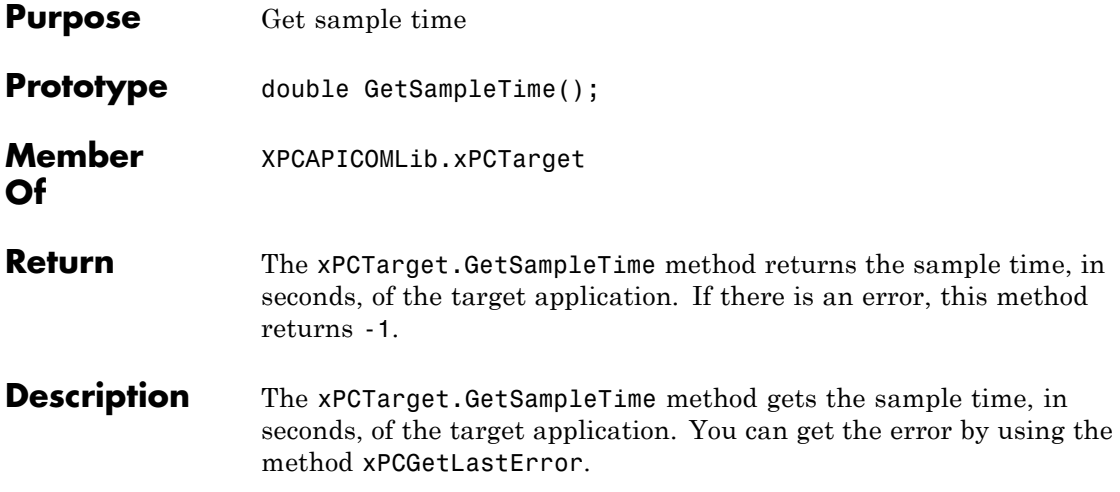

### **xPCTarget.GetSignal**

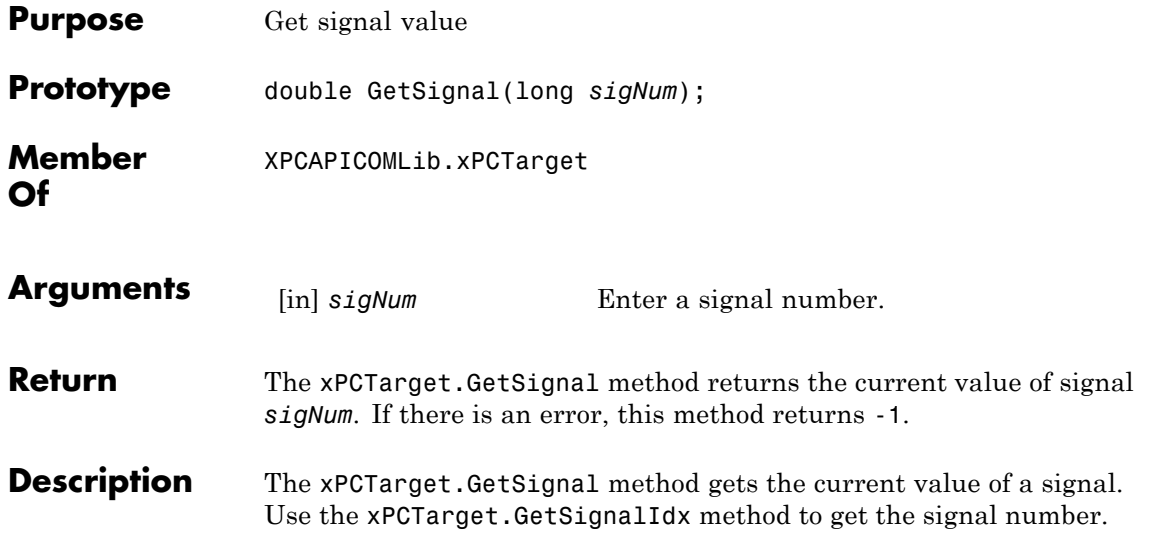

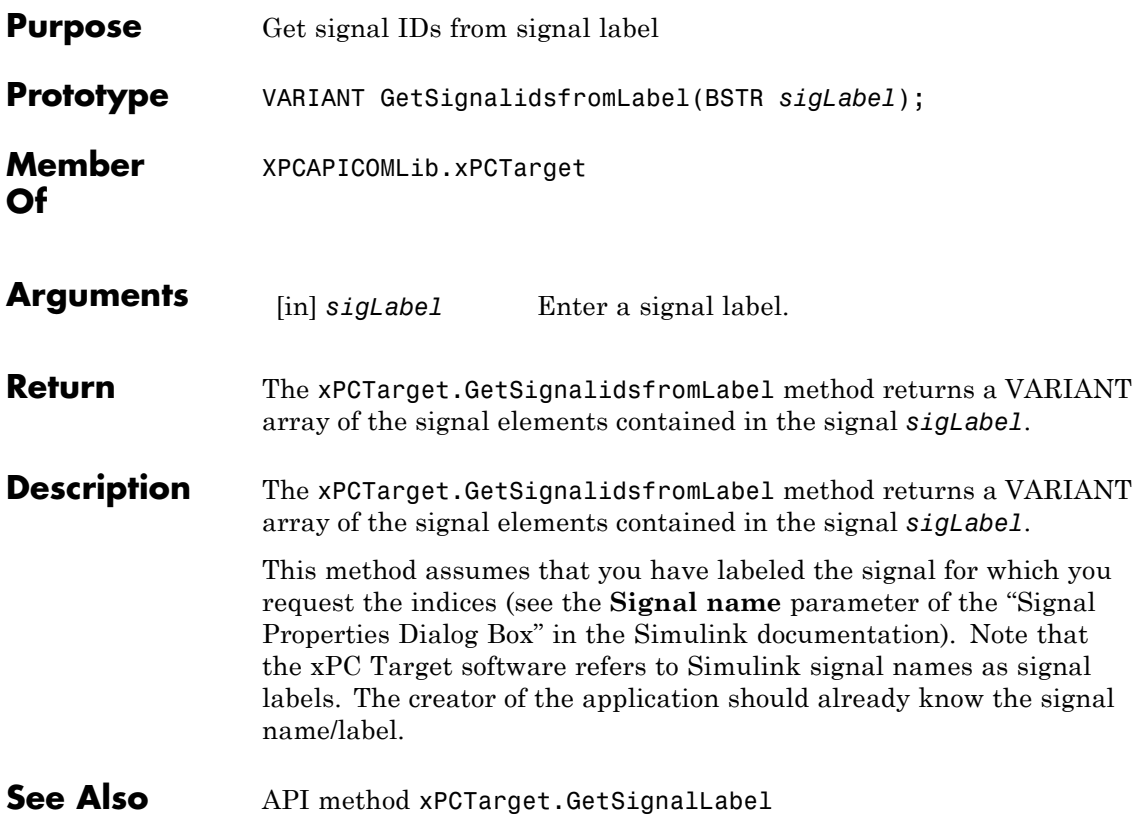

## **xPCTarget.GetSignalLabel**

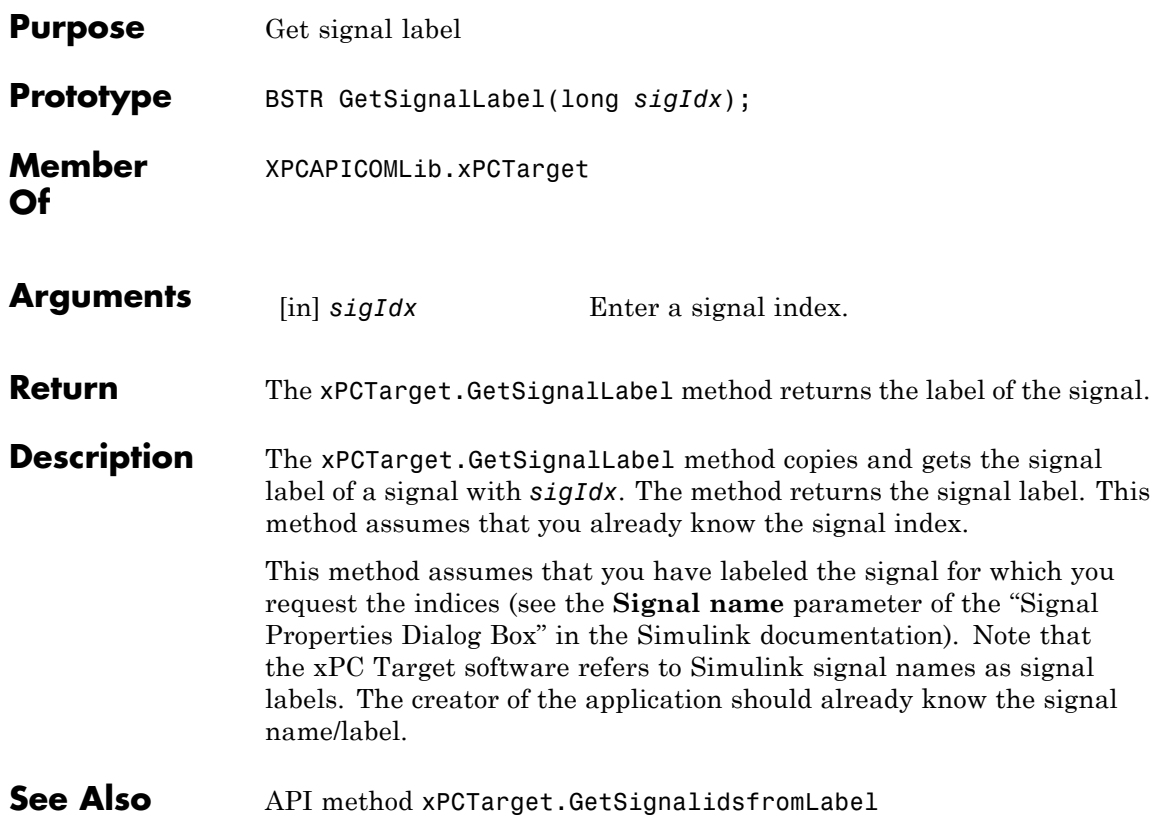

<span id="page-368-0"></span>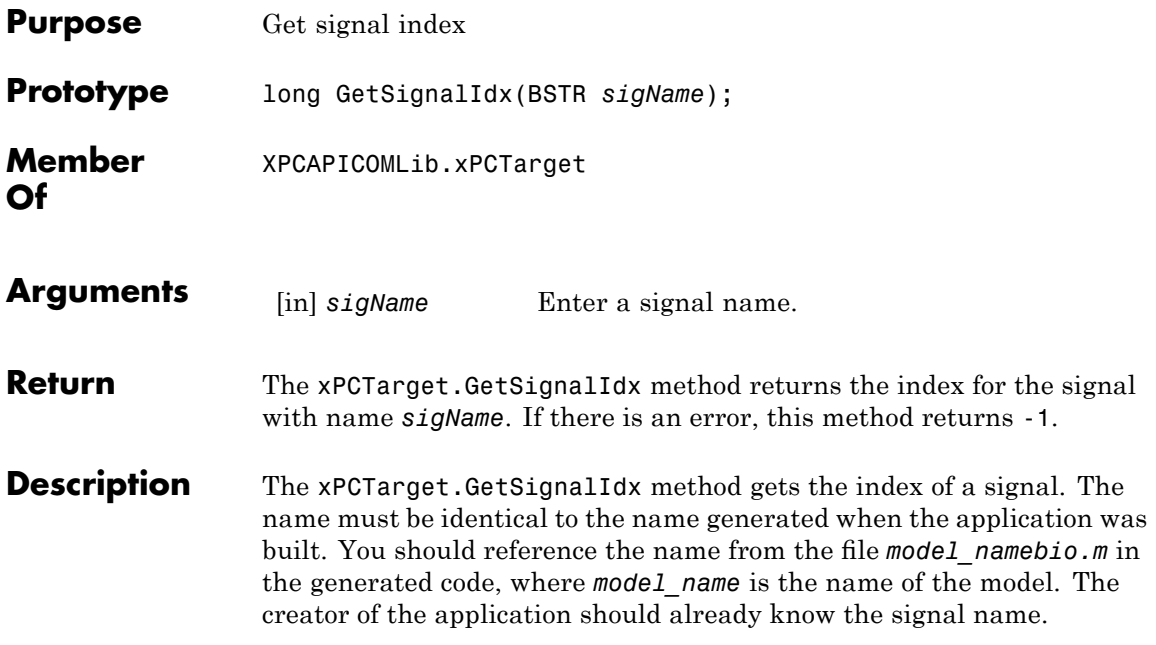

## **xPCTarget.GetSignalName**

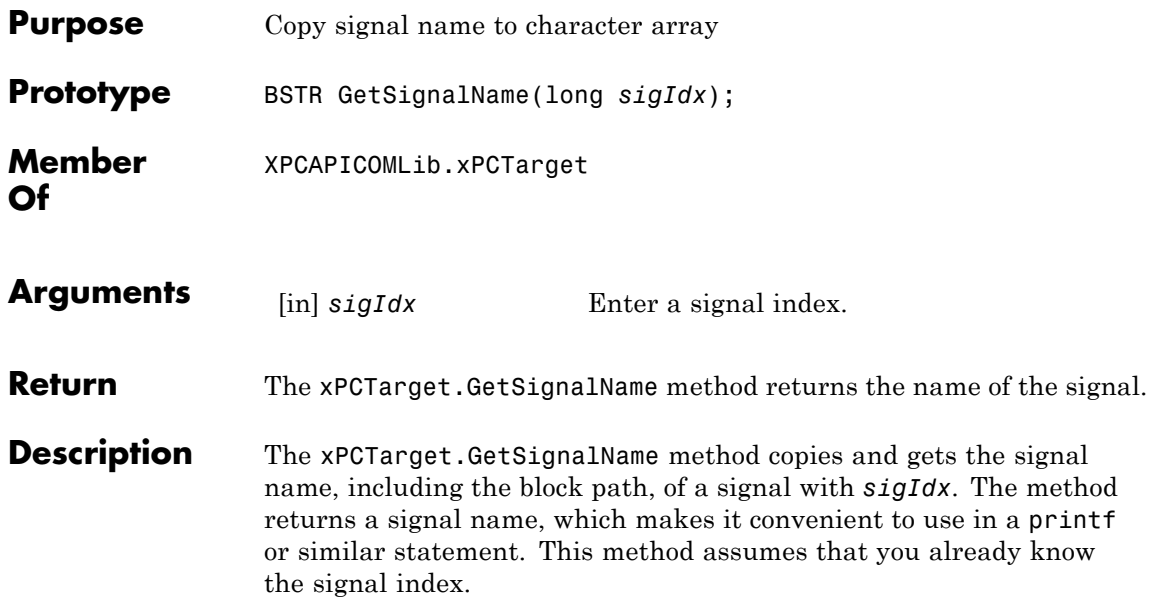

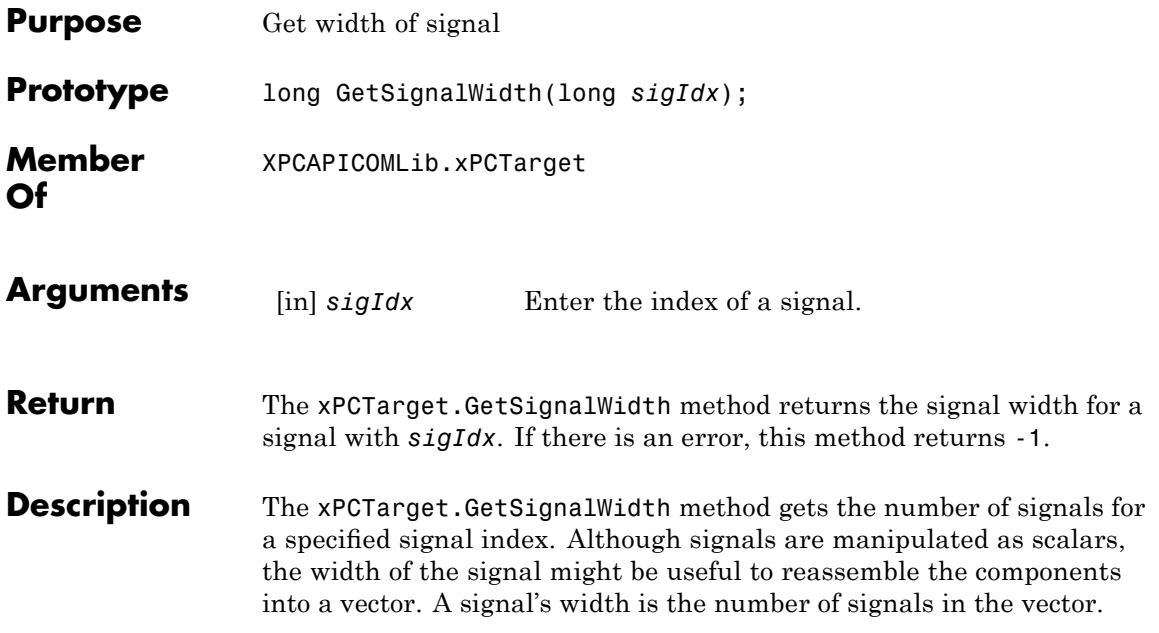

### **xPCTarget.GetStateLog**

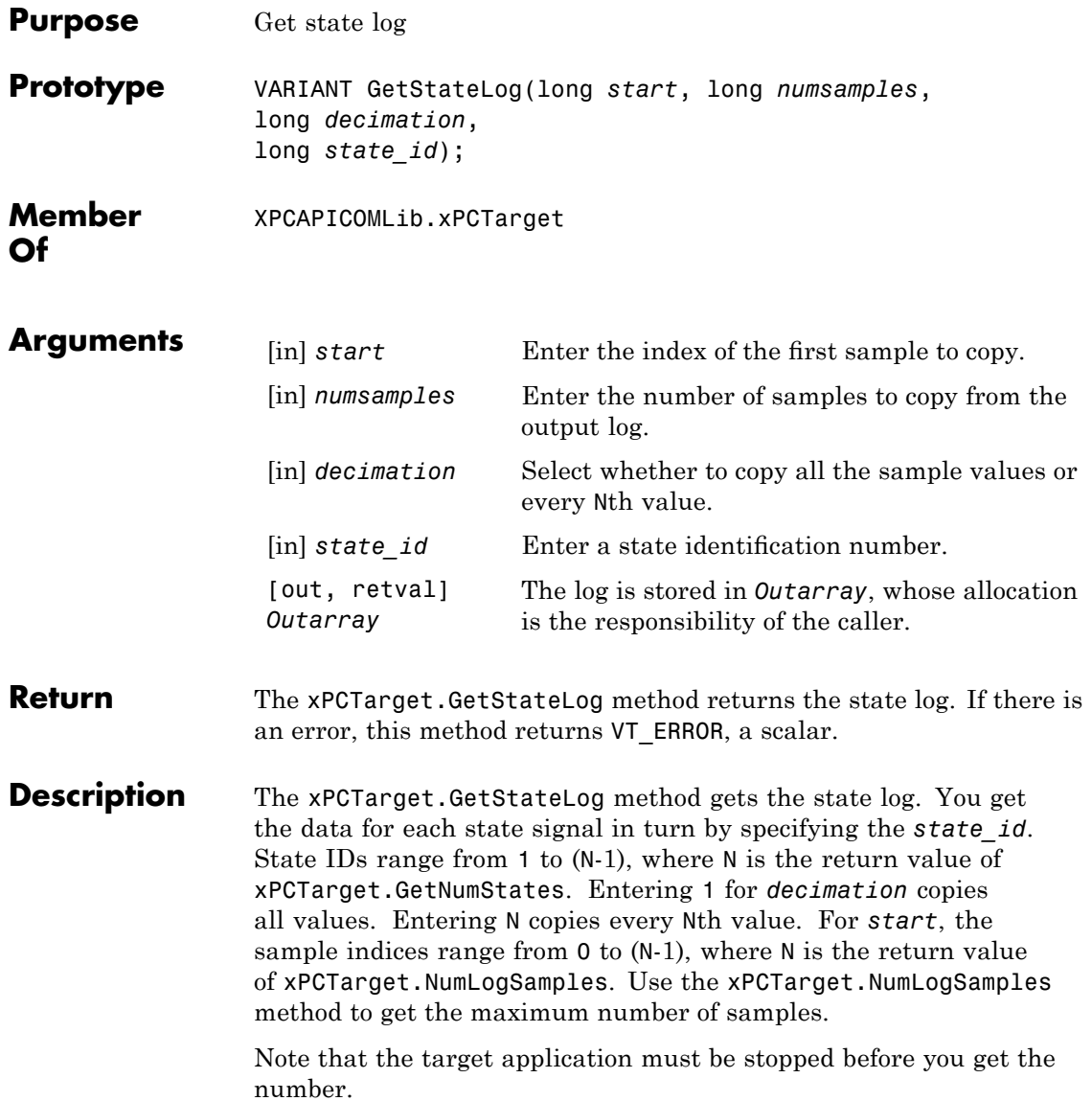

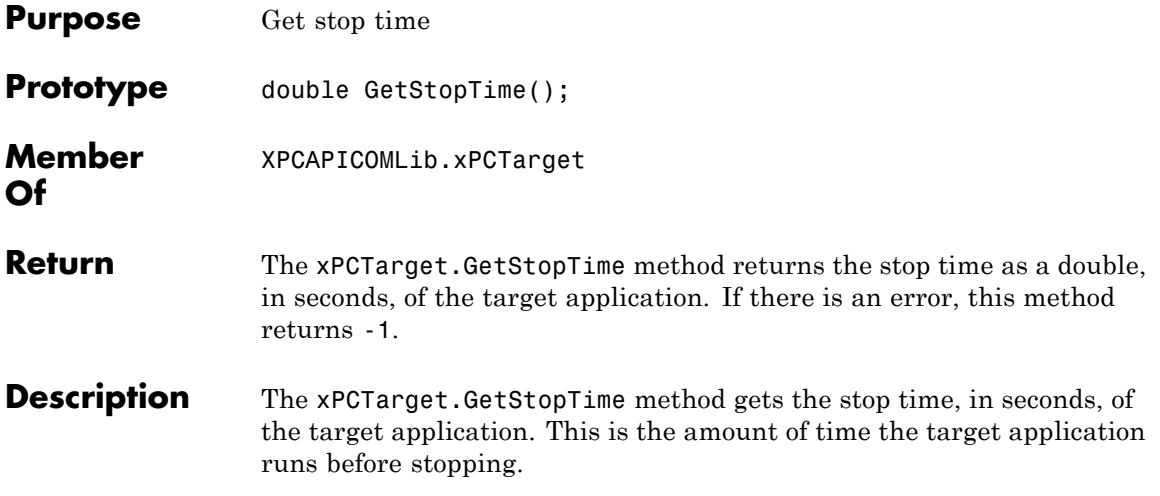

### **xPCTarget.GetTETLog**

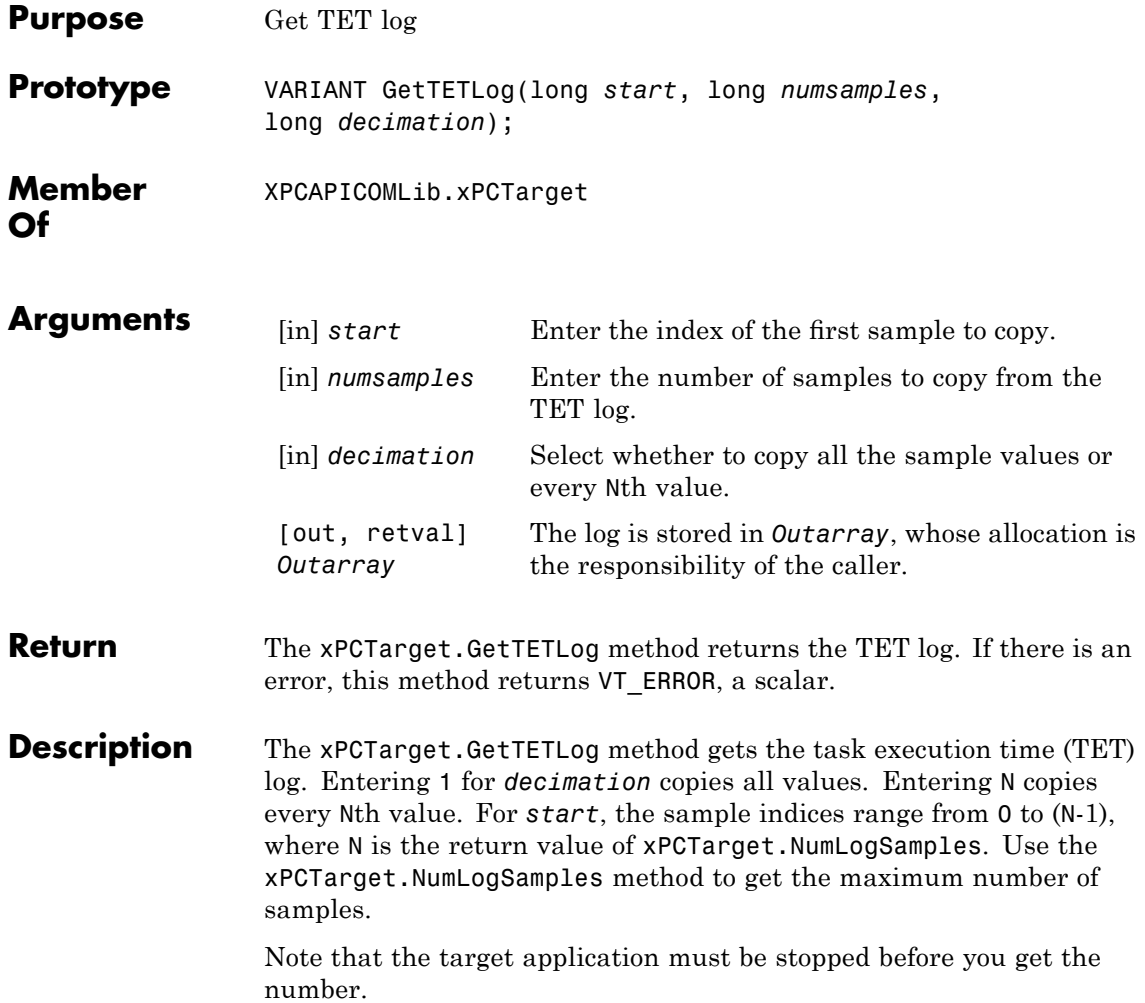

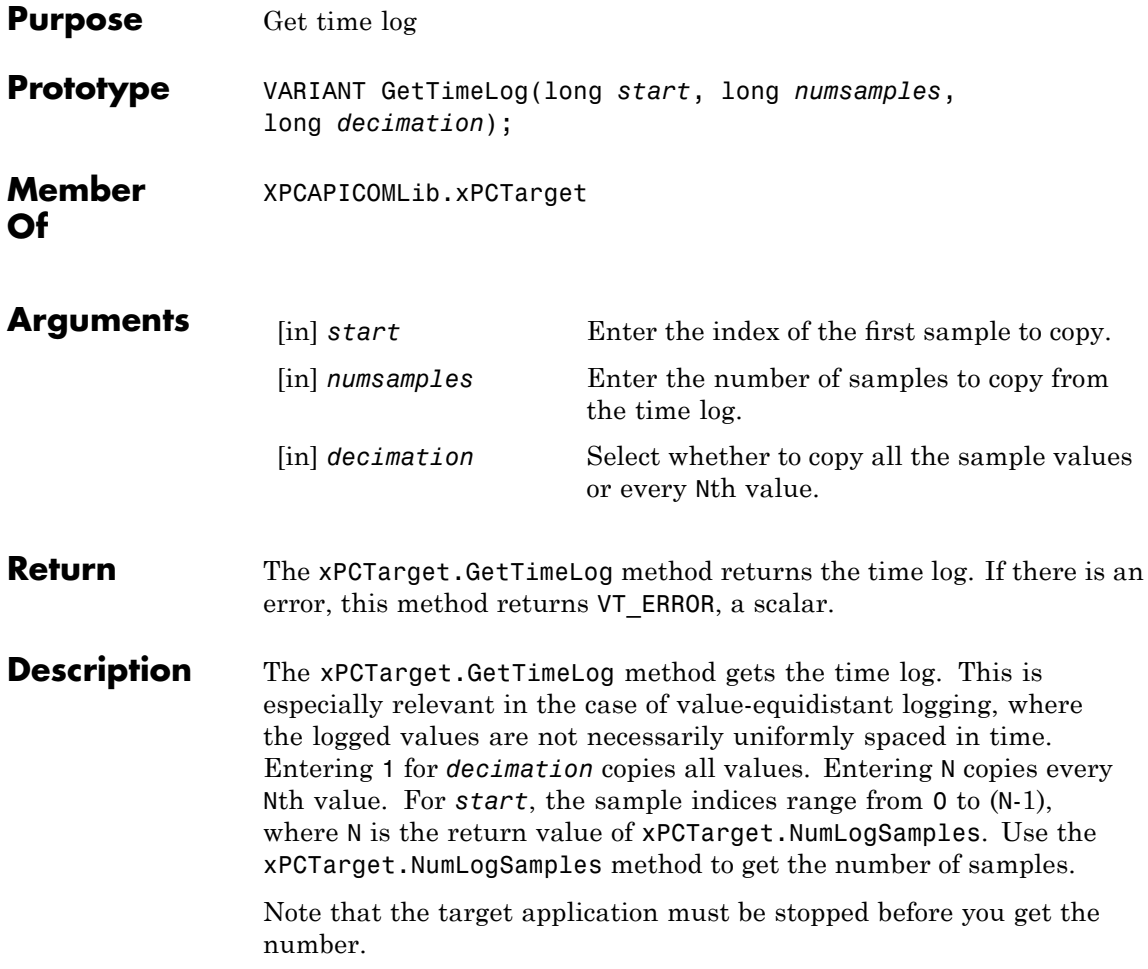

### <span id="page-375-0"></span>**xPCTarget.GetxPCError**

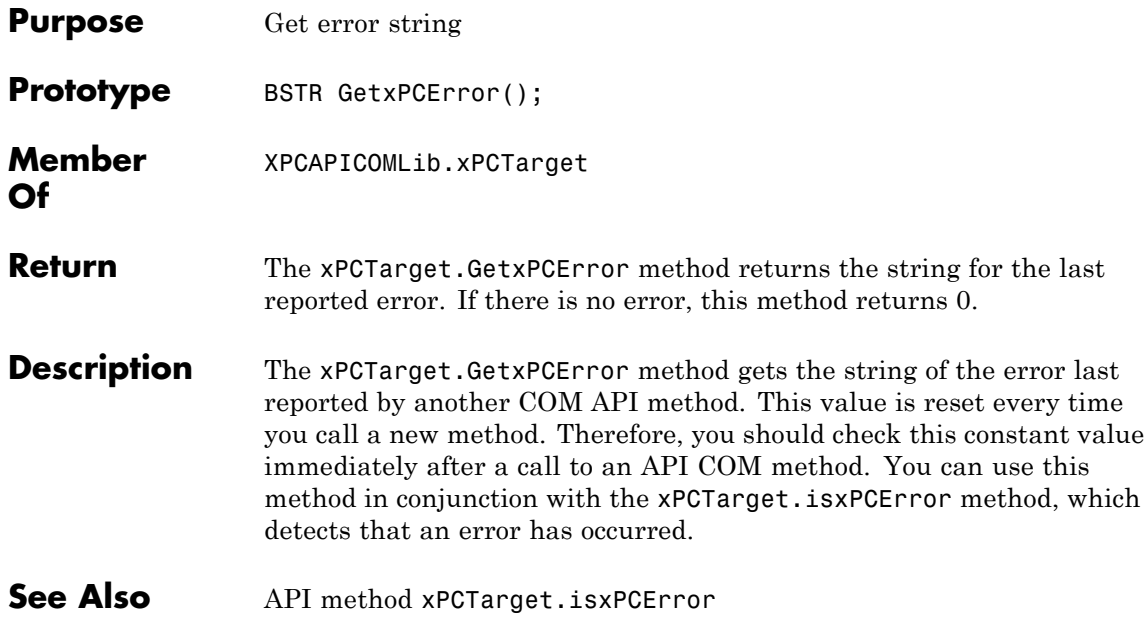

## **xPCTarget.Init**

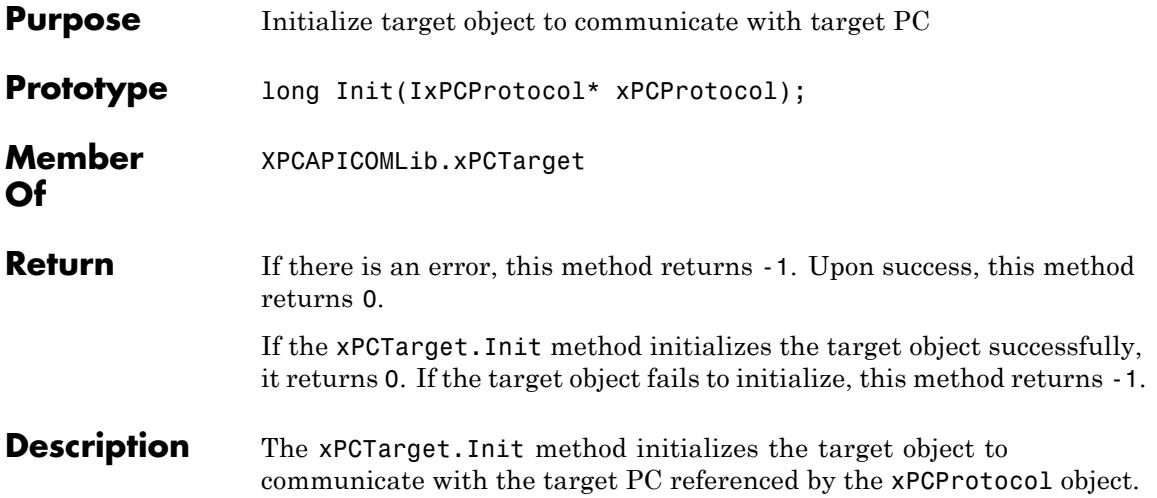

# **xPCTarget.IsAppRunning**

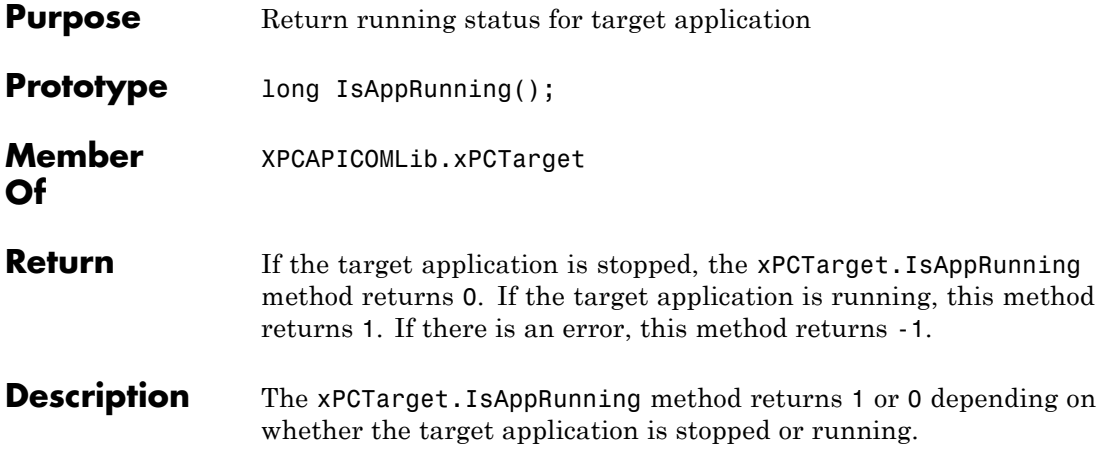

## **xPCTarget.IsOverloaded**

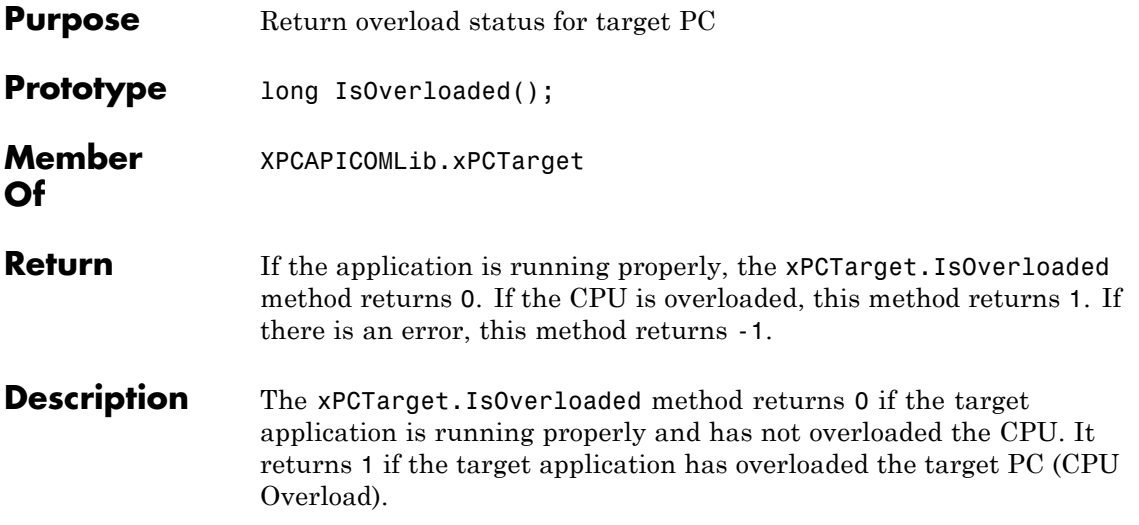

## <span id="page-379-0"></span>**xPCTarget.isxPCError**

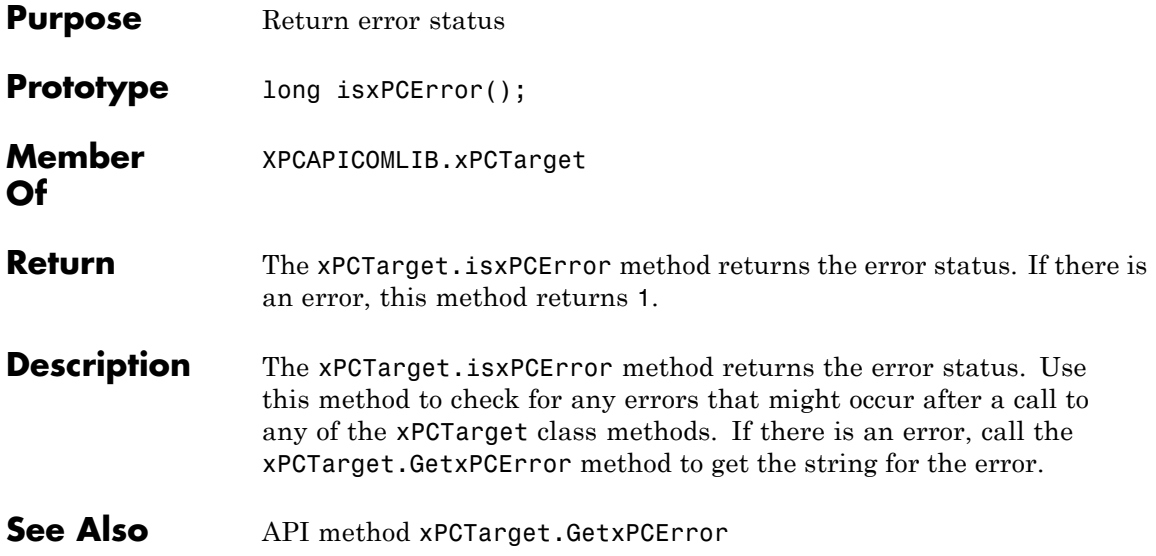

<span id="page-380-0"></span>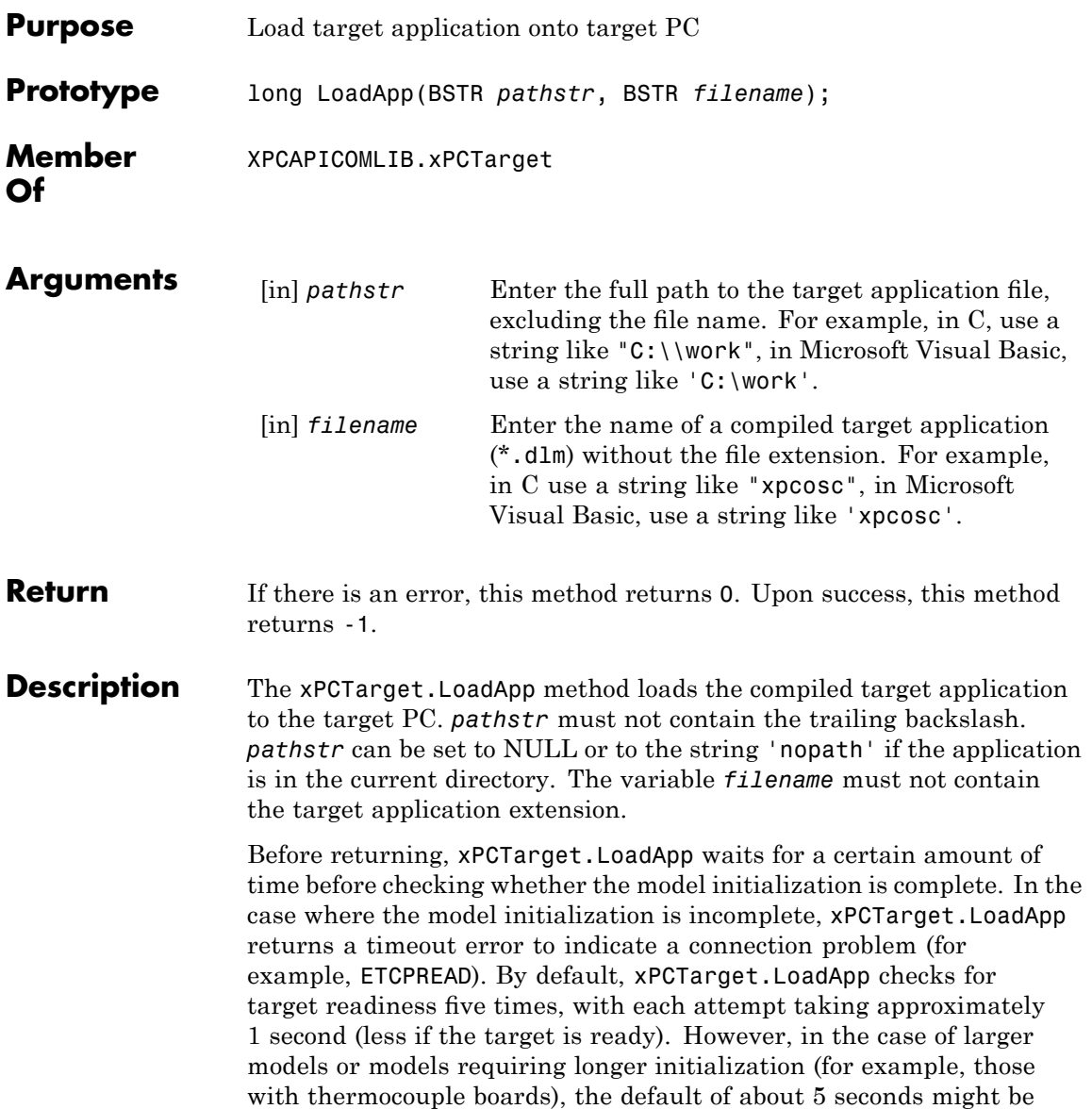

insufficient and a spurious timeout can be generated. The methods [xPCProtocol.GetLoadTimeOut](#page-240-0) and [xPCProtocol.SetLoadTimeOut](#page-247-0) control the number of attempts made.

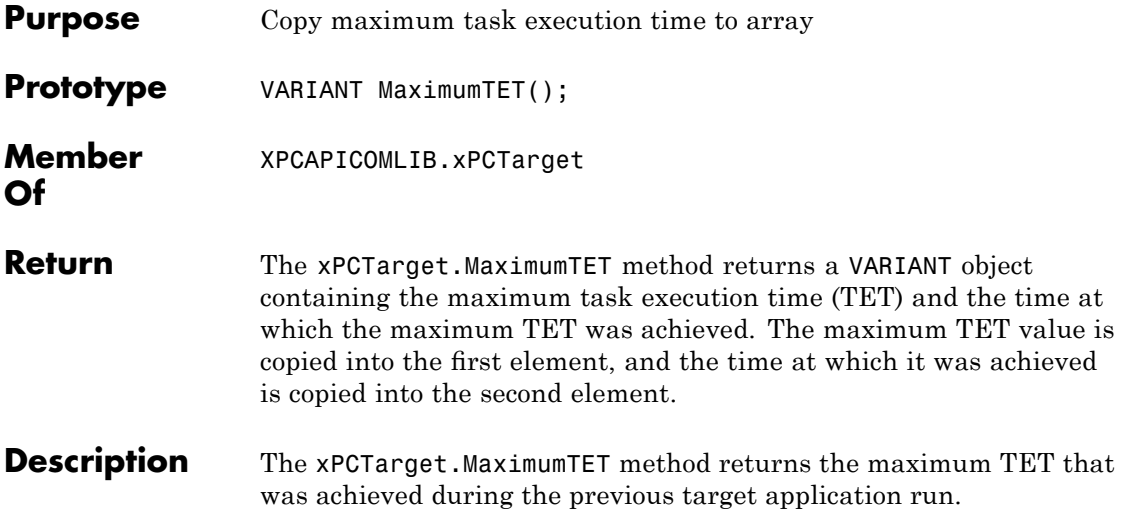

### <span id="page-383-0"></span>**xPCTarget.MaxLogSamples**

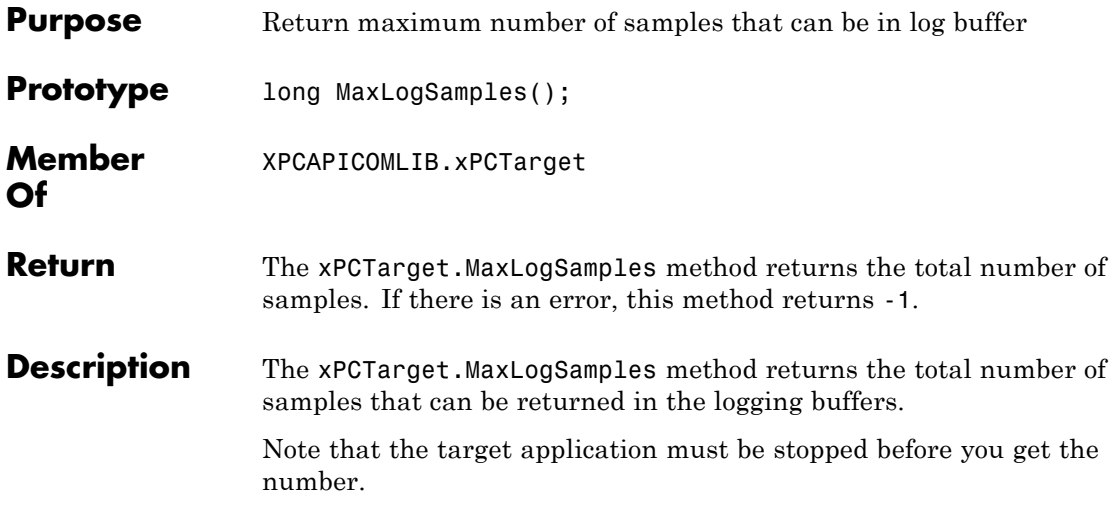

## **xPCTarget.MinimumTET**

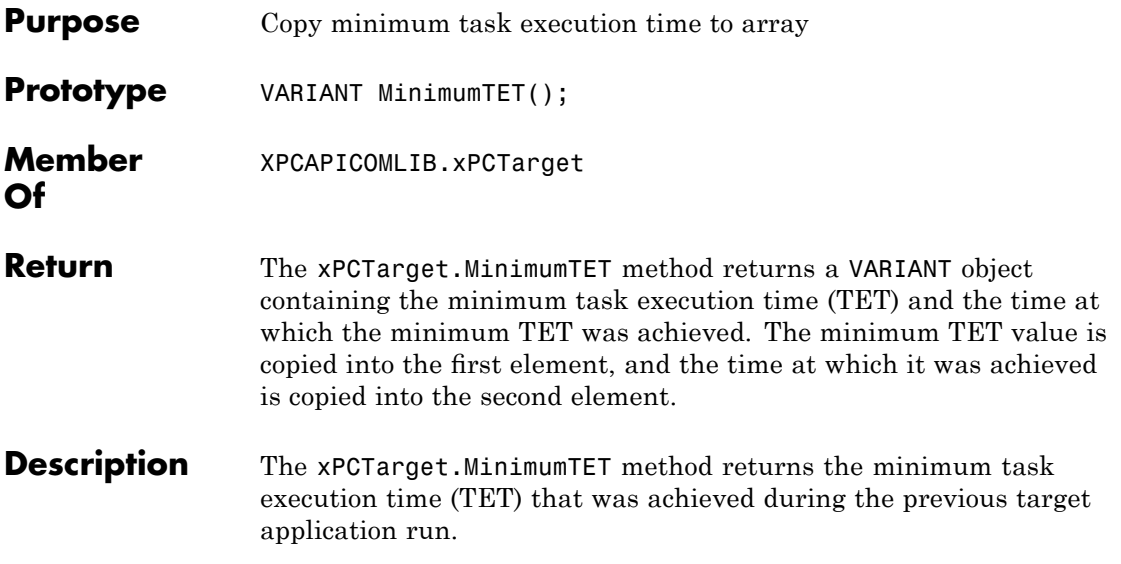

### <span id="page-385-0"></span>**xPCTarget.NumLogSamples**

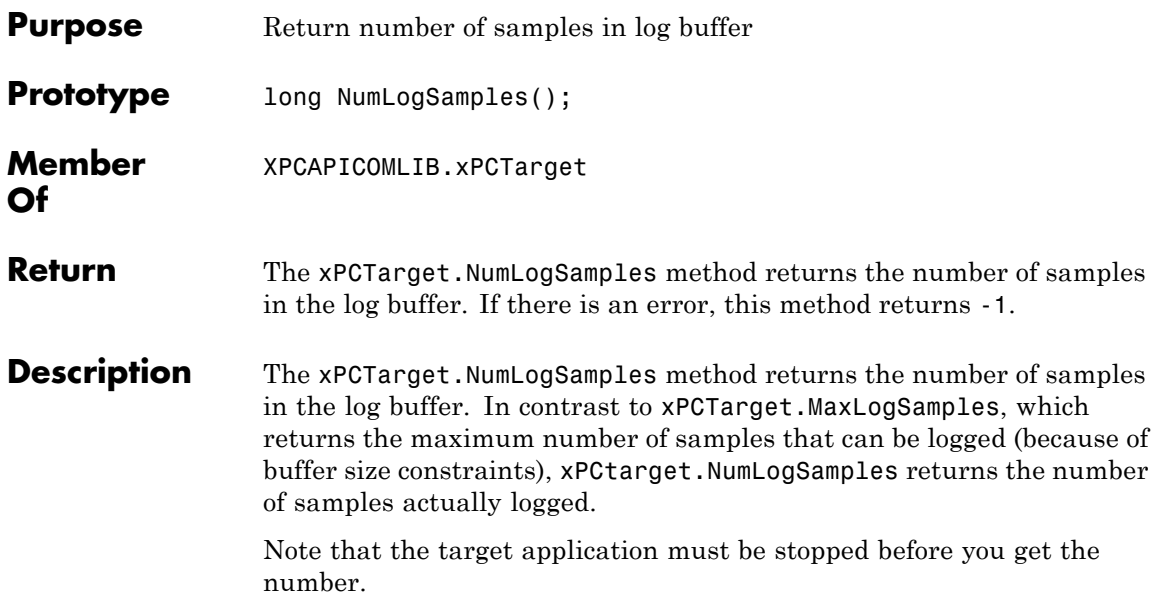

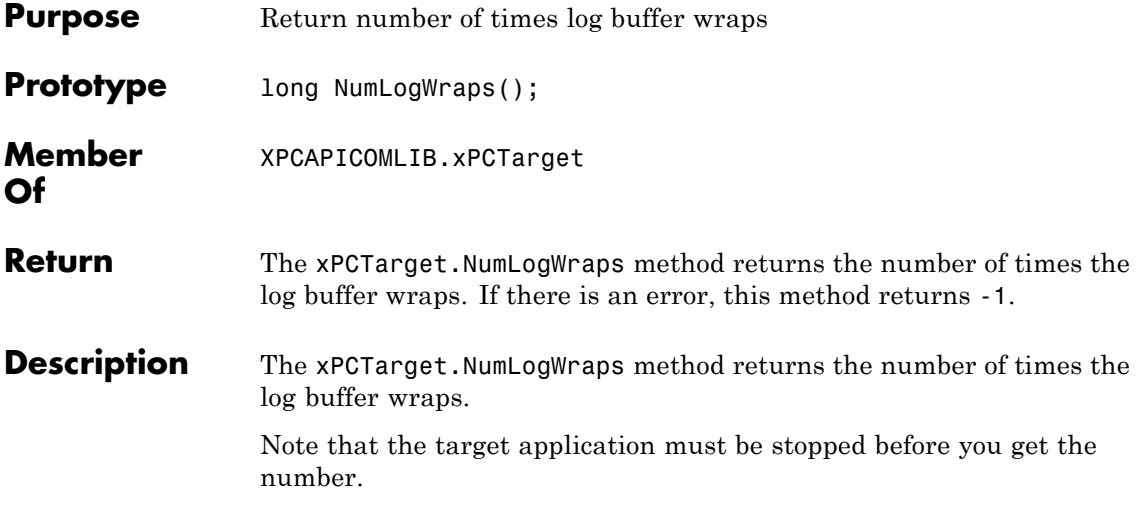

## <span id="page-387-0"></span>**xPCTarget.SetParam**

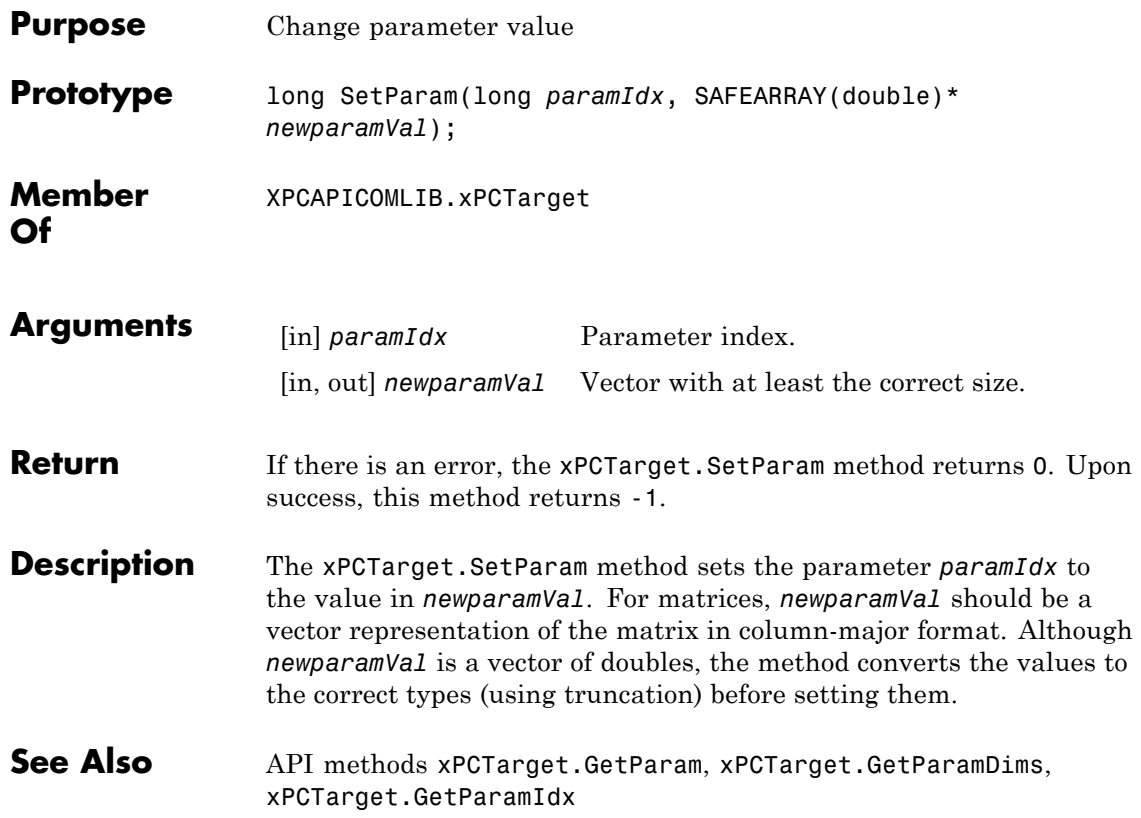

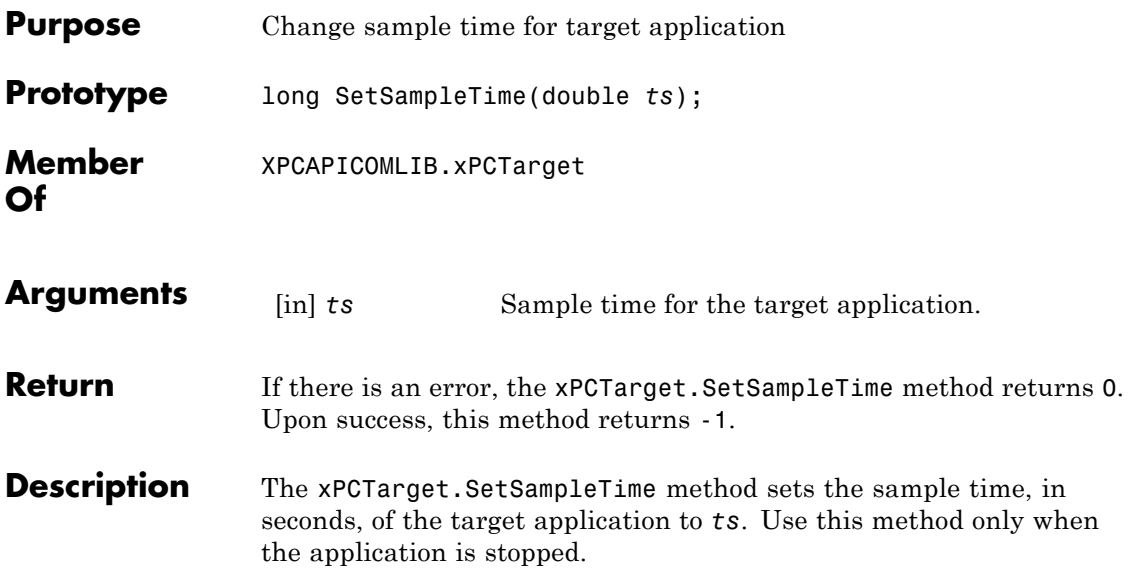

### **xPCTarget.SetStopTime**

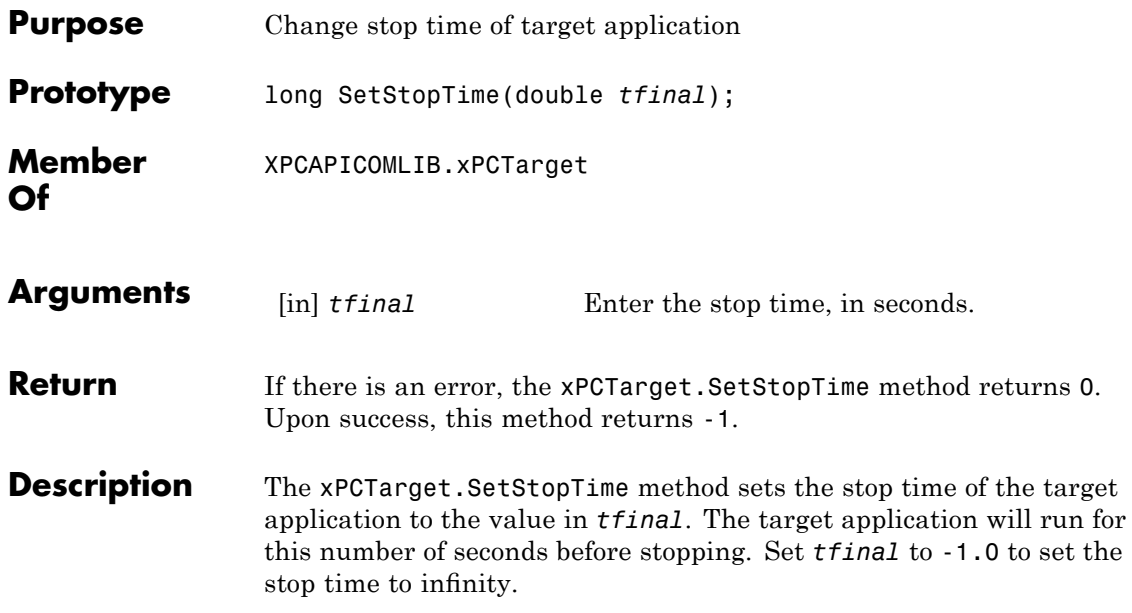

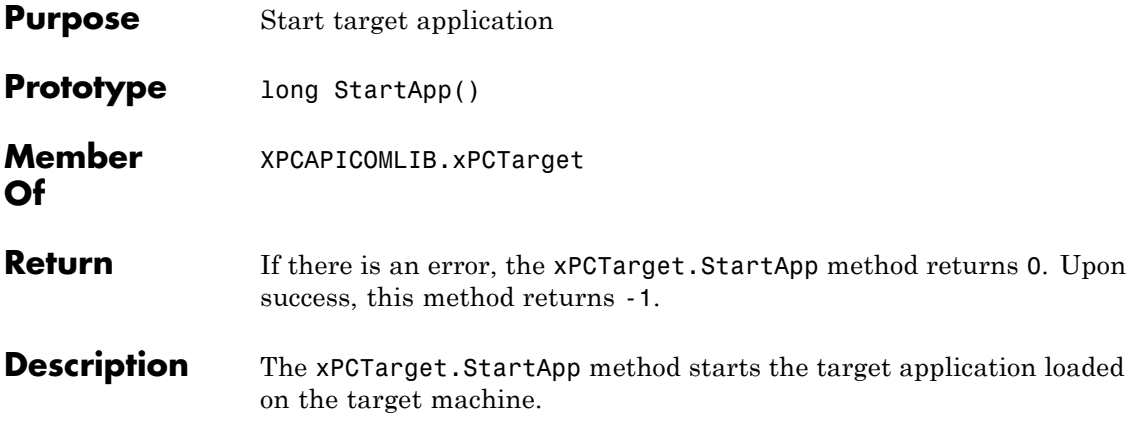

## **xPCTarget.StopApp**

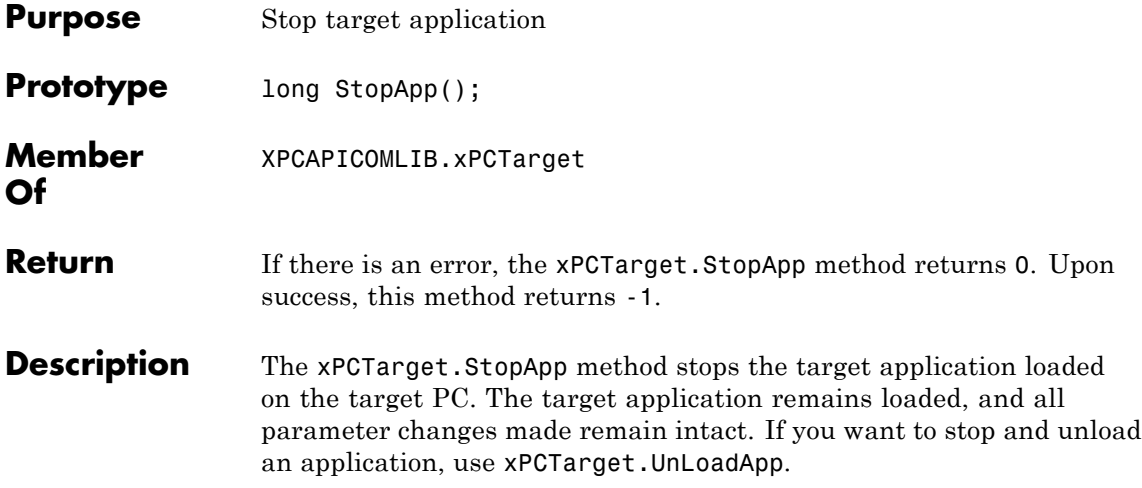

<span id="page-392-0"></span>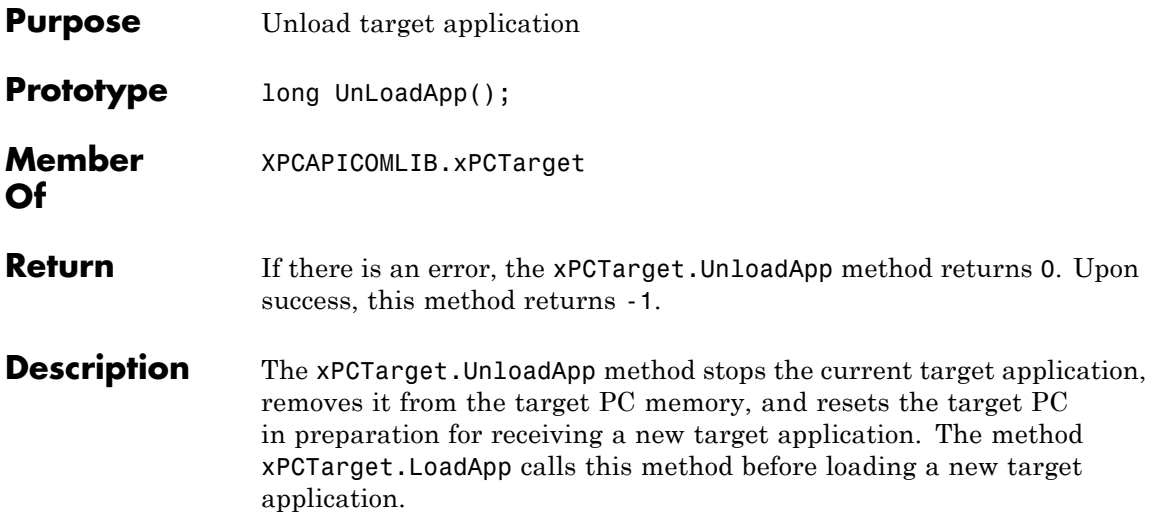

### **xPCTargetPing**

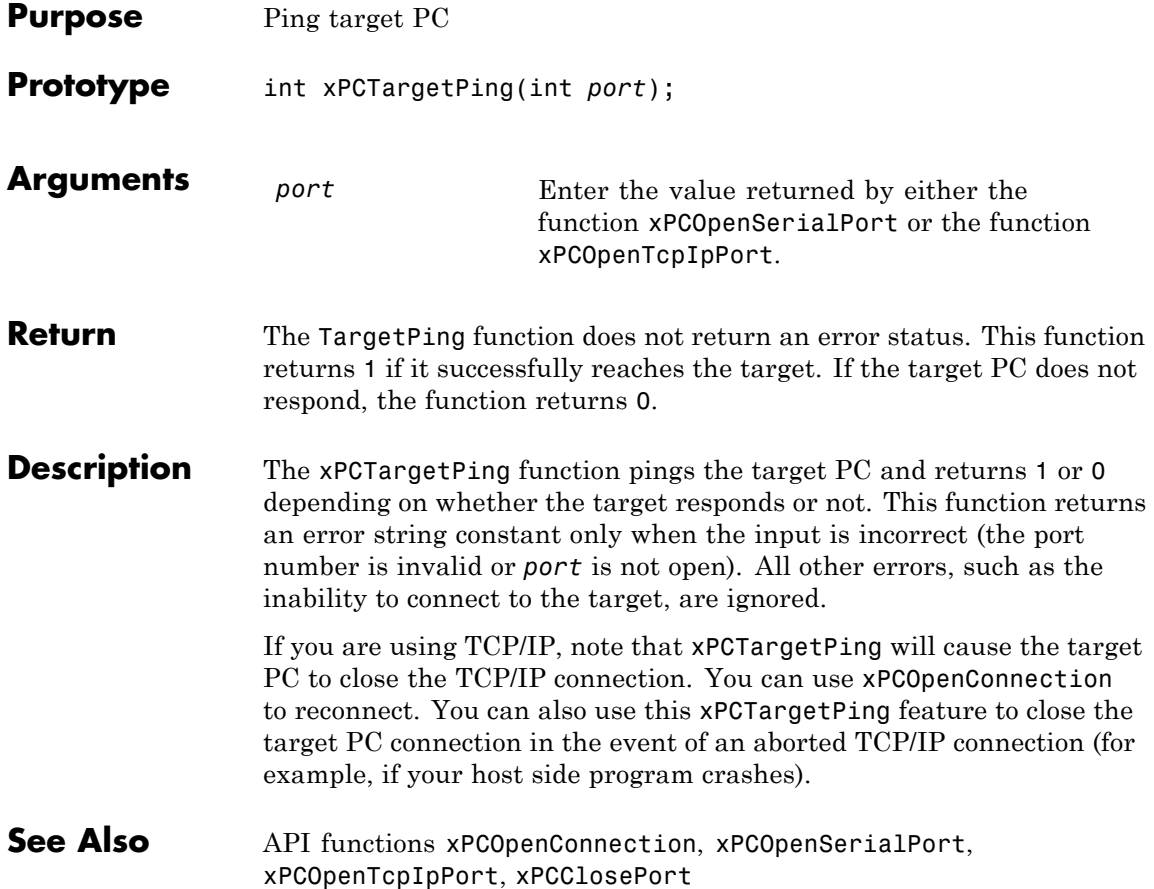

### **xPCTgScGetGrid**

<span id="page-394-0"></span>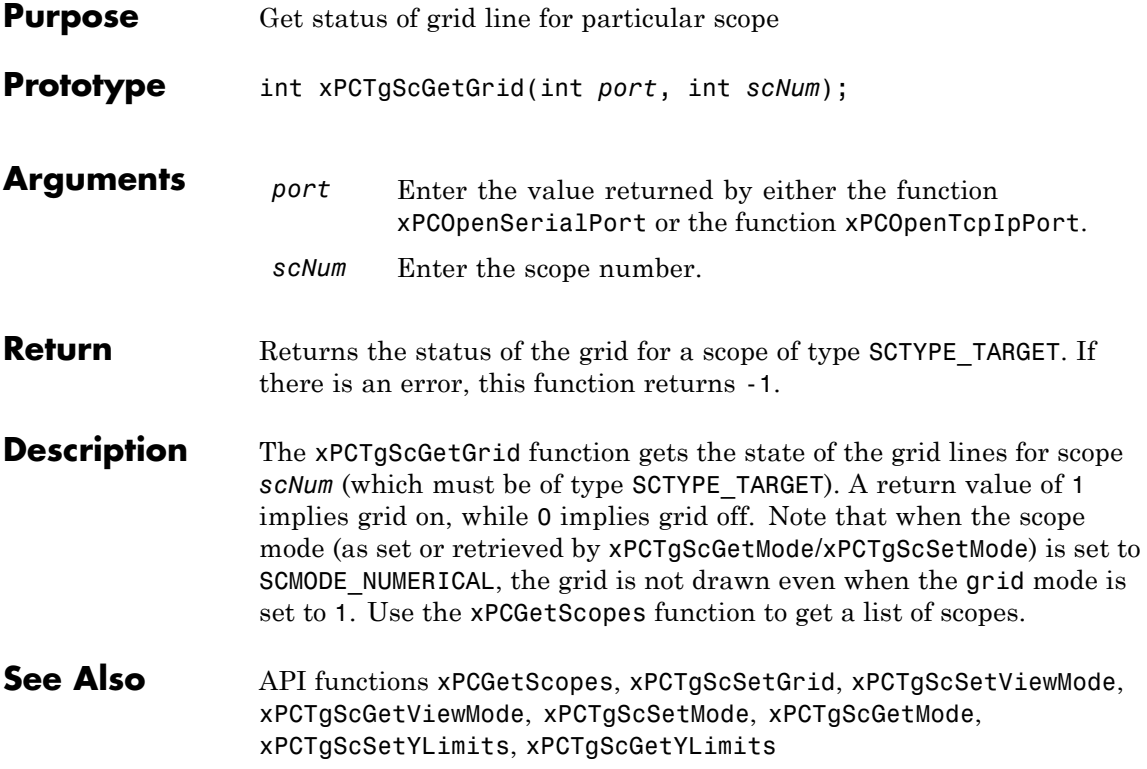

### <span id="page-395-0"></span>**xPCTgScGetMode**

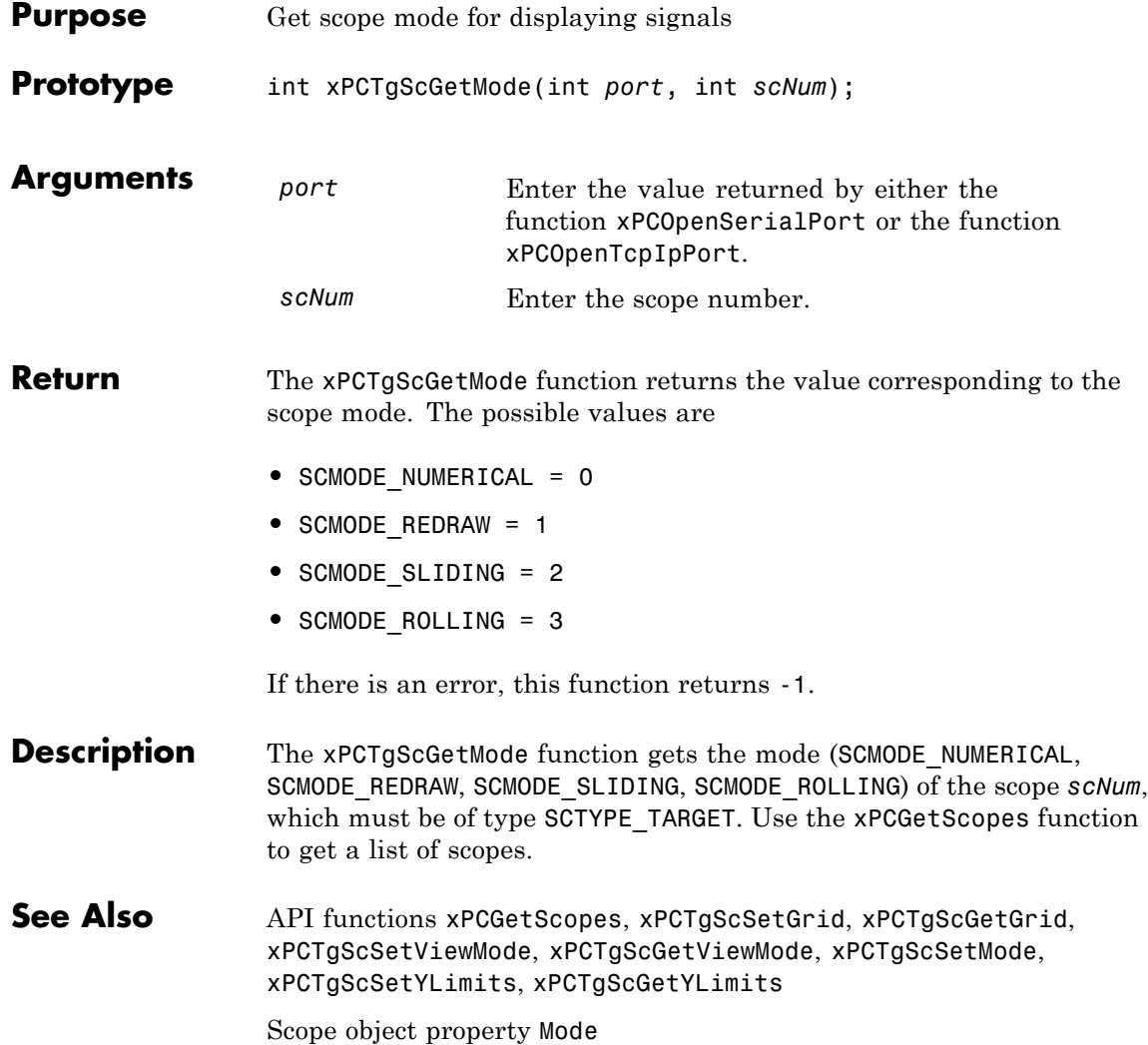
## **xPCTgScGetViewMode**

<span id="page-396-0"></span>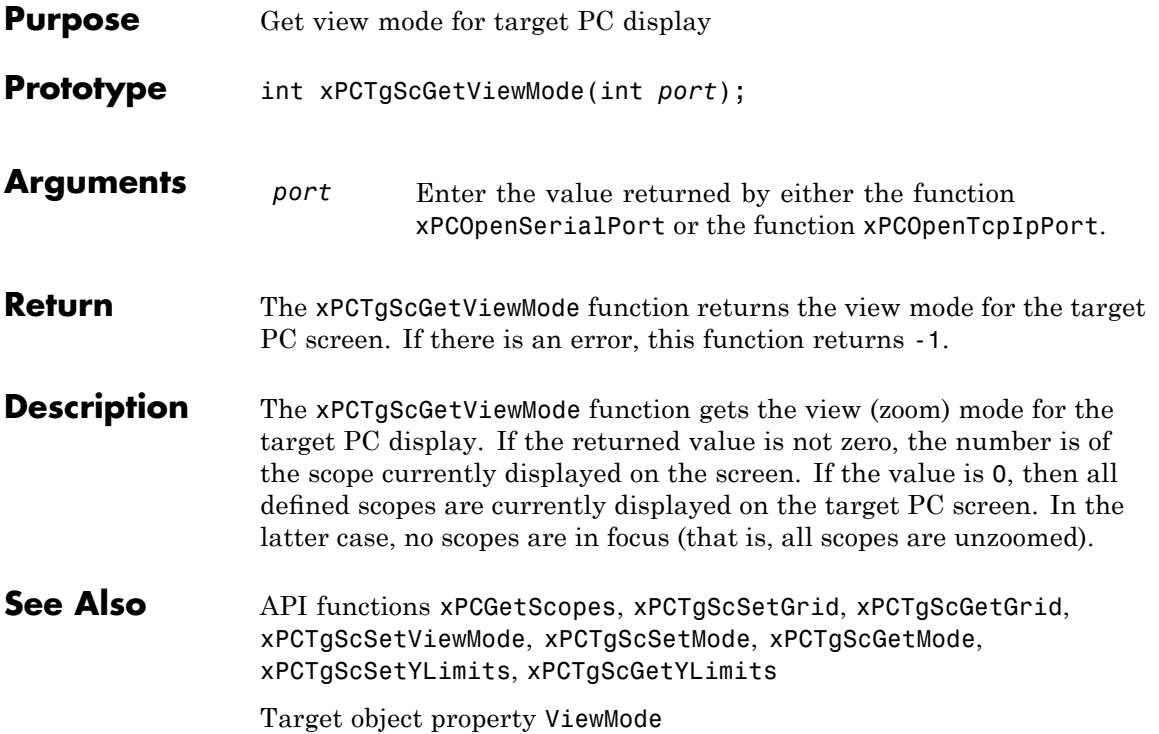

## <span id="page-397-0"></span>**xPCTgScGetYLimits**

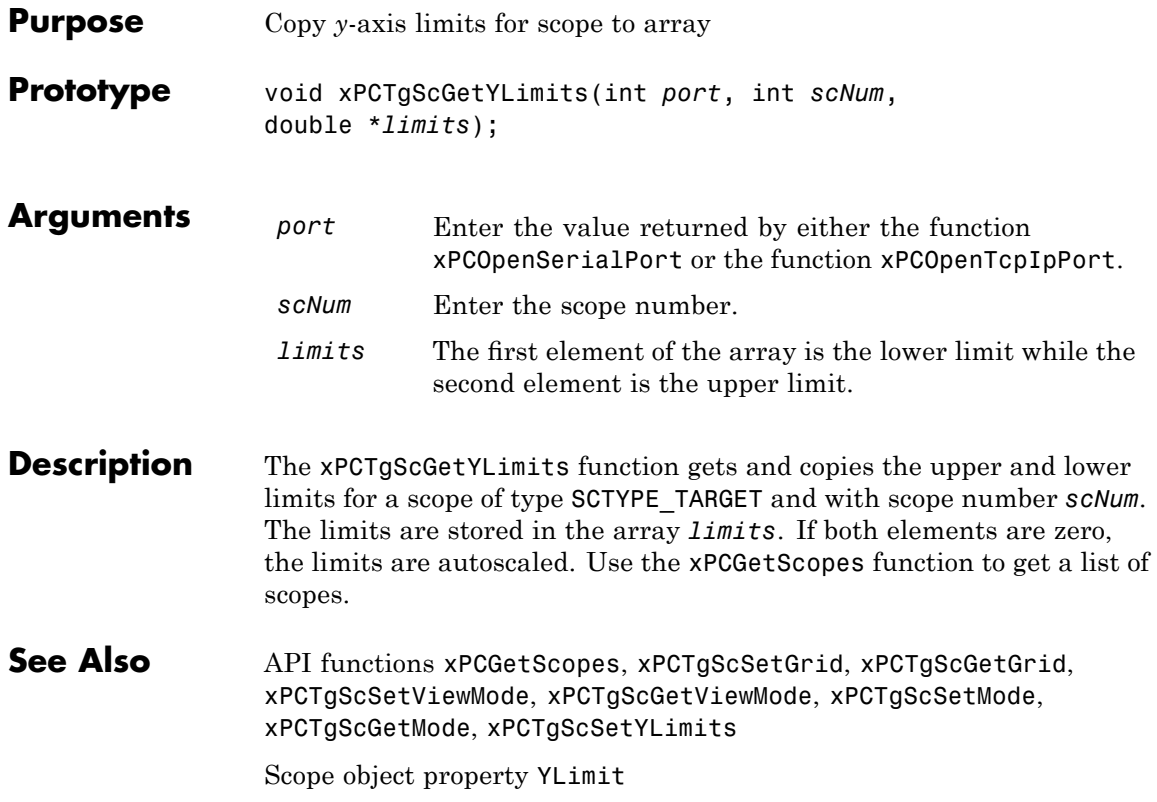

## **xPCTgScSetGrid**

<span id="page-398-0"></span>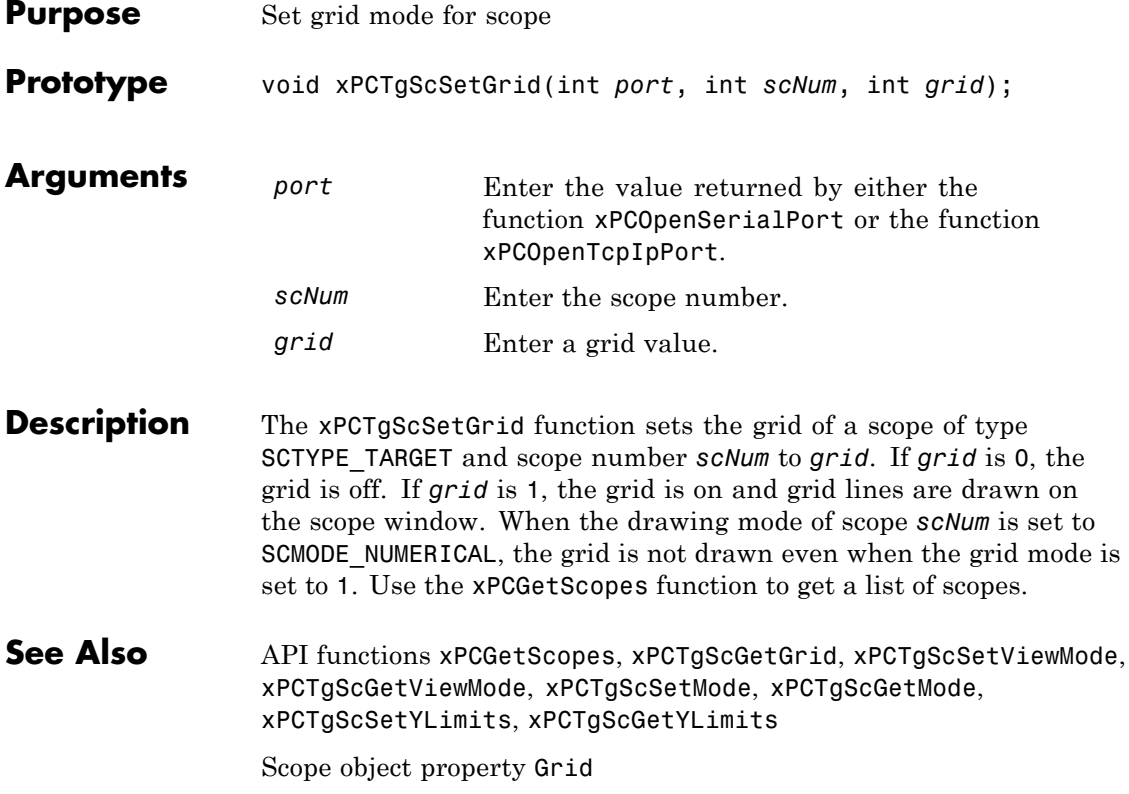

## <span id="page-399-0"></span>**xPCTgScSetMode**

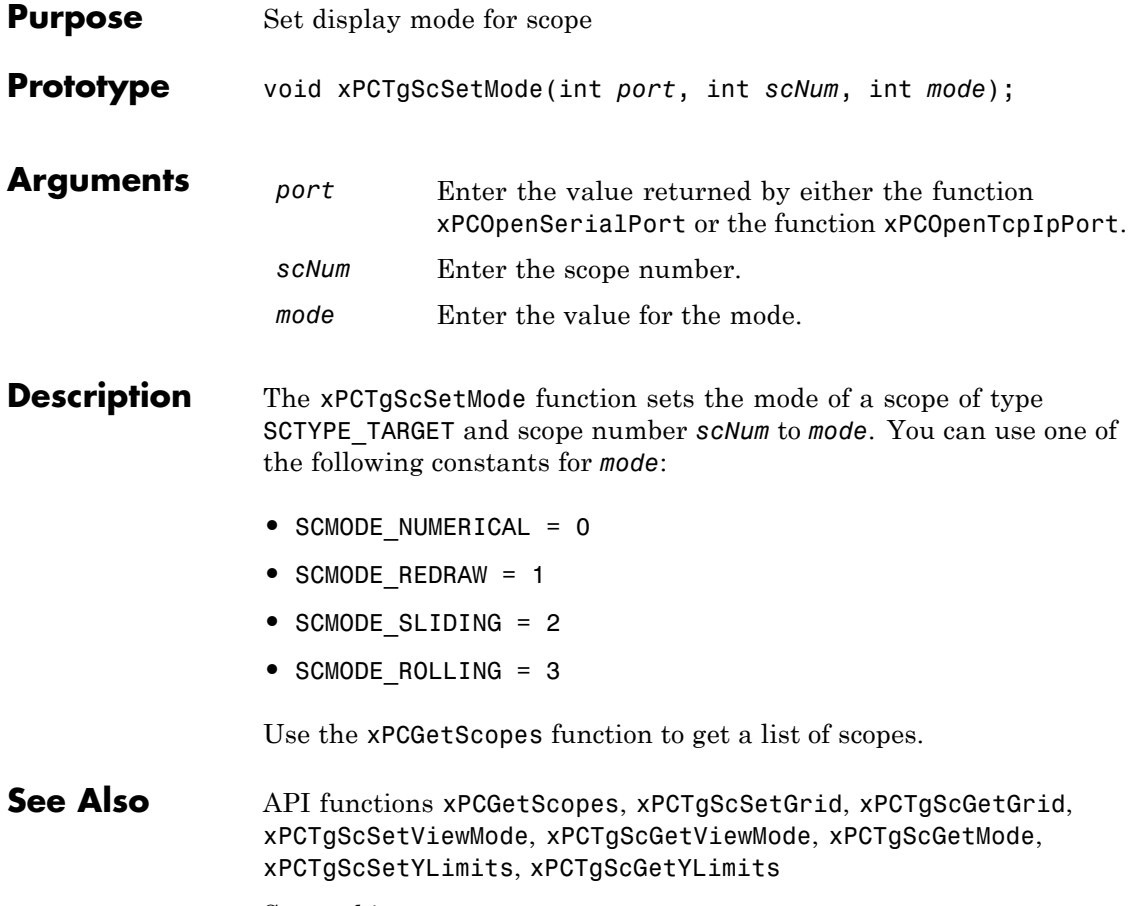

Scope object property Mode

<span id="page-400-0"></span>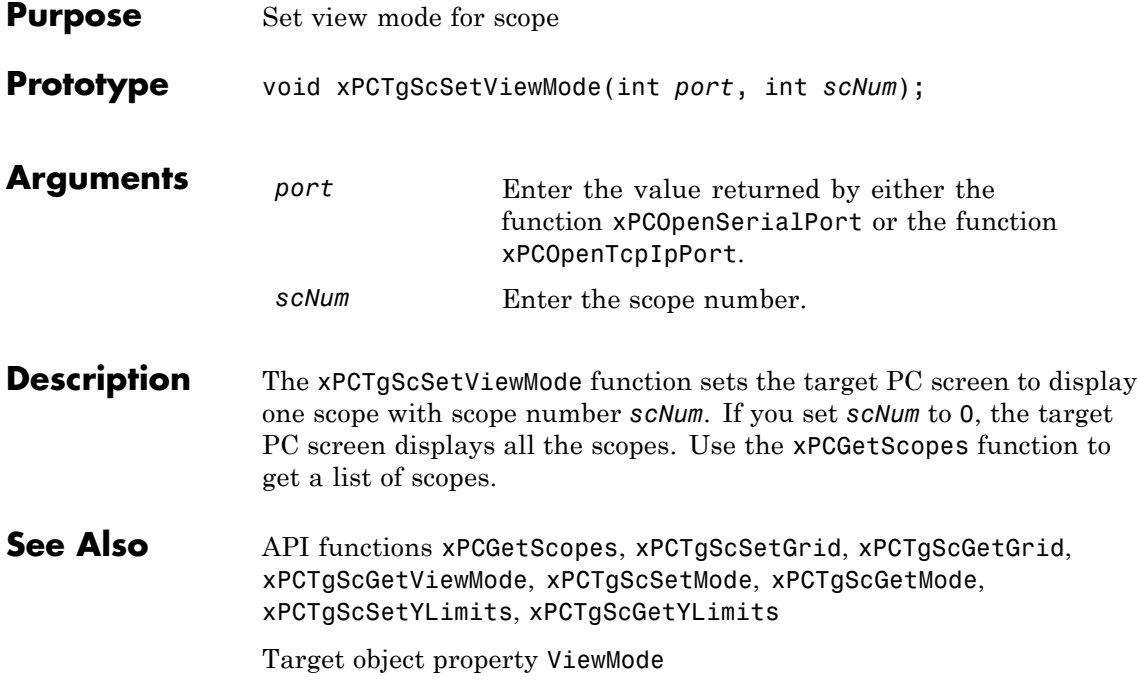

## <span id="page-401-0"></span>**xPCTgScSetYLimits**

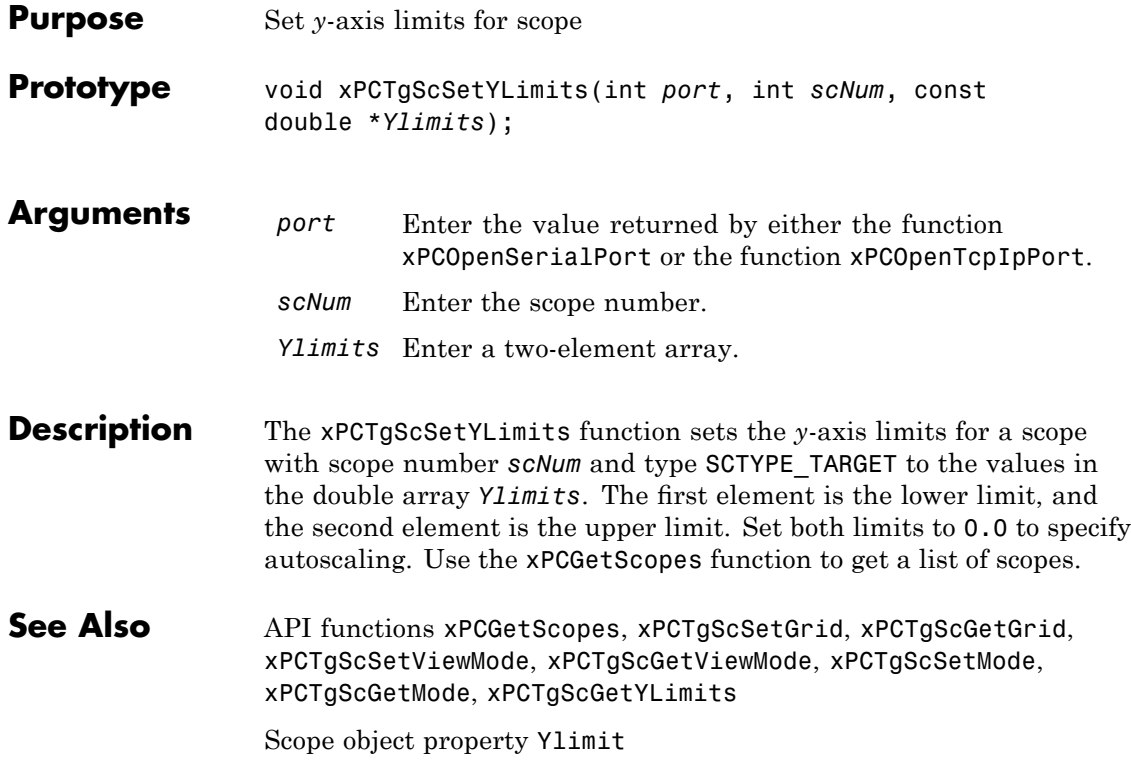

## **xPCUnloadApp**

<span id="page-402-0"></span>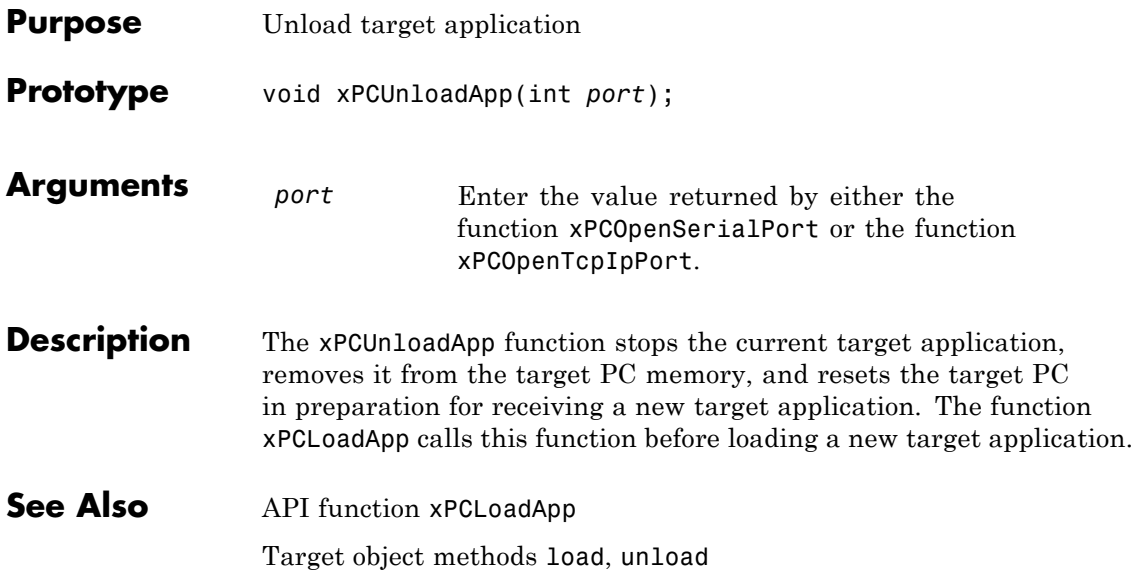

# **A**

## xPC Target C API Error Messages

The header file *matlabroot*\toolbox\rtw\targets\xpc\api\xpcapiconst.h defines these error messages.

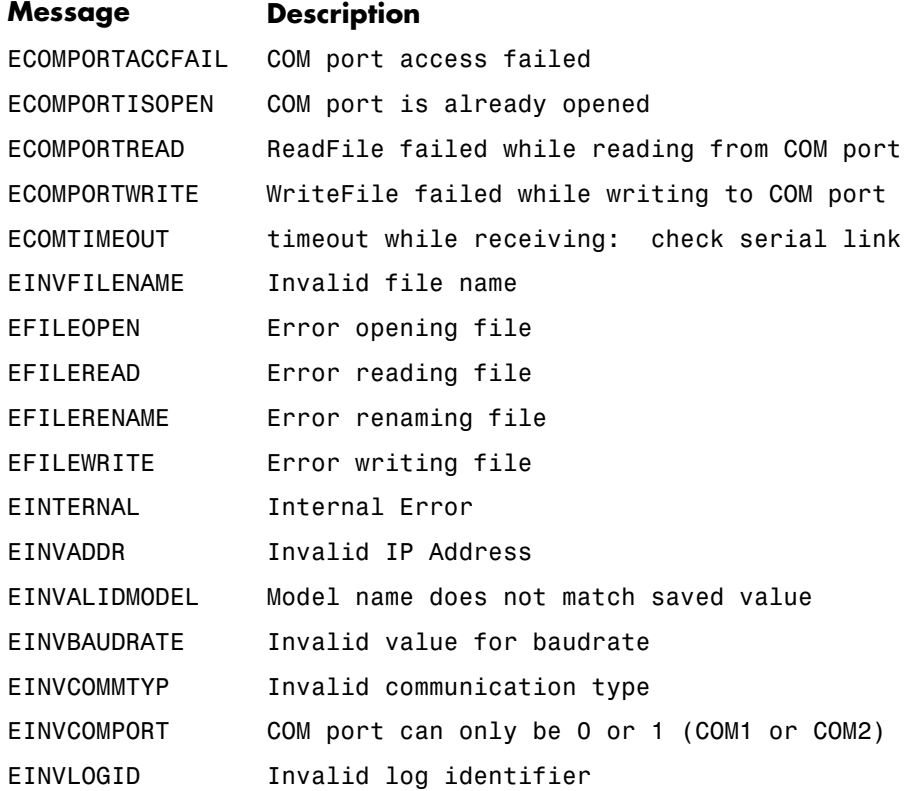

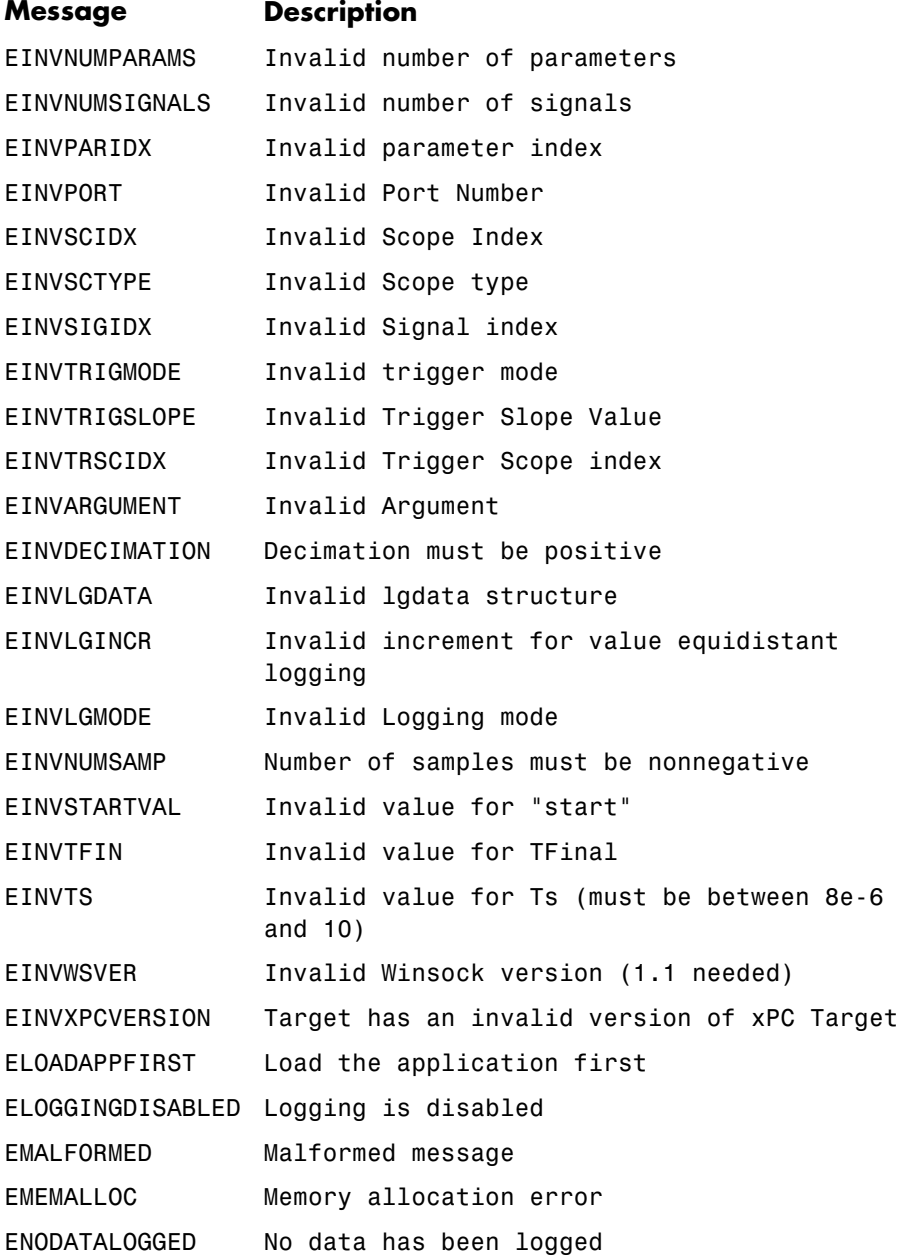

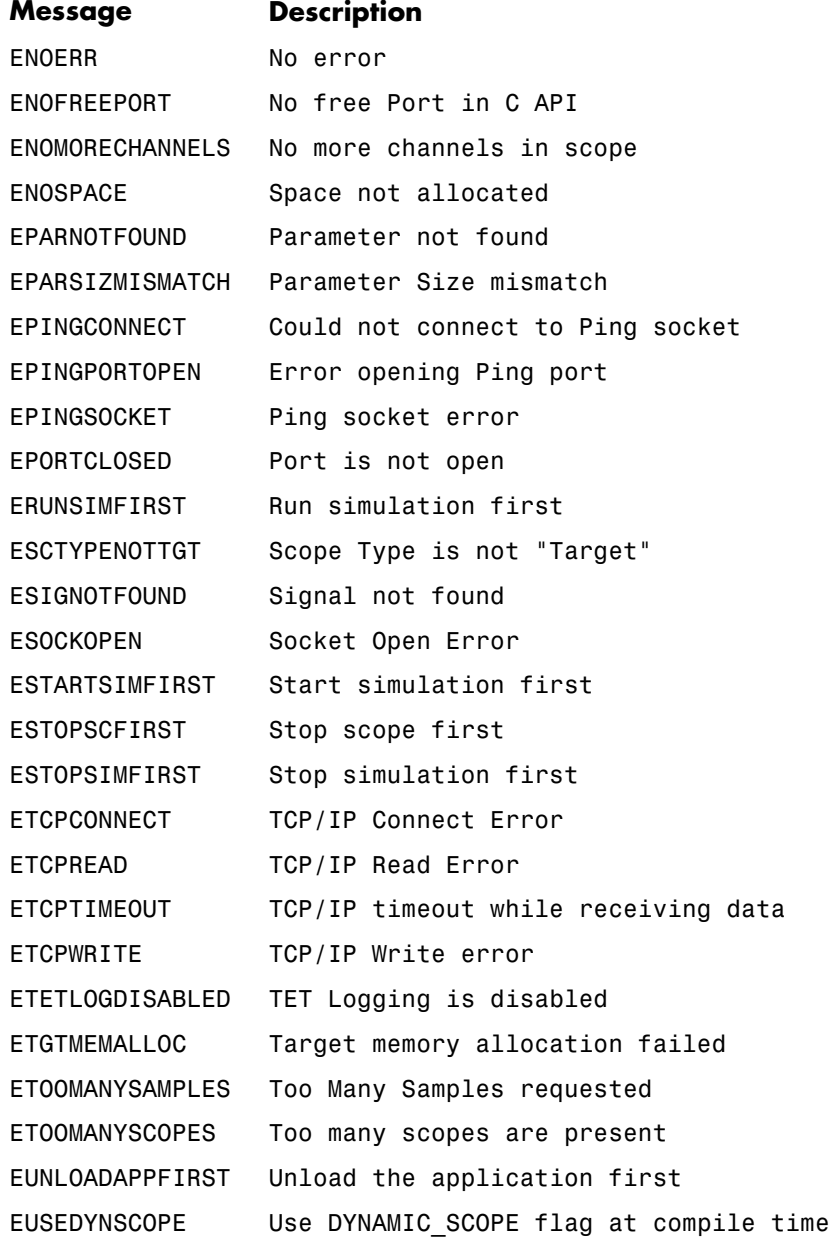

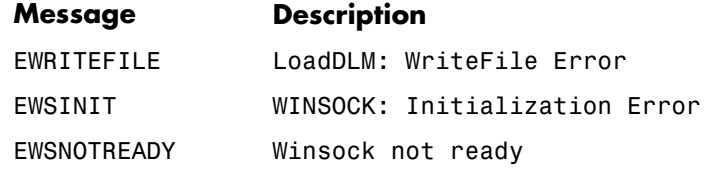

## **Index**

#### Index**A**

[applications](#page-87-0) [deploying](#page-87-0) 3[-46](#page-87-0) [xPC Target API](#page-16-0) 2-[1](#page-16-0) [xPC Target COM API](#page-42-0) 3-[1](#page-42-0)

#### **B**

[block parameters](#page-49-0) [tagging](#page-49-0) 3-[8](#page-49-0) [block signals](#page-52-0) [tagging](#page-52-0) 3-[11](#page-52-0)

#### **C**

[COM API methods](#page-112-0) [communication objects](#page-112-0) 5-[11](#page-112-0) [file system objects](#page-117-0) 5[-16](#page-117-0) [scope objects](#page-113-0) 5[-12](#page-113-0) [target objects](#page-115-0) 5-[14](#page-115-0) [xPCFileSystem](#page-117-0) 5-[16](#page-117-0) [xPCProtocol](#page-112-0) 5-[11](#page-112-0) [xPCScopes](#page-113-0) 5-[12](#page-113-0) [xPCTarget](#page-115-0) 5-[14](#page-115-0) [COM applications](#page-42-0) 3[-1](#page-42-0) [before you start](#page-43-0) 3-[2](#page-43-0) [demos](#page-92-0) 4-[1](#page-92-0) [Microsoft Visual Basic 6.0 demo](#page-96-0) 4-[5](#page-96-0) [Microsoft Visual Basic 7.0 demo](#page-93-0) 4-[2](#page-93-0) [Tcl/Tk scripts](#page-99-0) 4-[8](#page-99-0) [Visual Basic](#page-45-0) 3-[4](#page-45-0) [xpctank](#page-46-0) 3[-5](#page-46-0) [custom applications](#page-20-0) [Visual C example](#page-20-0) 2-[5](#page-20-0) [xPC Target COM API](#page-42-0) 3-[1](#page-42-0) [custom C applications](#page-17-0) [before you start](#page-17-0) 2-[2](#page-17-0) [example](#page-20-0) 2-[5](#page-20-0) [guidelines](#page-17-0) 2-[2](#page-17-0) [custom GUI](#page-45-0)

[COM objects](#page-45-0) 3[-4](#page-45-0) [custom Visual Basic applications](#page-43-0) [before you start](#page-43-0) 3-[2](#page-43-0) [building](#page-86-0) 3[-45](#page-86-0) [creating](#page-61-0) 3-[20](#page-61-0) [creating event procedures](#page-76-0) 3-[35](#page-76-0) [creating general declarations](#page-74-0) 3[-33](#page-74-0) [creating load procedure](#page-74-0) 3-[33](#page-74-0) [example](#page-45-0) 3-[4](#page-45-0) [graphical interface](#page-68-0) 3[-27](#page-68-0) [setting properties](#page-70-0) 3-[29](#page-70-0) [writing code](#page-72-0) 3[-31](#page-72-0)

#### **D**

[dirStruct](#page-121-0) structure 6[-2](#page-121-0) [diskinfo](#page-123-0) structure 6-[4](#page-123-0)

#### **F**

fileinfo [structure](#page-126-0) 6-[7](#page-126-0) FSDir [structure](#page-127-0) 6[-8](#page-127-0) [FSDiskInfo](#page-128-0) structure 6[-9](#page-128-0)

#### **G**

[GUI creation](#page-42-0) 3-[1](#page-42-0)

#### **L**

lgmode [structure](#page-131-0) 6[-12](#page-131-0)

#### **M**

[model-specific COM library](#page-59-0) [classes](#page-59-0) 3[-18](#page-59-0) [creating](#page-55-0) 3-[14](#page-55-0) [parameter class](#page-60-0) 3[-19](#page-60-0) [referencing](#page-63-0) 3-[22](#page-63-0) [signal class](#page-59-0) 3-[18](#page-59-0)

#### **P**

[parameters](#page-49-0) [tagging](#page-49-0) 3-[8](#page-49-0)

#### **S**

[scopedata](#page-132-0) structure 6-[13](#page-132-0) [signals](#page-52-0) [tagging](#page-52-0) 3-[11](#page-52-0)

#### **T**

[tagging block parameters](#page-48-0) 3[-7](#page-48-0) [tagging block signals](#page-52-0) 3-[11](#page-52-0) [target application](#page-27-0) [running API application](#page-27-0) 2[-12](#page-27-0) [using](#page-28-0) 2-[13](#page-28-0) [target applications](#page-22-0) [building](#page-22-0) 2[-7](#page-22-0)

#### **V**

[Visual Basic example](#page-45-0) 3-[4](#page-45-0) [building](#page-86-0) 3[-45](#page-86-0) [creating event procedures](#page-76-0) 3-[35](#page-76-0) [creating general declarations](#page-74-0) 3[-33](#page-74-0) [creating load procedure](#page-74-0) 3-[33](#page-74-0) [creating new](#page-61-0) 3-[20](#page-61-0) [graphical interface](#page-68-0) 3[-27](#page-68-0) [referencing without tags](#page-82-0) 3-[41](#page-82-0) [setting properties](#page-70-0) 3-[29](#page-70-0) [tagging block parameters](#page-49-0) 3[-8](#page-49-0) [tagging block signals](#page-52-0) 3-[11](#page-52-0) [testing](#page-86-0) 3[-45](#page-86-0) [writing code](#page-72-0) 3[-31](#page-72-0) [Visual C example](#page-27-0) [building](#page-27-0) 2[-12](#page-27-0) [C code](#page-34-0) 2[-19](#page-34-0) [creating](#page-22-0) 2-[7](#page-22-0)

#### **X**

[xPC Target API](#page-16-0) 2-[1](#page-16-0) [application creation](#page-16-0) 2[-1](#page-16-0) [example](#page-20-0) 2-[5](#page-20-0) [introduction](#page-11-0) 1[-4](#page-11-0) [overview](#page-9-0) 1-[2](#page-9-0) [xPC Target COM API](#page-42-0) 3-[1](#page-42-0) [GUI creation](#page-42-0) 3-[1](#page-42-0) [introduction](#page-13-0) 1[-6](#page-13-0) [overview](#page-9-0) 1-[2](#page-9-0) [xPCAddScope](#page-135-0) function 6-[16](#page-135-0) [xPCAverageTET](#page-136-0) function 6[-17](#page-136-0) [xPCCloseConnection](#page-137-0) function 6-[18](#page-137-0) [xPCClosePort](#page-138-0) function 6[-19](#page-138-0) [xPCDeRegisterTarget](#page-139-0) function 6-[20](#page-139-0) [xPCErrorMsg](#page-140-0) function 6-[21](#page-140-0) [xPCFileSystem](#page-117-0) 5-[16](#page-117-0) [xPCFileSystem.CD](#page-141-0) method 6-[22](#page-141-0) [xPCFileSystem.CloseFile](#page-142-0) method 6-[23](#page-142-0) [xPCFileSystem.DirList](#page-143-0) method 6[-24](#page-143-0) [xPCFileSystem.GetDiskInfo](#page-144-0) method 6-[25](#page-144-0) [xPCFileSystem.GetFileSize](#page-145-0) method 6-[26](#page-145-0) [xPCFileSystem.Init](#page-146-0) method 6[-27](#page-146-0) [xPCFileSystem.MKDIR](#page-147-0) method 6-[28](#page-147-0) [xPCFileSystem.OpenFile](#page-148-0) method 6[-29](#page-148-0) [xPCFileSystem.PWD](#page-149-0) method 6[-30](#page-149-0) [xPCFileSystem.ReadFile](#page-150-0) method 6[-31](#page-150-0) [xPCFileSystem.RemoveFile](#page-151-0) method 6-[32](#page-151-0) [xPCFileSystem.RMDIR](#page-152-0) method 6-[33](#page-152-0) [xPCFileSystem.ScGetFileName](#page-153-0) method 6[-34](#page-153-0) [xPCFileSystem.ScGetWriteMode](#page-154-0) method 6-[35](#page-154-0) [xPCFileSystem.ScGetWriteSize](#page-155-0) method 6-[36](#page-155-0) [xPCFileSystem.ScSetFileName](#page-156-0) method 6[-37](#page-156-0) [xPCFileSystem.ScSetWriteMode](#page-157-0) method 6-[38](#page-157-0) [xPCFileSystem.ScSetWriteSize](#page-158-0) method 6-[39](#page-158-0) [xPCFileSystem.WriteFile](#page-159-0) method 6-[40](#page-159-0) [xPCFreeAPI](#page-160-0) function 6-[41](#page-160-0) [xPCFSCD](#page-161-0) function 6[-42](#page-161-0) [xPCFSCloseFile](#page-162-0) function 6-[43](#page-162-0) [xPCFSDir](#page-163-0) function 6[-44](#page-163-0)

Index

[xPCFSDirItems](#page-164-0) function 6[-45](#page-164-0) [xPCFSDirSize](#page-165-0) function 6[-46](#page-165-0) [xPCFSDirStructSize](#page-166-0) function 6-[47](#page-166-0) [xPCFSDiskInfo](#page-167-0) function 6[-48](#page-167-0) [xPCFSFileInfo](#page-168-0) function 6[-49](#page-168-0) [xPCFSGetError](#page-169-0) function 6[-50](#page-169-0) [xPCFSGetFileSize](#page-170-0) function 6[-51](#page-170-0) [xPCFSGetPWD](#page-171-0) function 6-[52](#page-171-0) [xPCFSMKDIR](#page-172-0) function 6-[53](#page-172-0) [xPCFSOpenFile](#page-173-0) function 6[-54](#page-173-0) [xPCFSReadFile](#page-174-0) function 6[-55](#page-174-0) [xPCFSRemoveFile](#page-175-0) function 6-[56](#page-175-0) [xPCFSRMDIR](#page-176-0) function 6-[57](#page-176-0) [xPCFSScGetFilename](#page-177-0) function 6-[58](#page-177-0) [xPCFSScGetWriteMode](#page-178-0) function 6-[59](#page-178-0) [xPCFSScGetWriteSize](#page-179-0) function 6-[60](#page-179-0) [xPCFSScSetFilename](#page-180-0) function 6-[61](#page-180-0) [xPCFSScSetWriteMode](#page-181-0) function 6-[62](#page-181-0) [xPCFSScSetWriteSize](#page-182-0) function 6-[63](#page-182-0) [xPCFSWriteFile](#page-183-0) function 6-[64](#page-183-0) [xPCGetAPIVersion](#page-184-0) function 6[-65](#page-184-0) [xPCGetAppName](#page-185-0) function 6[-66](#page-185-0) [xPCGetEcho](#page-186-0) function 6-[67](#page-186-0) [xPCGetExecTime](#page-187-0) function 6-[68](#page-187-0) [xPCGetLastError](#page-188-0) function 6-[69](#page-188-0) [xPCGetLoadTimeOut](#page-189-0) function 6[-70](#page-189-0) [xPCGetLogMode](#page-191-0) function 6[-72](#page-191-0) [xPCGetNumOutputs](#page-192-0) function 6[-73](#page-192-0) [xPCGetNumParams](#page-193-0) function 6-[74](#page-193-0) [xPCGetNumScopes](#page-194-0) function 6-[75](#page-194-0) [xPCGetNumScSignals](#page-195-0) function 6-[76](#page-195-0) [xPCGetNumSignals](#page-196-0) function 6[-77](#page-196-0) [xPCGetNumStates](#page-197-0) function 6-[78](#page-197-0) [xPCGetOutputLog](#page-198-0) function 6-[79](#page-198-0) [xPCGetParam](#page-200-0) function 6-[81](#page-200-0) [xPCGetParamDims](#page-201-0) function 6-[82](#page-201-0) [xPCGetParamIdx](#page-202-0) function 6-[83](#page-202-0) [xPCGetParamName](#page-203-0) function 6-[84](#page-203-0) [xPCGetSampleTime](#page-204-0) function 6[-85](#page-204-0) [xPCGetScope](#page-205-0) function 6-[86](#page-205-0)

[xPCGetScopeList](#page-206-0) function 6-[87](#page-206-0) [xPCGetScopes](#page-207-0) function 6[-88](#page-207-0) [xPCGetSessionTime](#page-208-0) function 6[-89](#page-208-0) [xPCGetSigIdxfromLabel](#page-211-0) function 6[-92](#page-211-0) [xPCGetSigLabelWidth](#page-213-0) function 6-[94](#page-213-0) [xPCGetSignal](#page-209-0) function 6[-90](#page-209-0) [xPCGetSignalIdx](#page-210-0) function 6-[91](#page-210-0) [xPCGetSignalLabel](#page-212-0) function 6[-93](#page-212-0) [xPCGetSignalName](#page-214-0) function 6[-95](#page-214-0) [xPCGetSignals](#page-215-0) function 6[-96](#page-215-0) [xPCGetSignalWidth](#page-217-0) function 6[-98](#page-217-0) [xPCGetStateLog](#page-218-0) function 6-[99](#page-218-0) [xPCGetStopTime](#page-220-0) function 6-[101](#page-220-0) [xPCGetTargetVersion](#page-221-0) function 6-[102](#page-221-0) [xPCGetTETLog](#page-222-0) function 6[-103](#page-222-0) [xPCGetTimeLog](#page-223-0) function 6[-104](#page-223-0) [xPCInitAPI](#page-224-0) function 6-[105](#page-224-0) [xPCIsAppRunning](#page-225-0) function 6-[106](#page-225-0) [xPCIsOverloaded](#page-226-0) function 6-[107](#page-226-0) [xPCIsScFinished](#page-227-0) function 6-[108](#page-227-0) [xPCLoadApp](#page-228-0) function 6-[109](#page-228-0) [xPCLoadParamSet](#page-230-0) function 6-[111](#page-230-0) [xPCMaximumTET](#page-232-0) function 6[-113](#page-232-0) [xPCMaxLogSamples](#page-231-0) function 6[-112](#page-231-0) [xPCMinimumTET](#page-233-0) function 6[-114](#page-233-0) [xPCNumLogSamples](#page-234-0) function 6[-115](#page-234-0) [xPCNumLogWraps](#page-235-0) function 6-[116](#page-235-0) [xPCOpenConnection](#page-236-0) function 6[-117](#page-236-0) [xPCOpenSerialPort](#page-237-0) function 6[-118](#page-237-0) [xPCOpenTcpIpPort](#page-238-0) function 6[-119](#page-238-0) [xPCProtocol](#page-112-0) 5-[11](#page-112-0) [xPCProtocol.Close](#page-239-0) method 6-[120](#page-239-0) [xPCProtocol.GetLoadTimeOut](#page-240-0) method 6[-121](#page-240-0) [xPCProtocol.GetxPCErrorMsg](#page-241-0) method 6[-122](#page-241-0) [xPCProtocol.Init](#page-242-0) method 6-[123](#page-242-0) [xPCProtocol.isxPCError](#page-243-0) method 6[-124](#page-243-0) [xPCProtocol.Port](#page-244-0) method 6-[125](#page-244-0) [xPCProtocol.RS232Connect](#page-246-0) method 6-[127](#page-246-0) [xPCProtocol.SetLoadTimeOut](#page-247-0) method 6[-128](#page-247-0) [xPCProtocol.TargetPing](#page-248-0) method 6[-129](#page-248-0)

[xPCProtocol.TcpIpConnect](#page-249-0) method 6-[130](#page-249-0) [xPCProtocol.Term](#page-250-0) method 6-[131](#page-250-0) [xPCProtocol.xPCReboot](#page-245-0) method 6-[126](#page-245-0) [xPCReboot](#page-251-0) function 6[-132](#page-251-0) [xPCRegisterTarget](#page-253-0) function 6[-134](#page-253-0) [xPCRemScope](#page-255-0) function 6-[136](#page-255-0) [xPCReOpenPort](#page-252-0) function 6[-133](#page-252-0) [xPCSaveParamSet](#page-256-0) function 6-[137](#page-256-0) [xPCScAddSignal](#page-257-0) function 6-[138](#page-257-0) [xPCScGetData](#page-258-0) function 6[-139](#page-258-0) [xPCScGetDecimation](#page-260-0) function 6-[141](#page-260-0) [xPCScGetNumPrePostSamples](#page-261-0) function 6[-142](#page-261-0) [xPCScGetNumSamples](#page-262-0) function 6-[143](#page-262-0) [xPCScGetNumSignals](#page-263-0) function 6-[144](#page-263-0) [xPCScGetSignalList](#page-264-0) function 6-[145](#page-264-0) [xPCScGetSignals](#page-265-0) function 6-[146](#page-265-0) [xPCScGetStartTime](#page-266-0) function 6[-147](#page-266-0) [xPCScGetState](#page-267-0) function 6[-148](#page-267-0) [xPCScGetTriggerLevel](#page-269-0) function 6[-150](#page-269-0) [xPCScGetTriggerMode](#page-270-0) function 6-[151](#page-270-0) [xPCScGetTriggerScope](#page-272-0) function 6[-153](#page-272-0) [xPCScGetTriggerScopeSample](#page-273-0) function 6-[154](#page-273-0) [xPCScGetTriggerSignal](#page-274-0) function 6[-155](#page-274-0) [xPCScGetTriggerSlope](#page-275-0) function 6[-156](#page-275-0) [xPCScGetType](#page-277-0) function 6[-158](#page-277-0) [xPCScopes](#page-113-0) 5-[12](#page-113-0) [xPCScopes.AddFileScope](#page-278-0) method 6[-159](#page-278-0) [xPCScopes.AddHostScope](#page-279-0) method 6[-160](#page-279-0) [xPCScopes.AddTargetScope](#page-280-0) method 6-[161](#page-280-0) [xPCScopes.GetScopes](#page-281-0) method 6[-162](#page-281-0) [xPCScopes.GetxPCError](#page-282-0) method 6-[163](#page-282-0) [xPCScopes.Init](#page-283-0) method 6[-164](#page-283-0) [xPCScopes.IsScopeFinished](#page-284-0) method 6-[165](#page-284-0) [xPCScopes.IsxPCError](#page-285-0) method 6-[166](#page-285-0) [xPCScopes.RemScope](#page-286-0) method 6[-167](#page-286-0) [xPCScopes.ScopeAddSignal](#page-287-0) method 6-[168](#page-287-0) [xPCScopes.ScopeGetData](#page-288-0) method 6[-169](#page-288-0) [xPCScopes.ScopeGetDecimation](#page-289-0) method 6-[170](#page-289-0) [xPCScopes.ScopeGetNumPrePostSamples](#page-290-0) [method](#page-290-0) 6-[171](#page-290-0)

[xPCScopes.ScopeGetNumSamples](#page-291-0) method 6-[172](#page-291-0) [xPCScopes.ScopeGetSignals](#page-292-0) method 6-[173](#page-292-0) [xPCScopes.ScopeGetStartTime](#page-293-0) method 6[-174](#page-293-0) [xPCScopes.ScopeGetState](#page-294-0) method 6-[175](#page-294-0) [xPCScopes.ScopeGetTriggerLevel](#page-296-0) [method](#page-296-0) 6-[177](#page-296-0) [xPCScopes.ScopeGetTriggerMode](#page-297-0) [method](#page-297-0) 6-[178](#page-297-0) [xPCScopes.ScopeGetTriggerModeStr](#page-299-0) [method](#page-299-0) 6-[180](#page-299-0) [xPCScopes.ScopeGetTriggerScopeSample](#page-300-0) [method](#page-300-0) 6-[181](#page-300-0) [xPCScopes.ScopeGetTriggerSignal](#page-301-0) [method](#page-301-0) 6-[182](#page-301-0) [xPCScopes.ScopeGetTriggerSlope](#page-302-0) [method](#page-302-0) 6-[183](#page-302-0) [xPCScopes.ScopeGetTriggerSlopeStr](#page-303-0) [method](#page-303-0) 6-[184](#page-303-0) [xPCScopes.ScopeGetType](#page-304-0) method 6[-185](#page-304-0) [xPCScopes.ScopeRemSignal](#page-305-0) method 6-[186](#page-305-0) [xPCScopes.ScopeSetDecimation](#page-306-0) method 6-[187](#page-306-0) [xPCScopes.ScopeSetNumPrePostSamples](#page-307-0) [method](#page-307-0) 6-[188](#page-307-0) [xPCScopes.ScopeSetNumSamples](#page-308-0) method 6-[189](#page-308-0) [xPCScopes.ScopeSetTriggerLevel](#page-309-0) [method](#page-309-0) 6-[190](#page-309-0) [xPCScopes.ScopeSetTriggerMode](#page-310-0) [method](#page-310-0) 6-[191](#page-310-0) [xPCScopes.ScopeSetTriggerScopeSample](#page-312-0) [method](#page-312-0) 6-[193](#page-312-0) [xPCScopes.ScopeSetTriggerSignal](#page-313-0) [method](#page-313-0) 6-[194](#page-313-0) [xPCScopes.ScopeSetTriggerSlope](#page-314-0) [method](#page-314-0) 6-[195](#page-314-0) [xPCScopes.ScopeSoftwareTrigger](#page-315-0) [method](#page-315-0) 6-[196](#page-315-0) [xPCScopes.ScopeStart](#page-316-0) method 6-[197](#page-316-0) [xPCScopes.ScopeStop](#page-317-0) method 6[-198](#page-317-0) [xPCScopes.TargetScopeGetMode](#page-319-0) method 6-[200](#page-319-0) [xPCScopes.TargetScopeGetModeStr](#page-320-0) [method](#page-320-0) 6-[201](#page-320-0) [xPCScopes.TargetScopeGetViewMode](#page-321-0) [method](#page-321-0) 6-[202](#page-321-0) [xPCScopes.TargetScopeGetYLimits](#page-322-0) [method](#page-322-0) 6-[203](#page-322-0) [xPCScopes.TargetScopeSetGrid](#page-323-0) method 6-[204](#page-323-0) [xPCScopes.TargetScopeSetMode](#page-324-0) method 6-[205](#page-324-0) [xPCScopes.TargetScopeSetViewMode](#page-325-0) [method](#page-325-0) 6-[206](#page-325-0) [xPCScopes.TargetScopeSetYLimits](#page-326-0) [method](#page-326-0) 6-[207](#page-326-0) [xPCScopes.TargetSopecGetGrid](#page-318-0) method 6-[199](#page-318-0) [xPCScRemSignal](#page-327-0) function 6-[208](#page-327-0) [xPCScSetDecimation](#page-328-0) function 6-[209](#page-328-0) [xPCScSetNumPrePostSamples](#page-329-0) function 6[-210](#page-329-0) [xPCScSetNumSamples](#page-330-0) function 6-[211](#page-330-0) [xPCScSetTriggerLevel](#page-331-0) function 6[-212](#page-331-0) [xPCScSetTriggerMode](#page-332-0) function 6-[213](#page-332-0) [xPCScSetTriggerScope](#page-334-0) function 6[-215](#page-334-0) [xPCScSetTriggerScopeSample](#page-335-0) function 6-[216](#page-335-0) [xPCScSetTriggerSignal](#page-336-0) function 6[-217](#page-336-0) [xPCScSetTriggerSlope](#page-337-0) function 6[-218](#page-337-0) [xPCScSoftwareTrigger](#page-339-0) function 6[-220](#page-339-0) [xPCScStart](#page-340-0) function 6-[221](#page-340-0) [xPCScStop](#page-341-0) function 6[-222](#page-341-0) [xPCSetEcho](#page-342-0) function 6-[223](#page-342-0) [xPCSetLastError](#page-343-0) function 6-[224](#page-343-0) [xPCSetLoadTimeOut](#page-344-0) function 6[-225](#page-344-0) [xPCSetLogMode](#page-345-0) function 6[-226](#page-345-0) [xPCSetParam](#page-346-0) function 6-[227](#page-346-0) [xPCSetSampleTime](#page-347-0) function 6[-228](#page-347-0) [xPCSetScope](#page-348-0) function 6-[229](#page-348-0) [xPCSetStopTime](#page-349-0) function 6-[230](#page-349-0) [xPCStartApp](#page-350-0) function 6-[231](#page-350-0) [xPCStopApp](#page-351-0) function 6-[232](#page-351-0) [xpctank](#page-46-0) model 3[-5](#page-46-0) [xPCTarget](#page-115-0) 5-[14](#page-115-0) [xPCTarget.AverageTET](#page-352-0) method 6-[233](#page-352-0) [xPCTarget.GetAppName](#page-353-0) method 6-[234](#page-353-0)

[xPCTarget.GetExecTime](#page-354-0) method 6-[235](#page-354-0) [xPCTarget.GetNumOutputs](#page-355-0) method 6-[236](#page-355-0) [xPCTarget.GetNumParams](#page-356-0) method 6[-237](#page-356-0) [xPCTarget.GetNumSignals](#page-357-0) method 6-[238](#page-357-0) [xPCTarget.GetNumStates](#page-358-0) method 6[-239](#page-358-0) [xPCTarget.GetOutputLog](#page-359-0) method 6[-240](#page-359-0) [xPCTarget.GetParam](#page-360-0) method 6[-241](#page-360-0) [xPCTarget.GetParamDims](#page-361-0) method 6[-242](#page-361-0) [xPCTarget.GetParamIdx](#page-362-0) method 6-[243](#page-362-0) [xPCTarget.GetParamName](#page-363-0) method 6[-244](#page-363-0) [xPCTarget.GetSampleTime](#page-364-0) method 6-[245](#page-364-0) [xPCTarget.GetSignal](#page-365-0) method 6[-246](#page-365-0) [xPCTarget.GetSignalidsfromLabel](#page-366-0) [method](#page-366-0) 6-[247](#page-366-0) [xPCTarget.GetSignalIdx](#page-368-0) method 6[-249](#page-368-0) [xPCTarget.GetSignalLabel](#page-367-0) method 6-[248](#page-367-0) [xPCTarget.GetSignalName](#page-369-0) method 6-[250](#page-369-0) [xPCTarget.GetSignalWidth](#page-370-0) method 6-[251](#page-370-0) [xPCTarget.GetStateLog](#page-371-0) method 6-[252](#page-371-0) [xPCTarget.GetStopTime](#page-372-0) method 6-[253](#page-372-0) [xPCTarget.GetTETLog](#page-373-0) method 6[-254](#page-373-0) [xPCTarget.GetTimeLog](#page-374-0) method 6-[255](#page-374-0) [xPCTarget.GetxPCError](#page-375-0) method 6-[256](#page-375-0) [xPCTarget.Init](#page-376-0) method 6[-257](#page-376-0) [xPCTarget.IsAppRunning](#page-377-0) method 6[-258](#page-377-0) [xPCTarget.IsOverloaded](#page-378-0) method 6[-259](#page-378-0) [xPCTarget.isxPCError](#page-379-0) method 6-[260](#page-379-0) [xPCTarget.LoadApp](#page-380-0) method 6-[261](#page-380-0) [xPCTarget.MaximumTET](#page-382-0) method 6-[263](#page-382-0) [xPCTarget.MaxLogSamples](#page-383-0) method 6-[264](#page-383-0) [xPCTarget.MinimumTET](#page-384-0) method 6-[265](#page-384-0) [xPCTarget.NumLogSamples](#page-385-0) method 6-[266](#page-385-0) [xPCTarget.NumLogWraps](#page-386-0) method 6-[267](#page-386-0) [xPCTarget.SetParam](#page-387-0) method 6[-268](#page-387-0) [xPCTarget.SetSampleTime](#page-388-0) method 6-[269](#page-388-0) [xPCTarget.SetStopTime](#page-389-0) method 6-[270](#page-389-0) [xPCTarget.StartApp](#page-390-0) method 6[-271](#page-390-0) [xPCTarget.StopApp](#page-391-0) method 6-[272](#page-391-0) [xPCTarget.UnloadApp](#page-392-0) method 6[-273](#page-392-0) [xPCTargetPing](#page-393-0) function 6[-274](#page-393-0)

[xPCTgScGetGrid](#page-394-0) function 6-[275](#page-394-0) [xPCTgScGetMode](#page-395-0) function 6-[276](#page-395-0) [xPCTgScGetViewMode](#page-396-0) function 6-[277](#page-396-0) [xPCTgScGetYLimits](#page-397-0) function 6[-278](#page-397-0) [xPCTgScSetGrid](#page-398-0) function 6-[279](#page-398-0)

[xPCTgScSetMode](#page-399-0) function 6-[280](#page-399-0) [xPCTgScSetViewMode](#page-400-0) function 6-[281](#page-400-0) [xPCTgScSetYLimits](#page-401-0) function 6[-282](#page-401-0) [xPCUnloadApp](#page-402-0) function 6[-283](#page-402-0)